# **FEE BASIS USER MANUAL**

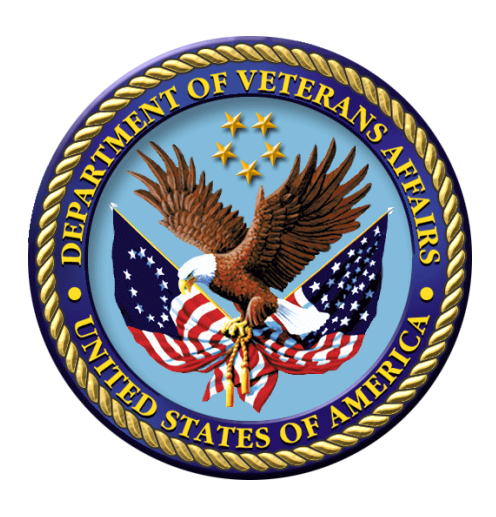

# Version 3.5 January 1995 **Revised July 2012**

Veterans Affairs Product Development (PD)

# **Revision History**

Initiated on 12/29/04

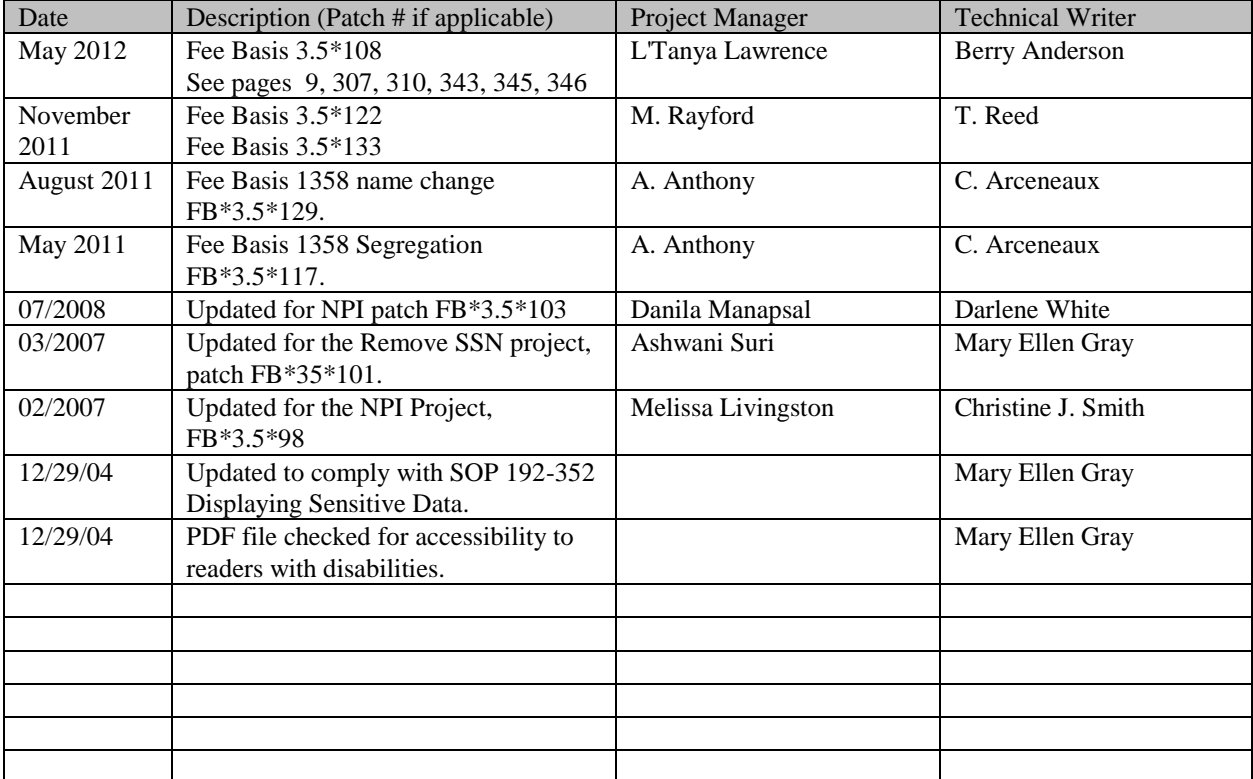

# **Preface**

The DHCP Fee Basis package provides a range of software supporting the Department of Veterans Affairs fee for service (Fee Basis) program. This is the User Manual for the Fee Basis software package. It is designed to introduce users to the Fee Basis system and provide guidelines and assistance for effective use of the Fee Basis functions.

# **Table of Content**

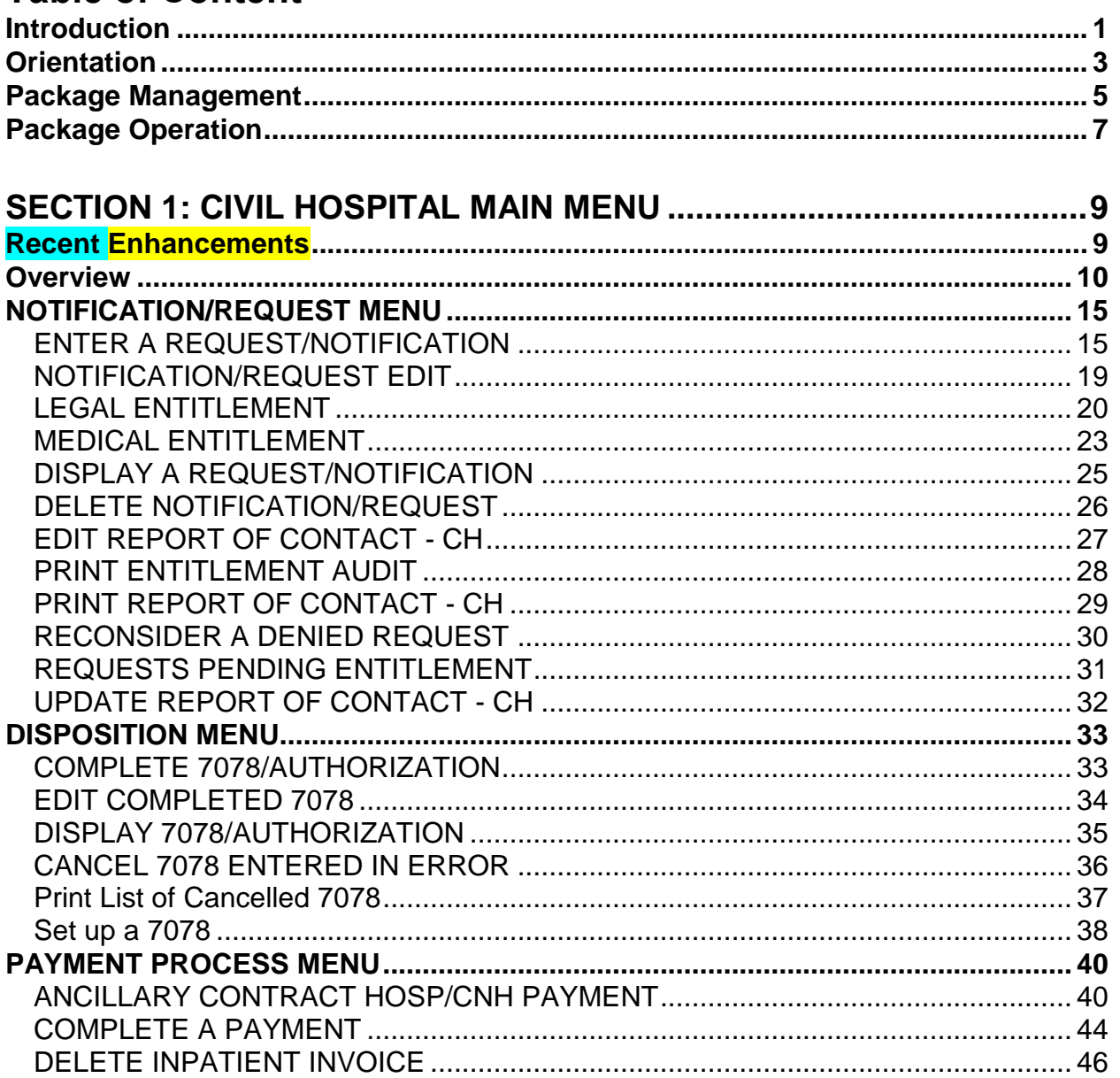

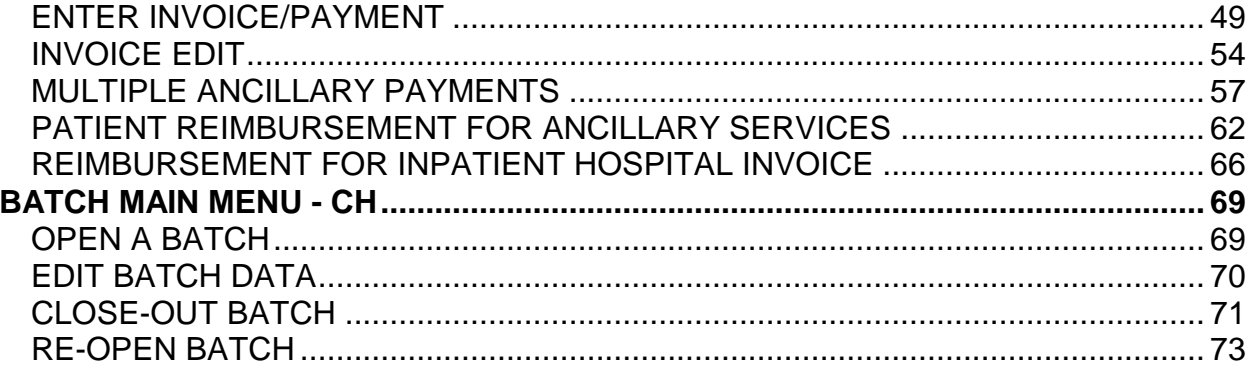

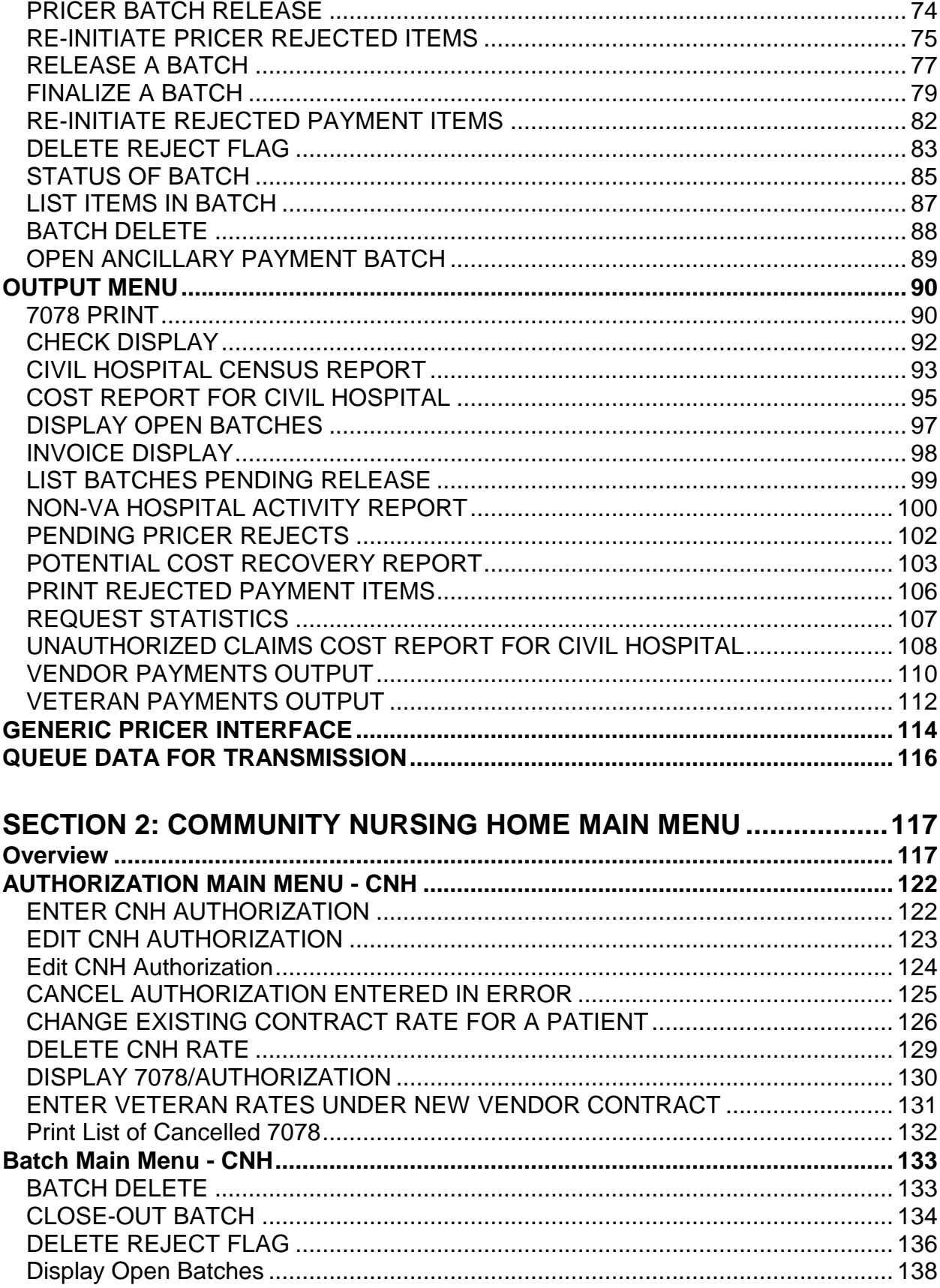

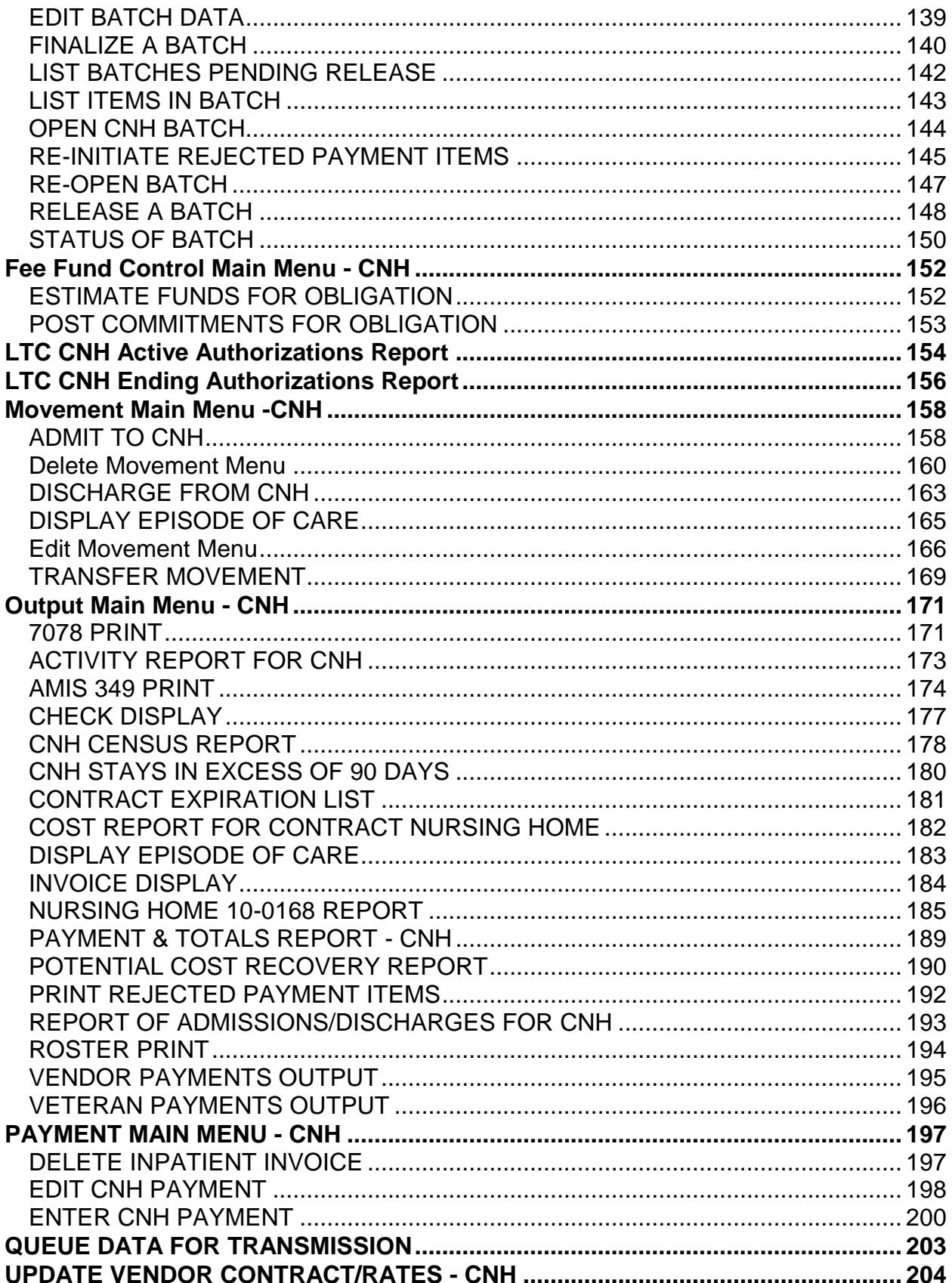

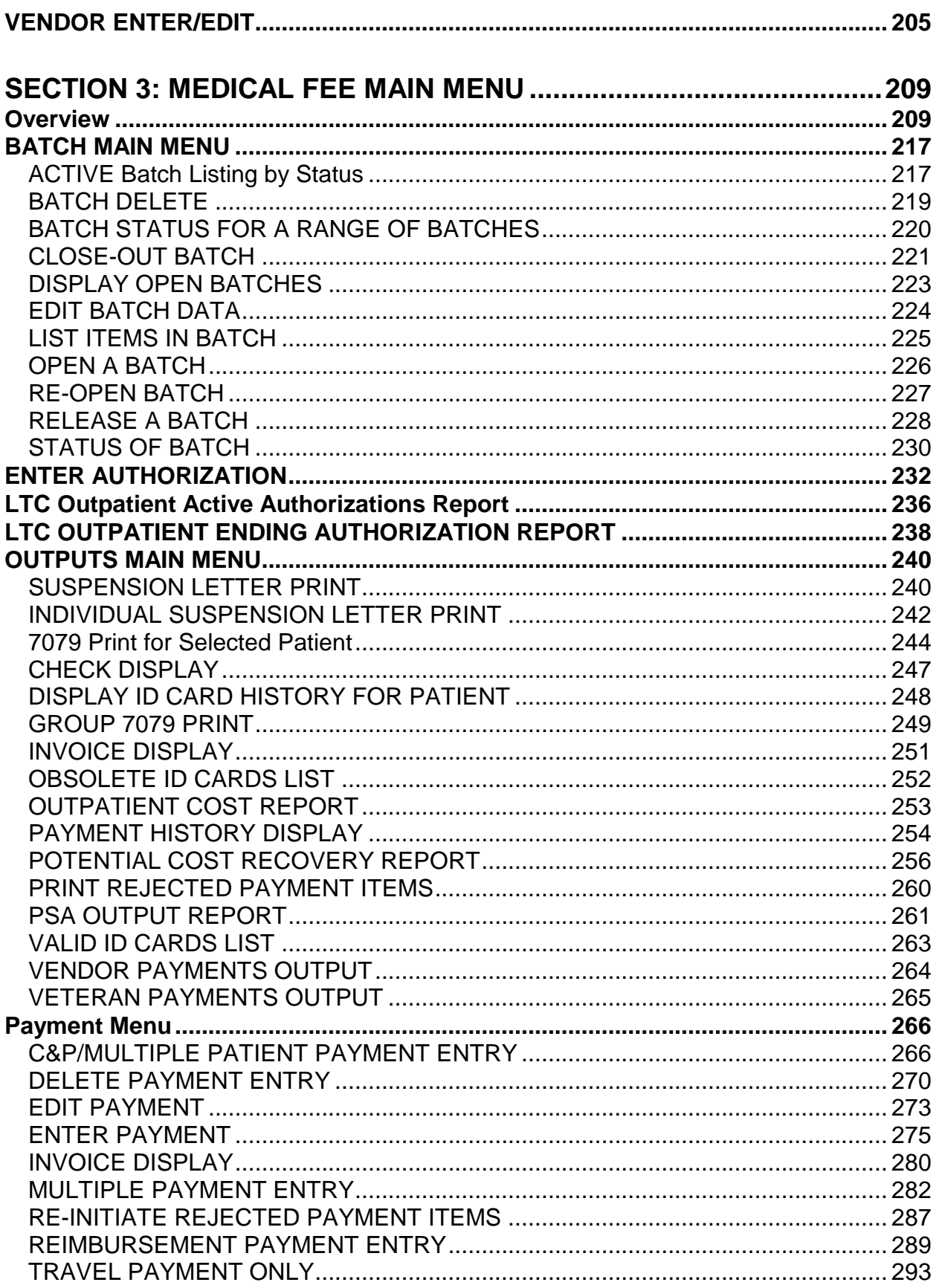

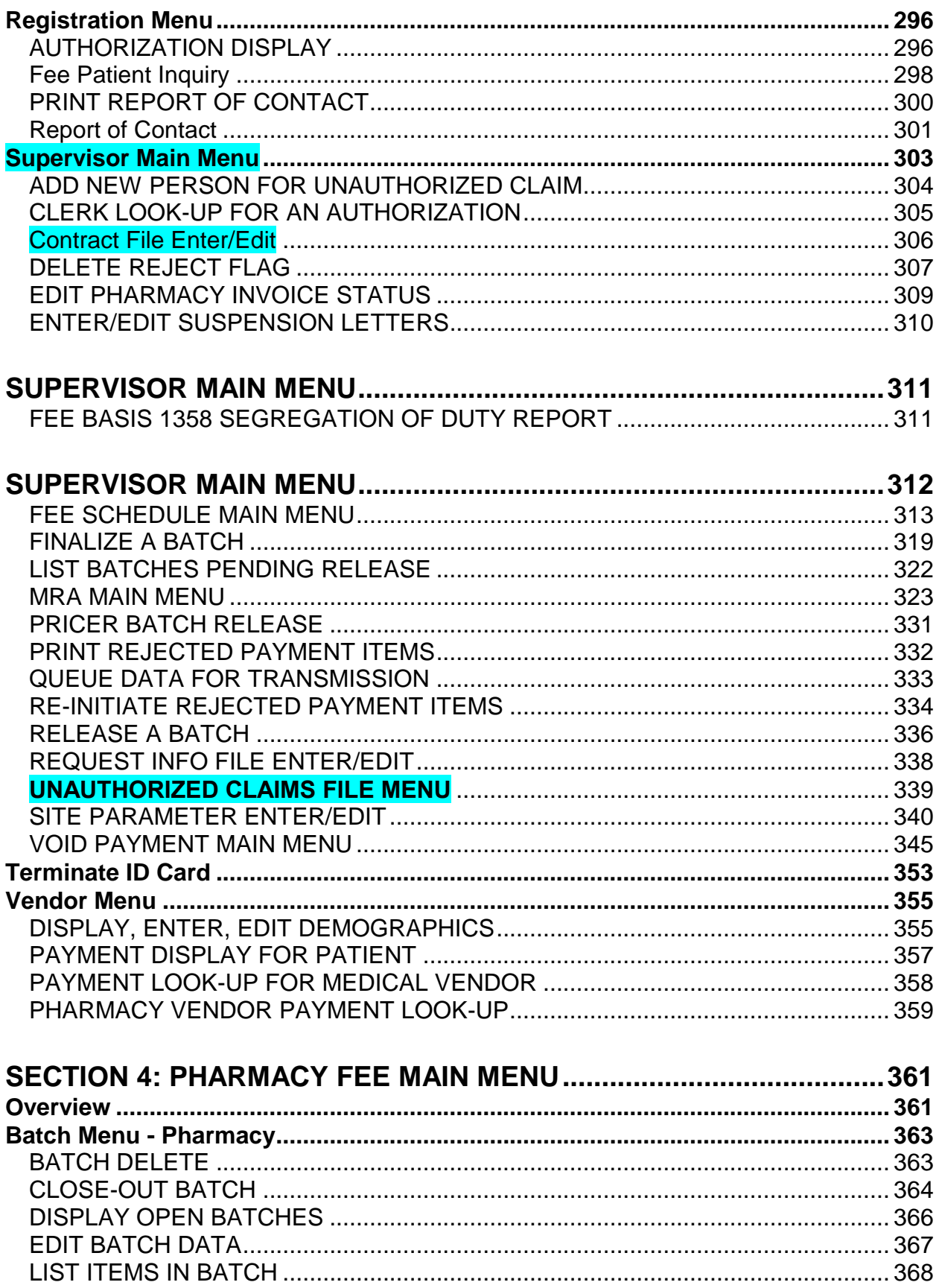

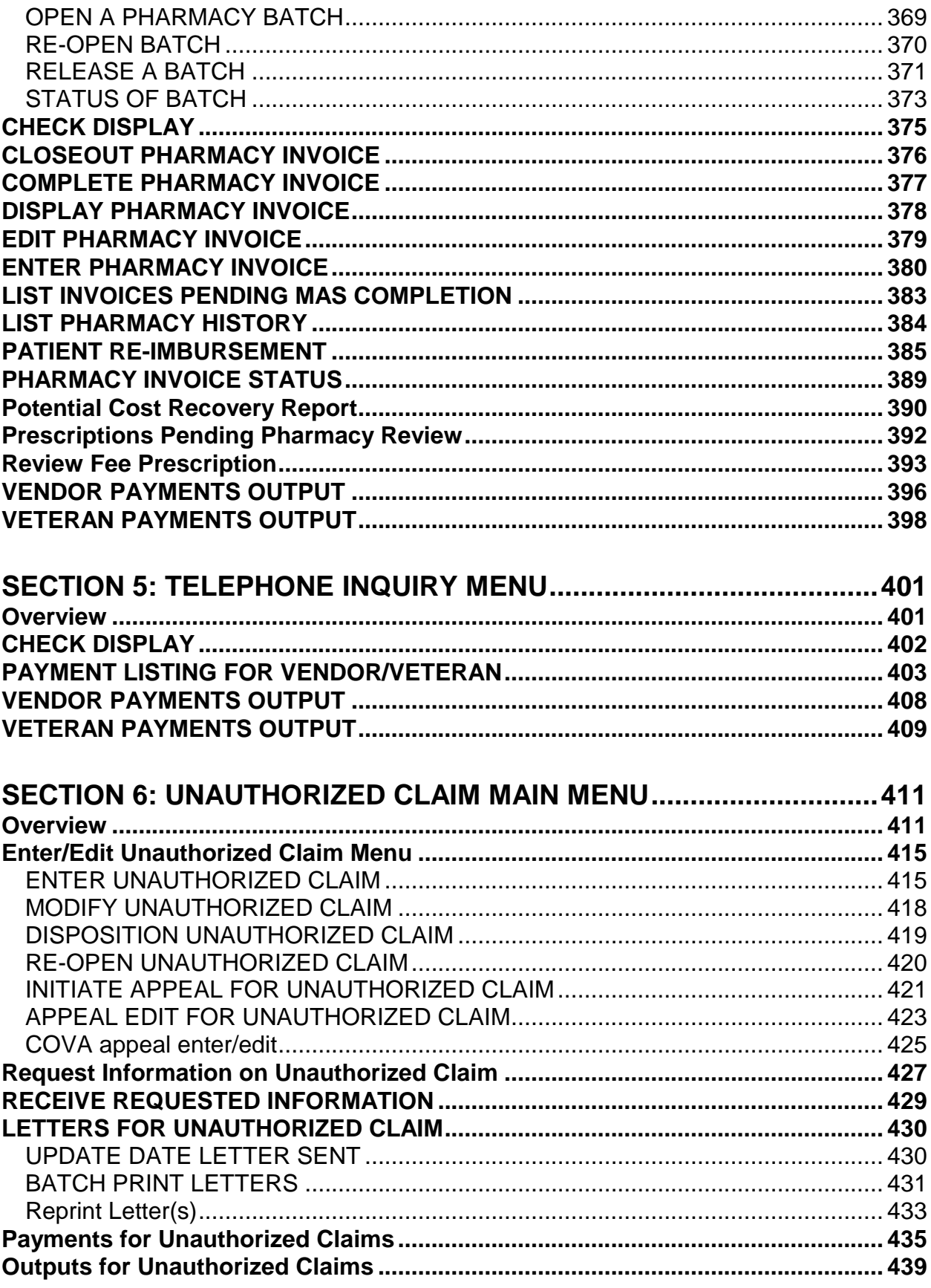

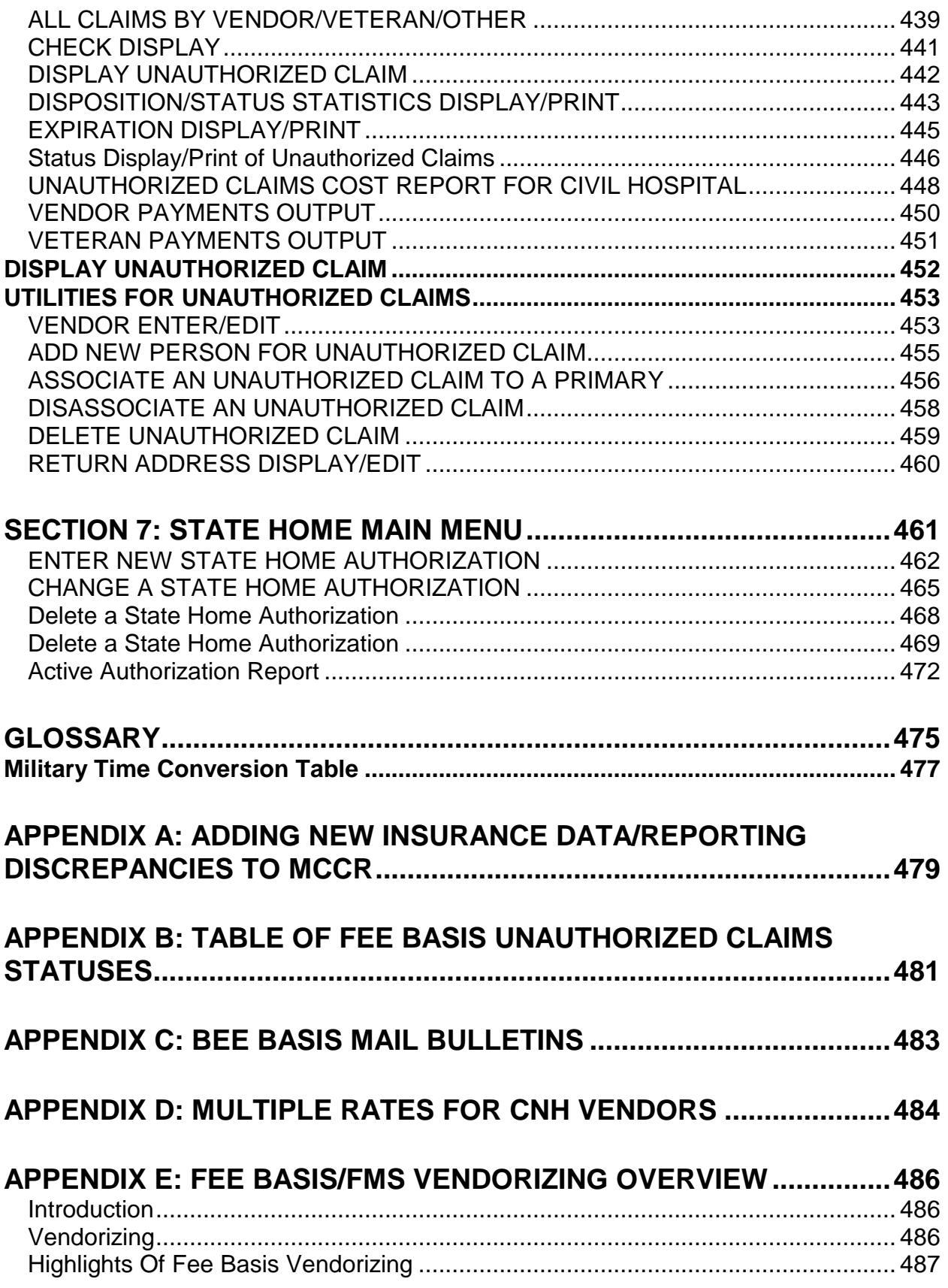

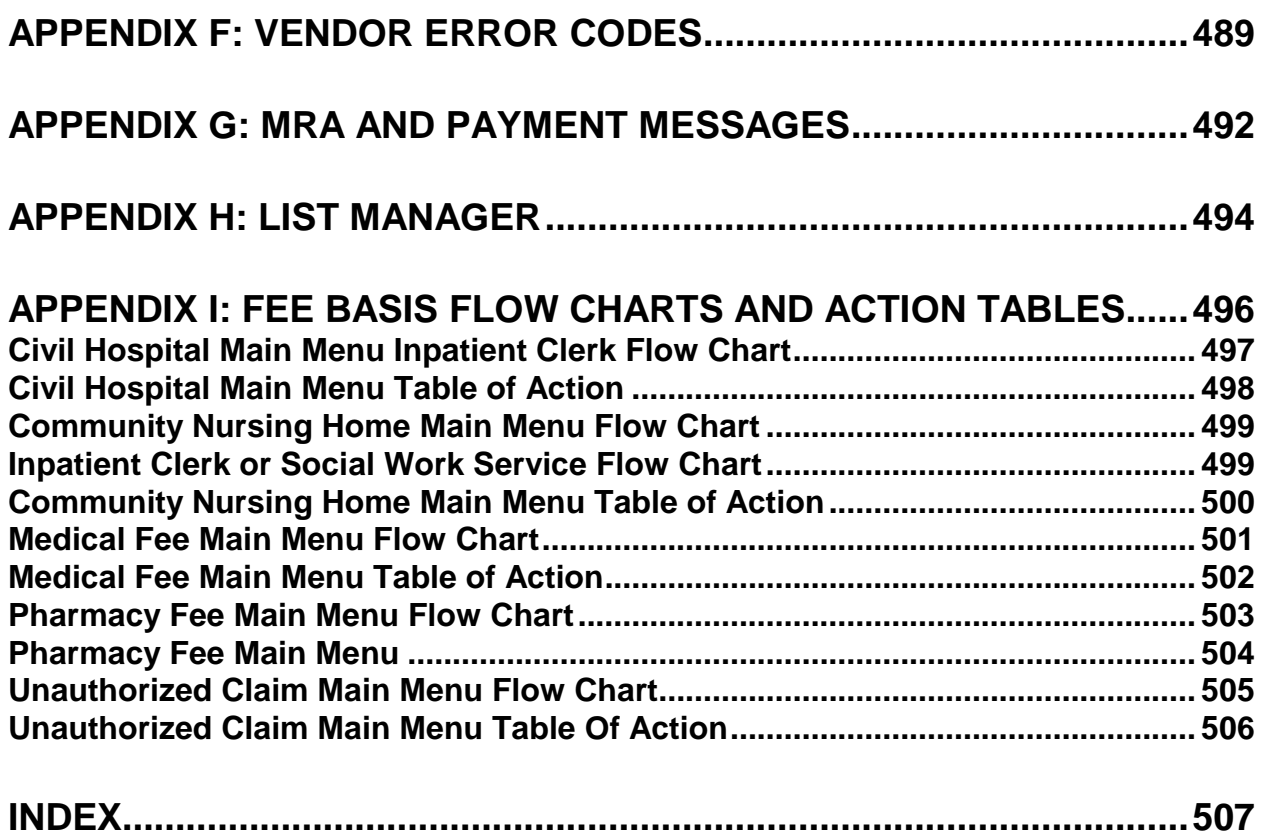

# <span id="page-14-0"></span>**Introduction**

A veteran is authorized Fee Basis care if s/he is legally eligible for such care and VA facilities are not feasibly available to meet the patient's medical needs. The authorization may be for non-VA hospitalization, community nursing home care, short term care, ID card status for ongoing outpatient care, or for home health services which authorize home health visits only. Veterans authorized Fee Basis care may be reimbursed for:

- Travel expenses from their home to the fee provider
- Prescription services in emergent situations
- Non-VA hospitalization and outpatient care

Upon entering the Fee Basis Main Menu, you will see a list of your open batches. The display includes information such as:

- Batch number
- Batch type
- Obligation number
- Date opened

The system will display a message if you have no open batches.

Following are the main features of the Fee Basis package.

- Ability to perform the entire fee for service process from entering patient authorizations and vendors to transmitting completed batch data to Austin for payment.
- Quick, easy, and accurate access to a patient's payment history.
- Completion of previously repetitive actions.
- Efficient administration of the Hometown Pharmacy program.
- Ability to set up authorizations for Community Nursing Home and Contract Hospital, and process payments for services provided.
- Processing of payments ancillary to Contract Hospital and unauthorized inpatient claims.
- Establishing a fee schedule and a Pricer check for payment of medical claims.

The DHCP Fee Basis software product is fully integrated with V. 20.0 of VA FileMan and V. 7.1 of the Kernel. V. 3.5 is also integrated with the 1358 module of IFCAP. When outpatient batches are released for payment, there will be a posting to the appropriate 1358. For inpatient batches, the estimated amount from the VA Form 10-7078, as well as the actual amount, will be posted to the 1358 when batches are released for payment. The Fee Basis package interfaces with the ADT (Admission-Discharge-Transfer) DHCP module of the PIMS (Patient Information Management System (formerly MAS)) package to provide users access to registration data entered through ADT options. It also integrates with the IB (Integrated Billing) package for patient insurance data. Integration with CPT V. 5.0 allows for entry of modifiers for CPT codes. Integration with the Patient Treatment File (PTF) allows for the creation of Non-VA PTF Records.

Related manuals include the Fee Basis V. 3.5 Technical Manual which provides technical computer personnel with information necessary for technical operation of the software product; the Fee Basis V. 3.5 Release Notes which provide an overview of features and functions new to this version; the Fee Basis V. 3.5 Installation Guide which provides information necessary to install the software; the Fee Basis V. 3.5 Package Security Guide which includes sensitive information related to the software; and the Fee Basis Guide Book supplied by Central Office.

Use of the Fee Basis software provides for more efficient and accurate operation of the Fee Basis program with reduction of paperwork, savings in man-hours, and minimization of error. It allows the medical centers a tighter control over disbursement of Fee Basis funds due to enhancement of collection, maintenance, and output of patient and vendor payment data.

It enforces 1358 segregation of duty policy, preventing the release of a batch by the requestor, approving official, or obligator of the 1358 obligation (initial obligation and any adjustments) associated with that batch.

# <span id="page-16-0"></span>**Orientation**

#### **Package Operation**

The Package Operation section provides documentation of each option, including a brief introduction to the option, a sample of what might appear on your screen when using the option, and sample outputs, when applicable.

#### **User Responses**

All user responses are shown in boldface type. The <RET> symbol is used when referring to the user pressing the Return or Enter key. The  $\langle \uparrow \rangle$  symbol is used when referring to the up-arrow or caret.

#### **List Manager**

The Payment Listing for Vendor/Veteran option on the Telephone Inquiry Menu uses the List Manager utility; a tool designed to list items for selection and action. A double question mark entered at the Select Action prompt gives you a list of all actions available for a particular screen. You may also refer to the List Manager Appendix of this manual for help.

# <span id="page-18-0"></span>**Package Management**

The Fee Basis software package makes use of Current Procedural Terminology (CPT) codes which is an AMA copyrighted product. Its use is governed by the terms of the agreement between the Department of Veterans Affairs and the American Medical Association.

# <span id="page-20-0"></span>**Package Operation**

## **On-line Help**

When the format of a response is specific, a Help message is usually provided for that prompt. Help messages provide lists of acceptable responses or format requirements which provide instruction on how to respond.

A Help message can be requested by typing one or two question marks. The Help message will appear under the prompt, then the prompt will be repeated. For example, perhaps you see the prompt

```
ENTER LAST DATE OF VISIT: APR 30,1992//
```
and you need assistance answering. You enter ? and the Help message would appear.

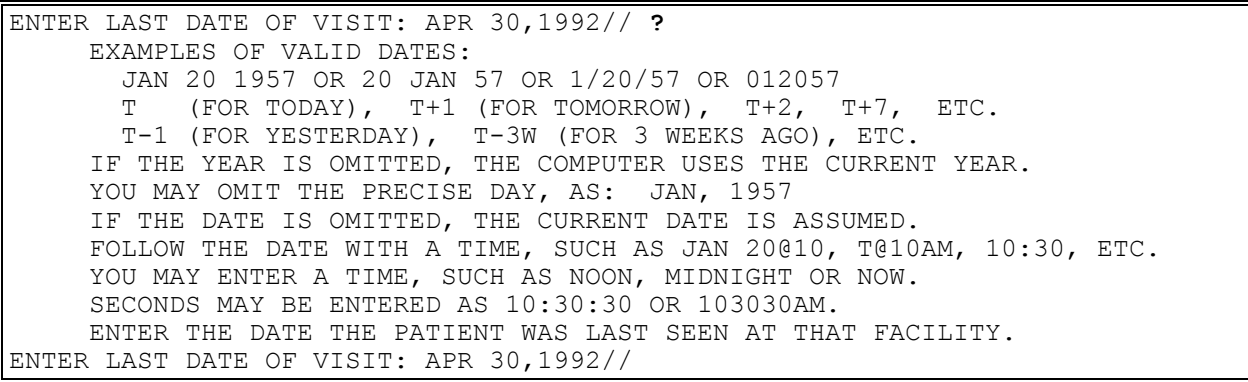

For some prompts, the system will list the possible answers from which you can choose. Any time choices appear with numbers, the system will usually accept the number or the name.

A Help message may not be available for every prompt. If you enter question marks at a prompt that does not have a Help message, the system will repeat the prompt.

# <span id="page-22-0"></span>**Section 1: CIVIL HOSPITAL MAIN MENU**

# <span id="page-22-1"></span>**Recent Enhancements**

- The maximum dollar amount has increased from \$999,999.99 to \$9,999,999.99 for Civil Hospital Authorizations and invoices and the Generic Pricer option
- The maximum number of diagnosis codes and maximum number of procedure codes is increased from 5 to 25.
	- o Additional data elements must be entered on the invoice and generic Pricer.
- These new data elements will be included in the message sent to the NVH Pricer system and in the B9 payment transaction sent to Central Fee.
- Include an EDI identifier in the B3 (outpatient and ancillary), B5 (pharmacy), and B9 (civil hospital and community nursing home) payment transactions that are sent to Central Fee.
- Include the value of the existing PATIENT CONTROL NUMBER field in the B9 (civil hospital and community nursing home) payment transaction that is sent to Central Fee.
- Length of Stay on Pricer Transaction The NVH Pricer system in Austin does not support a length of stay greater than 999 days. If the computed value exceeds 3 digits, the Pricer batch message to send "\*\*\*" as the length of stay. This will result in a reject of the line by the NVH Pricer, but the remaining lines in the batch will no longer be adversely impacted.
- State Abbreviation The message sent to the NVH Pricer and the B3, B5, and B9 payment batch sent to Central Fee contain a two character state abbreviation , If the payment has a state abbreviations is greater than 2 characters as in the case of Canada these messages will send "\*\*" as the state abbreviation. This will result in a reject of the line, but the remaining lines in the batch will no longer be adversely impacted.
- Contract can be specified when Medical Fee and Civil Hospital invoices/payments are entered or edited.
- Identify Contract on Authorization Users can select a contract when entering or editing authorizations under the Medical Fee and Civil Hospital modules. Only contracts with an active status can be selected. Only contracts associated with the authorized vendor can be selected. Therefore, contracts cannot be entered on a Medical Fee authorization that does not have a specified vendor.
- A present on admission indicator (POA) must be entered for each diagnosis code. An admitting diagnosis code must be entered.

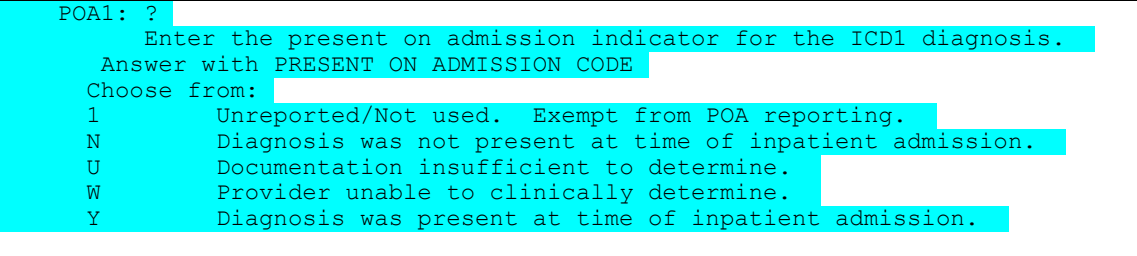

<span id="page-23-0"></span>Following is a brief description of each option contained in the Civil Hospital Main Menu.

## **NOTIFICATION/REQUEST MENU**

ENTER A REQUEST/NOTIFICATION - used to enter a request for Contract Hospital services.

NOTIFICATION/REQUEST EDIT - used to edit a previously entered request/notification that is incomplete.

LEGAL ENTITLEMENT - used to determine the patient's legal entitlement based on his eligibility for VA benefits.

MEDICAL ENTITLEMENT - used by the VA physician reviewing the case to determine medical entitlement for Contract Hospital services.

DISPLAY A REQUEST/NOTIFICATION - used to view the information on a VA Form 10- 7078.

DELETE NOTIFICATION/REQUEST - allows you to delete a request/ notification as long as there is not a VA Form 10-7078 set up for the request. In order to delete a request, you must be the person who entered the request, or you must hold the FBAASUPERVISOR security key.

EDIT REPORT OF CONTACT - CH - used to edit a previously entered Contract Hospital Report of Contact.

PRINT ENTITLEMENT AUDIT - allows the Fee Basis Supervisor to print out the audit of requests which were previously denied but have been reconsidered. You must hold the FBAASUPERVISOR security key to use this option.

PRINT REPORT OF CONTACT - CH - used to print a selected Report of Contact for Contract Hospital.

RECONSIDER A DENIED REQUEST - allows the supervisor to reconsider a previously denied request. There is an audit on the Legal and Medical Entitlement fields. You must hold the FBAASUPERVISOR security key to use this option.

REQUESTS PENDING ENTITLEMENT - allows you to generate a list of requests/notifications that are still pending legal or medical entitlement.

UPDATE REPORT OF CONTACT - CH - used to update information on a previously entered Report of Contact for Contract Hospital.

#### **DISPOSITION MENU**

COMPLETE 7078 AUTHORIZATION - used to enter the discharge date if it was not entered at the time medical entitlement was determined.

EDIT COMPLETED 7078 - used to edit a previously entered VA Form 10-7078 Authorization.

DISPLAY 7078 AUTHORIZATION - used to view the information on a VA Form 10-7078.

CANCEL 7078 ENTERED IN ERROR - allows you to cancel a VA Form 10-7078 that was entered in error. When used, the estimated dollars will be freed up on the 1358. You must hold the FBAASUPERVISOR security key to use this option.

PRINT LIST OF CANCELLED 7078 - prints those VA Form 10-7078s cancelled by a holder of the FBAASUPERVISOR security key.

SET-UP A 7078 - used to set up a VA Form 10-7078 Contract Hospital authorization which has a status of COMPLETE.

#### **PAYMENT PROCESS MENU**

ANCILLARY CONTRACT HOSP/CNH PAYMENT - used to enter payments for ancillary services incurred by a patient while in a Contract Hospital.

COMPLETE A PAYMENT - used to enter the amount paid for a Contract Hospital bill after it has been received from the Austin Pricer.

DELETE INPATIENT INVOICE - allows you to delete an invoice entered in error. The invoice must be in a batch that has not been released for payment.

EDIT ANCILLARY PAYMENT - used to edit certain portions of a previously entered ancillary payment.

ENTER INVOICE/PAYMENT - used to enter a Contract Hospital payment.

INVOICE EDIT - used to edit the dollar amount, as well as any diagnostic and/or procedure codes, for a previously entered payment.

MULTIPLE ANCILLARY PAYMENTS - used to enter identical ancillary services incurred while in a Non-VA Hospital for a specified patient and vendor. Only the date of service may differ.

PATIENT REIMBURSEMENT FOR ANCILLARY SERVICES - used to reimburse a patient for ancillary services paid for by the patient.

REIMBURSEMENT FOR INPATIENT HOSPITAL INVOICE - used to enter a patient reimbursement for an inpatient hospital stay. The payment will be sent through the Austin Pricer just like a direct vendor invoice, and the patient is reimbursed the same as the private facility.

#### **BATCH MAIN MENU - CH**

OPEN A BATCH - used to create a Contract Hospital batch.

EDIT BATCH DATA - used to edit certain portions of Contract Hospital batches.

CLOSE-OUT BATCH - used to close a Contract Hospital batch.

RE-OPEN BATCH - used to reopen a Fee Basis batch which has a batch status of CLOSED.

PRICER BATCH RELEASE - used by a supervisor to review payments and mark them for transmission to the Austin Pricer.

RE-INITIATE PRICER REJECTED ITEMS - used to re-initiate rejects from the Austin Pricer system.

RELEASE A BATCH - used by a supervisor to release a batch for payment. You must hold the FBAASUPERVISOR security key to use this option.

FINALIZE A BATCH - used by a supervisor to reject payment items within a batch when payment items have been rejected by Austin. You must hold the FBAASUPERVISOR security key to use this option.

RE-INITIATE REJECTED PAYMENT ITEMS - used to re-initiate rejected payment items and to assign them to a new batch.

DELETE REJECT FLAG - used by a supervisor to delete a reject flag previously entered for selected items in a batch. You must hold the FBAASUPERVISOR security key to use this option.

STATUS OF BATCH - used to obtain the current status of a Fee Basis batch.

LIST ITEMS IN BATCH - used to view all payment records in the selected batch.

BATCH DELETE - allows the user who opened a batch, or any user who holds the FBAASUPERVISOR security key, to delete a batch from the system.

OPEN ANCILLARY PAYMENT BATCH - used to open a batch used for entering ancillary payments associated with a Contract Hospital admission.

## **OUTPUT MENU**

7078 PRINT - generates the VAF 10-7078.

CHECK DISPLAY - displays all payments included on a check that was issued after the payment conversion from CALM (Centralized Accounting for Local Management) to the FMS (Financial Management System). The information displayed may differ dependent upon the Fee Basis program you are using.

CIVIL HOSPITAL CENSUS REPORT - generates an output of all CH active inpatients (based on the Authorization FROM and TO dates in Section 5 of VA Form 10-7078) as of a specified census date.

COST REPORT FOR CIVIL HOSPITAL - generates the Cost Report for Civil Hospital sorted by PATIENT TYPE CODE. The outputs include total cases, average amount paid, and average length of stay on total report.

DISPLAY OPEN BATCHES - used to display information for batches with a status of OPEN.

INVOICE DISPLAY - used to view and print a copy of a Contract Hospital invoice.

LIST BATCHES PENDING RELEASE - used to display batches that have been closed, but not yet certified, by a supervisor for release to Austin.

NON-VA HOSPITAL ACTIVITY REPORT - used to generate a report showing admissions, discharges, patients remaining, and the number of days of care for Contract Hospital.

PENDING PRICER REJECTS - prints pending rejects from the Austin Pricer.

POTENTIAL COST RECOVERY REPORT - used to identify costs for fee services which may be possible to recover. Data is sorted by division, patient, fee program, vendor, and date.

PRINT REJECTED PAYMENT ITEMS - used to view those items which have been rejected for payment by the Central Fee System in Austin and have not yet been re-initiated.

REQUEST STATISTICS - used to generate a Contract Hospital report showing total number of requests, number denied, and the number still pending for a specified date range.

UNAUTHORIZED CLAIMS COST REPORT FOR CIVIL HOSPITAL - generates a report to display the unauthorized claims payments for Civil Hospital for a specified date range.

VENDOR PAYMENTS OUTPUT - used to generate a history of payments made to a selected vendor within a specified date range.

VETERAN PAYMENTS OUTPUT - used to generate a history of payments made within a specified date range for a selected Fee Basis patient.

GENERIC PRICER INTERFACE - used to send a case to the Non-VA Hospital System (NVHS) Pricer. The intent of this option is to help eliminate any need for the use of FALCON.

QUEUE DATA FOR TRANSMISSION - used by the supervisor to transmit Contract Hospital payments and MRAs to Austin. The FBAASUPERVISOR security key is required to access this option.

<span id="page-28-1"></span><span id="page-28-0"></span>FBAA ESTABLISH VENDOR key - required to enter new vendors.

#### **Introduction**

The Enter a Request/Notification option is used to enter a request for contract hospitalization services. This notification is the first step in the process of determining if the veteran is eligible for VA payment of the Contract Hospital charges and/or transfer to a VA facility for treatment.

This option allows you to enter a new patient or to edit existing patient data in the FEE BASIS PATIENT file (#161). Entering/editing of a patient's record is done via a series of formatted data screens. The process of entering/editing a patient's record will not be the same for every patient, nor for every user due to several variables which exist in the system. To allow flexibility, your site has the ability to create its own additional screen in order to capture certain information it may need or to capture information in a different format. For assistance in entering a new patient or an explanation of the data screens, refer to the Register a Patient option in the PIMS (formerly MAS) User Manual.

The data is checked for inconsistencies by the MAS Consistency Checker. The number of inconsistencies found is displayed, followed by a list of the fields that need data entered or edited. "Inconsistencies followed by two (2) asterisks [\*\*] must be corrected by using the appropriate MAS menu option(s). All items not followed by an asterisk can be edited at this time. If these items are not corrected at this time, a bulletin is sent to the appropriate hospital personnel." (Refer to Appendix C for a sample bulletin.)

This option also allows you to enter a Report of Contact for the admission.

#### **Example:**

Select PATIENT NAME: FEEPATIENT, ONE 00-00-14 000456789 SC VETERAN

FEEPATIENT, ONE 1914 ============================================================================= Address: 2344 HELP ST. Temporary: NO TEMPORARY ADDRESS RED CROSS CITY,OK County: POTTAWATOMIE (125) From/To: NOT APPLICABLE Phone: UNSPECIFIED Phone: NOT APPLICABLE Office: UNSPECIFIED **POS: WORLD WAR II** Claim #: UNSPECIFIED Relig: UNKNOWN/NO PREFERENCE Sex: MALE Primary Eligibility: SC LESS THAN 50% (PENDING VERIFICATION) Other Eligibilities: AID & ATTENDANCE, NSC, VA PENSION

Press RETURN to continue or '^' to exit: **<RET>**

FEEPATIENT, ONE 1914 ============================================================================= Status : INACTIVE INPATIENT Discharge Type : REGULAR Admitted : OCT 25,1985 Discharged : NOV 1,1985@14:42 Ward : 8C ORTHO SURG Room-Bed : Provider : FEEprovider, One Specialty : CARDIOLOGY Attending : Admission LOS: 7 Absence days: 0 Pass Days: 0 ASIH days: 0 Future Appointments: NONE Remarks: Money Verified: NOT VERIFIED Service Verified: NOT VERIFIED A HINQ Request has already been made for this patient Do you wish to make another Request? NO// **N** (NO) Select Admitting Area: **ALBANY ADMITTING**

#### **Example, cont.**

 ISSUE REQUEST FOR RECORDS? YES// **N**O Do you want to edit Patient Data? YES// **N** (NO) Checking data for consistency... ===> 1 inconsistency found in 2 seconds... ===> 1 inconsistency filed in 0 seconds ...FEEPATIENT, ONE (000-45-6789) 1914 ============================================================================== 55 - INCOME DATA MISSING\*\* Inconsistencies followed by two (2) asterisks [\*\*] must be corrected by using the appropriate MAS menu option(s). All items not followed by an asterisk can be edited at this time. If these items are not corrected at this time, a bulletin will be sent to the appropriate hospital personnel. DO YOU WANT TO UPDATE THESE INCONSISTENCIES NOW? YES// **NO** Last notification message was sent 'AUG 3,1993' [TODAY] No new message sent since it's been less than 7 days since last message and no new inconsistencies were found... Is the patient currently being followed in a clinic for the same condition? **N** (NO) Is the patient to be examined in the medical center today? YES// **N** (NO)

#### **Example, cont.**

Select FEE NOTIFICATION/REQUEST DATE/TIME: **NOW** 08/03/93@15:53:11 Select FEE BASIS VENDOR NAME: **FEEvendor,One 000456789** CONTRACT HOSPITAL 923 ANY WAY ARGON, NEW YORK 17165-9967 TEL. #: 717-653-9366 Patient Name: FEEPATIENT, ONE Pt.ID: 000-45-6789 \*\*\* VENDOR DEMOGRAPHICS \*\*\* Name: FEEVENDOR,ONE ID Number: **000456789** Address: 923 ANY WAY Specialty: City: ARGON **Type: FEEVENDOR, ONE**  State: NEW YORK Participation Code: CONTRACT HOSPITAL ZIP: 17165-9967 Medicare ID Number: 123456 County: MONROE Chain: Phone: 717-555-9366 Pricer Exempt: Yes Phone: 717-555-9366<br>Fax: 717-555-9300 Austin Name: The Change Change Change Change Change Last Change 07/27/93 FROM Austin: 07/29/93 TO Austin: Is this the correct vendor? YES// **<RET>**

DATE/TIME: AUG 3,1993@15:53:11// **<RET>**

PERSON WHO CALLED: **SPOUSE** DATE/TIME OF ADMISSION: **NOW** (AUG 03, 1993@15:53:26) AUTHORIZED FROM DATE/TIME: AUG 3,1993@15:53:26// **<RET>** (AUG 03, 1993@15:53:26)

ADMITTING DIAGNOSIS: **APPENDICITIS** REFERRING PROVIDER: **FEEprovider,Two** REFERRING PROVIDER NPI: **1111111112**

ATTENDING PHYSICIAN: **<RET>**

REPORT OF CONTACT INFORMATION

TYPE OF CONTACT: **T** telephone PHONE # OF PERSON CONTACTED: **555-3499** STREET ADDRESS[1] OF CONTACT: **83 FORREST RD** STREET ADDRESS[2] OF CONTACT: **<RET>** CITY OF CONTACT: **CONCORD** STATE OF CONTACT: **NY** ZIP CODE OF CONTACT: **12332** VETERAN HAVE OTHER INSURANCE: **<RET>** MODE OF TRANSPORTATION: **AMBULANCE** APPROVING OFFICIAL: **<RET>** NARRATIVE: 1>**PATIENT TO BE TRANSFERRED TO VAMC WHEN BED BECOMES AVAILABLE.**

## <span id="page-32-0"></span>**NOTIFICATION/REQUEST MENU NOTIFICATION/REQUEST EDIT**

#### **Introduction**

The Notification/Request Edit option is used to edit a previously entered notification/request for Contract Hospital.

Only incomplete requests may be edited. An incomplete request is one where legal and medical entitlement have not yet been determined, and a VA Form 10-7078 has not been set up.

#### **Example**

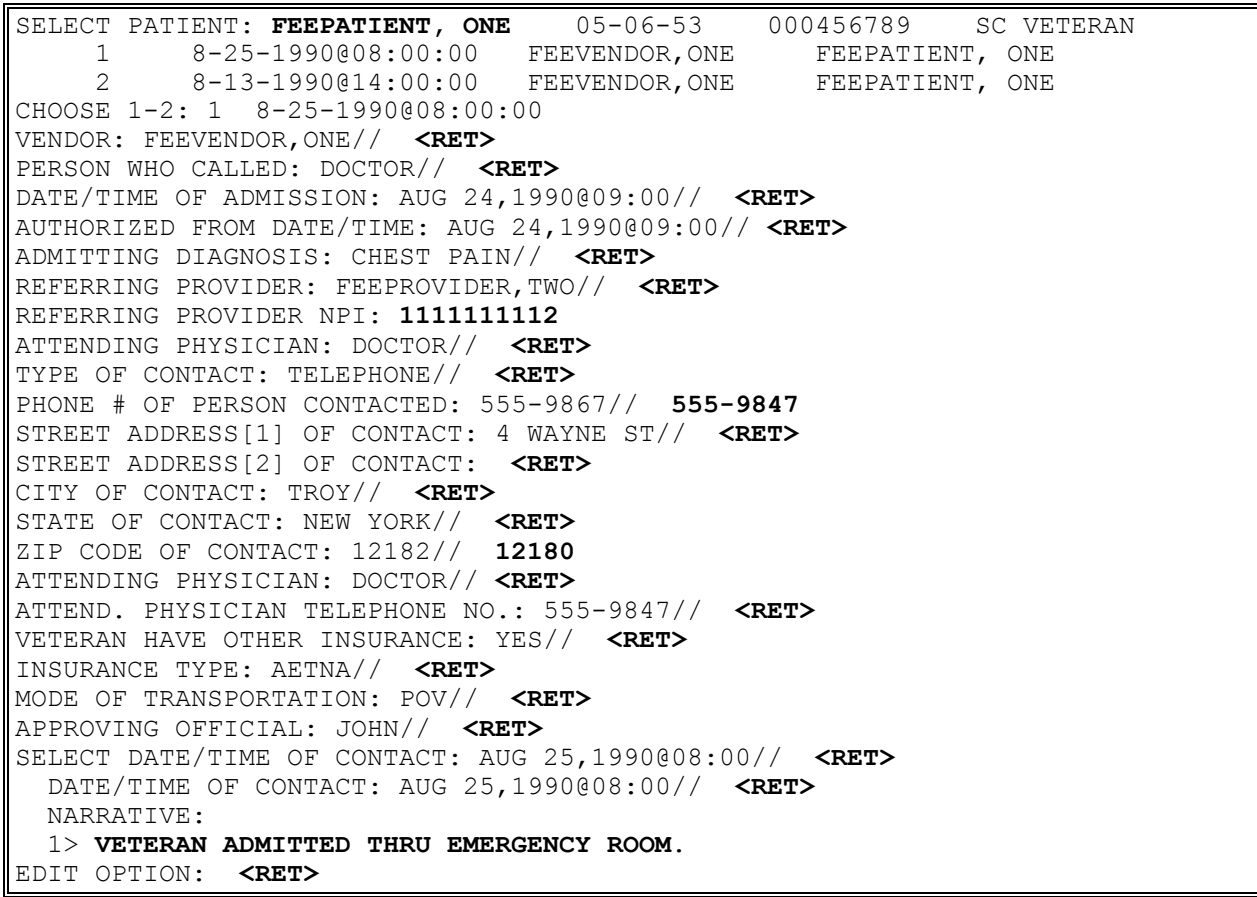

# <span id="page-33-0"></span>**NOTIFICATION/REQUEST MENU LEGAL ENTITLEMENT**

If a VA Form 10-7078 is set up through this option, a Non-VA PTF record is created, and the estimated amount of the 7078 is automatically posted to the 1358.

#### **Introduction**

The Legal Entitlement option is used to enter determination of legal entitlement for patients requesting transfer and admission to a VA facility from a Contract Hospital.

Legal entitlement is determined by you based on the patient's eligibility for VA benefits. The usual source for this data is the HINQ (Hospital Inquiry) system. Legal entitlement may not be entered unless the patient's eligibility for care has a status of VERIFIED. This may be accomplished by users holding the DG ELIGIBILITY security key through the Enter a Request/Notification option of this menu. It may also be accomplished through the Eligibility Verification, Load/Edit Patient Data, and Register a Patient options on the Registration Menu of the ADT system.

This option also permits entry of medical entitlement and VA Form 10-7078 setup for those patients for whom LEGAL ENTITLEMENT and MEDICAL ENTITLEMENT have been answered "YES".

In order to complete the set up of a VA Form 10-7078, you must be an authorized control point user in IFCAP (Integrated Funds Distribution, Control Point Activity, Accounting, and Procurement).

#### **Example:**

SELECT PATIENT: **FEEPATIENT, ONE** 1/1/55 000456789 NSC VETERAN 12-13-1994@07:34:36 DRAPER PHARMACY AND SURGICAL SUPPLY FEEPATIENT, ONE LEGAL ENTITLEMENT: Y (YES) DO YOU WANT TO DETERMINE MEDICAL ENTITLEMENT NOW? YES// <RET> MEDICAL ENTITLEMENT: Y (YES) DO YOU WANT TO SETUP A 7078 NOW? NO// Y YES AUTHORIZATION TO DATE: T (DEC 14, 1994)

## **NOTIFICATION/REQUEST MENU LEGAL ENTITLEMENT**

#### **Example, cont.**

DATE OF DISCHARGE: 12/14/94// **<RET>** (DEC 14, 1994) ADMITTING AUTHORITY: **4** OBSERVATION & EXAMINATION 17.45 ESTIMATED AMOUNT: **1500.00** BEDSECTION/TREATING SPECIALTY: **00** SURGICAL SELECT OBLIGATION NUMBER: **C93999** 500-C93999 -- 1358 OBLIGATED - 1358 FCP: 333 \$ 9999999 AUTHORIZED SERVICES: 1>NOTIFICATION OF HOSPITALIZATION RECEIVED WITHIN 72 HOURS OF ADMISSION. 2>HOSPITALIZATION UNTIL STABLE OR UNLESS FURTHER APPROVED BY FEE BASIS 3>CLINIC DIRECTOR -  $4>$  5>MED/SURG PAYMENTS AT DRG RATES IN ACCORDANCE WITH PPS. PSY 6>PAYMENTS AT 72% OF BILLED CHARGES FOR AUTHORIZED DATES OF CARE EDIT OPTION: **<RET>**

REFERENCE NUMBER: C93999.0011 VENDOR: FEEVENDOR 000456789 VETERAN: FEEPATIENT, ONE AUTHORIZATION FROM DATE: DEC 13, 1994 AUTHORIZATION TO DATE: DEC 14, 1994 AUTHORITY: OBSERVATION & EXAMINATION RUINCHILLETTE<br>ESTIMATED AMOUNT: 1500 STATUS: INCOMPLETE **DATE OF ISSUE: DEC 14, 1994**  FEE PROGRAM: CIVIL HOSPITAL DATE OF ADMISSION: DEC 13, 1994 DATE OF DISCHARGE: DEC 14, 1994 REFERRING PROVIDER: FEEPROVIDER, TWO AUTHORIZED SERVICES: NOTIFICATION OF HOSPITALIZATION RECEIVED WITHIN 72 HOURS OF ADMISSION. HOSPITALIZATION UNTIL STABLE OR UNLESS FURTHER APPROVED BY FEE BASIS CLINIC DIRECTOR -MED/SURG PAYMENTS AT DRG RATES IN ACCORDANCE WITH PPS. PSY PAYMENTS AT 72% OF BILLED CHARGES FOR AUTHORIZED DATES OF CARE IS THIS CORRECT? NO// YES ....POSTING TO 1358

...EXCUSE ME, JUST A MOMENT PLEASE... ...HMMM, LET ME PUT YOU ON 'HOLD' FOR A SECOND... NON-VA PTF RECORD CREATED. DISCHARGE TYPE: **4** DISCHARGE PURPOSE OF VISIT CODE: **30** AUTHORIZED NON-VA HOSPITAL CARE FOR SC COND. 30 PRIMARY SERVICE AREA: **ALBANY VAMC** NEW YORK ACCIDENT RELATED (Y/N): **N** (NO) POTENTIAL COST RECOVERY CASE: N// **N** (NO)

# **NOTIFICATION/REQUEST MENU LEGAL ENTITLEMENT**

#### **Example, cont.**

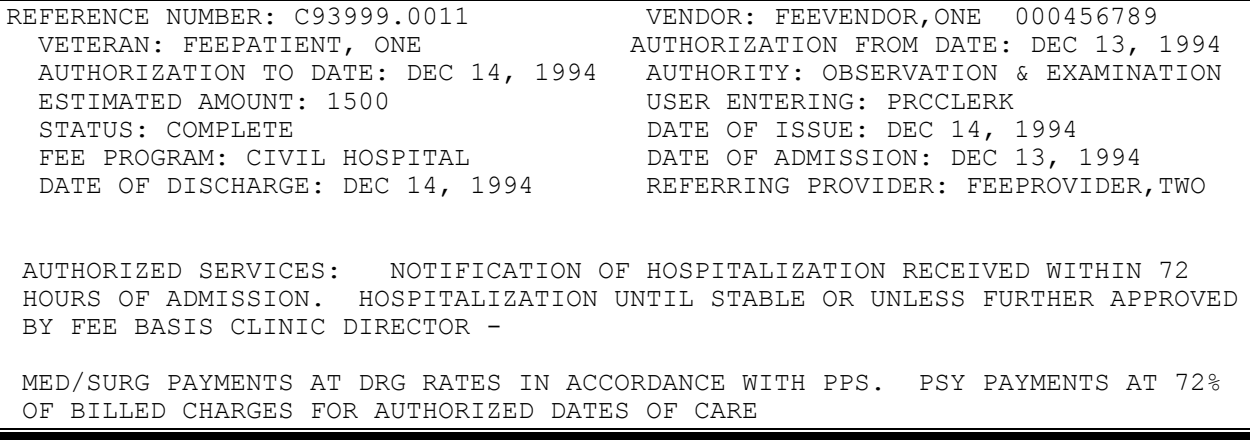
# **NOTIFICATION/REQUEST MENU MEDICAL ENTITLEMENT**

If a VA Form 10-7078 is set up through this option, a Non-VA PTF record is created, and the estimated amount of the 7078 is automatically posted to the 1358.

## **Introduction**

The Medical Entitlement option is used to enter determination of medical entitlement of patients requesting transfer and admission to a VA facility from a Contract Hospital. Legal entitlement must be determined prior to using this option. Medical entitlement is determined by the VA physician reviewing the case.

This option may also be used to set up a VA Form 10-7078. In order to complete a setup of a VA Form 10-7078, you must be defined as a control point user in the IFCAP package.

## **Example:**

SELECT PATIENT: FEEPATIENT, ONE  $00-00-14$  000456789 SC VETERAN 1 8-12-1993@18:18:03 MAJOR RURAL MEDICAL CENTER FEEPATIENT, ONE MEDICAL ENTITLEMENT: YES// **<RET>** DO YOU WANT TO SETUP A 7078 NOW? NO// **Y** YES AUTHORIZATION TO DATE: 12/**15** (DEC 15, 1993) DATE OF DISCHARGE: 12/15/93// **<RET>** (DEC 15, 1993) ADMITTING AUTHORITY: **4** OBSERVATION & EXAMINATION 17.45 ESTIMATED AMOUNT: **1500.00** BEDSECTION/TREATING SPECIALTY: **00** SURGICAL SELECT OBLIGATION NUMBER: **C93999** 500-C93999 -- 1358 OBLIGATED - 1358 FCP: 333 \$ 9999999 AUTHORIZED SERVICES: 1>NOTIFICATION OF HOSPITALIZATION RECEIVED WITHIN 72 HOURS OF ADMISSION. 2>HOSPITALIZATION UNTIL STABLE OR UNLESS FURTHER APPROVED BY FEE BASIS 3>CLINIC DIRECTOR -  $4>$  5>MED/SURG PAYMENTS AT DRG RATES IN ACCORDANCE WITH PPS. PSY 6>PAYMENTS AT 72% OF BILLED CHARGES FOR AUTHORIZED DATES OF CARE EDIT OPTION: **<RET>**

## **NOTIFICATION/REQUEST MENU MEDICAL ENTITLEMENT**

#### **Example, cont.**

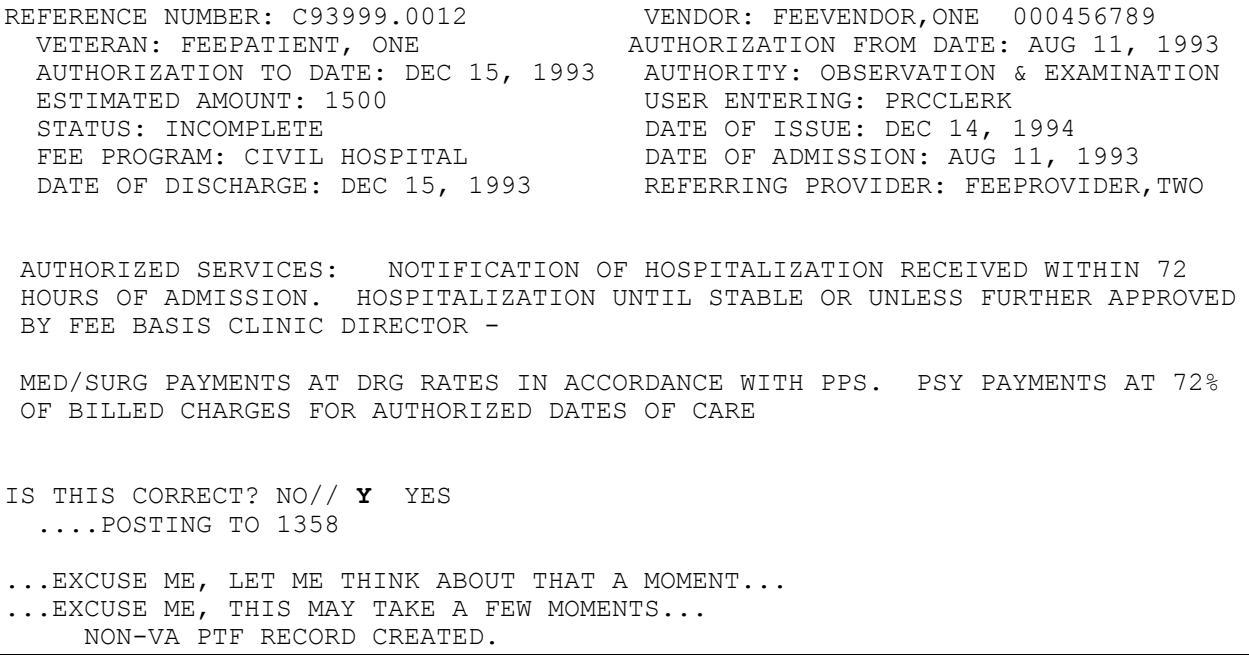

DISCHARGE TYPE: **4** DISCHARGE PURPOSE OF VISIT CODE: 30 AUTHORIZED NON-VA HOSPITAL CARE FOR SC COND. 30 PRIMARY SERVICE AREA: **ALBANY MEDICAL CENTER** NEW YORK 500 ACCIDENT RELATED (Y/N): **N** (NO) POTENTIAL COST RECOVERY CASE: N// **N** (NO)

REFERENCE NUMBER: C93999.0012 VENDOR: FEEVENDOR, ONE 000456789 VETERAN: FEEPATIENT, ONE AUTHORIZATION FROM DATE: AUG 11, 1993 AUTHORIZATION TO DATE: DEC 15, 1993 AUTHORITY: OBSERVATION & EXAMINATION ESTIMATED AMOUNT: 1500 USER ENTERING: PRCCLERK STATUS: COMPLETE DATE OF ISSUE: DEC 14, 1994 FEE PROGRAM: CIVIL HOSPITAL DATE OF ADMISSION: AUG 11, 1993 DATE OF DISCHARGE: DEC 15, 1993 REFERRING PROVIDER: FEEPROVIDER, TWO

AUTHORIZED SERVICES: NOTIFICATION OF HOSPITALIZATION RECEIVED WITHIN 72 HOURS OF ADMISSION. HOSPITALIZATION UNTIL STABLE OR UNLESS FURTHER APPROVED BY FEE BASIS CLINIC DIRECTOR -MED/SURG PAYMENTS AT DRG RATES IN ACCORDANCE WITH PPS. PSY PAYMENTS AT 72%

OF BILLED CHARGES FOR AUTHORIZED DATES OF CARE

# **NOTIFICATION/REQUEST MENU DISPLAY A REQUEST/NOTIFICATION**

## **Introduction**

This option allows you to display a request/ notification for a patient from a Contract Hospital.

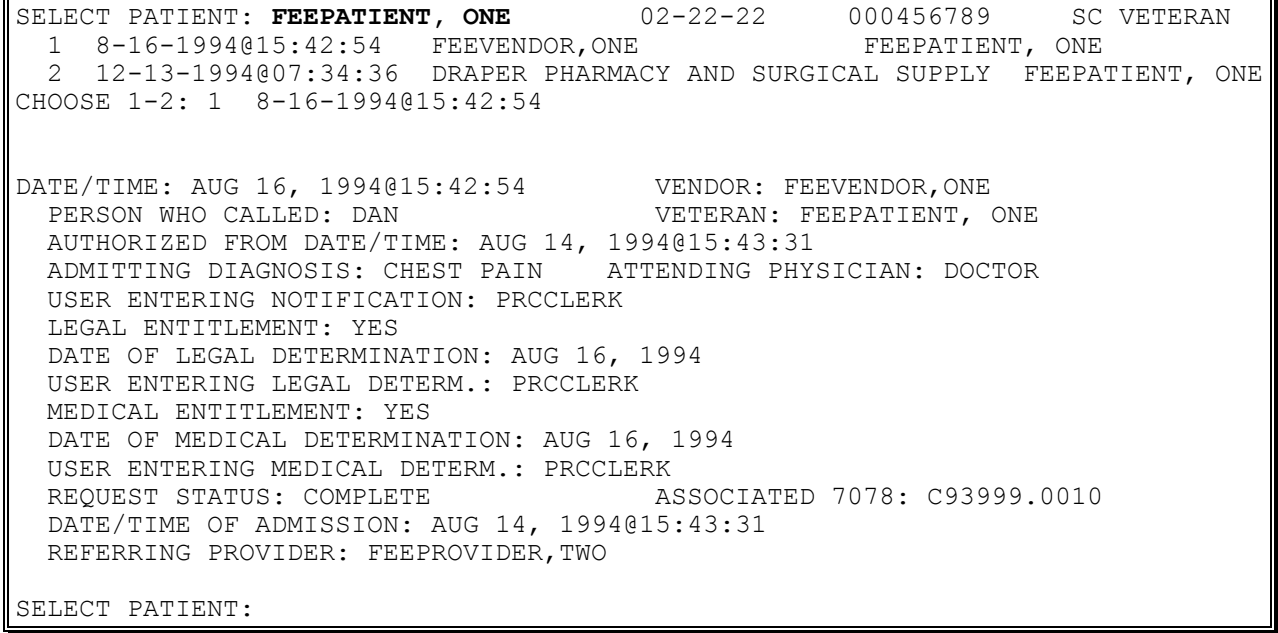

# **NOTIFICATION/REQUEST MENU DELETE NOTIFICATION/REQUEST**

FBAASUPERVISOR Key - required to delete notification/request entered by other users.

#### **Introduction**

The Delete Notification/Request option is used to delete a request/notification for Contract Hospital. This option allows you to delete a Request/Notification as long as there is not a VA Form 10-7078 set up for the request. In order to delete the request, you must either be the user who entered the request or the holder of the required security key.

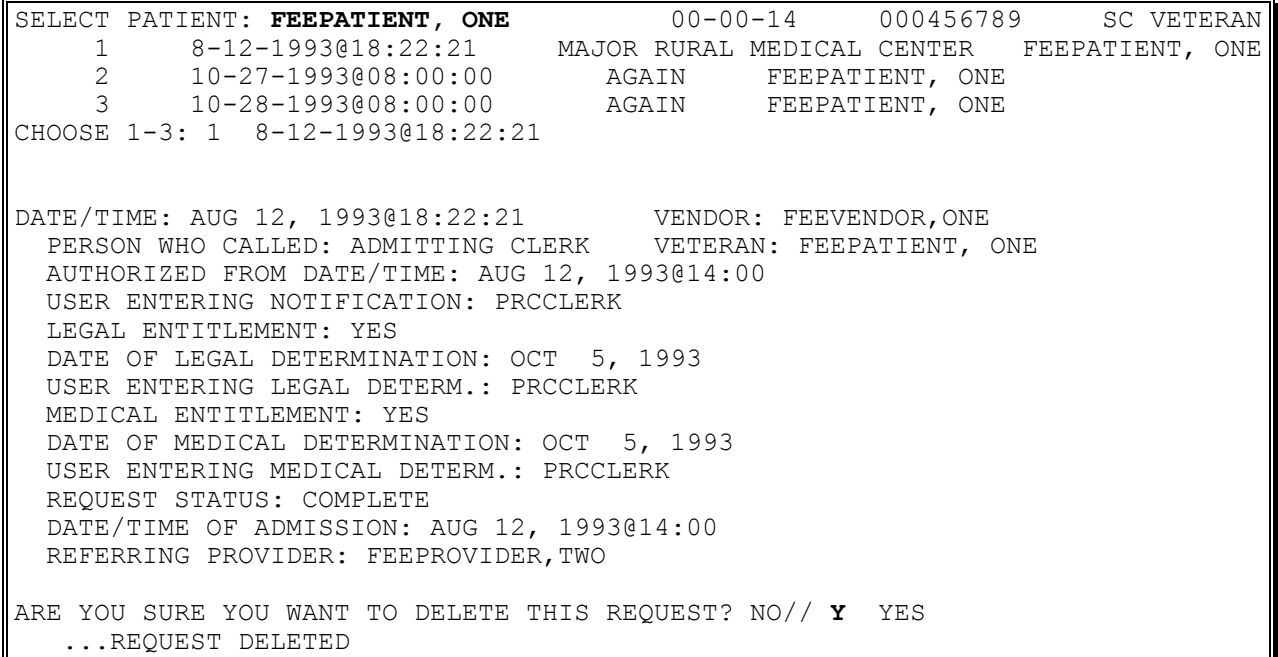

## **NOTIFICATION/REQUEST MENU EDIT REPORT OF CONTACT - CH**

### **Introduction**

The Edit Report of Contact - CH option is used to edit a previously entered Contract Hospital Report of Contact. These are Reports of Contact entered during the initial notification/request process.

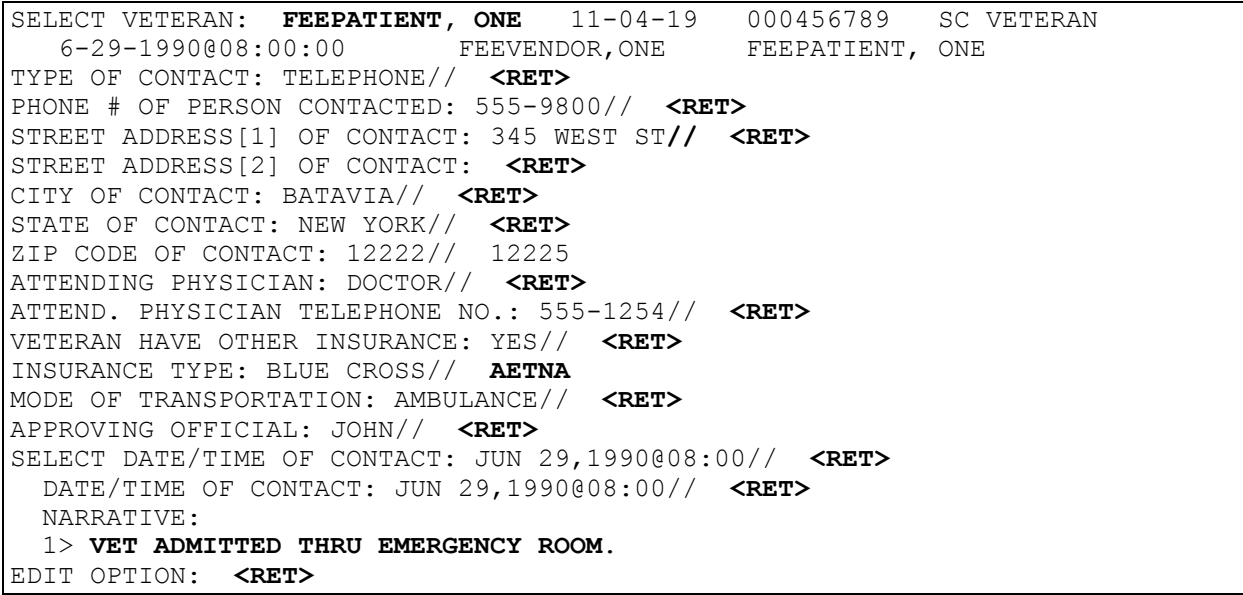

# **NOTIFICATION/REQUEST MENU PRINT ENTITLEMENT AUDIT**

FBAASUPERVISOR Key - required to access this option.

#### **Introduction**

The Print Entitlement Audit option allows the Fee Basis Supervisor to print the audit of requests previously denied that have been reconsidered.

#### **Example**

\*\*\*\* DATE RANGE SELECTION \*\*\*\* BEGINNING DATE : **060193** (JUN 01, 1993) ENDING DATE : **T** (AUG 03, 1993)

DEVICE: CIVIL HOSPITAL PRINTER RIGHT MARGIN 80// <RET>

```
AUDIT ON FEE NOTIFICATION ENTITLEMENT CHANGE
06/01/93 TO 08/03/93
=============================================
PATIENT NAME DATE/TIME OF NOTIFICATION
   FIELD CHANGED SUPERVISOR
==============================================================================
FEEPATIENT, ONE -6789 08/09/93013:09:22
    FIELD CHANGED: LEGAL ENTITLEMENT BY: MATTHEW
        DATE OF CHANGE: 06/10/93@12:55:29
FEEPATIENT, TWO -6789 08/05/93014:07:58
   FIELD CHANGED: LEGAL ENTITLEMENT BY: MATTHEW
         DATE OF CHANGE: 06/06/93@10:05:02
FEEPATIENT, THREE -6789 04/03/93014:07:58
    FIELD CHANGED: LEGAL ENTITLEMENT BY: MATTHEW
         DATE OF CHANGE: 06/12/93@09:53:12
FEEPATIENT, FOUR -6789 07/19/93015:37:18
    FIELD CHANGED: LEGAL ENTITLEMENT BY: MATTHEW
         DATE OF CHANGE: 08/02/93@14:25:25
```
## **NOTIFICATION/REQUEST MENU PRINT REPORT OF CONTACT - CH**

#### **Introduction**

The Print Report of Contact option is used to produce a hard copy of a Fee Basis patient Report of Contact, VA Form 119.

### **Example:**

SELECT FEE BASIS PATIENT NAME: **FEEPATIENT, ONE** SELECT REPORT OF CONTACT DATE OF CONTACT: **T** DEC 11, 1994 DEVICE: HOME//<**RET>** VIRTUAL TERMINAL RIGHT MARGIN: 80//<RET>

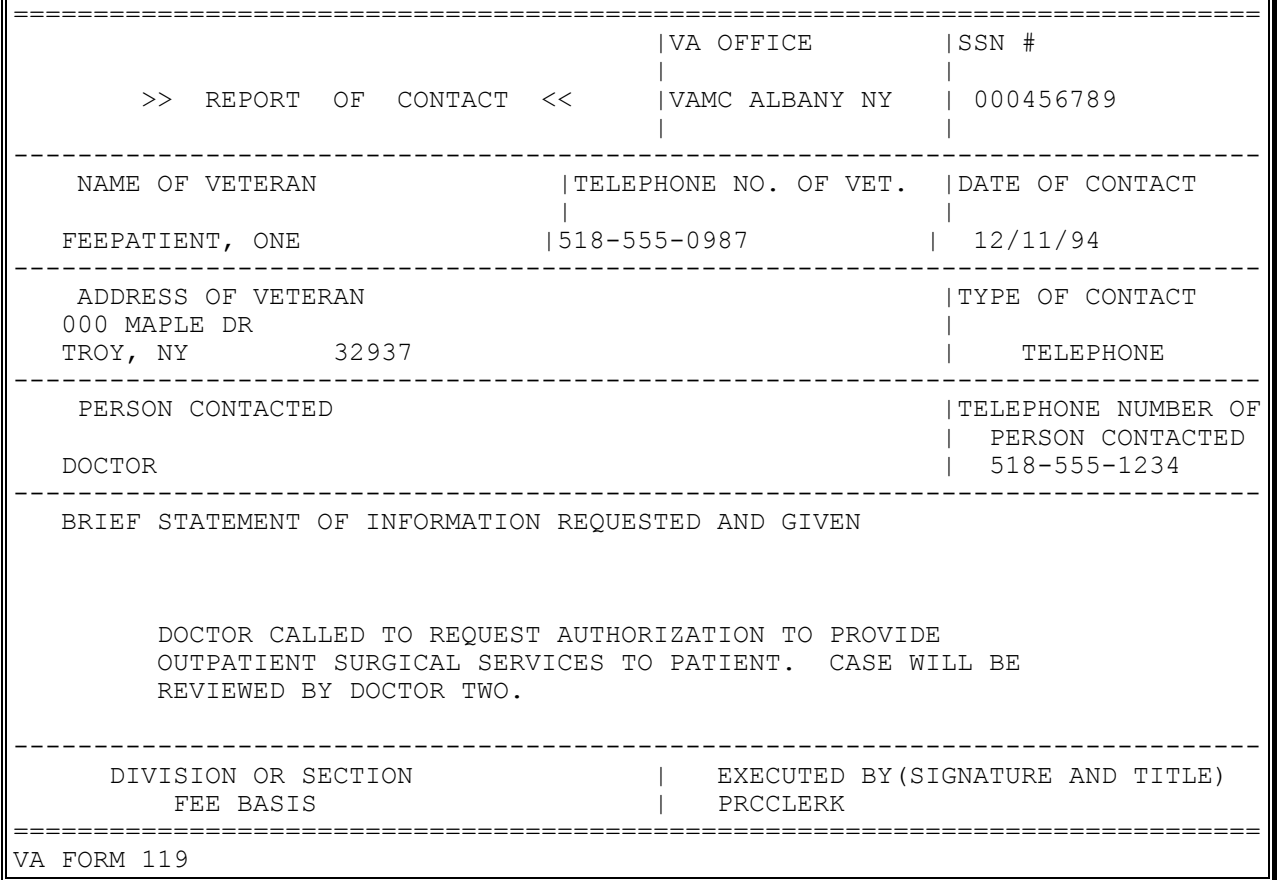

# **NOTIFICATION/REQUEST MENU RECONSIDER A DENIED REQUEST**

FBAASUPERVISOR Key - required to access this option.

#### **Introduction**

This option allows you to reconsider a previously denied request. You may approve legal entitlement and/or medical entitlement. If the medical entitlement is approved, VA Form 10- 7078 may also be setup through this option.

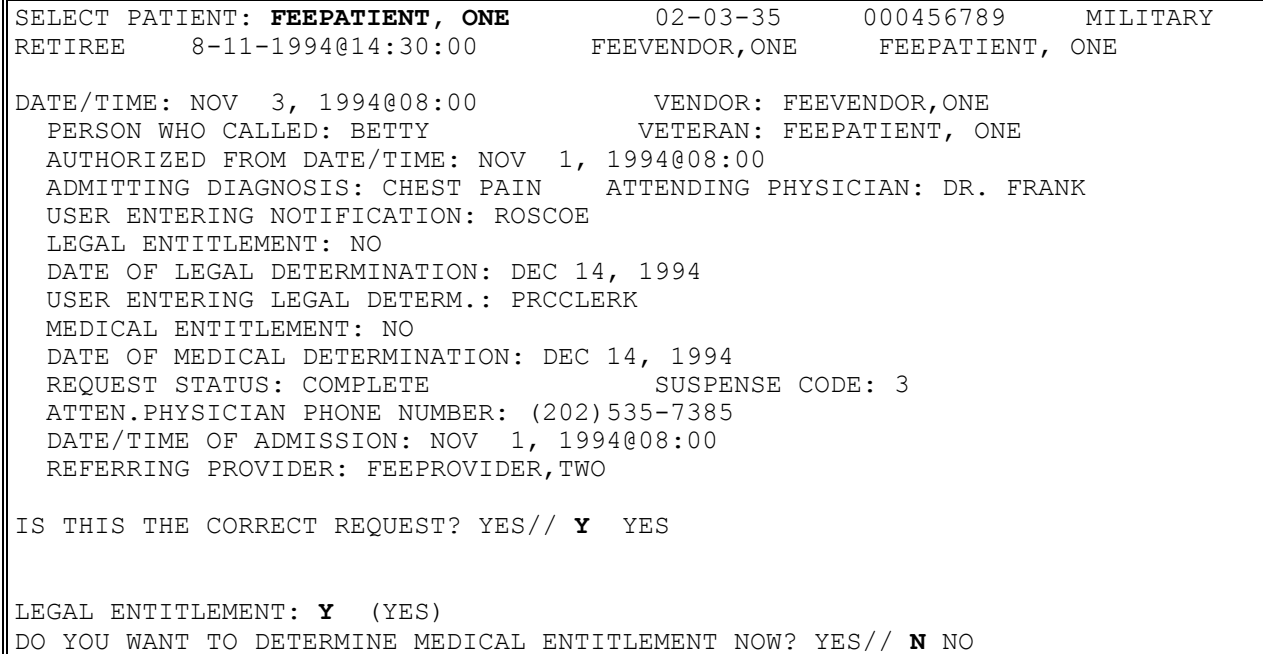

# **NOTIFICATION/REQUEST MENU REQUESTS PENDING ENTITLEMENT**

## **Introduction**

The Requests Pending Entitlement option allows you to generate a list of requests/notifications that are still pending legal or medical entitlement.

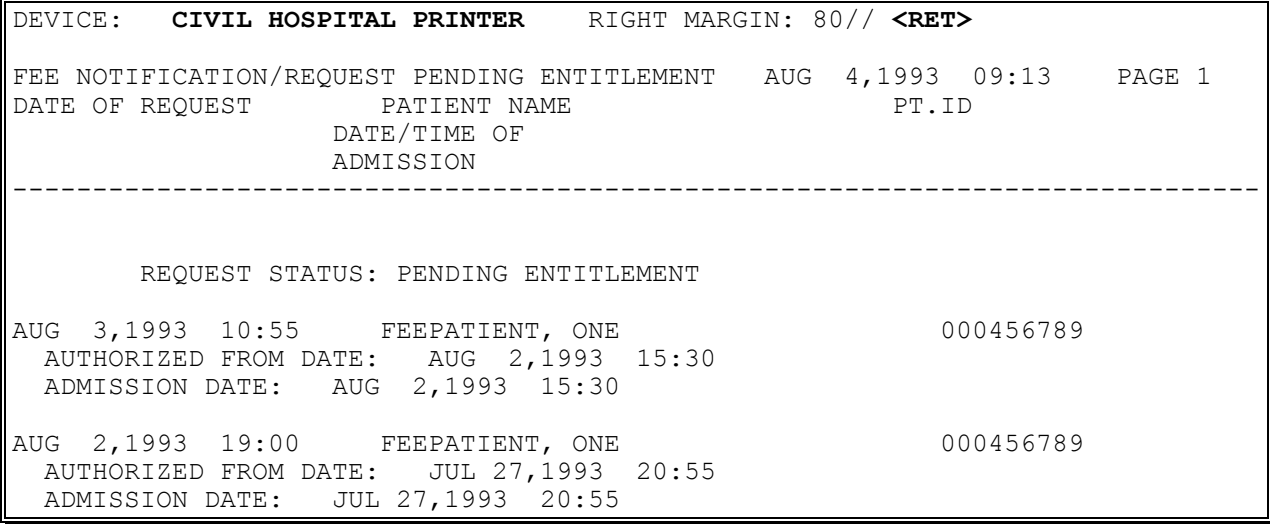

# **NOTIFICATION/REQUEST MENU UPDATE REPORT OF CONTACT - CH**

#### **Introduction**

The Update Report of Contact - CH option is used to update information on a previously entered Report of Contact for Contract Hospital, or to enter additional report(s) of contact to existing notifications/requests.

The date/time of the notification and the narrative text of the Report of Contact may be updated through this option.

#### **Example**

SELECT VETERAN: **FEEPATIENT, ONE** 11-04-19 000456789 SC VETERAN 6-29-1990@08:00:00 FEEVENDOR,ONE FEEPATIENT, ONE SELECT DATE/TIME OF CONTACT: JUN 29,1990@08:00// **<RET>** DATE/TIME OF CONTACT: JUN 29,1990@08:00// **<RET>** NARRATIVE: 1>**VET ADMITTED THRU EMERGENCY ROOM** EDIT OPTION: **<RET>**

# **DISPOSITION MENU COMPLETE 7078/AUTHORIZATION**

## **Introduction**

The Complete 7078/Authorization option is used to complete a VA Form 10-7078 Authorization when the AUTHORIZATION TO DATE was not entered at the time the 7078/Authorization was set up.

New authorizations cannot be entered through this option. All new entries must be made through the Enter a Request/Notification option of the Notification/Request Menu.

#### **Example:**

SELECT VETERAN: **FEEPATIENT, ONE** FEEPATIENT, ONE 7-14-45 000456789 NO NSC VETERAN B B ROBERT PC CHARLOTTE ENROLLMENT PRIORITY: GROUP 7C CATEGORY: ENROLLED END DATE: 1 FEEPATIENT, ONE 6789D00A10202.31 BOCA RATON CONV CTR FEEPATIENT, ONE INCOMPLETE 2 FEEPATIENT, ONE 6789D00A10202.32 BOCA RATON CONV CTR FEEPATIENT, ONE INCOMPLETE 3 FEEPATIENT, ONE 6789D00A10202.33 BOCA RATON CONV CTR FEEPATIENT, ONE INCOMPLETE CHOOSE 1-3: 3 6789D00A10202.33 BOCA RATON CONV CTR FEEPATIENT, ONE INCOMPLETE AUTHORIZATION TO DATE: AUG 10, 2003// <RET> DATE OF DISCHARGE: AUG 15, 2003 (APR 15, 2003) BEDSECTION/TREATING: 10 MEDICAL DISCHARGE TYPE: 4 DISCHARGE PURPOSE OF VISIT CODE: 30 AUTHORIZED NON-VA HOSPITAL CARE FOR SC COND. 30 PRIMARY SERVICE AREA: BAY PINES, FLA ACCIDENT RELATED (Y/N): Y (YES) POTENTIAL COST RECOVERY CASE: N// <RET> (NO) REFERENCE NUMBER: 0160D00A10202.33 VENDOR: FEEVEMDOR,ONE 000628039 VETERAN: FEEPATIENT, ONE AUTHORIZATION FROM DATE: APR 01, 2003 AUTHORIZATION TO DATE: APR 10, 2003 AUTHORITY: NURSING HOME CARE ESTIMATED AMOUNT: 914.22 USER ENTERING: TINA STATUS: INCOMPLETE **DATE OF ISSUE: DEC 18, 2003**  FEE PROGRAM: CONTRACT NURSING HOME DATE OF DISCHARGE: APR 15, 2003 REFERRING PROVIDER: FEEPROVIDER,TWO AUTHORIZATION ID: 51600FB33 ACS SEGMENTS: 0160D00A10202.2003..51600...834200...256000....... STATION/SUB-STATION: 51600 FUND: 0160D00A10202 MONTH/YEAR OF ESTIMATE: APR 2003 TREATMENT FROM DATE: APR 01, 2003 TREATMENT TO DATE: APR 09, 2003

# **DISPOSITION MENU EDIT COMPLETED 7078**

#### **Introduction**

The Edit Completed 7078 option is used to edit a completed VA Form 10-7078 Authorization for Civil Hospital.

#### **Example**

SELECT PATIENT: FEEPATIENT, ONE C93999.0013 ST MARY'S HOSP COMPLETE AUTHORIZED FROM DATE/TIME: OCT 1,1993@08:00// **<RET>** AUTHORIZATION TO DATE: DEC 14,1994// **<RET>** DATE OF DISCHARGE: DEC 14,1994// **<RET>** ADMITTING AUTHORITY: OBSERVATION & EXAMINATION// **<RET>** DISCHARGE TYPE: DISCHARGE// **<RET>** BEDSECTION/TREATING SPECIALTY: MEDICAL// **<RET>** PURPOSE OF VISIT CODE: AUTHORIZED NON-VA HOSPITAL CARE FOR SC COND. // **<RET>** AUTHORIZATION REMARKS: 1>NOTIFICATION OF HOSPITALIZATION RECEIVED WITHIN 72 HOURS OF ADMISSION. 2>HOSPITALIZATION UNTIL STABLE OR UNLESS FURTHER APPROVED BY FEE BASIS 3>CLINIC DIRECTOR -  $4>$  5>MED/SURG PAYMENTS AT DRG RATES IN ACCORDANCE WITH PPS. PSY 6>PAYMENTS AT 72% OF BILLED CHARGES FOR AUTHORIZED DATES OF CARE EDIT OPTION: **<RET>** ACCIDENT RELATED (Y/N): YES// **N** (NO) POTENTIAL COST RECOVERY CASE: YES// N (NO) PRIMARY SERVICE AREA: ALBANY MEDICAL CENTER// **<RET>** SELECT PATIENT:

# **DISPOSITION MENU DISPLAY 7078/AUTHORIZATION**

## **Introduction**

The Display 7078/Authorization option is used to view a selected VA Form 10-7078 Authorization for Civil Hospital.

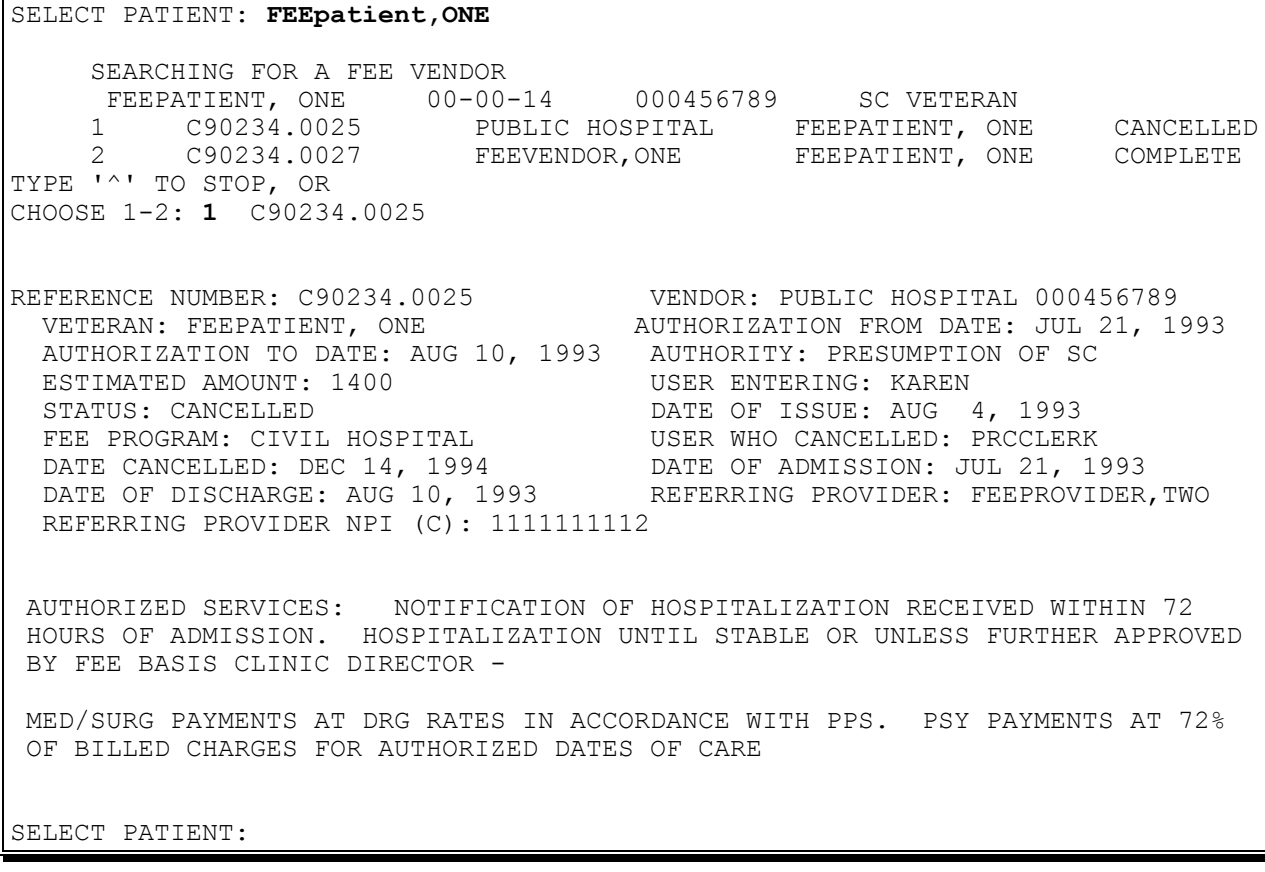

# **DISPOSITION MENU CANCEL 7078 ENTERED IN ERROR**

### **Introduction**

This option is used when it is determined that a 7078 was entered in error. Once a VA Form 10- 7078 is cancelled, you may enter the correct authorization by using the Set-up a 7078 option.

The FBAASUPERVISOR Security Key is required to access this option.

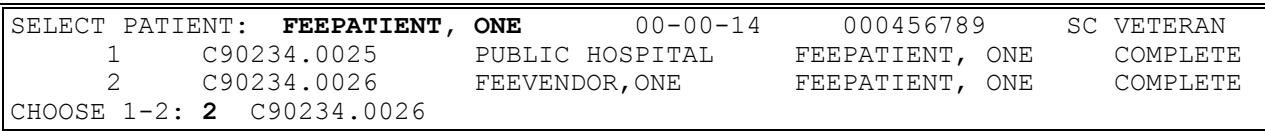

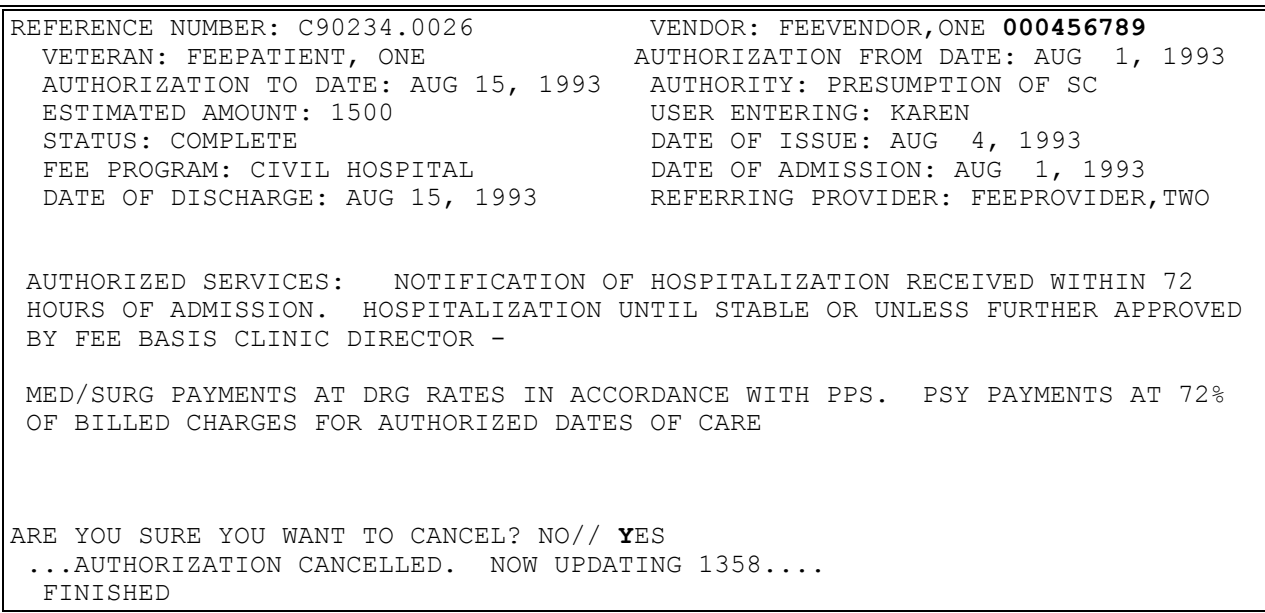

# **DISPOSITION MENU PRINT LIST OF CANCELLED 7078**

FBAASUPERVISOR Key - required to access this option.

## **Introduction**

The Print List of Cancelled 7078 option is used to print out those VA Form 10-7078s which have been cancelled.

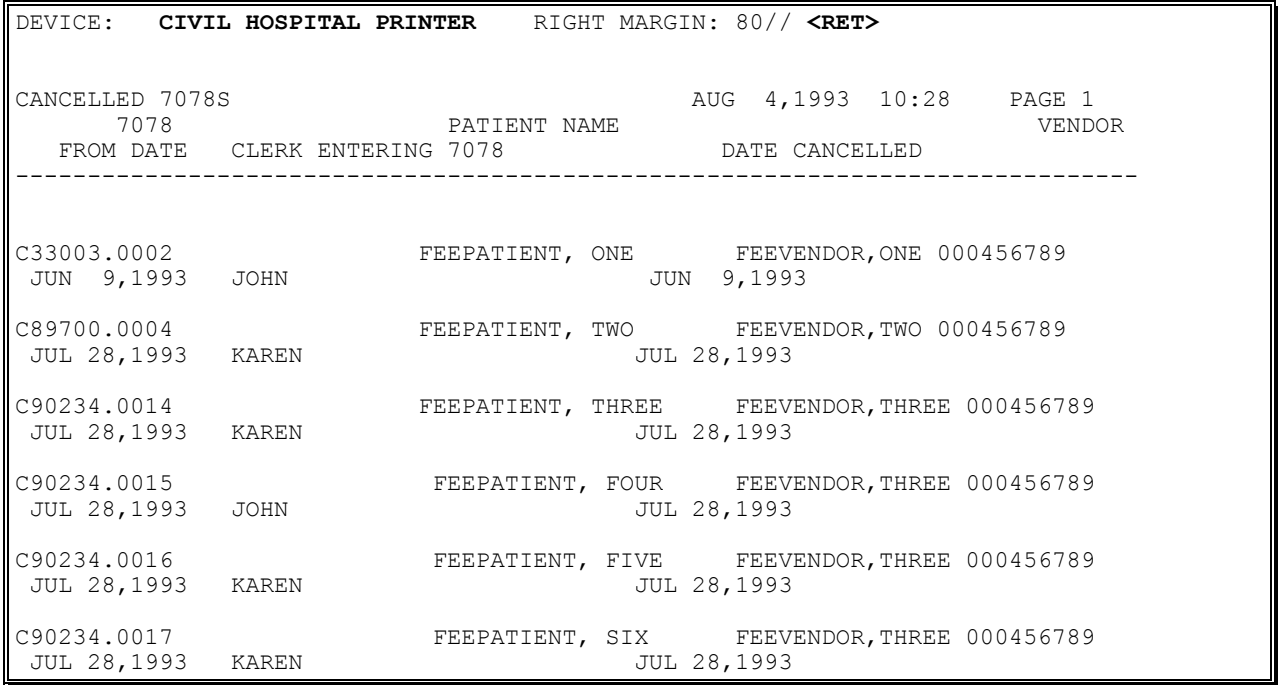

# **DISPOSITION MENU SET UP A 7078**

The estimated amount of the VA Form 10-7078 is posted to the 1358.

Use of this option creates a Non-VA PTF record.

#### **Introduction**

The Set up a 7078 option is used to set up a VA Form 10-7078 Authorization for Civil Hospital. You can only set up a VA Form 10-7078 for requests with a status of COMPLETE.

A Contract Hospital VA Form 10-7078 Authorization cannot be set up through this option until both the legal and medical entitlement have been determined. An incomplete VA Form 10-7078 cannot be edited through this option. This must be done through the Complete 7078/Authorization option.

#### **Example**

SELECT PATIENT: FEEPATIENT, ONE 06-12-55 000456789 SC VETERAN 1 5-14-1993@17:03:55 FEEVENDOR,ONE FEEPATIENT, ONE 2 5-17-1993@10:00:00 FEEVENDOR,ONE FEEPATIENT, ONE 3 8-5-1993@08:00:00 FEEVENDOR,ONE FEEPATIENT, ONE CHOOSE 1-3: 3 8-5-1993@08:00:00 AUTHORIZATION TO DATE: **T** (DEC 14, 1994) DATE OF DISCHARGE: 12/14/94// **<RET>** (DEC 14, 1994) ADMITTING AUTHORITY: **OBSER**VATION & EXAMINATION 17.45 ESTIMATED AMOUNT: **900** BEDSECTION/TREATING SPECIALTY: **10** MEDICAL SELECT OBLIGATION NUMBER: **500-C93999** -- 1358 OBLIGATED - 1358 FCP: 333 \$ 9999999 AUTHORIZED SERVICES: 1>NOTIFICATION OF HOSPITALIZATION RECEIVED WITHIN 72 HOURS OF ADMISSION. 2>HOSPITALIZATION UNTIL STABLE OR UNLESS FURTHER APPROVED BY FEE BASIS 3>CLINIC DIRECTOR - 4> 5>MED/SURG PAYMENTS AT DRG RATES IN ACCORDANCE WITH PPS. PSY 6>PAYMENTS AT 72% OF BILLED CHARGES FOR AUTHORIZED DATES OF CARE EDIT OPTION: **<RET>**

## **DISPOSITION MENU SET UP A 7078**

#### **Example, cont.**

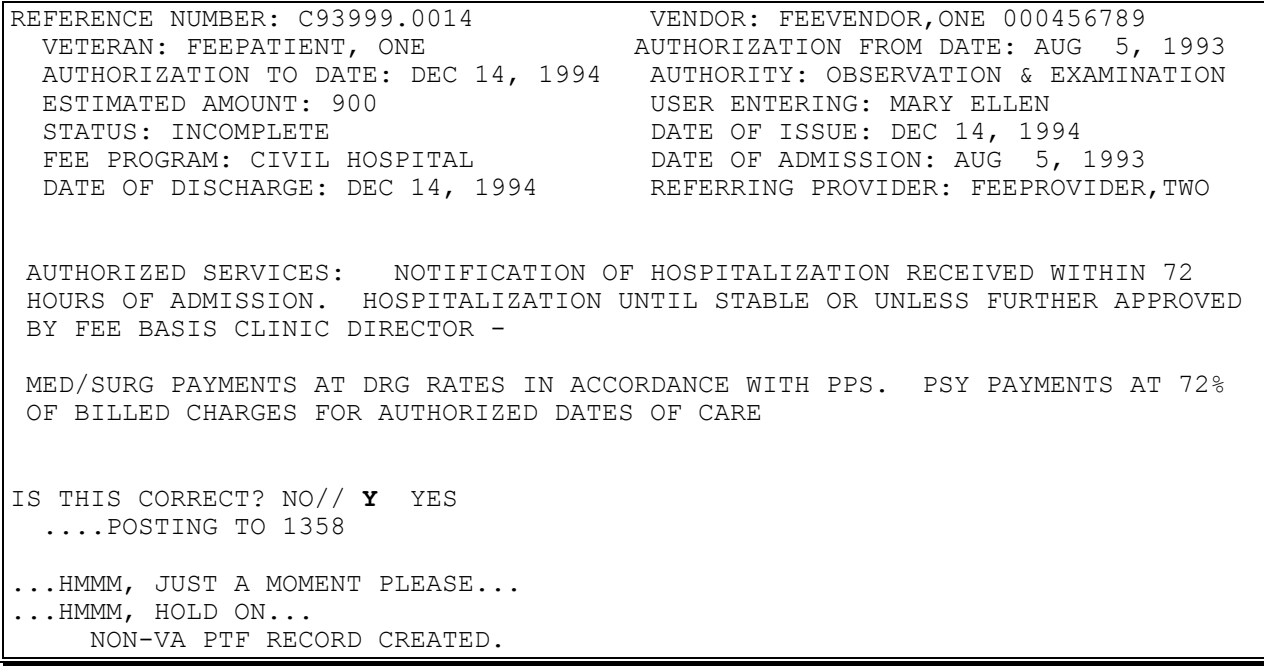

DISCHARGE TYPE: **1** TRANSFER TO VA PURPOSE OF VISIT CODE: **30** AUTHORIZED NON-VA HOSPITAL CARE FOR SC COND. 30 PRIMARY SERVICE AREA: **ALBANY MED**ICAL CENTER NEW YORK 500 ACCIDENT RELATED (Y/N): **N** (NO) POTENTIAL COST RECOVERY CASE: N// **<RET>** (NO)

REFERENCE NUMBER: C93999.0014 VENDOR: FEEVENDOR, ONE 000456789 VETERAN: FEEPATIENT, ONE AUTHORIZATION FROM DATE: AUG 5, 1993 AUTHORIZATION TO DATE: DEC 14, 1994 AUTHORITY: OBSERVATION & EXAMINATION ESTIMATED AMOUNT: 900 USER ENTERING: MARY ELLEN STATUS: COMPLETE **DATE OF ISSUE: DEC 14, 1994**  FEE PROGRAM: CIVIL HOSPITAL DATE OF ADMISSION: AUG 5, 1993 DATE OF DISCHARGE: DEC 14, 1994 REFERRING PROVIDER: FEEPROVIDER, TWO AUTHORIZED SERVICES: NOTIFICATION OF HOSPITALIZATION RECEIVED WITHIN 72

HOURS OF ADMISSION. HOSPITALIZATION UNTIL STABLE OR UNLESS FURTHER APPROVED BY FEE BASIS CLINIC DIRECTOR -

MED/SURG PAYMENTS AT DRG RATES IN ACCORDANCE WITH PPS. PSY PAYMENTS AT 72% OF BILLED CHARGES FOR AUTHORIZED DATES OF CARE

#### New Prompts:

*Will any line items in this invoice be for contracted services? -* Answering NO indicates that all line items within the invoice will NOT be for contracted services. Answering YES indicates that some, or all of the line items within the invoice will be for contracted services. Answering YES will result in an additional prompt appearing at the input of EACH line item. *Is this line item for a contracted service?* - Only asked if the user answered YES to the above prompt. It allows you to indicate when a line item is for a contracted service. *Enter Vendor Invoice Date:* - allows you to enter the vendor's invoice date. *CPT MODIFIER:* - allows you to break down services provided to the modifier level. This field is optional.

Displays which include line item information have been modified to include check information, date paid, and/or check cancellation information. Line items that had previously been cancelled are annotated with a plus sign (+).

FBAA ESTABLISH VENDOR Key - required to enter new or edit existing vendors.

FBAASUPERVISOR Key - required to enter payments for other users. Enter the clerk's name at the first prompt, "Select FEE BASIS BATCH NUMBER", to see a list of all open batches for that clerk.

A YES response at the "Are there any discrepancies with insurance data on file?" prompt generates a mail bulletin to MCCR to report erroneous insurance data.

New insurance information may be uploaded into IB files through this option.

#### **Introduction**

This option is used to enter payments for ancillary services (services other than those included in the DRG) rendered while a patient is in a Contract Hospital for an authorized admission. Your name may be entered at the first prompt, "Select FEE BASIS BATCH NUMBER", to list all your open batches.

#### **Introduction, cont.**

Only authorized Contract Hospital ancillary payments can be entered through this option. All other Fee Basis payments are entered through other payment options. Payment may be made for two or more of the same type of services to the same patient on the same date.

You may enter additional payments from a previous invoice (for the same patient) or payments from a new invoice. A new invoice number is assigned automatically, when required.

New insurance information may be entered through this option. For help with entering new insurance data and/or reporting discrepancies in current information for the selected patient to MCCR, please refer to Appendix A.

Depending on site parameters at your facility, patient authorization information and vendor demographics may be displayed. Vendor demographics may be edited if you hold the FBAA ESTABLISH VENDOR security key. If there are previous payments to the vendor for the selected patient, a payment history is shown.

You receive a warning when the patient has reached the maximum payment amount allowed for the month of service; or when you have reached 20 lines from the maximum number of payment lines allowed in a batch (set by the Max. # Payment Line Items site parameter).

#### **Example:**

SELECT FEE BASIS BATCH NUMBER: **24** OBLIGATION #: C33003 SELECT PATIENT: FEEPATIENT, ONE  $08-14-55$  000456789 SC VETERAN FEEPATIENT, ONE PT.ID: 000-45-6789 12 ANY ST. DOB: AUG 14,1955 MANCHESTER TEL: NOT ON FILE NEW HAMPSHIRE 12111 CLAIM #: 000000000 COUNTY: GRAFTON PRIMARY ELIG. CODE: SC LESS THAN 50% -- NOT VERIFIED OTHER ELIG. CODE(S): SHARING AGREEMENT SC PERCENT: 20% RATED DISABILITIES: DIABETES (20%-SC) HEALTH INSURANCE: NO

#### **Example, cont.**

Want to add NEW insurance data? No// **<RET>** Are there any discrepancies with insurance data on file? No// **<RET>** Patient Name: FEEPATIENT, ONE Pt.ID: 000-45-6789 AUTHORIZATIONS: (1) FR: 04/26/94 VENDOR: FEEVENDOR,ONE- 000654329AA TO: 04/28/94 Authorization Type: CIVIL HOSPITAL Purpose of Visit: AUTHORIZED NON-VA HOSPITAL CARE FOR SC COND. DX: CAD County: GRAFTON PSA: BAY PINES, FL

Is this the correct Authorization period (Y/N)? YES// **<RET>**

AUTHORIZATION REMARKS: 1>**NURSING HOME** EDIT Option: **<RET>** DX LINE 1: **<RET>** DX LINE 2: **<RET>** DX LINE 3: **<RET>** Select FEE BASIS VENDOR NAME: **FEEvendor,One** 000654329AA CONTRACT HOSPITAL 123 ANYWHERE AVE NEWTOWN, WISCONSIN 09876-1265 TEL. #: 5551212

Patient Name: FEEPATIENT, ONE Pt.ID: 000-45-6789 \*\*\* VENDOR DEMOGRAPHICS \*\*\* Name: FEEVENDOR,ONE ID Number: 000456789 Address: 123 ANYWHERE AVE Specialty: City: NEWTOWN Type: PUBLIC HOSPITAL State: WISCONSIN Participation Code: CONTRACT HOSPITAL ZIP: 09876-1265 Medicare ID Number: 098356 County: CHIPPEWA Chain: Phone: 5551212 Fax: 5551200 Pricer Exempt: Yes Austin Name: TEST Last Change 1999 Last Change 2014 Last Change 2014 TO Austin: 04/27/94 FROM Austin: 04/29/94 Want to Edit data? NO// **<RET>** Vendor has no prior payments for this patient Want a new Invoice number assigned? YES// **<RET>** Invoice # 77 assigned to this Invoice Enter Date Correct Invoice Received or Last Date of Service (whichever is later): **T-2** (MAY 2, 1994)

#### **Example, cont.**

ENTER VENDOR INVOICE DATE: **4/30** (APR 30, 1994) WILL ANY LINE ITEMS IN THIS INVOICE BE FOR CONTRACTED SERVICES? NO// **YES** DATE OF SERVICE: **042794** APR 27, 1994 SELECT SERVICE PROVIDED: **01922** ANESTH, CAT OR MRI SCAN MAJOR CATEGORY: ANESTHESIA SUB-CATEGORY: RADIOLOGICAL PROCEDURES PROCEDURE: ANESTH, CAT OR MRI SCAN DETAIL DESCRIPTION ================== ANESTHESIA FOR NON-INVASIVE IMAGING OR RADIATION THERAPY IS THIS CORRECT? YES// **<RET>** CPT MODIFIER: **26** PROFESSIONAL COMPONENT ANESTH, CAT OR MRI SCAN AMOUNT CLAIMED: **300** AMOUNT PAID: **300** IS THIS LINE ITEM FOR A CONTRACTED SERVICE? NO// **NO** PLACE OF SERVICE: 22 OUTPATIENT HOSPITAL HCFA TYPE OF SERVICE: 9 OTHER MEDICAL SERVICE SERVICE CONNECTED CONDITION?: **Y** (YES) SELECT SERVICE PROVIDED: **<RET>** DATE OF SERVICE: **<RET>** INVOICE: 77 TOTALS \$ 23.00

# **PAYMENT PROCESS MENU COMPLETE A PAYMENT**

Displays which include line item information have been modified to include check information, date paid, and/or check cancellation information, when applicable. Line items that had previously been cancelled are annotated with a plus sign (+).

The FBAASUPERVISOR security key is required to access batches other than those **you** originally opened.

#### **Introduction**

The Complete a Payment option is used to enter the amount paid for a Contract Hospital payment received from the Austin Pricer. The batch status of invoices entered at this option must be FORWARDED TO PRICER. This option also gives you the opportunity to reject items from the Austin Pricer.

# **PAYMENT PROCESS MENU COMPLETE A PAYMENT**

#### **Example:**

SELECT FEE BASIS BATCH NUMBER: 901 C77777 WOULD YOU LIKE TO REJECT ANY INVOICES FROM THE PRICER? NO// **<RET>** SELECT PATIENT: FEEPATIENT, ONE 01-01-50 000456789 SC VETERAN 1006 FEEPATIENT, ONE VETERAN'S NAME ('\*'REIMBURSEMENT TO VETERAN '+' CANCELLATION ACTIVITY) ('#' VOIDED PAYMENT) VENDOR NAME VENDOR ID INVOICE # FR DATE TO DATE CLAIMED PAID SUS CODE INVOICE DATE ======================================================================== FEEPATIENT, ONE 000-45-6789 FEEVENDOR,ONE 000456789 1006 03/01/90 03/03/90 1400.00 0.00 0.00 05/01/90 DX: 017.30 DX: 011.21 ASSOCIATED 7078: C77777.0010 BATCH #: 901 DATE FINALIZED: NVH PRICER AMOUNT: **1200** AMOUNT PAID: **1200** AMOUNT SUSPENDED: 200// **<RET>** SUSPEND CODE: **4** OTHER DESCRIPTION OF SUSPENSION: 1> **TYPO ERROR ON BILL** 2> **<RET>** EDIT OPTION: **<RET>** DISCHARGE DRG: **46** DRG46 SELECT FEE BASIS BATCH NUMBER:

# **PAYMENT PROCESS MENU DELETE INPATIENT INVOICE**

Displays which include line item information have been modified to include check information, date paid, and/or check cancellation information, when applicable. Line items that had previously been cancelled are annotated with a plus sign (+).

#### **Introduction**

The Delete Inpatient Invoice option is used to delete invoices entered in error. The selected invoice must be in a batch that has not been released for payment.

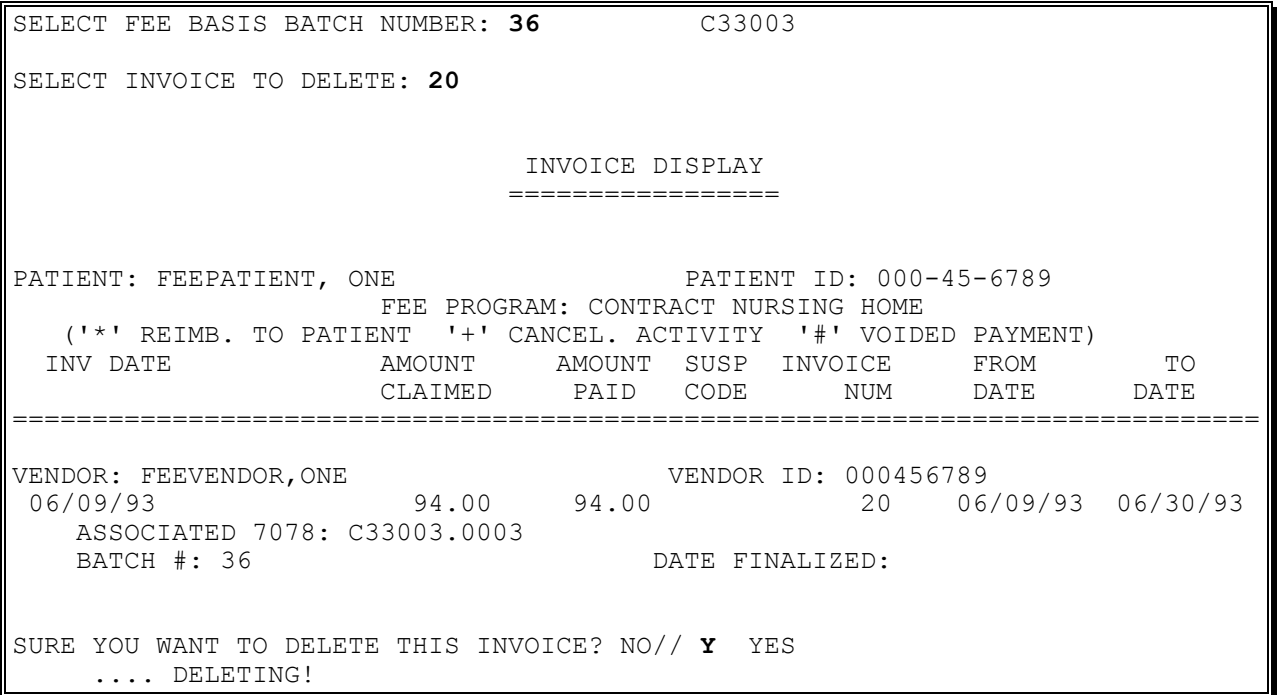

# **PAYMENT PROCESS MENU EDIT ANCILLARY PAYMENT**

New Prompts:

*CPT MODIFIER:* - allows you to break down services provided to the modifier level. This field is optional.

*Enter Vendor Invoice Date:* - allows you to enter the vendor's invoice date.

PROMPT PAY TYPE: - allows input of money management indicator, if service provided was contracted for. This field is optional.

Only holders of the FBAASUPERVISOR security key may edit payments from batches that have been released by a supervisor.

### **Introduction**

The Edit Ancillary Payment option is used to edit data for a previously entered invoice for ancillary services rendered to a Contract Hospital patient.

Payments from batches which have been transmitted cannot be edited.

#### **Example:**

SELECT FEE BASIS PAYMENT PATIENT: **FEEPATIENT, ONE** 06-02-34 000456789 SC VETERAN SELECT VENDOR: **FEEVENDOR,ONE** 000456789 DOCTOR OF MEDICINE 777 BROADWAY MENANDS, NY 12324 TEL. #: 518-555-9087 ...OK? YES// **<RET>** DATE OF SERVICE: **6/20/94** JUN 20, 1994 SELECT SERVICE PROVIDED: 10120 REMOVE FOREIGN BODY SERVICE PROVIDED: 10120// **<RET>** CPT MODIFIER: 77// **<RET>** AMOUNT CLAIMED: 50.00// **<RET>** AMOUNT PAID: 40.00// **<RET>** AMOUNT SUSPENDED: 10.00// **<RET>** SUSPEND CODE:  $4//$  **<RET>** DESCRIPTION OF SUSPENSION: 1> **BILLED SERVICES NOT PERFORMED** EDIT OPTION: **<RET>** PRIMARY SERVICE FACILITY: BAY PINES, FL// **<RET>** OBLIGATION NUMBER: C77777// **<RET>** DATE CORRECT INVOICE RECEIVED: JUL 1,1994// **<RET>** VENDOR INVOICE DATE: JUN 15,1994// **<RET>**

# **PAYMENT PROCESS MENU EDIT ANCILLARY PAYMENT**

#### **Example, cont.**

PROMPT PAY TYPE: **1** MONEY MANAGED PATIENT TYPE CODE: MEDICAL// **<RET>** PURPOSE OF VISIT: AUTHORIZED NON-VA HOSPITAL CARE FOR SC COND.// **<RET>** SELECT SERVICE PROVIDED: **<RET>** SELECT FEE BASIS PAYMENT PATIENT:

A YES response at the "Are there any discrepancies with insurance data on file?" prompt generates a mail bulletin to MCCR to report erroneous insurance data.

New insurance information may be uploaded into IB files through this option.

## **Introduction**

The Enter Invoice/Payment option is used to enter new Contract Hospital payments. Only authorized hospital invoices/payments may be entered through this option. All other Fee Basis payments are entered through other payment options. The Invoice Edit option must be used to make changes or adjustments to existing payments.

New insurance information may be entered through this option. For help with entering new insurance data and/or reporting discrepancies in current information for the selected patient to MCCR, please refer to Appendix A.

If the vendor is exempt from the Austin Pricer, you will be prompted to enter the amount paid, and the payment will not be sent to the pricer.

Every prompt should be answered. Failure to enter a response or entering a <RET> or an uparrow  $\langle \uparrow \rangle$  at any prompt may result in an incomplete entry or deletion of the entire entry.

### **Example:**

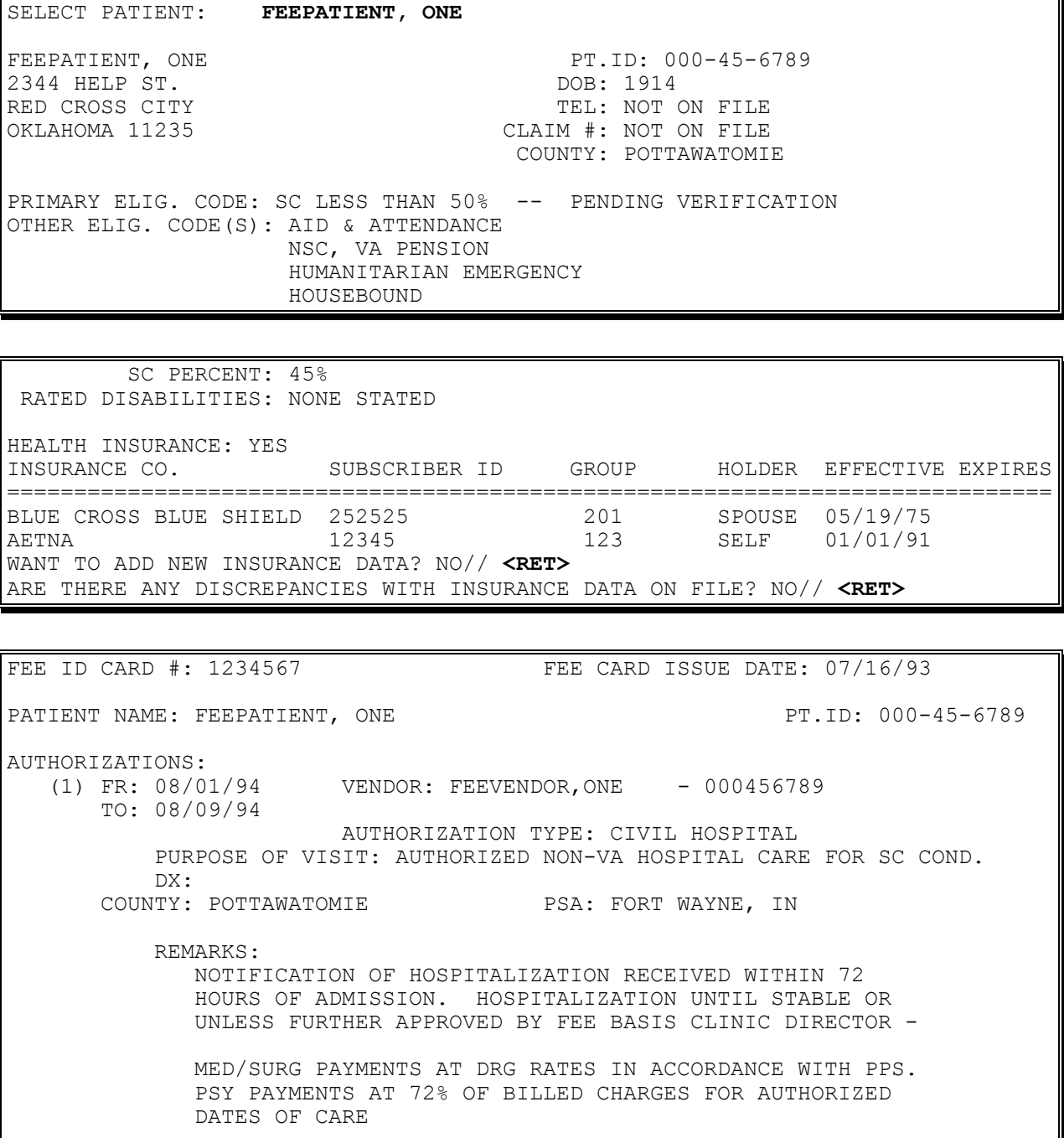

PRESS RETURN TO CONTINUE OR '^' TO EXIT: **<RET>**

#### **Example, cont.**

PATIENT NAME: FEEPATIENT, ONE **PERICIPES 1999** PT.ID: 000-45-6789 (2) FR: 08/10/94 VENDOR: FEEVENDOR,ONE - 000456789 TO: 08/22/94 AUTHORIZATION TYPE: CIVIL HOSPITAL PURPOSE OF VISIT: AUTHORIZED NON-VA HOSPITAL CARE FOR SC COND. DX: COUNTY: POTTAWATOMIE PSA: FORT WAYNE, IN REMARKS: NOTIFICATION OF HOSPITALIZATION RECEIVED WITHIN 72 HOURS OF ADMISSION. HOSPITALIZATION UNTIL STABLE OR UNLESS FURTHER APPROVED BY FEE BASIS CLINIC DIRECTOR - MED/SURG PAYMENTS AT DRG RATES IN ACCORDANCE WITH PPS. PSY PAYMENTS AT 72% OF BILLED CHARGES FOR AUTHORIZED DATES OF CARE (3) FR: 08/23/94 VENDOR: FEEVENDOR, ONE - 987678978 TO: 08/31/94 AUTHORIZATION TYPE: CIVIL HOSPITAL PURPOSE OF VISIT: AUTHORIZED NON-VA HOSPITAL CARE FOR SC COND. DX: COUNTY: POTTAWATOMIE PSA: TAMPA, FL PRESS RETURN TO CONTINUE OR '^' TO EXIT: **<RET>**

PATIENT NAME: FEEPATIENT, ONE PT.ID: 000-45-6789

REMARKS:

 NOTIFICATION OF HOSPITALIZATION RECEIVED WITHIN 72 HOURS OF ADMISSION. HOSPITALIZATION UNTIL STABLE OR UNLESS FURTHER APPROVED BY FEE BASIS CLINIC DIRECTOR -

 MED/SURG PAYMENTS AT DRG RATES IN ACCORDANCE WITH PPS. PSY PAYMENTS AT 72% OF BILLED CHARGES FOR AUTHORIZED DATES OF CARE

ENTER A NUMBER (1-3): **3**

#### **Example, cont.**

PATIENT NAME: FEEPATIENT, ONE PT.ID: 000-45-6789 \*\*\* VENDOR DEMOGRAPHICS \*\*\* NAME: FEEVENDOR, ONE 1D NUMBER: 000456789 ADDRESS: 923 ANY WAY SPECIALTY: CITY: ARGON **TYPE: FEEVENDOR, ONE** STATE: NEW YORK PARTICIPATION CODE: CONTRACT HOSPITAL ZIP: 17165-9967 MEDICARE ID NUMBER: 126789 COUNTY: MONROE COUNTY: CHAIN: PHONE: 518-555-1212 FAX: 518-555-1200 PRICER EXEMPT: YES AUSTIN NAME: FEEVENDOR,ONE LAST CHANGE **LAST CHANGE**  TO AUSTIN: 09/27/94 FROM AUSTIN: 09/30/94 VENDOR IS LISTED AS 'EXEMPT FROM THE PRICER'. DO YOU WISH TO KEEP THIS INVOICE EXEMPT FROM THE PRICER? YES// **<RET>** SELECT FEE BASIS BATCH NUMBER: 77 C90234 INVOICE # 89 ASSIGNED TO THIS INVOICE ENTER DATE CORRECT INVOICE RECEIVED OR LAST DATE OF SERVICE (WHICHEVER IS LATER): **091594** (SEP 15, 1994) ENTER VENDOR INVOICE DATE: **9/1/94** (SEP 1, 1994) IS THIS LINE ITEM FOR A CONTRACTED SERVICE? NO// **<RET>** DISCHARGE TYPE CODE: **9** STILL A PATIENT BILLED CHARGES: **497** AMOUNT CLAIMED: **497** PAYMENT BY MEDICARE/FED AGENCY: **NO ATTENDING PROV NAME: FBPROVIDER,ONE ATTENDING PROV NPI: 123123123A ATTENDING PROV TAXONOMY CODE: 123456789A OPERATING PROV NAME: FBPROVIDER,TWO OPERATING PROV NPI: 123123123O RENDERING PROV NAME: FBPROVIDER, THREE RENDERING PROV NPI: 123123123R RENDERING PROV TAXONOMY CODE: 123456789R SERVICING PROV NAME: FBPROVIDER FOUR SERVICING PROV NPI: 123123123S SERVICING FACILITY ADDRESS: 100 MAIN ST SERVICING FACILITY CITY: BURLINGTON SERVICING FACILITY STATE: VT VERMONT SERVICING FACILITY ZIP: 05403 REFERRING PROV NAME: FBPROVIDER, FIVE REFERRING PROV NPI: 123123123X** ICD1: **200.00** 200.00 RETICULOSARCOMA UNSPEC COMPLICATION/COMORBI 200.00 ICD2: **<RET>**

PROC1: **14.19** 14.19 DX PROC POST SEG NEC OTHER DIAGNOSTIC PROCEDURES ON RETINA, CHOROID, VITREOUS, AND POSTERIOR CHAMBER ...OK? YES// **<RET>** (YES) PROC2: **<RET> ENTER LINE ITEM NUMBER: 1 LINE ITEM RENDERING PROV NAME: FBPROVIDER, SIX LINE ITEM RENDERING PROV NPI: 123123123L LINE ITEM RENDERING PROV TAXONOMY CODE: 123456789L ENTER ANOTHER LINE ITEM RENDERING PROVIDER? NO// ENTER RETURN TO CONTINUE OR '^' TO EXIT: <RET>**

SELECT PATIENT:

# **PAYMENT PROCESS MENU INVOICE EDIT**

New Prompts:

*Is this line item for a contracted service?* - allows you to indicate when a line item is for a contracted service.

*Vendor Invoice Date:* - allows you to enter the vendor's invoice date.

Displays which include line item information have been modified to include check information, date paid, and/or check cancellation information. Line items that have previously been cancelled are annotated with a plus sign  $(+)$ .

FBAASUPERVISOR - required to edit payments from batches that have been released by a supervisor. (NOTE: Enter the clerk's name at the first prompt, "Select FEE BASIS BATCH NUMBER", to see a list of all open batches for that clerk.)

### **Introduction**

The Invoice Edit option is used to edit data for a previously entered Contract Hospital invoice. This option cannot be used to enter new payments.

Payments from batches which have been transmitted cannot be edited. It should be noted that even though other batches may be accessed, you should edit only invoices contained in batches that you opened.

**Your name may be entered at the first prompt, "Select FEE BASIS BATCH NUMBER", to list all your open batches.**

## **PAYMENT PROCESS MENU INVOICE EDIT**

#### **Example**

SELECT FEE BASIS BATCH NUMBER: 414 C45001 SELECT FEE BASIS INVOICE NUMBER: **514** INVOICE DISPLAY =============== PROVIDER INFORMATION ATTENDING PROV NAME: FBPROVIDER, ONE ATTENDING PROV NPI: 123123123A ATTENDING PROV TAXONOMY CODE: 123456789A OPERATING PROV NAME: FBPROVIDER, TWO OPERATING PROV NPI: 123123123O RENDERING PROV NAME: FBPROVIDER, THREE RENDERING PROV NPI: 123123123R RENDERING PROV TAXONOMY CODE: 123456789R SERVICING PROV NAME: FBPROVIDER, FOUR SERVICING PROV NPI: 123123123S SERVICING FACILITY ADDRESS: 100 MAIN ST BURLINGTON, VT 05403 REFERRING PROV NAME: FBPROVIDER, FIVE REFERRING PROV NPI: 123123123X ENTER RETURN TO CONTINUE OR '^' TO EXIT: INVOICE DISPLAY ================= VETERAN'S NAME **PATIENT CONTROL NUMBER** ('\*'REIMBURSEMENT TO VETERAN '+' CANCELLATION ACTIVITY) '#' VOIDED PAYMENT) VENDOR NAME VENDOR ID INVOICE # FPPS CLAIM ID FPPS LINE ITEM DATE REC. INV. DATE FR DATE TO DATE AMT CLAIMED AMT PAID COV.DAYS ADJ CODE ADJ AMOUNT REMIT REMARK ==============================================================================  $=$ FBCSTESTPT,ONE 666-77-7888 JUNO BEACH HOSPITAL 666661111 514<br>11/02/11 11/2/11 08/01/11 08/15/11 11/02/11 11/2/11 220.00 0.00 1 0.00 DX: 200.00 ASSOCIATED 7078: C45001.0048 BATCH #: 414 DATE FINALIZED INVOICE DATE RECEIVED: NOV 2,2011// VENDOR INVOICE DATE: NOV 2,2011// PATIENT CONTROL NUMBER: IS THIS AN EDI CLAIM FROM THE FPPS SYSTEM? NO//

```
IS THIS LINE ITEM FOR A CONTRACTED SERVICE? NO// NO
DISCHARGE TYPE CODE: STILL A PATIENT//
COVERED DAYS: 1//
BILLED CHARGES: 220//
PAYMENT BY MEDICARE/FED AGENCY: NO//
ATTENDING PROV NAME: FBPROVIDER, ONE//
ATTENDING PROV NPI: 123123123A//
ATTENDING PROV TAXONOMY CODE: 123456789A//
OPERATING PROV NAME: FBPROVIDER, TWO//
OPERATING PROV NPI: 123123123O//
RENDERING PROV NAME: FBPROVIDER, THREE//
RENDERING PROV NPI: 123123123R//
RENDERING PROV TAXONOMY CODE: 123456789R//
SERVICING PROV NAME: FBPROVIDER, FOUR//
SERVICING PROV NPI: 123123123S//
SERVICING FACILITY ADDRESS: 100 MAIN ST//
SERVICING FACILITY CITY: BURLINGTON//
SERVICING FACILITY STATE: VERMONT//
SERVICING FACILITY ZIP: 05403//
REFERRING PROV NAME: FBPROVIDER, FIVE//
REFERRING PROV NPI: 123123123X//
AMOUNT CLAIMED: 220//
ICD1: 200.00//
ICD2:
PROC1:
CURRENT LIST OF LINE ITEM RENDERING PROVIDERS:
   LINE ITEM: 1 RENDERING PROVIDER NAME: FBPROVIDER, SIX
  RENDERING PROVIDER NPI: 123123123L TAXONOMY CODE: 123456789L
ENTER LINE ITEM NUMBER: 1
LINE ITEM RENDERING PROV NAME: FBPROVIDER, SIX// FBPROVIDER, SIX
LINE ITEM RENDERING PROV NPI: 123123123L// 123123123L
LINE ITEM RENDERING PROV TAXONOMY CODE: 123456789L// 123456789L
ENTER ANOTHER LINE ITEM RENDERING PROVIDER? NO// 
*NOTE THAT LINE ITEM RENDERING PROVIDER DATA IS NOT DISPLAYS ON OUTPATIENT 
INVOICE DISPLAY, HOWEVER THE DATA CAN BE VIEWED AND EDITED UNDER THE LINE ITEM
RENDERING PROVIDER FIELDS.
```
# **PAYMENT PROCESS MENU MULTIPLE ANCILLARY PAYMENTS**

FBAA ESTABLISH VENDOR Key - required to enter new or edit existing vendors.

FBAASUPERVISOR Key - required to enter payments for other users. Enter the clerk's name at the first prompt, "Select FEE BASIS BATCH NUMBER", to see a list of all open batches for that clerk.

A YES response at the "Are there any discrepancies with insurance data on file?" prompt generates a mail bulletin to MCCR to report erroneous insurance data.

New insurance information may be uploaded into IB files through this option.

### **Introduction**

This option is used to enter identical ancillary services incurred while in a Non-VA Hospital for a specified patient and vendor. Only the date of service may differ.

Depending on site parameters at your facility, patient authorization information and vendor demographics may be displayed. Vendor demographics may be edited if you hold the FBAA ESTABLISH VENDOR security key. If there are previous payments to the vendor for the selected patient, a payment history is shown.

New insurance information may be entered through this option. For help with entering new insurance data and/or reporting discrepancies in current information for the selected patient to MCCR, please refer to Appendix A.

```
SELECT FEE BASIS BATCH NUMBER: 145 
   OBLIGATION #: C89622
SELECT PATIENT: FEEPATIENT, ONE
```
# **PAYMENT PROCESS MENU MULTIPLE ANCILLARY PAYMENTS**

#### **Example, cont.**

FEEPATIENT, ONE PT.ID: 000-45-6789 32 KIRKER RD DOB: FEB 22,1922 BOX 333 TEL: 555-1234 NEW HAMPSHIRE 03102-1345 CLAIM #: 000000000 COUNTY: HILLSBOROUGH PRIMARY ELIG. CODE: SERVICE CONNECTED 50% TO 100% -- VERIFIED JAN 19, 1989 OTHER ELIG. CODE(S): NO ADDITIONAL ELIGIBILITIES IDENTIFIED SC PERCENT: 100% RATED DISABILITIES: NONE STATED HEALTH INSURANCE: UNKNOWN INSURANCE CO. SUBSCRIBER ID GROUP HOLDER EFFECTIVE EXPIRES =========================================================================== NO INSURANCE INFORMATION WANT TO ADD NEW INSURANCE DATA? NO// <RET> ARE THERE ANY DISCREPANCIES WITH INSURANCE DATA ON FILE? NO// <RET> FEE ID CARD #: A12346 FEE CARD ISSUE DATE: 01/01/93 PATIENT NAME: FEEPATIENT, ONE PT.ID: 000-45-6789 AUTHORIZATIONS: (1) FR: 01/01/93 VENDOR: FEEVENDOR, ONE - 000456789 TO: 12/31/93 AUTHORIZATION TYPE: CONTRACT NURSING HOME PURPOSE OF VISIT: COMMUNITY NURSING HOME FOR SC DISABILITY(IES) DX: ILL COUNTY: HILLSBOROUGH PSA: BOSTON, MA REMARKS: TEST (2) FR: 08/14/94 VENDOR: FEEVENDOR,ONE - 000456789 TO: 08/18/94 AUTHORIZATION TYPE: CIVIL HOSPITAL PURPOSE OF VISIT: EMERG. NON-VA CARE (INPT/OPT) FOR VET. REC. INPT. CARE IN VAMC DX: ILL COUNTY: HILLSBOROUGH PSA: ALBANY MEDICAL CENTER PRESS RETURN TO CONTINUE OR '^' TO EXIT: <RET>
## **PAYMENT PROCESS MENU MULTIPLE ANCILLARY PAYMENTS**

#### **Example, cont.**

PATIENT NAME: FEEPATIENT, ONE PT.ID: 000-45-6789 REMARKS: NOTIFICATION OF HOSPITALIZATION RECEIVED WITHIN 72 HOURS OF ADMISSION. HOSPITALIZATION UNTIL STABLE OR UNLESS FURTHER APPROVED BY FEE BASIS CLINIC DIRECTOR - MED/SURG PAYMENTS AT DRG RATES IN ACCORDANCE WITH PPS. PSY PAYMENTS AT 72% OF BILLED CHARGES FOR AUTHORIZED DATES OF CARE ENTER A NUMBER  $(1-2): 2$ AUTHORIZATION REMARKS: 1>NOTIFICATION OF HOSPITALIZATION RECEIVED WITHIN 72 HOURS OF ADMISSION. 2>HOSPITALIZATION UNTIL STABLE OR UNLESS FURTHER APPROVED BY FEE BASIS 3>CLINIC DIRECTOR -  $4>$  5>MED/SURG PAYMENTS AT DRG RATES IN ACCORDANCE WITH PPS. PSY 6>PAYMENTS AT 72% OF BILLED CHARGES FOR AUTHORIZED DATES OF CARE EDIT OPTION: <RET> DX LINE 1: ILL// <RET> DX LINE 2: <RET> DX LINE 3: <RET> SELECT FEE BASIS VENDOR NAME: FEEVENDOR, ONE 000456789 NON-VA HOSPITAL 1 SIMPLE WAY JACKSON, VT 02131 TEL. #: 802-555-2847 PATIENT NAME: FEEPATIENT, ONE PT.ID: 000-45-6789 \*\*\* VENDOR DEMOGRAPHICS \*\*\* NAME: FEEVENDOR, ONE 1D NUMBER: 000456789 ADDRESS: 1 SIMPLE WAY SPECIALTY:<br>
CITY: JACKSON TYPE: PUBLIC HOSPITAL CITY: JACKSON STATE: VERMONT PARTICIPATION CODE: NON-VA HOSPITAL ZIP: 02131 MEDICARE ID NUMBER: 640382 COUNTY: WINDSOR WEDICARE ID NUMBER:<br>
CHAIN: CHAIN: PHONE: 802-555-2847 FAX: AUSTIN NAME: LAST CHANGE **LAST CHANGE** TO AUSTIN:  $9/27/93$  FROM AUSTIN: WANT TO EDIT DATA? NO// <RET>

## **PAYMENT PROCESS MENU MULTIPLE ANCILLARY PAYMENTS**

#### **Example, cont.**

VENDOR HAS NO PRIOR PAYMENTS FOR THIS PATIENT WANT A NEW INVOICE NUMBER ASSIGNED? YES// <RET> INVOICE # 294 ASSIGNED TO THIS INVOICE ENTER DATE CORRECT INVOICE RECEIVED OR LAST DATE OF SERVICE (WHICHEVER IS LATER): 9/1 (SEP 01, 1994) ENTER VENDOR INVOICE DATE: 8/25 (AUG 25, 1994) WILL ANY LINE ITEMS IN THIS INVOICE BE FOR CONTRACTED SERVICES? NO// YES SELECT SERVICE PROVIDED: 10080 DRAINAGE OF PILONIDAL CYST MAJOR CATEGORY: SURGERY SUB-CATEGORY: INTEGUMENTARY SYSTEM PROCEDURE: DRAINAGE OF PILONIDAL CYST DETAIL DESCRIPTION ================== INCISION AND DRAINAGE OF PILONIDAL CYST; SIMPLE IS THIS CORRECT? YES// <RET> CPT MODIFIER: 20 MICROSURGERY AMOUNT CLAIMED: \$: 200 IS \$200 CORRECT FOR AMOUNT CLAIMED? YES// Y YES AMOUNT PAID: \$: 200 IS \$200 CORRECT FOR AMOUNT PAID? YES// <RET> SELECT ICD DIAGNOSIS: 685.1 685.1 PILONIDAL CYST W/O ABSC ...OK? YES// <RET> (YES) SELECT PLACE OF SERVICE: 22 OUTPATIENT HOSPITAL SELECT TYPE OF SERVICE: 2 SURGERY SERVICE CONNECTED CONDITION? N NO DATE OF SERVICE: 8/14 (AUG 14, 1994) IS 8/14/94 CORRECT? YES// <RET>

## **PAYMENT PROCESS MENU MULTIPLE ANCILLARY PAYMENTS**

#### **Example, cont.**

 DRAINAGE OF PILONIDAL CYST IS THIS LINE ITEM FOR A CONTRACTED SERVICE? NO// Y YES ....OK, DONE.... INVOICE: 294 TOTALS: \$ 200 DATE OF SERVICE: 8/18 (AUG 18, 1994) IS 8/18/94 CORRECT? YES// <RET> DRAINAGE OF PILONIDAL CYST IS THIS LINE ITEM FOR A CONTRACTED SERVICE? NO// Y YES ....OK, DONE.... INVOICE: 294 TOTALS: \$ 400 DATE OF SERVICE: <RET> SELECT PATIENT: <RET> SELECT FEE BASIS BATCH NUMBER:

New Prompts:

*Enter Vendor Invoice Date:* - allows you to enter the vendor's invoice date. *CPT MODIFIER:* - allows you to break down services provided to the modifier level. This field is optional.

Displays which include line item information have been modified to include check information, date paid, and/or check cancellation information. Line items that had previously been cancelled are annotated with a plus sign  $(+)$ .

FBAA ESTABLISH VENDOR Key - required to enter new or edit existing vendors.

FBAASUPERVISOR Key - required to enter payments for other users. Enter the clerk's name at the first prompt, "Select FEE BASIS BATCH NUMBER", to see a list of all open batches for that clerk.

A YES response at the "Are there any discrepancies with insurance data on file?" prompt generates a mail bulletin to MCCR to report erroneous insurance data.

New insurance information may be uploaded into IB files through this option.

#### **Introduction**

The Patient Reimbursement for Ancillary Services option is used to reimburse a patient for ancillary services paid for by the patient. Your name may be entered at the first prompt, "Select FEE BASIS BATCH NUMBER", to list all your open batches.

New insurance information may be entered through this option. For help with entering new insurance data and/or reporting discrepancies in current information for the selected patient to MCCR, please refer to Appendix A.

#### **Example**

SELECT FEE BASIS BATCH NUMBER: **24** OBLIGATION #: C33003

SELECT PATIENT: **FEEPATIENT, ONE**

FEEPATIENT, ONE PT.ID: 000-45-6789 12 ANY ST. DOB: AUG 14,1955 MANCHESTER TEL: NOT ON FILE NEW HAMPSHIRE 12111 CLAIM #: 000000000 COUNTY: GRAFTON PRIMARY ELIG. CODE: SC LESS THAN 50% -- NOT VERIFIED OTHER ELIG. CODE(S): SHARING AGREEMENT SC PERCENT: 20% RATED DISABILITIES: DIABETES (20%-SC) HEALTH INSURANCE: NO WANT TO ADD NEW INSURANCE DATA? NO// **<RET>** ARE THERE ANY DISCREPANCIES WITH INSURANCE DATA ON FILE? NO// **<RET>**

PATIENT NAME: FEEPATIENT, ONE PT.ID: 000-45-6789 AUTHORIZATIONS: (1) FR: 04/26/92 VENDOR: FEEVENDOR,ONE - 000456789AA TO: 04/28/94 AUTHORIZATION TYPE: CIVIL HOSPITAL PURPOSE OF VISIT: NON-VA HOSPITAL CARE FOR SC COND DX: CAD COUNTY: GRAFTON PSA: BAY PINES, FL IS THIS THE CORRECT AUTHORIZATION PERIOD (Y/N)? YES// **<RET>**

 PATIENT: FEEPATIENT, ONE ADDRESS LINE 1: 12 ANY ST. CITY: MANCHESTER STATE: NEW HAMPSHIRE ZIP: 12111 COUNTY: GRAFTON WANT TO EDIT ADDRESS DATA? NO// **<RET>**

SELECT FEE BASIS VENDOR NAME: **FEEVENDOR,ONE**

**Example, cont.**

PATIENT NAME: FEEPATIENT, ONE PT.ID: 000-45-6789 \*\*\* VENDOR DEMOGRAPHICS \*\*\* NAME: FEEVENDOR,ONE ID NUMBER: 000456789AA ADDRESS: 123 ANYWHERE AVE SPECIALTY: CITY: NEWTOWN TYPE: PUBLIC HOSPITAL STATE: WISCONSIN PARTICIPATION CODE: CONTRACT HOSPITAL ZIP: 09876-1265 MEDICARE ID NUMBER: 098356 COUNTY: CHIPPEWA **COUNTY:** CHIPPEWA PHONE: 5551212 **PRICER EXEMPT: YES** LAST CHANGE **LAST CHANGE**  TO AUSTIN: 02/27/94 FROM AUSTIN: 02/28/94 WANT TO EDIT DATA? NO// **<RET>** PATIENT NAME: FEEPATIENT, ONE SSN: 000456789 VENDOR: FEEVENDOR,ONE 123 ANYWHERE AVE NEWTOWN, 55 09876-1265 ('\*' REIMB. TO PATIENT '+' CANCEL. ACTIVITY '#' VOIDED PAYMENT)

SVC DATE CPT-MODIFIER AMT CLAIMED AMT PAID CODE INVOICE # BATCH # ------------------------------------------------------------------------------ 04/27/94 90050 \$ 23.00 \$ 23.00 77 24 >>>CHECK # 37776200 DATE PAID: 6/3/94<<< \*04/27/94 90040 \$ 27.00 \$ 25.00 1 79 24 WANT A NEW INVOICE NUMBER ASSIGNED? YES// **<RET>** INVOICE # 325 ASSIGNED TO THIS INVOICE ENTER DATE CORRECT INVOICE RECEIVED OR LAST DATE OF SERVICE

(WHICHEVER IS LATER): **4/15** (APR 15, 1994)

#### **Example, cont.**

ENTER VENDOR INVOICE DATE: **4/1** (APR 01, 1994) DATE OF SERVICE: **3/30/94** MAR 30, 1994 SELECT SERVICE PROVIDED: **01922** ANESTH, CAT OR MRI SCAN MAJOR CATEGORY: ANESTHESIA SUB-CATEGORY: RADIOLOGICAL PROCEDURES PROCEDURE: ANESTH, CAT OR MRI SCAN DETAIL DESCRIPTION ================== ANESTHESIA FOR NON-INVASIVE IMAGING OR RADIATION THERAPY IS THIS CORRECT? YES// **<RET>** CPT MODIFIER: **26** PROFESSIONAL COMPONENT ANESTH, CAT OR MRI SCAN AMOUNT CLAIMED: **300** AMOUNT PAID: **300** PLACE OF SERVICE: 11 OFFICE HCFA TYPE OF SERVICE: **1** MEDICAL CARE SERVICE CONNECTED CONDITION?: **Y**ES WARNING, YOU CAN ONLY ENTER 16 MORE LINE(S)! SELECT SERVICE PROVIDED: **<RET>** DATE OF SERVICE: **<RET>** INVOICE: 79 TOTALS \$ 43.00

## **PAYMENT PROCESS MENU REIMBURSEMENT FOR INPATIENT HOSPITAL INVOICE**

A YES response at the "Are there any discrepancies with insurance data on file?" prompt generates a mail bulletin to MCCR to report erroneous insurance data.

New insurance information may be uploaded into IB files through this option.

### **Introduction**

The Reimbursement for Inpatient Hospital Invoice option is used to enter a patient reimbursement for an inpatient hospital stay. The payment will be sent through the Austin Pricer just like a direct vendor invoice and the patient is reimbursed the same as the private facility. If the vendor is exempt from the pricer, the payment will not go through the Austin Pricer; instead, the prompts necessary to complete the payment will be asked.

New insurance information may be entered through this option. For help with entering new insurance data and/or reporting discrepancies in current information for the selected patient to MCCR, please refer to Appendix A.

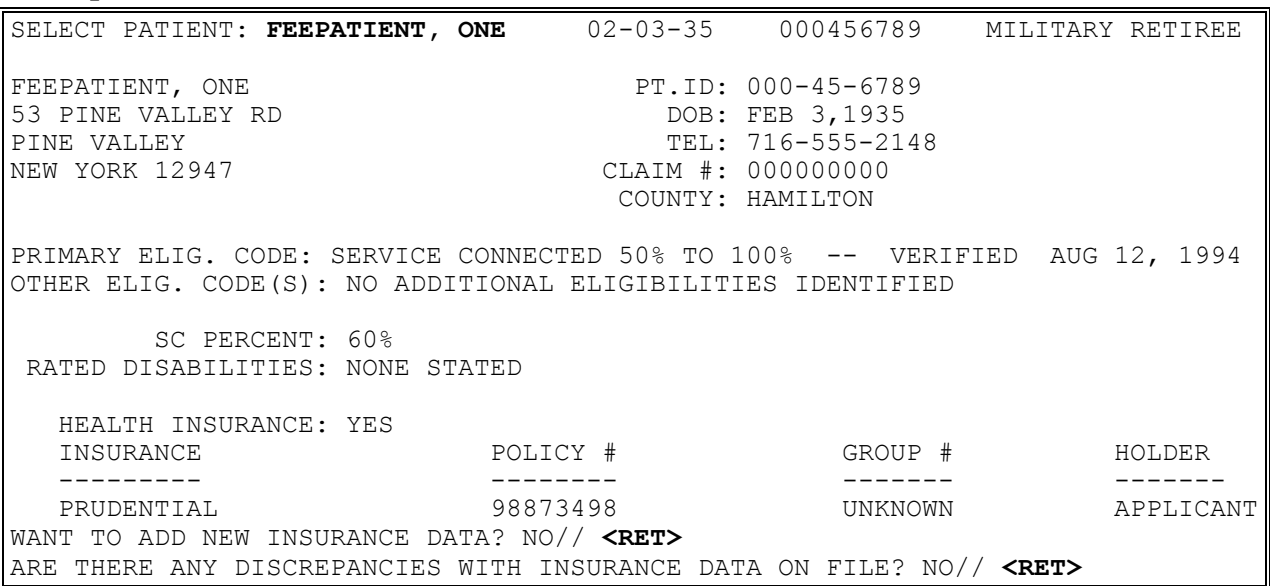

# **PAYMENT PROCESS MENU REIMBURSEMENT FOR INPATIENT HOSPITAL INVOICE**

COUNTY: HAMILTON

WANT TO EDIT ADDRESS DATA? NO// **<RET>**

### **Example, cont.**

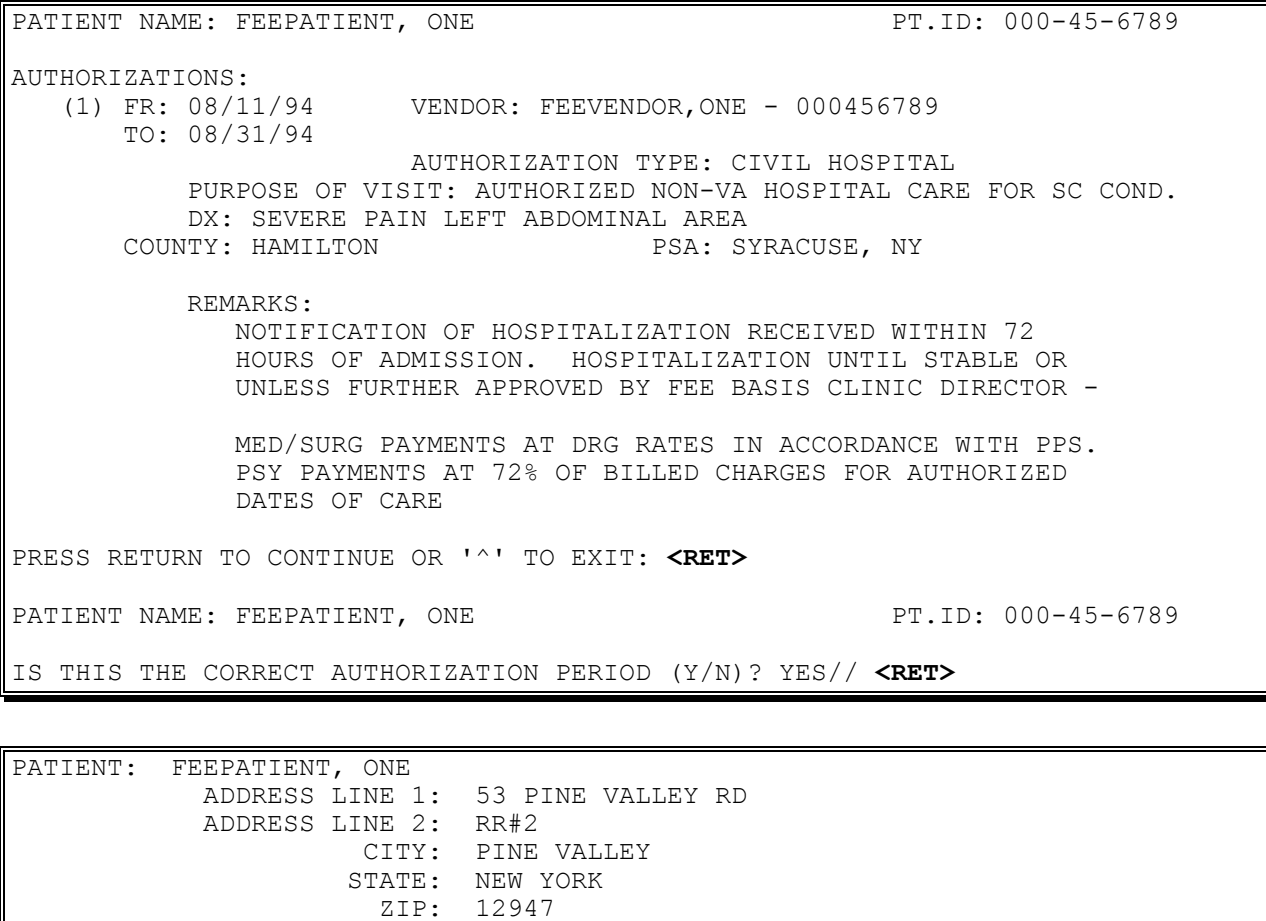

## **PAYMENT PROCESS MENU REIMBURSEMENT FOR INPATIENT HOSPITAL INVOICE**

**Example, cont.**

PATIENT NAME: FEEPATIENT, ONE PT.ID: 000456789 \*\*\* VENDOR DEMOGRAPHICS \*\*\* NAME: FEEVENDOR,ONE ID NUMBER: 000456789 ADDRESS: 123 MAIN SPECIALTY: CITY: TROY TYPE: CIVIL HOSPITAL STATE: NEW YORK PARTICIPATION CODE: NON-VA HOSPITAL ZIP: 12009 MEDICARE ID NUMBER: 432545 COUNTY: COUNTY: PHONE: 555-3333 FAX: PRICER EXEMPT: YES AUSTIN NAME: DOCTOR LAST CHANGE **LAST CHANGE**  TO AUSTIN: 11/14/90 FROM AUSTIN: 11/16/90 VENDOR IS LISTED AS 'EXEMPT FROM THE PRICER'. DO YOU WISH TO KEEP THIS INVOICE EXEMPT FROM THE PRICER? YES// **<RET>** SELECT FEE BASIS BATCH NUMBER: 80 C90234 INVOICE # 98 ASSIGNED TO THIS INVOICE ENTER DATE CORRECT INVOICE RECEIVED OR LAST DATE OF SERVICE (WHICHEVER IS LATER): **091594** (SEP 15, 1994) ENTER VENDOR INVOICE DATE: **0901** (SEP 1, 1994) DISCHARGE TYPE CODE: **9** STILL A PATIENT BILLED CHARGES: **540** AMOUNT CLAIMED: **540** AMOUNT PAID: **540** PAYMENT BY MEDICARE/FED AGENCY: **N** (NO) ICD1: **300.11** 300.11 CONVERSION DISORDER ...OK? YES// **<RET>** (YES) ICD2: **<RET>** PROC1: **30.01** 30.01 LARYNX CYST MARSUPIALIZ MARSUPIALIZATION OF LARYNGEAL CYST ...OK? YES// **<RET>** (YES) PROC2: **<RET>** SELECT PATIENT:

## **BATCH MAIN MENU - CH OPEN A BATCH**

When a batch is opened, checks are made against the IFCAP software to ensure a valid station number, authorized control point user and open obligation number are selected.

### **Introduction**

Fee Basis bills are paid in groups called batches. The Open a Batch option is used to create a new Civil Hospital batch. You must be an authorized control point user in IFCAP to use this option. To enter, edit, or delete payment data in these batches, use the options in the Civil Hospital Payment Process Menu.

If you are a control point user for more than one control point, you are prompted to select a control point before selecting an obligation number.

WARNING: If you press  $\langle \text{RET} \rangle$  or enter an up-arrow  $\langle \text{A} \rangle$  in response to the "Select" CONTROL POINT:" or "Select Obligation Number:" prompts, the batch will be deleted, you will return to the menu.

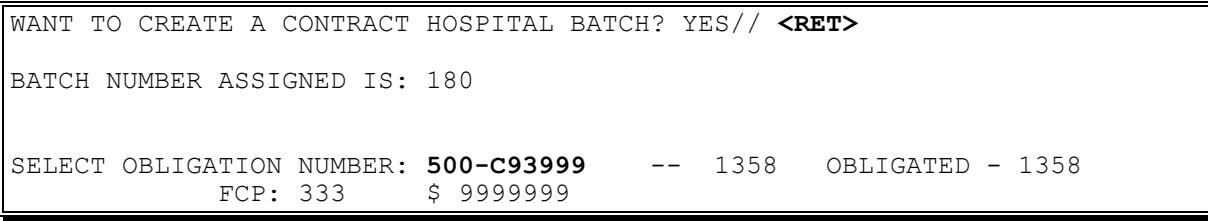

## **BATCH MAIN MENU - CH EDIT BATCH DATA**

FBAASUPERVISOR Key - required to edit batches opened by other users.

If the obligation number is edited, checks are made against the IFCAP software to ensure a valid station number; authorized control point user and open obligation number are selected.

### **Introduction**

The Edit Batch data option is used to edit the obligation number and the date the batch was opened in batches with an OPEN status. You may only edit batches that you opened, unless you hold the FBAASUPERVISOR security key, in which case you may edit any batch.

NOTE: You must be an authorized control point user in IFCAP to change control point and obligation numbers.

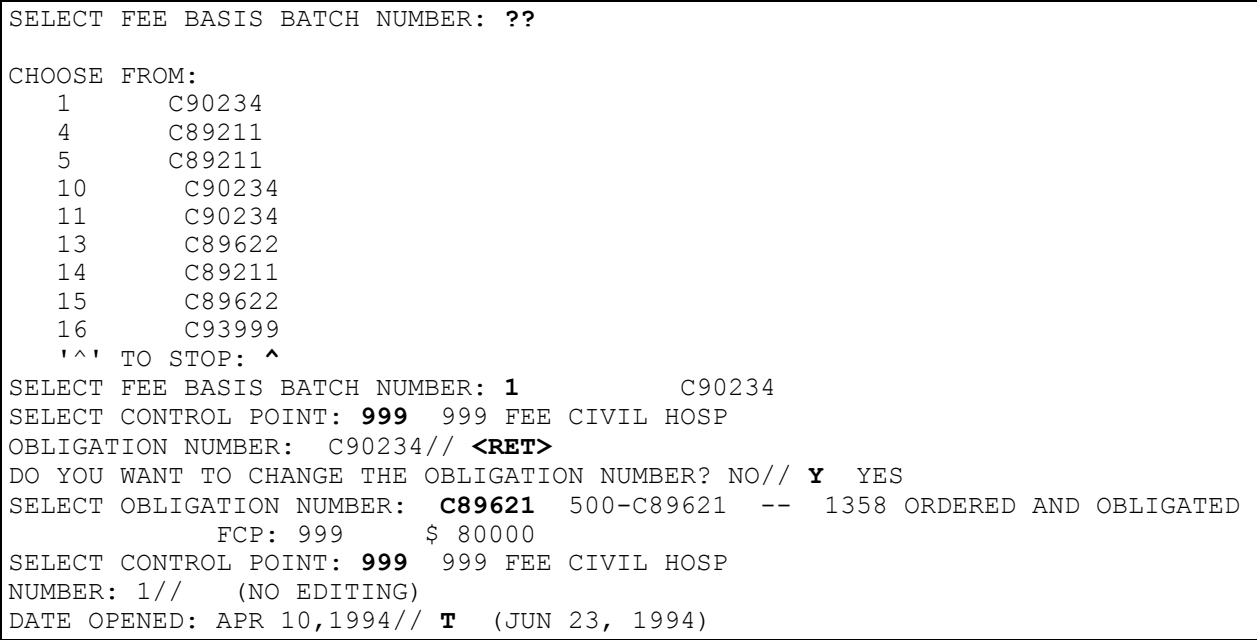

# **BATCH MAIN MENU - CH CLOSE-OUT BATCH**

Displays which include line item information have been modified to include check information, date paid, and/or check cancellation information, when applicable. Line items that had previously been cancelled are annotated with a plus sign (+).

FBAASUPERVISOR Key - allows you to close all types of batches, regardless of who opened them.

## **Introduction**

The Close-out Batch option is used to close batches with an OPEN batch status. You may close only those batches which you opened, unless you hold the FBAASUPERVISOR security key. Before you close any batch, it must have payments recorded in it.

NOTE: Although you may access all open Fee Basis batches with this option, it should only be used to close Civil Hospital batches.

The total payment dollars and total payment line count are automatically calculated. After you use this option, the batch status is CLERK CLOSED, and no further payments may be added to the batch.

# **BATCH MAIN MENU - CH CLOSE-OUT BATCH**

#### **Example:**

SELECT FEE BASIS BATCH NUMBER: 156 C93999 WANT TO REVIEW BATCH? NO// **YES** PATIENT NAME ('\*' REIMBURSEMENT TO VETERAN '+' CANCELLATION ACTIVITY) ('#' VOIDED PAYMENT) BATCH NUMBER VENDOR NAME VENDOR ID INVOICE # DT INV REC'D FR DATE TO DATE CLAIMED PAID SUSP CODE ============================================================================== FEEPATIENT, ONE  $000-45-6789$  156 FEEVENDOR,ONE 000456789 250 8/15/94 08/14/94 08/18/94 2.00 .00 DX: 100.0 \*FEEPATIENT, ONE 156 FEEVENDOR,ONE 000456789 263 8/15/94 08/14/94 08/18/94 50.00 .00 DX: 300.11 DX: 300.11 DO YOU STILL WANT TO CLOSE BATCH? YES// **<RET>** NUMBER: 156 OBLIGATION NUMBER: C93999<br>TYPE: CH/CNH DATE OPENED: OCT 11, 1994 TYPE: CH/CNH DATE OPENED: OCT 11, 1994 CLERK WHO OPENED: PRCCLERK STATION NUMBER: 500 TOTAL DOLLARS: 0 **INVOICE COUNT: 2**  PAYMENT LINE COUNT: 2 DATE CLERK CLOSED: JAN 10, 1995 CONTRACT HOSPITAL BATCH: YES BATCH EXEMPT: NO STATUS: CLERK CLOSED BATCH CLOSED SELECT FEE BASIS BATCH NUMBER:

## **BATCH MAIN MENU - CH RE-OPEN BATCH**

FBAASUPERVISOR Key - required to reopen batches other than those you opened.

### **Introduction**

The Re-open Batch option is used to reopen a Fee Basis batch with a batch status of CLERK CLOSED. You may wish to reopen a batch to add or delete payment lines. Batches that have been released, transmitted, or finalized by a supervisor cannot be reopened. You may reopen only those batches which you originally opened, unless you hold the FBAASUPERVISOR security key, which allows you to reopen any batch with a CLERK CLOSED status. When a batch is reopened by someone other than the person who created it, the name of the person who reopened it will then be listed as the person who opened the batch.

NOTE: This option does not change the date opened. If you wish, you may change this information by using the Edit Batch data option. Although you may access all closed Fee Basis batches, only Civil Hospital batches should be reopened through this option.

To reopen a batch, you may enter the batch number or the name of the clerk who opened it at the "Select FEE BASIS BATCH NUMBER:" prompt. The output is automatically generated to your screen, and there is no way to exit the option once the process has started.

**Example:** SELECT FEE BASIS BATCH NUMBER: 173 C89621 NUMBER: 173 OBLIGATION NUMBER: C89621 TYPE: MEDICAL PAYMENTS DATE OPENED: NOV 4, 1994 CLERK WHO OPENED: PRCCLERK STATION NUMBER: 500 TOTAL DOLLARS: 876 PAYMENT LINE COUNT: 8 STATUS: OPEN 1NVOICE COUNT: 8 BATCH HAS BEEN RE-OPENED! SELECT FEE BASIS BATCH NUMBER:

## **BATCH MAIN MENU PRICER BATCH RELEASE**

### **Introduction**

The Pricer Batch Release option is used to review Contract Hospital payments and to release these payments for transmission to the Austin Pricer to be grouped and priced.

Batches must be released to the pricer before being queued for transmission. Batches released through this option will have a status of SUPERVISOR CLOSED.

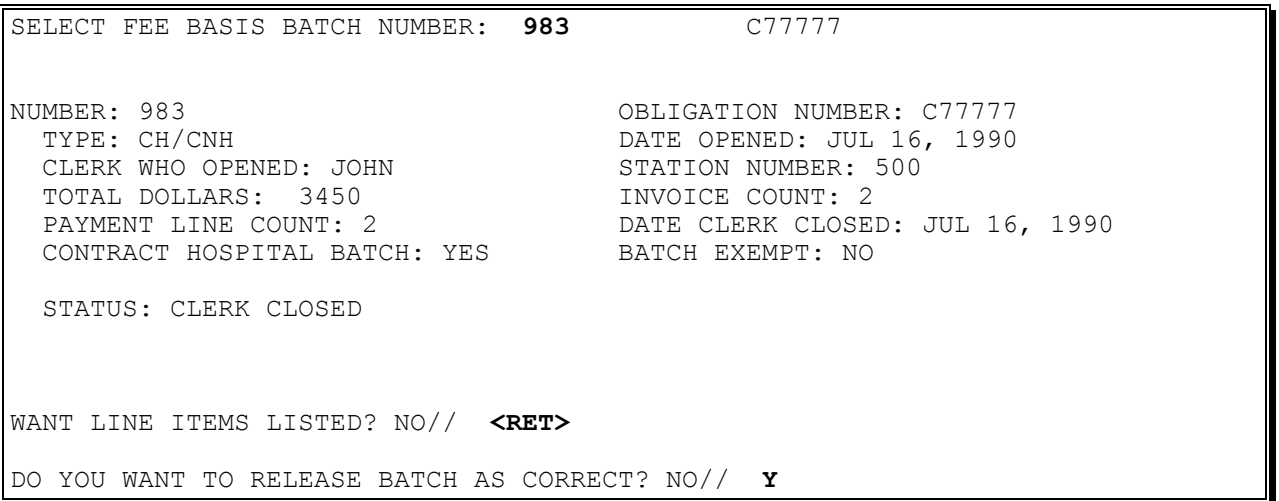

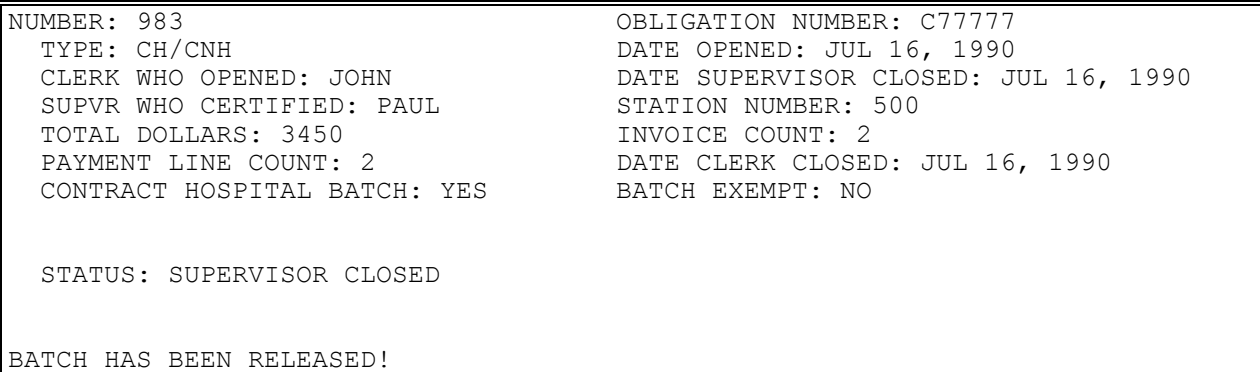

# **BATCH MAIN MENU - CH RE-INITIATE PRICER REJECTED ITEMS**

### **Introduction**

The Re-initiate Pricer Rejected Items option is used to re-initiate rejects from the Austin Pricer system into another Civil Hospital batch. You will be given the opportunity to edit the payment after reinitiating.

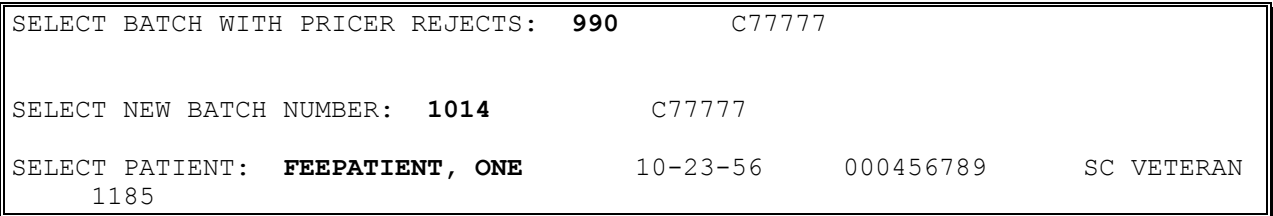

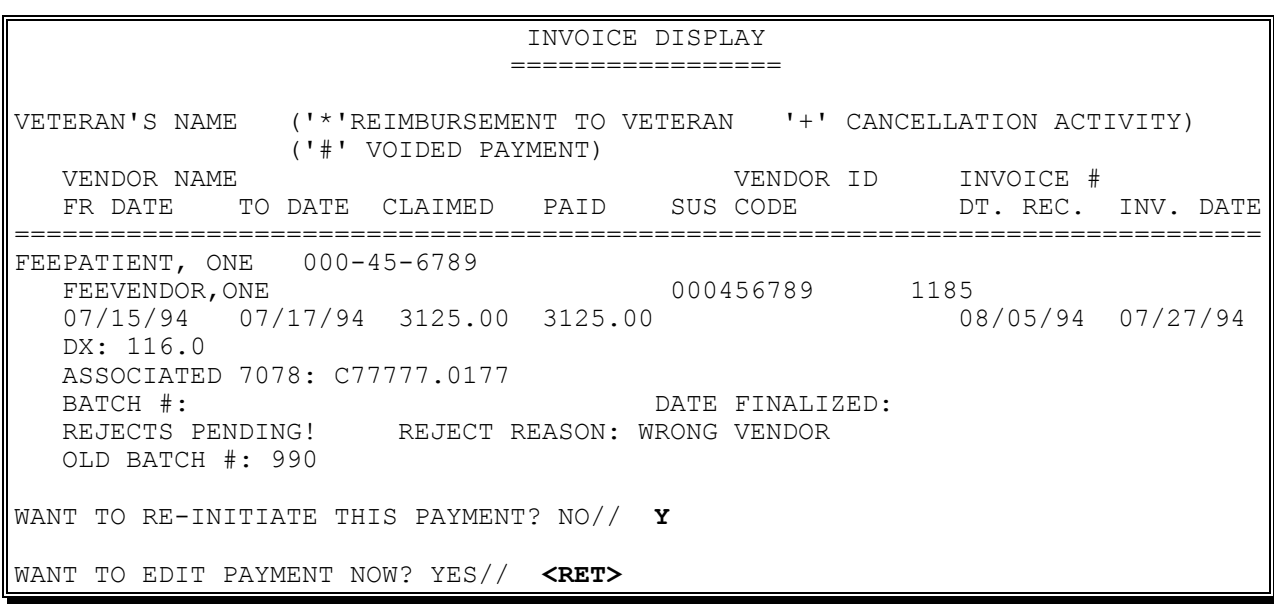

# **BATCH MAIN MENU - CH RE-INITIATE PRICER REJECTED ITEMS**

#### **Example, cont.**

INVOICE DATE RECEIVED: AUG 5,1994// **<RET>** VENDOR INVOICE DATE: **07/27/94** (JUL 27, 1994) IS THIS LINE ITEM FOR A CONTRACTED SERVICE? NO// **<RET>** DISCHARGE TYPE CODE: TO HOME SELF CARE// **<RET>** BILLED CHARGES: 3125.00// **3120.00** PAYMENT BY MEDICARE/FED AGENCY: NO// **<RET>** AMOUNT CLAIMED: 3125.00// **3120.00** ICD1: 116.0// **<RET>** ICD2: **<RET>** PROC1: **<RET>**

## **BATCH MAIN MENU - CH RELEASE A BATCH**

When a batch is released, the 1358 DAILY RECORD file is decreased by the amount of the batch. An adjustment transaction to the obligation is created. If the dollar amount of the batch exceeds the amount of the obligation in the 1358 DAILY RECORD file, the batch cannot be released.

FBAASUPERVISOR Key - required to access this option.

### **Introduction**

The Release a Batch option is used to certify that a batch is ready to be released to Austin for payment. The certifier may review all line items in the batch or may simply release the batch as correct without review. Only batches with a status of CLERK CLOSED may be entered.

- **NOTE: Although you may access all open Fee Basis batches with this option, it should only be used to release Civil Hospital batches.**
- **NOTE: As of patch FB\*3.5\*117, this option enforces 1358 segregation of duty policy, preventing the release of a batch by the requestor, approving official, or obligator of the 1358 obligation (initial obligation and any adjustments) associated with that batch.**

The error message for a segregation of duty violation looks like this:

SELECT FEE BASIS BATCH NUMBER: 14230 C15064 YOU ARE THE OBLIGATOR OF THE 1358. DUE TO SEGREGATION OF DUTIES, YOU CANNOT ALSO CERTIFY AN INVOICE FOR PAYMENT.

If this message appears you must get someone who is not the requestor, approving official, or obligator of the batch to release it.

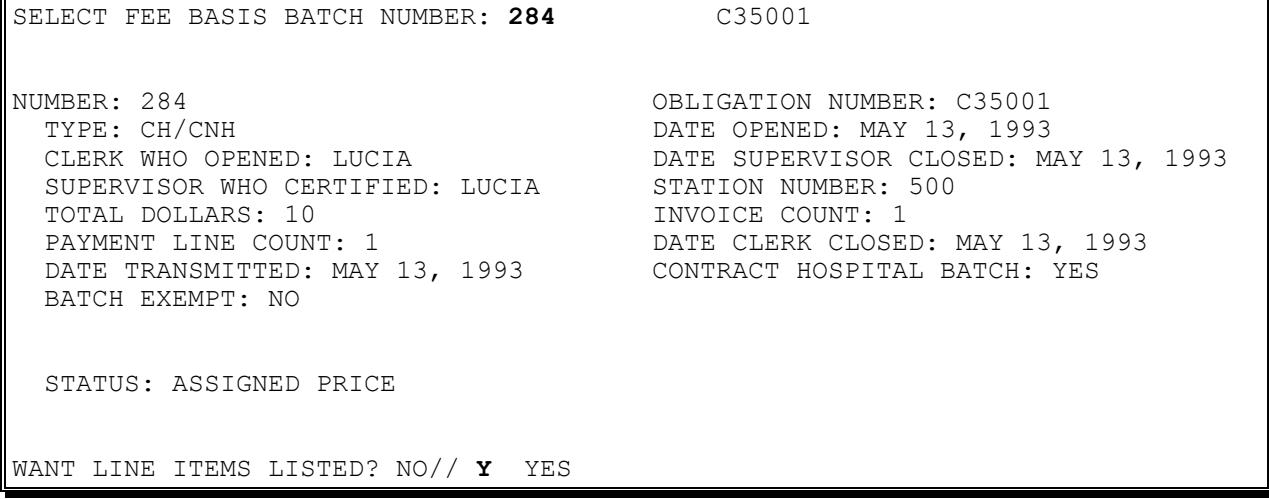

## **BATCH MAIN MENU - CH RELEASE A BATCH**

#### **Example, cont.**

PATIENT NAME ('\*' REIMBURSEMENT TO VETERAN '+' CANCELLATION ACTIVITY) NAME ('' KEIPLOUKOLPTERING IN THE SELLON BATCH NUMBER<br>('#' VOIDED PAYMENT) VENDOR NAME VENDOR ID INVOICE # DT INV REC'D FR DATE TO DATE CLAIMED PAID SUSP CODE ============================================================================== FEEPATIENT, ONE 284 FEEVENDOR,ONE 000456789CN 387 5/13/93 04/20/93 04/28/93 5.00 10.00 DISCHARGE DRG20 DX: 121.3 DO YOU WANT TO RELEASE BATCH AS CORRECT? NO// Y YES NUMBER: 284 OBLIGATION NUMBER: C35001 TYPE: CH/CNH DATE OPENED: MAY 13, 1993 CLERK WHO OPENED: LUCIA DATE SUPERVISOR CLOSED: MAY 13, 1993@15:28:39 SUPERVISOR WHO CERTIFIED: LUCIA STATION NUMBER: 500 TOTAL DOLLARS: 10 **INVOICE COUNT: 1** PAYMENT LINE COUNT: 1 DATE CLERK CLOSED: MAY 13, 1993 DATE TRANSMITTED: MAY 13, 1993 CONTRACT HOSPITAL BATCH: YES BATCH EXEMPT: NO STATUS: SUPERVISOR CLOSED BATCH HAS BEEN RELEASED!

# **BATCH MAIN MENU - CH FINALIZE A BATCH**

Displays which include line item information have been modified to include check information, date paid, and/or check cancellation information, when applicable. Line items that had previously been cancelled are annotated with a plus sign (+).

FBAASUPERVISOR Key - required to access this option.

### **Introduction**

The Finalize a Batch option is used after a batch has been transmitted to Austin. It is used to reject certain payment items and to finalize the batch as correct. Do not reject items which Austin has accepted for payment.

Although all Fee Basis batches needing to be finalized may be accessed, this option should only be used to finalize Civil Hospital batches.

If requested, the system will display all line items in the selected batch. You may then reject the entire batch or individual line items within the batch.

When a payment item is rejected through this option, the dollar amount of that item is automatically returned to the obligation.

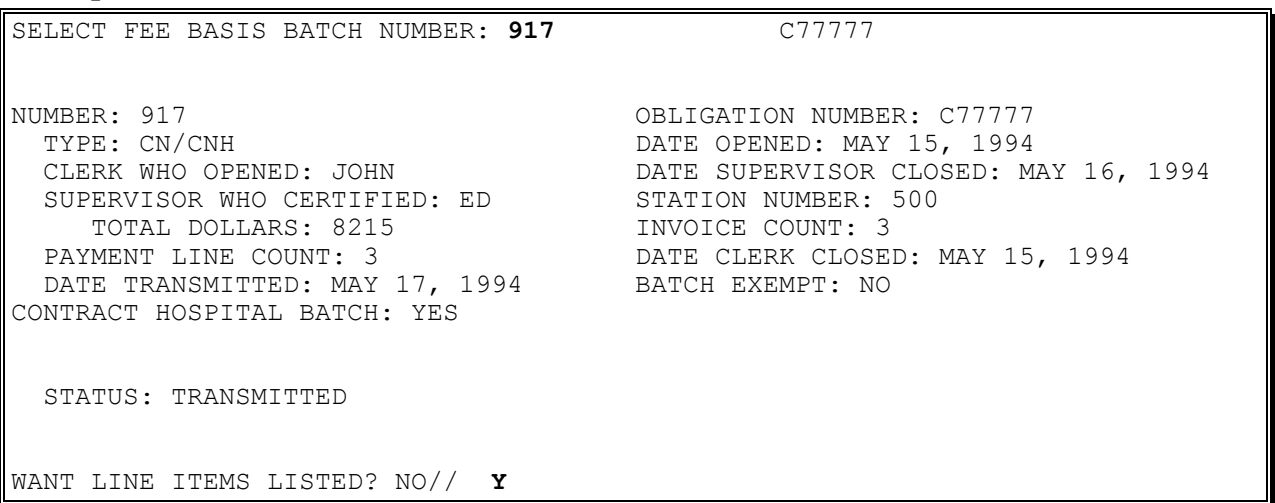

# **BATCH MAIN MENU - CH FINALIZE A BATCH**

### **Example, cont.**

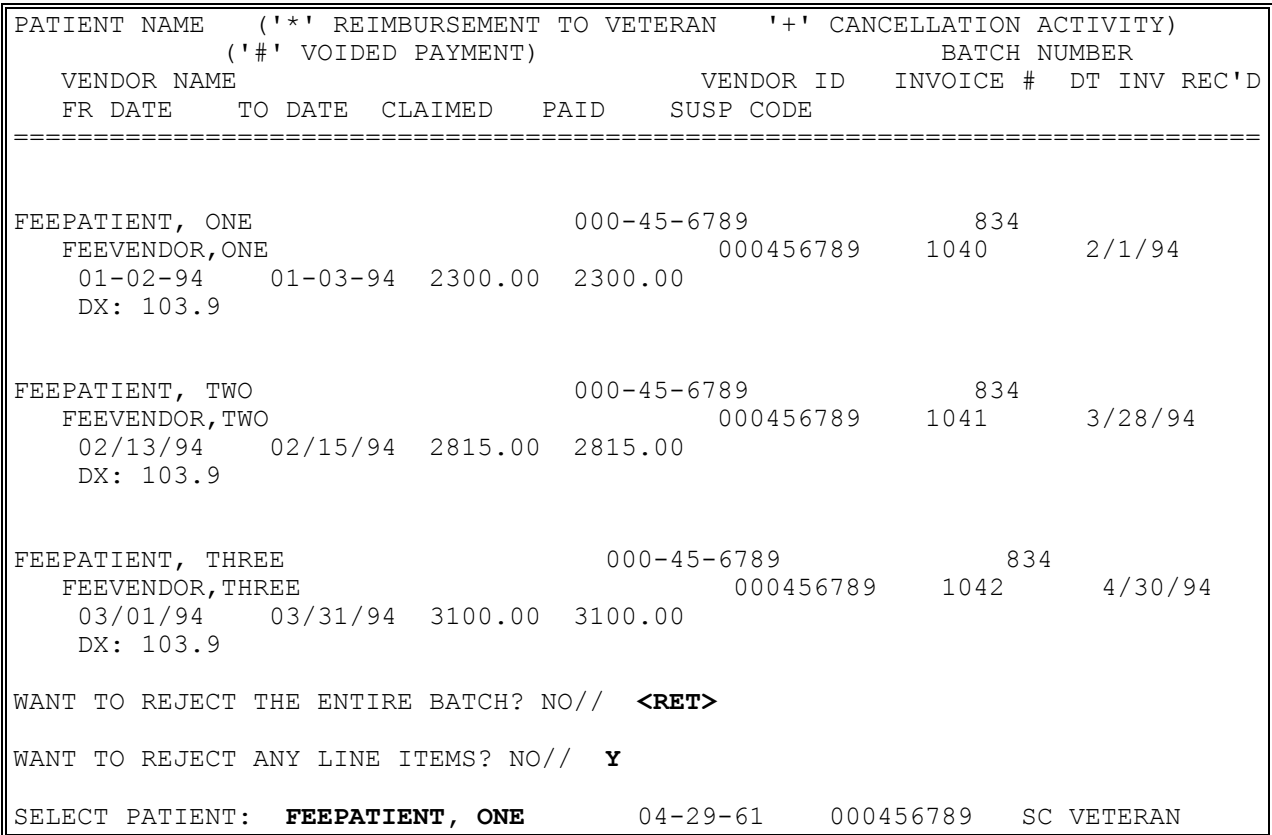

### **BATCH MAIN MENU - CH FINALIZE A BATCH**

#### **Example, cont.**

PATIENT NAME ('\*' REIMBURSEMENT TO VETERAN '+' CANCELLATION ACTIVITY) ('#' VOIDED PAYMENT) BATCH NUMBER VENDOR NAME VENDOR ID INVOICE # DT INV REC'D FR DATE TO DATE CLAIMED PAID SUSP CODE ============================================================================== FEEPATIENT, ONE 000-45-6789 834 FEEVENDOR,ONE 000456789 1040 2/1/94 1) 01/02/89 01/03/89 2300.00 2300.00 WANT ALL LINE ITEMS REJECTED FOR THIS PATIENT? YES// **N** REJECT WHICH LINE ITEM: **1** ARE YOU SURE YOU WANT TO REJECT ITEM NUMBER: 1 ? NO// **Y** ENTER REASON FOR REJECTING: **WRONG VENDOR** ITEM REJECTED. WANT TO REJECT ANOTHER ? YES// **N** NUMBER: 917 OBLIGATION NUMBER: C77777 TYPE: CH/CNH DATE OPENED: MAY 15, 1990 CLERK WHO OPENED: JOHN DATE SUPERVISOR CLOSED: MAY 16, 1990 SUPERVISOR WHO CERTIFIED: ED STATION NUMBER: 500 TOTAL DOLLARS: 5915<br>INVOICE COUNT: 2 RAYMENT LINE COUNT: 2 INVOICE COUNT: 2 PAYMENT LINE COUNT: 2 DATE CLERK CLOSED: MAY 15, 1990 DATE TRANSMITTED: MAY 17, 1990 REJECTS PENDING: YES BATCH EXEMPT: NO CONTRACT HOSPITAL BATCH: YES STATUS: TRANSMITTED DO YOU WANT TO FINALIZE BATCH AS CORRECT? NO// **Y** BATCH HAS BEEN FINALIZED!

# **BATCH MAIN MENU - CH RE-INITIATE REJECTED PAYMENT ITEMS**

Displays which include line item information have been modified to include check information, date paid, and/or check cancellation information, when applicable. Line items that had previously been cancelled are annotated with a plus sign (+).

### **Introduction**

The Re-initiate Rejected Payment Items option is used to reassign payment items that have been rejected through the Finalize a Batch option to a new batch.

Although all Fee Basis batches may be accessed, this option should only be used to re-initiate rejected payment items for Civil Hospital batches.

It is possible to re-initiate all rejected line items in a batch at once, or re-initiate one line item at a time.

#### **Example:**

SELECT BATCH WITH REJECTS: 80 C90234 NEW BATCH FOR REJECTS IS: 211 WANT LINE ITEMS LISTED? NO// **YES** PATIENT NAME ('\*' REIMBURSEMENT TO VETERAN '+' CANCELLATION ACTIVITY) ('#' VOIDED PAYMENT) BATCH NUMBER VENDOR NAME VENDOR ID INVOICE # DT INV REC'D FR DATE TO DATE CLAIMED PAID SUSP CODE ============================================================================== BATCH NUMBER: 80 VOUCHER DATE: 1/10/95 VOUCHERER: PRCCLERK FEEPATIENT, ONE 80 and 1000-45-6789 and 80 FEEVENDOR,ONE 000456789 98 9/2/93@11:00 08/11/93 08/31/93 533.00 525.00 4 DISCHARGE DRG21 DX: 300.11 PROC: 30.01 REJECT REASON: WRONG PAYEE OLD BATCH #: 80 ------------------------------------------------------------------------------ WANT TO RE-INITIATE ALL REJECTED ITEMS IN THE BATCH? NO// **YES** ARE YOU SURE YOU WANT TO RE-INITIATE ALL LINE ITEMS IN THIS BATCH? NO// **YES** ...HMMM, JUST A MOMENT PLEASE... ALL REJECTED ITEMS HAVE BEEN RE-INITIATED! SELECT BATCH WITH REJECTS:

# **BATCH MAIN MENU - CH DELETE REJECT FLAG**

Displays which include line item information have been modified to include check information, date paid, and/or check cancellation information, when applicable. Line items that had previously been cancelled are annotated with a plus sign (+).

FBAASUPERVISOR Key - required to access this option.

When reject flags are deleted, the payment line count and total dollar amount for the batch will be recalculated. The current obligation balance will be decreased by the total dollar value of the rejected line item(s).

### **Introduction**

This option is used to delete reject flags previously entered through the Finalize a Batch option. Reject flags for all or individual line items within a batch may be deleted. This option should only be used on those payment items rejected in error.

Although all Fee Basis batches with rejections may be accessed, this option should only be used to delete reject flags from Civil Hospital batches.

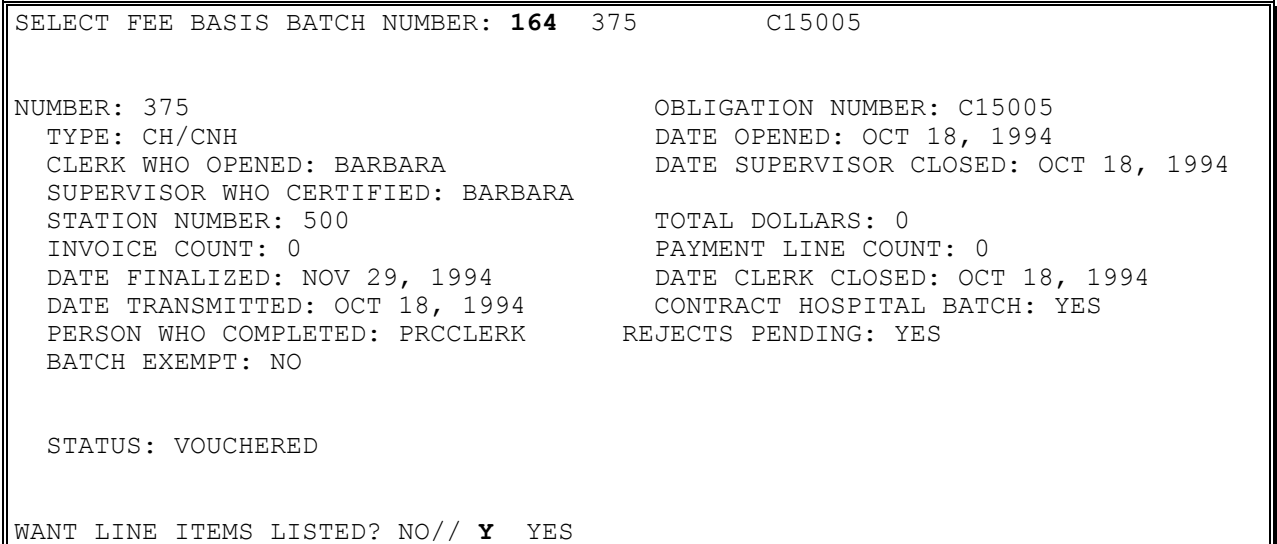

## **BATCH MAIN MENU - CH DELETE REJECT FLAG**

#### **Example, cont.**

PATIENT NAME ('\*' REIMBURSEMENT TO VETERAN '+' CANCELLATION ACTIVITY) ME (WALLENDONGERIENT IS GETTEEN:<br>
('#' VOIDED PAYMENT)<br>
NAME VENDOR ID INVOICE # DT INV VENDOR NAME VENDOR ID INVOICE # DT INV REC'D FR DATE TO DATE CLAIMED PAID SUSP CODE ============================================================================== BATCH NUMBER: 375 VOUCHER DATE: 11/29/94 VOUCHERER: MARY ELLEN FEEPATIENT, ONE  $000-45-6789$  375 FEEVENDOR,ONE 000444444 560 10/18/94 10/17/94 10/18/94 1.00 1.00 DISCHARGE DRG492 DX: 271.3 REJECT REASON: WRONG VENDOR OLD BATCH #: 375 ------------------------------------------------------------------------------ WANT TO DELETE REJECTION CODES FOR THE ENTIRE BATCH? NO// <RET> WANT TO DELETE REJECTION CODE FOR ANY LINE ITEMS? NO// Y YES PATIENT NAME ('\*' REIMBURSEMENT TO VETERAN '+' CANCELLATION ACTIVITY) ('#' VOIDED PAYMENT) BATCH NUMBER VENDOR NAME VENDOR ID INVOICE # DT INV REC'D FR DATE TO DATE CLAIMED PAID SUSP CODE ============================================================================== FEEPATIENT, ONE 375 FEEVENDOR,ONE 000444444 560 10/18/94 1) 10/17/94 10/18/94 1.00 1.00 DISCHARGE DRG183 DX: 271.3 DELETE REJECT FLAG FOR WHICH LINE ITEM: (1-1): 1 ARE YOU SURE YOU WANT TO DELETE THE REJECT ON ITEM NUMBER 1? NO// Y YES ...DONE NUMBER: 375 OBLIGATION NUMBER: C15005 TYPE: CH/CNH DATE OPENED: OCT 18, 1994 CLERK WHO OPENED: BARBARA DATE SUPERVISOR CLOSED: OCT 18, 1994 SUPERVISOR WHO CERTIFIED: BARBARA STATION NUMBER: 500 TOTAL DOLLARS: 1 INVOICE COUNT: 1 PAYMENT LINE COUNT: 1 DATE FINALIZED: NOV 29, 1994 DATE CLERK CLOSED: OCT 18, 1994 DATE TRANSMITTED: OCT 18, 1994 CONTRACT HOSPITAL BATCH: YES PERSON WHO COMPLETED: MARY ELLEN BATCH EXEMPT: NO STATUS: VOUCHERED SELECT FEE BASIS BATCH NUMBER:

## **BATCH MAIN MENU - CH STATUS OF BATCH**

### **Introduction**

The Status of Batch option is used to display the status of a selected batch, along with all other information available for that batch. The following table lists possible batch statuses, the fee program in which the status can be assigned, and a brief explanation of each status.

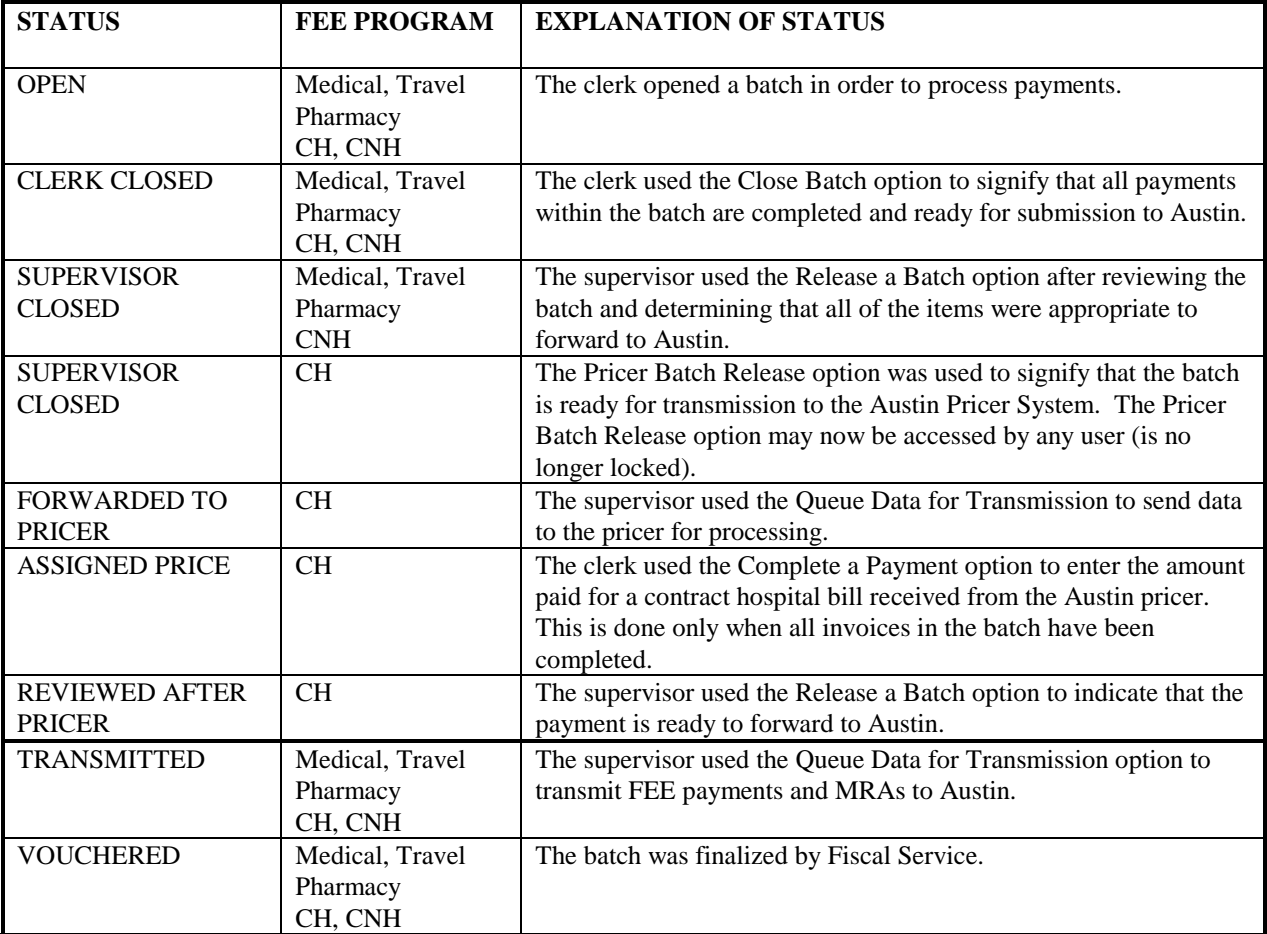

## **BATCH MAIN MENU - CH STATUS OF BATCH**

#### **Example:**

SELECT FEE BASIS BATCH NUMBER: 181 C15005 DEVICE: HOME// <RET> VIRTUAL TERMINAL RIGHT MARGIN: 80// <RET> NUMBER: 181 CBLIGATION NUMBER: C15005<br>TYPE: CH/CNH CHE COENED: NOV 6, 1990 TYPE: CH/CNH DATE OPENED: NOV 6, 1990 DATE SUPERVISOR CLOSED: NOV 9, 1990 SUPERVISOR WHO CERTIFIED: KATHLEEN STATION NUMBER: 500 TOTAL DOLLARS: 50<br>INVOICE COUNT: 2 TAYMENT LINE COUN PAYMENT LINE COUNT: 2 DATE CLERK CLOSED: NOV 6, 1990 DATE TRANSMITTED: NOV 9, 1990 CONTRACT HOSPITAL BATCH: YES BATCH EXEMPT: NO STATUS: TRANSMITTED

SELECT FEE BASIS BATCH NUMBER:

# **BATCH MAIN MENU - CH LIST ITEMS IN BATCH**

Displays which include line item information have been modified to include check information, date paid, and/or check cancellation information, when applicable. Line items that had previously been cancelled are annotated with a plus sign (+).

## **Introduction**

The List Items in Batch option is used to view all payment records in a selected batch. Your name may be entered at the first prompt, "Select FEE BASIS BATCH NUMBER", to list all your open batches.

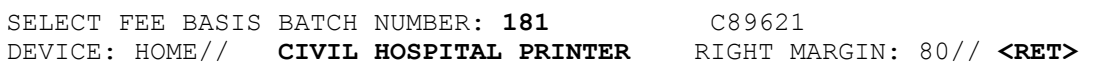

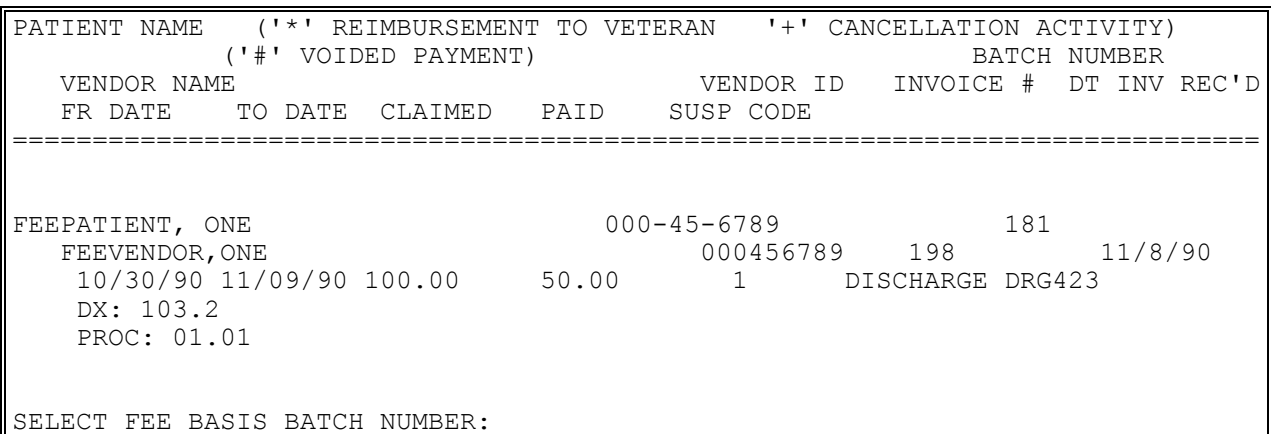

## **BATCH MAIN MENU - CH BATCH DELETE**

FBAASUPERVISOR Key - required to delete batches other than those you opened.

### **Introduction**

This option allows you to delete batches that meet the following criteria:

- 1. Total Dollars equal to zero
- 2. Invoice Count equal zero
- 3. Payment Line Count equal zero
- 4. Rejects Pending flag not set to "yes"

If the batch does not meet the above criteria, a message is displayed explaining why the selected batch could not be deleted.

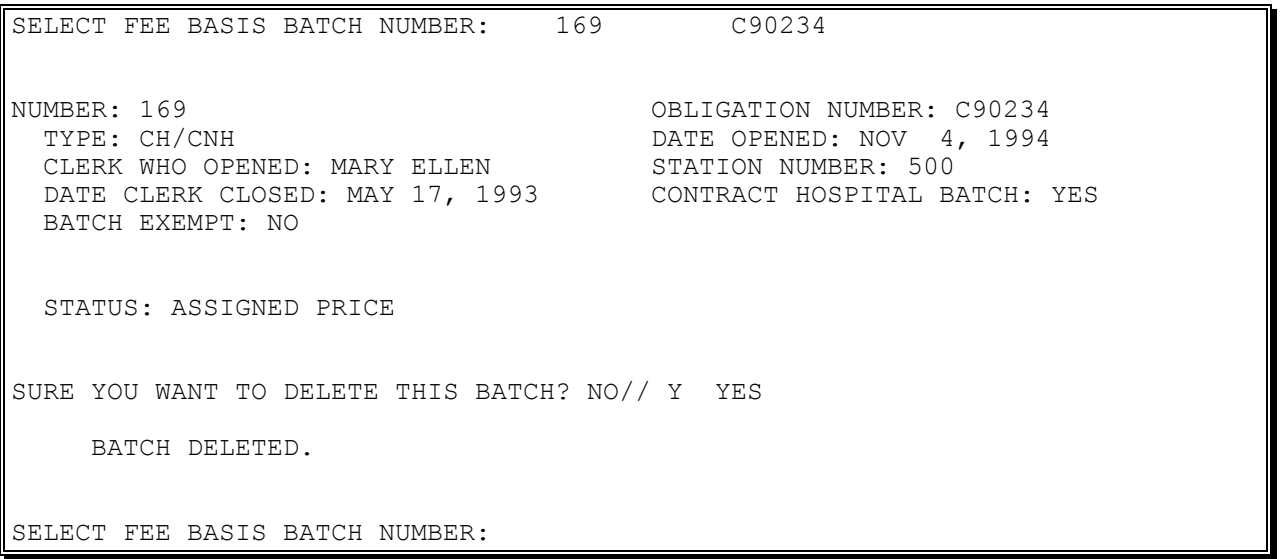

## **BATCH MAIN MENU - CH OPEN ANCILLARY PAYMENT BATCH**

### **Introduction**

The Open Ancillary Payment Batch option is used to open a batch for ancillary payments associated with a contract hospital admission. Ancillary payments are those made to vendors (other than the hospital) who provide services to veterans while they are hospitalized at a private facility under VA auspices.

You must be an authorized user in the IFCAP package to select an obligation number.

#### **Example:**

WANT TO CREATE AN ANCILLARY PAYMENT MEDICAL BATCH? YES// **<RET>** MEDICAL BATCH NUMBER ASSIGNED IS: 1011 ARE YOU ADDING '1011' AS A NEW FEE BASIS BATCH (THE NTH)? **Y** SELECT OBLIGATION NUMBER: **C77777** 500-C77777 -- 1358 OBLIGATED - 1358 FCP: 777 \$ 9999999

## **OUTPUT MENU 7078 PRINT**

### **Introduction**

The 7078 Print option is used to generate VA Form 10-7078, "Authorization and Invoice for Medical and Hospital Services". This option allows you to specify the number of copies (up to five) that you wish to print.

If you wish the name and title of the approving official to be different from those set through the site parameters, you may edit through this option.

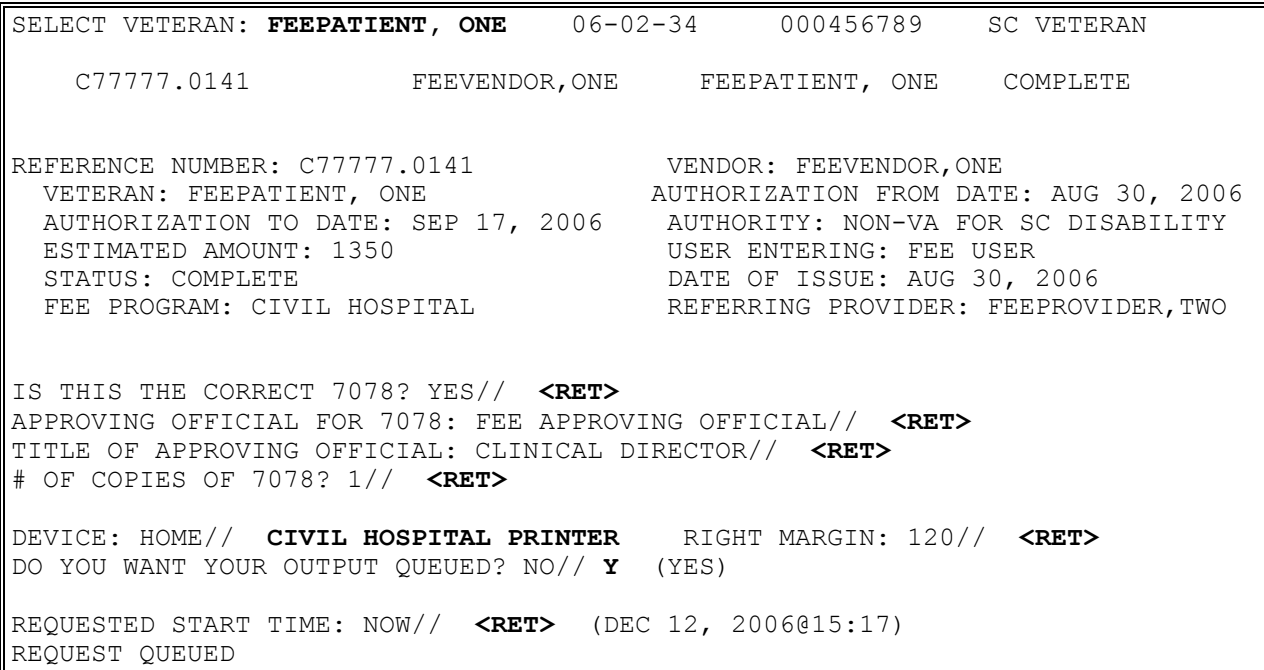

# **OUTPUT MENU 7078 PRINT**

## **Example, cont.**

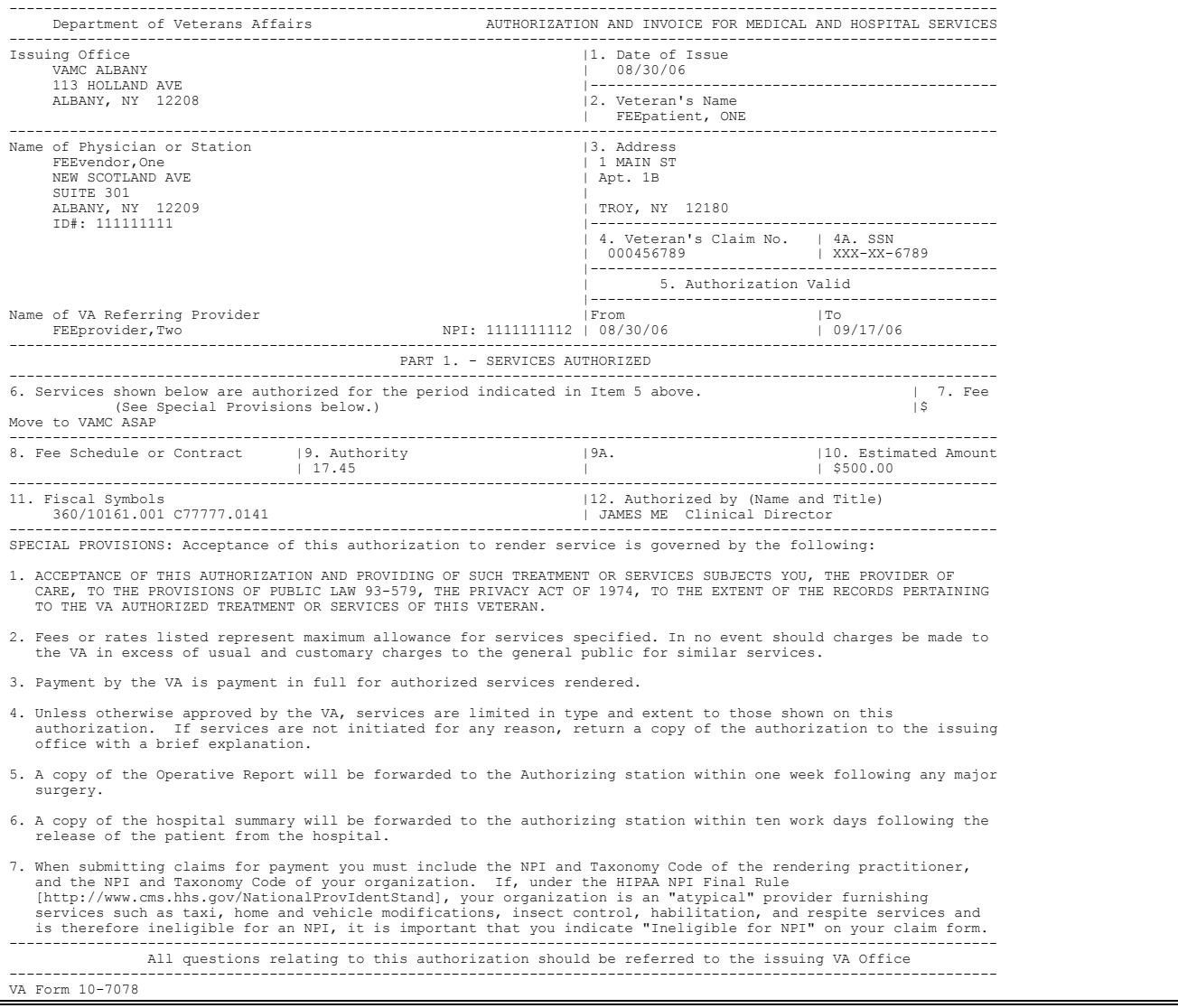

## **OUTPUT MENU CHECK DISPLAY**

### **Introduction**

The Check Display option displays all payments included on a check that was issued after the payment conversion from CALM (Centralized Accounting for Local Management) to FMS (Financial Management System). The information displayed may differ dependent upon the Fee Basis program you are using.

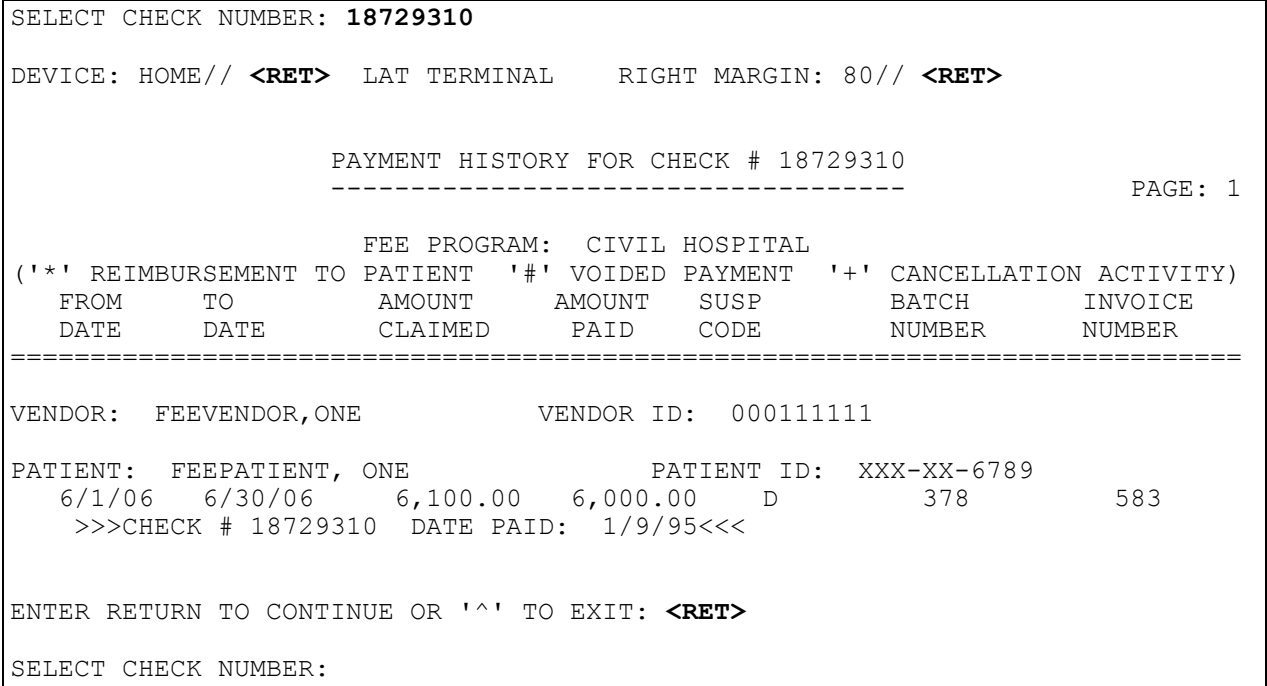

## **OUTPUT MENU CIVIL HOSPITAL CENSUS REPORT**

### **Introduction**

The Civil Hospital Census Report option generates an output of all active Civil Hospital inpatients, as determined by the Authorization FROM and TO dates in Section 5 of VA Form 10- 7078, for a specified census date. For this reason, it is imperative that VA Form 10-7078s are entered in a timely manner in order for the report to contain accurate census information.

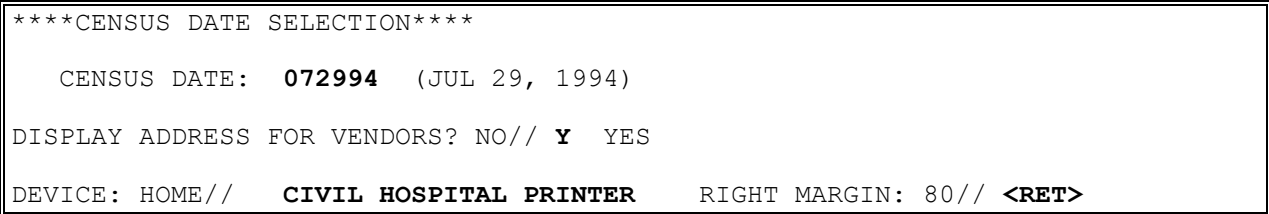

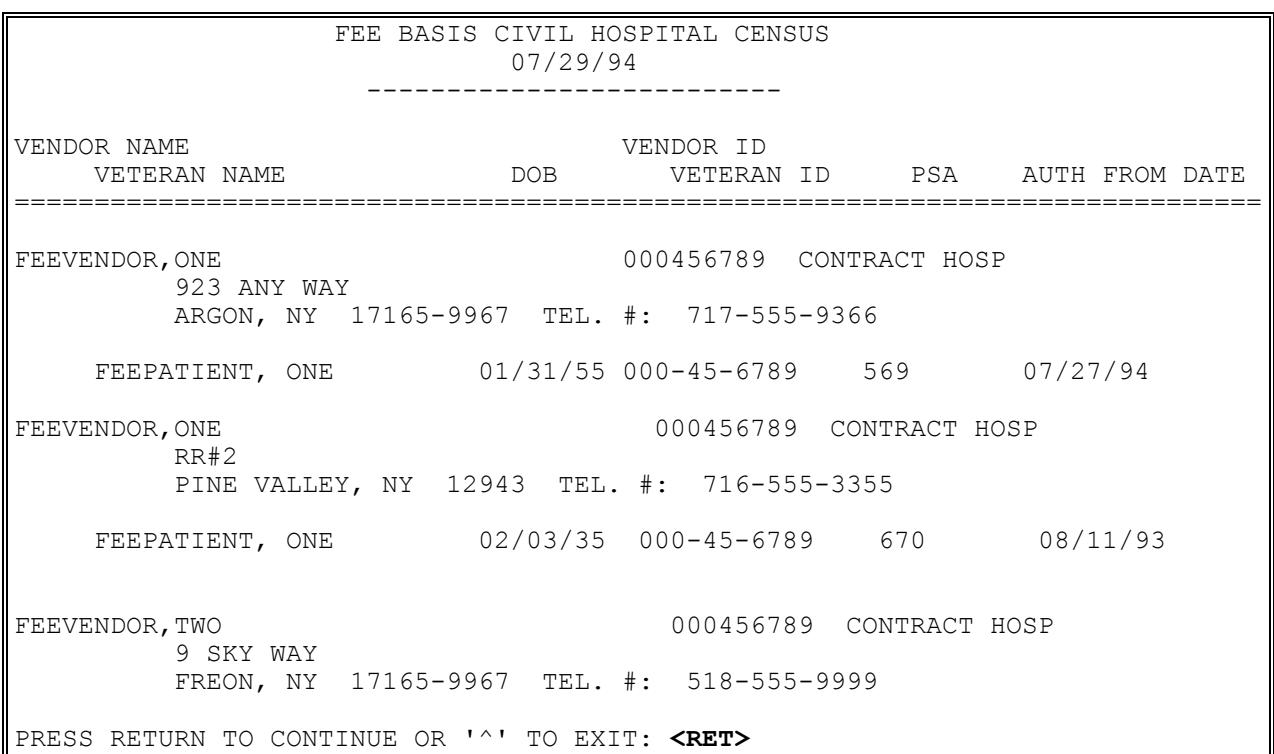

# **OUTPUT MENU CIVIL HOSPITAL CENSUS REPORT**

### **Example, cont.**

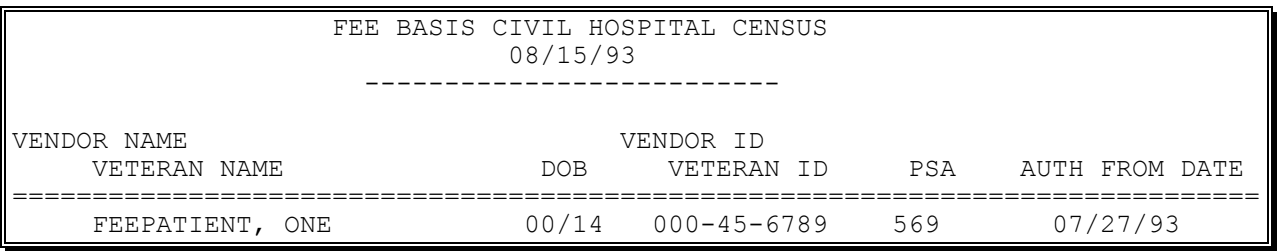
# **OUTPUT MENU COST REPORT FOR CIVIL HOSPITAL**

## **Introduction**

This option generates the Cost Report for Civil hospital for a specified date range, sorted by DATE FINALIZED and PATIENT TYPE CODE. You can print either a detailed report or a summary.

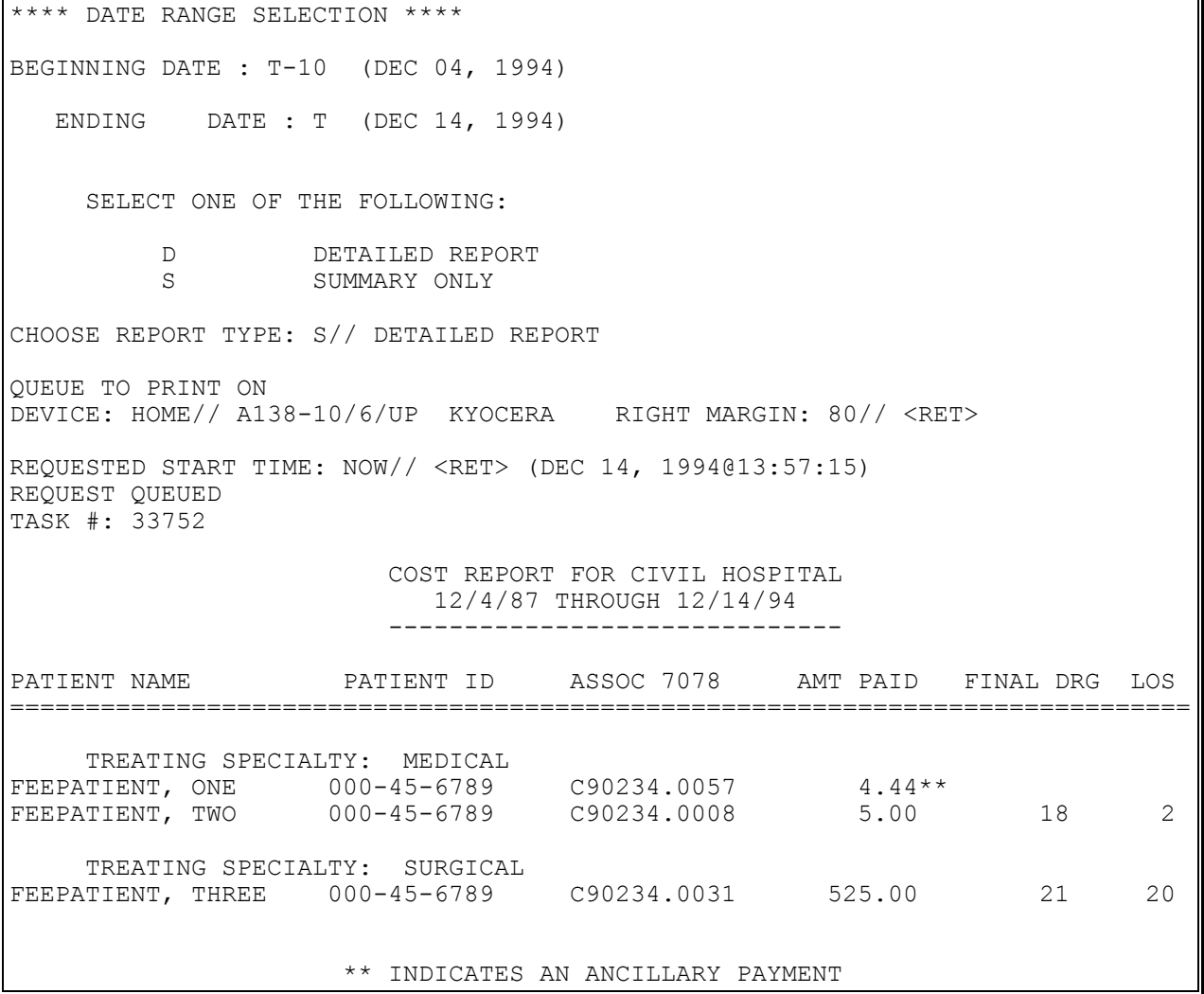

# **OUTPUT MENU COST REPORT FOR CIVIL HOSPITAL**

## **Example, cont.**

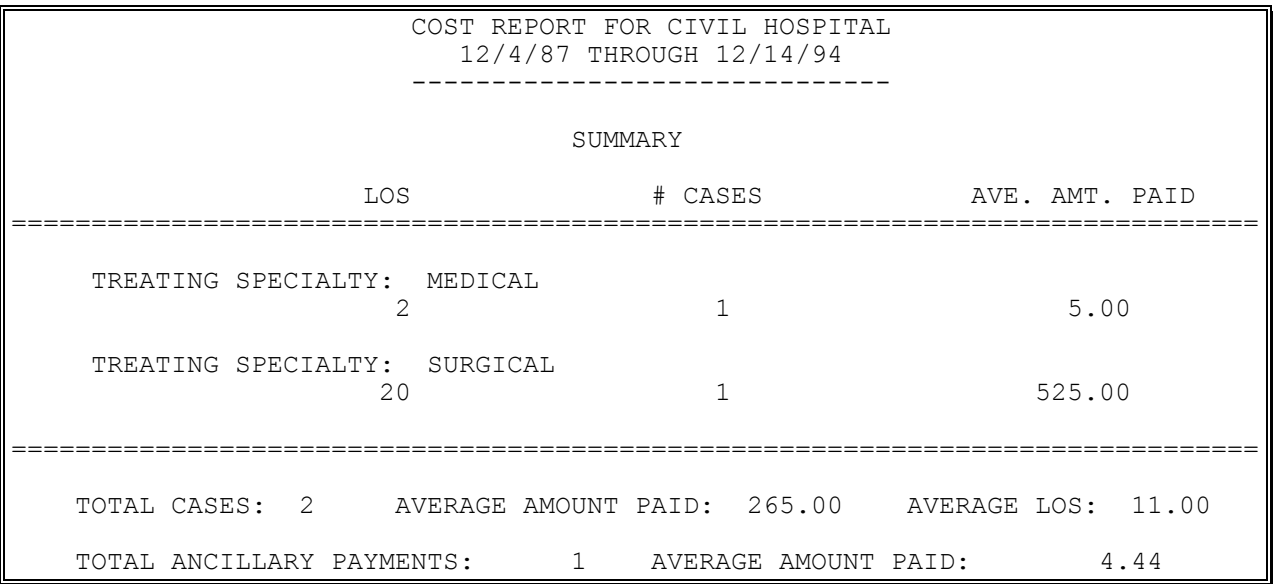

# **OUTPUT MENU DISPLAY OPEN BATCHES**

## **Introduction**

This option displays a list of all Fee Basis batches (regardless of Fee Basis program) which have a status of OPEN.

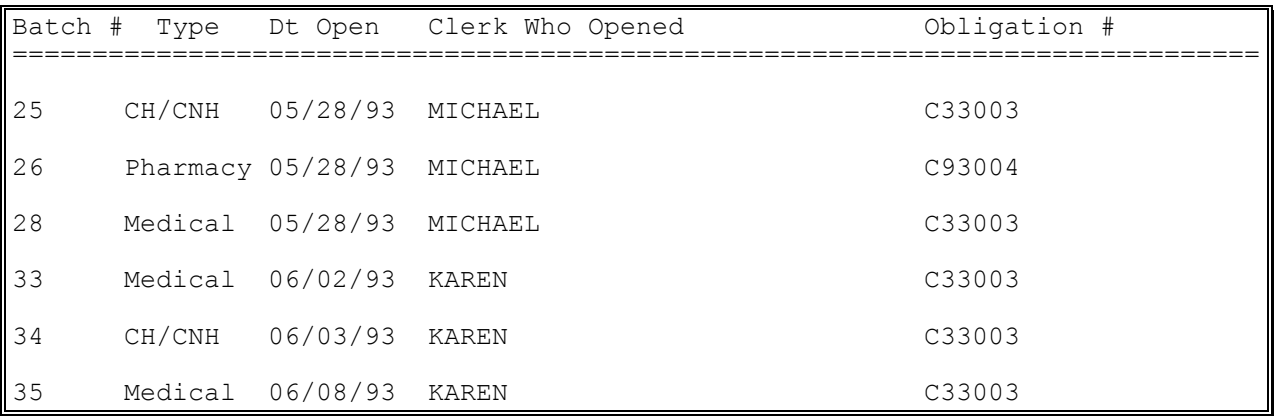

# **OUTPUT MENU INVOICE DISPLAY**

Displays which include line item information have been modified to include check information, date paid, and/or check cancellation information, when applicable. Line items that had previously been cancelled are annotated with a plus sign (+).

#### **Introduction**

The Invoice Display option is used to view or print detailed line items associated with a selected Civil Hospital invoice.

NOTE: Although you may view and print both Civil Hospital and Contract Nursing Home invoices with this option, it should be used to view and print Civil Hospital invoices only.

```
Select FEE BASIS INVOICE NUMBER: 164 
DEVICE: HOME// <RET> VIRTUAL TERMINAL RIGHT MARGIN: 80// <RET>
                         INVOICE DISPLAY
                         =================
Veteran's Name ('*'Reimbursement to Veteran '+' Cancellation Activity)
             ('#' Voided Payment)
   Vendor Name Vendor ID Invoice #
  Fr Date To Date Claimed Paid Sus Code bt. Rec. Inv. Date
==============================================================================
FEEPATIENT, ONE 000-45-6789
 FEEVENDOR,ONE 000888888 164
 10/23/94 10/31/94 1800.00 1800.00 11/6/94 11/1/94
DX: 747.3 Discharg DRG: 136
   Associated 7078: C15005.0007
Batch #: 267 Date Finalized: 11/25/94
 Rejects Pending! Reject reason: WRONG OBLIGATION
    Old Batch #: 267
Select FEE BASIS INVOICE NUMBER:
```
# **OUTPUT MENU LIST BATCHES PENDING RELEASE**

### **Introduction**

The List Batches Pending Release option is used to display all Fee Basis batches that have been closed but not yet certified by a supervisor. Batches must be released before transmittal to Austin for payment.

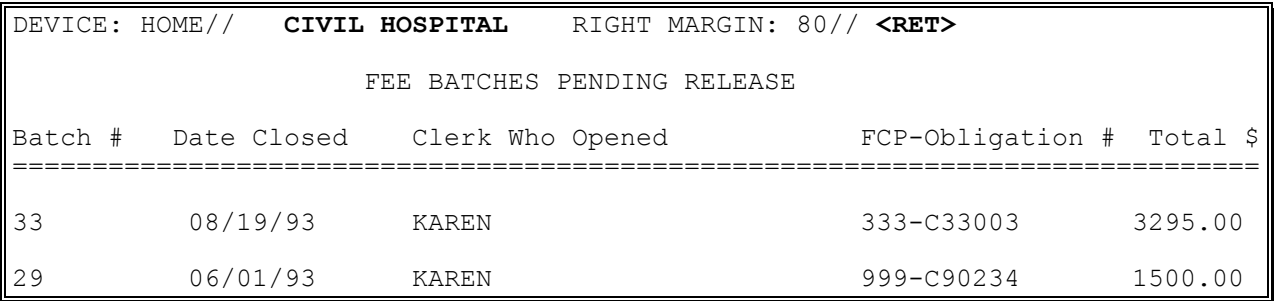

# **OUTPUT MENU NON-VA HOSPITAL ACTIVITY REPORT**

#### **Introduction**

This option is used to generate and print a report of non-VA hospital activity for a specified month/year. You may include activity for public, private, or federal hospitals.

The report is broken down by bedsection: Medicine, Surgery, and Psychiatry. The number of admissions, discharges, deaths, patients remaining, days of care, and days of unauthorized care is given for each.

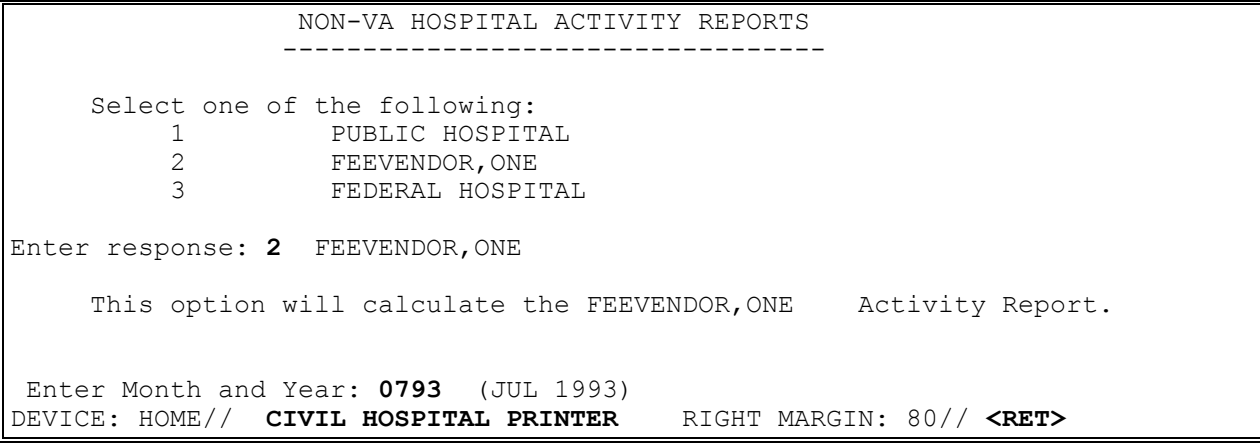

# **OUTPUT MENU NON-VA HOSPITAL ACTIVITY REPORT**

### **Example, cont.**

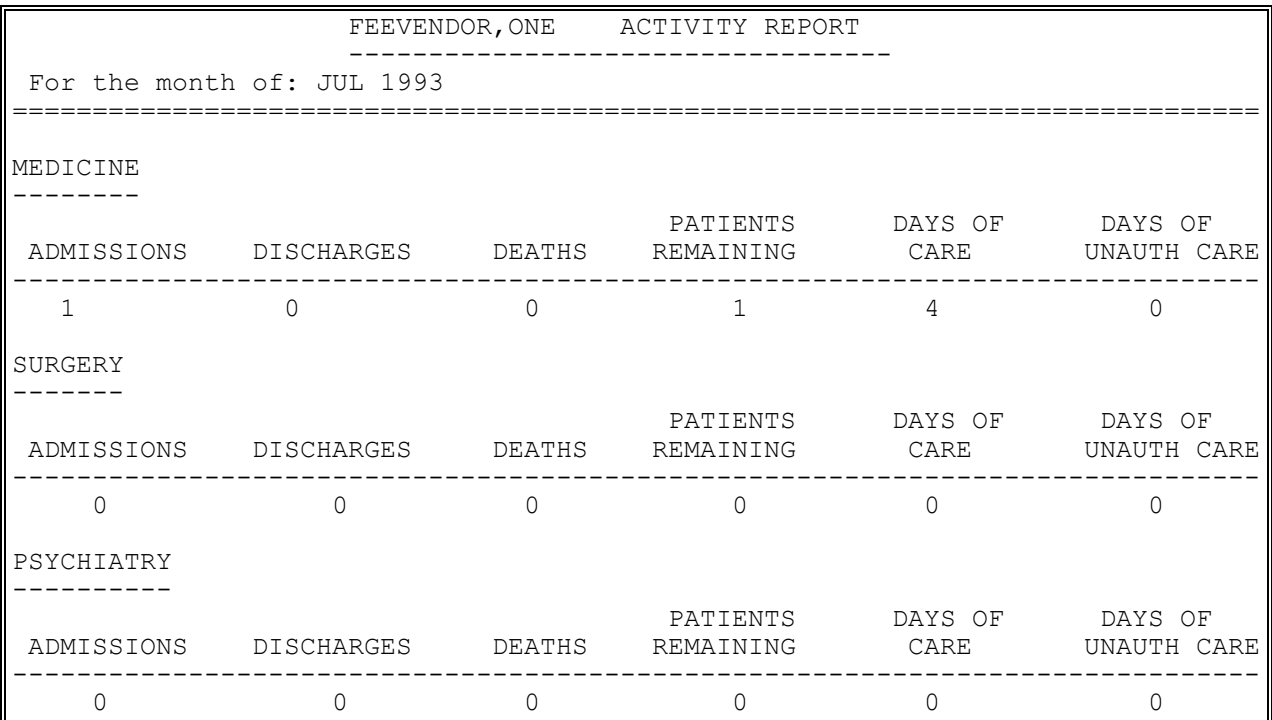

## **OUTPUT MENU PENDING PRICER REJECTS**

#### **Introduction**

The Pending Pricer Rejects option is used to view and print a list of pending rejects from the Austin Pricer. These are payment items rejected through the Complete a Payment option.

### **Example**

DEVICE: HOME// **CIVIL HOSPITAL PRINTER** RIGHT MARGIN: 80// **<RET>** CIVIL HOSPITAL REJECTED PAYMENT HISTORY --------------------------------------- ('\*' Represents Reimbursement to Patient '#' Represents Voided Payment) Inv Date Amount Amount Susp Invoice From To Claimed Paid Code Num Date Date ============================================================================== Vendor: FEEVENDOR,ONE Vendor ID: 000222222 Patient: FEEPATIENT, ONE Patient ID: 000-45-6789 11/1/93 22.00 0.00 1213 12/1/91 12/1/91 DX: 214 Associated 7078: C91123.0143 Rejects Pending! Reject Reason: INVALID MEDICARE I.D. Old Batch #: 276 You have PENDING ALERTS Enter "VA VIEW ALERTS to review alerts Select Output Menu Option: 1(022,028)

# **OUTPUT MENU POTENTIAL COST RECOVERY REPORT**

## **Introduction**

This report is used to obtain information concerning patients and services received, which can potentially be recovered from the veteran and/or third party insurance. The report is run for a specified Primary Service Facility and date range; and you can choose to include Patient Copays, Insurance Copays, or Both. If you select "Patient Copays" or "Both", you will also be prompted to indicate whether you want to include Means Test Copays, LTC Copays, or Both. The software examines all payments for the Outpatient, Pharmacy, Civil Hospital, and Community Nursing Home fee programs.

One or more of the following messages might appear in the report. The messages that contain "Cost recover from LTC co-pay" or "10-10EC Missing for LTC Patient" will only be generated for LTC payments with a date of service equal to or greater than July 5, 2002. The IB LTC clock might need to be updated to identify the patient's 21 free days.

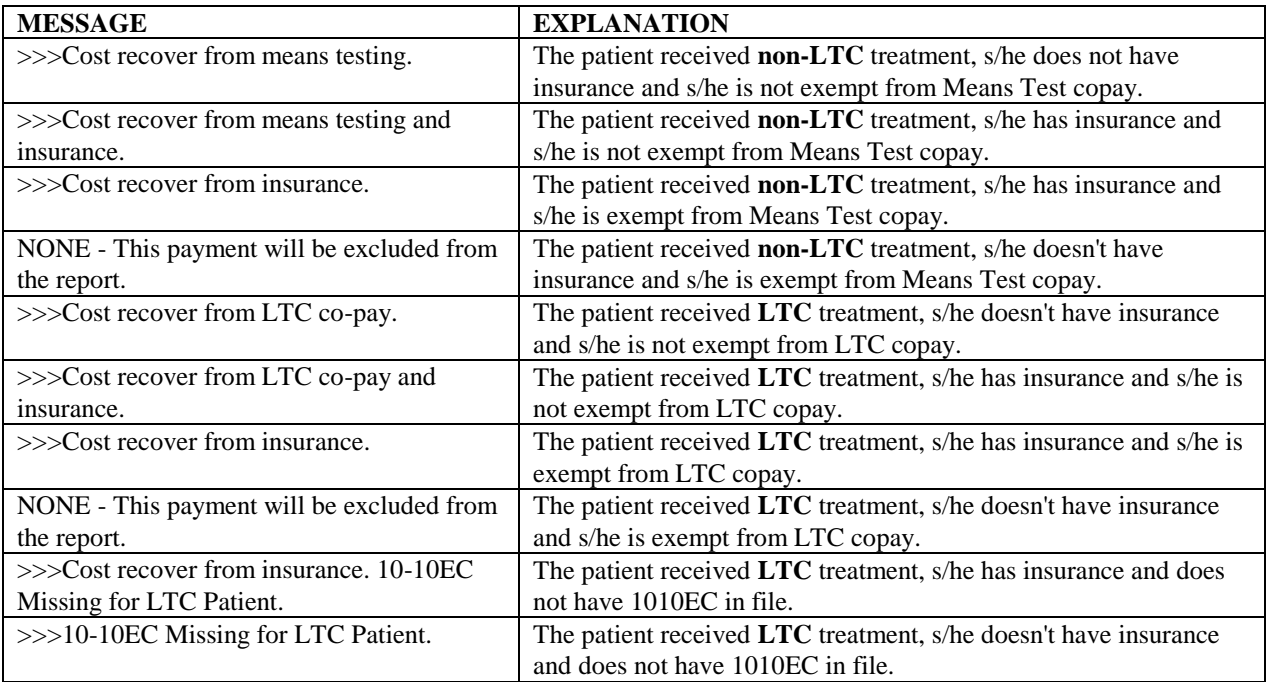

```
Select Output Menu Option: POTential Cost Recovery Report
Select Primary Service Facility: ALL//
Include (P)atient Co-pays / (I)nsurance / (B)oth: Both//
Include (M)eans Test Co-pays /(L)TC Co-pays /(B)oth: Both//
Do you want to include patients whose insurance status is unavailable? YES//
**** Date Range Selection ****
   Beginning DATE : T (NOV 02, 2011)
   Ending DATE : T (NOV 02, 2011)
QUEUE TO PRINT ON
DEVICE: HOME// TELNET PORT [YOU CAN NOT SELECT A VIRTUAL TERMINAL]
Previously, you have selected queueing.
Do you STILL want your output QUEUED? Yes// N (No)
DEVICE: HOME// TELNET PORT Right Margin: 80//
                        POTENTIAL COST RECOVERY REPORT
                         Division: 500A5 ALBANY WARD
                                  NPI:
                             11/2/11 - 11/2/11Page: 5 and 20 and 20 and 20 and 20 and 20 and 20 and 20 and 20 and 20 and 20 and 20 and 20 and 20 and 20 and 20 and 20 and 20 and 20 and 20 and 20 and 20 and 20 and 20 and 20 and 20 and 20 and 20 and 20 and 20 and 20 and 
Patient: FEEPATIENT, ONE Pat. ID: 666-77-7888 DOB: Dec 31,
1956
   ('*' Represents Reimbursement to Patient '#' Represents Voided 
Payment)
==============================================================================
=
    Health Insurance: YES
   Insurance COB Subscriber ID Group Holder Effective Expires
   ===========================================================================
BLUE CROSS S SSONIFSFDJ SELF 08/31/11 09/15/11
 MEDICARE p 3333 PART A SELF 12/31/76
                          FEE PROGRAM: CIVIL HOSPITAL
Invoice Date Invoice No. From Date To Date Patient Control #
Amt Claimed Amt Paid Cov Days Adj Codes Adj Amounts Remit Remarks
==============================================================================
=
Enter RETURN to continue or '^' to exit:
```
 POTENTIAL COST RECOVERY REPORT Division: 500A5 ALBANY WARD NPI: 11/2/11 - 11/2/11 Page: 6 and 20 and 20 and 20 and 20 and 20 and 20 and 20 and 20 and 20 and 20 and 20 and 20 and 20 and 20 and 20 and 20 and 20 and 20 and 20 and 20 and 20 and 20 and 20 and 20 and 20 and 20 and 20 and 20 and 20 and 20 and Patient: FBCSTESTPT, ONE Pat. ID: 666-77-7888 DOB: Dec 31, 1956 ('\*' Represents Reimbursement to Patient '#' Represents Voided Payment) ============================================================================== = Health Insurance: YES Insurance COB Subscriber ID Group Holder Effective Expires =========================================================================== BLUE CROSS s SLDJFSFDJ SELF 08/31/11 09/15/11 PART A SELF 12/31/76 FEE PROGRAM: CIVIL HOSPITAL Invoice Date Invoice No. From Date To Date Patient Control # Amt Claimed Amt Paid Cov Days Adj Codes Adj Amounts Remit Remarks ============================================================================== = Vendor: JUNO BEACH HOSPITAL Vendor ID: 666661111 Fee Basis Billing Provider NPI: \*\*\*\*\*\*\*\*\*\* # 11/2/11 521 8/1/11 8/15/11  $12.25$   $12.25$  1 DX: 339.05 506.3 PROC: 12.81 RENDERING PROVIDER NAME: FBPROVIDER, SIX NPI: 123123123L TAXONOMY CODE: 123456789L >>>Cost recover from insurance. ATTENDING PROV NAME: FBPROVIDER, ONE NPI: 123123123A TAXONOMY CODE: 123456789A RENDERING PROV NAME: FBPROVIDER, THREE NPI: 123123123R TAXONOMY CODE: 123456789R OPERATING PROV NAME: FBPROVIDER, TWO NET: 1231231230 REFERRING PROV NAME: FBPROVIDER, FIVE NPI: 123123123X SERVICING PROV NAME: FBPROVIDER, FOUR NPI: 123123123S SERVICING FACILITY ADDRESS: 100 MAIN ST BURLINGTON, VERMONT 05403 Enter RETURN to continue or '^' to exit:

# **OUTPUT MENU PRINT REJECTED PAYMENT ITEMS**

Displays which include line item information have been modified to include check information, date paid, and/or check cancellation information, when applicable. Line items that had previously been cancelled are annotated with a plus sign (+).

#### **Introduction**

The Print Rejected Payment Items option is used to view and print all Fee Basis items which have been rejected for payment by the Central Fee system in Austin and have not yet been reinitiated. These items were flagged as rejects through the Finalize a Batch option.

The rejects are grouped by batch. If an entire batch was rejected, all payment items in that batch are listed.

```
DEVICE: HOME// CIVIL HOSPITAL PRINTER RIGHT MARGIN: 80// <RET>
DO YOU WANT YOUR OUTPUT QUEUED? NO// Y (YES)
Requested Start Time: NOW// <RET> (JUN 04, 1990@08:14)
REQUEST QUEUED
```
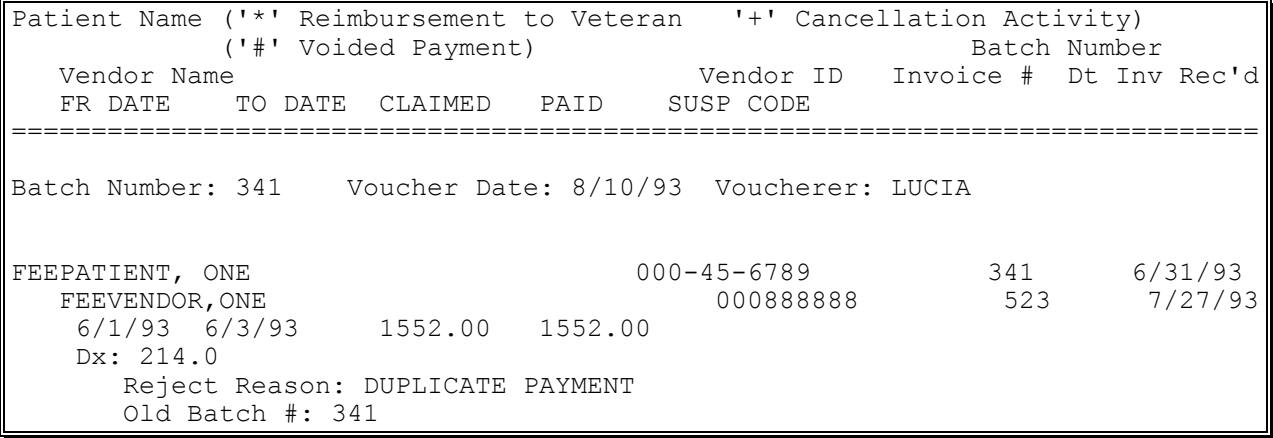

## **OUTPUT MENU REQUEST STATISTICS**

#### **Introduction**

The Request Statistics option is used to display and print a report showing the Contract Hospital requests for a specified date range. All authorized, denied, and pending requests are shown, along with totals for denied and pending requests. For each request, the veteran's name, hospital, and admission date will be listed.

#### **Example**

\*\*\*\* DATE RANGE SELECTION \*\*\*\* BEGINNING DATE: **6/1/90** (JUN 01, 1990) ENDING DATE: **T** (JUL 27, 1990) DEVICE: HOME// CIVIL HOSPITAL PRINTER RIGHT MARGIN: 80// **<RET>**

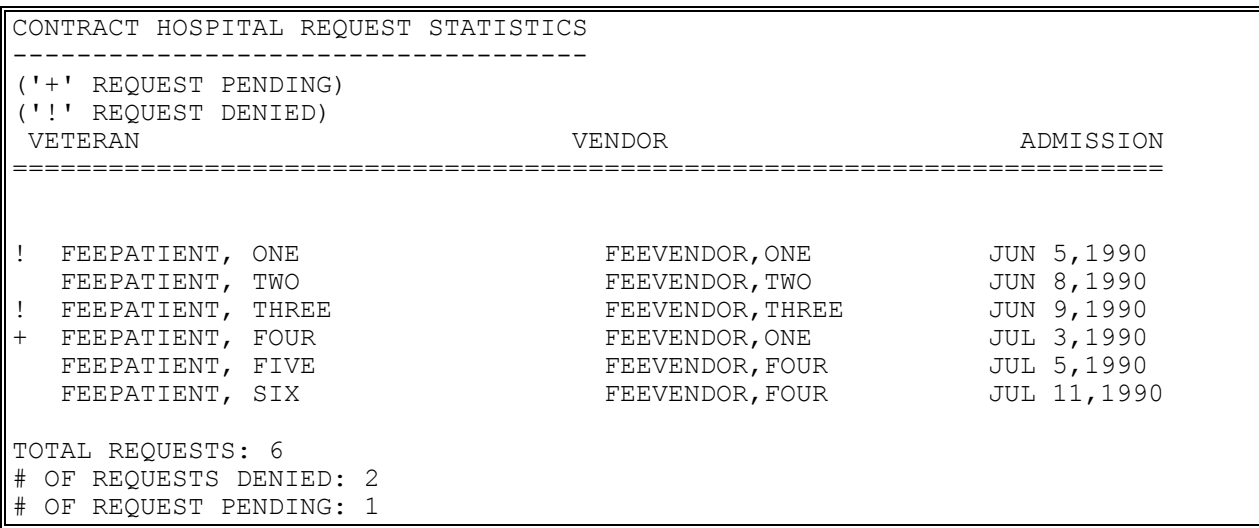

# **OUTPUT MENU UNAUTHORIZED CLAIMS COST REPORT FOR CIVIL HOSPITAL**

#### **Introduction**

The Unauthorized Claims Cost Report for Civil Hospital option produces an output report to display the unauthorized claims payments for Civil Hospital for a selected date range. The report does not list any payment which does not have a date finalized. The output includes both payments and ancillary payments sorted by treating specialty.

#### **Example**

\*\*\*\* Date Range Selection \*\*\*\* Beginning DATE : **010194** (JAN 01, 1994) Ending DATE : **T** (AUG 09, 1994) Select one of the following: D DETAILED REPORT S SUMMARY ONLY Choose Report Type: S// **D**ETAILED REPORT QUEUE TO PRINT ON DEVICE: HOME// **CIVIL HOSPITAL PRINTER** RIGHT MARGIN: 80// **<RET>** Requested Start Time: NOW// **<RET>** (AUG 19, 1994@16:08:33) REQUEST QUEUED

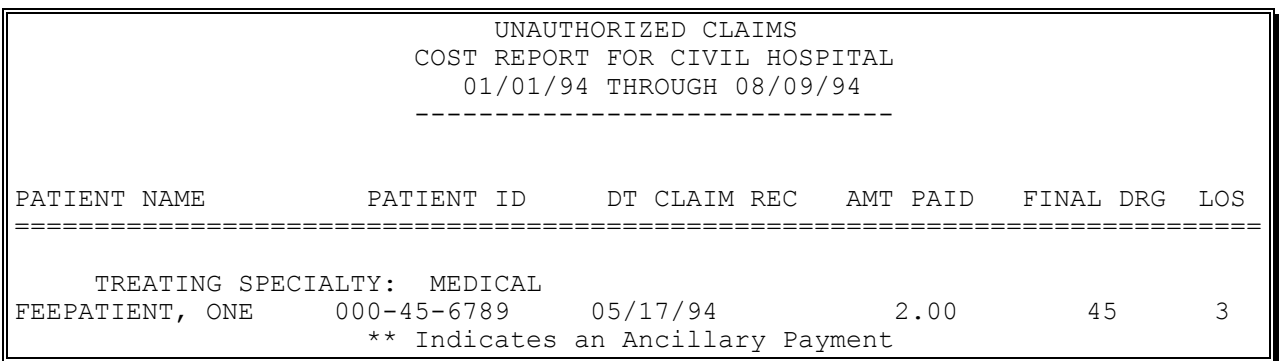

# **OUTPUT MENU UNAUTHORIZED CLAIMS COST REPORT FOR CIVIL HOSPITAL**

### **Example, cont.**

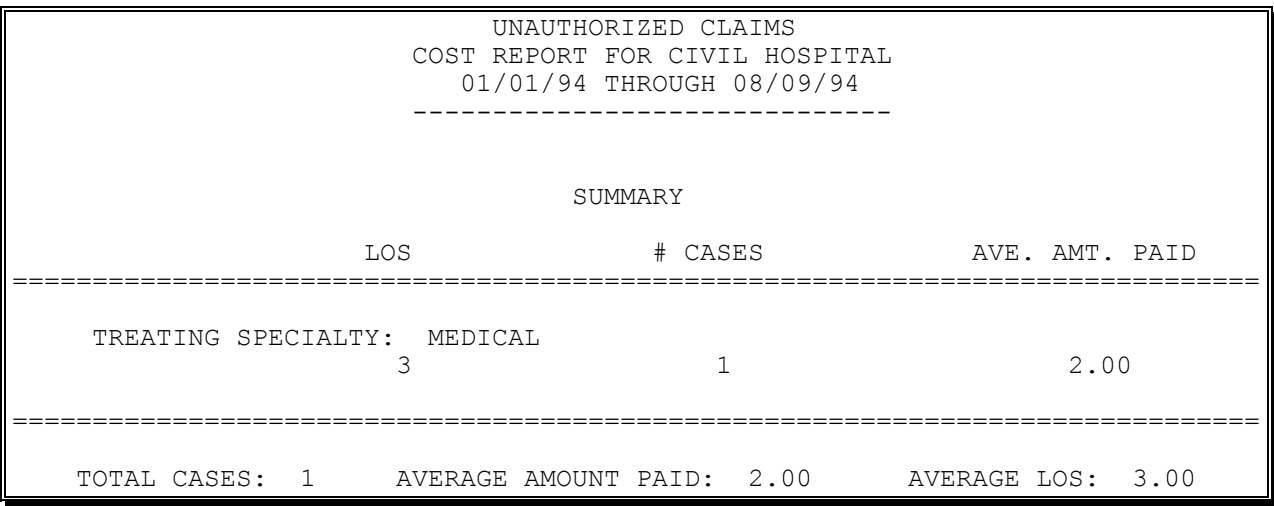

# **OUTPUT MENU VENDOR PAYMENTS OUTPUT**

#### **Introduction**

The Vendor Payments Output option is used to generate a history of payments made to a selected vendor within a specified date range. You may print the history for one, several, or all Fee Basis programs.

Line items that were previously cancelled are annotated with a plus sign (+).

```
SELECT FEE VENDOR: FEEVENDOR,ONE 000234444 ALL OTHER PARTICIPANTS, NOT 
INDIVIDUALS
          101 HOLLAND AVE
          ALBANY, NEW YORK 12208
          TEL. #: 518-555-9366
**** DATE RANGE SELECTION ****
   BEGINNING DATE : 0101 (JAN 01, 2006)
   ENDING DATE : 0630 (JUN 30, 2006)
SELECT FEE PROGRAM: ALL// CIVIL HOSPITAL
SELECT ANOTHER FEE PROGRAM: <RET>
DEVICE: HOME// A100 CIVIL HOSPITAL PRINTER RIGHT MARGIN: 80// <RET>
```
# **OUTPUT MENU VENDOR PAYMENTS OUTPUT**

# **Example, cont.**

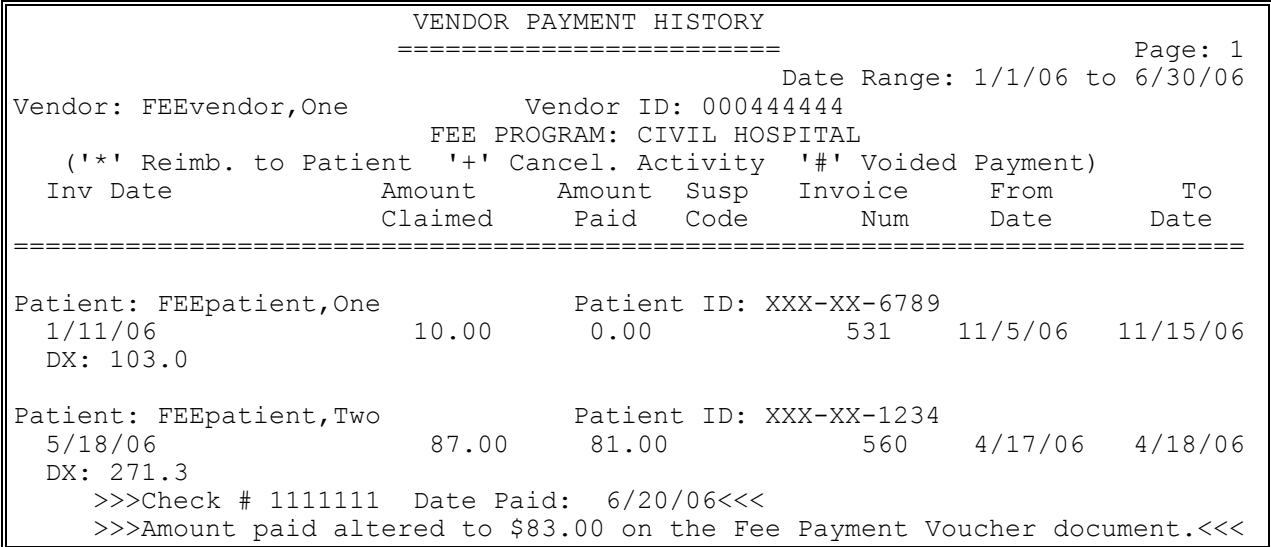

# **OUTPUT MENU VETERAN PAYMENTS OUTPUT**

#### **Introduction**

The Veteran Payments Output option is used to generate a history of payments made within a specified date range for a selected Fee Basis patient. You may choose to print the history for one, several, or all Fee Basis programs.

Line items that were previously cancelled are annotated with a plus sign (+).

#### **Example**

Select Fee Patient: **FEEpatient, One** 06-12-55 000456789 SC VETERAN \*\*\*\* Date Range Selection \*\*\*\* Beginning DATE : **010106** (JAN 01, 2006) Ending DATE : **063006** (JUN 30, 2006) Select FEE Program: ALL// **CIVIL HOSPITAL** Select another FEE Program: **<RET>** DEVICE: HOME// **A100 CIVIL HOSPITAL PRINTER** RIGHT MARGIN: 80// **<RET>**

# **OUTPUT MENU VETERAN PAYMENTS OUTPUT**

## **Example, cont.**

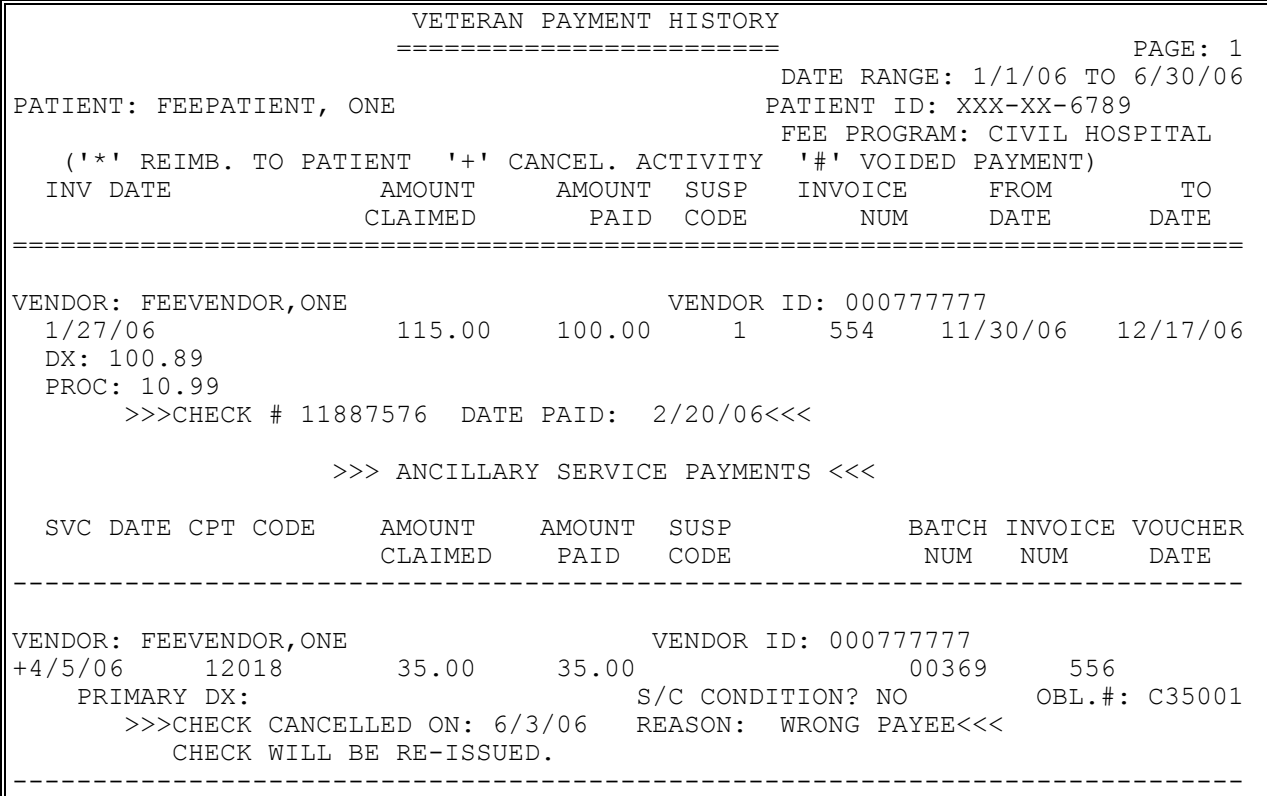

# **GENERIC PRICER INTERFACE**

This option generates MailMan messages with the data to be sent to Austin. You must be a member of the Non-VA Pricer (NVP) mail group to receive confirmation and daily reports.

#### **Introduction**

This option may be used to send a case to the Non-VA Hospital System (NVHS) Pricer system in Austin. The option does not require the patient to be in the FEE BASIS PATIENT file (#161), nor does it require the vendor to be in the FEE BASIS VENDOR file (#161.2). However, the vendor must have a Medicare ID number to be sent to the pricer.

The data that is sent will not be stored in the pricer database. Cases can be re-submitted. The intent of this option is to help eliminate any need for the use of FALCON.

#### **Example**

WANT TO SELECT PATIENT FROM DHCP PATIENT FILE? YES// **<RET>** SELECT PATIENT NAME: **FEEPATIENT, ONE** 01-01-01 000456789 NSC VETERAN WANT TO SELECT A VENDOR FROM DHCP FEE BASIS VENDOR FILE? YES// **<RET>** SELECT FEE BASIS VENDOR NAME: **FEEvendor,one** 000999999 COMMUNITY NURSING HOME 31 NOWHERE CIRCLE LOWELL, MASSACHUSETTS 01852-0123 TEL. #: 5554147 ADMISSION DATE: **T** (AUG 04, 1993 DISCHARGE DATE: **T** (AUG 04, 1993) ADMISSION DATE: **T** (AUG 04, 1993 DISCHARGE DATE: **T** (AUG 04, 1993) ADMITTING AUTHORITY: 17 PRESUMPTION OF SC 17.35(B) DISPOSITION CODE: **5** TO ANOTHER TYPE OF FACILITY IS THIS A PATIENT REIMBURSEMENT? NO// **<RET>** PAYMENT BY MEDICARE OR OTHER FEDERAL AGENCY? NO// **<RET>** SELECT ICD DIAGNOSIS: 401.1 BENIGN HYPERTENSION ...OK? YES// **<RET>** SELECT ICD DIAGNOSIS: **<RET>** SELECT ICD OPERATION/PROCEDURE: **89.69** CORONARY BLD FLOW MONIT MONITORING OF CORONARY BLOOD FLOW ...OK? YES// **<RET>** SELECT ICD OPERATION/PROCEDURE: **<RET>** BILLED CHARGES: **53** AMOUNT CLAIMED: **53**... HMMM, JUST A MOMENT PLEASE... CASE SENT TO PRICER.

# **GENERIC PRICER INTERFACE**

**Example, cont.**

Sample Mail Message

```
SUBJ: FEE NON-VA HOSP TO PRICER MESSAGE # 1 [#112091] 04 AUG 93 18:52 3 
LINES
FROM: KAREN IN 'IN' BASKET. PAGE 1
                                ------------------------------------------------------------------------------
P411010101 08041993500 21ONE TES01011901001050000530000005300AV000000
Y
P411010101 08041993500 22006777N 08041993MA4011 
P411010101 08041993500 23 8969
SELECT MESSAGE ACTION: IGNORE (IN IN BASKET)//
```
# **QUEUE DATA FOR TRANSMISSION**

FBAASUPERVISOR Key - required to access this option.

This option creates MailMan messages which contain the batch data to be transmitted. You must be a member of the NVP mail group to receive confirmation and reports from the Non-VA Pricer (NVP) system for Civil Hospital program.

#### **Introduction**

The Queue Data for Transmission option is used to transmit all payment and MRA batches to the Central Fee System in Austin. All pending MRAs are automatically batched and transmitted. Only payment batches released by a supervisor can be transmitted.

Each batch is sent in electronic MailMan message form. The option creates MailMan messages, shown in your "IN" basket, which contain the batch data to be transmitted. You may query the message to obtain the status of the transmittal. The system will continue to attempt to send the data until it is actually transmitted. You must be a member of the NVP mail group to receive confirmation and reports from the Non-VA Pricer (NVP) system for Civil Hospital program.

Please refer to Appendix G at the end of this manual for sample MailMan messages received as a result of payment and MRA data transmission to Austin, and a description of the format and content.

```
THIS OPTION WILL TRANSMIT ALL BATCHES AND MRA'S READY TO BE TRANSMITTED TO 
AUSTIN
ARE YOU SURE YOU WANT TO CONTINUE? NO// Y
THE FOLLOWING BATCHES WILL BE TRANSMITTED:
918
926
938
...HMMM, I'M WORKING AS FAST AS I CAN...
```
# **Section 2: COMMUNITY NURSING HOME MAIN MENU**

# **Overview**

Following is a brief description of each option contained in the Community Nursing Home (CNH) Main Menu.

## **AUTHORIZATION MAIN MENU - CNH**

ENTER CNH AUTHORIZATION - used to enter a Community Nursing Home authorization.

EDIT CNH AUTHORIZATION - used to edit a previously entered Community Nursing Home authorization.

CANCEL AUTHORIZATION ENTERED IN ERROR - used when an authorization has been set up, and it has been determined that it was entered in error. Once cancelled, you can reenter the correct authorization by using the Enter CNH Authorization option.

CHANGE EXISTING CONTRACT RATE FOR A PATIENT - allows you to see all rates associated with an authorization, and change the existing contract rate for a specified patient. (Refer to Appendix D for information about multiple rates.)

DELETE CNH RATE - allows the deletion of a CNH Rate, only if the rate has not been used by a patient yet (i.e., found in the FEE BASIS CNH AUTHORIZATION RATE file [#161.23]). (Refer to Appendix D for information about multiple rates.)

DISPLAY 7078/AUTHORIZATION - used to view the information on a VA Form 10-7078.

ENTER VETERAN RATES UNDER NEW VENDOR CONTRACT - allows you to choose a vendor who may have a new contract. (Refer to Appendix D for information about multiple rates.)

PRINT LIST OF CANCELLED 7078 - prints those VA Form 10-7078s cancelled by a holder of the FBAASUPERVISOR security key.

## **BATCH MAIN MENU - CNH**

BATCH DELETE - allows the user who opened a batch, or any user who holds the FBAASUPERVISOR security key, to delete a batch from the system.

CLOSE-OUT BATCH - used to close a Community Nursing Home batch.

DELETE REJECT FLAG - used to delete a reject flag previously entered for selected items in a batch.

DISPLAY OPEN BATCHES - used to display information for batches with a status of OPEN.

EDIT BATCH DATA - used to edit certain portions of Community Nursing Home batches.

FINALIZE A BATCH - used to reject payment items within a batch.

LIST BATCHES PENDING RELEASE - used to display batches that have been closed but not yet certified by a supervisor.

LIST ITEMS IN BATCH - used to view all payment records in the selected batch.

OPEN CNH BATCH - used to create a Community Nursing Home batch.

RE-INITIATE REJECTED PAYMENT ITEMS - used to re-initiate rejected payment items and to assign them to a new batch.

RE-OPEN BATCH - used to reopen a Fee Basis batch which has a batch status of CLOSED.

RELEASE A BATCH - used by a supervisor to release a batch for payment.

STATUS OF BATCH - used to obtain the current status of a Fee Basis batch.

#### **FEE FUND CONTROL MAIN MENU - CNH**

ESTIMATE FUNDS FOR OBLIGATION - used to estimate Community Nursing Home funds needed in the future.

POST COMMITMENTS FOR OBLIGATION - used to post commitments to a Community Nursing Home obligation.

LTC CNH ACTIVE AUTHORIZATIONS REPORT – a list of active CNH LTC Authorizations.

LTC CNH ENDING AUTHORIZATIONS REPORT – a list of CNH LTC Authorizations that are due to expire.

## **MOVEMENT MAIN MENU - CNH**

ADMIT TO CNH - used to admit a veteran to a Community Nursing Home.

DELETE MOVEMENT MENU

ADMISSION DELETE - used to delete an admission.

DISCHARGE DELETE - used to delete a discharge.

TRANSFER DELETE - used to delete a transfer movement.

DISCHARGE FROM CNH - used to enter a discharge from a Community Nursing Home.

DISPLAY EPISODE OF CARE - used to display admission, discharge, and transfer information for one episode of care in a Community Nursing Home.

#### EDIT MOVEMENT MENU

ADMISSION EDIT - used to edit admission data.

DISCHARGE EDIT - used to edit discharge data in the MOVEMENT file.

TRANSFER EDIT - used to edit transfer data.

TRANSFER MOVEMENT - used to transfer a veteran to or from ASIH within the Community Nursing Home program.

## **OUTPUT MAIN MENU - CNH**

7078 PRINT - prints VA Form 10-7078.

ACTIVITY REPORT FOR CNH - used to print an output which includes all activity (admissions, transfers, and discharges) that fall within a selected date range.

AMIS 349 PRINT - calculates and prints the 349 AMIS report.

CHECK DISPLAY - displays all payments included on a check that was issued after the payment conversion from CALM (Centralized Accounting for Local Management) to FMS (Financial Management System). The information displayed may differ dependent upon the Fee Basis program you are using.

CNH CENSUS REPORT - lists all Contract Nursing Home patients for a user specified census date. The output includes the vendor name and participation code, veteran name, DOB, SSN, and the authorization from date.

CNH STAYS IN EXCESS OF 90 DAYS - displays the Length of Stay (LOS) for all records for a selected date.

CONTRACT EXPIRATION LIST - used to list nursing homes with contracts that will expire within 90 days of the current month.

COST REPORT FOR CONTRACT NURSING HOME - generates the Cost Report for Contract Nursing Home, sorted by DATE FINALIZED and PATIENT TYPE CODE. The output includes total cases found, average amount paid, and average LOS for total report.

DISPLAY EPISODE OF CARE - used to display admission, discharge, and transfer information for one episode of care in a Community Nursing Home.

INVOICE DISPLAY - used to view and print a copy of a Community Nursing Home invoice.

NURSING HOME 10-0168 REPORT - prints the data for the Community Nursing Home Code sheet 10-0168 (formerly the RCS 18-3 report) for a specified fiscal quarter and year, and allows you to generate the code sheets for the nursing homes included.

PAYMENT & TOTALS REPORT - CNH - displays and prints individual payments and total payment dollars for a vendor for a specified month/year.

POTENTIAL COST RECOVERY REPORT - intended to identify costs for fee services which may be able to be recovered. Data is sorted by division, patient, fee program, vendor, and date.

PRINT REJECTED PAYMENT ITEMS - used to view those items which have been rejected for payment by the Central Fee System in Austin and have not yet been re-initiated.

REPORT OF ADMISSIONS/DISCHARGES FOR CNH - generates an output report listing admissions to and discharges from a Contract Nursing Home within a user specified date range.

ROSTER PRINT - prints a list of Community Nursing Homes and currently admitted Fee Basis veteran patients.

VENDOR PAYMENTS OUTPUT - used to generate a history of payments made to a selected vendor within a specified date range.

VETERAN PAYMENTS OUTPUT - used to generate a history of payments made within a specified date range for a selected Fee Basis patient.

## **PAYMENT MAIN MENU - CNH**

DELETE INPATIENT INVOICE - deletes invoices entered in error. The invoice must be in a batch that has not been released for payment.

EDIT CNH PAYMENT - used to edit data for a previously entered Community Nursing Home payment.

ENTER CNH PAYMENT - used to enter a payment for a Community Nursing Home vendor.

QUEUE DATA FOR TRANSMISSION - used by the supervisor to transmit Community Nursing Home payments and MRAs (Master Record Adjustments) to Austin. The FBAASUPERVISOR security key is required to access this option.

UPDATE VENDOR CONTRACT/RATES - CNH - allows you to enter/edit Community Nursing Home vendor contracts and rates. (Refer to Appendix D for information about multiple rates.)

VENDOR ENTER/EDIT - used to enter or edit information for a Community Nursing Home vendor.

# **AUTHORIZATION MAIN MENU - CNH ENTER CNH AUTHORIZATION**

A YES response at the "Are there any discrepancies with insurance data on file?" prompt generates a mail bulletin to MCCR to report erroneous insurance data.

New insurance information may be uploaded into IB files through this option.

The amount posted to the 1358 is automatically calculated by this option. The calculation is done for the month, not for the total authorization period.

If the patient is admitted, a Non-VA PTF record is created.

#### **Introduction**

The Enter CNH Authorization option is used to enter a new authorization for a patient admitted to a community nursing home under VA contract. In order to enter a CNH authorization, the patient must be registered and have an eligibility status of VERIFIED or PENDING VERIFICATION.

This option **cannot** be used to edit a previously entered authorization. An authorization can be edited through the Edit CNH Authorization option.

VA Form 10-7078, Authorization and Invoice for Medical and Hospital Services, is the authorization form. Information provided includes but is not limited to:

- Patient name, address, and social security number
- Name and ID number of the care provider
- Date of issue and the validity dates for the authorization

It should be noted that the information entered at the "AUTHORIZATION REMARKS" prompt will appear in Item 6 of the printed VA Form 10-7078. Any authorized services that you wish to show on the authorization form must be entered at this prompt.

A vendor must first be entered through the Vendor Enter/Edit option, and must have current contract data on file before an authorization can be entered through this option for the selected vendor.

# **AUTHORIZATION MAIN MENU EDIT CNH AUTHORIZATION**

A YES response at the "Are there any discrepancies with insurance data on file?" prompt generates a mail bulletin to MCCR to report erroneous insurance data.

New insurance information may be uploaded into IB files through this option.

## **Introduction**

The Edit CNH Authorization option is used to edit a previously entered Community Nursing Home authorization.

If you edit the FROM or TO dates for the authorization, you may have to manually adjust the 1358. This will be done only if the payment for the month you are editing has been posted to the 1358. Editing does not automatically make adjustments to the 1358.

It should be noted that the information entered at the "AUTHORIZATION REMARKS" prompt will appear in Item 6 of the printed VA Form 10-7078. Any authorized services that you wish to show on the authorization form must be entered at this prompt.

New insurance information may be entered through this option. For help with entering new insurance data and/or reporting discrepancies in current information for the selected patient to MCCR, please refer to Appendix A.

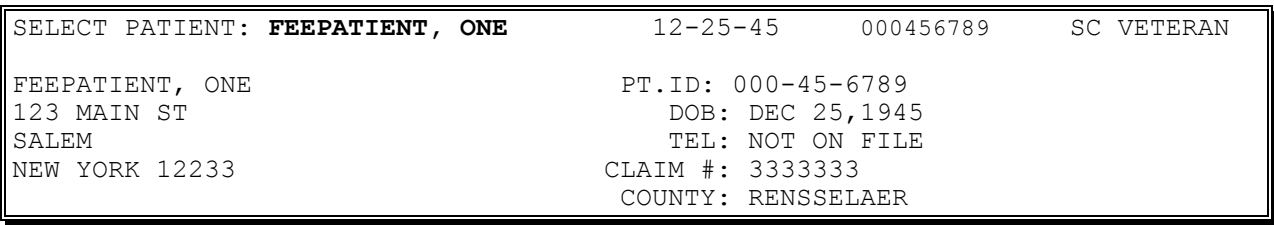

## **AUTHORIZATION MAIN MENU EDIT CNH AUTHORIZATION**

#### **Example, cont.**

Primary Elig. Code: SC LESS THAN 50% -- VERIFIED OCT 1984 Other Elig. Code(s): NO ADDITIONAL ELIGIBILITIES IDENTIFIED SC Percent: 30% Rated Disabilities: NONE STATED Health Insurance: NO Insurance Co. Subscriber ID Group Holder Effective Expires =========================================================================== No Insurance Information Want to add NEW insurance data? No// **<RET>** Are there any discrepancies with insurance data on file? No// **<RET>**

Patient Name: FEEPATIENT, ONE Pt.ID: 000-45-6789 AUTHORIZATIONS: (1) FR: 07/22/93 VENDOR: FEEVENDOR,ONE - 000222222 TO: 07/31/93 Authorization Type: CONTRACT NURSING HOME Purpose of Visit: COMMUNITY NURSING HOME FOR NSC DISABILITY(IES) DX: County: RENSSELAER PSA: SEATTLE, WA Is this the correct Authorization period (Y/N)? Yes// **<RET>** Select FROM DATE: JUL 22,1993// **<RET>** Select TO DATE: JUL 31,1993// **<RET>** PATIENT TYPE CODE: NEUROLOGICAL// **86** PSYCHIATRIC PURPOSE OF VISIT CODE: COMMUNITY NURSING HOME FOR NSC DISABILITY(IES) // **<RET>** AUTHORIZATION REMARKS: 1>**<RET>** DX LINE 1: SCHIZOPHRENIA **<RET>** DX LINE 2: **<RET>** PRIMARY SERVICE AREA: SEATTLE, WA// **<RET>** REFERRING PROVIDER: FEEprovider,Two // **<RET>** POTENTIAL COST RECOVERY CASE: no// **<RET>** AUTHORITY: ACTIVE PSYCHOSIS// **<RET>** ESTIMATED AMOUNT: 20// **<RET>** Want to Queue 7078 for printing? Yes// **<RET>** Approving Official for 7078: Dr. John// **<RET>** Title of Approving Official: Assoc. Chief of Staff Replace **<RET>** # of copies of 7078: (1-5): 1// **<RET>** QUEUE TO PRINT ON DEVICE: **CNH PRINTER** RIGHT MARGIN: 80// **<RET>** Requested Start Time: NOW// **<RET>** (AUG 19, 1993@16:08:33) REQUEST QUEUED Task #: 33762

# **AUTHORIZATION MAIN MENU CANCEL AUTHORIZATION ENTERED IN ERROR**

If you respond "YES" at the "Are you sure you want to cancel? No//" prompt, the authorization is cancelled, and the 1358 is automatically updated.

FBAASUPERVISOR Key - required to access this option.

## **Introduction**

The Cancel Authorization Entered in Error option should be used when an authorization has been set up, and it has been determined that it was entered in error. Once cancelled, you can reenter the correct authorization by using the Enter CNH Authorization option.

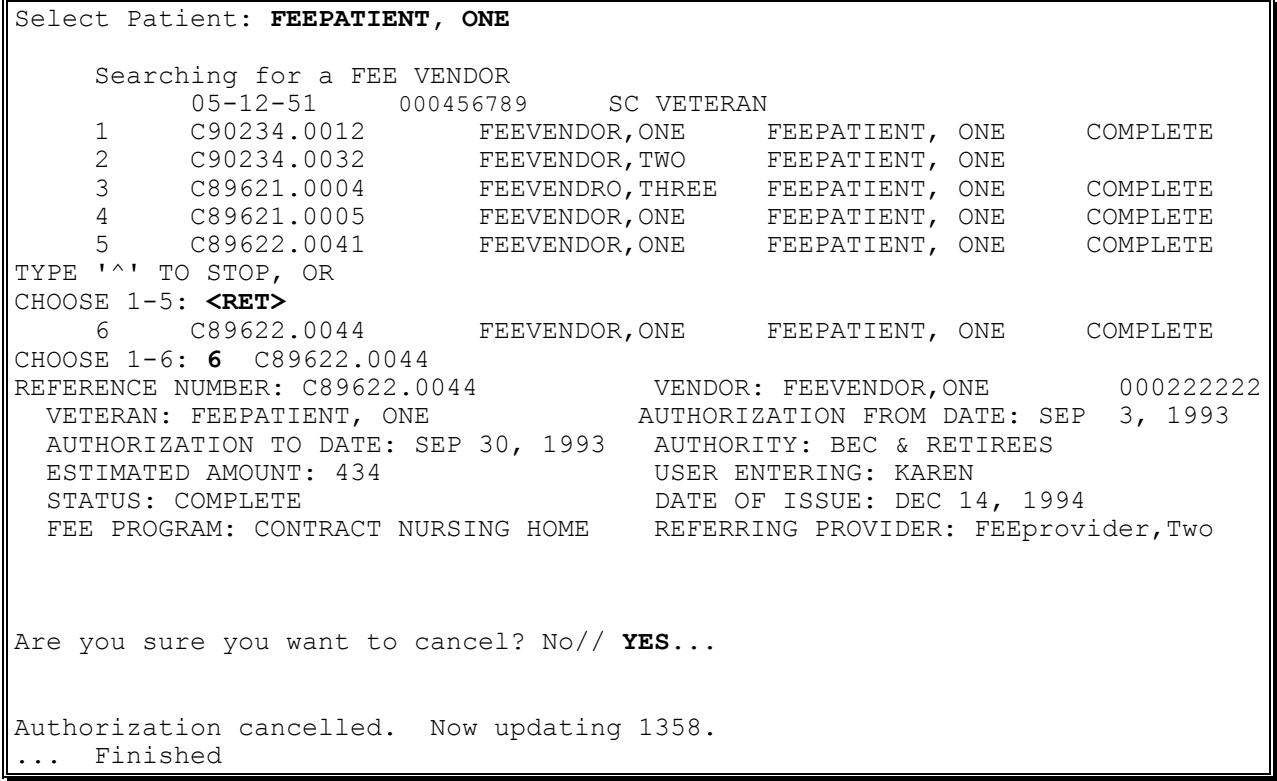

# **AUTHORIZATION MAIN MENU CHANGE EXISTING CONTRACT RATE FOR A PATIENT**

A YES response at the "Are there any discrepancies with insurance data on file?" prompt generates a mail bulletin to MCCR to report erroneous insurance data.

New insurance information may be uploaded into IB files through this option.

#### **Introduction**

The Change Existing Contract Rate for a Patient option allows you to see all rates associated with a selected patient and authorization. If you wish to change the rate for this patient, you are prompted to enter the effective date of the rate change, and to choose a new rate. You will see the new rates for this authorization upon completion of the change. If the rates are the same, the change will not take effect. (Refer to Appendix D for information about multiple rates.)

New insurance information may be entered through this option. For help with entering new insurance data and/or reporting discrepancies in current information for the selected patient to MCCR, please refer to Appendix A.

#### **Example**

Select Fee Basis Patient: FEEPATIENT, ONE  $12-25-45$  000456789 SC VETERAN FEEPATIENT, ONE PULLE PULLE POOT 45-6789 123 MAIN ST DOB: DEC 25,1945 SALEM TEL: Not on File NEW YORK 12233 CLAIM #: 333333 COUNTY: RENSSELAER Primary Elig. Code: SC LESS THAN 50% -- VERIFIED OCT 1984 Other Elig. Code(s): NO ADDITIONAL ELIGIBILITIES IDENTIFIED SC Percent: 30% Rated Disabilities: NONE STATED Health Insurance: NO Insurance Co. Subscriber ID Group Holder Effective Expires ============================================================================= No Insurance Information Want to add NEW insurance data? No// **<RET>** Are there any discrepancies with insurance data on file? No// **<RET>**

# **AUTHORIZATION MAIN MENU CHANGE EXISTING CONTRACT RATE FOR A PATIENT**

#### **Example, cont.**

Patient Name: FEEPATIENT, ONE Pt.ID: 000-45-6789 AUTHORIZATIONS: (1) FR: 07/22/93 VENDOR: FEEVENDOR, ONE - 000222222 TO: 09/30/93 Authorization Type: CONTRACT NURSING HOME Purpose of Visit: COMMUNITY NURSING HOME FOR NSC DISABILITY(IES) DX: SCHIZOPHRENIA County: RENSSELAER PSA: SEATTLE, WA

Is this the correct Authorization period (Y/N)? Yes// **<RET>**

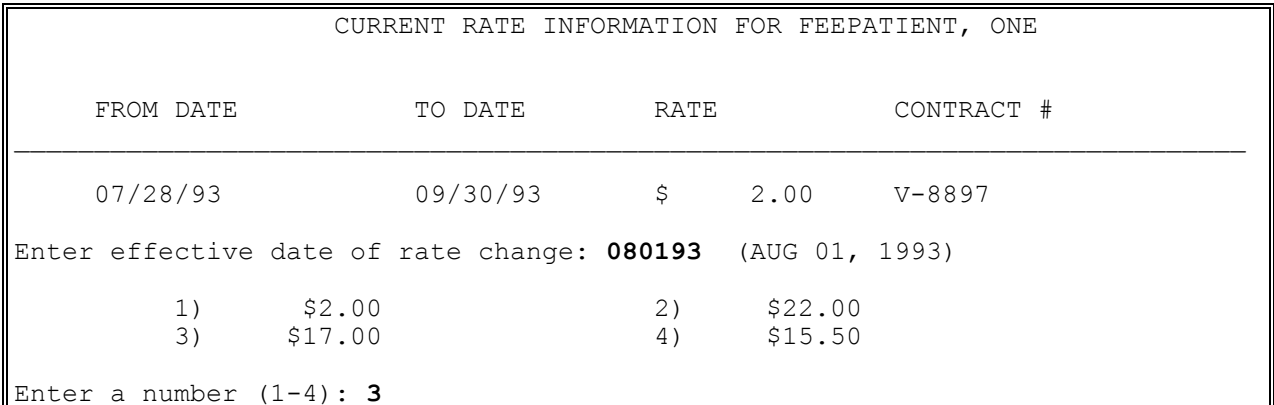

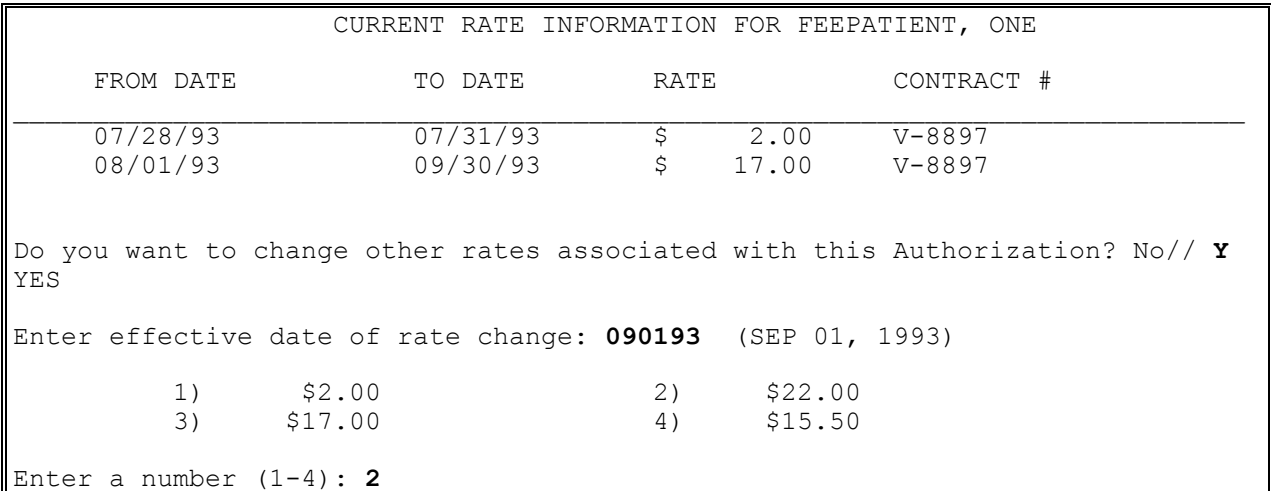

# **AUTHORIZATION MAIN MENU CHANGE EXISTING CONTRACT RATE FOR A PATIENT**

## **Example, cont.**

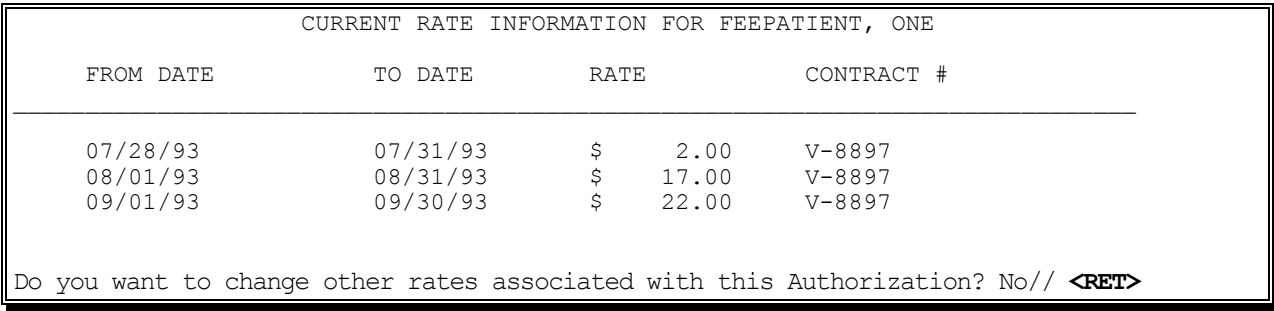

# **AUTHORIZATION MAIN MENU DELETE CNH RATE**

## **Introduction**

The Delete CNH Rate option allows you to delete a CNH Rate **only** if the rate has not been used by a patient yet. Refer to Appendix D for information about multiple rates.

# **Example**

Select Contract: **V500-1234** 1) \$500.00 Enter a number (1-1): **1** Rate Deleted.

## **AUTHORIZATION MAIN MENU DISPLAY 7078/AUTHORIZATION**

#### **Introduction**

The Display 7078/Authorization option is used to view a selected VA Form 10-7078 Authorization for Civil Hospital.

### **Example**

Select Patient: **ONE,** Searching for a FEE VENDOR JOSEPH 00-00-14 000456789 SC VETERAN 1 C93999.0002 FEEVENDOR,TWO FEEPATIENT, ONE COMPLETE 2 C93999.0003 FEEVENDOR,TWO FEEPATIENT, ONE COMPLETE 3 C90234.0025 FEEVENDOR,THREE FEEPATIENT, ONE COMPLETE 4 C90234.0026 FEEVENDOR,ONE FEEPATIENT, ONE CANCELLED 5 C90234.0027 FEEVENDOR,ONE FEEPATIENT, ONE COMPLETE TYPE '^' TO STOP, OR CHOOSE 1-5: **1** C93999.0002 REFERENCE NUMBER: C93999.0002 VENDOR: FEEVENDOR,TWO 000909090 VETERAN: FEEPATIENT, ONE AUTHORIZATION FROM DATE: MAY 1, 1993 AUTHORIZATION TO DATE: AUG 31, 1993 AUTHORITY: COMMUNITY NURSING HOME CARE ESTIMATED AMOUNT: 310 USER ENTERING: GERRY STATUS: COMPLETE **DATE OF ISSUE: MAY 27, 1993** FEE PROGRAM: CONTRACT NURSING HOME REFERRING PROVIDER: FEEprovider, Two REFERRING PROVIDER NPI (c): 1111111112 AUTHORIZED SERVICES: Authorized skilled level of care with physical therapy three time per week for four weeks. No additional exceptions. Select Patient:
# **AUTHORIZATION MAIN MENU ENTER VETERAN RATES UNDER NEW VENDOR CONTRACT**

### **Introduction**

The Enter Veteran Rates under new Vendor Contract option allows you to update patient rates when new vendor contracts are entered, or when contract expiration dates are extended, and there are authorizations for veterans that need to have rates entered. (Refer to Appendix D for more information about multiple rates.)

### **Example**

Select CNH Vendor: FEEVENDOR, ONE **00099999999** COMMUNITY NURSING HOME 31 NOWHERE CIRCLE LOWELL, MASSACHUSETTS 01852-0123 TEL. #: 45441477 Patient: FEEPATIENT, ONE SSN: 000-45-6789 Rate must be entered for the following period: 01/02/94 - 03/31/94 1) \$8.45 2) \$9.50 3) \$12.00 4) \$15.00 5) \$23.00 Enter a number (1-5): **5**

# **AUTHORIZATION MAIN MENU PRINT LIST OF CANCELLED 7078**

# **Introduction**

The Print List of Cancelled 7078 option is used to print out those VA Form 10-7078s which have been cancelled.

### **Example**

 $\overline{\mathbf{r}}$ 

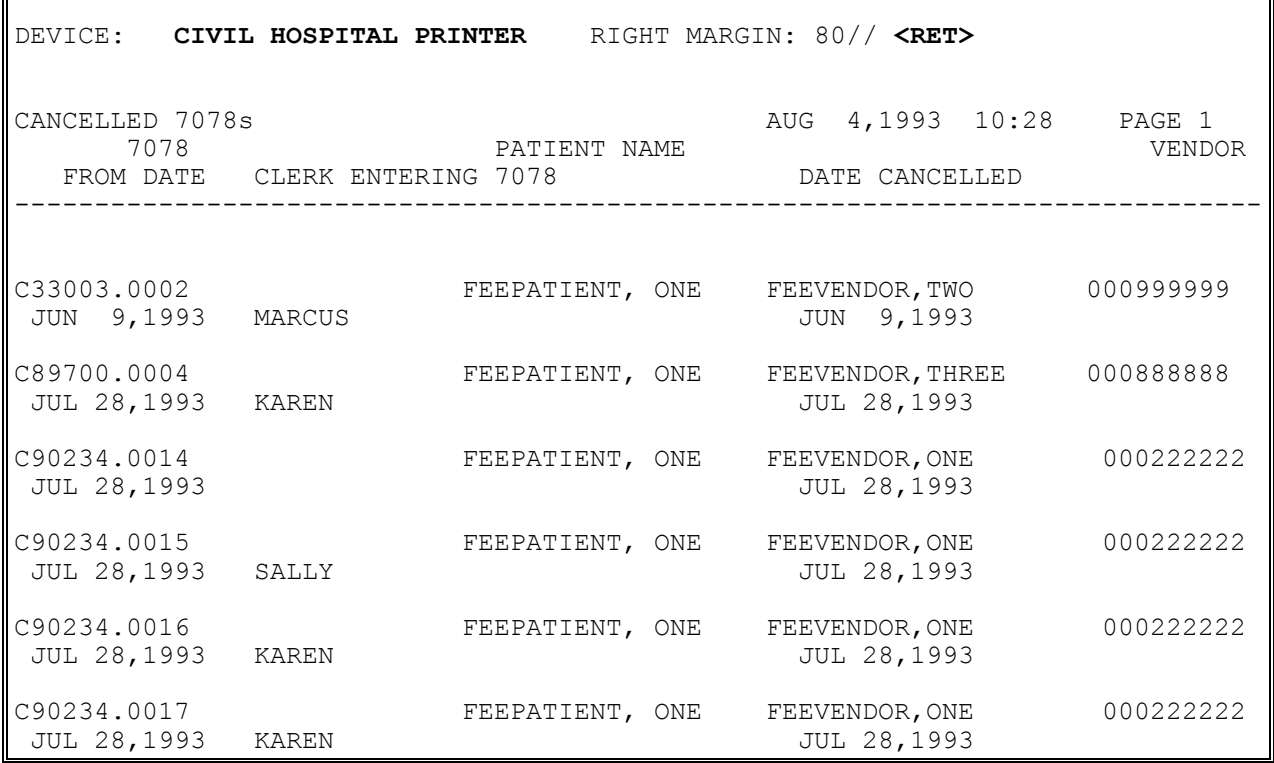

# **BATCH MAIN MENU - CNH BATCH DELETE**

FBAASUPERVISOR Key - required to delete batches other than those you opened.

### **Introduction**

This option allows you to delete batches that meet the following criteria:

Total Dollars equal to zero Invoice Count equal zero Payment Line Count equal zero Rejects Pending flag not set to "YES"

If the batch does not meet the above criteria, a message is displayed explaining why the selected batch could not be deleted.

### **Example**

Select FEE BASIS BATCH NUMBER: 169 C90234 NUMBER: 169 OBLIGATION NUMBER: C90234 TYPE: CH/CNH<br>
CLERK WHO OPENED: MARY ELLEN<br>
CLERK WHO OPENED: MARY ELLEN<br>
STATION NUMBER: 500 CLERK WHO OPENED: MARY ELLEN STATUS: OPEN Sure you want to DELETE this batch? No// **y** YES Batch Deleted. Select FEE BASIS BATCH NUMBER:

# **BATCH MAIN MENU - CNH CLOSE-OUT BATCH**

Displays which include line item information have been modified to include check information, date paid, and/or check cancellation information, when applicable. Line items that had previously been cancelled are annotated with a plus sign (+).

FBAASUPERVISOR Key - allows you to close all types of batches, regardless of who opened them.

### **Introduction**

The Close-out Batch option is used to close batches with an OPEN batch status. You may close only those batches which you opened, unless you hold the FBAASUPERVISOR security key. Before you close any batch, it must have payments recorded in it.

NOTE: Although you may access all open Fee Basis batches with this option, it should only be used to close Contract Nursing Home batches.

The total payment dollars and total payment line count are automatically calculated. After you use this option, the batch status is CLERK CLOSED, and no further payments may be added to the batch.

# **BATCH MAIN MENU - CNH CLOSE-OUT BATCH**

#### **Example**

SELECT FEE BASIS BATCH NUMBER: 36 C33003 WANT TO REVIEW BATCH? NO// **Y** YES PATIENT NAME ('\*' REIMBURSEMENT TO VETERAN '+' CANCELLATION ACTIVITY) ('#' VOIDED PAYMENT) BATCH NUMBER VENDOR NAME VENDOR ID INVOICE # DT INV REC'D FR DATE TO DATE CLAIMED PAID SUSP CODE ============================================================================== FEEPATIENT, ONE 36 and 3000-45-6789 FEEVENDOR,ONE 000999999 20 06/09/93 06/09/93 06/30/93 3406.00 3406.00 DO YOU STILL WANT TO CLOSE BATCH? YES// **<RET>** NUMBER: 36 OBLIGATION NUMBER: C33003 TYPE: CH/CNH DATE OPENED: JUN 9, 1993 CLERK WHO OPENED: MARCUS STATION NUMBER: 500 TOTAL DOLLARS: 94 PAYMENT LINE COUNT: 1 DATE CLERK CLOSED: JUL 8, 1993 STATUS: CLERK CLOSED BATCH CLOSED SELECT FEE BASIS BATCH NUMBER:

# **BATCH MAIN MENU - CNH DELETE REJECT FLAG**

Displays which include line item information have been modified to include check information, date paid, and/or check cancellation information, when applicable. Line items that had previously been cancelled are annotated with a plus sign (+).

FBAASUPERVISOR Key - required to access this option.

#### **Introduction**

This option is used to delete reject flags previously entered through the Finalize a Batch option. Reject flags for all or individual line items within a batch may be deleted. This option should only be used on those payment items rejected in error.

Although all Fee Basis batches with rejections may be accessed, this option should only be used to delete reject flags from Community Nursing Home batches.

When reject flags are deleted, the payment line count and total dollar amount for the batch will be recalculated. The current obligation balance will be decreased by the total dollar value of the rejected line item(s).

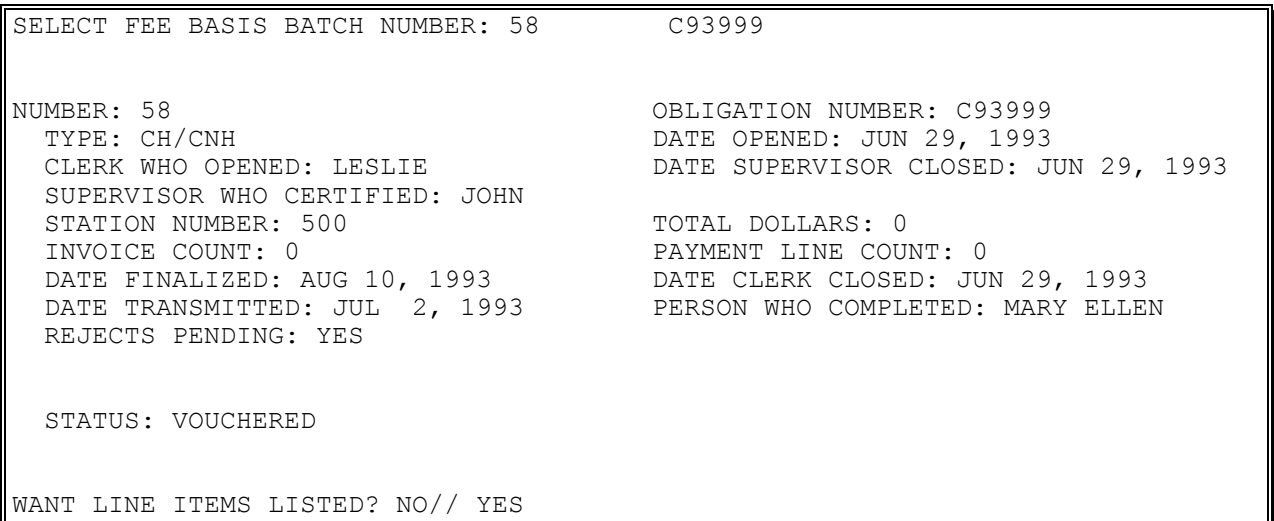

### **BATCH MAIN MENU - CNH DELETE REJECT FLAG**

#### **Example, cont.**

PATIENT NAME ('\*' REIMBURSEMENT TO VETERAN '+' CANCELLATION ACTIVITY) APLE ("Executivations of the contract of the BATCH NUMBER<br>('#' VOIDED PAYMENT) BATCH NUMBER VENDOR NAME ( \* volled fairway)<br>VENDOR ID INVOICE # DT INV REC'D FR DATE TO DATE CLAIMED PAID SUSP CODE ============================================================================== BATCH NUMBER: 58 VOUCHER DATE: 8/10/93 VOUCHERER: MARY ELLEN FEEPATIENT, ONE 000-45-6789 58 FEEVENDOR, ONE 24 6/29/93 04/01/93 04/30/93 1556.00 1556.00 REJECT REASON: WRONG AMOUNT OLD BATCH #: 58 ------------------------------------------------------------------------------ WANT TO DELETE REJECTION CODES FOR THE ENTIRE BATCH? NO// YES ARE YOU SURE YOU WANT TO DELETE REJECT CODE FOR ALL REJECTED ITEMS IN THIS BATCH? NO// YES ...SORRY, THIS MAY TAKE A FEW MOMENTS... REJECT CODES FOR ALL ITEMS HAVE BEEN DELETED! NUMBER: 58 OBLIGATION NUMBER: C93999 TYPE: CH/CNH DATE OPENED: JUN 29, 1993 DATE SUPERVISOR CLOSED: JUN 29, 1993 TYPE: CH/CNH<br>CLERK WHO OPENED: LESLIE<br>SUPERVISOR WHO CERTIFIED: JOHN STATION NUMBER: 500 TOTAL DOLLARS: 56 INVOICE COUNT: 1 PAYMENT LINE COUNT: 1 DATE FINALIZED: AUG 10, 1993 DATE CLERK CLOSED: JUN 29, 1993 DATE TRANSMITTED: JUL 2, 1993 PERSON WHO COMPLETED: MARY ELLEN STATUS: VOUCHERED SELECT FEE BASIS BATCH NUMBER:

# **BATCH MAIN MENU - CNH DISPLAY OPEN BATCHES**

### **Introduction**

This option displays a list of all Fee Basis batches (regardless of Fee Basis program) which have a status of OPEN.

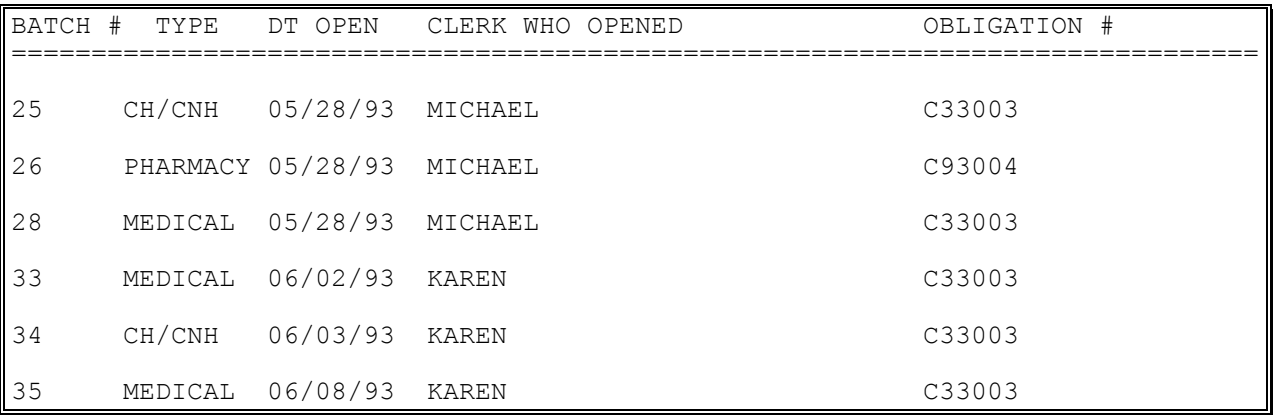

# **BATCH MAIN MENU - CNH EDIT BATCH DATA**

FBAASUPERVISOR Key - required to edit batches opened by other users.

### **Introduction**

The Edit Batch data option is used to edit the obligation number and the date the batch was opened in batches with an OPEN status. You may only edit batches that you opened, unless you hold the FBAASUPERVISOR security key, in which case you may edit any batch.

NOTE: You must be an authorized control point user in IFCAP to change control point and obligation numbers.

```
SELECT FEE BASIS BATCH NUMBER: ??
CHOOSE FROM:
  1 C90234
   4 C89211
   5 C89211
        C90234
   11 C90234
   13 C89622
   14 C89211
   15 C89622
   16 C93999
   '^' TO STOP: ^
SELECT FEE BASIS BATCH NUMBER: 1 C90234
OBLIGATION NUMBER: C90234// <RET>
DO YOU WANT TO CHANGE THE OBLIGATION NUMBER? NO// Y YES
SELECT OBLIGATION NUMBER: ??
CHOOSE FROM:
   500-C89211 -- 1358 OBLIGATED - 1358 
          FCP: 020 500-C89699 -- 1358 OBLIGATED - 1358 
           FCP: 020 $ 30000
SELECT OBLIGATION NUMBER: C89699 500-C89699 -- 1358 ORDERED AND OBLIGATED
     FCP: 020 $ 80000
NUMBER: 1// (NO EDITING)
DATE OPENED: APR 10,1994// T (JUN 23, 1994)
```
# **BATCH MAIN MENU - CNH FINALIZE A BATCH**

Displays which include line item information have been modified to include check information, date paid, and/or check cancellation information, when applicable. Line items that had previously been cancelled are annotated with a plus sign (+).

FBAASUPERVISOR Key - required to access this option.

#### **Introduction**

The Finalize a Batch option is used after a batch has been transmitted to Austin. It is used to reject certain payment items and to finalize the batch as correct. Do not reject items which Austin has accepted for payment.

Although all Fee Basis batches needing to be finalized may be accessed, this option should only be used to finalize CNH batches.

If requested, the system will display all line items in the selected batch. You may then reject the entire batch or individual line items within the batch.

When a payment item is rejected through this option, the dollar amount of that item is automatically returned to the obligation.

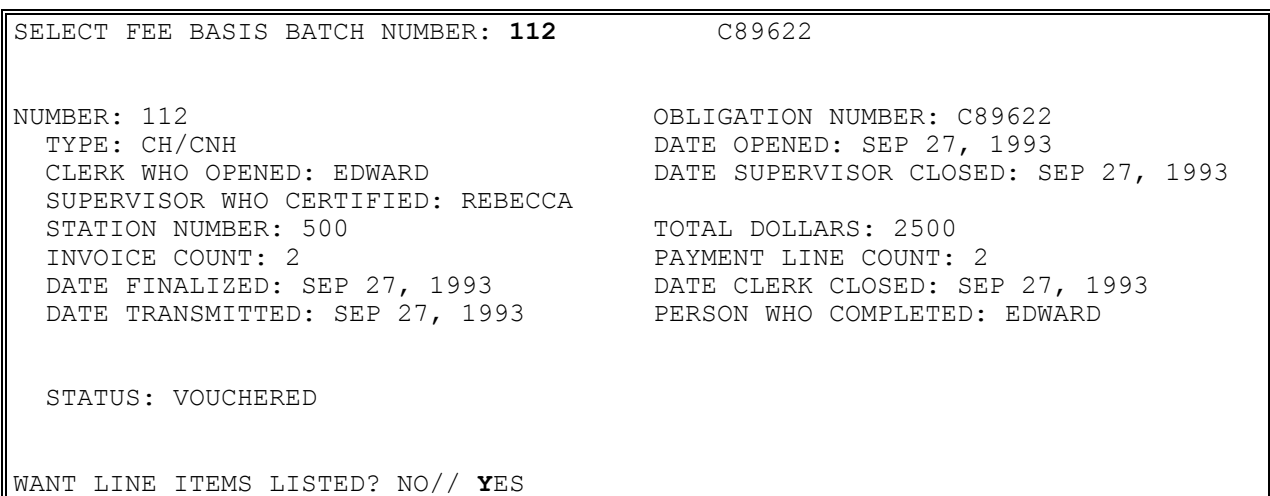

# **BATCH MAIN MENU - CNH FINALIZE A BATCH**

### **Example, cont.**

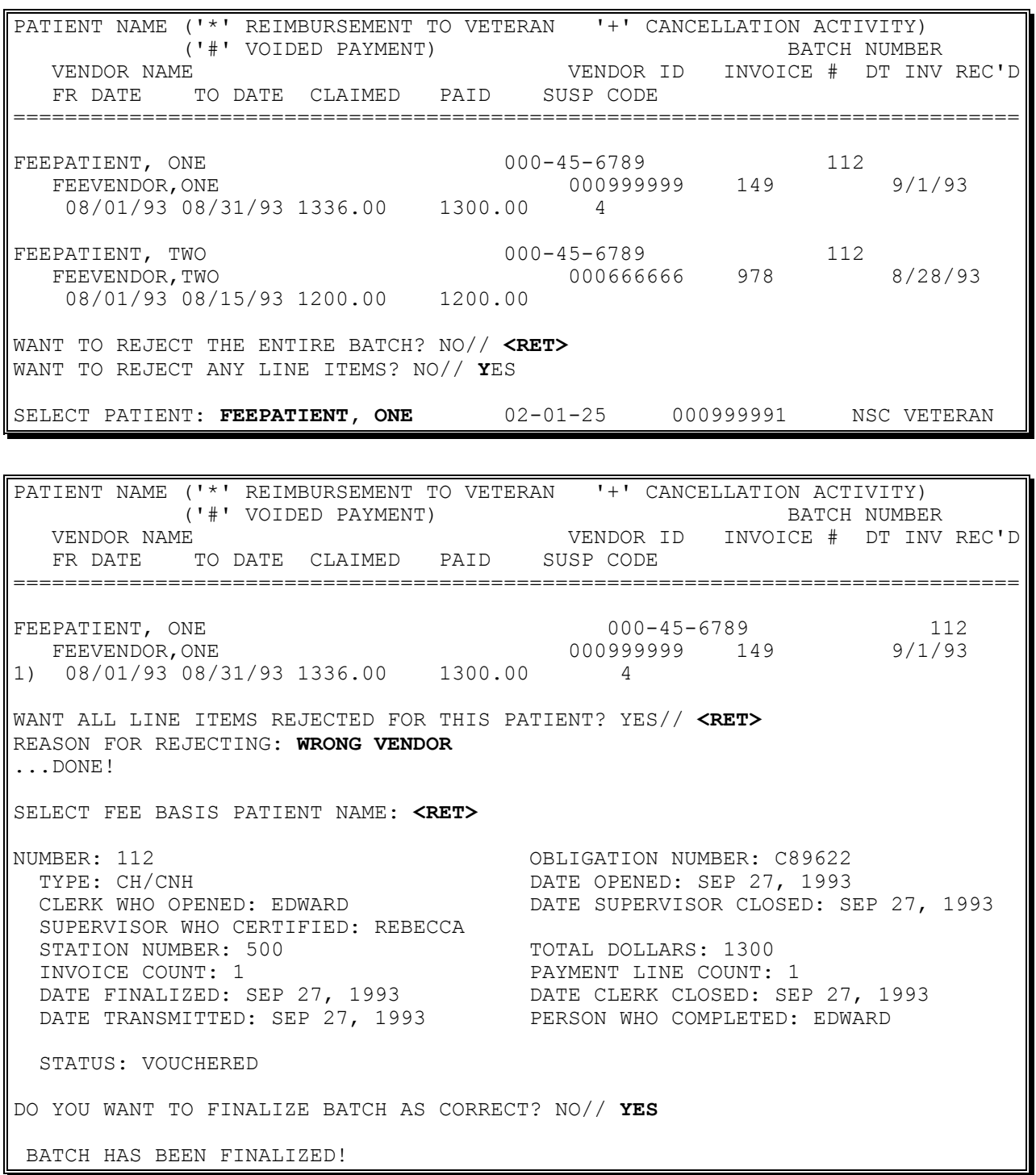

# **BATCH MAIN MENU - CNH LIST BATCHES PENDING RELEASE**

### **Introduction**

The List Batches Pending Release option is used to display all Fee Basis batches that have been closed but not yet certified by a supervisor. Batches must be released before transmittal to Austin for payment.

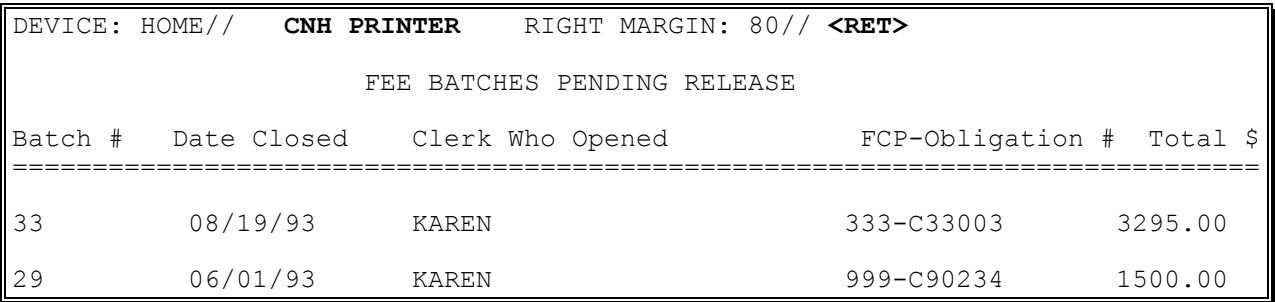

# **BATCH MAIN MENU - CNH LIST ITEMS IN BATCH**

Displays which include line item information have been modified to include check information, date paid, and/or check cancellation information, when applicable. Line items that had previously been cancelled are annotated with a plus sign (+).

### **Introduction**

The List Items in Batch option is used to view all payment records in a selected batch. Your name may be entered at the first prompt, "Select FEE BASIS BATCH NUMBER", to list all your open batches.

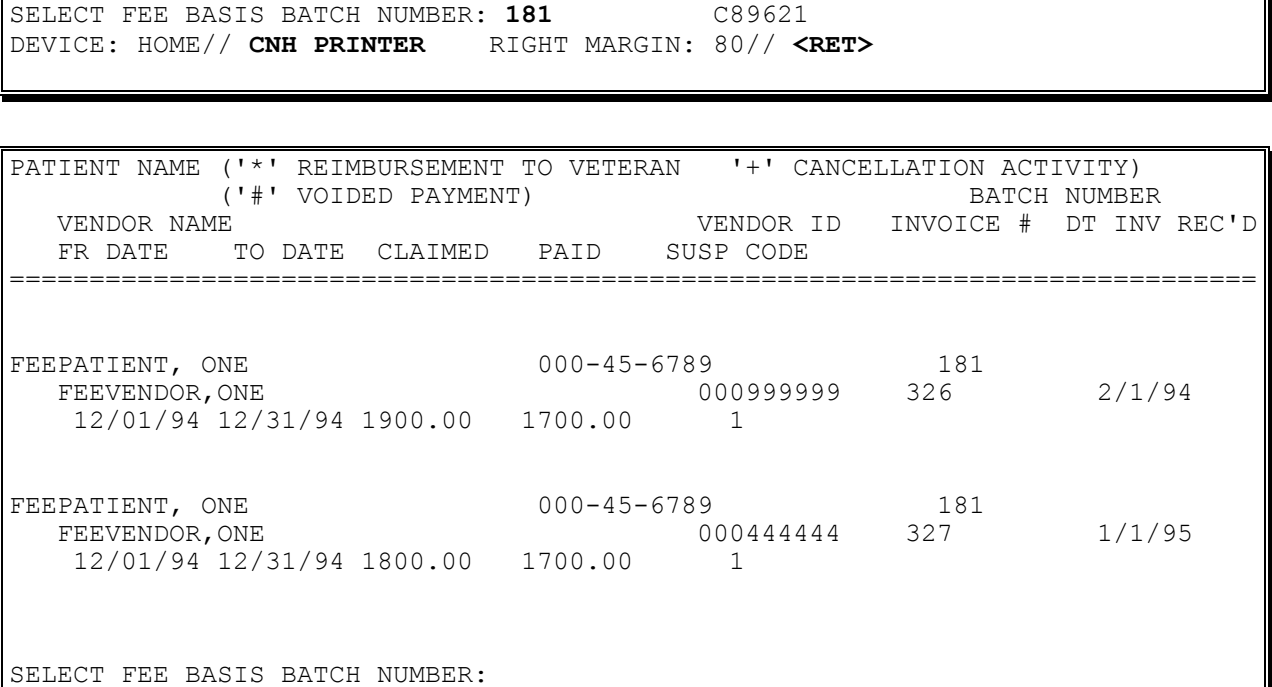

# **BATCH MAIN MENU - CNH OPEN CNH BATCH**

When a batch is opened, checks are made against the IFCAP software to ensure a valid station number, authorized control point user and open obligation number are selected.

#### **Introduction**

Fee Basis bills are paid in groups called batches. The Open CNH Batch option is used to create a new Community Nursing Home batch. To enter, edit, or delete payment data in these batches, use the options in the Community Nursing Home Payment Main Menu.

WARNING: If you press  $\langle \text{RET} \rangle$  or enter an up-arrow  $\langle \text{A} \rangle$  in response to the "Select" CONTROL POINT:" or "Select Obligation Number:" prompts, the batch will be deleted, you will return to the menu.

You will be prompted for a control point only if you are a user in multiple control points.

#### **Example**

WANT TO CREATE A COMMUNITY NURSING HOME BATCH? YES// **<RET>** BATCH NUMBER ASSIGNED IS: 68 SELECT CONTROL POINT: **999** CNH SELECT OBLIGATION NUMBER: C89701 500-C89701 -- 1358 OBLIGATED - 1358 FCP: 999 \$ 10000

# **BATCH MAIN MENU - CNH RE-INITIATE REJECTED PAYMENT ITEMS**

Displays which include line item information have been modified to include check information, date paid, and/or check cancellation information, when applicable. Line items that had previously been cancelled are annotated with a plus sign (+).

# **Introduction**

The Re-initiate Rejected Payment Items option is used to reassign to a new batch, payment items that have been rejected through the Finalize a Batch option.

Although all Fee Basis batches may be accessed, this option should only be used to re-initiate rejected payment items for Community Nursing Home batches.

You can re-initiate all rejected line items in a batch at once, or re-initiate one line item at a time.

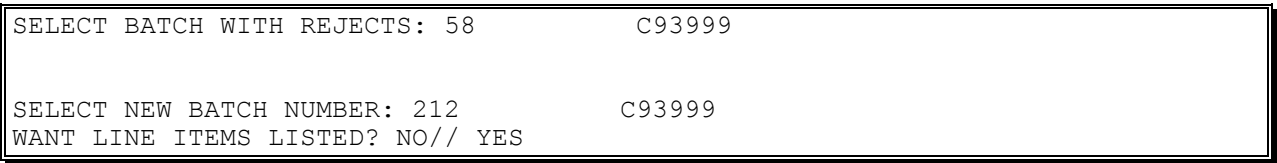

# **BATCH MAIN MENU - CNH RE-INITIATE REJECTED PAYMENT ITEMS**

#### **Example, cont.**

PATIENT NAME ('\*' REIMBURSEMENT TO VETERAN '+' CANCELLATION ACTIVITY) ("BATCH NUMBER")<br>("#" VOIDED PAYMENT) BATCH NUMBER VENDOR NAME VENDOR ID INVOICE # DT INV REC'D FR DATE TO DATE CLAIMED PAID SUSP CODE ============================================================================== BATCH NUMBER: 58 VOUCHER DATE: 1/10/95 VOUCHERER: MARY ELLEN FEEPATIENT, ONE 58 FEEVENDOR,ONE 000222222 24 6/29/93 04/01/93 04/30/93 56.00 REJECT REASON: WRONG AMOUNT OLD BATCH #: 58 ------------------------------------------------------------------------------ WANT TO RE-INITIATE ALL REJECTED ITEMS IN THE BATCH? NO// YES ARE YOU SURE YOU WANT TO RE-INITIATE ALL LINE ITEMS IN THIS BATCH? NO// YES ...HMMM, I'M WORKING AS FAST AS I CAN... ALL REJECTED ITEMS HAVE BEEN RE-INITIATED! SELECT BATCH WITH REJECTS:

# **BATCH MAIN MENU - CNH RE-OPEN BATCH**

FBAASUPERVISOR Key - required to reopen batches other than those you opened.

### **Introduction**

The Re-open Batch option is used to reopen a Fee Basis batch with a batch status of CLERK CLOSED. You may wish to reopen a batch to add or delete payment lines or correct an overpayment. Batches that have been released, transmitted, or finalized by a supervisor cannot be reopened. You may reopen only those batches which you originally opened, unless you hold the FBAASUPERVISOR security key, which allows you to reopen any batch with a CLERK CLOSED status. When a batch is reopened by someone other than the person who created it, the name of the person who reopened it will then be listed as the person who opened the batch.

NOTE: This option does not change the date opened. If you wish, you may change this information by using the Edit Batch data option. Although you may access all closed Fee Basis batches, only Community Nursing Home batches should be reopened through this option.

To reopen a batch, you may enter the batch number or the name of the clerk who opened it at the "Select FEE BASIS BATCH NUMBER:" prompt. The output is automatically generated to your screen, and there is no way to exit the option once the process has started.

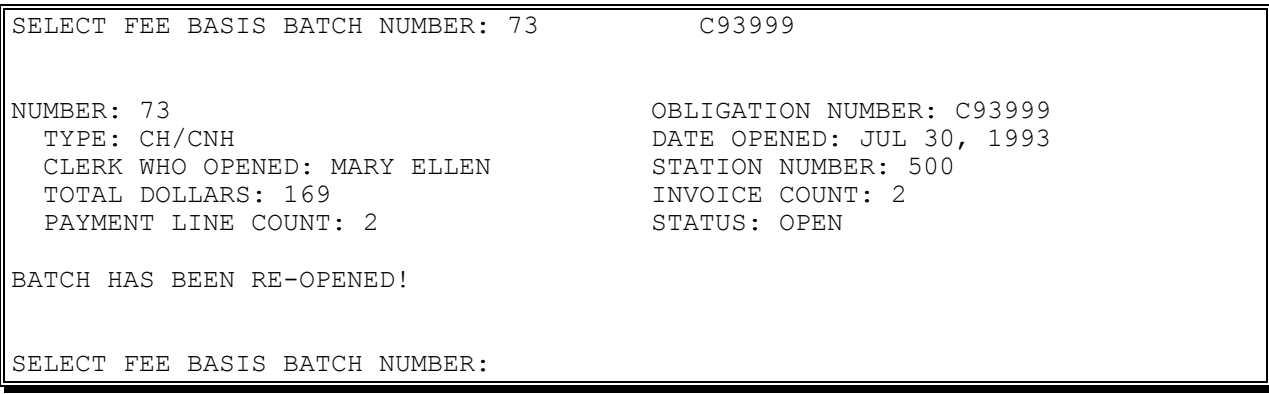

# **BATCH MAIN MENU - CNH RELEASE A BATCH**

When a batch is released, the 1358 DAILY RECORD file is decreased by the amount of the batch. An adjustment transaction to the obligation is created. If the dollar amount of the batch exceeds the amount of the obligation in the 1358 DAILY RECORD file, the batch cannot be released in its entirety.

FBAASUPERVISOR Key - required to access this option.

#### **Introduction**

The Release a Batch option is used to certify that a batch is ready to be released to Austin for payment. The certifier may review all line items in the batch or may simply release the batch as correct without review. Only batches with a status of CLERK CLOSED may be entered.

When a batch is released for Community Nursing Home, individual line item payments are posted to authorizations on the 1358. All successfully posted line items will be released in the batch. If a line item payment exceeds the dollar amount on the obligation, then the payment will be held and put into a new batch.

- **NOTE: Although you may access all open Fee Basis batches with this option, it should only be used to release Community Nursing Home batches.**
- **NOTE: As of patch FB\*3.5\*117, this option enforces 1358 segregation of duty policy, preventing the release of a batch by the requestor, approving official, or obligator of the 1358 obligation (initial obligation and any adjustments) associated with that batch.**

The error message for a segregation of duty violation looks like this:

SELECT FEE BASIS BATCH NUMBER: 14230 C15064 YOU ARE THE OBLIGATOR OF THE 1358. DUE TO SEGREGATION OF DUTIES, YOU CANNOT ALSO CERTIFY AN INVOICE FOR PAYMENT.

If this message appears you must get someone who is not the requestor, approving official, or obligator of the batch to release it.

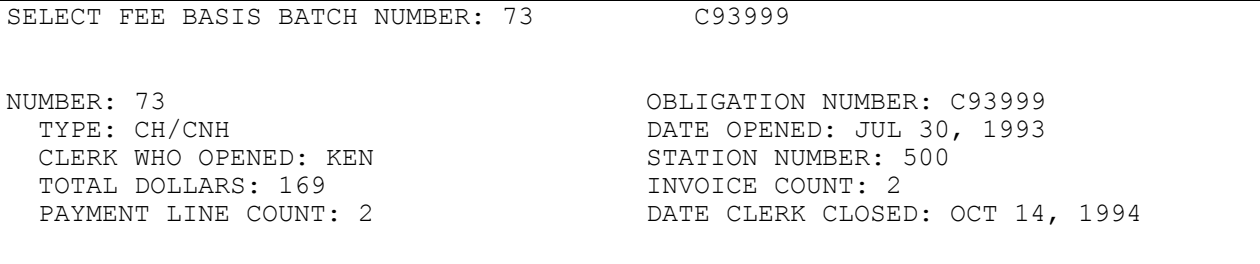

### **BATCH MAIN MENU - CNH RELEASE A BATCH**

#### **Example, cont.**

 STATUS: CLERK CLOSED WANT LINE ITEMS LISTED? NO// Y YES PATIENT NAME ('\*' REIMBURSEMENT TO VETERAN '+' CANCELLATION ACTIVITY) ('#' VOIDED PAYMENT) BATCH NUMBER VENDOR NAME VENDOR ID INVOICE # DT INV REC'D FR DATE TO DATE CLAIMED PAID SUSP CODE ============================================================================== FEEPATIENT, ONE 23 and 2000-45-6789 23 FEEVENDOR,ONE 000999999 73 7/31/93 07/29/93 07/31/93 100.00 25.35 1 FEEPATIENT, ONE 23 and 2000-45-6789 23 FEEVENDOR,ONE 000999999 74 8/23/93 08/01/93 08/31/93 143.65 143.65 DO YOU WANT TO RELEASE BATCH AS CORRECT? NO// Y YES ...EXCUSE ME, LET ME THINK ABOUT THAT A MOMENT... NUMBER: 73 OBLIGATION NUMBER: C93999 TYPE: CH/CNH DATE OPENED: JUL 30, 1993 CLERK WHO OPENED: KEN DATE SUPERVISOR CLOSED: MAY 13, 1993@15:28:39 SUPERVISOR WHO CERTIFIED: LUCIA STATION NUMBER: 500 TOTAL DOLLARS: 169 **INVOICE COUNT: 2** PAYMENT LINE COUNT: 2 DATE CLERK CLOSED: OCT 14, 1994 STATUS: SUPERVISOR CLOSED BATCH HAS BEEN RELEASED! SELECT FEE BASIS BATCH NUMBER:

# **BATCH MAIN MENU - CNH STATUS OF BATCH**

#### **Introduction**

The Status of Batch option is used to display the status of a selected batch, along with all other information available for that batch. The following table lists possible batch statuses, the fee program in which the status can be assigned, and a brief explanation of each status.

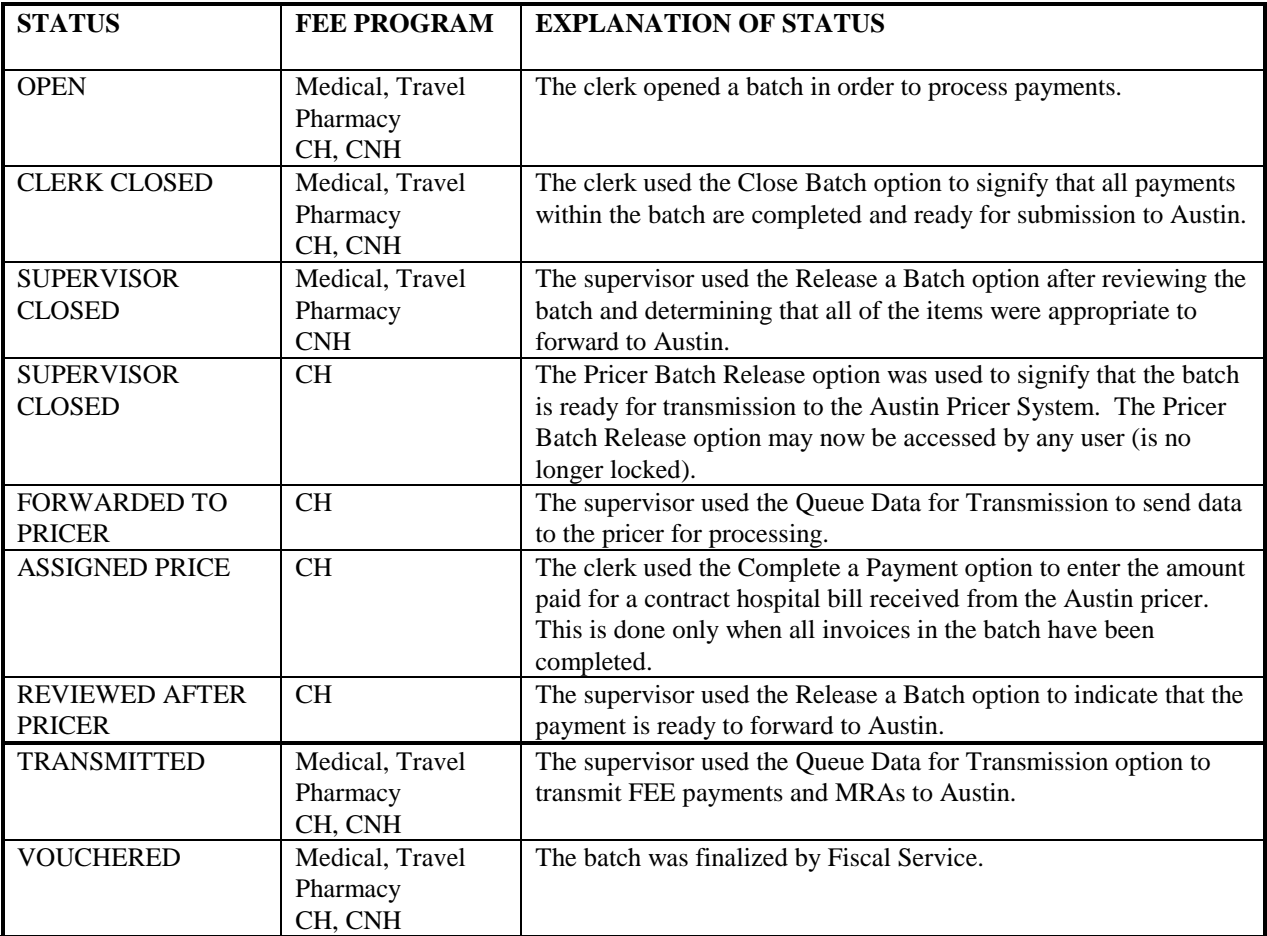

# **BATCH MAIN MENU - CNH STATUS OF BATCH**

#### **Example**

SELECT FEE BASIS BATCH NUMBER: 178 C93999 DEVICE: HOME// <RET> DECNET RIGHT MARGIN: 80// <RET> NUMBER: 178 OBLIGATION NUMBER: C93999 TYPE: CH/CNH DATE OPENED: DEC 7, 1994 CLERK WHO OPENED: MARY ELLEN STATION NUMBER: 500 STATUS: OPEN

# **FEE FUND CONTROL MAIN MENU - CNH ESTIMATE FUNDS FOR OBLIGATION**

#### **Introduction**

This option is used to estimate funds needed for a specified future month/year. The system reviews the authorizations in the VA FORM 10-7078 file (#162.4) and calculates the estimated amount needed for the specified month/year. An estimate for a prior month/year can be viewed through this option.

#### **Example**

CALCULATE COMMITMENTS FOR WHICH MONTH/YEAR: **0893** (AUG 1993) DEVICE: HOME// **CNH PRINTER** RIGHT MARGIN: 80// **<RET>**

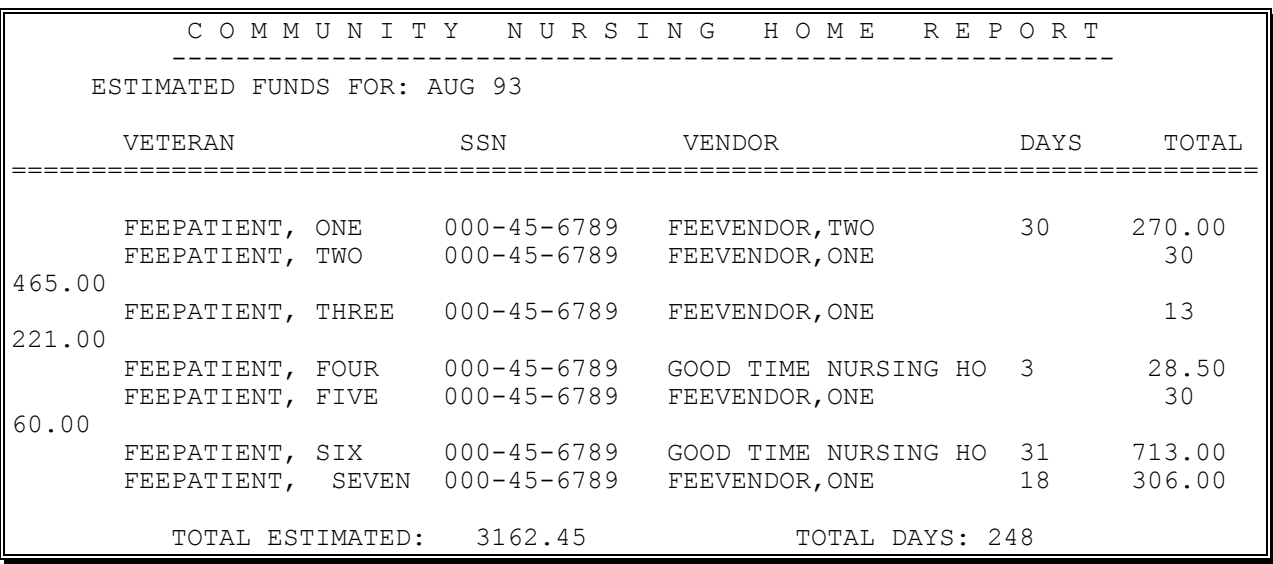

# **FEE FUND CONTROL MAIN MENU - CNH POST COMMITMENTS FOR OBLIGATION**

Data is automatically passed to the IFCAP system 1358 module.

### **Introduction**

The Post Commitments for Obligation option is used to post commitments for a specified month/year to the Community Nursing Home obligation assigned to that month/year. The system checks the data previously entered in the VA FORM 10-7078 file (#162.4) and calculates the commitments for the specified month/year.

Data is automatically passed to the IFCAP system 1358 module. The commitments are deducted from the 1358 for the specified month/year.

This option MUST be used in order to make payments.

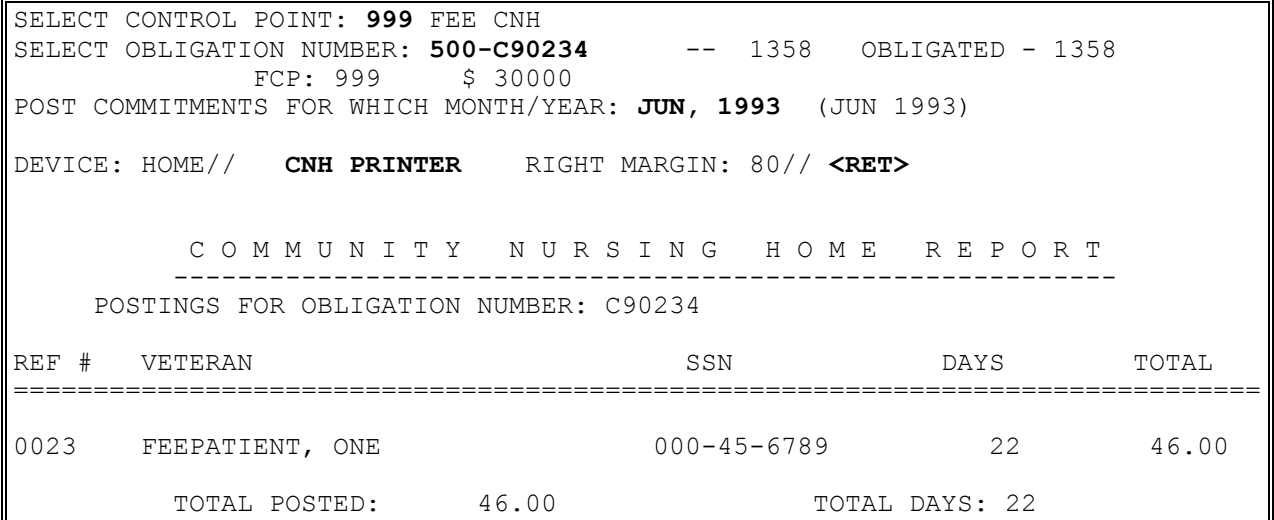

# **LTC CNH ACTIVE AUTHORIZATIONS REPORT**

#### **Introduction**

This report identifies outpatient CNH authorizations that are active within the user-specified date range. An authorization is included in this report if either the Authorization From or the Authorization To date falls within the user-specified date range.

Using this option, the "Select FEE BASIS PROGRAM NAME:" prompt will default to "CONTRACT NURSING HOME". You can then enter one, many, or all PURPOSE OF VISIT NAME(S). Any authorization remarks may also be included.

Following are the POV codes for CNH.

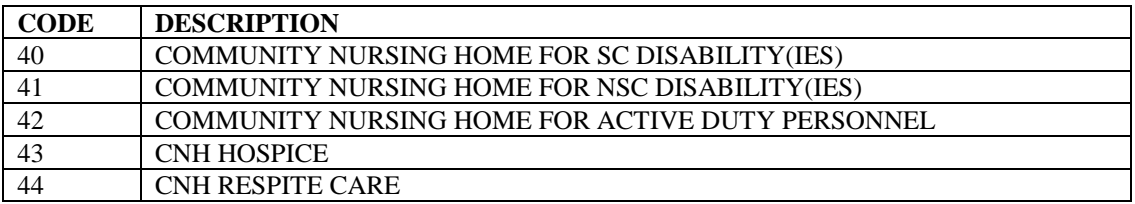

In addition to detailed authorization information, this report calculates and displays the Total Number of Visits and Total Amount Paid (per authorization) that occurred within your specified date range, along with the Cumulative Number of Visits and Total Amount Paid for the entire Authorization through the ending date of the date range. These totals are calculated by counting each line item on the claim as a visit (per UNIQUE CPT Code) for the Authorization.

# **LTC CNH ACTIVE AUTHORIZATIONS REPORT**

#### **Example**

ACTIVE AUTHORIZATIONS BY POV, VENDOR, PATIENT APR 09, 2003@09:21:38 PAGE 1 FROM MAR 01, 2003 TO MAR 31, 2003 FOR THE CONTRACT NURSING HOME PROGRAM FOR ALL PURPOSE OF VISIT(S) VETERAN PT. ID AUTHORIZATION FROM DATE TO DATE ----------------------------------------------------------------------------- POV: COMMUNITY NURSING HOME FOR SC DISABILITY(IES) VENDOR: FEE NURSING HOME INC. FEEPATIENT,ONE 000-99-1234 JAN 01, 2003 JAN 01, 2004 DOB: FEB 22,1952 REMARKS: VISITS: 0 PAID AMT: \$0 CUM VISITS: 0 CUM PAID AMT: \$0 ---- VENDOR SUBTOTAL: COUNT: 1 ==== POV SUBTOTAL: COUNT: 1 1 AUTHORIZATION ON REPORT

# **LTC CNH ENDING AUTHORIZATIONS REPORT**

### **Introduction**

This report identifies CNH LTC authorizations that are due to expire within the user-specified date range. An authorization is included in this report if the Authorization To date falls within the user-specified date range.

Using this option, the "Select FEE BASIS PROGRAM NAME:" prompt will default to "CONTRACT NURSING HOME". You can then enter one, many, or all PURPOSE OF VISIT NAME(S). Any authorization remarks may also be included.

Following are the POV codes for CNH.

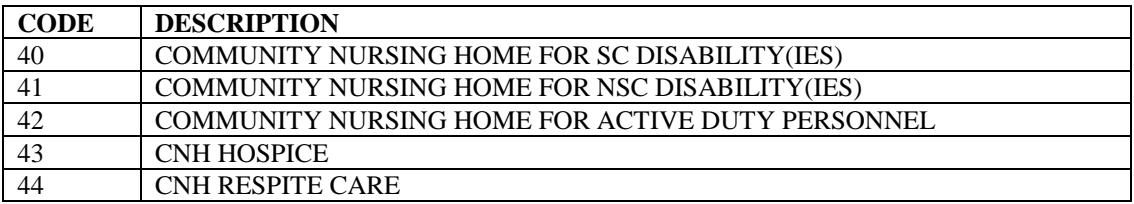

In addition to detailed authorization information, this report calculates and displays the Total Number of Visits and Total Amount Paid (per authorization) that occurred within your specified date range, along with the Cumulative Number of Visits and Total Amount Paid for the entire Authorization through the ending date of the date range. These totals are calculated by counting each line item on the claim as a visit (per UNIQUE CPT Code) for the Authorization.

# **LTC CNH ENDING AUTHORIZATIONS REPORT**

#### **Example**

ENDING AUTHORIZATIONS BY POV, VENDOR, PATIENT APR 09, 2003@09:25:47 PAGE 1 FROM NOV 01, 2002 TO NOV 30, 2002 FOR THE CONTRACT NURSING HOME PROGRAM FOR ALL PURPOSE OF VISIT(S) VETERAN PT. ID AUTHORIZATION FROM DATE TO DATE ----------------------------------------------------------------------------- POV: CNH HOSPICE VENDOR: VAN RENSSELAER MANOR FEEPATIENT,ONE 000-05-1234 NOV 01, 2002 NOV 01, 2002 DOB: NOV 25,1918 REMARKS: VISITS: 0 PAID AMT: \$0 CUM VISITS: 0 CUM PAID AMT: \$0 ---- VENDOR SUBTOTAL: COUNT: 1 ==== POV SUBTOTAL: COUNT: 1 1 AUTHORIZATION ON REPORT

# **MOVEMENT MAIN MENU -CNH ADMIT TO CNH**

A YES response at the "Are there any discrepancies with insurance data on file?" prompt generates a mail bulletin to MCCR to report erroneous insurance data.

New insurance information may be uploaded into IB files through this option.

Use of this option creates a Non-VA PTF record.

#### **Introduction**

The Admit To CNH option is used to admit a patient to a Community Nursing Home. The patient must have an active authorization on file for the period of admission. Only one active admission will be allowed for a patient.

If you select a patient who already has an active admission on file, you will be able to view that admission information through this option. However, you must use the Admission Edit option of the Edit Movement Menu to edit the data.

New insurance information may be entered through this option. For help with entering new insurance data and/or reporting discrepancies in current information for the selected patient to MCCR, please refer to Appendix A.

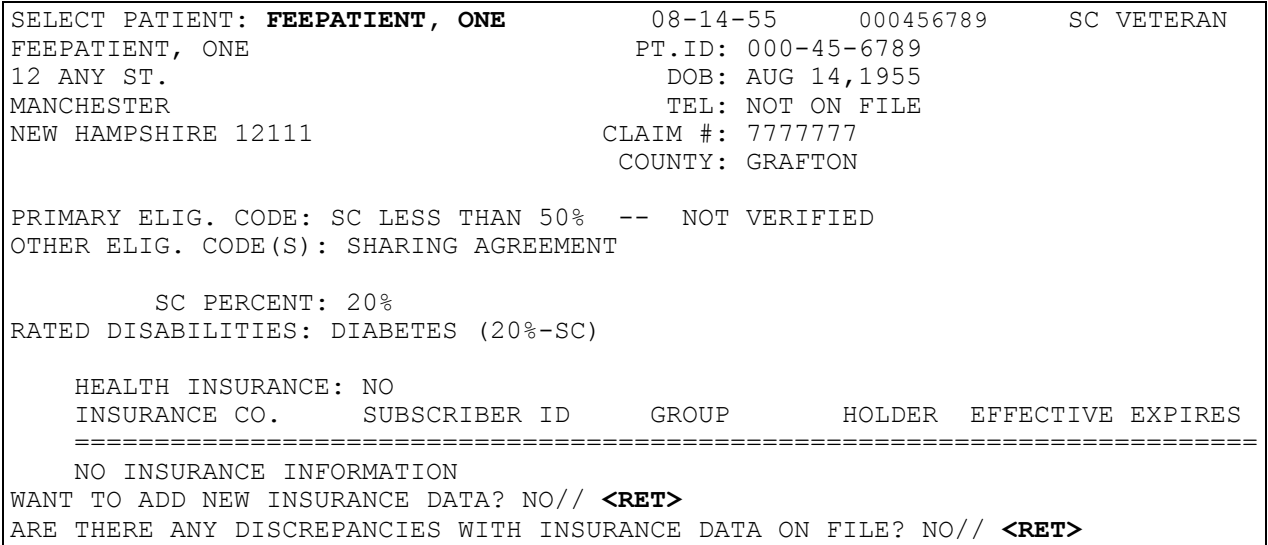

# **MOVEMENT MAIN MENU -CNH ADMIT TO CNH**

Example, cont.

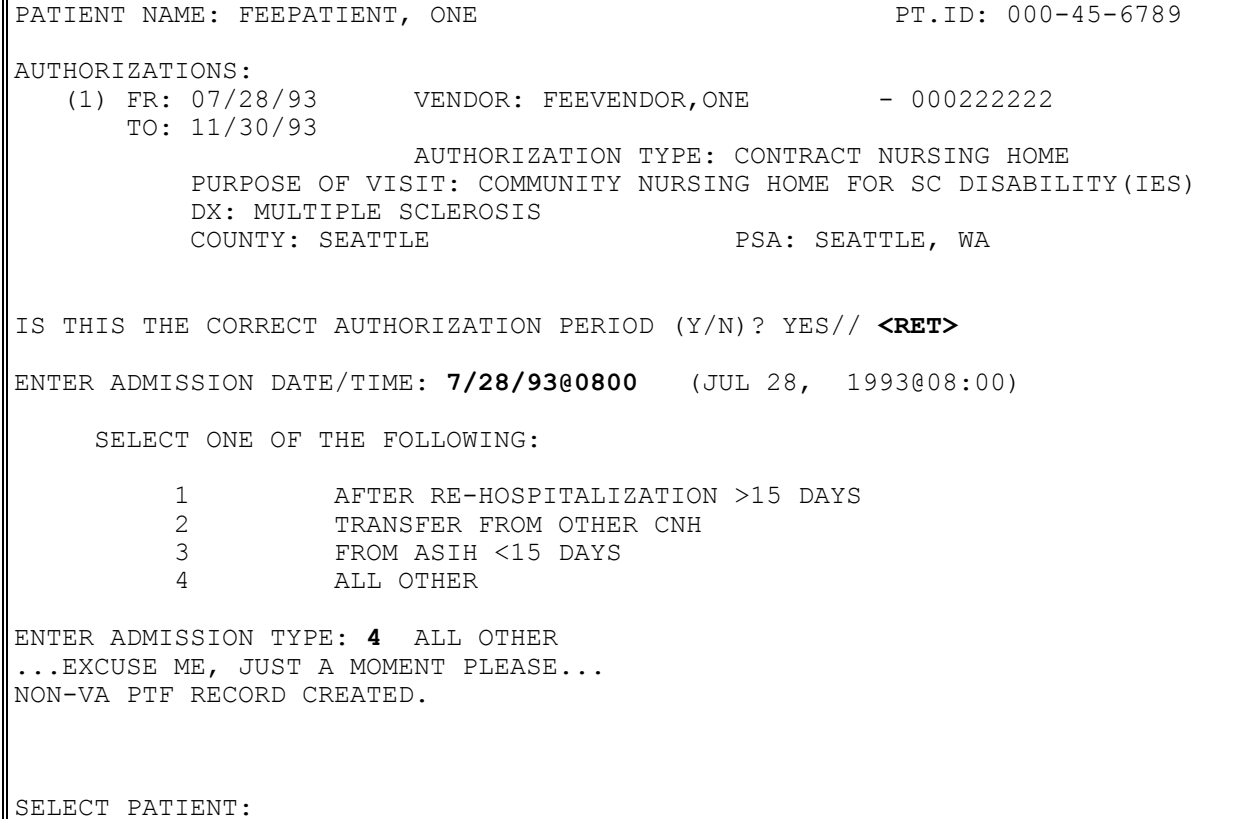

# **MOVEMENT MAIN MENU -CNH DELETE MOVEMENT MENU ADMISSION DELETE**

#### **Introduction**

The Admission Delete option is used to delete an admission to a Community Nursing Home. This option should only be used if an admission date or a patient name was entered in error.

You may only delete the current active admission. You may not delete an admission date if there are other movements (e.g., discharges or transfers) associated with it on file.

#### **Example**

Select Patient: FEEPATIENT, ONE 12-21-19 000456789 NSC VETERAN Select Admission Date/Time: **NOW** JAN 01, 1989.144 FEEPATIENT, ONE ADMISSION Are you sure you want to delete this admission?? No// **Y**ES ...deleted Select Patient:

## **MOVEMENT MAIN MENU -CNH DELETE MOVEMENT MENU DISCHARGE DELETE**

#### **Introduction**

The Discharge Delete option is used to delete a discharge from a Community Nursing Home. This option should only be used if a discharge date or a patient name was entered in error.

Only the last discharge date can be deleted. The system will not allow deletion of a discharge date if a new subsequent admission has been entered.

#### **Example**

SELECT PATIENT: **FEEPATIENT, ONE** 12-22-46 000456789 SC VETERAN SELECT DISCHARGE DATE/TIME: **4/30/88@1300** APR 30, 1988.13 FEEPATIENT, ONE DISCHARGE ARE YOU SURE YOU WANT TO DELETE THIS DISCHARGE?? NO// **Y**ES ... DELETED IT WILL BE NECESSARY TO ADJUST THE 'TO DATE' OF THIS PATIENT'S AUTHORIZATION USING THE 'EDIT CNH AUTHORIZATION' OPTION.

SELECT PATIENT:

# **MOVEMENT MAIN MENU -CNH DELETE MOVEMENT MENU TRANSFER DELETE**

#### **Introduction**

The Transfer Delete option is used to delete a transfer movement. Only transfers for Community Nursing Home patients to ASIH (Absence Sick in Hospital), Authorized Absence, or Unauthorized Absence should be deleted through this option.

#### **Example**

SELECT PATIENT: **FEEPATIENT, ONE** 12-22-46 000456789 SC VETERAN SELECT TRANSFER DATE/TIME: **2/1/88@0800** FEB 01, 1988.08 FEEPATIENT, ONE TRANSFER ARE YOU SURE YOU WANT TO DELETE THIS TRANSFER?? NO// **Y**ES SELECT PATIENT:

# **MOVEMENT MAIN MENU DISCHARGE FROM CNH**

The software now checks transfer and discharge types against the patient's previous movement. Screens have been placed on the Discharge or Transfer Types that are selectable based on the Last Movement Type.

New insurance information may be uploaded into IB files through this option.

A YES response at the "Are there any discrepancies with insurance data on file?" prompt generates a mail bulletin to MCCR to report erroneous insurance data.

### **Introduction**

The Discharge from CNH option is used to discharge a patient from a Community Nursing Home. Only those patients that have an active admission on file may be discharged.

Once a discharge date is entered, the admission date is no longer considered active, and the authorization to date is updated to become the discharge date.

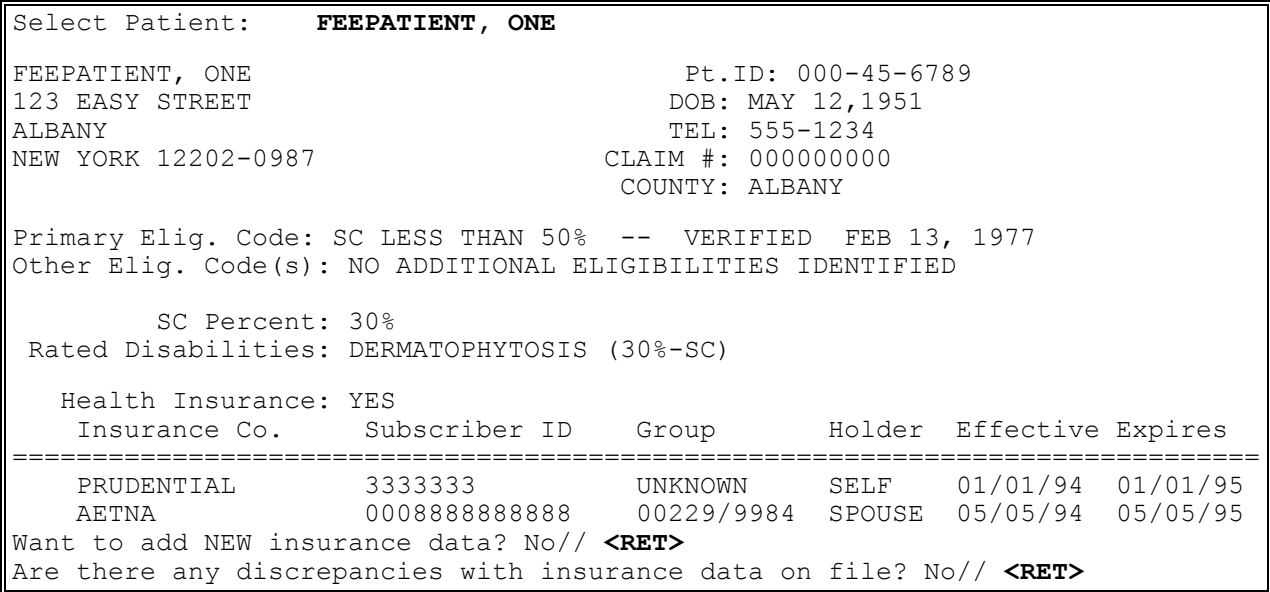

# **MOVEMENT MAIN MENU DISCHARGE FROM CNH**

#### **Example, cont.**

FEE ID CARD #: 333333 FEE CARD ISSUE DATE: 07/16/93 PATIENT NAME: FEEPATIENT, ONE PT.ID: 000-45-6789 AUTHORIZATIONS: (1) FR: 07/28/94 VENDOR: FEEVENDOR, ONE - 000222222 TO: 11/30/94 AUTHORIZATION TYPE: CONTRACT NURSING HOME PURPOSE OF VISIT: COMMUNITY NURSING HOME FOR SC DISABILITY(IES) DX: PTSD COUNTY: ALBANY PSA: ALBANY, NY IS THIS THE CORRECT AUTHORIZATION PERIOD (Y/N)? YES// **<RET>** VETERAN: FEEPATIENT, ONE SSN: 000-45-6789 DATE/TIME TRANSACTION TYPE JULY 28, 1994 14:40 ADMISSION TRANSFER FROM OTHER CNH ENTER DISCHARGE DATE/TIME: **T@1PM** (AUG 19, 1994@13:00) SELECT ONE OF THE FOLLOWING:

 1 REGULAR 2 DEATH 3 TRANSFER TO OTHER CNH<br>6 REGULAR - PRIVATE PAY 6 REGULAR - PRIVATE PAY

ENTER DISCHARGE TYPE: : **1** REGULAR

SELECT PATIENT:

# **MOVEMENT MAIN MENU DISPLAY EPISODE OF CARE**

### **Introduction**

The Display Episode of Care option is used to display all admission, transfer, and discharge movements for one specified episode of care in a Community Nursing Home. A double question mark <??> entered at the date/time prompt will produce a list of admission dates for the selected patient.

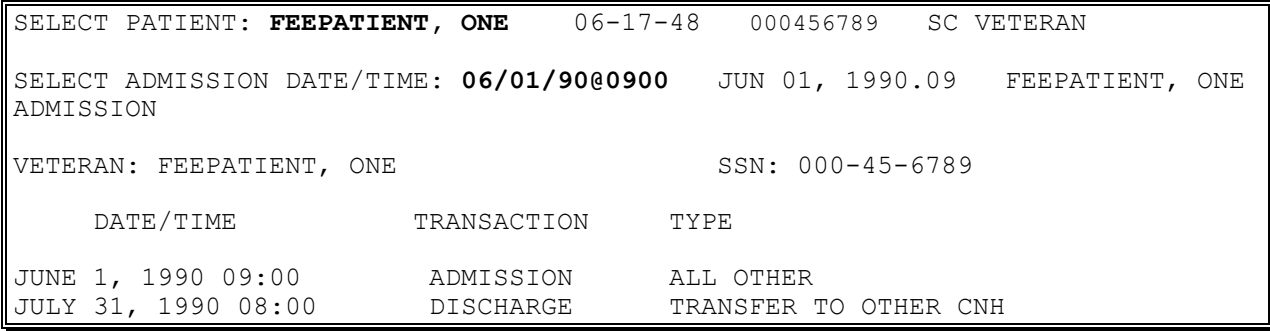

# **MOVEMENT MAIN MENU EDIT MOVEMENT MENU ADMISSION EDIT**

### **Introduction**

The Admission Edit option is used to edit admission data on file for a specific patient. This option can be used to edit data for either a current or past admission date. You may edit the admission type and the nursing home to which the patient was admitted.

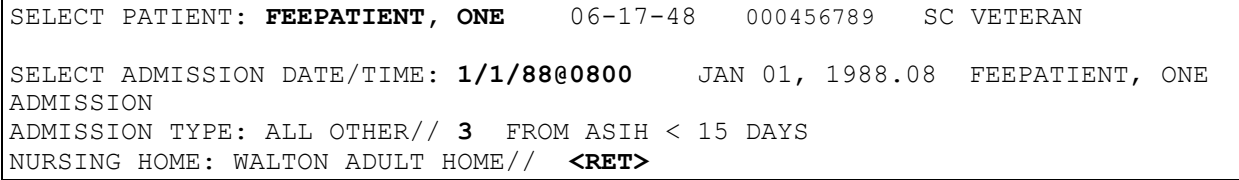
## **MOVEMENT MAIN MENU EDIT MOVEMENT MENU Discharge Edit**

The software now checks transfer and discharge types against the patient's previous movement. Screens have been placed on the Discharge or Transfer Types that are selectable based on the Last Movement Type.

## **Introduction**

The Discharge Edit option is used to edit the type of discharge for a specific patient.

Following are the current discharge types.

- Regular
- Death
- Transfer to other CNH
- $\bullet$  ASIH
- Death while ASIH
- Regular private pay

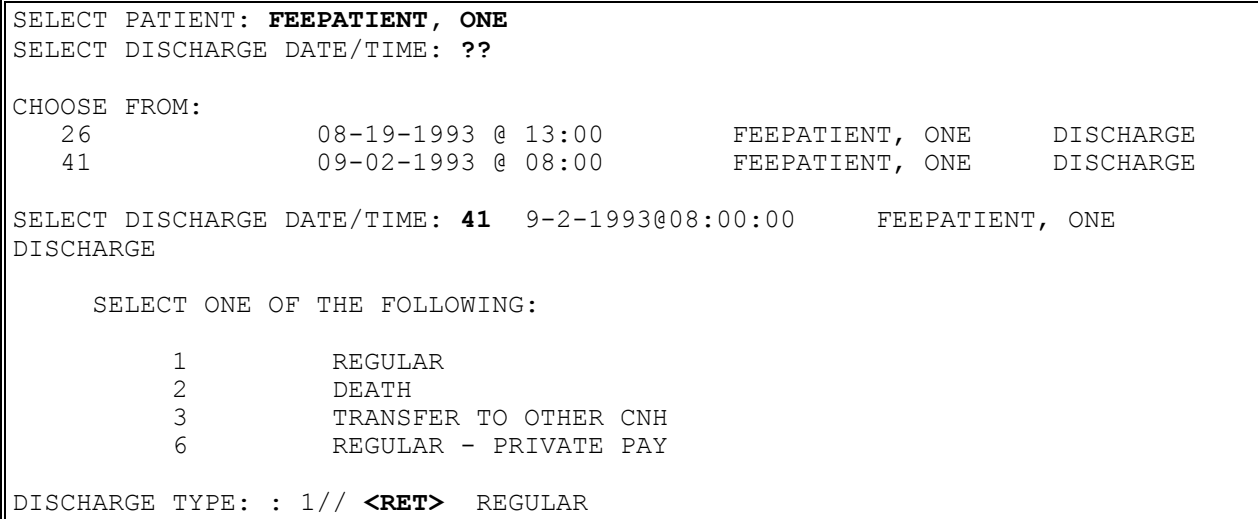

## **MOVEMENT MAIN MENU EDIT MOVEMENT MENU Transfer Edit**

The software now checks transfer and discharge types against the patient's previous movement. Screens have been placed on the Discharge or Transfer Types that are selectable based on the Last Movement Type.

### **Introduction**

The Transfer Edit option is used to edit transfer movements for a specified inpatient during an active admission.

You may edit only the transfer type through this option. Following are the current transfer types.

- To authorized absence
- To unauthorized absence
- To ASIH (absent sick in hospital)
- From authorized absence
- From unauthorized absence
- From ASIH < 15 days

```
Select Patient: FEEPATIENT, ONE 10-03-43 000456789 SC VETERAN
Select Transfer Date/Time: 06/15/94@0900
TRANSFER TYPE: TO AUTHORIZED ABSENCE// TO ASIH
```
# **MOVEMENT MAIN MENU TRANSFER MOVEMENT**

The software now checks transfer and discharge types against the patient's previous movement. Screens have been placed on the Discharge or Transfer Types that are selectable based on the Last Movement Type.

New insurance information may be uploaded into IB files through this option.

A YES response at the "Are there any discrepancies with insurance data on file?" prompt generates a mail bulletin to MCCR to report erroneous insurance data.

### **Introduction**

The Transfer Movement option is used to transfer a patient to ASIH (Absent Sick in Hospital) or from ASIH within the Community Nursing Home program. This option is also used to place a patient on or return a patient from authorized or unauthorized absence.

Only patients who have an active admission to a Community Nursing Home may be transferred through this option.

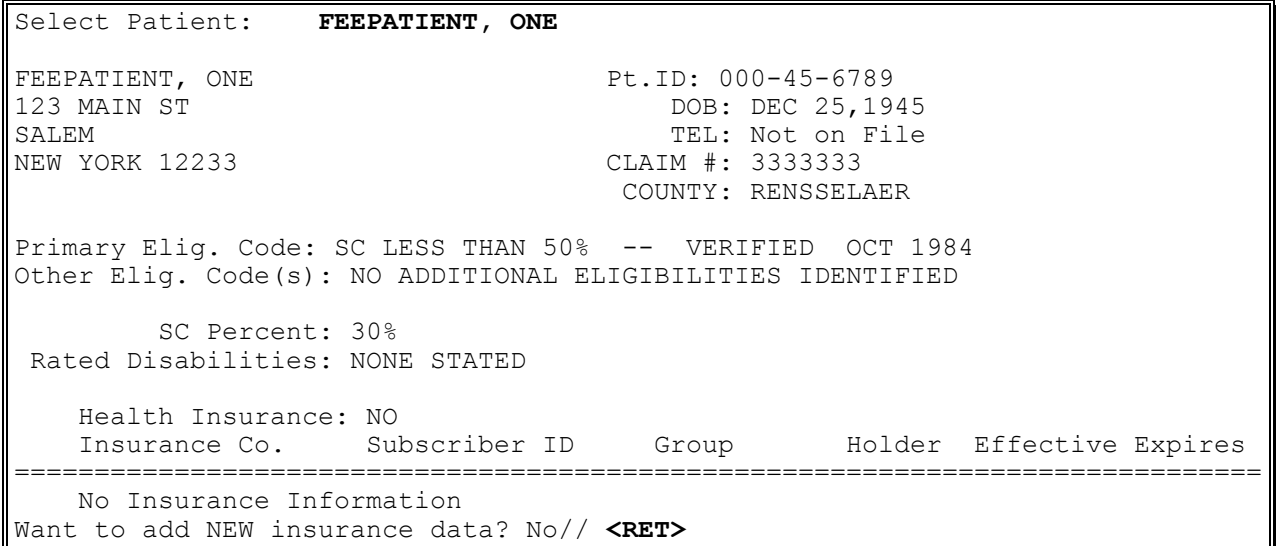

# **MOVEMENT MAIN MENU TRANSFER MOVEMENT**

#### **Example, cont.**

Are there any discrepancies with insurance data on file? No// **<RET>** Patient Name: FEEPATIENT, ONE Pt.ID: 000-45-6789 AUTHORIZATIONS: (1) FR: 07/22/94 VENDOR: FEEVENDOR,ONE - 000222222 TO: 07/31/94 Authorization Type: CONTRACT NURSING HOME Purpose of Visit: COMMUNITY NURSING HOME FOR NSC DISABILITY(IES) DX: SCHIZOPHRENIA County: RENSSELAER PSA: SEATTLE, WA Is this the correct Authorization period (Y/N)? Yes// **<RET>** Veteran: FEEPATIENT, ONE SSN: 000-45-6789<br>Date/Time Transaction Type Date/Time Transaction Type July 22, 1994 08:00 Admission After Re-hospitalization > 15 Days Select Transfer Date/Time: **073094@0900** (JUL 30, 1994@09:00) Select one of the following: 1 TO AUTHORIZED ABSENCE 2 TO UN-AUTHORIZED ABSENCE 3 TO ASIH Enter Transfer Type: **1** TO AUTHORIZED ABSENCE Select Patient:

## **OUTPUT MAIN MENU - CNH 7078 PRINT**

### **Introduction**

The 7078 Print option is used to generate VA Form 10-7078, "Authorization and Invoice for Medical and Hospital Services". This option allows you to specify the number of copies (up to five) that you wish to print.

If you wish the name and title of the approving official to be different from those set through the site parameters, you may edit through this option.

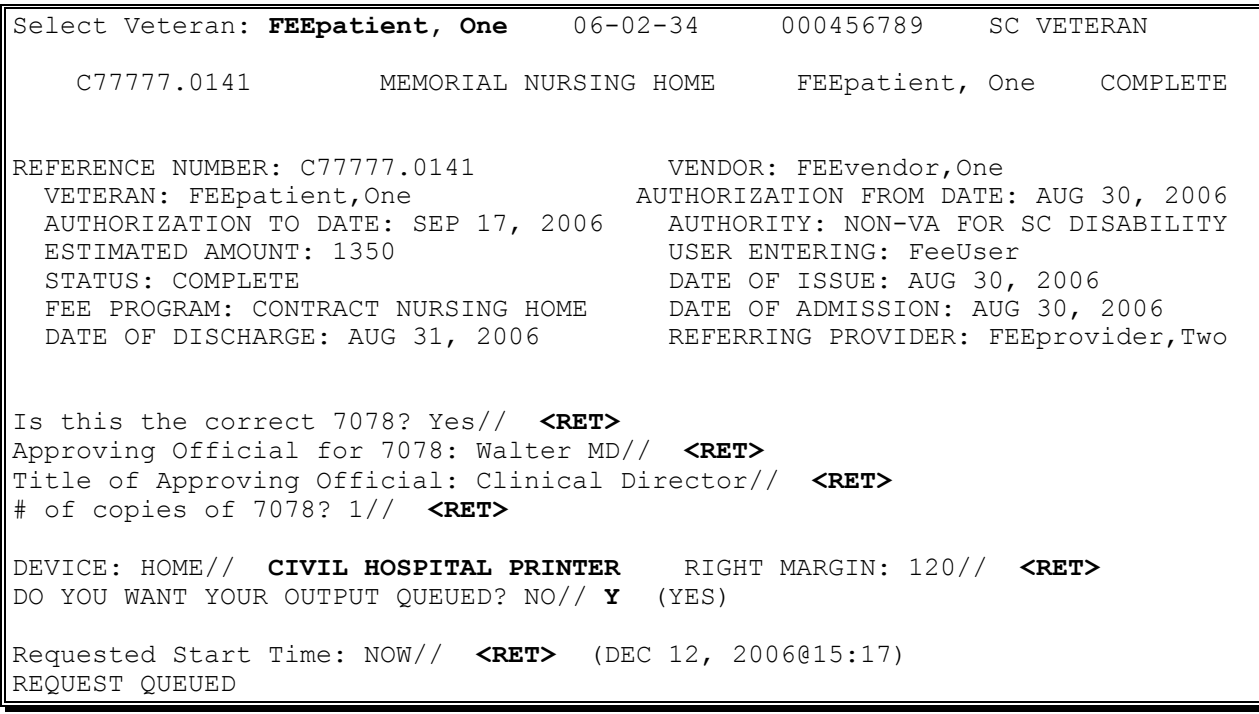

# **OUTPUT MAIN MENU - CNH 7078 PRINT**

# **Example, cont.**

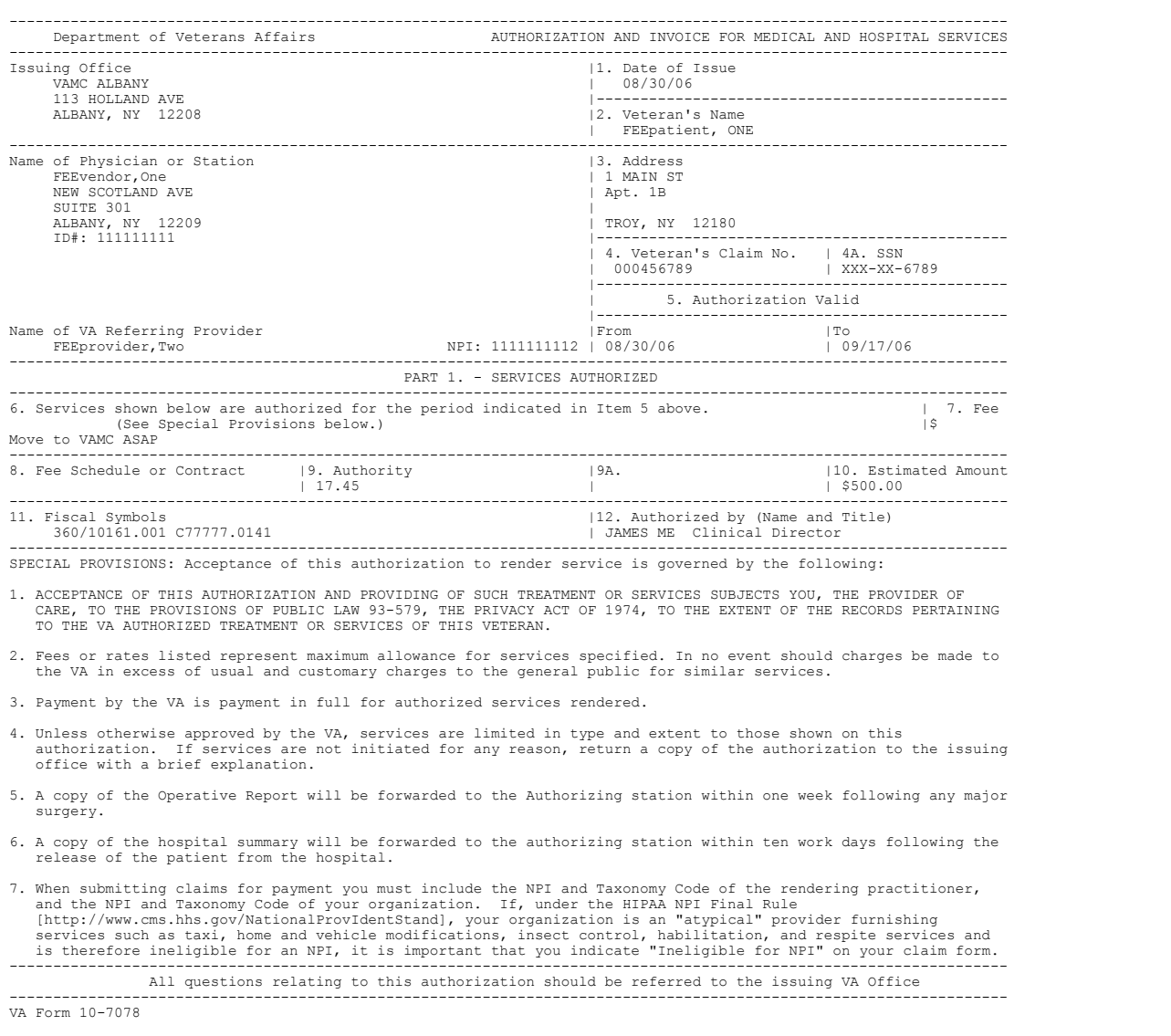

## **OUTPUT MAIN MENU - CNH ACTIVITY REPORT FOR CNH**

#### **Introduction**

The Activity Report for CNH option generates an output which includes all activity (admissions transfers and discharges) that falls within a specified date range.

#### **Example**

 COMMUNITY NURSING HOME REPORT ------------------------------- \*\*\*\* Date Range Selection \*\*\*\* Beginning DATE : **010193** (JAN 01, 1993) Ending DATE : **063093** (JUN 30, 1993) DEVICE: HOME// **CNH PRINTER** RIGHT MARGIN: 80// **<RET>**

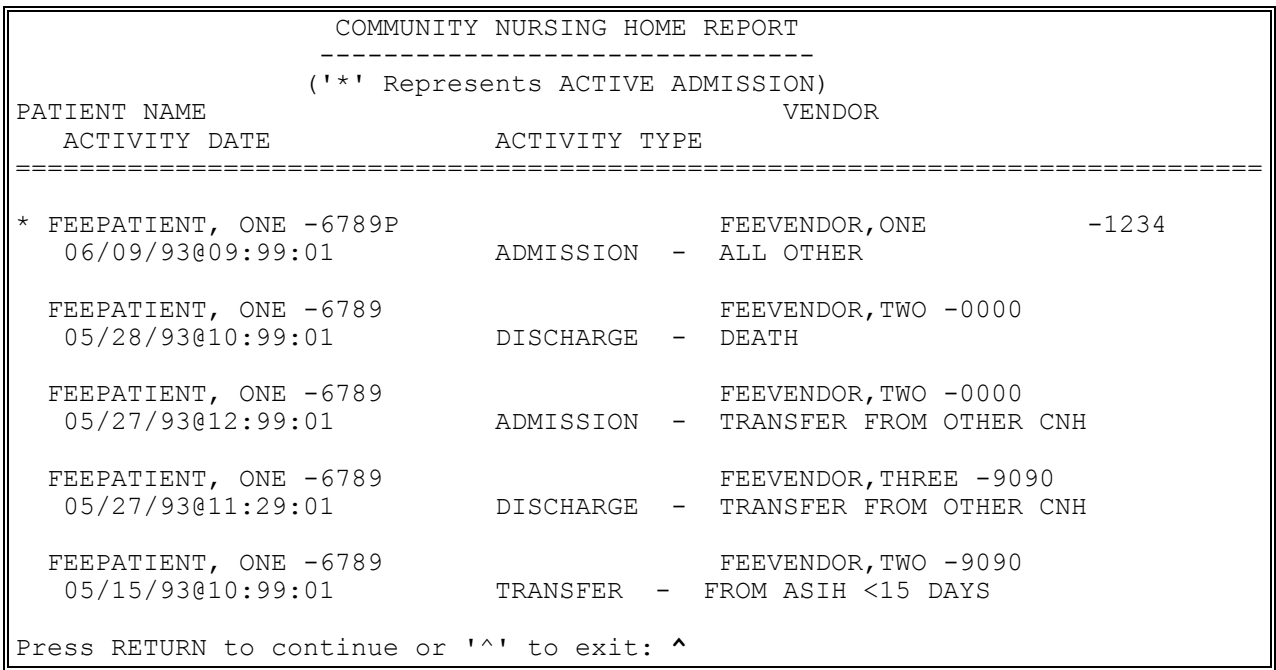

# **OUTPUT MAIN MENU - CNH AMIS 349 PRINT**

The report now includes an AMIS BALANCING SEGMENT. If there is a problem found in balancing, the report also includes a NOTICE OF INCOMPLETE PATIENT MOVEMENTS AFFECTING AMIS TOTALS with instructions on how to correct the out of balance and obtain an accurate AMIS.

The report now allows users to print the data validation with the AMIS.

#### **Introduction**

The AMIS 349 Print option is used to calculate and print the Community Nursing Home Care Activity - AMIS 349 report. This report includes data for a specified month. The report represents gains and losses activity within the Community Nursing Home program for the month selected.

#### **Example**:

CALCULATE AMIS FOR WHICH MONTH/YEAR: 1/94 (JAN 1994) DO YOU WANT DATA VALIDATION WITH THIS OUTPUT? NO// <RET> QUEUE TO PRINT ON DEVICE: HOME// A138-10/6/UP FEE BASIS PRINTER RIGHT MARGIN: 80// <RET> REQUESTED START TIME: NOW// <RET> (DEC 07, 1994@11:30:00) REQUEST QUEUED TASK #: 27445

# **OUTPUT MAIN MENU - CNH AMIS 349 PRINT**

## **Example, cont.**

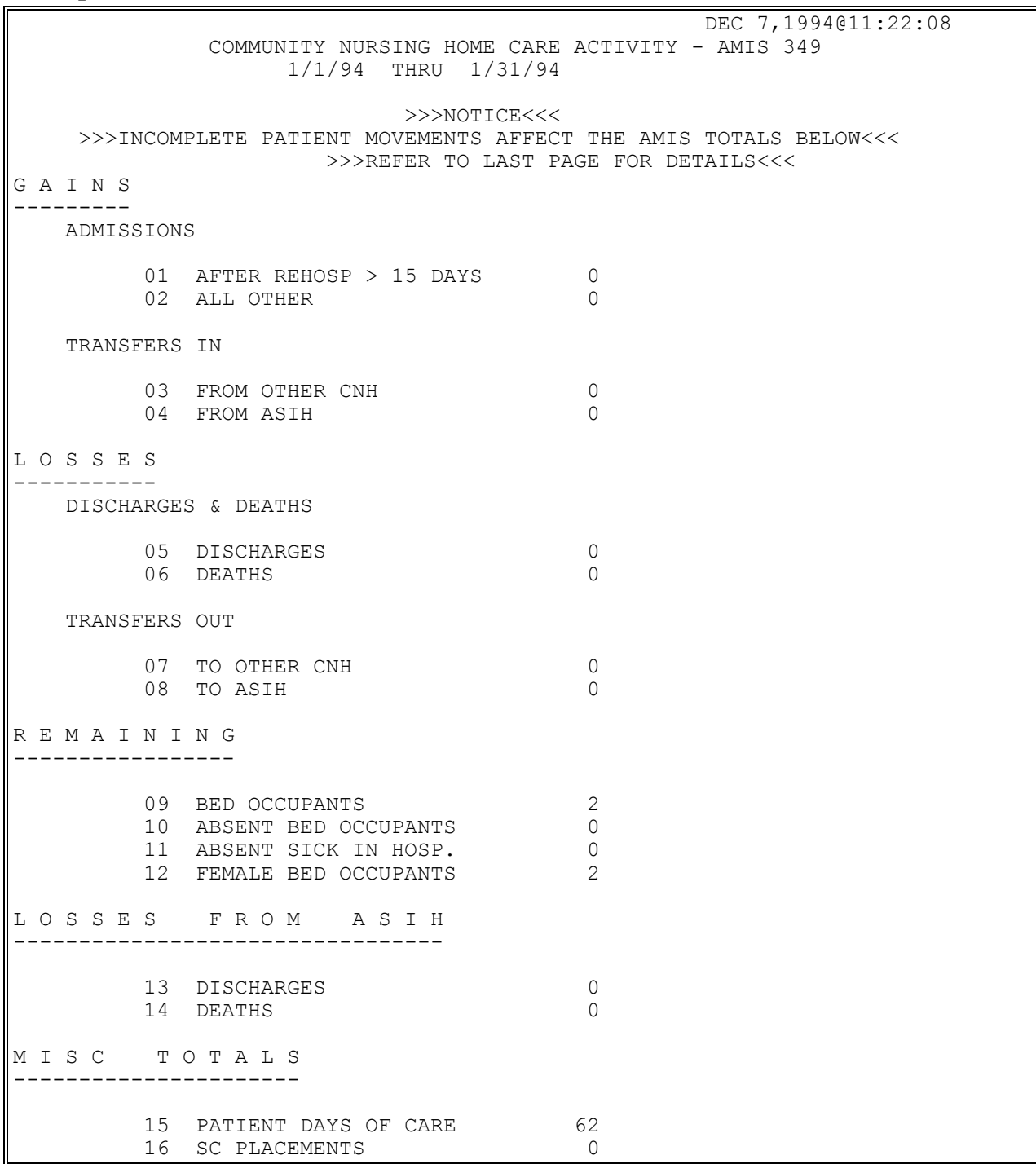

## **OUTPUT MAIN MENU - CNH AMIS 349 PRINT**

#### **Example, cont.**

**Example, com.**<br>PAGE 2 DEC 7, 1994@11:22:43 COMMUNITY NURSING HOME CARE ACTIVITY - AMIS 349 1/1/94 THRU 1/31/94 AMIS BALANCING SEGMENT ---------------------- PRIOR MONTH FIELDS 09 AND 10<br>
+ CURRENT MONTH FIELDS 01, 02, 03 AND 04 + 0 + 0 + CURRENT MONTH FIELDS 01, 02, 03 AND 04 +0  $-$  CURRENT MONTH FIELDS 05, 06, 07 AND 08  $-0$  ------  $=$  CURRENT MONTH FIELDS 09 AND 10  $=$  2  $\le$   $=$   $=$   $=$   $=$  3 \*\*PROBLEM FOUND IN BALANCING (SEE LAST PAGE FOR DETAILS) PAGE 3 DEC 7,1994@11:22:50 COMMUNITY NURSING HOME CARE ACTIVITY - AMIS 349 1/1/94 THRU 1/31/94 >>>NOTICE OF INCOMPLETE PATIENT MOVEMENTS AFFECTING AMIS TOTALS<<< THE FOLLOWING PATIENT(S) HAVE MET OR EXCEEDED THEIR AUTHORIZATIONS, AND HAVE NOT BEEN DISCHARGED. THIS WILL RESULT IN INACCURATE AMIS 349 CALCULATIONS FOR THE CURRENT MONTH'S AMIS, AND WILL AFFECT THE BALANCING SEGMENT FOR SUBSEQUENT MONTHS!! TO OBTAIN AN ACCURATE AMIS, YOU MUST EITHER DISCHARGE THE PATIENT, OR EXTEND THEIR AUTHORIZATION TO DATE. ONCE THE DATA HAS BEEN CORRECTED, YOU MAY RUN THE AMIS 349 AGAIN TO OBTAIN ACCURATE FIGURES. PATIENT PT. ID AUTHORIZATION TO DATE \*\* FEEPATIENT, ONE 000-45-6789 12/31/93 \*\* INDICATES MOVEMENT PROBLEM FROM THE PRIOR MONTH THAT IS AFFECTING THE BALANCING SEGMENT.

## **OUTPUT MAIN MENU - CNH CHECK DISPLAY**

### **Introduction**

The Check Display option displays all payments included on a check that was issued after the payment conversion from CALM (Centralized Accounting for Local Management) to FMS (Financial Management System). The information displayed may differ dependent upon the Fee Basis program you are using.

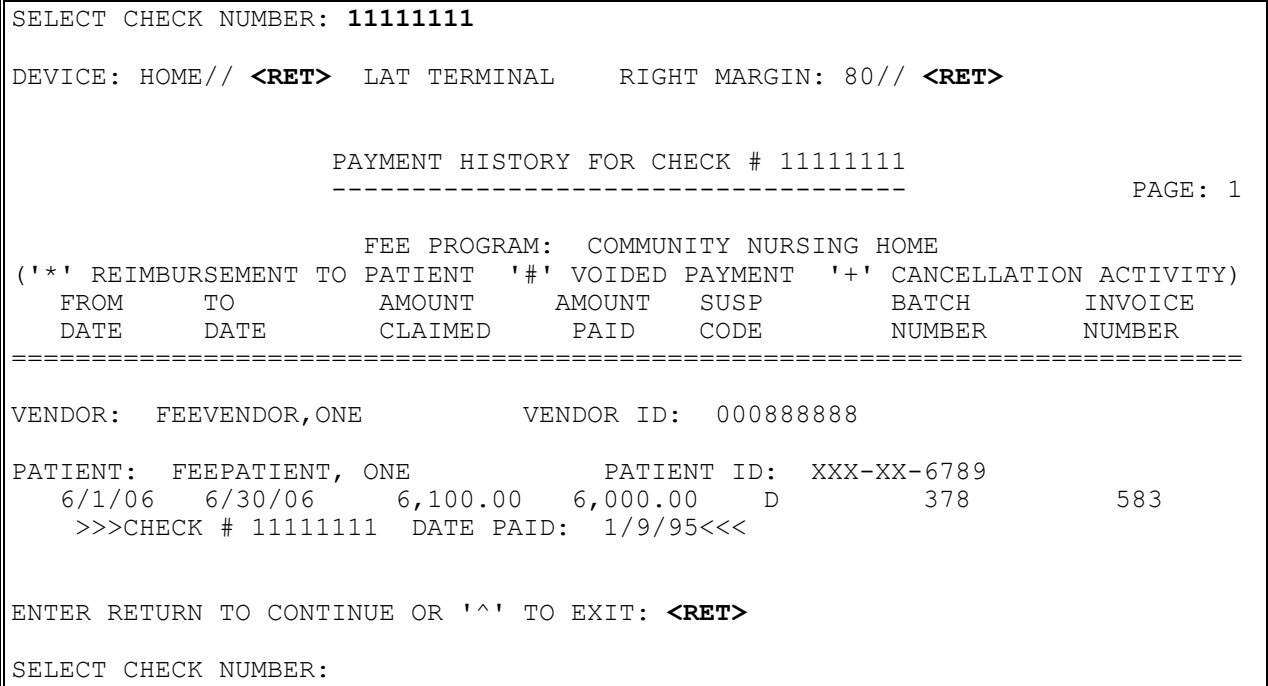

# **OUTPUT MAIN MENU - CNH CNH CENSUS REPORT**

### **Introduction**

The CNH Census Report option generates an output of all active Community Nursing Home inpatients, as determined by the Authorization FROM and TO dates in Section 5 of VA Form 10- 7078, for a specified census date. For this reason, it is imperative that VA Form 10-7078s be entered in a timely manner in order for the report to contain accurate census information.

Your response to the "Display Address for Vendors? No//" prompt determines what appears in the output. If you accept the "No" default, the following information is displayed on your screen:

- Vendor name and ID number
- Veteran name, DOB, and Veteran ID
- $\bullet$  PSA
- Authorized FROM date

If your response is "YES", the output will also include the following information:

- Vendor name, address, and telephone number
- Vendor participation code

```
****CENSUS DATE SELECTION****
   CENSUS DATE: T (SEP 21, 1993)
DISPLAY ADDRESS FOR VENDORS? NO// Y YES
DEVICE: HOME// CNH PRINTER RIGHT MARGIN: 80// <RET>
```
# **OUTPUT MAIN MENU - CNH CNH CENSUS REPORT**

### **Example, cont.**

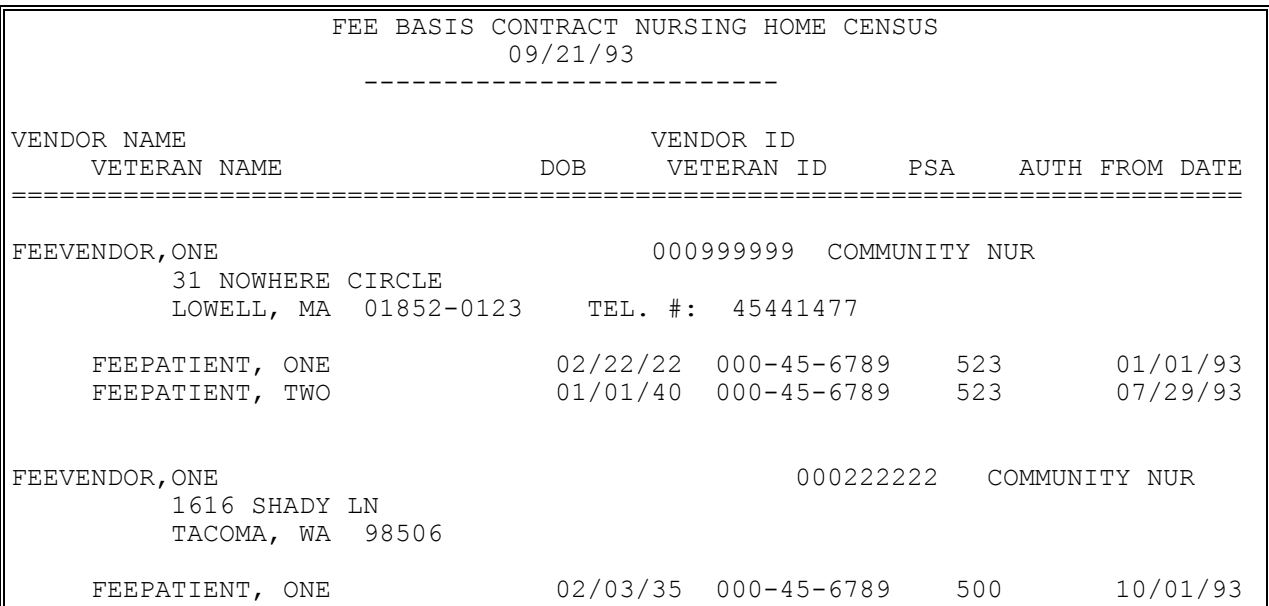

## **OUTPUT MAIN MENU - CNH CNH STAYS IN EXCESS OF 90 DAYS**

#### **Introduction**

The CNH Stays in Excess of 90 Days option prompts you for an effective date, which should be representative of the day you wish to see all ACTIVE CNH stays for a patient that meet or exceed 90 days, and a device. The Length of Stay (LOS) will be displayed for all records that meet this criteria. It should be noted that the Length of Stay is as of the effective date only.

#### **Example**

Use of this option will provide you with all 'ACTIVE' stays that are in excess of 90 days. The active stays are as of the date you choose. Enter Effective Date : **072893** (JUL 28, 1993) DEVICE: HOME// **CNH PRINTER** RIGHT MARGIN: 80// **<RET>**

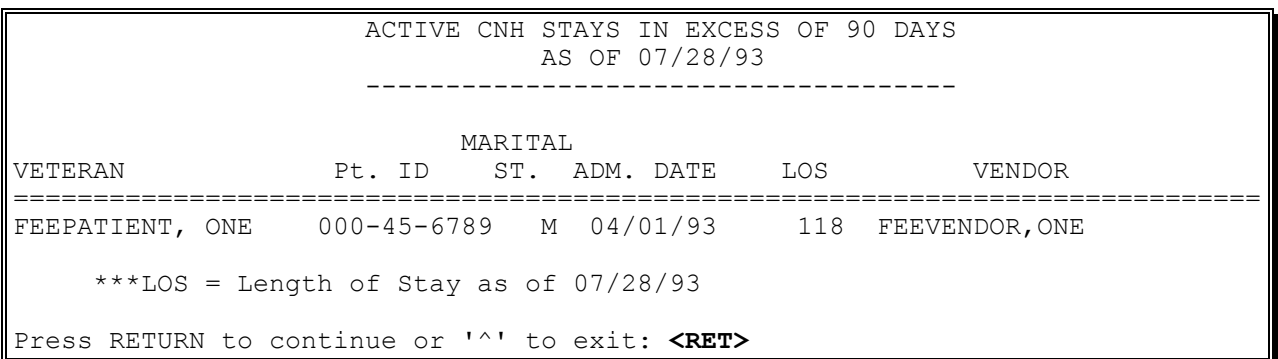

# **OUTPUT MAIN MENU - CNH CONTRACT EXPIRATION LIST**

### **Introduction**

The Contract Expiration List option is used to list nursing homes with contracts that will expire within the date range you specify.

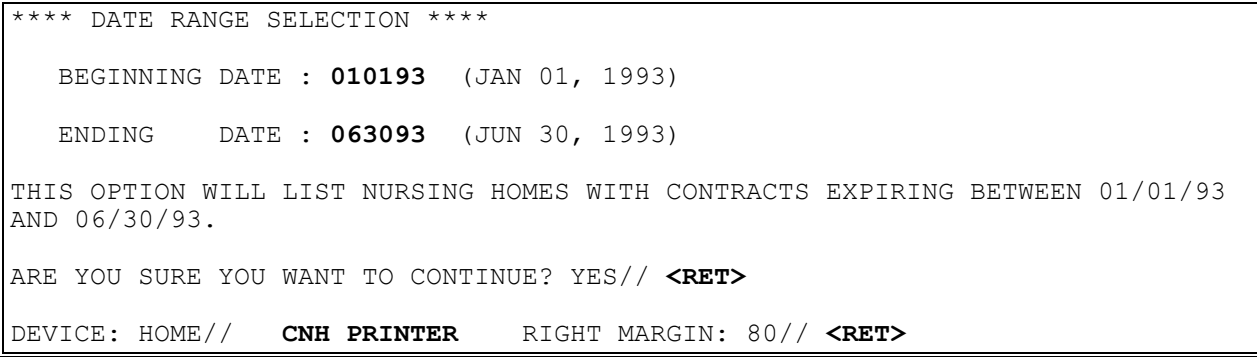

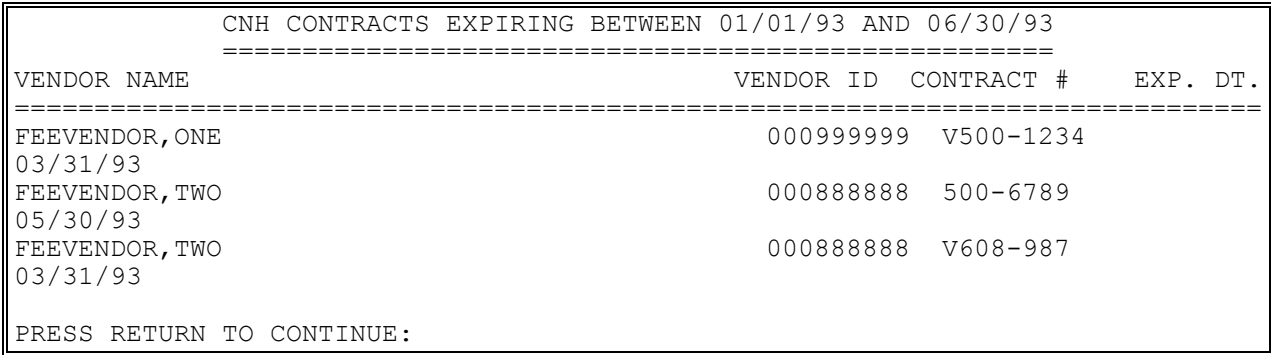

# **OUTPUT MAIN MENU - CNH COST REPORT FOR CONTRACT NURSING HOME**

#### **Introduction**

This option generates the Cost Report for Contract Nursing Home sorted by DATE FINALIZED and PATIENT TYPE CODE. You can print either a detailed report or summary only. (The detailed report also includes a summary.)

**Example:**

\*\*\*\* DATE RANGE SELECTION \*\*\*\* BEGINNING DATE : **010193** (JAN 01, 1993) ENDING DATE : **072993** (JUL 29, 1993) SELECT ONE OF THE FOLLOWING: D DETAILED REPORT S SUMMARY ONLY CHOOSE REPORT TYPE: S// DETAILED REPORT QUEUE TO PRINT ON DEVICE: HOME// **CNH PRINTER** RIGHT MARGIN: 80// **<RET>** REQUESTED START TIME: NOW// <RET> (AUG 19, 1993@16:08:33) REQUEST QUEUED

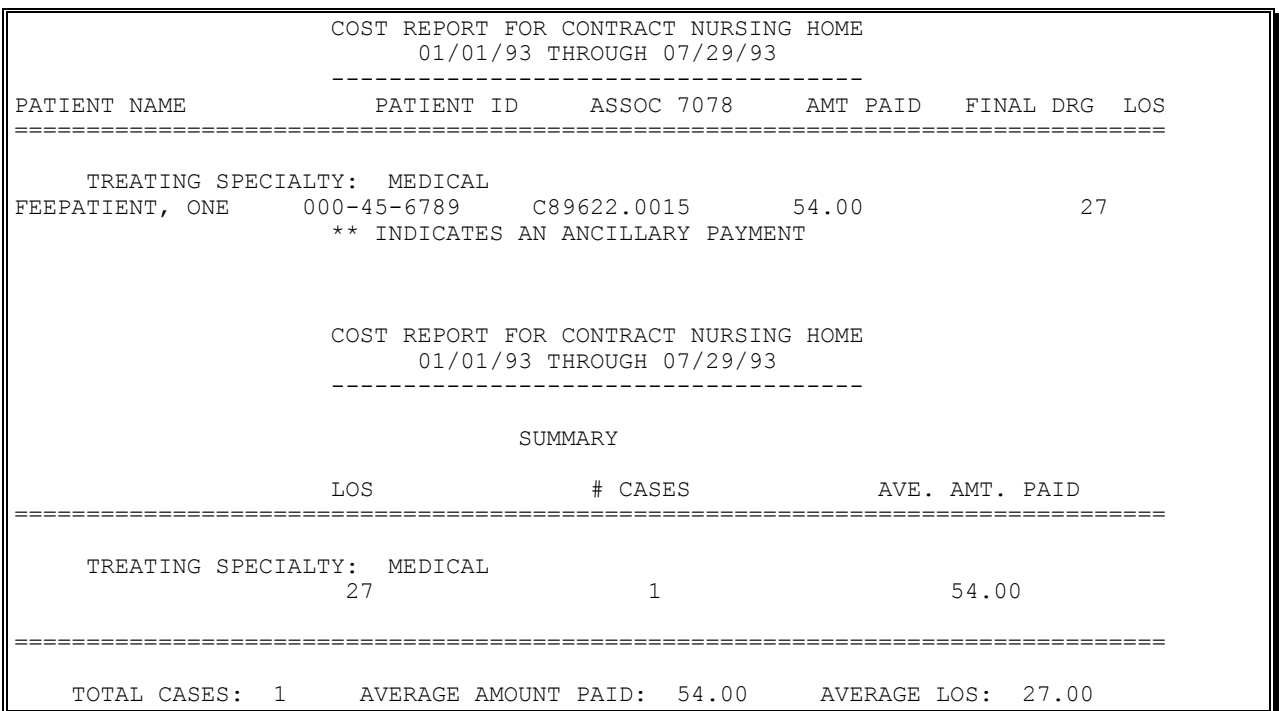

## **OUTPUT MAIN MENU - CNH DISPLAY EPISODE OF CARE**

### **Introduction**

The Display Episode of Care option is used to display all admission, transfer, and discharge movements for one specified episode of care in a Community Nursing Home. A double question mark <??> entered at the date/time prompt will produce a list of admission dates for the selected patient.

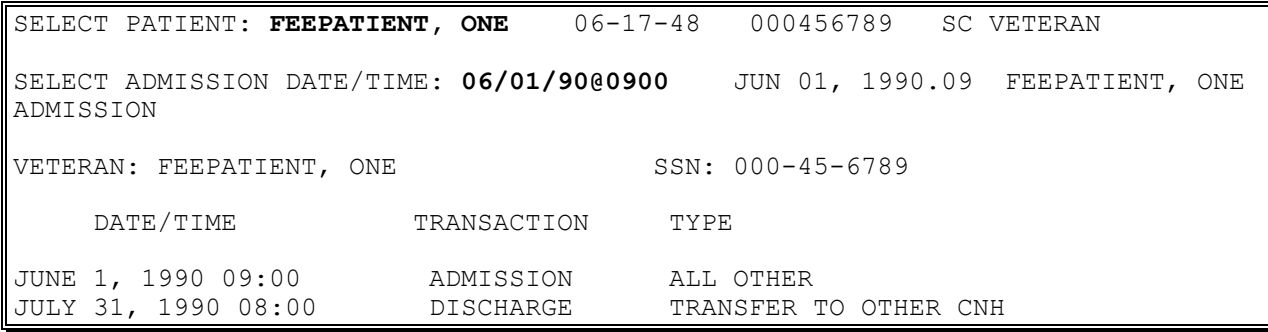

# **OUTPUT MAIN MENU - CNH INVOICE DISPLAY**

Displays which include line item information have been modified to include check information, date paid, and/or check cancellation information, when applicable. Line items that had previously been cancelled are annotated with a plus sign (+).

### **Introduction**

The Invoice Display option is used to view or print detailed line items associated with a selected CNH invoice.

NOTE: Although you may view and print both Civil Hospital and Contract Nursing Home invoices with this option, it should be used to view and print CNH invoices only.

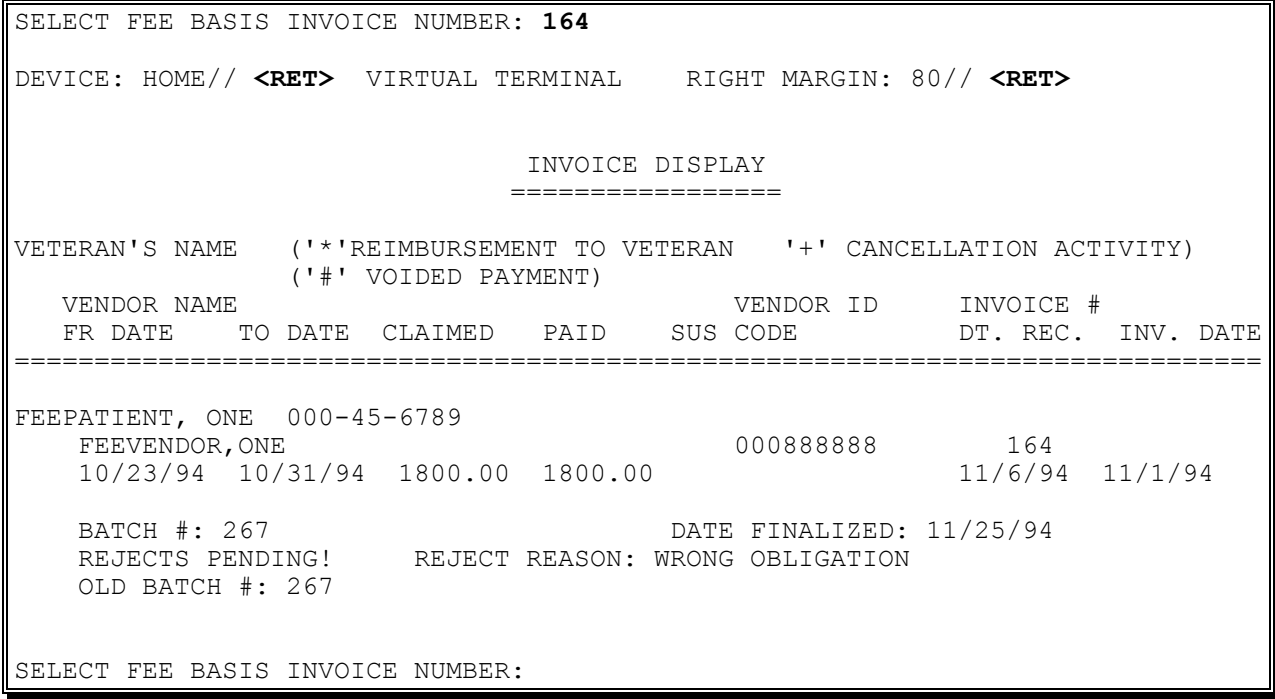

### **Introduction**

This option prints the data for the Community Nursing Home Code sheet 10-0168 (formerly the RCS 18-3 report) for a specified fiscal quarter and year, and allows you to generate the code sheets for the nursing homes included, if you are running Generic Code Sheet V. 2.0.

WARNING: If your site has negotiated a contract with a nursing home, and other VA facilities have placed veterans in that nursing home against your contract, you need to edit the code sheet that is created for that home. You will need to modify the field titled, "Number of Veterans in Home" to reflect the TOTAL number of veterans placed in the nursing home under that contract. This information is available to you through the social workers at your facility. Once you edit any necessary code sheets (done through the generic code sheet options), you may use the Generic Code Sheet Menu to batch and transmit your code sheets to Austin.

### **Example:**

 COMMUNITY NURSING HOME REPORT 10-0168 SELECT ONE OF THE FOLLOWING: 1 FIRST QUARTER 2 SECOND QUARTER 3 THIRD QUARTER 4 FOURTH QUARTER ENTER RESPONSE: 3 THIRD QUARTER FISCAL YEAR: : 94 (1994) DO YOU WANT TO GENERATE CODE SHEETS FOR THESE NURSING HOMES? ENTER YES OR NO: NO// YES THE CNH 10-0168 (RCS 18-3) WILL BE COMPILED FOR THE FOLLOWING DATE RANGE: FROM DATE: 4/1/94 TO DATE: 6/30/94 WANT TO CONTINUE? YES// <RET> DEVICE: HOME// <RET> DECNET RIGHT MARGIN: 80// <RET>

### **Example, cont.**

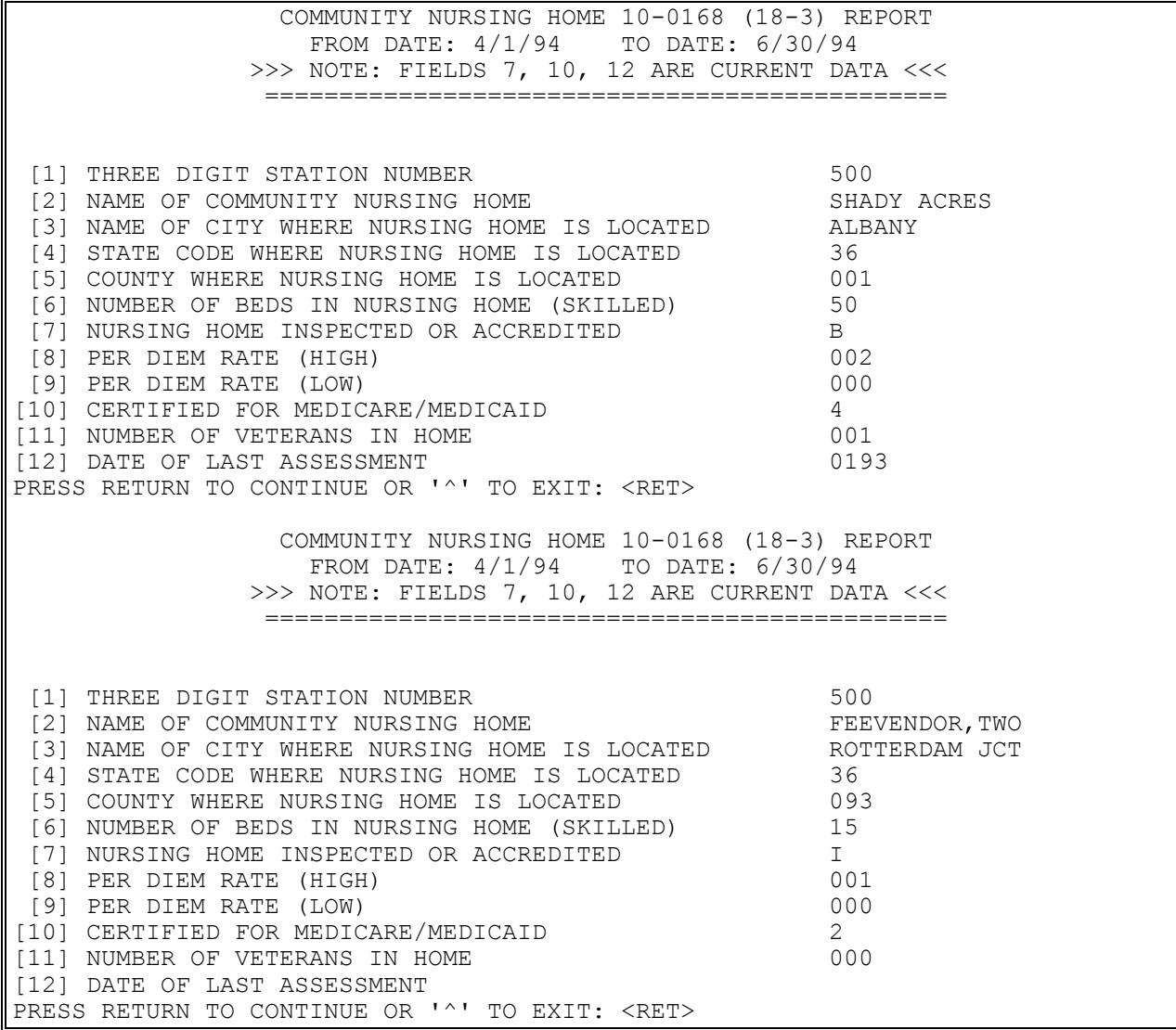

#### **Example, cont.**

STATION: ALBANY (#500) BATCH TYPE: FEE BASIS - GECO TRANSACTION TYPE: 18-3 THIS CODE SHEET HAS BEEN ASSIGNED IDENTIFICATION NUMBER: 3-95 STUFFING DATA INTO THE FOLLOWING FIELDS: SYSTEM IDENTIFIER: CNH STATION NUMBER: 500 NAME OF COMMUNITY NH: SHADY ACRES CITY OF COMMUNITY NH: ALBANY STATE CODE OF CNH: 36 COUNTY CODE OF CNH: 001 NUMBER OF BEDS IN CNH: 50 NH INSPECTED/ACCREDITED: B PER DIEM RATE (HIGH): 002 PER DIEM RATE (LOW): 000 CERT.MEDICARE/MEDICAID: 4 TOTAL NUMBER OF VETS IN NH: 003 DATE OF LAST ASSESSMENT: 060195 AUTOMATIC TERMINATOR: \$ TRANSMITTED CODE SHEET FOR ID# 3-95 WILL BE AS FOLLOWS: ....+....1....+....2....+....3....+....4....+....5....+....6....+....7....+. . CNH500SHADY ACRES ALBANY36001050B00200040010193\$

#### **Example, cont.**

 \*\* CODE SHEET NUMBER: 4-95 \*\* CODE SHEET AUTOMATICALLY MARKED FOR BATCHING ! Station: ALBANY (#500) Batch Type: FEE BASIS - GECO Transaction Type: 18-3 This code sheet has been assigned IDENTIFICATION NUMBER: 4-95 Stuffing data into the following fields: SYSTEM IDENTIFIER: CNH STATION NUMBER: 500 NAME OF COMMUNITY NH: FEEVENDOR,TWO CITY OF COMMUNITY NH: ROTTERDAM JCT STATE CODE OF CNH: 36 COUNTY CODE OF CNH: 093 NUMBER OF BEDS IN CNH: 15 NH INSPECTED/ACCREDITED: I PER DIEM RATE (HIGH): 001 PER DIEM RATE (LOW): 000 CERT.MEDICARE/MEDICAID: 2 TOTAL NUMBER OF VETS IN NH: 005 DATE OF LAST ASSESSMENT: -1 AUTOMATIC TERMINATOR: \$ TRANSMITTED CODE SHEET FOR ID# 4-95 WILL BE AS FOLLOWS: ....+....1....+....2....+....3....+....4....+....5....+....6....+....7....+... . CNH500FEEVENDOR,TWO ROTTERDAM JCT 36093015I00100020001\$

# **OUTPUT MAIN MENU - CNH PAYMENT & TOTALS REPORT - CNH**

### **Introduction**

The Payment & Totals Report - CNH option is used to print a report showing individual payments to a Community Nursing Home vendor and the total amount paid to that vendor for a specified month/year.

Payment totals for the month are based on the date batches are finalized; therefore, only payment data from finalized batches will be included in this report.

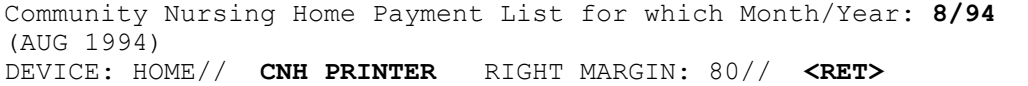

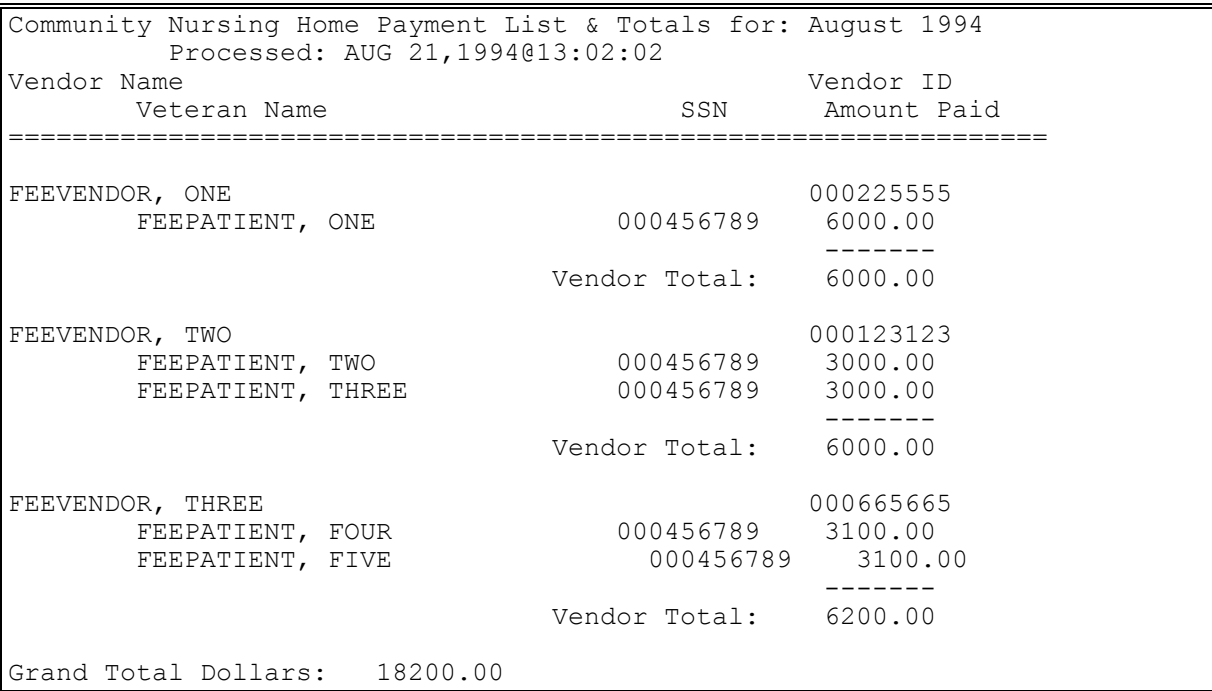

# **OUTPUT MAIN MENU - CNH POTENTIAL COST RECOVERY REPORT**

### **Introduction**

This report is used to obtain information concerning patients and services received, which can potentially be recovered from the veteran and/or third party insurance. The report is run for a specified Primary Service Facility and date range; and you can choose to include Patient Copays, Insurance Copays, or Both. If you select "Patient Copays" or "Both", you will also be prompted to indicate whether you want to include Means Test Copays, LTC Copays, or Both. The software examines all payments for the Outpatient, Pharmacy, Civil Hospital, and Community Nursing Home fee programs.

One or more of the following messages might appear in the report. The messages that contain "Cost recover from LTC co-pay" or "10-10EC Missing for LTC Patient" will only be generated for LTC payments with a date of service equal to or greater than July 5, 2002. The IB LTC clock might need to be updated to identify the patient's 21 free days.

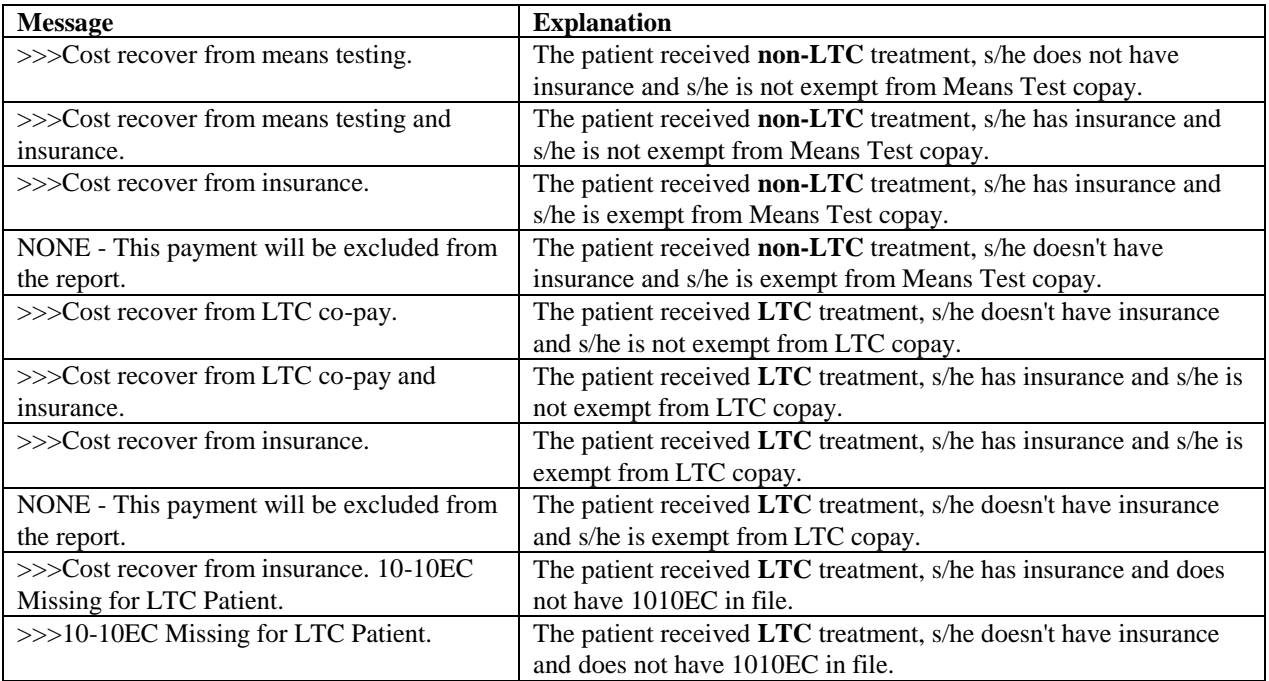

#### **Example**

Select Primary Service Facility: ALL// **Oklahoma City VAMC** Select another Primary Service Facility: <RET> Include (P)atient Co-pays / (I)nsurance / (B)oth: Both// **<RET>** Include (M)eans Test Co-pays /(L)TC Co-pays /(B)oth: Both// **<RET>** \*\*\*\* Date Range Selection \*\*\*\* Beginning DATE : **8/5/02** (AUG 05, 2002) Ending DATE : **8/8/02** (AUG 08, 2002) QUEUE TO PRINT ON DEVICE: HOME// **CIVIL HOSPITAL PRINTER** RIGHT MARGIN: 80// **<RET>** Requested Start Time: NOW// **<RET>** (AUG 08, 2002@16:08:33) REQUEST QUEUED Task #: 46411

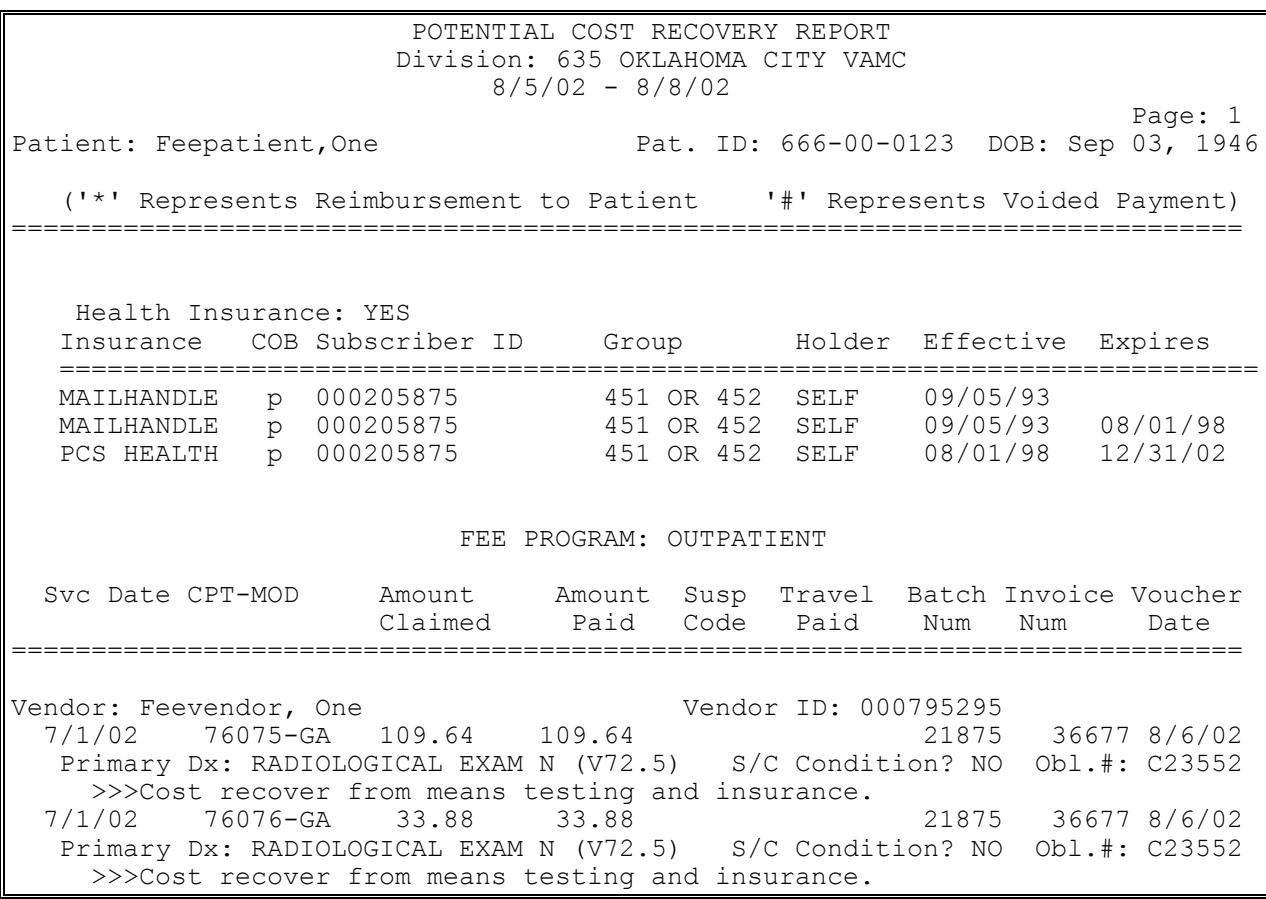

# **OUTPUT MAIN MENU - CNH PRINT REJECTED PAYMENT ITEMS**

Displays which include line item information have been modified to include check information, date paid, and/or check cancellation information, when applicable. Line items that had previously been cancelled are annotated with a plus sign (+).

### **Introduction**

The Print Rejected Payment Items option is used to view and print all Fee Basis items which have been rejected for payment by the Central Fee system in Austin and have not yet been reinitiated. These items were flagged as rejects through the Finalize a Batch option.

The rejects are grouped by batch. If an entire batch was rejected, all payments items in that batch are listed.

```
DEVICE: HOME// CNH PRINTER RIGHT MARGIN: 80// <RET>
DO YOU WANT YOUR OUTPUT QUEUED? NO// Y (YES)
Requested Start Time: NOW// <RET> (JUN 04, 1990@08:14)
REQUEST QUEUED
```

```
Patient Name ('*' Reimbursement to Patient '+' Cancellation Activity)
        ('#' Voided Payment) Batch # Voucher Date
 Vendor Name Vendor ID Invoice # Date Rec'd.
 SVC DATE CPT-MOD CLAIMED PAID CODE SERVICE PROVIDED
==============================================================================
Batch Number: 341 Voucher Date: 7/27/93 Voucherer: LUCIA 
FEEPATIENT, ONE 000-45-6789 341<br>FEEVENDOR, ONE 000456456 523 7/27/93
 FEEVENDOR,ONE 000456456 523 7/27/93
 6/1/93 90010 52.00 52.00 OFFICE/OP VISIT, NEW, LTD
      Reject Reason: DUPLICATE PAYMENT
      Old Batch #: 341
Batch Number: 329 Voucher Date: 6/21/93 Voucherer: LUCIA 
FEEPATIENT, ONE 000-45-6789 329<br>FEEVENDOR, TWO 000567567 497
 FEEVENDOR,TWO 000567567 497 6/21/93
 4/5/93 12345 33.00 32.00 D SELIUM
      Reject Reason: WRONG VENDOR
      Old Batch #: 329
```
## **OUTPUT MAIN MENU - CNH REPORT OF ADMISSIONS/DISCHARGES FOR CNH**

#### **Introduction**

The Report of Admissions/Discharges for CNH option generates an output report listing admissions to and discharges from a Contract Nursing Home within a specified date range.

#### **Example**

```
**** Date Range Selection ****
   Beginning DATE : 060193 (JUN 01, 1993)
   Ending DATE : T (JUL 30, 1993)
DEVICE: HOME// CNH PRINTER RIGHT MARGIN: 80// <RET>
```
 CNH ADMISSIONS AND DISCHARGES 06/01/93 THROUGH 07/30/93 -----------------------------

FEEPATIENT, ONE 000-45-6789 NSC ADMISSION DATE: 06/09/93@1:00 ADMISSION TYPE: ALL OTHER FEEVENDOR,ONE 000999999 31 NOWHERE CIRCLE LOWELL MASSACHUSETTS 01852-0123 Phone #: 413-555-1477 FEEPATIENT, TWO  $000-45-6789$  SERVICE CONNECTED 50% to 100% ADMISSION DATE: 07/01/93@1:00 ADMISSION TYPE: ALL OTHER FEEVENDOR, ONE 000222222 1616 SHADY LN TACOMA WASHINGTON 98506 Phone #: 555-2109 FEEPATIENT, THREE 000-45-6789 SC LESS THAN 50% ADMISSION DATE: 07/22/93@08:00 ADMISSION TYPE: AFTER RE-HOSPITALIZATION >15 FEEVENDOR, ONE 2000222222 1616 SHADY LN TACOMA WASHINGTON 98506 Phone #: 555-2594

# **OUTPUT MAIN MENU - CNH ROSTER PRINT**

### **Introduction**

The Roster Print option is used to print a list of Community Nursing Homes and currently admitted Fee Basis veteran patients.

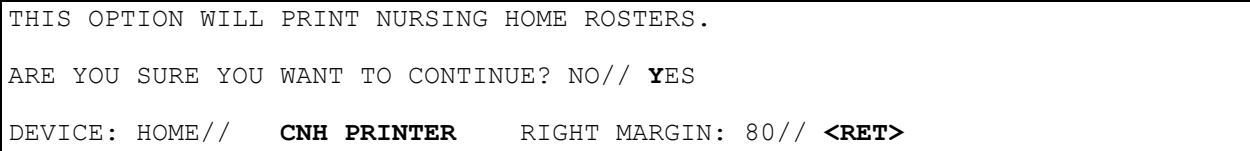

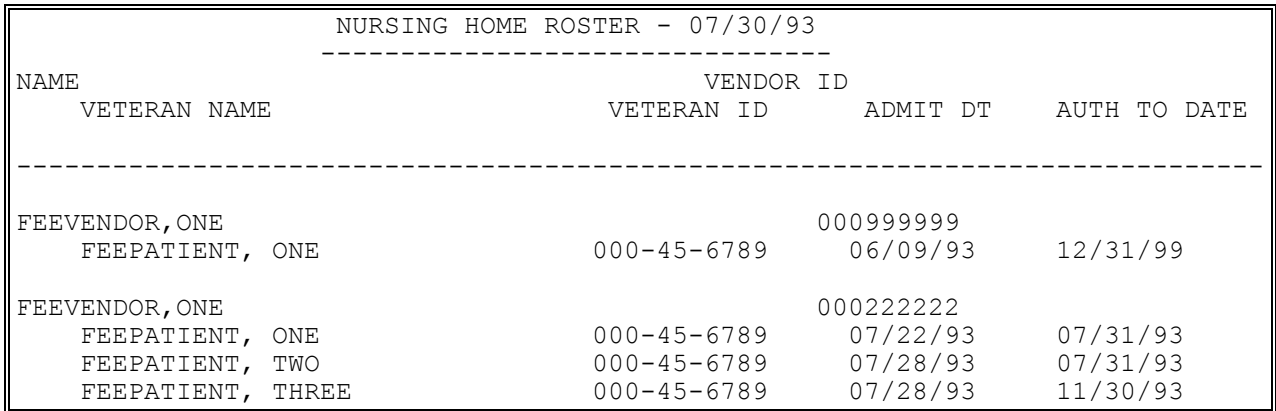

# **OUTPUT MAIN MENU - CNH VENDOR PAYMENTS OUTPUT**

### **Introduction**

The Vendor Payments Output option is used to generate a history of payments made to a selected vendor within a specified date range. You may print the history for one, several, or all Fee Basis programs.

Line items that were previously cancelled are annotated with a plus sign (+).

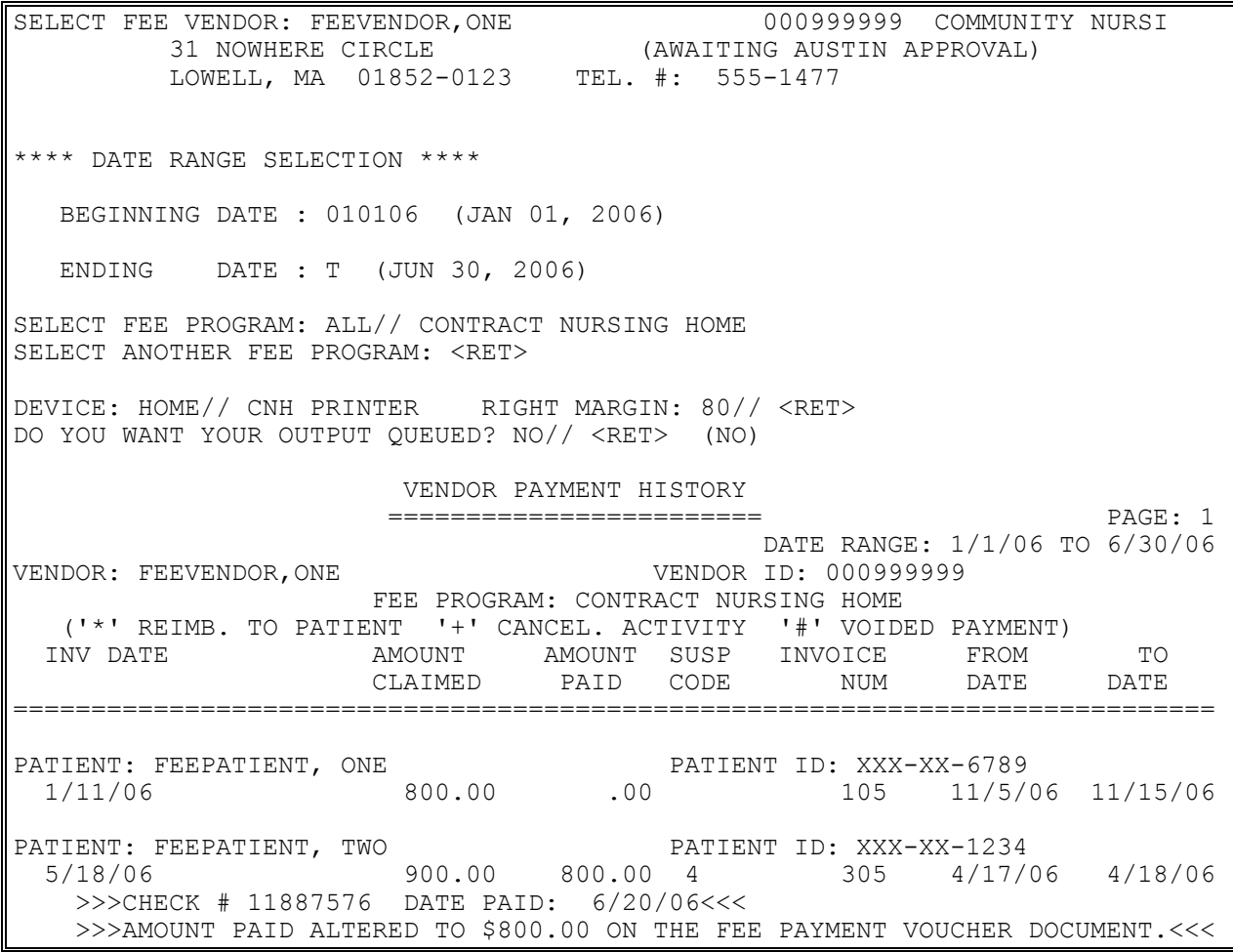

# **OUTPUT MAIN MENU - CNH VETERAN PAYMENTS OUTPUT**

### **Introduction**

The Veteran Payments Output option is used to generate a history of payments made within a specified date range for a selected Fee Basis patient. You may choose to print the history for one, several, or all Fee Basis programs.

Line items that were previously cancelled are annotated with a plus sign (+).

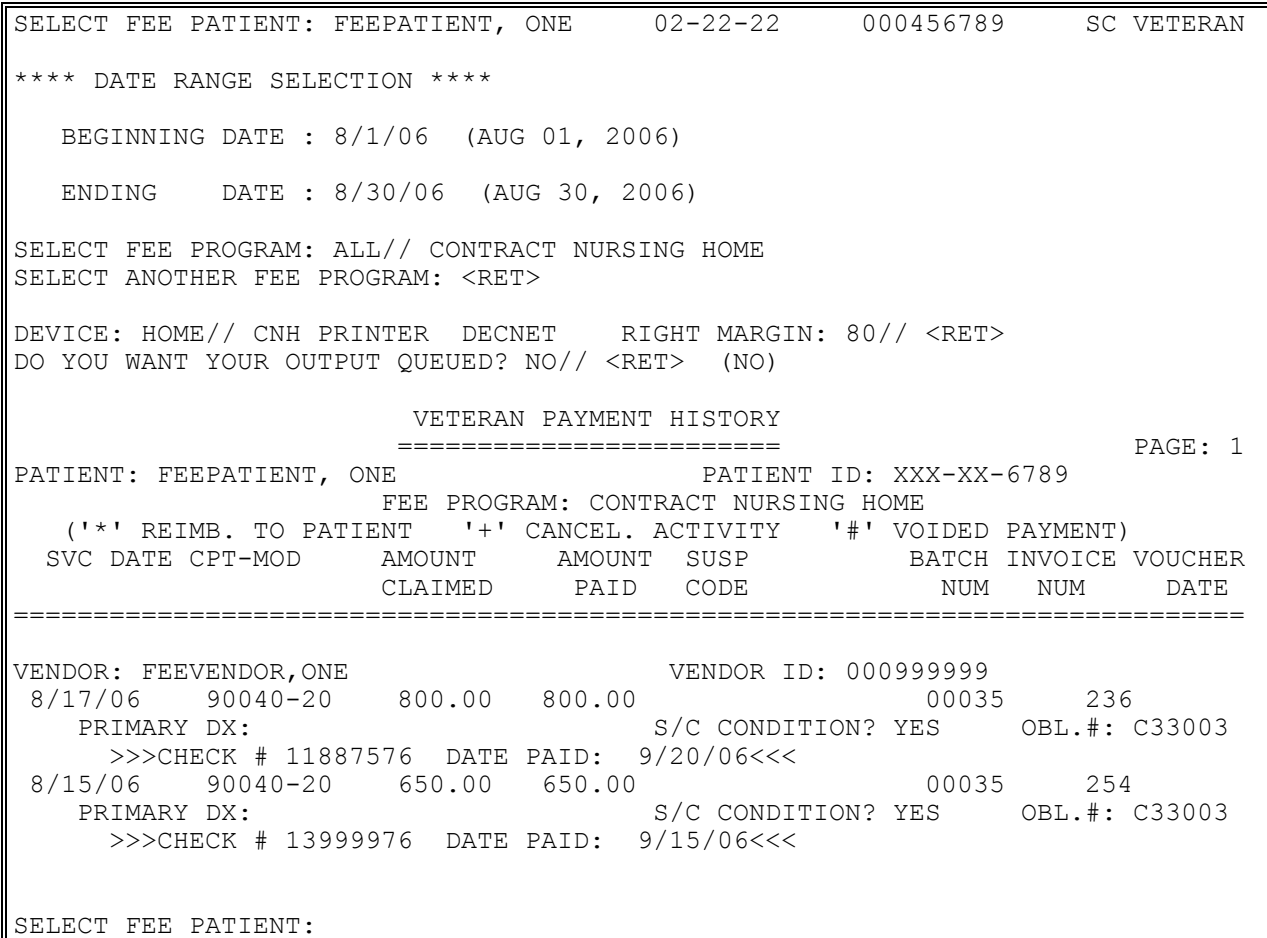

# **PAYMENT MAIN MENU - CNH DELETE INPATIENT INVOICE**

Displays which include line item information have been modified to include check information, date paid, and/or check cancellation information, when applicable. Line items that had previously been cancelled are annotated with a plus sign (+).

### **Introduction**

The Delete Inpatient Invoice option is used to delete invoices entered in error. The selected invoice must be in a batch that has not been released for payment.

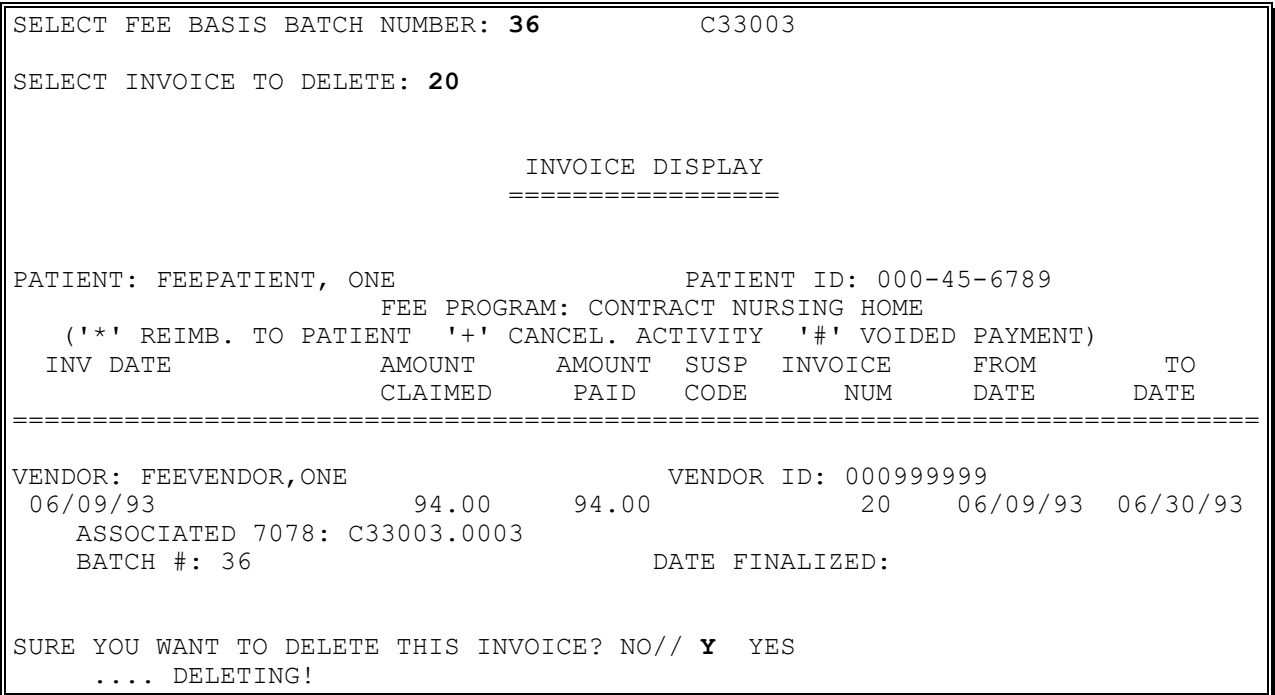

# **PAYMENT MAIN MENU - CNH EDIT CNH PAYMENT**

New Prompt: *Enter Vendor Invoice Date*

Displays which include line item information have been modified to include check information, date paid, and/or check cancellation information, if applicable. Line items that had previously been cancelled are annotated with a plus sign (+).

FBAASUPERVISOR Key - required to edit payments in batches that have been released by a supervisor; or payments entered by other users.

#### **Introduction**

The Edit CNH Payment option is used to edit data for a previously entered Community Nursing Home payment. Payments can only be entered by using the Enter CNH Payment option.

You may edit or delete the entire invoice, or individual data items. You cannot edit payments in batches which have been transmitted. You may not delete the data in required fields.

## **PAYMENT MAIN MENU - CNH EDIT CNH PAYMENT**

#### **Example**

SELECT FEE BASIS BATCH NUMBER: 159 C15003 SELECT INVOICE NUMBER: **330** INVOICE DISPLAY ================= PATIENT: FEEPATIENT, ONE PATIENT ID: 000-45-6789 FEE PROGRAM: CONTRACT NURSING HOME ('\*' REIMB. TO PATIENT '+' CANCEL. ACTIVITY '#' VOIDED PAYMENT) INV DATE AMOUNT AMOUNT SUSP INVOICE FROM TO CLAIMED PAID CODE NUM DATE DATE ============================================================================== VENDOR: FEEVENDOR, ONE VENDOR ID: 000222222 12/1/94 12.00 12.00 330 10/1/94 11/1/94 ASSOCIATED 7078: C90622.0107 ASSOCIATED 7078: C90622.0107<br>
BATCH #: 159 DATE FINALIZED: ENTER DATE CORRECT INVOICE RECEIVED OR LAST DATE OF SERVICE (WHICHEVER IS LATER): DEC 5,1994// **<RET>** VENDOR INVOICE DATE: DEC 1,1994// **<RET>** VENDOR: FEEVENDOR, ONE// **<RET>** VETERAN: FEEPATIENT, ONE// **<RET>** TREATMENT FROM DATE: OCT 1,1994// **<RET>** TREATMENT TO DATE: NOV 1,1994// **<RET>** AMOUNT CLAIMED: 12// **<RET>** AMOUNT PAID: 12// **<RET>** BATCH NUMBER: 159// **<RET>** PURPOSE OF VISIT: COMMUNITY NURSING HOME FOR NSC DISABILITY(IES)// **<RET>** PATIENT TYPE CODE: MEDICAL// **<RET>** PRIMARY SERVICE FACILITY: ALBANY ISC// **<RET>**

# **PAYMENT MAIN MENU - CNH ENTER CNH PAYMENT**

A YES response at the "Are there any discrepancies with insurance data on file?" prompt generates a mail bulletin to MCCR to report erroneous insurance data.

New insurance information may be uploaded into IB files through this option.

#### **Introduction**

The Enter CNH Payment option is used to enter Community Nursing Home payments. Only Community Nursing Home payments can be entered through this option. All other Fee Basis payments must be entered through other menus. Only batches opened by you and having a current status of OPEN may be entered.

You cannot enter new vendors with this option. If you wish to enter a new vendor, use the Vendor Enter/Edit option on the Community Nursing Home Main Menu.

The system calculates the amount to be paid based on data in the CNH ACTIVITY file. The system will automatically assign invoice numbers to each payment. There is a separate invoice number for each payment line.

The system will not accept payments for a period that is not within the patient's authorized dates.

#### **Example**

SELECT FEE BASIS BATCH NUMBER: 178 C93999 PAYMENTS FOR WHICH MONTH/YEAR: **6/93** (JUN 1993) SELECT PATIENT: **FEEPATIENT, ONE**

# **PAYMENT MAIN MENU - CNH ENTER CNH PAYMENT**

### **Example, cont.**

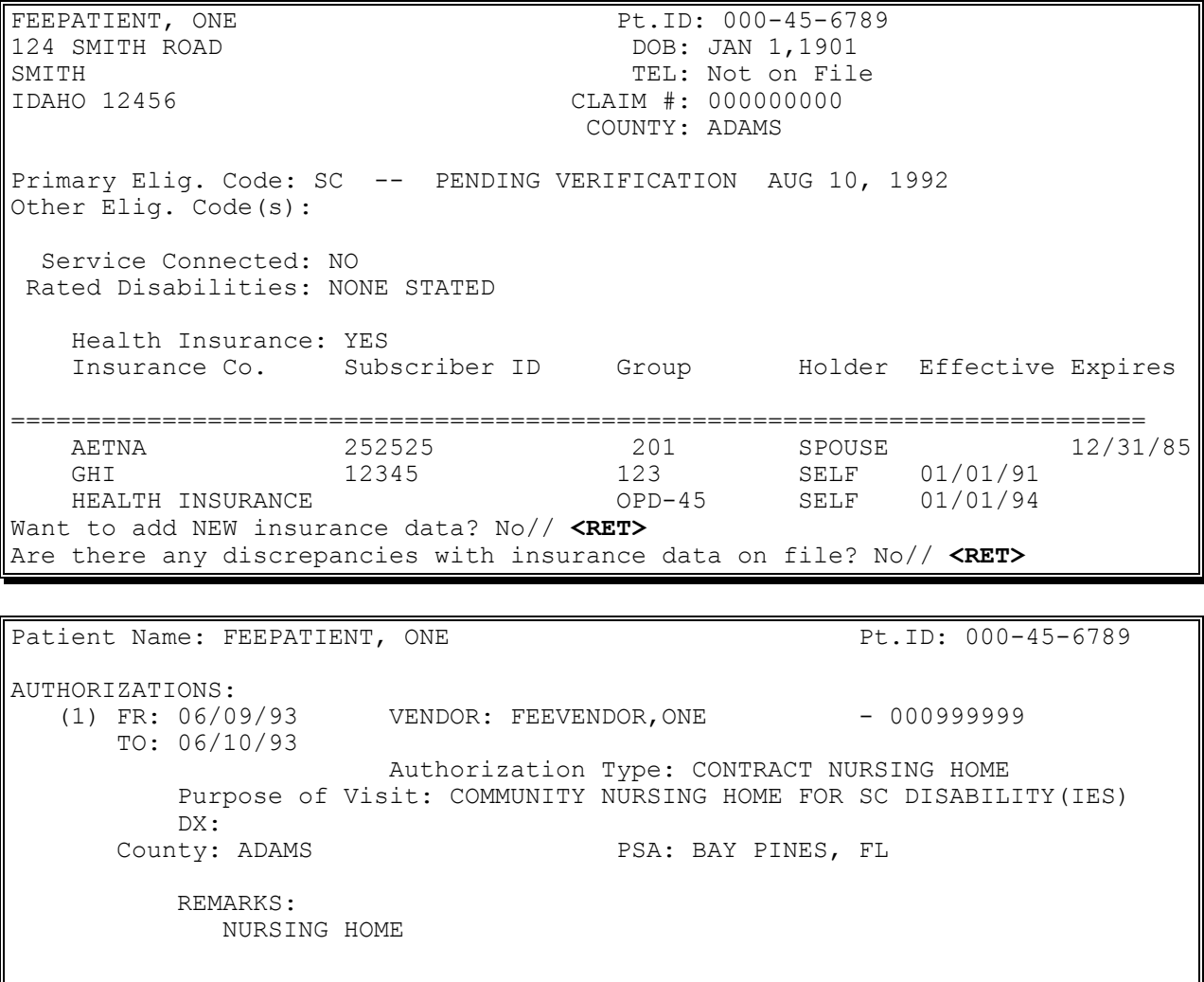

Is this the correct Authorization period (Y/N)? Yes// **<RET>**

# **PAYMENT MAIN MENU - CNH ENTER CNH PAYMENT**

Example, cont.

VETERAN: FEEPATIENT, ONE SSN: 000-45-6789 DATE/TIME TRANSACTION TYPE JUNE 9, 1993 10:00 ADMISSION ALL OTHER JUNE 10, 1993 10:00 DISCHARGE REGULAR AMOUNT BASED ON 1 DAYS OF CARE. TOTAL AMOUNT CALCULATED IS: \$ 94.00 WANT TO CONTINUE WITH PAYMENT ENTRY? YES// **<RET>** INVOICE # 293 ASSIGNED TO THIS INVOICE ENTER DATE CORRECT INVOICE RECEIVED OR LAST DATE OF SERVICE (WHICHEVER IS LATER): **6/15/93** (JUN 15, 1993) ENTER VENDOR INVOICE DATE: **6/11/93** (JUN 11, 1993) AMOUNT CLAIMED: **100** AMOUNT PAID: **94** AMOUNT SUSPENDED: 6// **<RET>** SUSPEND CODE: 4 OTHER DESCRIPTION OF SUSPENSION: 1>**VENDOR BILLED JULY RATE FOR THE MONTH OF JUNE** 2> **<RET>** EDIT OPTION: **<RET>**

SELECT PATIENT:
# **QUEUE DATA FOR TRANSMISSION**

FBAASUPERVISOR Key - required to access this option.

This option creates MailMan messages which contain the batch data to be transmitted. You must be a member of the NVP mail group to receive confirmation and reports from the Non-VA Pricer (NVP) system for Civil Hospital program.

### **Introduction**

The Queue Data for Transmission option is used to transmit Fee Basis payments and MRA batches to the Central Fee System in Austin. All pending MRAs are automatically batched and transmitted. Only payment batches released by a supervisor can be transmitted.

Each batch is sent in electronic MailMan message form. The option creates MailMan messages, shown in your "IN" basket, which contain the batch data to be transmitted. You may query the message to obtain the status of the transmittal. The system will continue to attempt to send the data until it is actually transmitted. You must be a member of the NVP mail group to receive confirmation and reports from the Non-VA Pricer (NVP) system for Civil Hospital program.

Please refer to Appendix G at the end of this manual for sample MailMan messages received as a result of payment and MRA data transmission to Austin, and a description of the format and content.

```
THIS OPTION WILL TRANSMIT ALL BATCHES AND MRA'S READY TO BE TRANSMITTED TO 
AUSTIN
ARE YOU SURE YOU WANT TO CONTINUE? NO// Y
THE FOLLOWING BATCHES WILL BE TRANSMITTED:
918
926
938
...HMMM, I'M WORKING AS FAST AS I CAN...
```
# **UPDATE VENDOR CONTRACT/RATES - CNH**

#### **Introduction**

This option allows you to enter/edit Community Nursing Home vendor contracts and rates. It can be used to add new contract numbers, effective dates, expiration dates, and nursing home rates for the selected vendor; or to edit the data currently on file. You cannot add a new vendor with this option.

Since Fee Basis nursing home rates may be negotiated per patient, you may enter an unlimited number of rates per contract at the "Enter Nursing Home Rate:" prompt. (Refer to Appendix D for more information about multiple rates.) This prompt will repeat until you enter an up-arrow <^>, which will return you to the "Select FEE BASIS VENDOR NAME:" prompt.

```
Select FEE BASIS VENDOR NAME: FEEvendor,One 000222222 COMMUNITY NUR
          1616 SHADY LN
          TACOMA, WA 98506
Select FEE BASIS CNH CONTRACT NUMBER: 500-CNH-01-94
  ARE YOU ADDING '500-CNH-01-94' AS 
    A NEW FEE BASIS CNH CONTRACT? Y (YES)
    FEE BASIS CNH CONTRACT EFFECTIVE DATE: 010194 (JAN 01, 1994)
   FEE BASIS CNH CONTRACT EXPIRATION DATE: 053194 (MAY 31, 1994)
NUMBER: 500-CNH-01-94// <RET>
EFFECTIVE DATE: JAN 1,1994// <RET>
EXPIRATION DATE: MAY 31,1994// <RET>
Enter Nursing Home Rate: 22
Enter Nursing Home Rate: 28
Enter Nursing Home Rate: 34
Enter Nursing Home Rate: ^
Select FEE BASIS VENDOR NAME:
```
# **VENDOR ENTER/EDIT**

FBAA ESTABLISH VENDOR Key - required to enter a new or edit an existing vendor.

### **Introduction**

The Vendor Enter/Edit option is used to enter new vendors or edit existing vendors, and to display vendor demographics. This option is used to enter Community Nursing Home vendors and all ancillary vendors who provide services under VA contract to veterans in nursing homes. A vendor cannot be deleted from the DHCP FEE BASIS VENDOR file (#161.2).

Vendors must be entered into the system before they can receive any Fee Basis payments. The Fee Basis Vendor ID Number is usually the individual's Social Security Number (SSN) or the vendor's Tax ID number. A group of physicians may be entered in the system under one ID number if they are incorporated (e.g., Dermatology Assocs., P.C., or Capital District Urologists, P.C.).

When you request a list of vendors by entering <? > at the "Select FEE BASIS VENDOR" NAME:" prompt, or if multiple vendors exist with the vendor name you selected, the list displayed will indicate if the vendor is in DELETE status or Awaiting Austin Approval.

**WARNING**: If you are attempting to edit vendor information for a vendor flagged "Awaiting Austin Approval" anywhere in the package which allows entering a vendor or editing vendor data (e.g., prompts that ask, "ARE YOU ADDING {vendor name} AS A NEW FEE BASIS VENDOR (THE {n}TH)?", or "Want to Edit data? NO//", etc.), the following message will appear on your screen:

Current Vendor information is pending Austin processing. Changing Vendor information at this time may jeopardize the processing of the existing Master Record Adjustment!

Do you wish to continue editing this Vendor? No//

Any changes which you make to a vendor will affect all other sites which have this vendor in their FEE BASIS VENDOR file (#161.2).

# **VENDOR ENTER/EDIT**

```
SELECT FEE BASIS VENDOR NAME: FEEVENDOR, ONE
  ARE YOU ADDING 'FEEVENDOR, ONE' AS 
    A NEW FEE BASIS VENDOR (THE 74TH)? Y (YES)
   FEE BASIS VENDOR ID NUMBER: 000999999
   FEE BASIS VENDOR TYPE OF VENDOR: 8 OTHER
  FEE BASIS VENDOR PART CODE: 5 COMMUNITY NURSING HOME 05
   FEE BASIS VENDOR CHAIN: <RET>
   FEE BASIS VENDOR NPI: <RET>
NAME: FEEVENDOR, ONE REPLACE <RET>
NUMBER: 999-99-9999// <RET>
IS THE ID NUMBER A TAX # OR SSN?
TAX ID/SSN (ENTER 'T' OR 'S'): T TAX ID NUMBER
TYPE OF VENDOR: OTHER// <RET>
BUSINESS TYPE (FPDS): <RET>
SELECT SOCIOECONOMIC GROUP (FPDS): <RET>
PART CODE: COMMUNITY NURSING HOME// <RET>
STREET ADDRESS: 222 BLOOMING GROVE DR
STREET ADDRESS 2: <RET>
CITY: TROY
STATE: NY NEW YORK
ZIP CODE: 12180
COUNTY: RENSSELAER 083
PHONE NUMBER: 518-555-1234
FAX NUMBER: 518-555-1200
BILLING PROVIDER NPI: 1234567899
MEDICARE ID NUMBER: 777555777
NUMBER OF CNH BEDS: 100
INSPECTED/ACCREDITED: B BOTH INSPECTED AND ACCREDITED
CERTIFIED MEDICARE/MEDICAID: 4 CERTIFIED FOR BOTH
DATE OF LAST ASSESSMENT: 8/1 (AUG 01, 1994)
SELECT FEE BASIS CNH CONTRACT NUMBER: <RET>
```
# **VENDOR ENTER/EDIT**

### **Example, cont.**

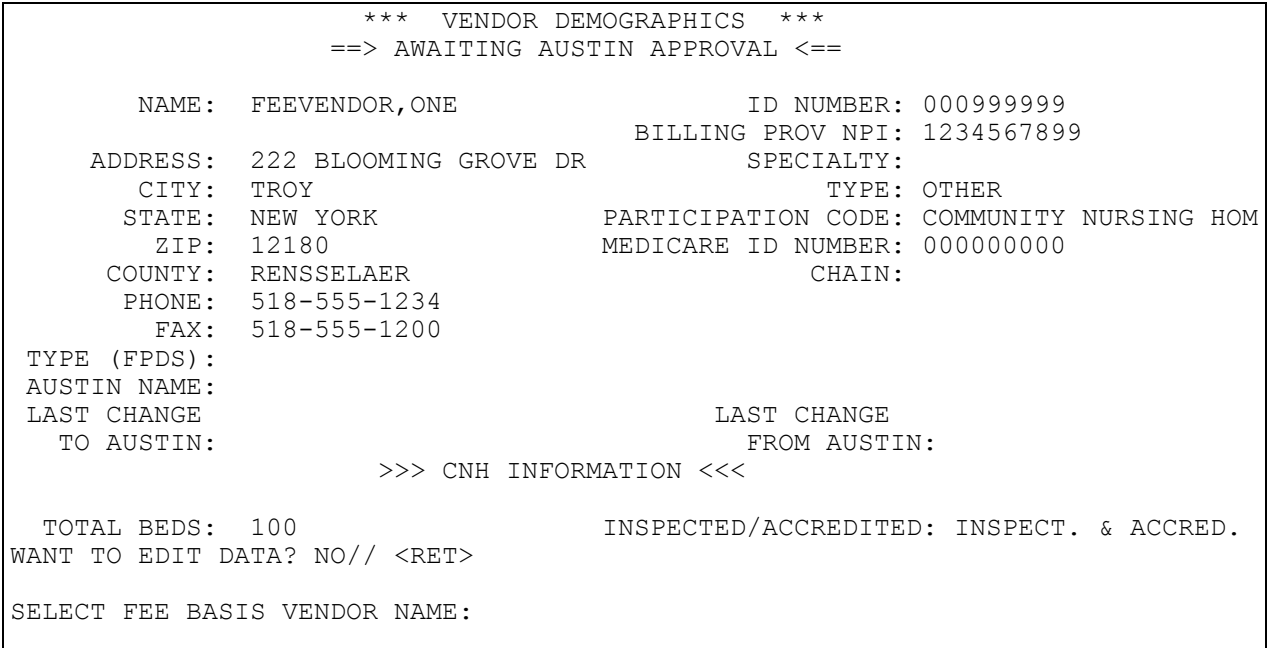

Section 2 - Community Nursing Home Main Menu

# **Section 3: MEDICAL FEE MAIN MENU**

## **Overview**

BATCH MAIN MENU

ACTIVE BATCH LISTING BY STATUS - prints active batches for one, many, or all batch statuses. The output is sorted alphabetically by batch status, and excludes all batches with a status of VOUCHERED.

BATCH DELETE - allows the user who opened a batch, or any user who holds the FBAASUPERVISOR security key, to delete a batch from the system.

BATCH STATUS FOR A RANGE OF BATCHES - allows you to enter a range of batches and list the current status, obligation number, and Fee Program.

CLOSE OUT BATCH - closes a Fee Basis batch. Once a batch is closed, no further payments may be added to it, and travel dollars and payment line count are tabulated.

DISPLAY OPEN BATCHES - allows you to display a list of all Fee Basis batches which have an OPEN status.

EDIT BATCH DATA - allows you to edit DATE BATCH OPENED and OBLIGATION NUMBER.

LIST ITEMS IN BATCH - used to view all payment records in the selected batch.

OPEN A BATCH - used to create and open a new Fee Basis batch.

RE-OPEN BATCH - used to reopen a Fee Basis batch which was previously closed, and has a batch status of CLOSED. This allows additional payments to be entered into the batch.

RELEASE A BATCH - used to certify that a batch is ready to be released to Austin for payment.

STATUS OF BATCH - displays all information available for the selected batch. If the batch status is OPEN, the only information available is date opened, clerk who opened, and batch type. If the batch status is CLERK CLOSED, the total dollars and payment line count are also displayed.

ENTER AUTHORIZATION - used to enter, edit, or delete VA Form 10-7079, Request for Outpatient Services.

LTC OUTPATIENT ACTIVE AUTHORIZATIONS REPORT – a list of active outpatient LTC Authorizations.

LTC OUTPATIENT ENDING AUTHORIZATIONS REPORT – a list of outpatient LTC Authorizations that are due to expire.

#### OUTPUTS MAIN MENU

SUSPENSION LETTER PRINT - used to print the suspension letters that are sent to Fee Basis vendors.

INDIVIDUAL SUSPENSION LETTER PRINT - allows printing of suspension letters for an individual patient and/or vendor.

7079 PRINT FOR SELECTED PATIENT - used to print VA Form 10-7079, Request for Outpatient Services, for an individual veteran.

CHECK DISPLAY - displays all payments for checks issued after the payment conversion from CALM (Centralized Accounting for Local Management) to FMS (Financial Management System).

DISPLAY ID CARD HISTORY FOR PATIENT - shows an ID Card history for a Fee Basis patient, including current ID card number and issue date. It also displays old card numbers, the reason for the change, and which user made the change.

GROUP 7079 PRINT - used to print VA Form 10-7079, Request for Outpatient Services for a specified date range.

INVOICE DISPLAY - used to view detailed line items associated with a selected medical invoice.

OBSOLETE ID CARDS LIST - used to view a list of Fee Basis ID card numbers which have expired or have been deleted.

OUTPATIENT COST REPORT - generates the Cost Report for Outpatient Payments for a specified date range. The report is sorted by the DATE FINALIZED field.

PAYMENT HISTORY DISPLAY - displays eligibility, disabilities, insurance information, authorizations, and medical payment information for a patient.

POTENTIAL COST RECOVERY REPORT - used to identify costs for fee services which may be able to be recovered.

PRINT REJECTED PAYMENT ITEMS - used to view those items which have been rejected for payment by the Central Fee System in Austin and have not yet been re-initiated.

PSA OUTPUT REPORT - used to generate a report by PSA (Primary Service Area) of outpatient medical, pharmacy, contract hospital, and community nursing home payments for a selected date range.

VALID ID CARDS LIST - used to view a list of Fee Basis ID card numbers which are currently in effect and have not expired.

VENDOR PAYMENTS OUTPUT - used to generate a history of payments made to a selected vendor within a specified date range.

VETERAN PAYMENTS OUTPUT - used to generate a history of payments made within a specified date range for a selected Fee Basis patient.

### PAYMENT MENU

C&P/MULTIPLE PATIENT PAYMENT ENTRY - used to enter a Compensation & Pension payment to a vendor.

DELETE PAYMENT ENTRY - used to delete a payment transaction. You must be the user who entered the payment.

EDIT PAYMENT - used to edit data for a previously entered medical fee payment.

ENTER PAYMENT - used to enter or edit a medical payment to a vendor.

INVOICE DISPLAY - used to view detailed line items associated with a selected medical invoice.

MULTIPLE PAYMENT ENTRY - used to enter identical medical payments for a specific patient and vendor (only the date of service may differ).

RE-INITIATE REJECTED PAYMENT ITEMS - used to re-initiate items that have been rejected by the Central Fee System and assign them to a new batch.

REIMBURSEMENT PAYMENT ENTRY - used to enter a reimbursement payment to a veteran for medical services when the veteran has paid the vendor directly.

TRAVEL PAYMENT ONLY - used to enter, edit, or delete a travel payment for a Fee Basis patient.

#### REGISTRATION MENU

AUTHORIZTION DISPLAY - used to display a specified authorization. You must enter the authorization number that appears on the printed VA Form 10-7079.

FEE PATIENT INQUIRY - used to display patient demographics and Fee Basis Authorizations.

PRINT REPORT OF CONTACT - generates a hard copy of a Fee Basis Patient Report of Contact in the format of VA FORM 119.

REPORT OF CONTACT - used to record contact between a vendor and the medical center or edit an existing Report of Contact.

#### SUPERVISOR MAIN MENU

ADD NEW PERSON FOR UNAUTHORIZED CLAIM - allows entry to the NEW PERSON file (#200) when an Unauthorized Claim is submitted by another party (i.e., not the veteran or the vendor) whose name and address need to be entered.

CLERK LOOK-UP FOR AN AUTHORIZATION - allows the holder of the FBAASUPERVISOR security key to look up the last user to enter and/or edit a selected authorization.

DELETE REJECT FLAG - used to delete the reject flag previously entered for selected items in a batch, or for all items in a batch.

EDIT PHARMACY INVOICE STATUS - used to change the status of a pharmacy invoice.

ENTER/EDIT SUSPENSION LETTERS - used to enter a new suspension letter into the system, or edit an existing letter.

FEE BASIS 1358 SEGREGATION OF DUTY REPORT - used to report fee invoice certification events and identify any 1358 segregation of duty violations.

### FEE SCHEDULE MAIN MENU

ADD/EDIT FEE SCHEDULE - used to enter a CPT code into the FEE BASIS FEE SCHEDULE file (#163.99) for use as a default amount paid value in the Outpatient Medical program.

COMPILE FEE SCHEDULE - compiles the Fee Schedule data based on a specified date range.

PRINT FEE SCHEDULE - prints a report of the Fee Schedule for a specified fiscal year.

FINALIZE A BATCH - used to reject certain payment items and finalize the batch as correct.

LIST BATCHES PENDING RELEASE - displays batches that have been closed, but not yet finalized, by the supervisor.

### MRA MAIN MENU

### VENDOR MRA MAIN MENU

UPDATE FMS VENDOR FILE IN AUSTIN - creates a Master Record Adjustment (MRA) transaction which results in the updating of selected vendor demographic data in the FMS VENDOR file in Austin. Use of this option should update the FMS VENDOR file to reflect what is currently in the DHCP system. Information at all other VA Medical Centers using this vendor will also be updated.

DELETE VENDOR MRA - used to transmit a delete MRA transaction whenever a vendor becomes inactive, or cancels Fee Basis care.

REINSTATE VENDOR MRA - used to reactivate a vendor formerly in DELETE status.

MRA'S AWAITING AUSTIN APPROVAL - generates an output of the vendors that have an MRA action pending, and are still Awaiting Austin Approval.

#### VETERAN MRA MAIN MENU

ADD TYPE VETERAN MRA - creates an Add type Veteran MRA transaction to be sent to the centralized Fee System in Austin, which results in the creation of a new Patient entry in the CENTRAL PATIENT file.

CHANGE TYPE VETERAN MRA - creates a Change type patient MRA to be sent to the centralized Fee System in Austin, which changes the Patient Master Record on that system.

DELETE TYPE VETERAN MRA - creates a delete type patient MRA transaction, which deletes that Patient Master Record in the centralized Fee System in Austin.

REINSTATE TYPE VETERAN MRA - creates a Reinstate type patient MRA transaction, which reinstates a previously deleted patient in the centralized Fee System in Austin.

#### **Use of the following two options changes the VETERAN MASTER file in Austin.**

RE-TRANSMIT MRA'S - used to retransmit previously transmitted MRA's for a specific date. Veteran and Vendor MRAs are kept on file until the purge option is used to delete them. This option should be used in instances when, for some reason, Austin did not receive transmissions.

PURGE TRANSMITTED MRAS - used to purge all veteran and vendor MRAs on file in Austin which are PRIOR to the date specified. It should be used only after it is known that Austin has accepted your MRA transmissions. Once this option is run, you will not be able to re-transmit the purged MRAs.

PRICER BATCH RELEASE - used by the supervisor to review payments for contract hospital and mark them for transmission to the Austin Pricer for grouping and price.

PRINT REJECTED PAYMENT ITEMS - used to print those items which have been rejected for payment by the Central Fee System and have not yet been re-initiated.

QUEUE DATA FOR TRANSMISSION - used by the supervisor to transmit Fee Basis payments and MRA's to Austin via electronic mail. The FBAASUPERVISOR security key is required to access this option.

RE-INITIATE REJECTED PAYMENT ITEMS - used to re-initiate rejected items and assign them to a new Batch.

RELEASE A BATCH - used to certify that a batch is ready to be released to Austin for payment.

REQUEST INFO FILE ENTER/EDIT - used to enter/edit data in the FEE BASIS UNAUTHORIZED REQUESTED INFORMATION file (# 162.93).

SITE PARAMETER ENTER/EDIT - used to enter/edit the site specific Fee Basis parameters. After one entry you may only edit and not add a second entry.

### VOID PAYMENT MAIN MENU

CH DELETE VOID PAYMENT - searches all finalized CH payments that contain a VOID status for a specified patient and vendor. It provides a list of voided payments from which they may choose to cancel the void on one, many, or all.

CH VOID PAYMENT - searches all finalized CH payments that do not contain a VOID status for a specific patient and vendor. It provides a list of payments from which they may choose to void one, many, or all.

CNH DELETE VOID PAYMENT - searches all finalized CNH payments that contain a VOID status for a specific patient and vendor. It provides users with a list of voided payments from which they may choose to cancel the void on one, many, or all.

CNH VOID PAYMENT - searches all finalized CNH payments that do not contain a VOID status for a specific patient and vendor. It provides users with a list of payments from which they may choose to void one, many, or all.

MEDICAL DELETE VOID PAYMENT - deletes the void flag. The dollar amount for the payment must be subtracted from the obligation using the appropriate IFCAP (Integrated Funds Distribution, Control Point Activity, Accounting, and Procurement) option.

MEDICAL VOID PAYMENT - allows the Fee Supervisor to void a payment that has already been finalized. It is useful when a check is returned by a vendor. It allows the Fee Supervisor to retain the payment history but flag the payment void(#). The dollars for the payment must be added back into the appropriate obligation using the appropriate IFCAP option.

PHARMACY DELETE VOID PAYMENT - deletes the void flag. The dollar amount for the payment must be subtracted from the obligation using the appropriate IFCAP obligation.

PHARMACY VOID PAYMENT - allows the Fee Supervisor to void a payment to a Pharmacy vendor that has already been Finalized. Using this option, you can void the payment, but retain the payment history. The dollar amount must be added back to the obligation using the appropriate IFCAP option.

TERMINATE ID CARD - used to terminate a FEE ID Card issued to a patient in the event that the card has been lost or stolen, or the patient's ID Card or eligibility status changes.

#### VENDOR MENU

DISPLAY,ENTER,EDIT DEMOGRAPHICS - used to display vendor demographics, enter a new vendor into the system, or edit data on an existing vendor.

PAYMENT DISPLAY FOR PATIENT - used to view the payment record of a patient with a specific vendor.

PAYMENT LOOK-UP FOR MEDICAL VENDOR - used to view the payment history of a medical vendor for a specified time frame.

PHARMACY VENDOR PAYMENT LOOK-UP - used to view the payment history of a pharmacy vendor for a specified time frame.

### **BATCH MAIN MENU ACTIVE Batch Listing by Status**

#### **Introduction**

The Active Batch Listing by Status option is used to view or print a list of batches according to their current status. You can include one, many, or all of the following statuses.

CLERK CLOSED SUPERVISOR CLOSED **OPEN** TRANSMITTED FORWARDED TO PRICER ASSIGNED PRICE REVIEWED AFTER PRICER

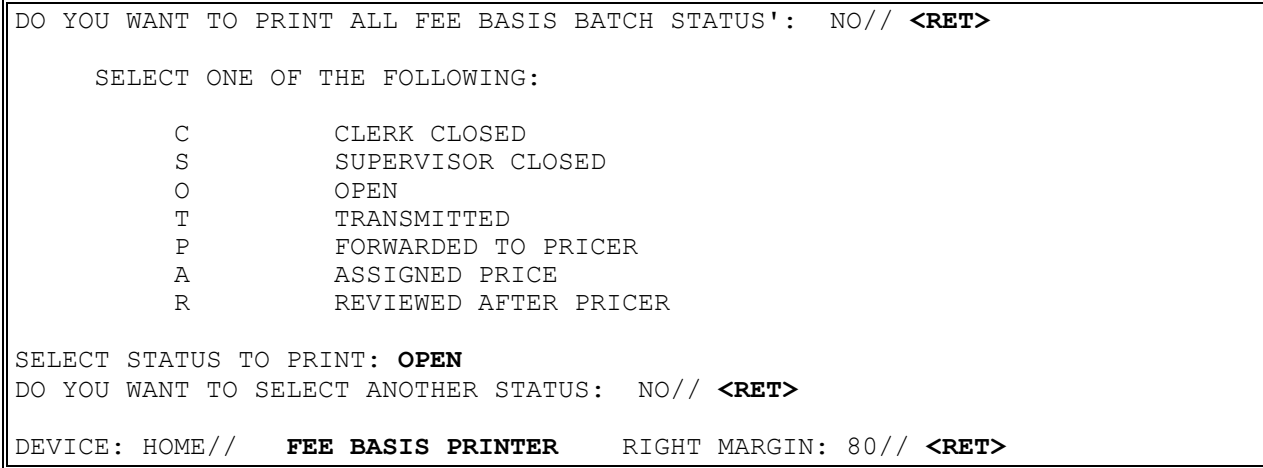

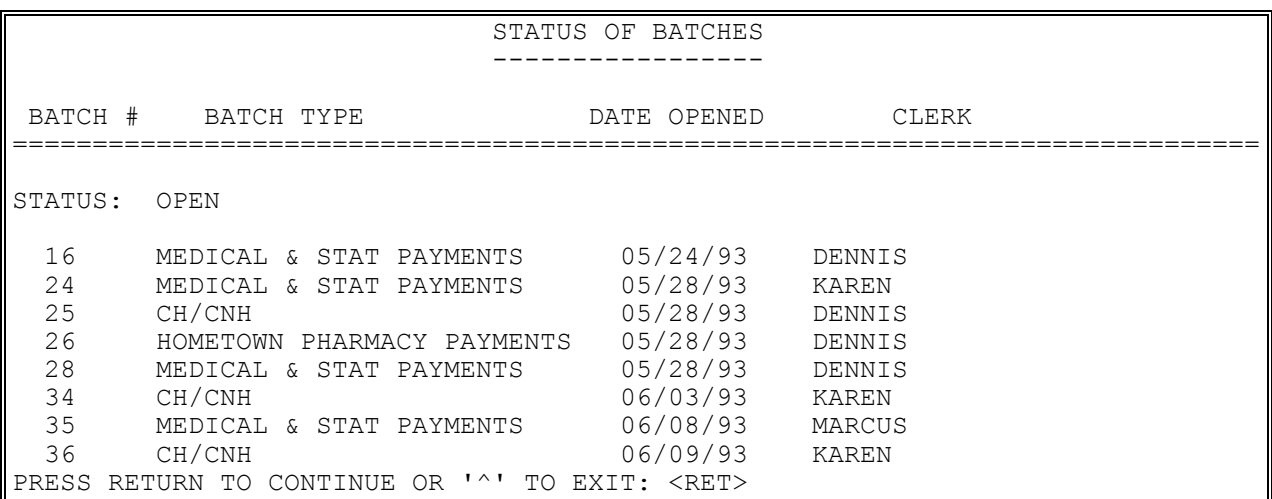

## **BATCH MAIN MENU ACTIVE BATCH LISTING BY STATUS**

### **Example, cont.**

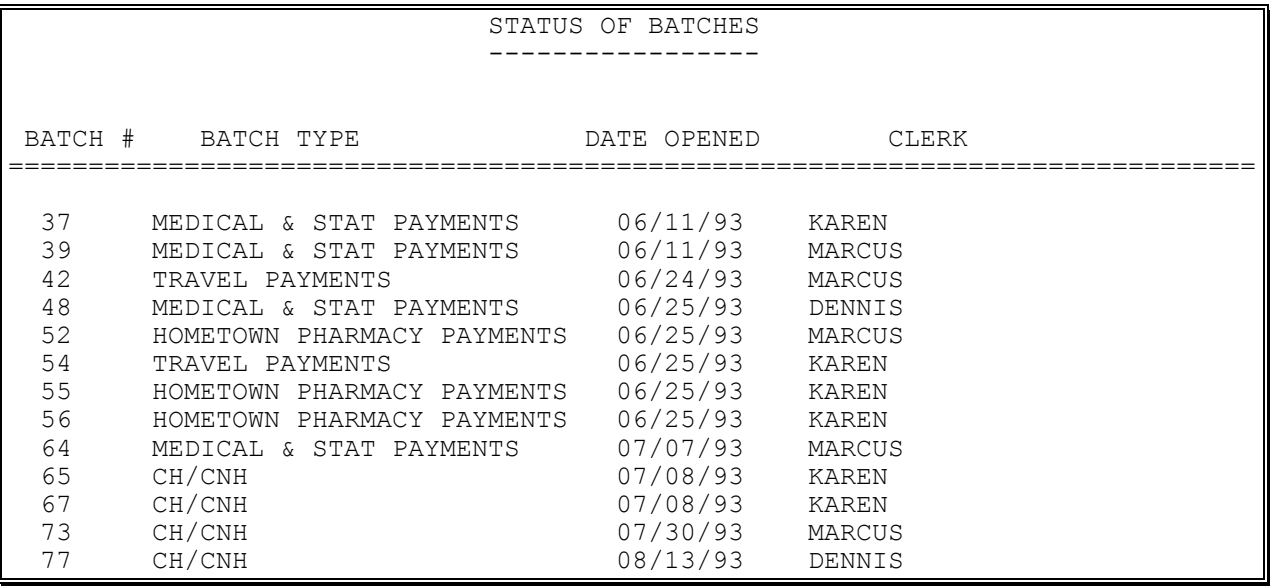

### **BATCH MAIN MENU BATCH DELETE**

FBAASUPERVISOR Key - required to delete batches other than those you opened.

### **Introduction**

This option allows you to delete batches that meet the following criteria:

- 1. Total Dollars equal to zero
- 2. Invoice Count equal zero
- 3. Payment Line Count equal zero
- 4. Rejects Pending flag not set to "yes"

If the batch does not meet the above criteria, a message is displayed explaining why the selected batch could not be deleted.

### **Example**

SELECT FEE BASIS BATCH NUMBER: 184 C93999 NUMBER: 184 OBLIGATION NUMBER: C93999 TYPE: MEDICAL PAYMENTS DATE OPENED: DEC 14, 1994 CLERK WHO OPENED: MARY STATION NUMBER: 500 STATUS: OPEN SURE YOU WANT TO DELETE THIS BATCH? NO// **YES** BATCH DELETED. SELECT FEE BASIS BATCH NUMBER:

### **BATCH MAIN MENU BATCH STATUS FOR A RANGE OF BATCHES**

#### **Introduction**

This option is used to generate a Fee Basis Batch List for a range of batch numbers. If you accept the default of FIRST as the start number, all batches will be included.

#### **Example:**

SELECT BATCH MAIN MENU OPTION: **BATCH** STATUS FOR A RANGE OF BATCHES ENTER BATCH NUMBER RANGE: --------------------------- START WITH NUMBER: FIRST// **<RET>** DEVICE: **FEE BASIS PRINTER** RIGHT MARGIN: 80// **<RET>** SAMPLE OUTPUT FEE BASIS BATCH LIST **MAY 7,1993** 16:21 PAGE 1 BATCH OBLIGATION NUMBER NUMBER FEE PROGRAM STATUS ------------------------------------------------------------------------------ 1 C90234 MEDICAL & STAT PAYMENTS OPEN 4 C89211 MEDICAL & STAT PAYMENTS SUPERVISOR CLOSED

## **BATCH MAIN MENU CLOSE-OUT BATCH**

Displays which include line item information have been modified to include check information, date paid, and/or check cancellation information, when applicable. Line items that had previously been cancelled are annotated with a plus sign (+).

FBAASUPERVISOR - allows you to close all types of batches, regardless of who opened them.

### **Introduction**

The Close-out Batch option is used to close batches with an OPEN batch status. You may close only those batches which you opened, unless you hold the FBAASUPERVISOR security key. Before you close any batch, it must have payments recorded in it.

NOTE: Although you may access all open Fee Basis batches with this option, it should only be used to close Medical and Travel batches.

The total payment dollars and total payment line count are automatically calculated. After you use this option, the batch status is CLERK CLOSED, and no further payments may be added to the batch.

### **BATCH MAIN MENU CLOSE-OUT BATCH**

#### **Example**

SELECT FEE BASIS BATCH NUMBER: 39 C33003 WANT TO REVIEW BATCH? NO// YES PATIENT NAME ('\*' REIMBURSEMENT TO PATIENT '+' CANCELLATION ACTIVITY) NT NAME ('\*' REIMBURSEMENT IV FAILERI )<br>BATCH # VOUCHER DATE<br>FINISTOR 4 – DRE PROJD VENDOR NAME VENDOR ID INVOICE # DATE REC'D. SVC DATE CPT-MOD CLAIMED PAID CODE SERVICE PROVIDED ============================================================================== FEEPATIENT,ONE 000-45-6789 39 FEEVENDOR,ONE 000999999 169 9/29/93 9/2/93 90040 12.00 12.00 OFFICE/OP VISIT, EST, BRIEF FEEPATIENT, TWO 000-45-6789 39<br>FEEVENDOR, TWO 00000000 169 FEEVENDOR,TWO 000000000 169 9/20/93 8/29/93 10080-20 20.00 20.00 DRAINAGE OF PILONIDAL CYST INVOICE #: 169 TOTALS: \$ 32.00 DO YOU STILL WANT TO CLOSE BATCH? YES// <RET> NUMBER: 39 OBLIGATION NUMBER: C33003 TYPE: MEDICAL PAYMENTS DATE OPENED: JUN 11, 1993 CLERK WHO OPENED: KEN STATION NUMBER: 500 TOTAL DOLLARS: 32 PAYMENT LINE COUNT: 2 DATE CLERK CLOSED: JAN 10, 1995 STATUS: CLERK CLOSED BATCH CLOSED SELECT FEE BASIS BATCH NUMBER:

### **BATCH MAIN MENU DISPLAY OPEN BATCHES**

### **Introduction**

This option displays a list of all Fee Basis batches (regardless of Fee Basis program) which have a status of OPEN.

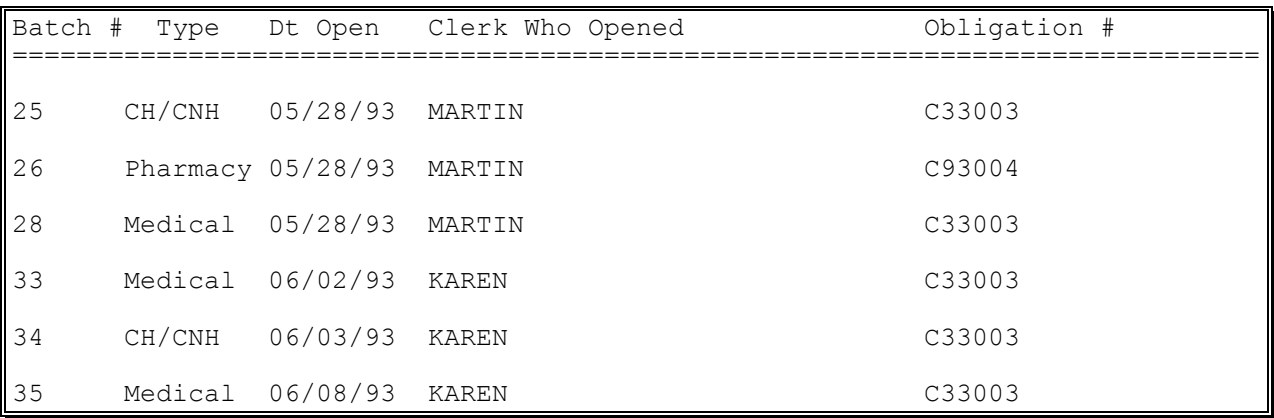

### **BATCH MAIN MENU EDIT BATCH DATA**

FBAASUPERVISOR - required to edit batches opened by other users.

#### **Introduction**

The Edit Batch data option is used to edit the obligation number and the date the batch was opened in batches with an OPEN status. You may only edit batches that you opened, unless you hold the FBAASUPERVISOR security key.

NOTE: You must be an authorized control point user in IFCAP to change control point and obligation numbers.

```
SELECT FEE BASIS BATCH NUMBER: ??
CHOOSE FROM:
  1 C90234
   4 C89211
   5 C89211
        C90234
   11 C90234
   13 C89622
   14 C89211
   15 C89622
   16 C93999
   '^' TO STOP: ^
SELECT FEE BASIS BATCH NUMBER: 1 C90234
OBLIGATION NUMBER: C90234// <RET>
DO YOU WANT TO CHANGE THE OBLIGATION NUMBER? NO// Y YES
SELECT OBLIGATION NUMBER: ??
CHOOSE FROM:
   500-C89211 -- 1358 OBLIGATED - 1358 
          FCP: 020 500-C89621 -- 1358 ORDERED AND OBLIGATED 
          FCP: 999
   500-C89622 -- 1358 OBLIGATED - 1358 
          FCP: 020 500-C89699 -- 1358 TRANSACTION COMPLETE 
           FCP: 020 $ 30000
SELECT OBLIGATION NUMBER: C89621 500-C89621 -- 1358 ORDERED AND OBLIGATED
      FCP: 999 $ 80000
NUMBER: 1// (NO EDITING)
DATE OPENED: APR 10,1994// T (JUN 23, 1994)
```
## **BATCH MAIN MENU LIST ITEMS IN BATCH**

Displays which include line item information have been modified to include check information, date paid, and/or check cancellation information, when applicable. Line items that had previously been cancelled are annotated with a plus sign (+).

### **Introduction**

The List Items in Batch option is used to view all payment records in a selected batch. Your name may be entered at the first prompt, "Select FEE BASIS BATCH NUMBER", to list all your open batches.

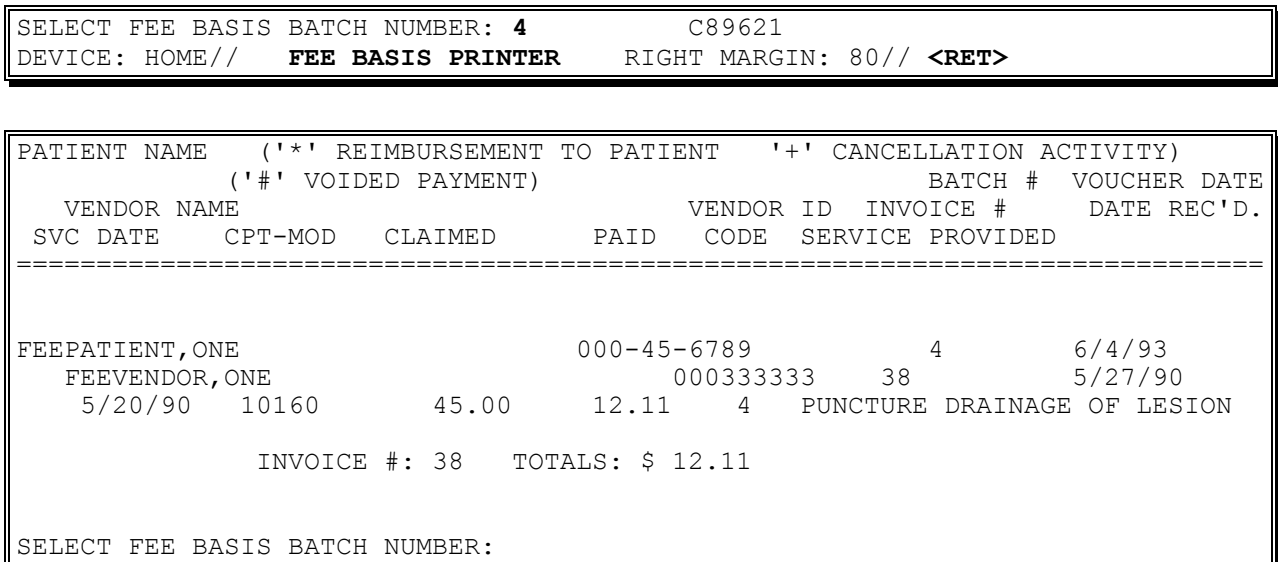

### **BATCH MAIN MENU OPEN A BATCH**

When a batch is opened, checks are made against the IFCAP software to ensure a valid station number, authorized control point user and open obligation number are selected.

#### **Introduction**

Fee Basis bills are paid in groups called batches. The Open a Batch option is used to create a new Medical batch. To enter, edit, or delete payment data in these batches, use the options in the Payment Menu.

The "Select CONTROL POINT:" prompt appears only if you are an authorized user for multiple control points.

WARNING: If you press  $\langle \text{RET} \rangle$  or enter an up-arrow  $\langle \text{A} \rangle$  in response to the "Select" CONTROL POINT:" or "Select Obligation Number:" prompts, the batch will be deleted, and you will return to the menu.

#### **Example**

Select Batch Main Menu Option: **OPEN** a Batch Want to create a Medical batch? YES// **<RET>** Medical Batch number assigned is: 190 ARE YOU ADDING '190' AS A NEW FEE BASIS BATCH (THE 78TH)? **Y** (YES) Select CONTROL POINT: **20** 020 FEE Select Obligation Number: **500-C89211** -- 1358 Obligated - 1358 FCP: 020 \$ 4800

### **BATCH MAIN MENU RE-OPEN BATCH**

FBAASUPERVISOR - required to reopen batches other than those you opened.

### **Introduction**

The Re-open Batch option is used to reopen a Fee Basis batch with a batch status of CLERK CLOSED. You may wish to reopen a batch to add or delete payment lines or correct an overpayment. Batches that have been released, transmitted, or finalized by a supervisor cannot be reopened. You may reopen only those batches which you originally opened, unless you hold the FBAASUPERVISOR security key, which allows you to reopen any batch with a CLERK CLOSED status. When a batch is reopened by someone other than the person who created it, the name of the person who reopened it will then be listed as the person who opened the batch.

NOTE: This option does not change the date opened. If you wish, you may change this information by using the Edit Batch data option.

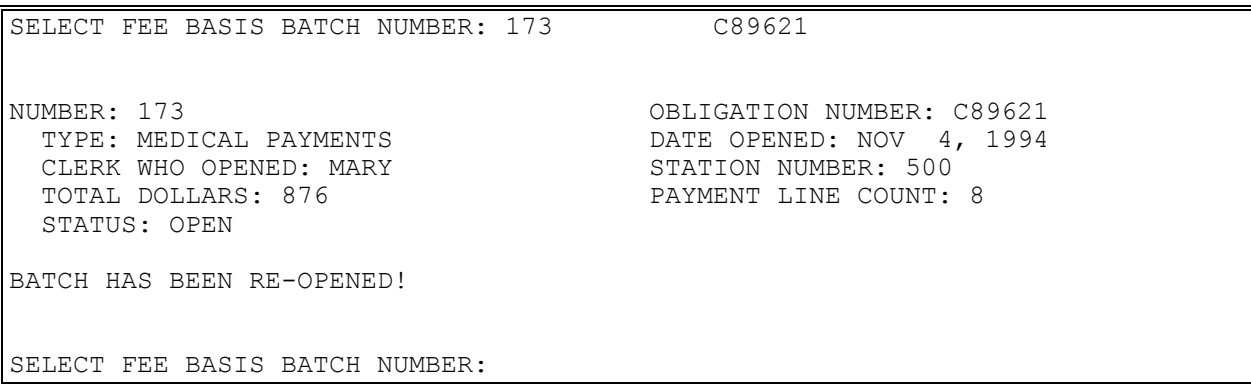

### **BATCH MAIN MENU RELEASE A BATCH**

When a batch is released, the 1358 DAILY RECORD file is decreased by the amount of the batch. An adjustment transaction to the obligation is created. If the dollar amount of the batch exceeds the amount of the obligation in the 1358 DAILY RECORD file, the batch cannot be released.

FBAASUPERVISOR - required to access this option.

#### **Introduction**

The Release a Batch option is used to certify that a batch is ready to be released to Austin for payment. The certifier may review all line items in the batch or may simply release the batch as correct without review. Only batches with a status of CLERK CLOSED may be entered.

- **NOTE: Although you may access all open Fee Basis batches with this option, it should only be used to release Medical and Travel batches.**
- **NOTE: As of patch FB\*3.5\*117, this option enforces 1358 segregation of duty policy, preventing the release of a batch by the requestor, approving official, or obligator of the 1358 obligation (initial obligation and any adjustments) associated with that batch.**

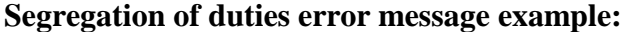

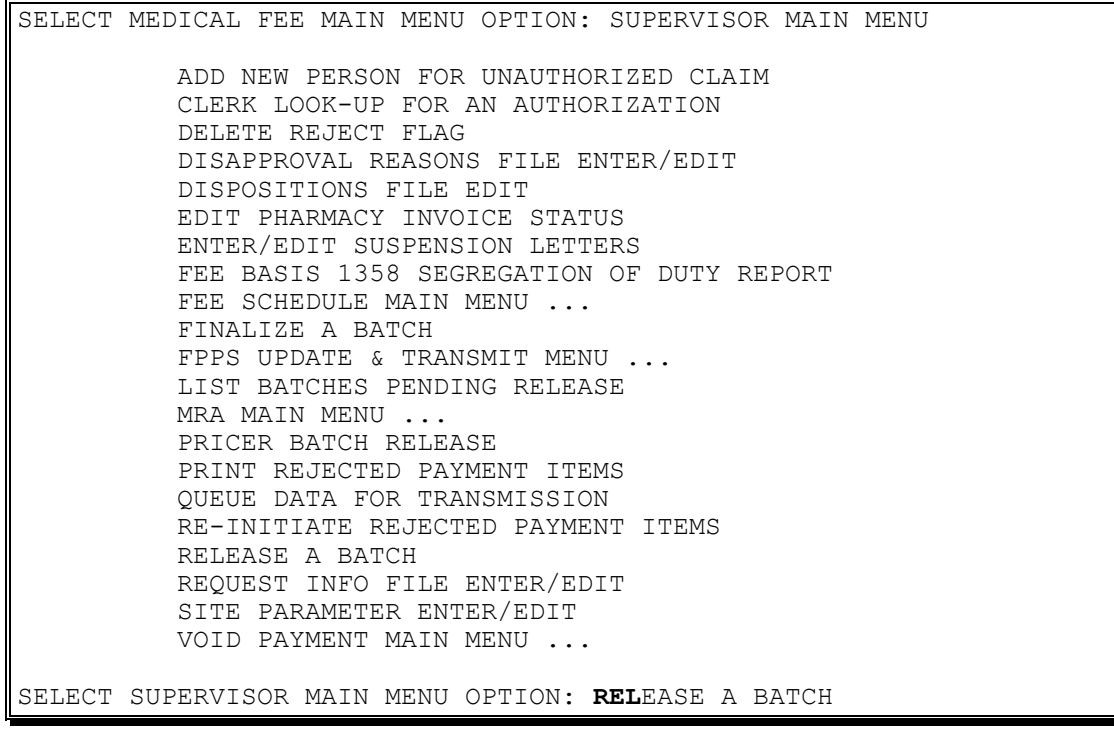

### **BATCH MAIN MENU**

### **RELEASE A BATCH**

#### **Example, cont.**

SELECT FEE BASIS BATCH NUMBER: 14230 C15064 YOU ARE THE OBLIGATOR OF THE 1358. DUE TO SEGREGATION OF DUTIES, YOU CANNOT ALSO CERTIFY AN INVOICE FOR PAYMENT. SELECT SUPERVISOR MAIN MENU OPTION:

### **Successful batch release example:**

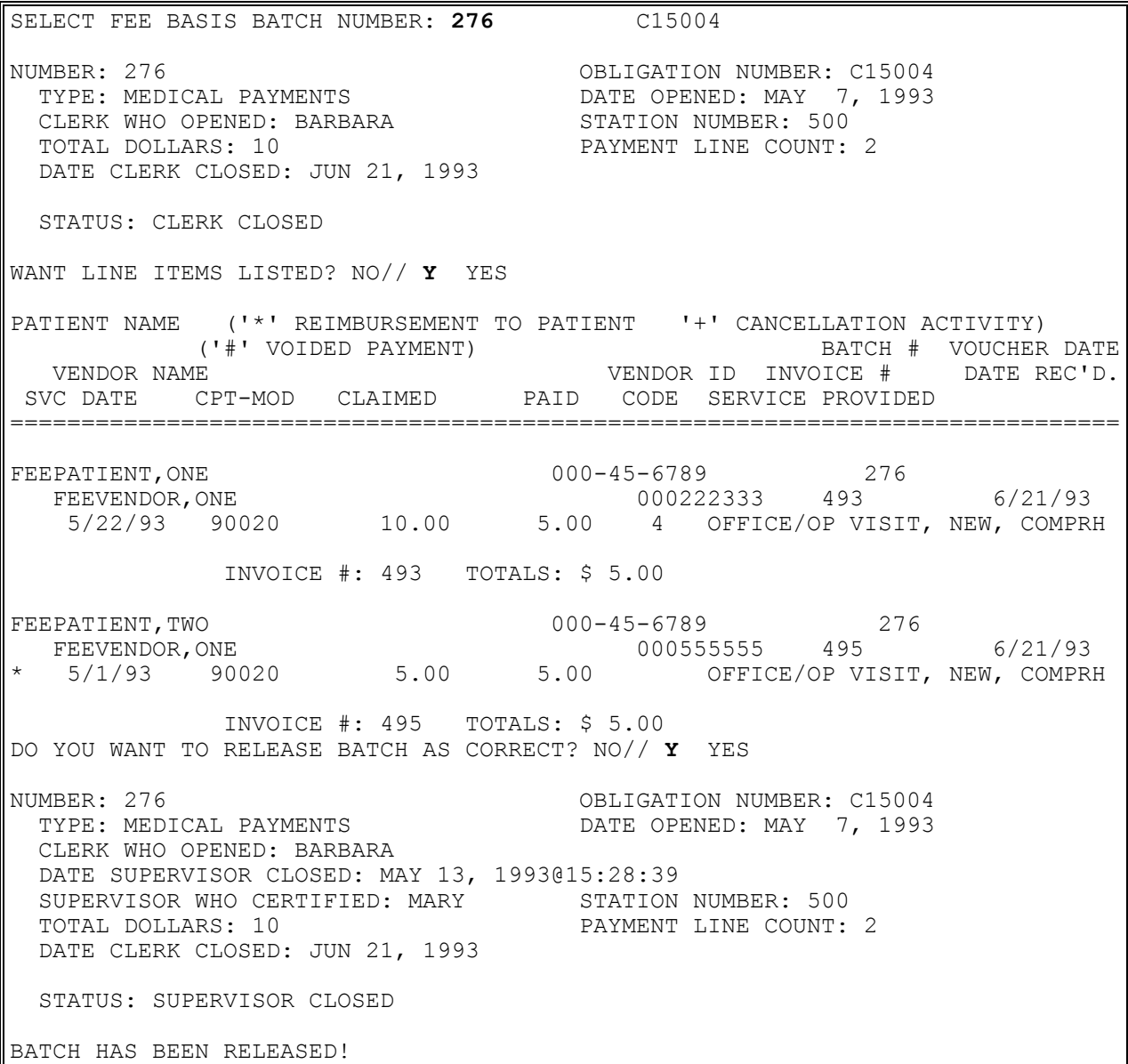

### **BATCH MAIN MENU STATUS OF BATCH**

#### **Introduction**

The Status of Batch option is used to display the status of a selected batch, along with all other information available for that batch. The following table lists possible batch statuses, the fee program in which the status can be assigned, and a brief explanation of each status.

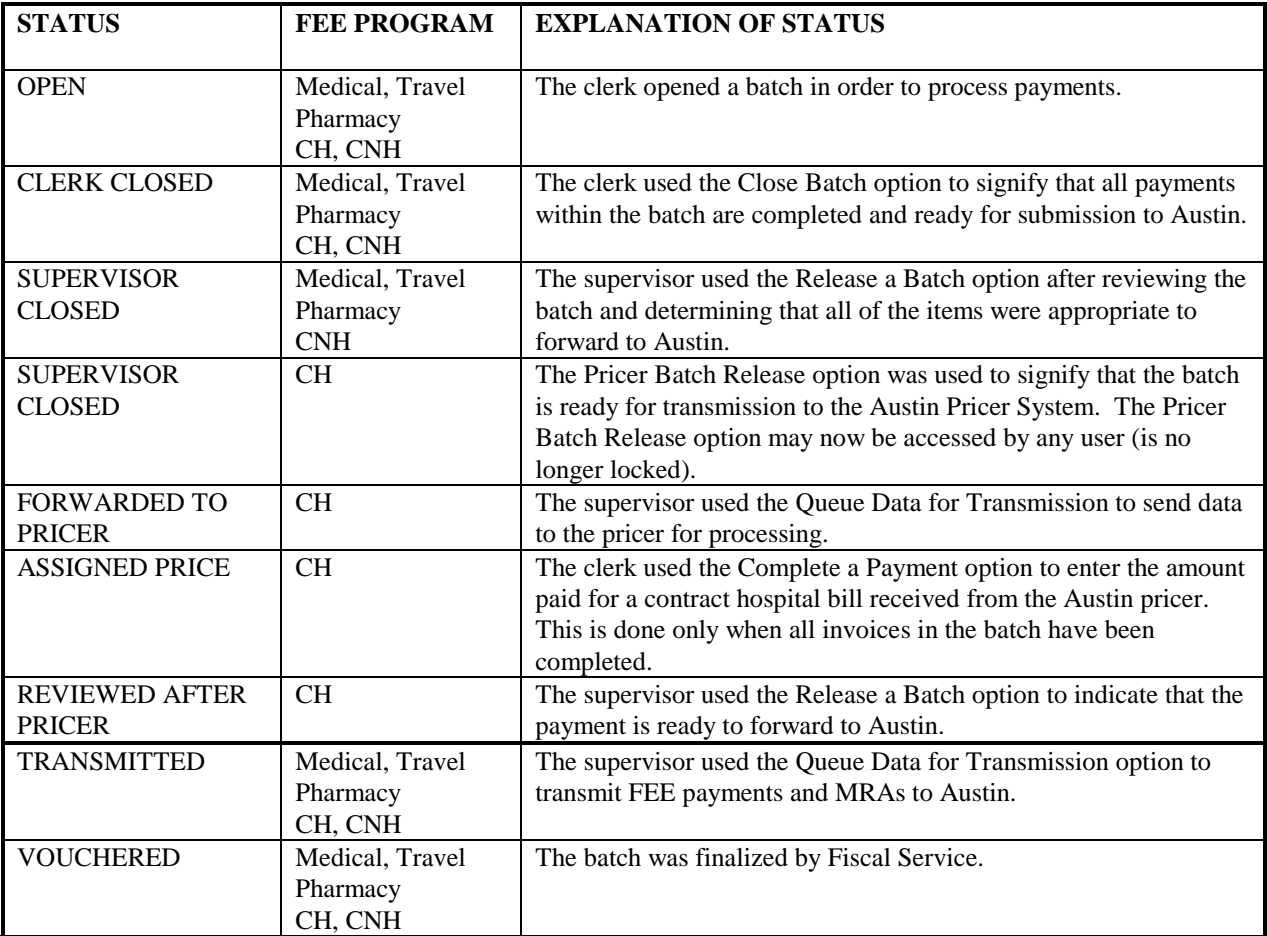

### **BATCH MAIN MENU STATUS OF BATCH**

#### **Example**

SELECT BATCH MAIN MENU OPTION: **STATUS** OF BATCH SELECT FEE BASIS BATCH NUMBER: 173 C89621 DEVICE: HOME// **FEE BASIS PRINTER** RIGHT MARGIN: 80// **<RET>** NUMBER: 173<br>TYPE: MEDICAL PAYMENTS OBLIGATION NUMBER: C89621<br>DATE OPENED: NOV 4, 1994 TYPE: MEDICAL PAYMENTS DATE OPENED: NOV 4, 1994 CLERK WHO OPENED: MARY STATION NUMBER: 500 TOTAL DOLLARS: 125 PAYMENT LINE COUNT: 1 STATUS: OPEN SELECT FEE BASIS BATCH NUMBER:

FBAA ESTABLISH VENDOR Key - required to enter new vendors.

A YES response at the "Are there any discrepancies with insurance data on file?" prompt generates a mail bulletin to MCCR to report erroneous insurance data.

New insurance information may be uploaded into IB files through this option.

#### **Introduction**

The Enter Authorization option is used to enter, edit, or delete VA Form 10-7079, Request for Outpatient Services. Before you can enter a Fee Basis authorization, the selected patient must be registered, and must have an eligibility status of either VERIFIED or PENDING VERIFICATION.

New insurance information may be entered through this option. For help with entering new insurance data and/or reporting discrepancies in current information for the selected patient to MCCR, please refer to Appendix A. Refer to Appendix A to see the prompts and steps involved when adding new insurance data and reporting discrepancies to MCCR.

The PURPOSE OF VISIT CODE and TREATMENT TYPE CODE are required fields. Please refer to M-1, Part I, Chapter 18, for a detailed explanation of valid code entries.

#### **Example**

Select PATIENT NAME: **FEEPATIENT,ONE** 05-10-57 000456789 MILITARY RETIREE FEEpatient, One Pt.ID: 000-45-6789 500 AVE OF THE AMERICAS DOB: MAY 10,1957 (AKA 6TH AVENUE) NYC TEL: Not on File CLAIM #: Not on File COUNTY: NEW YORK Primary Elig. Code: SC -- VERIFIED Other Elig. Code(s): HUMANITARIAN EMERGENCY Service-connected: NO Rated Disabilities: ABDOMINAL MUSCLE DAMAGE (20%-SC) Health Insurance: NO Insurance Co. Subscriber ID Group Holder Effective Expires ============================================================================= No Insurance Information Want to add NEW insurance data? No// **<RET>** Are there any discrepancies with insurance data on file? No// **<RET>**

Patient Name: Feepatient, One Pt.ID: 000-45-6789

Select FROM DATE: **JUN 1,2006** FROM DATE: **JUN 1,2006// <RET>** TO DATE: **DEC 31,2006** PRIMARY SERVICE FACILITY: **NEW YORK, NY** REFERRING PROVIDER: **FEEprovider,Two** 112 SURGICAL ATTENDING REFERRING PROVIDER NPI: 1111111112 PURPOSE OF VISIT CODE: **OPT - SC 50% OR MORE** PATIENT TYPE CODE: **?** CHOOSE FROM: 00 SURGICAL 10 MEDICAL 60 HOME NURSING SERVICE 85 PSYCHIATRIC-CONTRACT 86 PSYCHIATRIC 95 NEUROLOGICAL-CONTRACT 96 NEUROLOGICAL PATIENT TYPE CODE: **85** PSYCHIATRIC-CONTRACT TREATMENT TYPE CODE: **I.D. CARD STATUS** DX LINE 1: **PTSD** DX LINE 2: **<RET>** AUTHORIZATION REMARKS: 1>**GROUP THERAPY SESSION 1X WEEK; INDIVIDUAL THERAPY 1X WEEK** EDIT Option: **<RET>** TYPE OF CARE: **OPT SC**

#### **Example, cont.**

 VENDOR: **<RET>** ACCIDENT RELATED (Y/N): **N** NO POTENTIAL COST RECOVERY CASE (Y/N): **N** NO PRINT AUTHORIZATION (Y/N): YES// **<RET>** FEE ID CARD NUMBER: **7315264** FEE ID CARD ISSUE DATE: **JUN 1,2006** WANT TO PRINT 7079 FOR THIS PATIENT NOW? NO// YES THIS REPORT PRODUCES A 132 CHARACTER OUTPUT. QUEUE TO PRINT ON DEVICE: HOME// A138-16/6/UP 7079 PRINTER RIGHT MARGIN: 132// <RET> REQUESTED START TIME: NOW// <RET> (DEC 31, 2006@09:32:15) REQUEST QUEUED TASK #: 36849 SELECT PATIENT NAME:

### **Example, cont.**

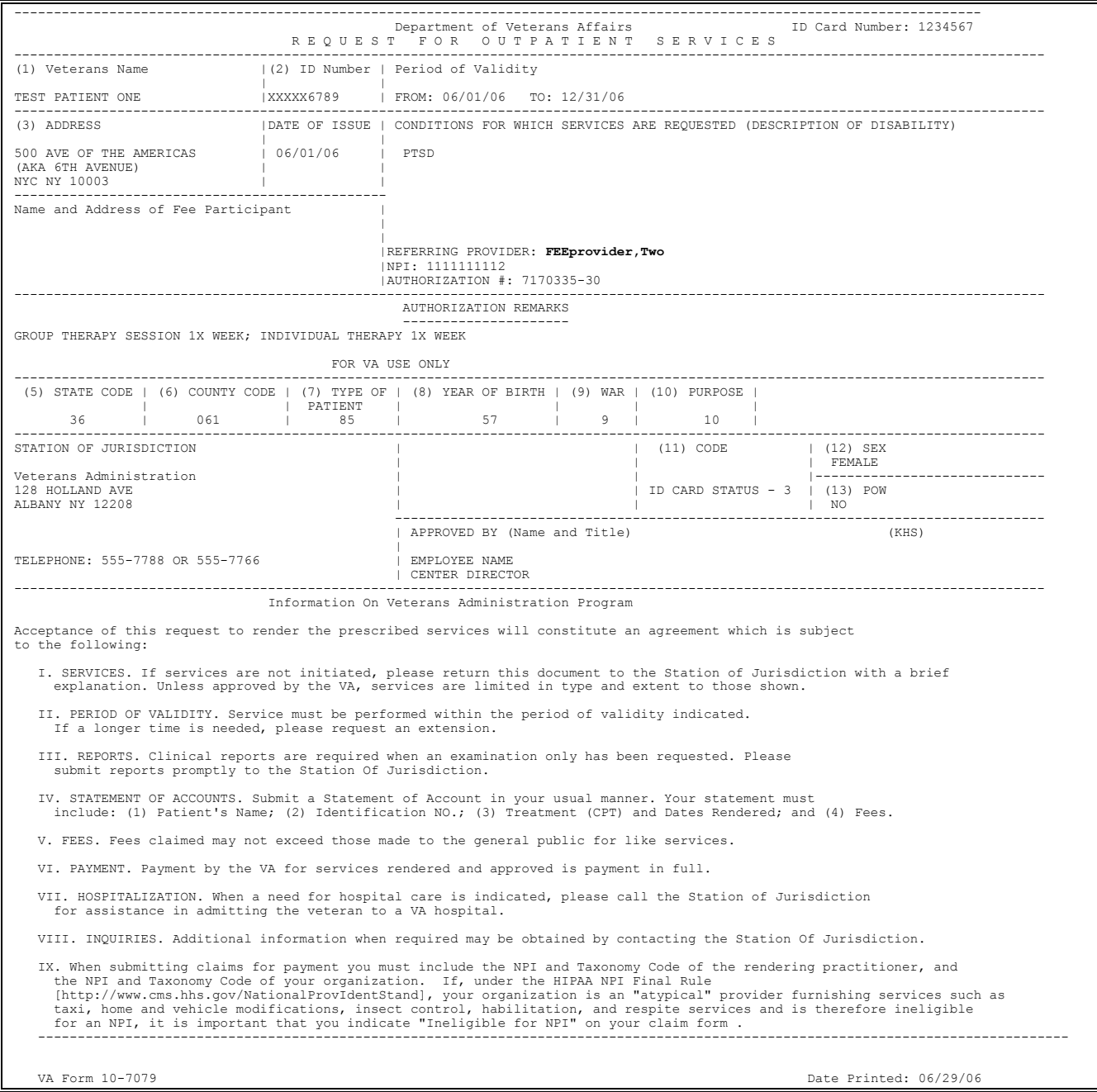

# **LTC Outpatient Active Authorizations Report**

#### **Introduction**

This report identifies LTC authorizations that are active within a user-specified date range. An authorization is included in this report if either the Authorization From or the Authorization To date falls within the date range.

Using this option, the "Select FEE BASIS PROGRAM NAME:" prompt will default to "OUTPATIENT". You can then enter one, many, or all PURPOSE OF VISIT NAME(S). Any authorization remarks may also be included.

Following are the POV codes for outpatient visits.

In addition to detailed authorization information, this report calculates and displays the Total Number of Visits and Total Amount Paid (per authorization) that occurred within your specified date range, along with the Cumulative Number of Visits and Total Amount Paid for the entire Authorization through the ending date of the date range. These totals are calculated by counting each line item on the claim as a visit (per UNIQUE CPT Code) for the Authorization.

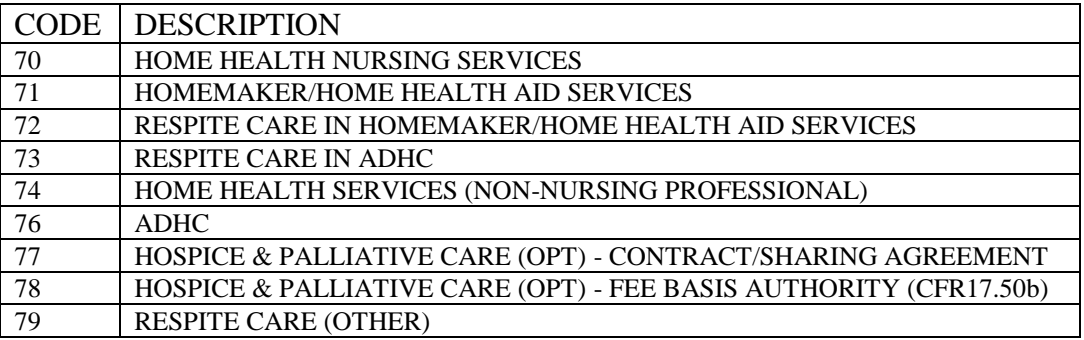

# **LTC OUTPATIENT ACTIVE AUTHORIZATIONS REPORT**

#### **Example**

ACTIVE AUTHORIZATIONS by POV, Vendor, Patient APR 09, 2003@09:13:58 page 1 FROM Mar 01, 2003 TO Mar 31, 2003 FOR THE OUTPATIENT PROGRAM FOR ALL PURPOSE OF VISIT(S) VETERAN **Pt. ID** AUTHORIZATION FROM DATE TO DATE ----------------------------------------------------------------------------- POV: HOME HEALTH SERVICES (NON-NURSING PROFESSIONAL) Vendor: FEE BASIS VENDOR ONE FEEPATIENT,One 000-12-1234 Jul 06, 2001 Jul 05, 2004 DOB: JAN 23,1956 REMARKS: Visits: 0 Paid Amt: \$0 Cum Visits: 0 Cum Paid Amt: \$0 ---- Vendor Subtotal: Count: 1 ==== POV Subtotal: Count: 1 2 Authorizations on report

# **LTC OUTPATIENT ENDING AUTHORIZATION REPORT**

#### **Introduction**

This report identifies LTC authorizations that are due to expire within the user-specified date range. An authorization is included in this report if the Authorization To date falls within the user-specified date range.

Using this option, the "Select FEE BASIS PROGRAM NAME:" prompt will default to "OUTPATIENT". You can then enter one, many, or all PURPOSE OF VISIT NAME(S). Any authorization remarks may also be included.

Following are the POV codes for outpatient visits.

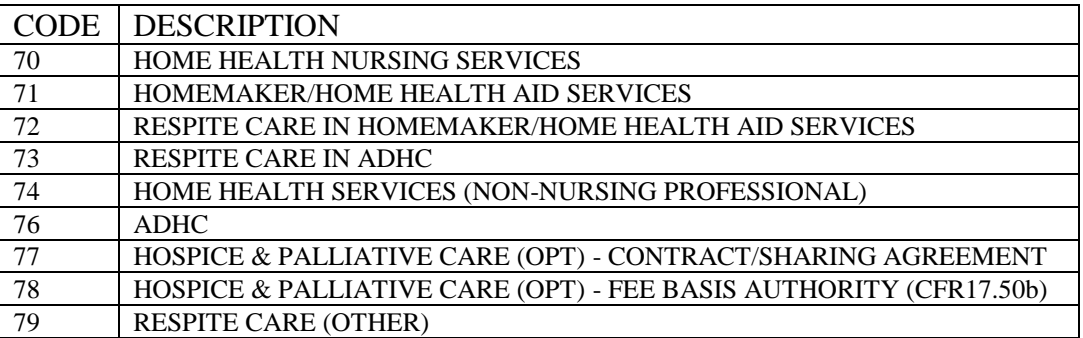

In addition to detailed authorization information, this report calculates and displays the Total Number of Visits and Total Amount Paid (per authorization) that occurred within your specified date range, along with the Cumulative Number of Visits and Total Amount Paid for the entire Authorization through the ending date of the date range. These totals are calculated by counting each line item on the claim as a visit (per UNIQUE CPT Code) for the Authorization.
# **LTC OUTPATIENT ENDING AUTHORIZATION REPORT**

#### **Example**

ENDING AUTHORIZATIONS by POV, Vendor, Patient APR 09, 2003@09:18:54 page 1 FROM Jan 01, 2003 TO Jan 31, 2003 FOR THE OUTPATIENT PROGRAM FOR ALL PURPOSE OF VISIT(S) VETERAN **Pt. ID** AUTHORIZATION FROM DATE TO DATE ----------------------------------------------------------------------------- POV: FEE BASIS NURSING SERVICES Vendor: PROFESSIONAL EMERGENCY SERVICES FEEPATIENT, Two  $000-99-9991$  Jan 15, 2000 Jan 14, 2003 DOB: FEB 1,1925 \*\*\* Patient Died on OCT 12,2000@16:34:51 Visits: 0 Paid Amt: \$0 Cum Visits: 1 Cum Paid Amt: \$123 ---- Vendor Subtotal: Count: 1 ==== POV Subtotal: Count: 1 1 Authorization on report

# **OUTPUTS MAIN MENU SUSPENSION LETTER PRINT**

#### **Introduction**

This option is used to print suspension letters that are sent to Fee Basis vendors to explain why the VA paid only a portion of the amount the vendor billed, and why the unpaid balance was suspended. You may print the letters for one, several, or all Fee Basis Programs, and for a specific letter and suspension code(s).

```
**** DATE RANGE SELECTION ****
   BEGINNING DATE : 1/1 (JAN 01, 2006)
   ENDING DATE : T (DEC 11, 2006)
PRINT DENIALS ONLY? NO// <RET>
DO YOU WANT TO PRINT LETTERS FOR ALL FEE BASIS PROGRAMS? NO// <RET>
     SELECT ONE OF THE FOLLOWING:
          I INPATIENT PAYMENT
          O OUTPATIENT PAYMENT
         P PHARMACY PAYMENT
         C CH NOTIFICATION/DENIAL
SELECT PROGRAM TO PRINT LETTER FOR: OUTPATIENT PAYMENT
DO YOU WANT TO CHOOSE ANOTHER PROGRAM? NO// <RET>
SELECT FEE BASIS LETTER NAME: UNAUTH
     1 UNAUTHORIZED DISPOSITION 
     2 UNAUTHORIZED REQUEST INFO 
CHOOSE 1-2: 1 
FOR ALL SUSPENSION CODES? YES// <RET>
QUEUE TO PRINT ON
DEVICE: HOME// A137/10/6/UP [VMB] TILASER RIGHT MARGIN: 80// <RET>
REQUESTED START TIME: NOW// <RET> (DEC 11, 2006@11:10:06)
REQUEST QUEUED
TASK #: 273864
```
# **OUTPUTS MAIN MENU SUSPENSION LETTER PRINT**

#### **Example, cont.**

FEEVENDOR, ONE **DECEMBER 11, 2006** 1 MAIN ST CLARKSVILLE NY 12043 YOUR UNAUTHORIZED CLAIM HAS BEEN REVIEWED. THE FOLLOWING DECISION HAS BEEN MADE: PATIENT NAME SSN SVC CPT- AMT AMT REASON FOR SUSPENSION DATE MOD CLAIMED PAID ============================================================================= FEEPATIENT,ONE XXXXX6789 9/2/06 99243-77 51.00 32.00 CHARGE EXCEEDS MAXIMUM AMOUNT PAYABLE IN ACCORDANCE WITH VA POLICY. FEEPATIENT,TWO XXXXX1234 5/2/06 90050-76 60.00 50.00 CHARGE EXCEEDS MAXIMUM AMOUNT PAYABLE IN ACCORDANCE WITH VA POLICY. YOU HAVE THE RIGHT TO APPEAL THE DECISION. YOU MUST RESPOND WITHIN THE APPROPRIATE TIME FRAME. EMPLOYEE NAME MEDICAL CENTER DIRECTOR

## **OUTPUTS MAIN MENU INDIVIDUAL SUSPENSION LETTER PRINT**

#### **Introduction**

This option allows printing of suspension letters for an individual patient and/or vendor. You can include one, several or all Fee Basis programs and/or suspension codes. Suspension letters may be entered/edited through the Enter/Edit Suspension Letters option.

This output must be queued to a printer.

```
SELECT PATIENT (OR RETURN TO SELECT ALL): <RET>
SELECT VENDOR (OR RETURN TO SELECT ALL): FEEVENDOR,ONE
**** DATE RANGE SELECTION ****
   BEGINNING DATE : 12/1 (DEC 01, 2006)
   ENDING DATE : T (DEC 13, 2006)
PRINT DENIALS ONLY? NO// <RET>
DO YOU WANT TO PRINT LETTERS FOR ALL FEE BASIS PROGRAMS? NO// <RET>
     SELECT ONE OF THE FOLLOWING:
          I INPATIENT PAYMENT
         O OUTPATIENT PAYMENT
         P PHARMACY PAYMENT
          C CH NOTIFICATION/DENIAL
SELECT PROGRAM TO PRINT LETTER FOR: OUTPATIENT PAYMENT
DO YOU WANT TO CHOOSE ANOTHER PROGRAM? NO// <RET>
SELECT FEE BASIS LETTER NAME: UNAUTHORIZED DISPOSITION 
FOR ALL SUSPENSION CODES? YES// <RET>
QUEUE TO PRINT ON
DEVICE: HOME// A138-10/6/UP FEE BASIS PRINTER RIGHT MARGIN: 80// <RET>
REQUESTED START TIME: NOW// <RET> (DEC 13, 2006@10:20:52)
REQUEST QUEUED
TASK #: 33237
```
# **OUTPUTS MAIN MENU INDIVIDUAL SUSPENSION LETTER PRINT**

Example, cont.

SAMARITAN HOSPITAL **DECEMBER 13, 2006**  31 NOWHERE CIRCLE LOWELL MA 01852-0123 WE HAVE CAREFULLY REVIEWED YOUR CLAIM FOR PAYMENT OF UNAUTHORIZED MEDICAL SERVICES. THE FOLLOWING DECISION HAS BEEN MADE: PATIENT NAME SSN SVC CPT- AMT AMT REASON FOR SUSPENSION DATE MOD CLAIMED PAID ============================================================================= FEEPATIENT,ONE XXXXX6789 10/7/06 D0110 83.00 82.00 CHARGE EXCEEDS MAXIMUM AMOUNT PAYABLE IN ACCORDANCE WITH VA POLICY. FEEPATIENT,TWO XXXXX1234 11/10/06 10080 90.00 80.00 MEDICAL SERVICE/RX WAS PROVIDED FOR CONDITION WHICH IS NOT AUTHORIZED AT VA EXPENSE. FEEPATIENT,THREE XXXXX3456 11/12/06 10080-20 60.00 50.00 FEES FOR SERVICE PREVIOUSLY PROCESSED. IF PAYMENT NOT RECEIVED, NOTIFY FISCAL SERVICE. IF YOU DO NOT AGREE WITH THE DECISION YOU HAVE THE RIGHT TO APPEAL. YOUR APPEAL RIGHTS SHOULD BE ATTACHED FOR YOUR REVIEW, IF YOUR CLAIM WAS NOT APPROVED. SHOULD YOU HAVE ANY QUESTIONS REGARDING THIS LETTER, FEEL FREE TO CONTACT US AT THE VA MEDICAL CENTER. THANK YOU FOR YOUR COOPERATION. SINCERELY, EMPLOYEE NAME MEDICAL CENTER DIRECTOR

# **OUTPUTS MAIN MENU 7079 PRINT FOR SELECTED PATIENT**

A YES response at the "Are there any discrepancies with insurance data on file?" prompt generates a mail bulletin to MCCR to report erroneous insurance data.

New insurance information may be uploaded into IB files through this option.

#### **Introduction**

The 7079 Print for Selected Patient option is used to print VA Form 10-7079, Request for Outpatient Services, for a selected veteran. Before you use this option, the authorization must be entered into the system. Refer to the Enter Authorization section of this manual to see how this is done.

New insurance information may be entered through this option. For help with entering new insurance data and/or reporting discrepancies in current information for the selected patient to MCCR, please refer to Appendix A.

The VA Form 10-7079 is designed to print at 132 columns.

#### **Example**

Select Patient: **FEEPATIENT,ONE** 05-10-57 000456789 MILITARY RETIREE FEEpatient, One Pt.ID: 000-45-6789 500 AVE OF THE AMERICAS DOB: MAY 10,1957 (AKA 6TH AVENUE) NYC TEL: Not on File NEW YORK 10003 CLAIM #: Not on File COUNTY: NEW YORK Primary Elig. Code: SC -- VERIFIED Other Elig. Code(s): HUMANITARIAN EMERGENCY Service-connected: NO Rated Disabilities: ABDOMINAL MUSCLE DAMAGE (20%-SC)

## **OUTPUTS MAIN MENU 7079 PRINT FOR SELECTED PATIENT**

#### **Example, cont.**

 HEALTH INSURANCE: YES INSURANCE CO. SUBSCRIBER ID GROUP HOLDER EFFECTIVE EXPIRES ============================================================================= AETNA 999999999 49051456 SELF 1/1/06 12/31/06 WANT TO ADD NEW INSURANCE DATA? NO// **<RET>** ARE THERE ANY DISCREPANCIES WITH INSURANCE DATA ON FILE? NO// **<RET>** FEE ID CARD #: 7315264 FEE CARD ISSUE DATE: 06/01/06 PATIENT NAME: FEEpatient, ONE PT.ID: 000-45-6789 AUTHORIZATIONS: (1) FR: 06/01/06 VENDOR: NOT SPECIFIED TO: 12/31/06 AUTHORIZATION TYPE: OUTPATIENT - ID CARD PURPOSE OF VISIT: OPT - SC 50% OR MORE DX: PTSD REF: FEEPROVIDER, TWO REF NPI: 1111111112 COUNTY: NEW YORK PSA: NEW YORK, NY REMARKS: GROUP THERAPY SESSION 1X WEEK; INDIVIDUAL THERAPY 1X WEEK IS THIS THE CORRECT AUTHORIZATION PERIOD (Y/N)? YES// **<RET>** THIS REPORT PRODUCES A 132 CHARACTER OUTPUT. QUEUE TO PRINT ON DEVICE: HOME// FEE BASIS PRINTER RIGHT MARGIN: 132// **<RET>** REQUESTED START TIME: NOW// **<RET>** REQUEST QUEUED! TASK #: 36849

# **OUTPUTS MAIN MENU 7079 PRINT FOR SELECTED PATIENT**

### **Example, cont.**

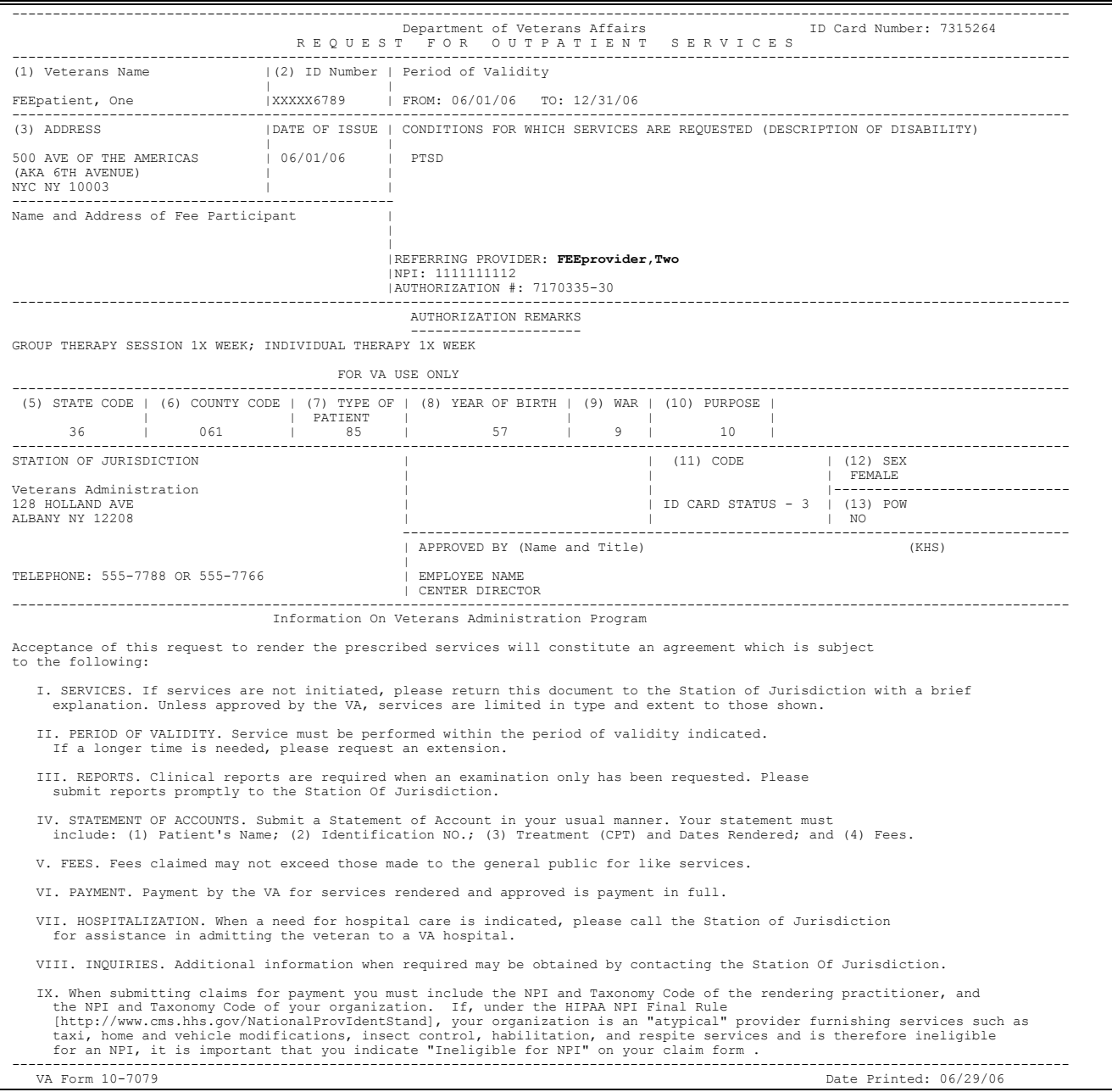

### **OUTPUTS MAIN MENU CHECK DISPLAY**

### **Introduction**

The Check Display option displays all payments included on a check that was issued after the payment conversion from CALM (Centralized Accounting for Local Management) to FMS (Financial Management System). The information displayed may differ dependent upon the Fee Basis program you are using.

### **EXAMPLE**

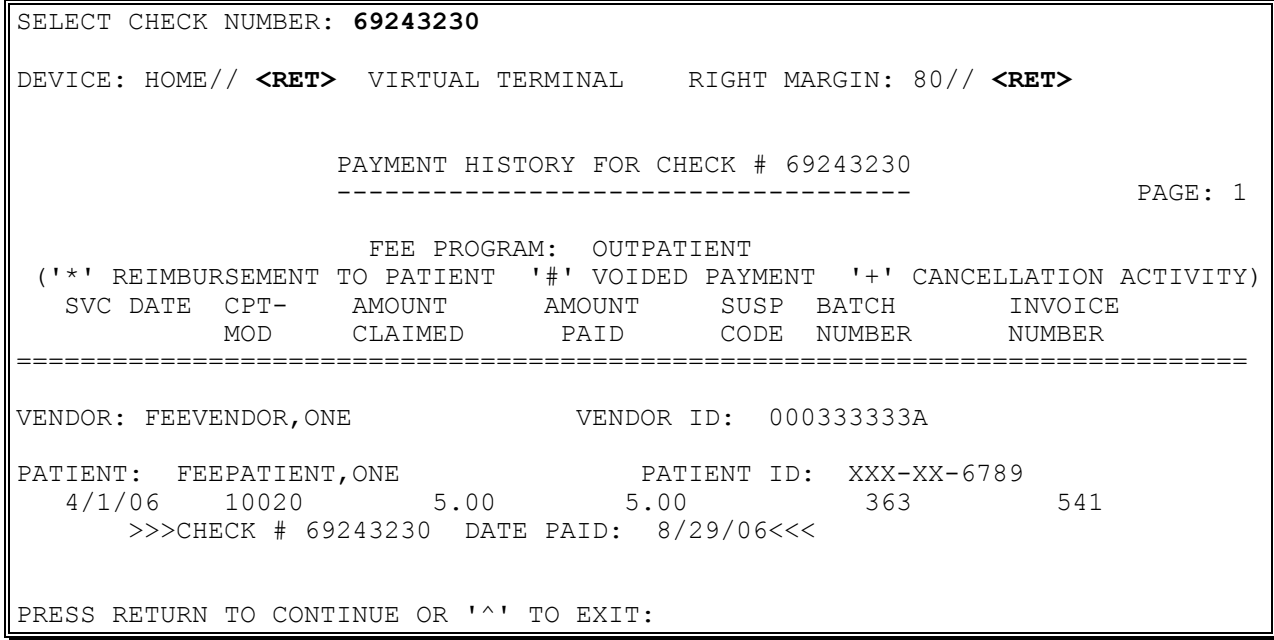

# **OUTPUTS MAIN MENU DISPLAY ID CARD HISTORY FOR PATIENT**

### **Introduction**

The Display ID Card History for Patient option shows the Fee Basis Identification Card history for an individual patient. A patient may have only one valid Fee ID Card number assigned at a given time.

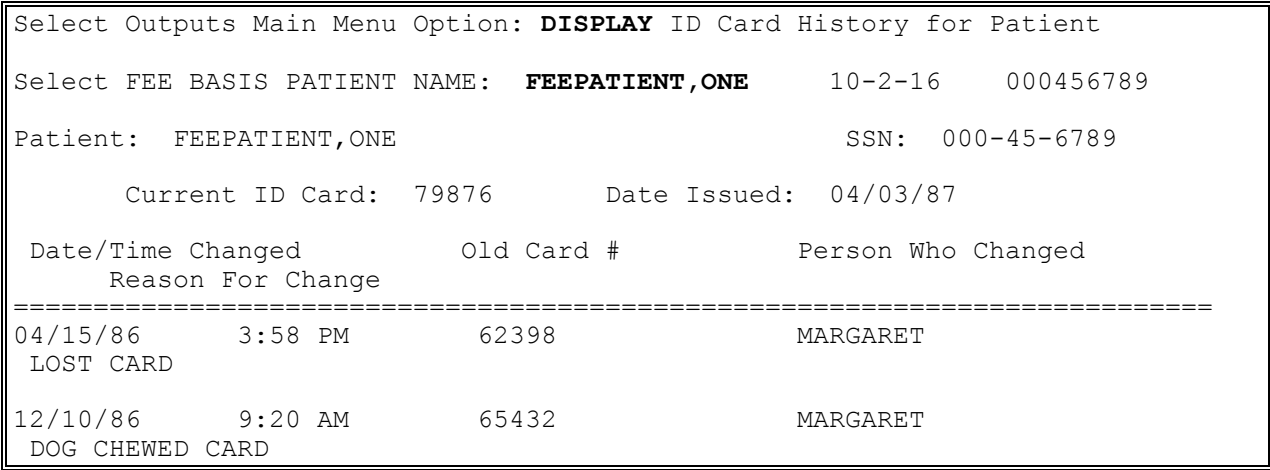

### **OUTPUTS MAIN MENU GROUP 7079 PRINT**

### **Introduction**

The Group 7079 Print option is used to print VA Forms 10-7079, Request for Outpatient Services, for a specified date range. Before you use this option, the authorization must be entered into the system (refer to the Enter Authorization section of this manual).

The VA Form 10-7079 is designed to print at 132 columns.

### **Example**

Print 7079's for: \*\*\*\* Date Range Selection \*\*\*\* Beginning Date : **1-1-06** (JAN 1, 2006) Ending Date : **1-31-06** (JAN 31, 2006) Want only those that have not yet been printed? YES// **N**O This report produces a 132 character output. QUEUE TO PRINT ON DEVICE: HOME// **FEE BASIS PRINTER** RIGHT MARGIN: 132// **<RET>** Requested Start Time: NOW// **<RET>** (JUL 02, 2006@16:16:50) REQUEST QUEUED Task #: 34246

# **OUTPUTS MAIN MENU GROUP 7079 PRINT**

### **Example, cont.**

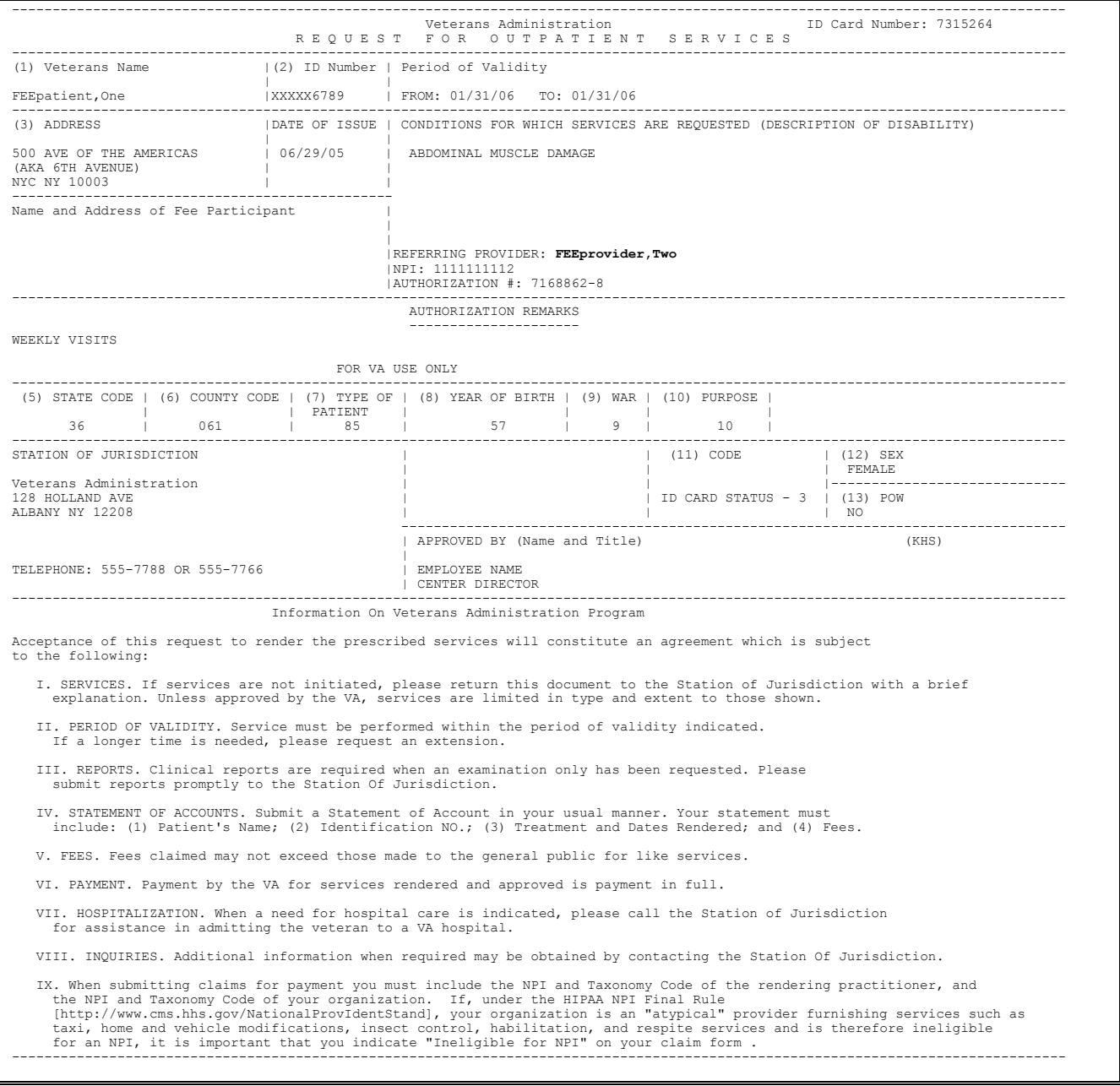

# **OUTPUTS MAIN MENU INVOICE DISPLAY**

Displays which include line item information have been modified to include check information, date paid, and/or check cancellation information, when applicable. Line items that had previously been cancelled are annotated with a plus sign (+).

### **Introduction**

The Invoice Display option is used to view or print detailed line items associated with a selected Outpatient Medical invoice.

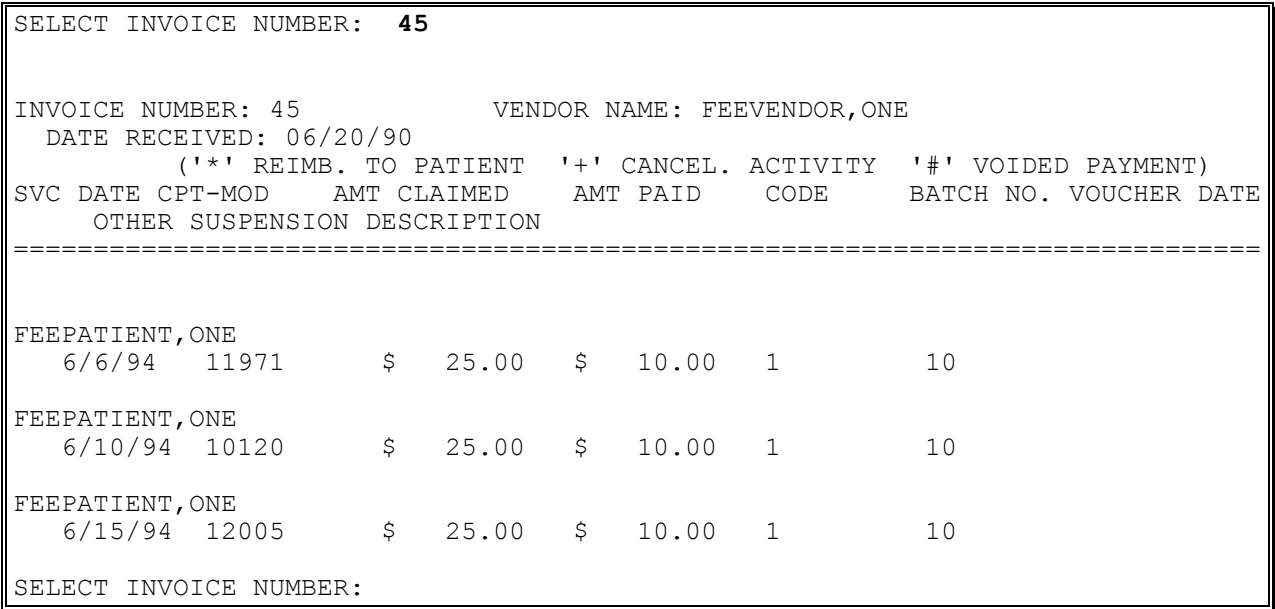

# **OUTPUTS MAIN MENU OBSOLETE ID CARDS LIST**

### **Introduction**

The Obsolete ID Cards List option is used to view a list of Fee Basis ID Card numbers which have expired or have been deleted. Reasons for deletion may include card lost or destroyed, veteran reestablished, etc. The list is shown in numerical order by ID card number.

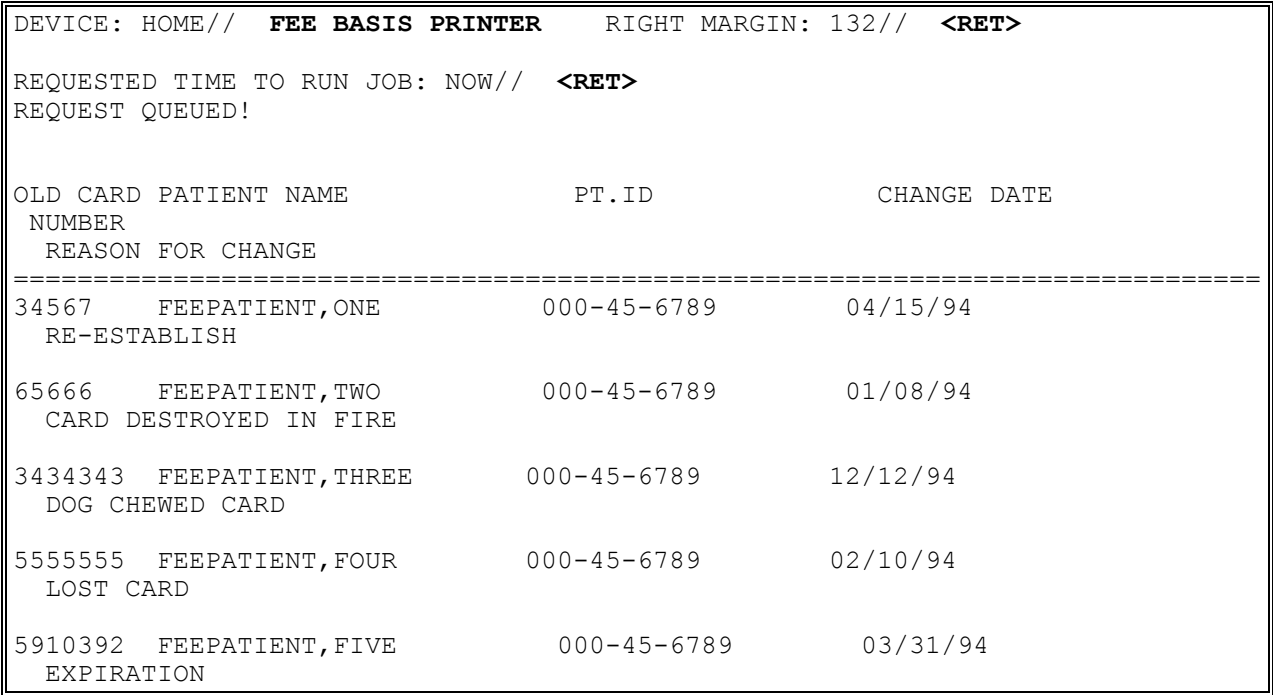

### **OUTPUTS MAIN MENU OUTPATIENT COST REPORT**

#### **Introduction**

The Outpatient Cost Report option generates the Cost Report for Outpatient Payments for a specified date range. The report is sorted by the DATE FINALIZED field.

```
**** Date Range Selection ****
   Beginning DATE : 070194 (JUL 01, 1994)
   Ending DATE : T (JUL 21, 1994)
DEVICE: HOME// FEE BASIS PRINTER RIGHT MARGIN: 80// <RET>
```
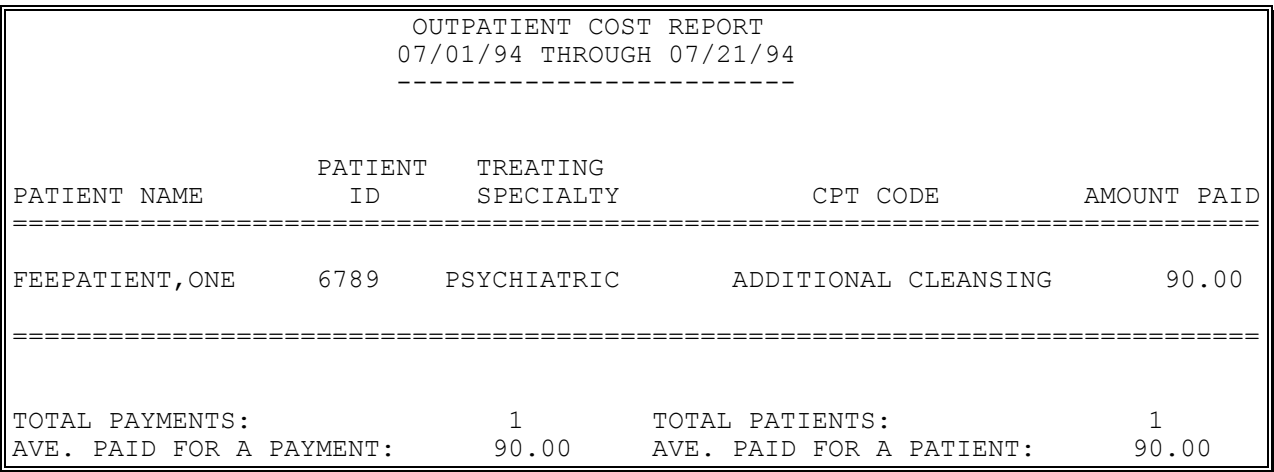

# **OUTPUTS MAIN MENU PAYMENT HISTORY DISPLAY**

Displays which include line item information have been modified to include check information, date paid, and/or check cancellation information, when applicable. Line items that had previously been cancelled are annotated with a plus sign (+).

#### **Introduction**

The Payment History Display option is used to view all medical payment data for a selected patient. Payments are listed in inverse date order by service date.

```
Select Fee Patient: FEEPATIENT,ONE 
FEEPATIENT, ONE PERSONAL PROPERTY PERSONAL PROPERTY PROPERTY.
129 BROWNDYKE ROAD DOB: JUL 21,1950
COHOES TEL: 518-555-8911
NEW YORK 12901 CLAIM #: Not on File
                                 COUNTY: COLUMBIA
Primary Elig. Code: NSC -- PENDING VERIFICATION JUL 15, 1987
Other Elig. Code(s): NO ADDITIONAL ELIGIBILITIES IDENTIFIED
  Service Connected: NO
Rated Disabilities: NONE STATED
    Health Insurance: NO
    Insurance Co. Subscriber ID Group Holder Effective Expires
===========================================================================
    No Insurance Information
Press RETURN to continue or '^' to exit: <RET>
```
## **OUTPUTS MAIN MENU PAYMENT HISTORY DISPLAY**

#### **Example, cont.**

Patient Name: FEEPATIENT, ONE Patient Pt.ID: 000-45-6789 AUTHORIZATIONS: (1) FR: 08/30/94 VENDOR: FEEVENDOR,ONE 000777777 TO: 09/17/94 Authorization Type: CIVIL HOSPITAL Purpose of Visit: EMERG. NON-VA CARE (INPT/OPT) VET. REC. CARE IN FED. HOSP. AT VA EXP. DX: BEF: FEEprovider, Two REF NPI: 1111111112 County: COLUMBIA PSA: ALBANY, NY REMARKS: 7078 DEFAULT AUTH SERVIC TEXT

Press RETURN to continue or '^' to exit: **<RET>**

Patient: FEEPATIENT, ONE SSN: 000-45-6789 ('\*' Reimb. to Patient '+' Cancel. Activity '#' Voided Payment) Svc Date CPT-MOD Amount Amount Susp Batch Invoice Voucher Claimed Paid Code Num Num Date ============================================================================== Vendor: FEEVENDOR,ONE Vendor ID: 000777777 Obl.#: C35001 +9/5/94 12018 5.00 5.00 00369 556 >>>>Check cancelled on:  $10/3/94$  Reason: WRONG PAYEE<<< Check WILL be re-issued. Vendor: FEEVENDOR,ONE Vendor ID: 000777777 Obl.#: C35001 +9/2/94 99243 11.00 2.00 D 00369 555 >>>Check # 11887576 Date Paid: 10/20/94<<< >>>>>>>>Amount paid altered to \$ 3.00 on the Fee Payment Voucher document.<<< Vendor: FEEVENDOR,ONE Vendor ID: 000777777 Obl.#: C35033 10/12/94 10020-77 15.00 5.00 1 00369 555 >>>Check # 91060810 Date Paid: 11/3/94<<< Select Fee Patient:

# **OUTPUTS MAIN MENU POTENTIAL COST RECOVERY REPORT**

### **Introduction**

This report is used to obtain information concerning patients and services received, which can potentially be recovered from the veteran and/or third party insurance. The report is run for a specified Primary Service Facility and date range; and you can choose to include Patient Copays, Insurance Copays, or Both. If you select "Patient Copays" or "Both", you will also be prompted to indicate whether you want to include Means Test Copays, LTC Copays, or Both. The software examines all payments for the Outpatient, Pharmacy, Civil Hospital, and Community Nursing Home fee programs.

One or more of the following messages might appear in the report. The messages that contain "Cost recover from LTC co-pay" or "10-10EC Missing for LTC Patient"will only be generated for LTC payments with a date of service equal to or greater than July 5, 2002. The IB LTC clock might need to be updated to identify the patient's 21 free days.

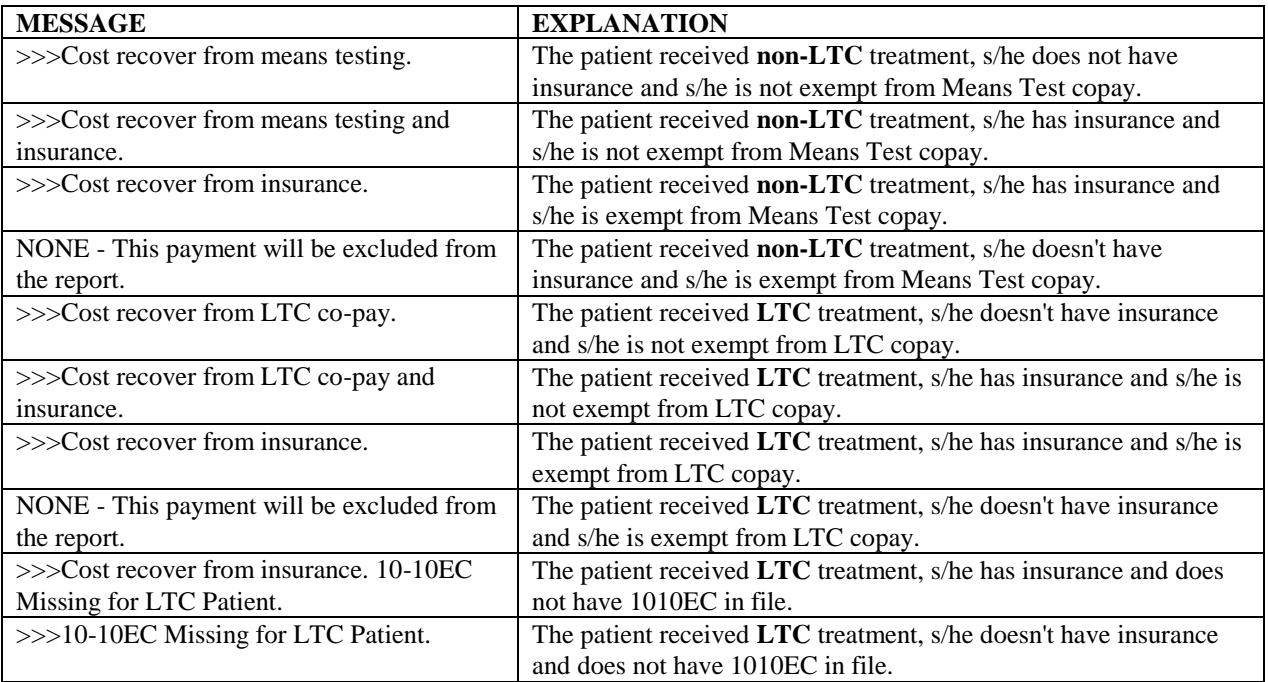

# **OUTPUTS MAIN MENU**

```
SELECT OUTPUT MENU OPTION: POTENTIAL COST RECOVERY REPORT
SELECT PRIMARY SERVICE FACILITY: ALL//
INCLUDE (P)ATIENT CO-PAYS / (I)NSURANCE / (B)OTH: BOTH//
INCLUDE (M)EANS TEST CO-PAYS /(L)TC CO-PAYS /(B)OTH: BOTH//
DO YOU WANT TO INCLUDE PATIENTS WHOSE INSURANCE STATUS IS UNAVAILABLE? YES//
**** DATE RANGE SELECTION ****
   BEGINNING DATE : T (NOV 02, 2011)
   ENDING DATE : T (NOV 02, 2011)
QUEUE TO PRINT ON
DEVICE: HOME// TELNET PORT [YOU CAN NOT SELECT A VIRTUAL TERMINAL]
PREVIOUSLY, YOU HAVE SELECTED QUEUEING.
DO YOU STILL WANT YOUR OUTPUT QUEUED? YES// N (NO)
DEVICE: HOME// TELNET PORT RIGHT MARGIN: 80//
                       POTENTIAL COST RECOVERY REPORT
                       DIVISION: 501 ALBUQUERQUE, NM
                             NPI:
                          11/2/11 - 11/2/11PAGE: 1
PATIENT: FEEPATIENT, ONE PAT. ID: 666-77-7888 DOB: DEC 31,
1956
   ('*' REPRESENTS REIMBURSEMENT TO PATIENT '#' REPRESENTS VOIDED 
PAYMENT)
==============================================================================
=
    HEALTH INSURANCE: YES
   INSURANCE COB SUBSCRIBER ID GROUP HOLDER EFFECTIVE EXPIRES
   ===========================================================================
BLUE CROSS S SSONI SUDJFSFDJ SELF 08/31/11 09/15/11
 MEDICARE P 3333 PART A SELF 12/31/76
                         FEE PROGRAM: OUTPATIENT
SVC DATE CPT-MOD TRAVEL PAID UNITS PAID BATCH NO. INV NO. VOUCHER DATE
AMT CLAIMED AMT PAID ADJ CODE ADJ AMOUNTS REMIT REMARK PATIENT ACCOUNT 
NO
```
============================================================================== = ENTER RETURN TO CONTINUE OR '^' TO EXIT: FEE PROGRAM: OUTPATIENT SVC DATE CPT-MOD TRAVEL PAID UNITS PAID BATCH NO. INV NO. VOUCHER DATE AMT CLAIMED AMT PAID ADJ CODE ADJ AMOUNTS REMIT REMARK PATIENT ACCOUNT  $N<sub>O</sub>$ ============================================================================== = VENDOR: FEEVENDOR, ONE VENDOR ID: 341339182 FEE BASIS BILLING PROVIDER NPI: \*\*\*\*\*\*\*\*\*\* ENTER RETURN TO CONTINUE OR '^' TO EXIT: POTENTIAL COST RECOVERY REPORT DIVISION: 501 ALBUQUERQUE, NM NPI:  $11/2/11 - 11/2/11$ PAGE: 4 PATIENT: FBCSTESTPT, ONE PAT. ID: 666-77-7888 DOB: DEC 31, 1956 ('\*' REPRESENTS REIMBURSEMENT TO PATIENT '#' REPRESENTS VOIDED PAYMENT) ============================================================================== = HEALTH INSURANCE: YES INSURANCE COB SUBSCRIBER ID GROUP HOLDER EFFECTIVE EXPIRES =========================================================================== BLUE CROSS S SLDJFSFDJ SELF 08/31/11 09/15/11 MEDICARE P 3333 PART A SELF 12/31/76 FEE PROGRAM: OUTPATIENT SVC DATE CPT-MOD TRAVEL PAID UNITS PAID BATCH NO. INV NO. VOUCHER DATE AMT CLAIMED AMT PAID ADJ CODE ADJ AMOUNTS REMIT REMARK PATIENT ACCOUNT  $N<sub>O</sub>$ ============================================================================== = VENDOR: ABC GROUP VENDOR ID: 341339182 FEE BASIS BILLING PROVIDER NPI: \*\*\*\*\*\*\*\*\*\* 10/12/11 43200 1 00412 520 11/2/11 192.54 192.54 0.00 PRIMARY DX: TENSION HEADACHE (307.81) S/C CONDITION? NO OBL.#: C45001 >>>COST RECOVER FROM INSURANCE. RENDERING PROV NAME (LI): FBPROVIDER, SIX NPI: 123123123L TAXONOMY CODE: 123456789L

ATTENDING PROV NAME: FBPROVIDER, ONE NPI: 123123123A TAXONOMY CODE: 123456789A RENDERING PROV NAME: FBPROVIDER, THREE NPI: 123123123R TAXONOMY CODE: 123456789R OPERATING PROV NAME: FBPROVIDER, TWO NET: 1231231230 REFERRING PROV NAME: FBPROVIDER, FIVE NETRAND NPI: 123123123X SERVICING PROV NAME: FBPROVIDER, FOUR NPI: 123123123S SERVICING FACILITY ADDRESS: 111 PARK ST JERICHO, VERMONT 05472

ENTER RETURN TO CONTINUE OR '^' TO EXIT:

## **OUTPUTS MAIN MENU PRINT REJECTED PAYMENT ITEMS**

Displays which include line item information have been modified to include check information, date paid, and/or check cancellation information, when applicable. Line items that had previously been cancelled are annotated with a plus sign (+).

### **Introduction**

The Print Rejected Payment Items option is used to view and print all Fee Basis items which have been rejected for payment by the Central Fee system in Austin and have not yet been reinitiated. These items were flagged as rejects through the Finalize a Batch option.

The rejects are grouped by batch. If an entire batch was rejected, all payment items in that batch are listed.

```
DEVICE: HOME// FEE BASIS PRINTER RIGHT MARGIN: 80// <RET>
DO YOU WANT YOUR OUTPUT QUEUED? NO// Y (YES)
REQUESTED START TIME: NOW// <RET> (JUN 04, 1990@08:14)
REQUEST QUEUED
```
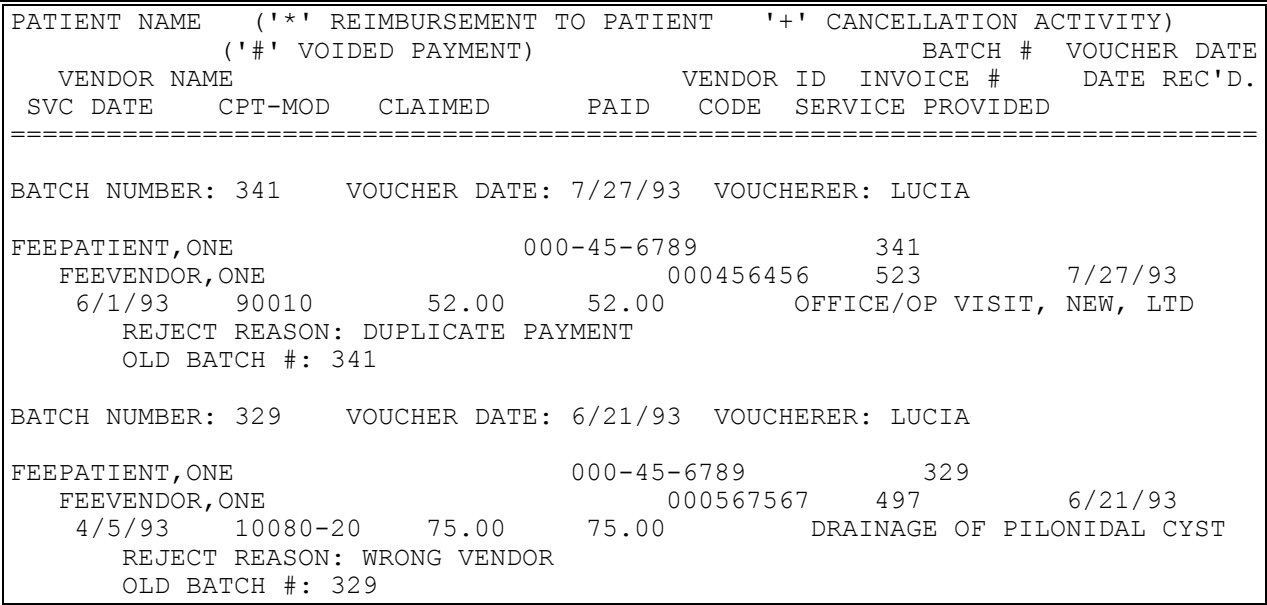

## **OUTPUTS MAIN MENU PSA OUTPUT REPORT**

New Prompt: *Select FEE PROGRAM -* allows you to select which fee programs you wish to include.

### **Introduction**

The PSA Output Report option is used to generate a report by PSA (Primary Service Area) of outpatient medical, pharmacy, contract hospital and community nursing home payments for a selected time frame. This report may be run for one or all PSAs. One, several, or all Fee Programs may also be selected.

This report would be beneficial to a fee site that has not decentralized. The data could be used to bill other facilities for services rendered veterans from their PSAs.

Because this report may be lengthy, it is recommended that you queue it to print after normal hours.

```
DO YOU WANT THIS REPORT FOR ALL PSAS? YES// NO
PRIMARY SERVICE AREA: ALBANY, NY NEW YORK 1 500
SELECT FEE PROGRAM: ALL// OUTPATIENT 
SELECT ANOTHER FEE PROGRAM: <RET>
**** DATE RANGE SELECTION ****
   BEGINNING DATE : 1/1 (JAN 01, 1994)
   ENDING DATE : T (DEC 11, 1994)
QUEUE TO PRINT ON
DEVICE: HOME// A137/10/6/UP [VMB] TILASER RIGHT MARGIN: 80// <RET>
REQUESTED START TIME: NOW// <RET> (DEC 11, 1994@10:35:26)
REQUEST QUEUED
TASK #: 273863
```
# **OUTPUTS MAIN MENU PSA OUTPUT REPORT**

# **Example, cont.**

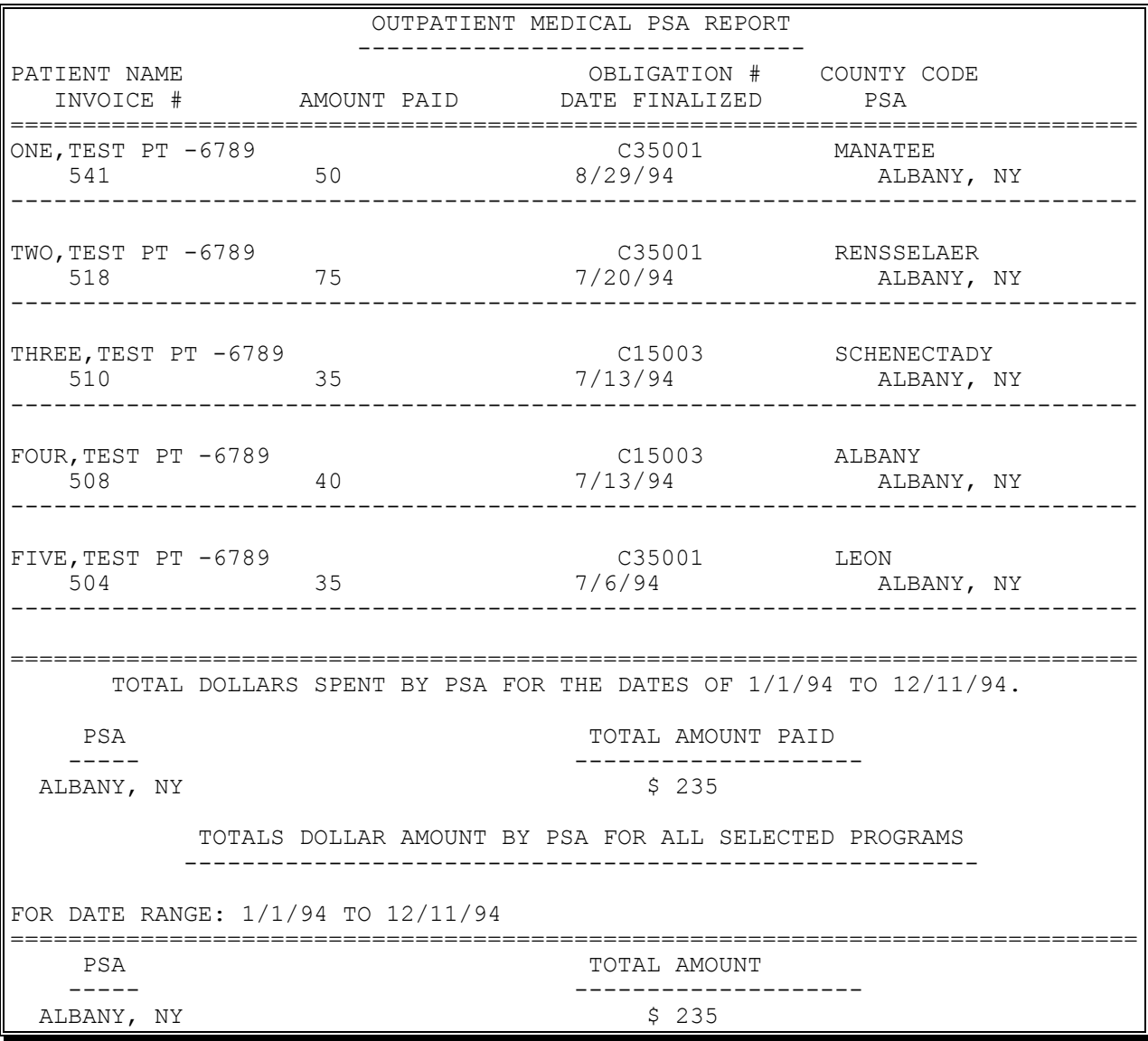

# **OUTPUTS MAIN MENU VALID ID CARDS LIST**

### Introduction

The Valid ID Cards List option is used to view a list of Fee Basis ID Card numbers that are currently valid. A patient may have only one Fee ID Card number assigned to him/her at a given time.

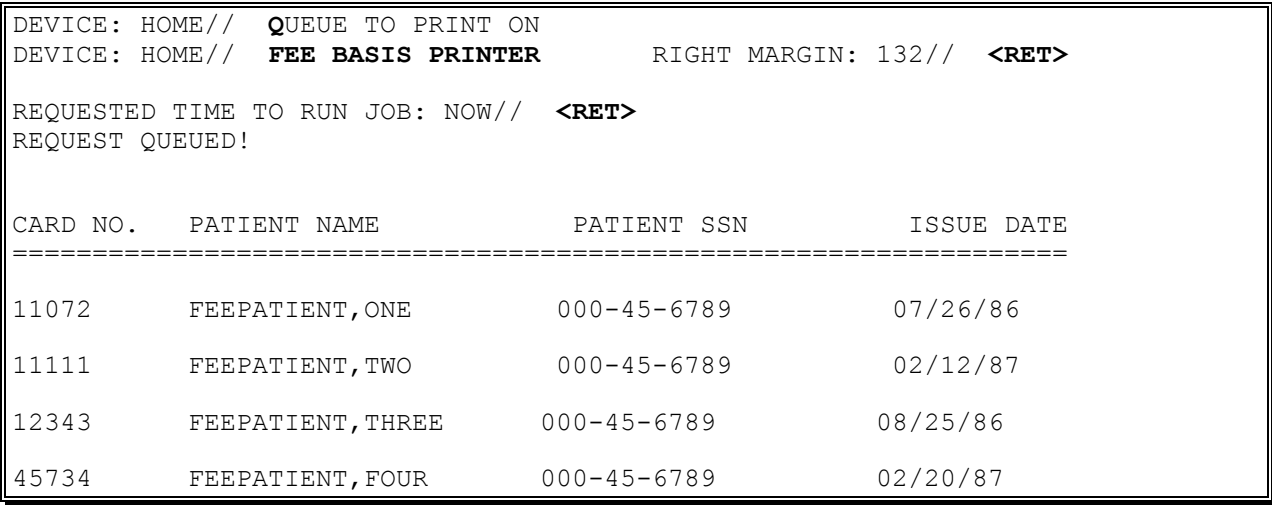

# **OUTPUTS MAIN MENU VENDOR PAYMENTS OUTPUT**

#### **Introduction**

The Vendor Payments Output option is used to generate a history of payments made to a selected vendor within a specified date range. You may print the history for one, several, or all Fee Basis programs.

### **Example**

SELECT FEE VENDOR: **FEEVENDOR,ONE** 000456789 DOCTOR OF MEDIC 31 TROY AVE TROY, NY 03102-9025 TEL. #: 5551212 \*\*\*\* DATE RANGE SELECTION \*\*\*\* BEGINNING DATE : **8/1/06** (AUG 01, 2006) ENDING DATE : **9/30/06** (SEP 30, 2006) SELECT FEE PROGRAM: ALL// **OUTP**ATIENT SELECT ANOTHER FEE PROGRAM: **<RET>** DEVICE: HOME// **<RET>** DECNET RIGHT MARGIN: 80// **<RET>**

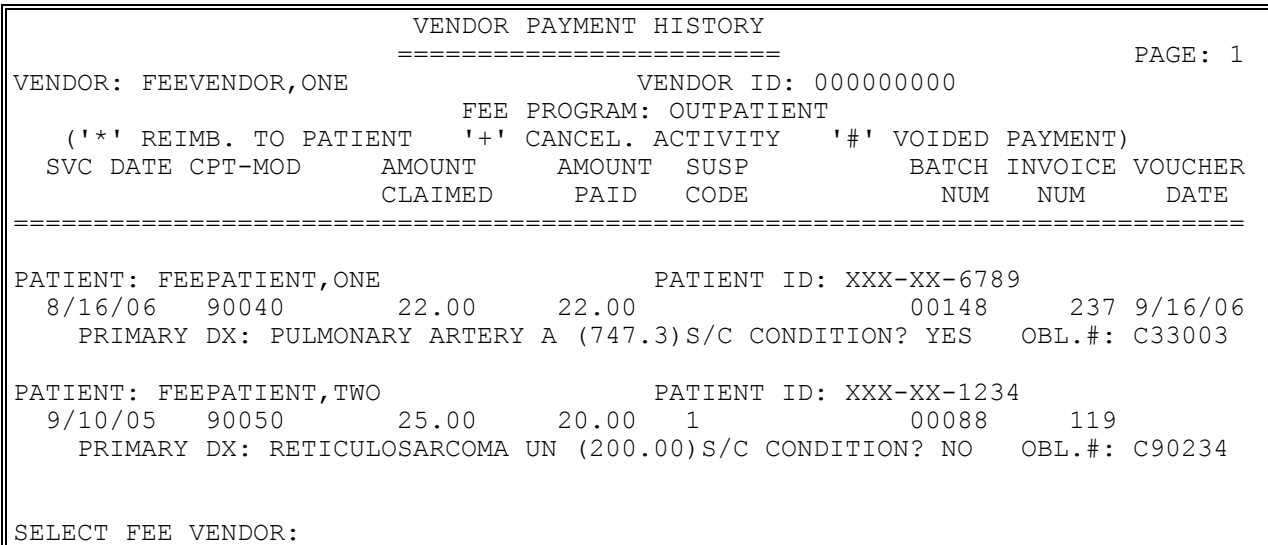

## **OUTPUTS MAIN MENU VETERAN PAYMENTS OUTPUT**

#### **Introduction**

The Veteran Payments Output option is used to generate a history of payments made within a specified date range for a selected Fee Basis patient. You may choose to print the history for one, several, or all Fee Basis programs.

Line items that were previously cancelled are annotated with a plus sign (+).

#### **Example**

SELECT FEE PATIENT: **FEEPATIENT,ONE** 06-12-55 000456789 SC VETERAN \*\*\*\* DATE RANGE SELECTION \*\*\*\* BEGINNING DATE : **080106** (AUG 01, 2006) ENDING DATE : **093006** (SEP 30, 2006) SELECT FEE PROGRAM: ALL// **OUTPATIENT** SELECT ANOTHER FEE PROGRAM: **<RET>** DEVICE: HOME// **<RET>** RIGHT MARGIN: 80// **<RET>**

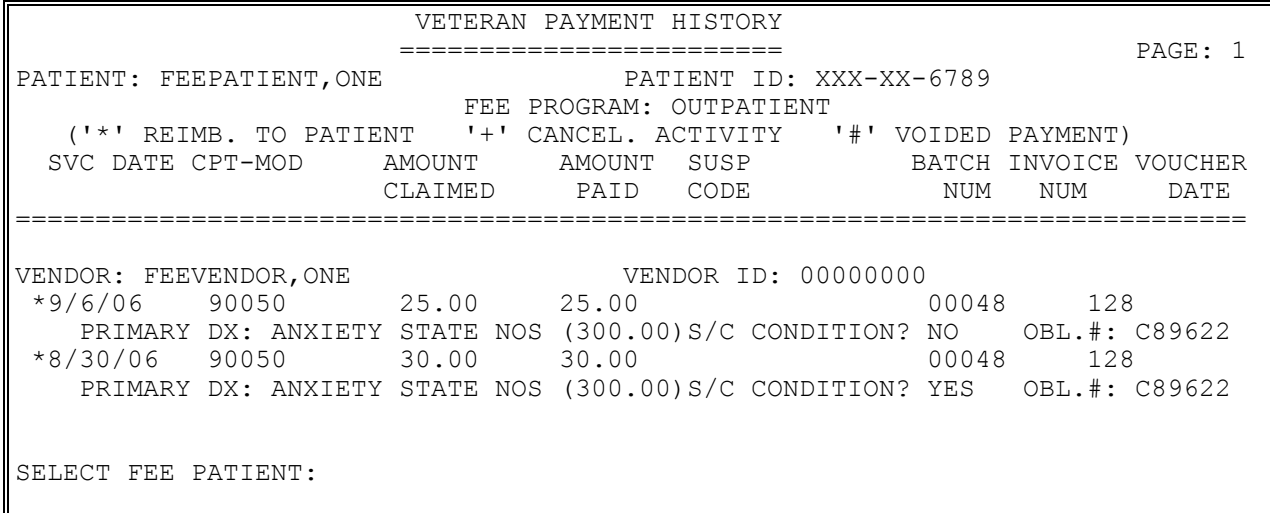

New Prompts:

*Will any line items in this invoice be for contracted services? -* Answering NO indicates that all line items within the invoice will NOT be for contracted services. Answering YES indicates that some, or all of the line items within the invoice will be for contracted services. Answering YES will result in an additional prompt appearing at the input of EACH line item. *Is this line item for a contracted service?* - Only asked if the user answered YES to the above prompt. It allows you to indicate when a line item is for a contracted service. *Enter Vendor Invoice Date:* - allows you to enter the vendor's invoice date. *CPT MODIFIER:* - allows you to break down services provided to the modifier level. This field is optional.

FBAA ESTABLISH VENDOR Key - required to enter new or edit existing vendors.

FBAASUPERVISOR Key - required to enter payments for other users. Enter the clerk's name at the first prompt, "Select FEE BASIS BATCH NUMBER", to see a list of all open batches for that clerk.

A YES response at the "Are there any discrepancies with insurance data on file?" prompt generates a mail bulletin to MCCR to report erroneous insurance data.

New insurance information may be uploaded into IB files through this option.

### **Introduction**

This option is used to enter Compensation and Pension (C&P) and multiple patient payments. The selected patient must be registered and have an open Fee Basis authorization. You may enter additional payments from a previous invoice or payments from a new invoice. A new invoice number is assigned automatically, when required.

New insurance information may be entered through this option. For help with entering new insurance data and/or reporting discrepancies in current information for the selected patient to MCCR, please refer to Appendix A.

#### **Introduction, cont.**

Depending on site parameters at your facility, patient authorization information and vendor demographics may be displayed. Vendor demographics may be edited if you hold the FBAA ESTABLISH VENDOR security key. If there are previous payments to the vendor for the selected patient, a payment history is shown.

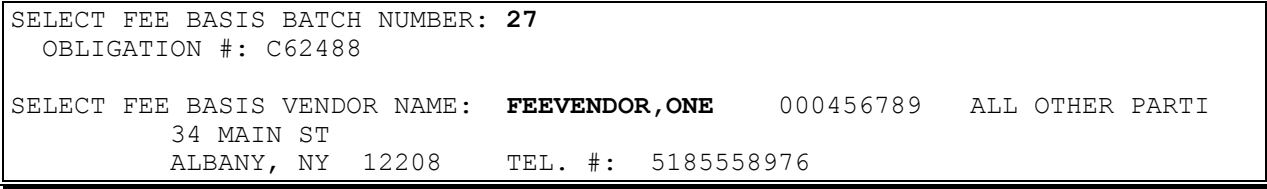

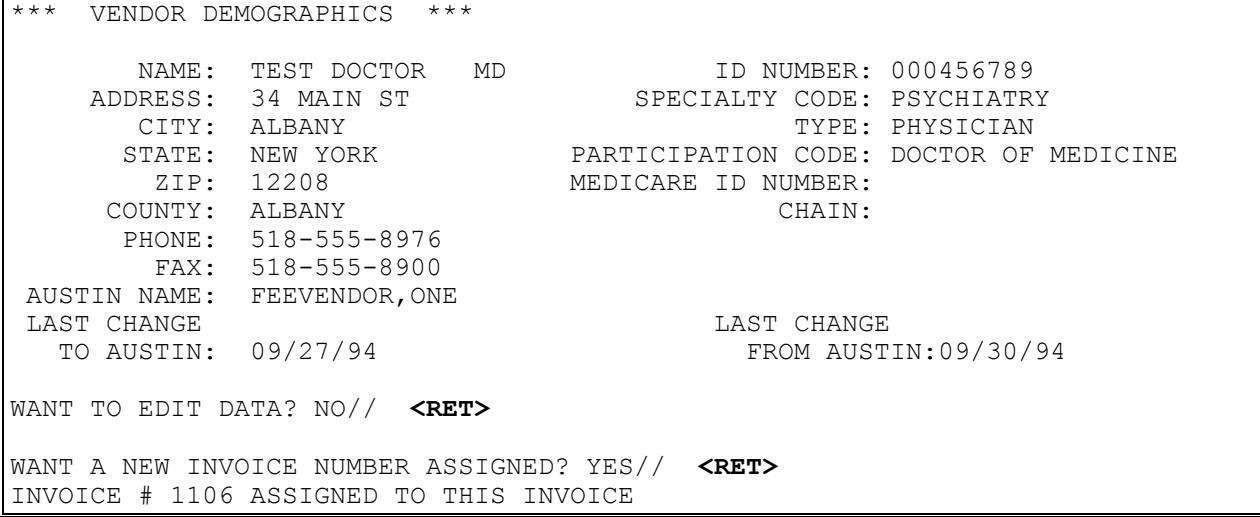

**Example, cont.**

Enter Date Correct Invoice Received or Last Date of Service (whichever is later): **5/25/94** (MAY 25, 1994) Enter Vendor Invoice Date: **5/5/94** Will any line items in this invoice be for contracted services? No// **Y** (YES) Date of Service: **5/03/94** (MAY 3, 1994) Select Service Provided: 90040 OFFICE/OP VISIT, BRIEF Major Category: MEDICINE Sub-Category: OFFICE MEDICAL SERVICES Procedure: OFFICE/OP VISIT, BRIEF Detail Description ================== OFFICE AND OTHER OUTPATIENT MEDICAL SERVICE Is this correct? Yes// **<RET>** CPT MODIFIER: **76** REPEAT PROCEDURE BY SAME PHYSICIAN Enter Amount Paid: \$:**50.00** Select PLACE OF SERVICE: 11 OFFICE<br>
Select TYPE OF SERVICE: 3 CONSULTATION Select TYPE OF SERVICE: 3

Select Patient: FEEPATIENT, ONE 06-17-48 000456789 SC VETERAN Patient: FEEPATIENT, ONE SSN: 000456789 Other Eligibilities: Want to add NEW insurance data? No// **<RET>** Are there any discrepancies with insurance data on file? No// **<RET>**

#### **Example, cont.**

Fee ID Card #: The Card Issue Date: AUTHORIZATIONS: (1) FR: 12-09-91 VENDOR: FEEVENDOR,ONE - 000456789 TO: 12-08-94 Authorization Type: Outpatient - ID Card Purpose of Visit: Compensation and Pension Exam DX: Schizophrenia REF: FEEprovider, Two REF NPI: 1111111112 IS THIS THE CORRECT AUTHORIZATION PERIOD (Y/N)? Yes// **<RET>** PRIMARY DIAGNOSIS: **<RET>** Is this line item for a contracted service? No// **y** YES Vendor has no prior payments for this patient! Payment Data Entered for Patient Invoice: 1106 Totals: \$ 50.00

# **PAYMENT MENU DELETE PAYMENT ENTRY**

Displays which include line item information have been modified to include check information, date paid, and/or check cancellation information, when applicable. Line items that had previously been cancelled are annotated with a plus sign (+).

FBAASUPERVISOR Key - required to delete batches other than those you opened.

A YES response at the "Are there any discrepancies with insurance data on file?" prompt generates a mail bulletin to MCCR to report erroneous insurance data.

New insurance information may be uploaded into IB files through this option.

#### **Introduction**

The Delete Payment Entry option is used to delete a medical payment transaction. You may only delete a payment that you entered, and the batch must have an OPEN status.

The option provides a payment history display for the patient and vendor selected. You can refer to this display to insure correct entry of the date of service and service provided (CPT code) to be deleted.

The payments are listed in inverse date order. Reimbursements are represented by an asterisk (\*).

New insurance information may be entered through this option. For help with entering new insurance data and/or reporting discrepancies in current information for the selected patient to MCCR, please refer to Appendix A.

### **Example**

SELECT FEE BASIS BATCH NUMBER: **145** OBLIGATION #: C89622

SELECT PATIENT: **FEEPATIENT,ONE** 

# **PAYMENT MENU DELETE PAYMENT ENTRY**

#### **Example, cont.**

FEEPATIENT,ONE Pt.ID: 000-45-6789 DOB: FEB 22,1922 BOX 333 TEL: 1800FEE NEW HAMPSHIRE 03102-1345 CLAIM #: 00000000 COUNTY: HILLSBOROUGH Primary Elig. Code: SERVICE CONNECTED 50% to 100% -- VERIFIED JAN 19, 1989 Other Elig. Code(s): NO ADDITIONAL ELIGIBILITIES IDENTIFIED SC Percent: 100% Rated Disabilities: NONE STATED Health Insurance: UNKNOWN Insurance Co. Subscriber ID Group Holder Effective Expires =========================================================================== No Insurance Information Want to add NEW insurance data? No// **<RET>** Are there any discrepancies with insurance data on file? No// **<RET>** Fee ID Card #: A12346 Fee Card Issue Date: 01/01/93 Patient Name: FEEPATIENT, ONE Pt.ID: 000-45-6789 AUTHORIZATIONS:

 (1) FR: 08/04/94 VENDOR: FEEVENDOR,ONE - 000444444 TO: 08/03/97 Authorization Type: Outpatient - ID Card Purpose of Visit: OPT - SC 50% OR MORE DX: ILL REF: FEEprovider, Two REF NPI: 1111111112 County: HILLSBOROUGH PSA: ALBANY

Is this the correct Authorization period (Y/N)? Yes// **<RET>**

# **PAYMENT MENU DELETE PAYMENT ENTRY**

#### **Example, cont.**

Select VENDOR: **FEEVENDOR,ONE**  Patient Name: FEEPATIENT, ONE SSN: 000456789 VENDOR: FEEVENDOR,ONE 37 GOLDEN POND ROTTERDAM JCT, 36 12323 ('\*' Reimb. to Patient '+' Cancel. Activity '#' Voided Payment) SVC DATE CPT-MODIFIER AMT CLAIMED AMT PAID CODE INVOICE # BATCH # ------------------------------------------------------------------------------ 05/10/94 D0470 \$ 30.00 \$ 20.00 1 220 134 \* 01/01/93 10180 \$ 223.00 \$ 223.00 65 145 Date of Service: 1/1/93 JAN 1, 1993<br>Select SERVICE PROVIDED: 10180 COMPLEX DRAINAGE, WOUND Select SERVICE PROVIDED: 10180 Are you sure you want to delete this payment record? No// **YES** Payment record Deleted! Date of Service: **<RET>** Select VENDOR: **<RET>** Select Patient: **<RET>** Select FEE BASIS BATCH NUMBER:

# **PAYMENT MENU EDIT PAYMENT**

New Prompts:

*CPT MODIFIER:* - allows you to break down services provided to the modifier level. This field is optional.

*Vendor Invoice Date:* - allows you to enter the vendor's invoice date.

*Is this line item for a contracted service?* - allows you to indicate when a line item is for a contracted service.

FBAASUPERVISOR Key - allows you to edit payments from batches that have been released by a supervisor.

### **Introduction**

The Edit Payment option is used to edit data for a previously entered Medical Fee payment. You may also delete an entire existing payment entry or delete individual data items, other than required fields. You cannot edit payments in batches that have been finalized.

### **Example**

Select FEE BASIS PAYMENT PATIENT: **FEEPATIENT,ONE**  Select VENDOR: **FEEVENDOR,ONE**  Date of Service: **9-2**-1994 Select SERVICE PROVIDED: 99243 CPT Modifier: 77 SERVICE PROVIDED: 99243// **<RET>** CPT MODIFIER: 77// **<RET>** AMOUNT CLAIMED: 211// **<RET>** AMOUNT PAID: 200// **190** AMOUNT SUSPENDED: 11// **21** SUSPEND CODE: D// **<RET>** PRIMARY SERVICE FACILITY: ALBANY, NY// **<RET>** OBLIGATION NUMBER: C35001// **<RET>** DATE CORRECT INVOICE RECEIVED: SEP 17,1994// **<RET>** VENDOR INVOICE DATE: SEP 15,1994// **<RET>** Is this line item for a contracted service? No// **<RET>**

# **PAYMENT MENU EDIT PAYMENT**

#### **Example, cont.**

PATIENT TYPE CODE: MEDICAL// **<RET>** TREATMENT TYPE CODE: SHORT TERM FEE STATUS// **<RET>** PURPOSE OF VISIT: EMERG. NON-VA CARE (INPT/OPT) VET. REC. CARE IN FED. HOSP. AT VA EXP.// **<RET>** PRIMARY DIAGNOSIS: 111.8// **<RET>** PLACE OF SERVICE: INPATIENT HOSPITAL (21)// **<RET>** HCFA TYPE OF SERVICE: CONSULTATION (3)// **<RET>** SERVICE CONNECTED CONDITION?: NO// **YES**

Select SERVICE PROVIDED:
# **PAYMENT MENU ENTER PAYMENT**

### New Prompts:

*Will any line items in this invoice be for contracted services? -* Answering NO indicates that all line items within the invoice will NOT be for contracted services. Answering YES indicates that some, or all of the line items within the invoice will be for contracted services. Answering YES will result in an additional prompt appearing at the input of EACH line item.

*Is this line item for a contracted service?* - Only asked if the user answered YES to the above prompt. It allows you to indicate when a line item is for a contracted service.

*Enter Vendor Invoice Date:* - allows you to enter the vendor's invoice date.

*CPT MODIFIER:* - allows you to break down services provided to the modifier level. This field is optional.

Displays which include line item information have been modified to include check information, date paid, and/or check cancellation information. Line items that had previously been cancelled are annotated with a plus sign  $(+)$ .

FBAA ESTABLISH VENDOR - required to enter new or edit existing vendors.

FBAASUPERVISOR - required to enter payments for other users. Enter the clerk's name at the first prompt, "Select FEE BASIS BATCH NUMBER", to see a list of all open batches for that clerk.

A YES response at the "Are there any discrepancies with insurance data on file?" prompt generates a mail bulletin to MCCR to report erroneous insurance data.

New insurance information may be uploaded into IB files through this option.

#### **Introduction**

The Enter Payment option is used to enter medical payments. Your name may be entered at the first prompt, "Select FEE BASIS BATCH NUMBER", to list all your open batches. You may enter additional payments from a previous invoice (for the same patient) or payments from a new invoice. A new invoice number is assigned automatically, when required. Only medical payments can be entered through this option.

### Payment Menu **ENTER PAYMENT**

#### **Introduction, cont.**

New insurance information may be entered through this option. For help with entering new insurance data and/or reporting discrepancies in current information for the selected patient to MCCR, please refer to Appendix A.

Depending on site parameters at your facility, patient authorization information and vendor demographics may be displayed. Vendor demographics may be edited if you hold the FBAA ESTABLISH VENDOR security key. If there are previous payments to the vendor for the selected patient, a payment history is shown.

You receive a warning when the patient has reached the maximum payment amount allowed for the month of service; or when you have reached 20 lines from the maximum number of payment lines allowed in a batch (set by the Max. # Payment Line Items site parameter).

#### **Example**

```
SELECT FEE BASIS BATCH NUMBER: 412 
  OBLIGATION #: C45001
```
SELECT PATIENT: **FEEPATIENT,ONE** 

FEEPATIENT, ONE PT.ID: 000-45-6789 20 TOPSVILLE ROAD DOB: MAY 12,1950<br>SCHENECTADY TEL: 518-555-444. SCHENECTADY TEL: 518-555-4444<br>NEW YORK 12305 CLAIM #: NOT ON FILE CLAIM #: NOT ON FILE COUNTY: SCHENECTADY PRIMARY ELIG. CODE: SERVICE CONNECTED 50% TO 100% -- VERIFIED JUL 28, 1987 OTHER ELIG. CODE(S): NO ADDITIONAL ELIGIBILITIES IDENTIFIED SC PERCENT: 73% RATED DISABILITIES: LOSS OF ARM (73%-SC) HEALTH INSURANCE: YES INSURANCE COB SUBSCRIBER ID GROUP HOLDER EFFECTIVE EXPIRES =========================================================================== BLUE CROSS S SLDJFSFDJ SELF 08/31/11 09/15/11 PART A SELF 12/31/76 WANT TO ADD NEW INSURANCE DATA? NO// NO ARE THERE ANY DISCREPANCIES WITH INSURANCE DATA ON FILE? NO// NO =========================================================================== ARE THERE ANY DISCREPANCIES WITH INSURANCE DATA ON FILE? NO// **<RET>**

### **PAYMENT MENU ENTER PAYMENT**

#### **Example, cont.**

PATIENT NAME: FEEPATIENT, ONE PATIENT PERSONAL PRODUCT 1000-45-6789 AUTHORIZATIONS:<br>(1) FR: 10/12/2011 VENDOR: NOT SPECIFIED TO: 10/12/2012 AUTHORIZATION TYPE: OUTPATIENT - SHORT TERM PURPOSE OF VISIT: CHIROPRACTIC CARE DX: HEART REF: REF NPI: COUNTY: CHITTENDEN PSA: ALBUQUERQUE, NM AUTHORIZATION REMARKS: NO EXISTING TEST EDIT? NO// DX LINE 1: HEART// DX LINE 2: CHEST// DX LINE 3: <RET> SELECT FEE BASIS VENDOR NAME: **FEEVENDOR,ONE** 000444444 NON-VA HOSPITAL NEW SCOTLAND AVENUE ALBANY, NY 12190

PATIENT NAME: FEEPATIENT, ONE PT.ID: 000-45-6789 \*\*\* VENDOR DEMOGRAPHICS \*\*\* NAME: FEEVENDOR, ONE 1D NUMBER: 000444444 ADDRESS: NEW SCOTLAND AVENUE SPECIALTY: CITY: ALBANY TYPE: PRIVATE HOSPITAL PARTICIPATION CODE: NON-VA HOSPITAL ZIP: 12190 MEDICARE ID NUMBER: 000000 COUNTY: ALBANY CHAIN: PHONE: FAX: AUSTIN NAME: ALBANY MED LAST CHANGE **LAST CHANGE**  TO AUSTIN: 9/30/94 FROM AUSTIN: 9/30/94 WANT TO EDIT DATA? NO// **<RET>**

VENDOR HAS NO PRIOR PAYMENTS FOR THIS PATIENT WANT A NEW INVOICE NUMBER ASSIGNED? YES// **<RET>** INVOICE # 563 ASSIGNED TO THIS INVOICE ENTER DATE CORRECT INVOICE RECEIVED OR LAST DATE OF SERVICE (WHICHEVER IS LATER): **10/12/11** (OCT 12, 2011) ENTER VENDOR INVOICE DATE: 10/12/11 (OCT 12, 2011) PATIENT ACCOUNT NUMBER: <RET> IS THIS AN EDI CLAIM FROM THE FPPS SYSTEM? NO

THE ANSWER TO THE FOLLOWING WILL APPLY TO ALL PAYMENTS ENTERED VIA THIS OPTION. ARE PAYMENTS FOR CONTRACTED SERVICES? NO// YES DATE OF SERVICE: **10/12/11** OCT 12, 2011 SITE OF SERVICE ZIP CODE: 44444// SELECT SERVICE PROVIDED: 43200 ESOPHAGUS ENDOSCOPY CURRENT LIST OF MODIFIERS: NONE SELECT CPT MODIFIER: <RET> MAJOR CATEGORY: SURGERY SUB-CATEGORY: DIGESTIVE SYSTEM PROCEDURE: 43200 ESOPHAGUS ENDOSCOPY DETAIL DESCRIPTION ================== ESOPHAGOSCOPY, RIGID OR FLEXIBLE; DIAGNOSTIC, WITH OR WITHOUT COLLECTION OF SPECIMEN(S) BY BRUSHING OR WASHING (SEPARATE PROCEDURE) IS THIS CORRECT? YES// <RET> REVENUE CODE: <RET> UNITS PAID: 1// <RET> SELECT PLACE OF SERVICE: 12 HOME AMOUNT CLAIMED: 192.54 AMOUNT PAID: 192.54 PRIMARY DIAGNOSIS: HEADACHE HCFA TYPE OF SERVICE: <RET> SERVICE CONNECTED CONDITION?: N (NO) CURRENT LIST OF REMITTANCE REMARKS: none SELECT REMITTANCE REMARK: <RET> LI RENDERING PROV NAME: FBPROVIDER, SIX LI RENDERING PROV NPI: 123123123L LI RENDERING PROV TAXONOMY: 123456789L ATTENDING PROV NAME: FBPROVIDER, ONE ATTENDING PROV NPI: 123123123A ATTENDING PROV TAXONOMY CODE: 123456789A OPERATING PROV NAME: FBPROVIDER, TWO OPERATING PROV NPI: 123123123O RENDERING PROV NAME: FBPROVIDER, THREE RENDERING PROV NPI: 123123123R RENDERING PROV TAXONOMY CODE: 123456789R SERVICING PROV NAME: FBPROVIDER, FOUR SERVICING PROV NPI: 123123123S SERVICING FACILITY ADDRESS: 111 PARK ST SERVICING FACILITY CITY: JERICHO SERVICING FACILITY STATE: VT VERMONT SERVICING FACILITY ZIP: 05472 REFERRING PROV NAME: FBPROVIDER, FIVE REFERRING PROV NPI: 123123123X SELECT SERVICE PROVIDED:

### **PAYMENT MENU EDIT PAYMENT**

SELECT FEE BASIS PAYMENT PATIENT: FEEPATIENT, ONE SELECT VENDOR: FEEVENDOR, ONE DATE OF SERVICE: 10/12/11 OCT 12, 2011 SELECT SERVICE PROVIDED: 43200 ESOPHAGUS ENDOSCOPY CURRENT LIST OF MODIFIERS: NONE SELECT CPT MODIFIER: <RET> REVENUE CODE: <RET> UNITS PAID: 1// SITE OF SERVICE ZIP CODE: 44444// PLACE OF SERVICE: HOME (12)// AMOUNT CLAIMED: 192.54// AMOUNT PAID: 192.54// IS THIS AN EDI CLAIM FROM THE FPPS SYSTEM? NO// EXIT ('^') ALLOWED NOW PRIMARY SERVICE FACILITY: ALBUQUERQUE, NM// OBLIGATION NUMBER: C45001// DATE CORRECT INVOICE RECEIVED: OCT 12, 2011// VENDOR INVOICE DATE: OCT 12, 2011// PATIENT ACCOUNT NUMBER: <RET> PATIENT TYPE CODE: MEDICAL// TREATMENT TYPE CODE: SHORT TERM FEE STATUS// PURPOSE OF VISIT: CHIROPRACTIC CARE// PRIMARY DIAGNOSIS: 307.81// HCFA TYPE OF SERVICE: <RET> SERVICE CONNECTED CONDITION?: NO// CURRENT LIST OF REMITTANCE REMARKS: NONE SELECT REMITTANCE REMARK: LI RENDERING PROV NAME: FBPROVIDER, SIX// LI RENDERING PROV NPI: 123123123L// LI RENDERING PROV TAXONOMY: 123456789L// ATTENDING PROV NAME: FBPROVIDER, ONE// ATTENDING PROV NPI: 123123123A// ATTENDING PROV TAXONOMY CODE: 123456789A// OPERATING PROV NAME: FBPROVIDER, TWO// OPERATING PROV NPI: 123123123O// RENDERING PROV NAME: FBPROVIDER,THREE// RENDERING PROV NPI: 123123123R// RENDERING PROV TAXONOMY CODE: 123456789R// SERVICING PROV NAME: FBPROVIDER, FOUR// SERVICING PROV NPI: 123123123S// SERVICING FACILITY ADDRESS: 111 PARK ST// SERVICING FACILITY CITY: JERICHO// SERVICING FACILITY STATE: VERMONT// SERVICING FACILITY ZIP: 05472// REFERRING PROV NAME: FBPROVIDER, FIVE// REFERRING PROV NPI: 123123123X// SELECT SERVICE PROVIDED:

# **PAYMENT MENU INVOICE DISPLAY**

Displays which include line item information have been modified to include check information, date paid, and/or check cancellation information, when applicable. Line items that had previously been cancelled are annotated with a plus sign (+).

#### **Introduction**

The Invoice Display option is used to view or print detailed line items associated with a selected Outpatient Medical invoice.

#### **Example**

```
SELECT INVOICE NUMBER: 520
                             INVOICE DISPLAY
                             ===============
                           PROVIDER INFORMATION
   ATTENDING PROV NAME: FBPROVIDER, ONE
   ATTENDING PROV NPI: 123123123A ATTENDING PROV TAXONOMY CODE: 123456789A
   OPERATING PROV NAME: FBPROVIDER, TWO
   OPERATING PROV NPI: 123123123O
  RENDERING PROV NAME: FBPROVIDER, THREE
   RENDERING PROV NPI: 123123123R RENDERING PROV TAXONOMY CODE: 123456789R
   SERVICING PROV NAME: FBPROVIDER, FOUR
   SERVICING PROV NPI: 123123123S
   SERVICING FACILITY ADDRESS:
    111 PARK ST
     JERICHO, VT 05472
   REFERRING PROV NAME: FBPROVIDER, FIVE
   REFERRING PROV NPI: 123123123X
ENTER RETURN TO CONTINUE OR '^' TO EXIT:
INVOICE NUMBER: 520 VENDOR NAME: FEEVENDOR, ONE
DATE RECEIVED: 10/12/11 INVOICE DATE: 10/12/11
FPPS CLAIM ID: N/A PATIENT ACCOUNT #:
         ('*' REIMB. TO PATIENT '+' CANCEL. ACTIVITY '#' VOIDED PAYMENT)
PATIENT SVC DATE CPT-MOD /REV BATCH NO. VOUCHER
DATE
   FPPS LINE AMT CLAIMED AMT PAID UNITS ADJ CODE ADJ AMT REMIT RMK
==============================================================================
=
FBCSTESTPT, ONE 10/12/11 43200 412<br>
50.00 5 192.54 $ 192.54 1 5 190
           $ 192.54  $ 192.54  1
```
SELECT INVOICE NUMBER:

\*NOTE – LINE ITEM RENDERING PROVIDER DATA IS NOT DISPLAYED ON THIS SCREEN

#### New Prompts:

*Will any line items in this invoice be for contracted services? -* Answering NO indicates that all line items within the invoice will NOT be for contracted services. Answering YES indicates that some, or all of the line items within the invoice will be for contracted services. Answering YES will result in an additional prompt appearing at the input of EACH line item. *Is this line item for a contracted service?* - Only asked if the user answered YES to the above prompt. It allows you to indicate when a line item is for a contracted service. *Enter Vendor Invoice Date:* - allows you to enter the vendor's invoice date. *CPT MODIFIER:* - allows you to break down services provided to the modifier level. This field is optional.

Displays which include line item information have been modified to include check information, date paid, and/or check cancellation information. Line items that had previously been cancelled are annotated with a plus sign (+).

FBAA ESTABLISH VENDOR - required to enter new or edit existing vendors.

FBAASUPERVISOR - required to enter payments for other users. Enter the clerk's name at the first prompt, "Select FEE BASIS BATCH NUMBER", to see a list of all open batches for that clerk.

A YES response at the "Are there any discrepancies with insurance data on file?" prompt generates a mail bulletin to MCCR to report erroneous insurance data.

New insurance information may be uploaded into IB files through this option.

#### **Introduction**

The Multiple Payment Entry option is used to enter identical medical payments (except for service date) for a patient. The option was designed to accommodate such services as home nursing where the patient may be seen daily by a visiting nurse. Your name may be entered at the first prompt, "Select FEE BASIS BATCH NUMBER", to list all your open batches. You may enter additional payments from a previous invoice (for the same patient) or payments from a new invoice. A new invoice number is assigned automatically, when required.

#### **Introduction, cont.**

When using the Multiple Payment option, users should be aware of the Fee Schedule that is used to calculate payments. The Fee Schedule used for the Multiple Payment Option is the current fiscal year minus one. Therefore, a payment made at the beginning of a fiscal year, for a date of service that occurred at the end of the prior fiscal year, will use the Fee Schedule of the current fiscal year minus one, and NOT the fiscal year of the date of service minus one. This is due to the fact that the payment amounts are asked up front, before the date of service is known.

New insurance information may be entered through this option. For help with entering new insurance data and/or reporting discrepancies in current information for the selected patient to MCCR, please refer to Appendix A.

Depending on site parameters at your facility, patient authorization information and vendor demographics may be displayed. Vendor demographics may be edited if you hold the FBAA ESTABLISH VENDOR security key. If there are previous payments to the vendor for the selected patient, a payment history is shown.

You receive a warning when the patient has reached the maximum payment amount allowed for the month of service; or when you have reached 20 lines from the maximum number of payment lines allowed in a batch (set by the Max. # Payment Line Items site parameter).

#### **Example:**

```
SELECT FEE BASIS BATCH NUMBER: 33 
  OBLIGATION #: C33003
SELECT PATIENT: 9812 FEEPATIENT,ONE 05-12-51 000456789 SC VETERAN 
FEEPATIENT, ONE PT.ID: 000-45-6789<br>123 EASY STREET DOB: MAY 12,1951
                                    DOB: MAY 12,1951
ALBANY TEL: 555-1234
NEW YORK 12202-0987
                                  COUNTY: ALBANY
PRIMARY ELIG. CODE: SC LESS THAN 50% -- VERIFIED FEB 13, 1977
OTHER ELIG. CODE(S): NO ADDITIONAL ELIGIBILITIES IDENTIFIED
```
#### **Example, cont.**

 SC Percent: 30% Rated Disabilities: DERMATOPHYTOSIS (30%-SC) Health Insurance: YES Insurance Policy # Group # Holder --------- -------- ------- ------- PRUDENTIAL 3424234 UNKNOWN APPLICANT AETNA 8849043093247 00229/9984 SPOUSE Want to add NEW insurance data? No// **<RET>**

Are there any discrepancies with insurance data on file? No// <RET><br>Fee ID Card #: 357491 Fee Card Issue Date: 07/16/ Fee Card Issue Date: 07/16/93 Patient Name: FEEPATIENT, ONE Pt.ID: 000-45-6789 AUTHORIZATIONS: (1) FR: 04/12/93 VENDOR: Not Specified TO: 04/11/96 Authorization Type: Outpatient - Short Term Purpose of Visit: MISC. (ELIG. UNDER VOC. REHAB, OTHER FED. AGENCY OR ALLIED BENE.)<br>DX: PTSD REF: FEEprovider, Two REF NPI: 1111111112 County: ALBANY PSA: ALBANY (2) FR: 07/01/93 VENDOR: FEEVENDOR, ONE - 000999999 TO: 06/30/96 Authorization Type: Outpatient - ID Card Purpose of Visit: HOSPICE CARE (OPT) - FEE BASIS AUTHORITY (CFR 17.50b) DX: OSTEOCARCINOMA REF: FEEprovider, Two REF NPI: 1111111112 County: ALBANY PSA: PALO ALTO REMARKS: THIS AUTHORIZATION DOES NOT COVER RADIATION THERAPY. Enter a number (1-2): **2** AUTHORIZATION REMARKS: 1>THIS AUTHORIZATION DOES NOT COVER RADIATION THERAPY. EDIT Option: **<RET>** DX LINE 1: OSTEOCARCINOMA// **<RET>** DX LINE 2: **<RET>** DX LINE 3: **<RET>**

#### **Example, cont.**

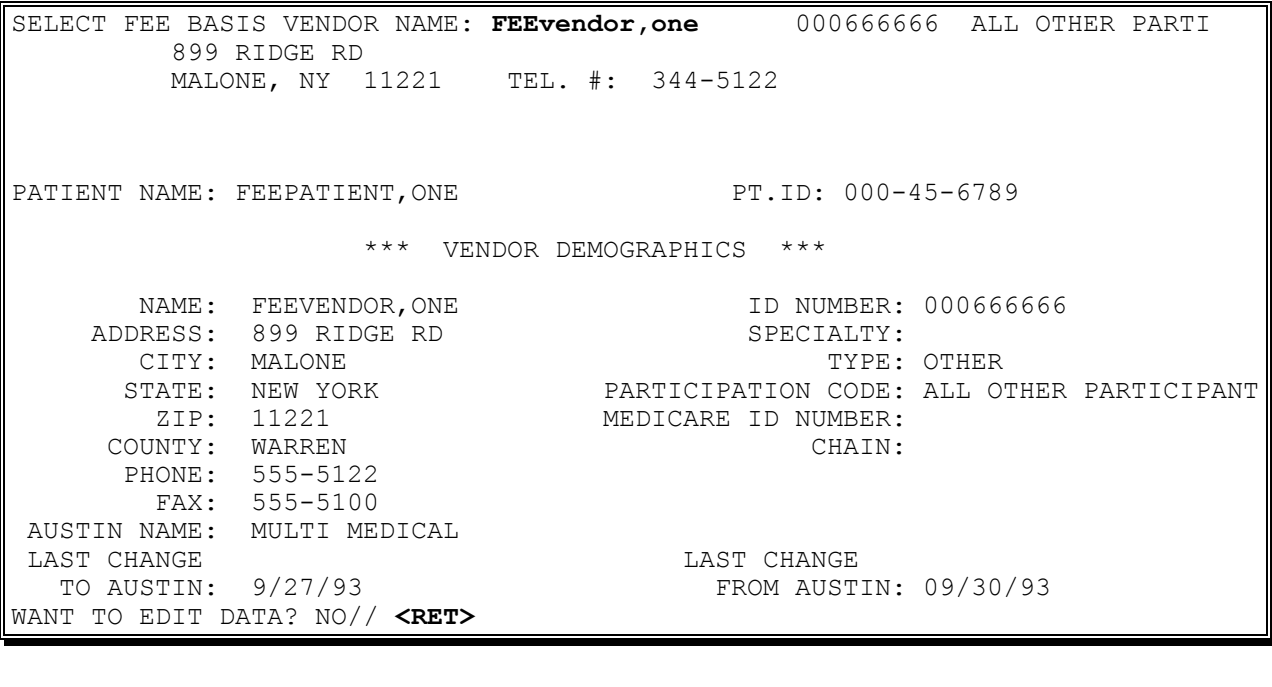

VENDOR HAS NO PRIOR PAYMENTS FOR THIS PATIENT WANT A NEW INVOICE NUMBER ASSIGNED? YES// **<RET>** INVOICE # 132 ASSIGNED TO THIS INVOICE ENTER DATE CORRECT INVOICE RECEIVED OR LAST DATE OF SERVICE (WHICHEVER IS LATER): **T** (SEP 14, 1994) ENTER VENDOR INVOICE DATE: **9/10/94** (SEP 10, 1994) WILL ANY LINE ITEMS IN THIS INVOICE BE FOR CONTRACTED SERVICES? NO// **Y** (YES)

#### **Example, cont.**

Select Service Provided: **90010** OFFICE/OP VISIT, NEW, LTD Major Category: MEDICINE Sub-Category: OFFICE MEDICAL SERVICES Procedure: OFFICE/OP VISIT, NEW, LTD Detail Description ================== OFFICE AND OTHER OUTPATIENT MEDICAL SERVICE, NEW PATIENT; LIMITED SERVICE Is this correct? YES// **<RET>** CPT MODIFIER: **76** REPEAT PROCEDURE BY SAME PHYSICIAN Amount Claimed: \$: **20** Is \$20 correct for Amount Claimed? Yes// **<RET>** AMOUNT PAID: \$: // **20** Is \$20 correct for Amount Paid? Yes// **<RET>**

Select ICD DIAGNOSIS: 578.1 BLOOD IN STOOL COMPLICATION/COMORBIDITY ...OK? YES// **<RET>** Select PLACE OF SERVICE: 11 OFFICE Select TYPE OF SERVICE: 3 CONSULTATION Service connected condition? **Y**ES

Date of Service: **090793** (SEP 07, 1993) Is 09/07/93 correct? YES// **<RET>** Is this line item for a contracted service? No// **Y** (YES) SEP 7, 1993 ....OK, DONE..... Invoice: 132 Totals: \$ 20

```
Date of Service: 090493 (SEP 04, 1993)
Is 09/04/93 correct? YES// <RET>
Is this line item for a contracted service? No// <RET>
   SEP 4, 1993 ....OK, DONE.....
Invoice: 132 Totals: $ 40
Date of Service: <RET>
Select Patient: <RET>
Select FEE BASIS BATCH NUMBER:
```
# **PAYMENT MENU RE-INITIATE REJECTED PAYMENT ITEMS**

Displays which include line item information have been modified to include check information, date paid, and/or check cancellation information, when applicable. Line items that had previously been cancelled are annotated with a plus sign (+).

### **Introduction**

The Re-initiate Rejected Payment Items option is used to reassign payment items that have been rejected through the Finalize a Batch option to a new batch.

Although all Fee Basis batches may be accessed, this option should only be used to re-initiate rejected payment items for Outpatient Medical batches.

It is possible to re-initiate all rejected line items in a batch at once, or re-initiate one line item at a time.

# **PAYMENT MENU RE-INITIATE REJECTED PAYMENT ITEMS**

#### **Example**

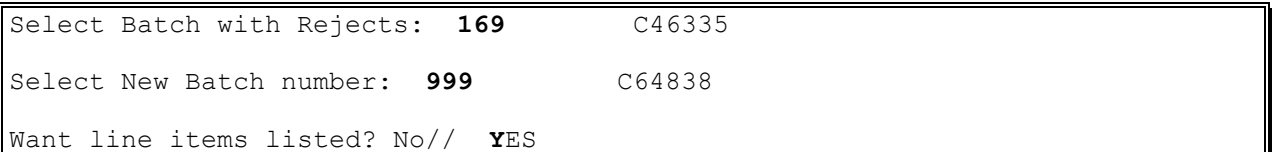

Patient Name ('\*' Reimbursement to Patient '+' Cancellation Activity) ame (\* 1921)<br>1991 - Henry Maritime Batch + Voucher Date (\* 1932)<br>1992 - Marie Batch Marie & Date Bec'd Vendor Name Vendor ID Invoice # Date Rec'd. SVC DATE CPT-MOD CLAIMED PAID CODE SERVICE PROVIDED ============================================================================== Batch Number: 169 Reject Date: 04/15/94 Person who rejected: ROY,CARY FEEPATIENT, ONE 000-45-6789<br>FEEvendor, One 0002 FEEvendor, One 2000222222 190 12/15/94 90060 75.00 60.00 1 OFFICE VISIT,INTERMED Reject Reason: BATCH OUT OF BALANCE FEEPATIENT, ONE 000-45-6789<br>FEEvendor, Two 0002 FEEvendor,Two 000222222 190 12/30/94 90060 75.00 60.00 1 OFFICE VISIT,INTERMED Reject Reason: BATCH OUT OF BALANCE FEEPATIENT,TWO 000-45-6789<br>FEEvendor,Three 0003 Ference 000333333 198 01/10/94 80908 50.00 50.00 CONSULTATION, BRIEF Reject Reason: BATCH OUT OF BALANCE -------------------------------------------------------------------------- Want to re-initiate all rejected items in the Batch? No// **Y**ES Are you sure you want to re-initiate all line items in this batch? No// **Y**ES ....SORRY, I'M WORKING AS FAST AS I CAN.... All rejected items have been re-initiated! Select Batch with Rejects:

New Prompts:

*Enter Vendor Invoice Date:* - allows you to enter the vendor's invoice date. *CPT MODIFIER:* - allows you to break down services provided to the modifier level. This field is optional.

FBAA ESTABLISH VENDOR - required to enter new or edit existing vendors.

FBAASUPERVISOR - required to enter payments for other users. Enter the clerk's name at the first prompt, "Select FEE BASIS BATCH NUMBER", to see a list of all open batches for that clerk.

A YES response at the "Are there any discrepancies with insurance data on file?" prompt generates a mail bulletin to MCCR to report erroneous insurance data.

New insurance information may be uploaded into IB files through this option.

#### **Introduction**

The Reimbursement Payment Entry option is used to enter a reimbursement payment to a veteran for medical service after the veteran has paid the vendor directly. At some stations, reimbursement payments are separate batches. At others, they are intermixed with the medical batches. You may only enter payments into those batches which you opened. The system will assign a new invoice number to the reimbursement payment, if necessary.

Depending on site parameters at your facility, patient authorization information and vendor demographics may be displayed. Vendor demographics may be edited if you hold the FBAA ESTABLISH VENDOR security key. If there are previous payments to the vendor for the selected patient, a payment history is shown.

New insurance information may be entered through this option. For help with entering new insurance data and/or reporting discrepancies in current information for the selected patient to MCCR, please refer to Appendix A.

If the patient has reached the maximum payment amount allowed for the month of service, a warning will appear after you enter the date of service.

#### **Example**

SELECT FEE BASIS BATCH NUMBER: **357** OBLIGATION #: C15005 SELECT PATIENT: **FEEPATIENT,ONE** 07-21-50 000456789 NSC VETERAN FEEPATIENT,ONE PT.ID: 000-45-6789 129 BROWNDYKE ROAD DOB: JUL 21,1950 COHOES TEL: 518-555-8911 NEW YORK 12901 CLAIM #: NOT ON FILE COUNTY: COLUMBIA PRIMARY ELIG. CODE: NSC -- PENDING VERIFICATION JUL 15, 1987 OTHER ELIG. CODE(S): NO ADDITIONAL ELIGIBILITIES IDENTIFIED SERVICE CONNECTED: NO RATED DISABILITIES: NONE STATED HEALTH INSURANCE: NO INSURANCE CO. SUBSCRIBER ID GROUP HOLDER EFFECTIVE EXPIRES =========================================================================== NO INSURANCE INFORMATION WANT TO ADD NEW INSURANCE DATA? NO// **<RET>** ARE THERE ANY DISCREPANCIES WITH INSURANCE DATA ON FILE? NO// **<RET>**

PATIENT NAME: FEEPATIENT, ONE PT.ID: 000-45-6789 AUTHORIZATIONS: (1) FR: 08/01/94 VENDOR: FEEVENDOR,ONE - 000333333 TO: 07/31/95 AUTHORIZATION TYPE: OUTPATIENT - SHORT TERM PURPOSE OF VISIT: OPT TO OBVIATE THE NEED FOR HOSP. ADMISSION DX: DISLOCATED WRIST REF: FEEPROVIDER, TWO REF NPI: 1111111112 COUNTY: COLUMBIA PSA: ALBANY, NY IS THIS THE CORRECT AUTHORIZATION PERIOD (Y/N)? YES// **<RET>**

#### **Example, cont.**

 PATIENT: FEEPATIENT,ONE ADDRESS LINE 1: 129 BROWNDYKE ROAD CITY: COHOES STATE: NEW YORK ZIP: 12901 COUNTY: COLUMBIA WANT TO EDIT ADDRESS DATA? NO// **<RET>** AUTHORIZATION REMARKS: 1> **<RET>** DX LINE 1: **PTSD** DX LINE 2: **<RET>** DX LINE 3: **<RET>**

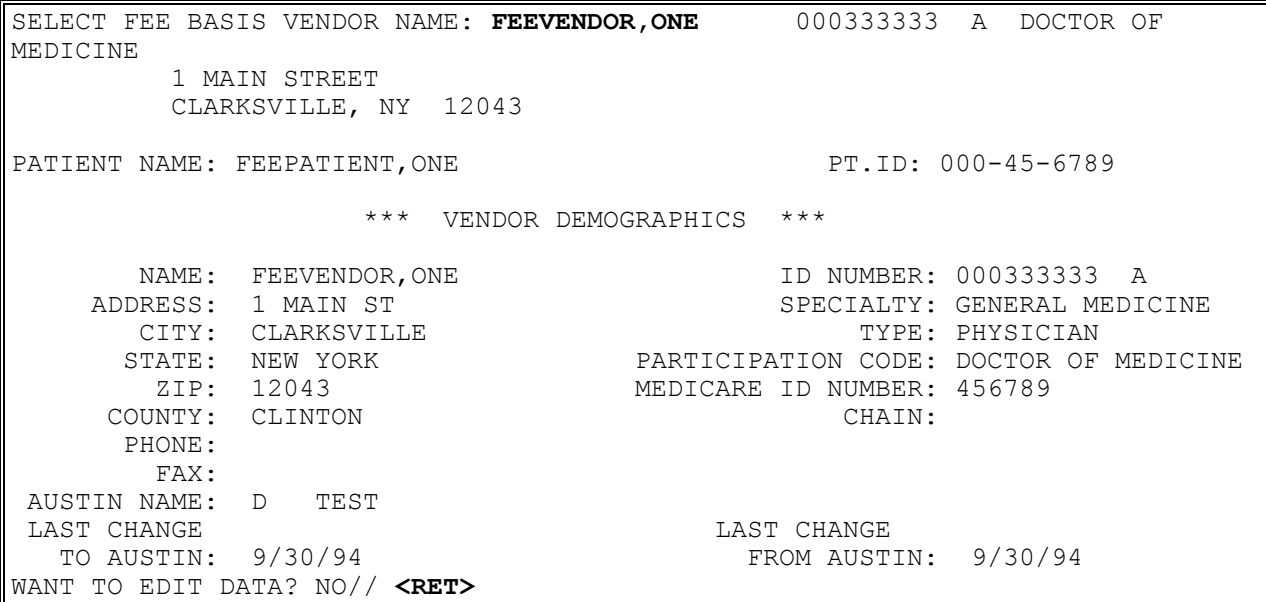

VENDOR HAS NO PRIOR PAYMENTS FOR THIS PATIENT WANT A NEW INVOICE NUMBER ASSIGNED? YES// **<RET>** INVOICE # 591 ASSIGNED TO THIS INVOICE ENTER DATE CORRECT INVOICE RECEIVED OR LAST DATE OF SERVICE (WHICHEVER IS LATER): **T** (DEC 11, 1994) ENTER VENDOR INVOICE DATE: **12/1** (DEC 01, 1994) DATE OF SERVICE: **11/2** NOV 2, 1994 TOTAL ALREADY PAID ON ID CARD FOR MONTH: \$ 0 MAXIMUM ALLOWED: \$ 125 TOTAL ALREADY PAID ON ALL/OTHER FOR MONTH: \$ 0

#### **Example, cont.**

SELECT SERVICE PROVIDED: 25676 REPAIR WRIST DISLOCATION MAJOR CATEGORY: SURGERY SUB-CATEGORY: MUSCULOSKELETAL SYSTEM PROCEDURE: REPAIR WRIST DISLOCATION DETAIL DESCRIPTION ================== OPEN TREATMENT OF DISTAL RADIOULNAR DISLOCATION, ACUTE OR CHRONIC IS THIS CORRECT? YES// <RET> CPT MODIFIER: P1 NORMAL HEALTHY PATIENT REPAIR WRIST DISLOCATION AMOUNT CLAIMED: 350 AMOUNT PAID: 350 PRIMARY DIAGNOSIS: 833.19 833.19 DISLOCAT WRIST NEC-OPEN ...OK? YES// <RET> (YES) PLACE OF SERVICE: 11 OFFICE HCFA TYPE OF SERVICE: **1** MEDICAL CARE SERVICE CONNECTED CONDITION?: **N** (NO) WARNING, YOU CAN ONLY ENTER 13 MORE LINE(S)! SELECT SERVICE PROVIDED: <RET> DATE OF SERVICE: <RET> INVOICE: 591 TOTALS \$ 350.00 SELECT PATIENT:<RET> Select FEE BASIS BATCH NUMBER:

# **PAYMENT MENU TRAVEL PAYMENT ONLY**

Insurance, authorization, and address data are now displayed. Insurance and address information may be edited.

New insurance information may be uploaded into IB files through this option.

A YES response at the "Are there any discrepancies with insurance data on file?" prompt generates a mail bulletin to MCCR to report erroneous insurance data.

### **Introduction**

The Travel Payment Only option is used to enter/edit/delete a travel payment for a Fee Basis patient. Veterans authorized Fee Basis care may be provided payment for their travel expenses from their home to the fee provider. This is usually a cents-per-mile amount (set by VA Central Office) plus any toll or bridge fees.

Travel payment is not automatic and must be requested by the veteran. If approved, the travel information is added to the patient's Fee Basis authorization (under authorization remarks). The amount of the travel payment due should be entered through this option when a fee medical invoice is processed.

You are prompted for the travel batch number to which the payment will be assigned. Only travel batches with a status of OPEN (and opened by you) may be selected.

New insurance information may be entered through this option. For help with entering new insurance data and/or reporting discrepancies in current information for the selected patient to MCCR, please refer to Appendix A.

# **PAYMENT MENU TRAVEL PAYMENT ONLY**

#### **Example, cont.**

SELECT PATIENT: FEEPATIENT,ONE FEEPATIENT, ONE PT.ID: 000-45-6789 32 SMYTH RD DOB: FEB 22,1922 BOX 333 MANCHESTER TEL: 1800FEE NEW HAMPSHIRE 03102-1345 CLAIM #: 000000000 COUNTY: HILLSBOROUGH PRIMARY ELIG. CODE: SERVICE CONNECTED 50% TO 100% -- VERIFIED JAN 19, 1989 OTHER ELIG. CODE(S): NO ADDITIONAL ELIGIBILITIES IDENTIFIED SC PERCENT: 100% RATED DISABILITIES: NONE STATED HEALTH INSURANCE: UNKNOWN INSURANCE CO. SUBSCRIBER ID GROUP HOLDER EFFECTIVE EXPIRES =========================================================================== NO INSURANCE INFORMATION WANT TO ADD NEW INSURANCE DATA? NO// <RET> ARE THERE ANY DISCREPANCIES WITH INSURANCE DATA ON FILE? NO// <RET> FEE ID CARD #: A12346 FEE CARD ISSUE DATE: 01/01/93 PATIENT NAME: FEEPATIENT, ONE PT.ID: 000-45-6789 AUTHORIZATIONS: (1) FR: 08/04/94 VENDOR: FEEVENDOR, ONE - 000444444 TO: 08/03/97 AUTHORIZATION TYPE: OUTPATIENT - ID CARD PURPOSE OF VISIT: OPT - SC 50% OR MORE **DX: DX: REF: FEEPROVIDER, TWO**  REF NPI: 1111111112 COUNTY: HILLSBOROUGH PSA: ALBANY IS THIS THE CORRECT AUTHORIZATION PERIOD (Y/N)? YES// <RET>

# **PAYMENT MENU TRAVEL PAYMENT ONLY**

#### **Example, cont.**

PATIENT: FEEPATIENT, ONE ADDRESS LINE 1: 32 SMYTH RD ADDRESS LINE 2: BOX 333 CITY: MANCHESTER STATE: NEW HAMPSHIRE ZIP: 03102-1345 COUNTY: HILLSBOROUGH WANT TO EDIT ADDRESS DATA? NO// <RET> AUTHORIZATION REMARKS: 1> APPROVED FOR TRAVEL ALSO. DX LINE 1: <RET> DX LINE 2: <RET> DX LINE 3: <RET> SELECT TRAVEL PAYMENT DATE:  $9/1$  SEP 1, 1994 TRAVEL PAYMENT DATE: SEP 1,1994// <RET> TRAVEL BATCH NUMBER: 187// <RET> TRAVEL AMOUNT: 18// 15 SELECT PATIENT:

# **REGISTRATION MENU AUTHORIZATION DISPLAY**

#### *NEW OPTION*

A YES response at the "Are there any discrepancies with insurance data on file?" prompt generates a mail bulletin to MCCR to report erroneous insurance data.

New insurance information may be uploaded into IB files through this option.

#### **Introduction**

This option is used to display a specified authorization. You must enter the authorization number that appears on the printed VA Form 10-7079.

New insurance information may be entered through this option. For help with entering new insurance data and/or reporting discrepancies in current information for the selected patient to MCCR, please refer to Appendix A.

#### **Example**

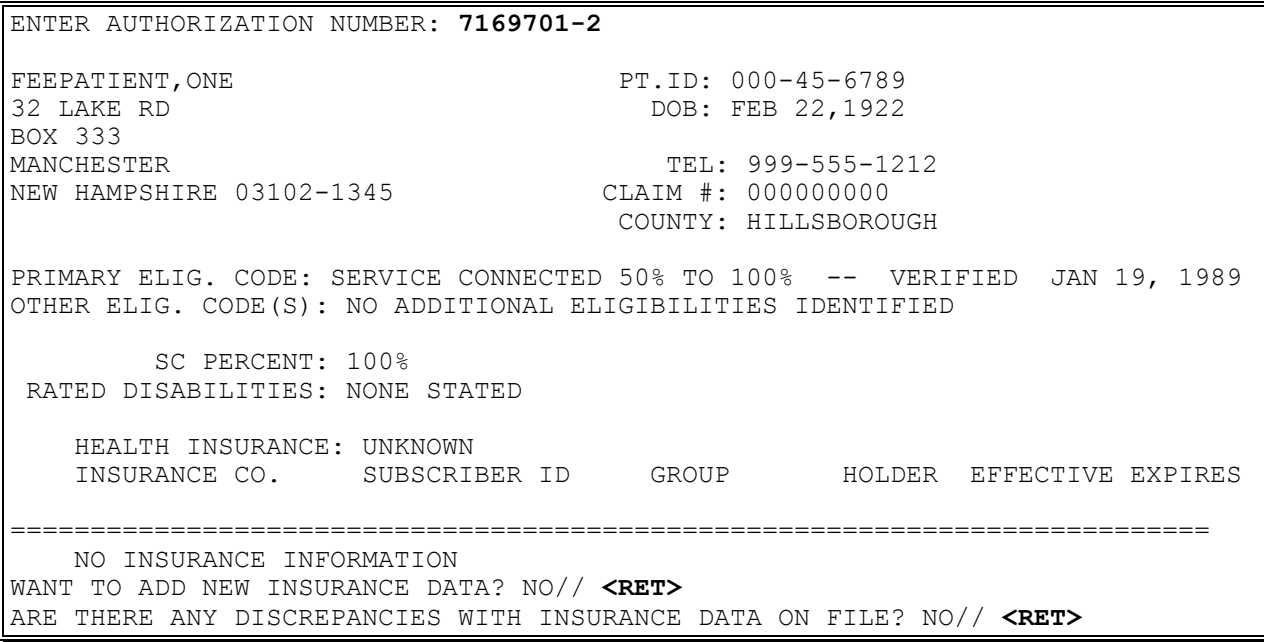

### **REGISTRATION MENU AUTHORIZATION DISPLAY**

#### **Example, cont.**

Fee ID Card #: A12346 Fee Card Issue Date: 01/01/93 Patient Name: FEEPATIENT, ONE Pt.ID: 000-45-6789 AUTHORIZATIONS: (1) FR: 01/01/94 VENDOR: FEEVENDOR,ONE - 000444444 TO: 04/01/94 Authorization Type: Outpatient - Short Term Purpose of Visit: UNAUTHORIZED NON-VA HOSPITAL CARE, SC OR NSC COND >> Unauthorized Claim << DX: DX: REF: FEEprovider, Two REF NPI: 1111111112 County: HILLSBOROUGH PSA: ALBANY Enter Authorization Number:

# **REGISTRATION MENU FEE PATIENT INQUIRY**

A YES response at the "Are there any discrepancies with insurance data on file?" prompt generates a mail bulletin to MCCR to report erroneous insurance data.

New insurance information may be uploaded into IB files through this option.

#### **Introduction**

The Fee Patient Inquiry option is used to display current Fee Basis patient information, such as insurance and authorization data.

New insurance information may be entered through this option. For help with entering new insurance data and/or reporting discrepancies in current information for the selected patient to MCCR, please refer to Appendix A.

### **REGISTRATION MENU FEE PATIENT INQUIRY**

#### **Example**

SELECT PATIENT NAME: FEEPATIENT,ONE 08-14-55 000456789 SC VETERAN DEVICE: HOME// <RET> RIGHT MARGIN: 80// <RET> FEEPATIENT, ONE PT.ID: 000-45-6789 12 ANY ST. DOB: AUG 14,1955 MANCHESTER TEL: NOT ON FILE NEW HAMPSHIRE 12111 CLAIM #: 000000000 COUNTY: GRAFTON PRIMARY ELIG. CODE: SC LESS THAN 50% -- NOT VERIFIED OTHER ELIG. CODE(S): SHARING AGREEMENT SC PERCENT: 20% RATED DISABILITIES: DIABETES (20%-SC) HEALTH INSURANCE: NO INSURANCE CO. SUBSCRIBER ID GROUP HOLDER EFFECTIVE EXPIRES ========================================================================== NO INSURANCE INFORMATION WANT TO ADD NEW INSURANCE DATA? NO// <RET> ARE THERE ANY DISCREPANCIES WITH INSURANCE DATA ON FILE? NO// <RET> PATIENT NAME: FEEPATIENT, ONE PT.ID: 000-45-6789 AUTHORIZATIONS: (1) FR: 04/26/93 VENDOR: FEEVENDOR,ONE - 000999999 TO: 04/28/93 AUTHORIZATION TYPE: CIVIL HOSPITAL PURPOSE OF VISIT: UNAUTHORIZED NON-VA HOSPITAL CARE, SC OR NSC COND >> UNAUTHORIZED CLAIM << DX: CAD REF: FEEPROVIDER, TWO REF NPI: 1111111112 COUNTY: GRAFTON PSA: BAY PINES, FL SELECT PATIENT NAME:

# **REGISTRATION MENU PRINT REPORT OF CONTACT**

The Report of Contact, VA Form 119, may now be printed without forced queuing.

### **Introduction**

The Print Report of Contact option is used to produce a hard copy of a Fee Basis patient Report of Contact, VA Form 119.

### **Example**

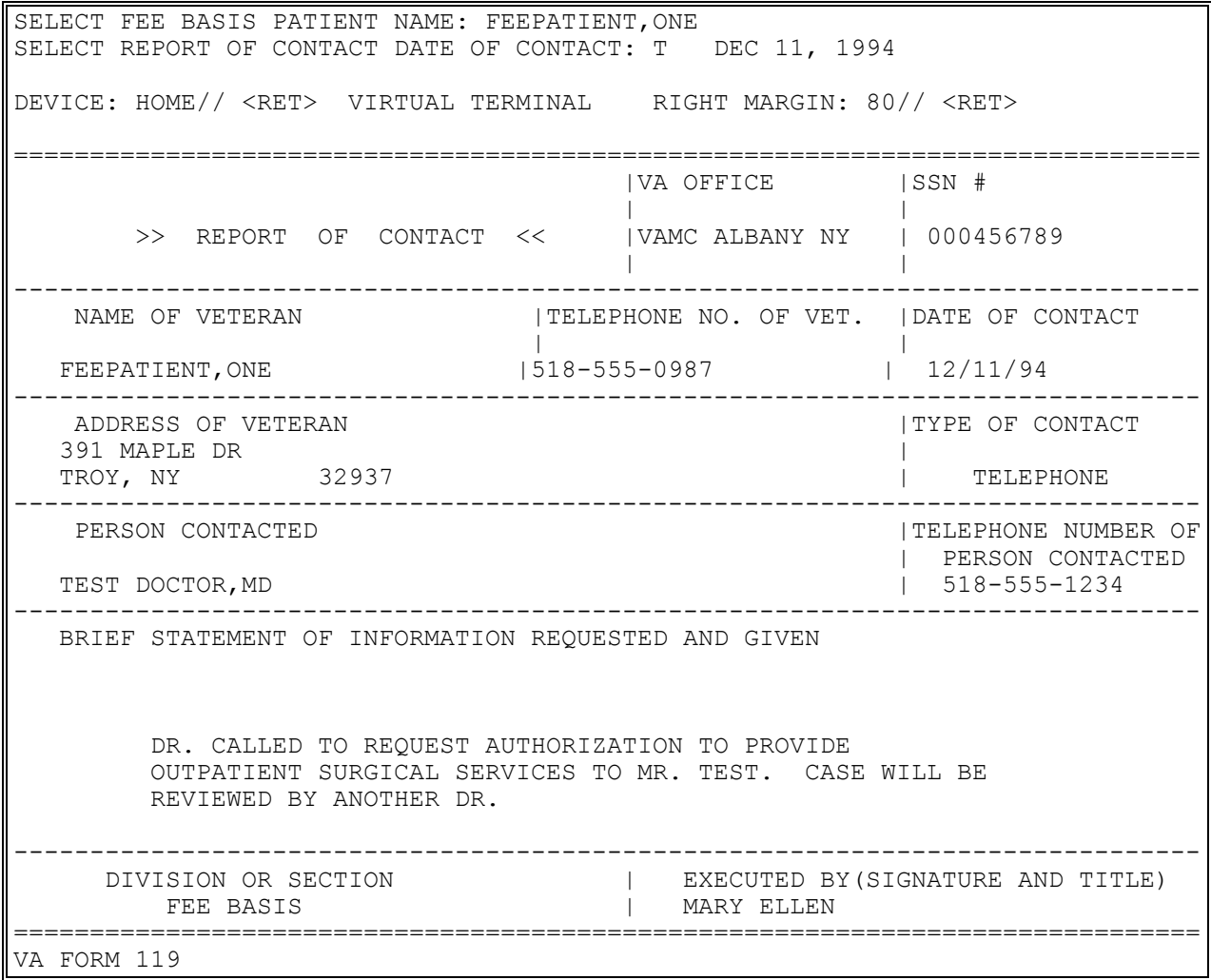

### **REGISTRATION MENU REPORT OF CONTACT**

#### **Introduction**

The Report of Contact option is used to enter a Report of Contact between a vendor and the medical center or edit an existing Report of Contact. It provides you with a way to write a narrative report concerning a personal visit or telephone conversation about a Fee Basis veteran, and gives you an opportunity to print the report. The vendor contacts recorded through this option will appear in many of the other Fee Basis options when the patient authorization information is displayed.

A patient must be registered in the FEE BASIS PATIENT file (#161) to be entered in this option.

#### **Example**

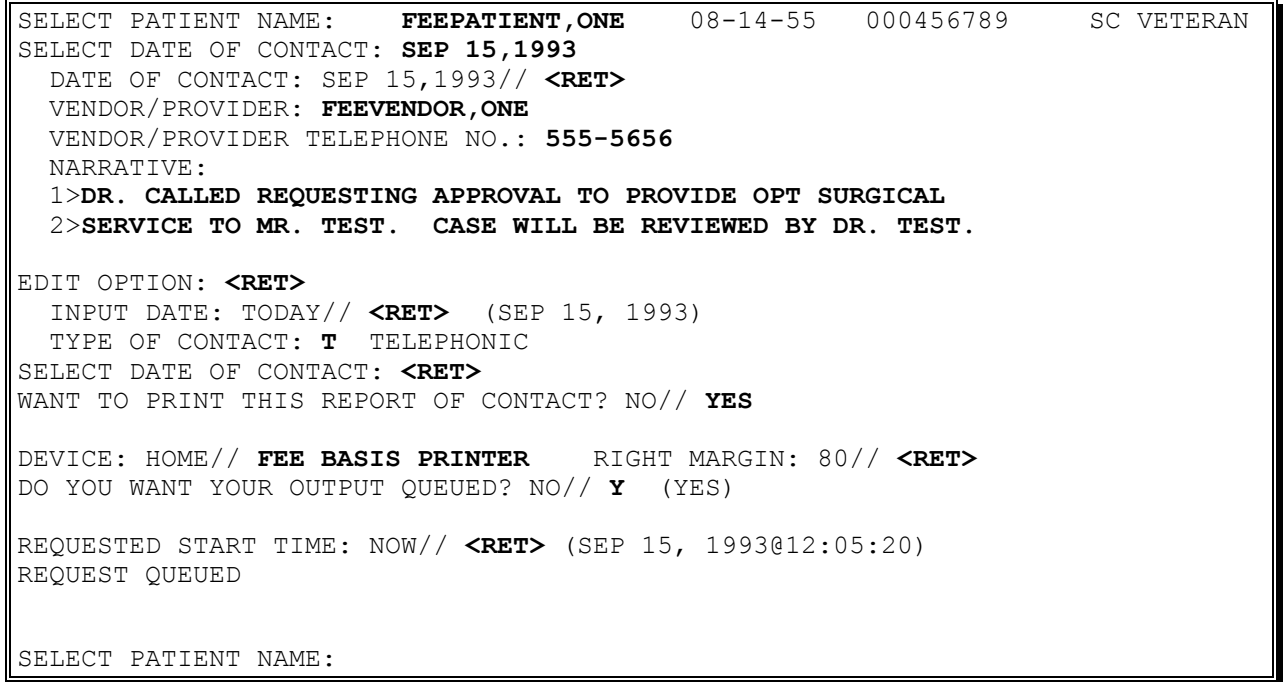

# **REGISTRATION MENU REPORT OF CONTACT**

### **Example, cont.**

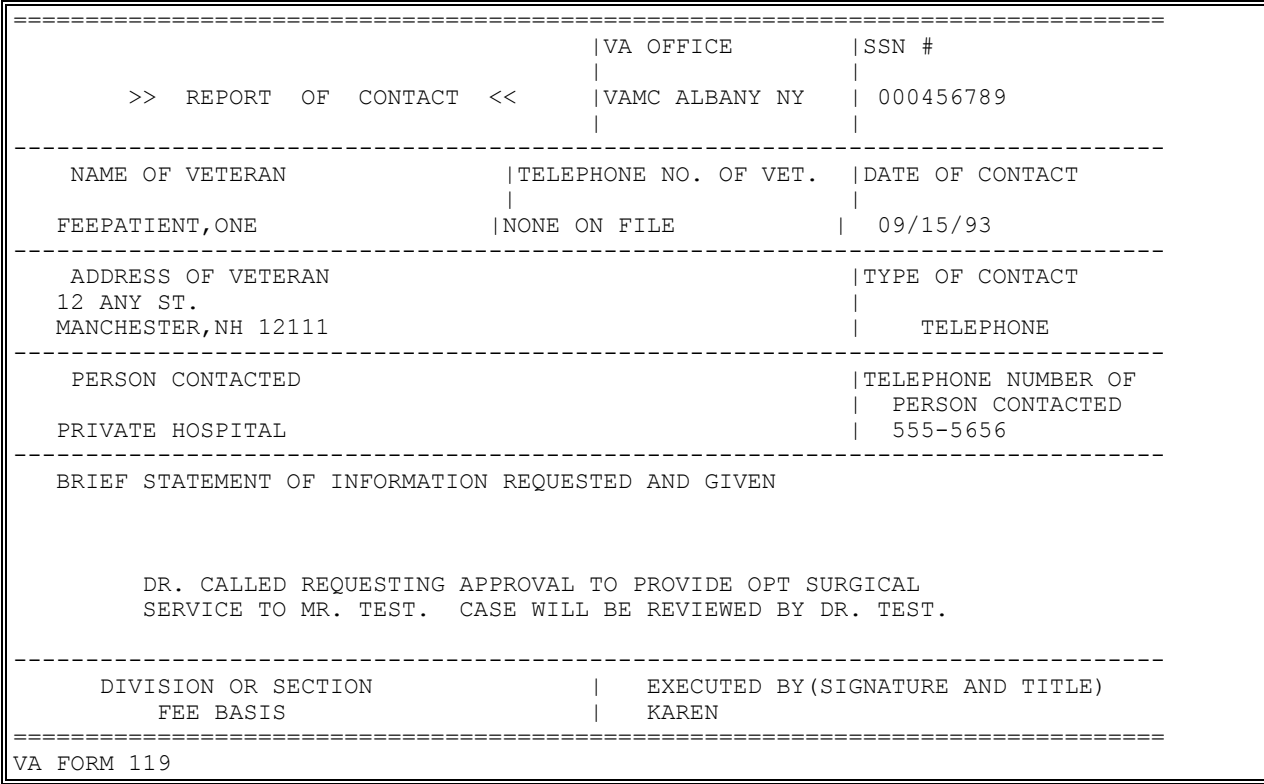

# **SUPERVISOR MAIN MENU**

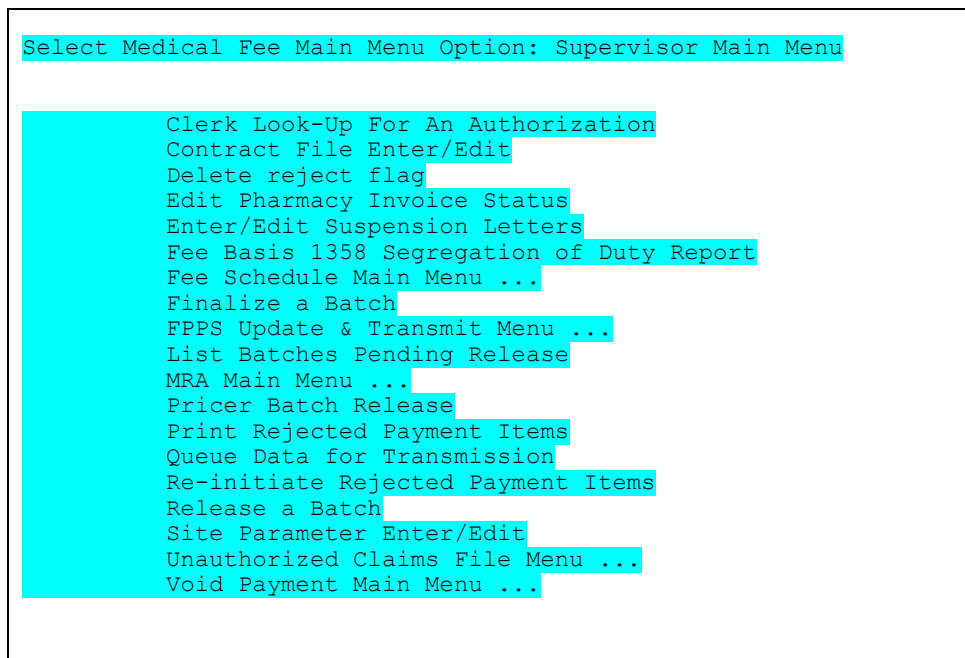

### **SUPERVISOR MAIN MENU ADD NEW PERSON FOR UNAUTHORIZED CLAIM**

XUSPF200 Security Key - entry of SSN is optional if you hold this key.

#### **Introduction**

When someone other than the veteran or vendor submits an unauthorized claim, this option is used to enter the name and address of that party in the NEW PERSON file (#200). The name must be entered in uppercase.

#### **Example:**

```
ENTER NEW PERSON'S NAME (LAST,FIRST MI): FEEPATIENT,ONE 
  ARE YOU ADDING 'FEEPATIENT,ONE ' AS A NEW NEW PERSON (THE 1891ST)? Y (YES)
CHECKING SOUNDEX FOR MATCHES.
     FEEPATIENT,ONE 
DO YOU STILL WANT TO ADD THIS ENTRY: NO// Y
NOW FOR THE IDENTIFIERS.
INITIAL: MD
SSN: 000456789
SEX: F FEMALE
STREET ADDRESS 1: 7425 OLYMPIC BLVD
STREET ADDRESS 2: APT 9A
STREET ADDRESS 3: <RET>
CITY: BISMARCK
STATE: ND NORTH DAKOTA
ZIP CODE: 67448-9938
SSN: 000456789// <RET>
```
### **SUPERVISOR MAIN MENU CLERK LOOK-UP FOR AN AUTHORIZATION**

### **Introduction**

This option is used to identify the last user who entered/edited a selected authorization.

### **Example**

Select FEE BASIS PATIENT NAME: **FEEPATIENT,ONE** 06-17-48 000456789 SC VETERAN Select AUTHORIZATION FROM DATE: **1/1/88** JAN 1, 1988 The last user to enter/edit this Authorization was JOHN.

# **SUPERVISOR MAIN MENU Contract File Enter/Edit**

FBAASUPERVISOR Security Key - required to access this option.

#### **Introduction**

This option allows contracts to be entered for Medical Fee and Civil Hospital authorizations and payments.

Payment transactions sent from VistA to Central Fee have been modified to include the contract number. The contract number will be used to identify payments for pilot project HERO. Contracts not associated with project HERO can also be entered and tracked using the new functionality.

The new contract functionality does not replace or modify the existing use of contracts in the Community Nursing Home module. VistA Fee Basis is prevented from making payments for unauthorized claims from being considered as contracted services.

**Example:**

Select Supervisor Main Menu Option: contract File Enter/Edit Select FEE BASIS CONTRACT NUMBER: 12345678901234567891 Are you adding '12345678901234567891' as a new FEE BASIS CONTRACT (the 22ND)? No// y (Yes) CONTRACT NUMBER: 12345678901234567891 Replace

# **SUPERVISOR MAIN MENU DELETE REJECT FLAG**

Displays which include line item information have been modified to include check information, date paid, and/or check cancellation information, when applicable. Line items that had previously been cancelled are annotated with a plus sign (+).

FBAASUPERVISOR - required to access this option.

### **Introduction**

This option is used to delete reject flags previously entered through the Finalize a Batch option. Reject flags for all or individual line items within a batch may be deleted. This option should only be used on those payment items rejected in error. The batch must be finalized before you can delete the reject flag.

When reject flags are deleted, the payment line count and total dollar amount for the batch will be recalculated. The current obligation balance will be decreased by the total dollar value of the rejected line item(s).

### **Example:**

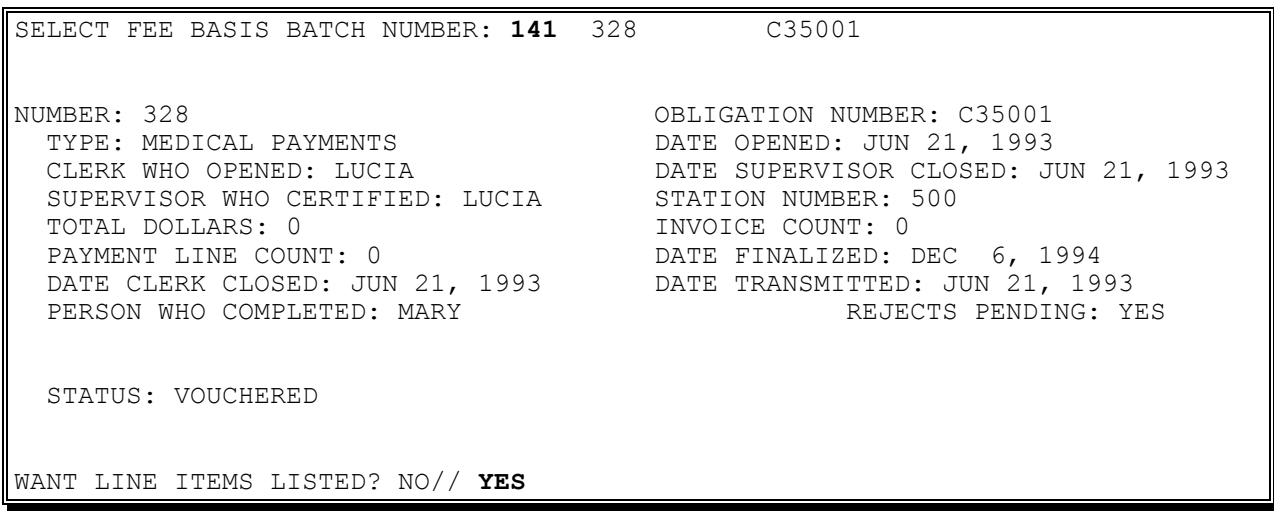

### **SUPERVISOR MAIN MENU DELETE REJECT FLAG**

#### **Example, cont.**

PATIENT NAME ('\*' REIMBURSEMENT TO PATIENT '+' CANCELLATION ACTIVITY) ('#' VOIDED PAYMENT) BATCH # VOUCHER DATE VENDOR NAME VENDOR ID INVOICE # DATE REC'D. SVC DATE CPT-MOD CLAIMED PAID CODE SERVICE PROVIDED ============================================================================== BATCH NUMBER: 328 VOUCHER DATE: 12/6/94 VOUCHERER: MARY FEEPATIENT,ONE 000-45-6789 328 FEEVENDOR,ONE 000567567 496 6/21/93 \* 5/6/93 90020 2.00 2.00 OFFICE/OP VISIT, NEW, COMPRH REJECT REASON: TESTING OLD BATCH #: 328 ------------------------------------------------------------------------------ WANT TO DELETE REJECTION CODES FOR THE ENTIRE BATCH? NO// YES ARE YOU SURE YOU WANT TO DELETE REJECT CODE FOR ALL REJECTED ITEMS IN THIS BATCH? NO// **YES** ...HMMM, LET ME PUT YOU ON 'HOLD' FOR A SECOND... REJECT CODES FOR ALL ITEMS HAVE BEEN DELETED! NUMBER: 328 OBLIGATION NUMBER: C35001 TYPE: MEDICAL PAYMENTS DATE OPENED: JUN 21, 1993 CLERK WHO OPENED: LUCIA DATE SUPERVISOR CLOSED: JUN 21, 1993 SUPERVISOR WHO CERTIFIED: LUCIA STATION NUMBER: 500 TOTAL DOLLARS: 2 **INVOICE COUNT: 1** PAYMENT LINE COUNT: 1 DATE FINALIZED: DEC 6, 1994 PAIMENT LINE COUNT: 1<br>DATE CLERK CLOSED: JUN 21, 1993 DATE TRANSMITTED: JUN 21, 1993 PERSON WHO COMPLETED: MARY STATUS: VOUCHERED SELECT FEE BASIS BATCH NUMBER:

# **SUPERVISOR MAIN MENU EDIT PHARMACY INVOICE STATUS**

### **Introduction**

The Edit Pharmacy Invoice Status option is used to change the status of a pharmacy invoice. Following are the four pharmacy invoice statuses.

- PENDING PHARMACY DETERMINATION All prescription data necessary for Pharmacy Service to make their review has been entered into the system. This includes patient name, drug name, drug strength, etc.
- PENDING MAS COMPLETION Pharmacy Service has made their review, which includes a determination as to whether or not the prescription was for an authorized condition, whether or not it was emergent, and whether payment should be based on the generic drug price. Medical Administration Service (MAS) now needs to complete the Red Book cost, amount paid, amount suspended, etc.
- PENDING PAYMENT PROCESS The invoice is waiting to be assigned to a Pharmacy Fee Basis batch.
- COMPLETED The invoice has been assigned to a batch.

At most facilities, both MAS and Pharmacy Services are involved. The system automatically refers the prescription to Pharmacy Service for a determination.

NOTE: This option is used only when the invoice status does not coincide with the lowest line item status. This should only occur when there has been a machine failure.

### **Example**

Select FEE BASIS PHARMACY INVOICE NUMBER: **37** INVOICE STATUS: PENDING PAYMENT PROCESS// **?** CHOOSE FROM: 1 PENDING PHARMACY DETERMINATION 2 PENDING MAS COMPLETION 3 PENDING PAYMENT PROCESS 4 COMPLETED INVOICE STATUS: **4** COMPLETED

### **SUPERVISOR MAIN MENU ENTER/EDIT SUSPENSION LETTERS**

#### **Introduction**

The Enter/Edit Suspension Letters option is used to enter a new suspension letter into the system or edit an existing letter. If you are adding a new Fee Basis letter, the name must be 3-30 characters in length, not numeric or starting with punctuation. A suspension letter can also be deleted through this option.

Any time a Fee Basis payment is entered with a suspension code, it is flagged so that a suspension letter will be sent to the vendor. Suspension letters are sent to Fee Basis vendors to explain why a difference exists between the amount paid by the VA and the amount billed by the vendor. These letters are then printed through the Suspension Letter Print option. Both Medical and Pharmacy payments with suspension codes will generate suspension letters, unless the payment is for reimbursement to a patient.

### **Example**

SELECT FEE BASIS LETTER NAME: SAMPLE SUSPENSION NAME: SAMPLE SUSPENSION// <RET> BEGINNING OF LETTER:<RET> 1>WE RECENTLY PROCESSED YOUR INVOICE(S) AND FOR VARIOUS REASONS ADJUSTMENTS 2>HAD TO BE MADE TO LINE ITEMS. THE FOLLOWING IS A LIST OF THOSE ITEMS 3>THAT WERE CHANGED AND THE REASONS WHY:  $4>$ EDIT OPTION: <RET> END OF LETTER: 1>SHOULD YOU HAVE ANY QUESTIONS REGARDING THIS LETTER, FEEL FREE TO CONTACT 2>US AT THE VA MEDICAL CENTER. THANK YOU FOR YOUR COOPERATION. 3> MEDICAL CENTER DIRECTOR 4> FEEVENDOR,ONE EDIT OPTION: <RET> SELECT FEE BASIS LETTER NAME:
# **Supervisor Main Menu FEE BASIS 1358 SEGREGATION OF DUTY REPORT**

### **Introduction**

This report reviews fee invoice certification events and determines if there was a segregation of duty violation. The certifier of a fee invoice must not be the requestor, approving official, or obligator of the associated 1358 obligation or any increase/decrease adjustments to the 1358 that were obligated before the invoice certification took place.

The release of a payment batch by a fee supervisor is the certification event. The report examines all payment batches that were released during a specified period. Each batch is associated with a single 1358.

The results are sorted by 1358 and within that by the date and time of an event. Three event types may be listed.

Obligate - Initial obligation of the 1358 in IFCAP.

Adjust - Obligation of an increase/decrease to the 1358 in IFCAP.

 Certify - Release of a fee payment batch associated with the 1358 by a fee supervisor. The batch number is shown.

The IFCAP events have three roles (requestor, approver, and obligator).

The specified reporting period is used to select released fee batches. All prior IFCAP events for the 1358 are relevant to segregation to duty and will be considered even if they precede the reporting period.

If YES is entered at the "Only list 1358s with a violation (Y/N)?" prompt, only 1358s with at least one violation will be displayed. Additionally, the fee certifications (batch release) that do not violate segregation of duties will not be displayed. IFCAP and Fee Basis have been enhanced by patches PRC\*5.1\*148 and FB\*3.5\*117 to enforce segregation of duties for a 1358 so no violations are expected after installation of those patches.

The Fee Basis batch data can optionally be purged by a site. The IFCAP data is normally retained for at least 7 years, but must be purged prior to 10 years since the document numbers are recycled. If the source data for this report has been purged, it will not be included in the report. Selection of a period starting 9 or more years ago may return inaccurate results due to recycling of 1358 document numbers.

# **Supervisor Main Menu FEE BASIS 1358 SEGREGATION OF DUTY**

#### **Example:**

SELECT SUPERVISOR MAIN MENU OPTION: FEE BASIS 1358 SEGREGATION OF DUTY REPORT FROM DATE: FEB 01, 2011// (FEB 01, 2011) TO DATE: FEB 28, 2011// (FEB 28, 2011) FOR ALL STATIONS? YES// **<ENTER>** ONLY LIST 1358S WITH A VIOLATION (Y/N)? YES// **NO** DEVICE: **HOME// ;;999** TELNET TERMINAL FEE BASIS 1358 SEGREGATION OF DUTIES MAR 11, 2011@10:55:40 PAGE 1 INCLUDING CERTIFICATIONS FROM FEB 01, 2011 TO FEB 28, 2011 FOR ALL STATIONS 1358 DATE/TIME EVENT/BATCH ROLE NAME ---------- -------------- ----------- --------- ----------------------------- 442-C00259 01/27/11@09:10 OBLIGATE REQUESTOR IFCAPCLERK,ONE APPROVER IFCAPOFFICER,ONE OBLIGATOR IFCAPTECH, ONE 02/07/11@12:21 ADJUST REQUESTOR IFCAPCLERK, ONE APPROVER IFCAPOFFICER, TWO OBLIGATOR IFCAPTECH, ONE 02/08/11@10:23 14218 CERTIFIER FEEBASIS,SUPERVISOR A ---------- -------------- ----------- --------- ----------------------------- 442-T60001 02/01/11@12:53 OBLIGATE REQUESTOR IFCAPCLERK,ONE APPROVER IFCAPOFFICER,ONE OBLIGATOR IFCAPTECH, ONE 02/01/11@14:54 14213 CERTIFIER FBSUPERVISOR,ONE 02/03/11@09:19 14214 CERTIFIER IFCAPCLERK,ONE \*\*\*USER PREVIOUSLY ACTED AS REQUESTOR ON A PRIOR 1358 EVENT. 02/03/11@10:45 ADJUST REQUESTOR IFCAPCLERK, ONE APPROVER IFCAPOFFICER, ONE OBLIGATOR IFCAPOFFICER, ONE 02/03/11@11:27 14216 CERTIFIER FBSUPERVISOR,TWO 02/03/11@12:19 ADJUST REQUESTOR FBSUPERVISOR,TWO APPROVER IFCAPOFFICER, ONE OBLIGATOR IFCAPOFFICER,ONE ---------- -------------- ----------- --------- ----------------------------- 4 BATCH CERTIFICATIONS WERE FOUND DURING THE REPORT PERIOD. 2 1358 OBLIGATIONS ARE REFERENCED. A VIOLATION OF SEGREGATION OF DUTIES WAS DETECTED ON 1 OF THE 1358S.

# **SUPERVISOR MAIN MENU FEE SCHEDULE MAIN MENU ADD/EDIT FEE SCHEDULE**

A CPT modifier (optional) can be entered allowing you to break down the services to the modifier level.

FBAASUPERVISOR Security Key - required to access this option.

### **Introduction**

The Add/Edit Fee Schedule option is used to enter a Current Procedural Terminology (CPT) code into the FEE BASIS FEE SCHEDULE file (#163.99) for use as a default amount paid in the Outpatient Medical program.

The system internally calculates and stores the seventy-fifth percentile dollar amount based on the amount claimed by the vendor for a specified CPT code. Usually eight occurrences are needed for this calculation. This option may be used in those instances where there were less than eight occurrences and you want to input your own seventy-fifth percentile.

This option will be used to edit the amount paid if you choose to pay more than the calculated seventy-fifth percentile for a selected CPT code for a specified fiscal year on a regular basis. You would also use this option to enter a new CPT code during the year where you wish to pay less than the calculated amount due to fiscal limitations.

# **SUPERVISOR MAIN MENU FEE SCHEDULE MAIN MENU ADD/EDIT FEE SCHEDULE**

#### **Example**

Select FEE BASIS FEE SCHEDULE CPT CODE-MODIFIER: **90040-77** ARE YOU ADDING '90040-77' AS A NEW FEE BASIS FEE SCHEDULE (THE 26TH)? **y** (YES) Select FISCAL YEAR: **1994** ARE YOU ADDING '1994' AS A NEW FISCAL YEAR (THE 1ST FOR THIS FEE BASIS FEE SCHEDULE)? **y** (YES) SEVENTY-FIFTH PERCENTILE: **25.00** Select FEE BASIS FEE SCHEDULE CPT CODE-MODIFIER: **90040-77** CPT: OFFICE/OP VISIT, EST, BRIEF MOD: REPEAT PROCEDURE BY ANOTHER PHYSICIAN Select FISCAL YEAR: 1994// **<RET>** FISCAL YEAR: 1994// **<RET>** SEVENTY-FIFTH PERCENTILE: 25.00// **50.00** Select FEE BASIS FEE SCHEDULE CPT CODE-MODIFIER:

# **SUPERVISOR MAIN MENU FEE SCHEDULE MAIN MENU COMPILE FEE SCHEDULE**

The CPT modifier (if entered) is displayed, breaking down the service provided to the modifier level.

FBAASUPERVISOR Security Key - required to access this option.

### **Introduction**

The Compile Fee Schedule option is used to compile the site's fee schedule based on a specified date range or fiscal year. In order to be effective, at least one year of data should be on file. At the first prompt, Beginning Date, you may enter either the fiscal year you wish to run or the beginning date of a date range.

This option populates the FEE BASIS FEE SCHEDULE file (#163.99) and is used throughout the current fiscal year to obtain amount paid default values.

Once a year, usually on or right after October 1, this option should be run to compile the fee schedule for the upcoming fiscal year based on the data from the fiscal year just ended. Since this option reviews the FEE BASIS PAYMENT file (#162) for the specified date range and the compilation will be time consuming, it should be queued for off hours. This report will represent all CPT codes that had at least eight occurrences in the fiscal year/date range you are running or had been added to the file using the Add/Edit Fee Schedule option.

Data displayed in the "Date Range" column will be either to and from dates if the paid amount was compiled by the system or Add/Edit if the paid amount was entered or modified through the add/edit option.

# **SUPERVISOR MAIN MENU FEE SCHEDULE MAIN MENU COMPILE FEE SCHEDULE**

**Example**

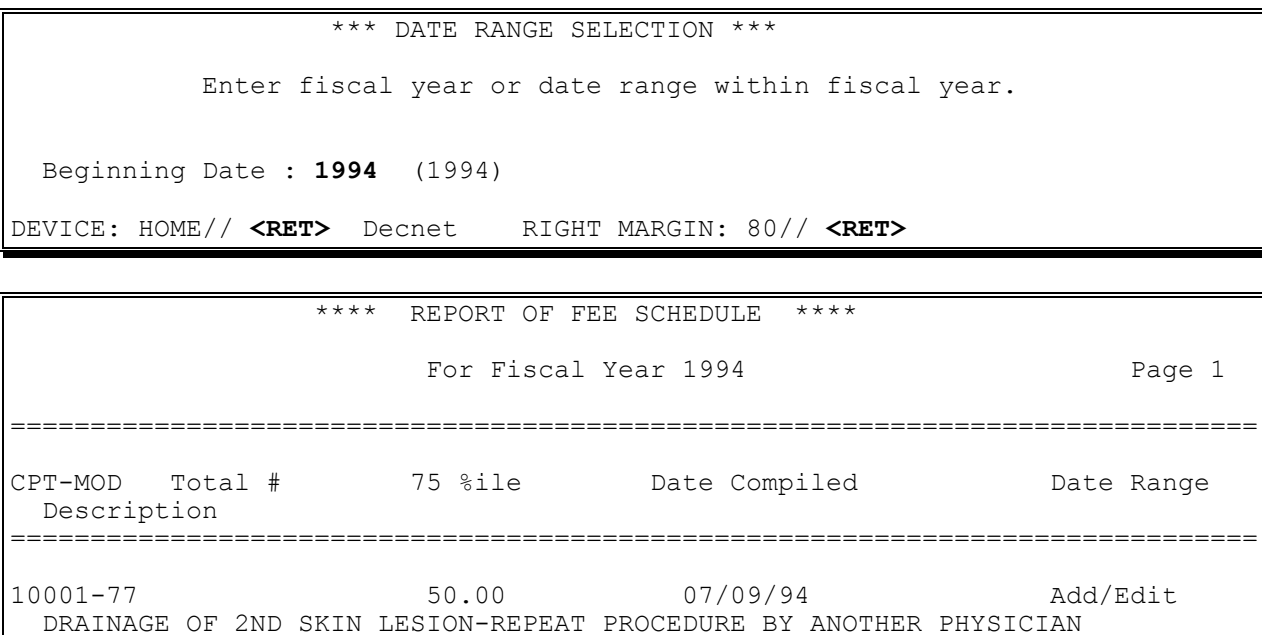

------------------------------------------------------------------------------ 90040-57 10 30.00 12/11/93 10/1/93 - 9/30/94

------------------------------------------------------------------------------

------------------------------------------------------------------------------

OFFICE/OP VISIT, EST, BRIEF-DECISION FOR SURGERY

90050 8 30.00 12/11/93

OFFICE/OP VISIT, EST, LTD

# **SUPERVISOR MAIN MENU FEE SCHEDULE MAIN MENU PRINT FEE SCHEDULE**

The CPT modifier (if entered) is displayed, breaking down the service provided to the modifier level.

FBAASUPERVISOR Security Key - required to access this option.

### **Introduction**

The Print Fee Schedule option is used to print a report of the fee schedule for a specified fiscal year. This report will represent all CPT codes that had at least eight occurrences in the fiscal year you are running or had been added to the file using the Add/Edit Fee Schedule option.

Data in the "Date Range" column will be either to and from dates if the paid amount was compiled by the system or Add/Edit if the paid amount was entered or modified through the add/edit option.

Because the output generated by this option may be lengthy and time consuming, it should be queued to print during off hours.

# **SUPERVISOR MAIN MENU FEE SCHEDULE MAIN MENU PRINT FEE SCHEDULE**

### **Example**

SELECT FISCAL YEAR: 1994 (1994) DEVICE: HOME// **<RET>** DECNET RIGHT MARGIN: 80// **<RET>**

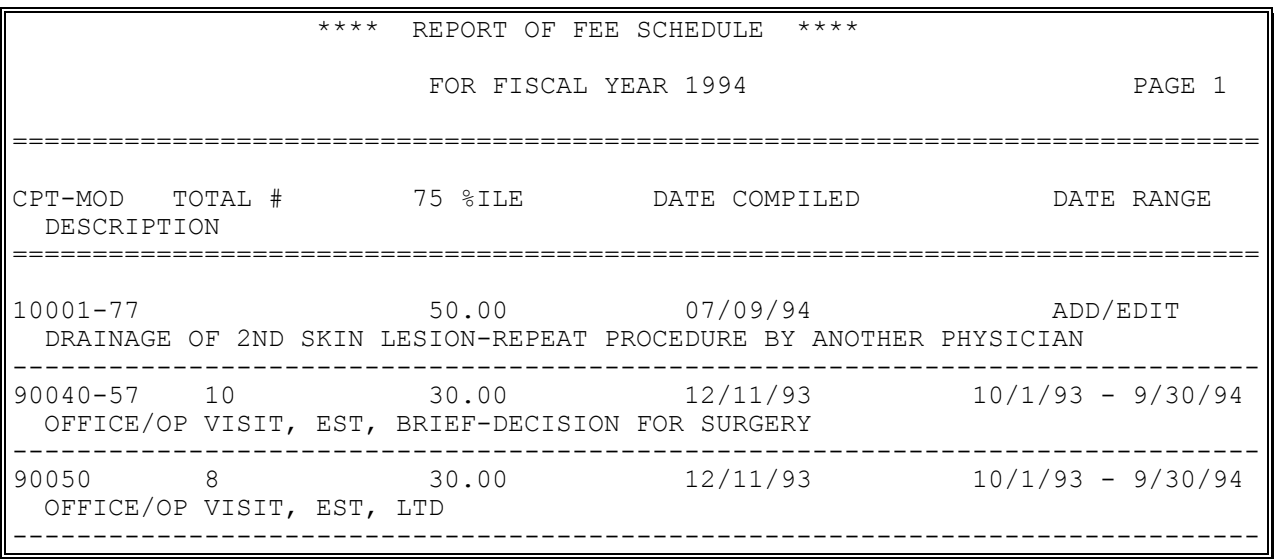

# **SUPERVISOR MAIN MENU FINALIZE A BATCH**

Displays which include line item information have been modified to include check information, date paid, and/or check cancellation information, when applicable. Line items that had previously been cancelled are annotated with a plus sign (+).

FBAASUPERVISOR Security Key - required to access this option.

### **Introduction**

The Finalize a Batch option is used after a batch has been transmitted to Austin. It is used to reject certain payment items and to finalize the batch as correct. Do not reject items which Austin has accepted for payment.

Although all Fee Basis batches needing to be finalized may be accessed, this option should only be used to finalize Medical, Pharmacy, and Travel batches.

If requested, the system will display all line items in the selected batch. You may then reject the entire batch or individual line items within the batch.

When a payment item is rejected through this option, the dollar amount of that item is automatically returned to the obligation.

### **Example**

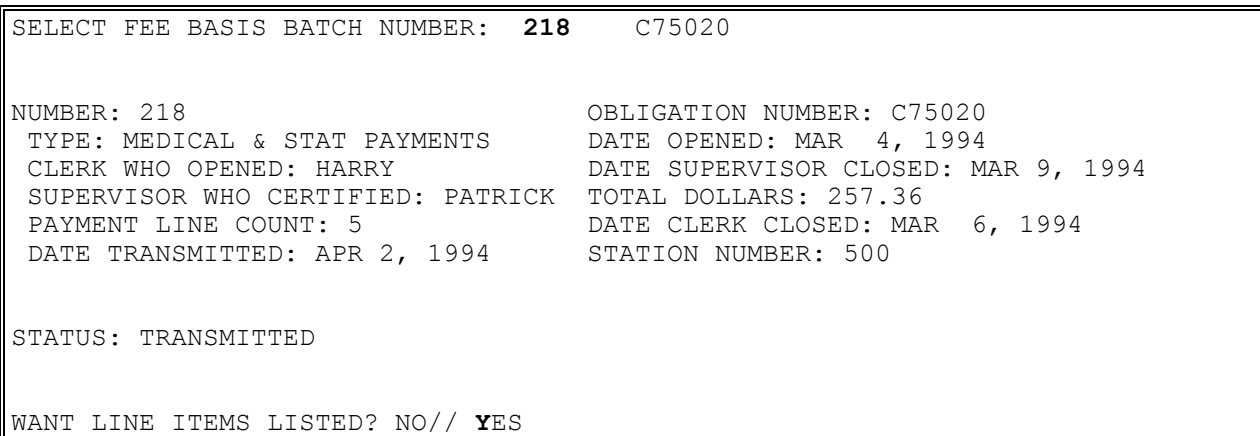

# **SUPERVISOR MAIN MENU FINALIZE A BATCH**

### **Example, cont.**

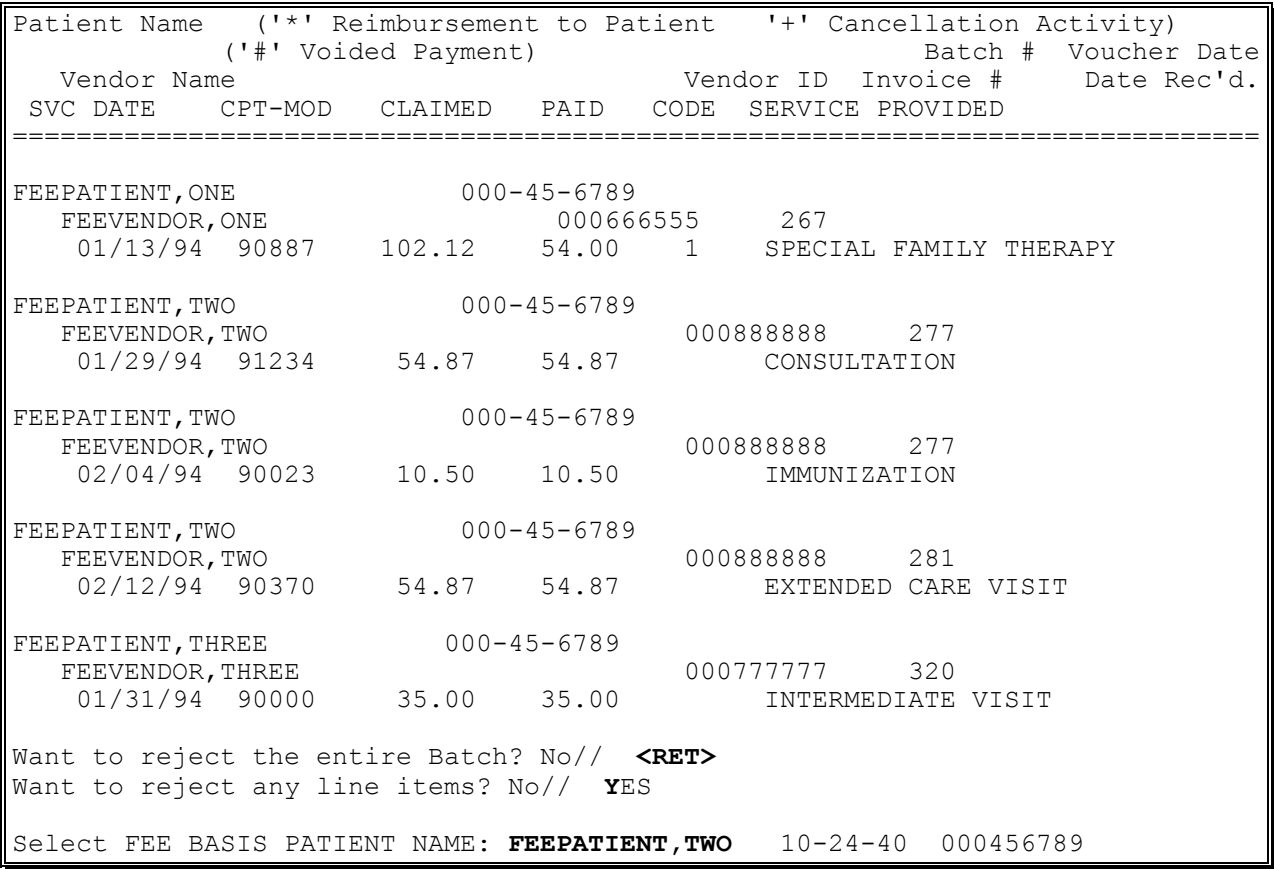

# **SUPERVISOR MAIN MENU FINALIZE A BATCH**

#### **Example, cont.**

Patient Name ('\*' Reimbursement to Patient '+' Cancellation Activity) ('#' Voided Payment) Batch # Voucher Date Vendor Name Vendor ID Invoice # Date Rec'd. SVC DATE CPT-MOD CLAIMED PAID CODE SERVICE PROVIDED ============================================================================== FEEPATIENT, TWO 000-45-6789 FEEVENDOR, ONE 277 1) 01/29/94 91234 54.87 54.87 CONSULTATION FEEPATIENT, TWO 000-45-6789 FEEVENDOR,ONE 000888888 277 2) 02/04/94 90023 10.50 10.50 IMMUNIZATION FEEPATIENT, TWO 000-45-6789 FEEVENDOR, ONE 281 3) 02/12/94 90370 54.87 54.87 EXTENDED CARE VISIT Want all line items rejected for this patient? Yes// **N**O Reject which line item: **2** Are you sure you want to reject item number: 2? No// **Y**ES Enter reason for rejecting: **NSC CONDITION** Item Rejected, want to reject another? Yes// **N**O Select FEE BASIS PATIENT NAME: **<RET>** NUMBER: 218 OBLIGATION NUMBER: C75020 TYPE: MEDICAL & STAT PAYMENTS DATE OPENED: MAR 4, 1994 CLERK WHO OPENED: HARRY DATE SUPERVISOR CLOSED: MAR 9, 1994 SUPERVISOR WHO CERTIFIED: PATRICK TOTAL DOLLARS: 246.86 PAYMENT LINE COUNT: 4 DATE CLERK CLOSED: MAR 6, 1994 DATE TRANSMITTED: APR 2, 1994 STATION NUMBER: 500 STATUS: TRANSMITTED Do you want to finalize Batch as Correct? No// **Y**ES Batch has been finalized! Select FEE BASIS BATCH NUMBER:

# **SUPERVISOR MAIN MENU LIST BATCHES PENDING RELEASE**

### **Introduction**

The List Batches Pending Release option is used to display all Fee Basis batches that have been closed but not yet certified by a supervisor. Batches must be released before transmittal to Austin for payment.

### **Example**

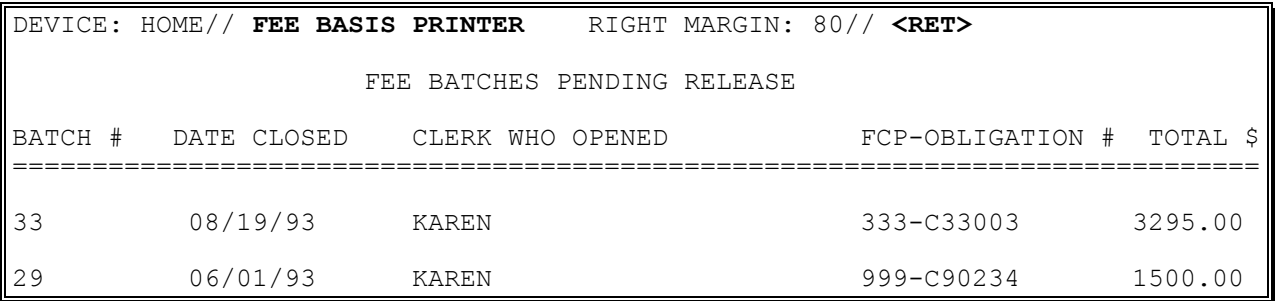

## **SUPERVISOR MAIN MENU MRA MAIN MENU VENDOR MRA MAIN MENU UPDATE FMS VENDOR FILE IN AUSTIN/ REINSTATE VENDOR MRA**

Because the Update FMS Vendor File in Austin and Reinstate Vendor MRA options work the same, the following documentation refers to both options.

New Prompt: *Is this vendor information correct?* - allows you to edit vendor information before updating the FMS VENDOR file. Prompt has been reworded to read, "*Are you sure you want to update this Vendor in the FMS and Central Fee vendor files? NO//*"

FBAASUPERVISOR Security Key - required to access this option.

FBAA ESTABLISH VENDOR Security Key - required to edit vendor demographics.

### **Introduction**

The Update FMS Vendor File in Austin option creates a Master Record Adjustment (MRA) transaction which results in the updating of selected vendor demographic data in the FMS VENDOR file in Austin.

Use of this option should update the FMS VENDOR file in Austin to reflect what is currently in the DHCP system. For example, this should be used if:

 A vendor entry is correctly entered into the FEE BASIS VENDOR file (#161.2) in DHCP, but needs to be updated in the FMS VENDOR file with the appropriate information.

The vendor does not yet exist on the FMS system.

## **SUPERVISOR MAIN MENU MRA MAIN MENU VENDOR MRA MAIN MENU UPDATE FMS VENDOR FILE IN AUSTIN/REINSTATE VENDOR MRA**

### **Example**

SELECT FEE BASIS VENDOR NAME: **FEEVENDOR,ONE** 000333333 A DOCTOR OF MEDICINE 1 MAIN ST CLARKSVILLE, NY 12043

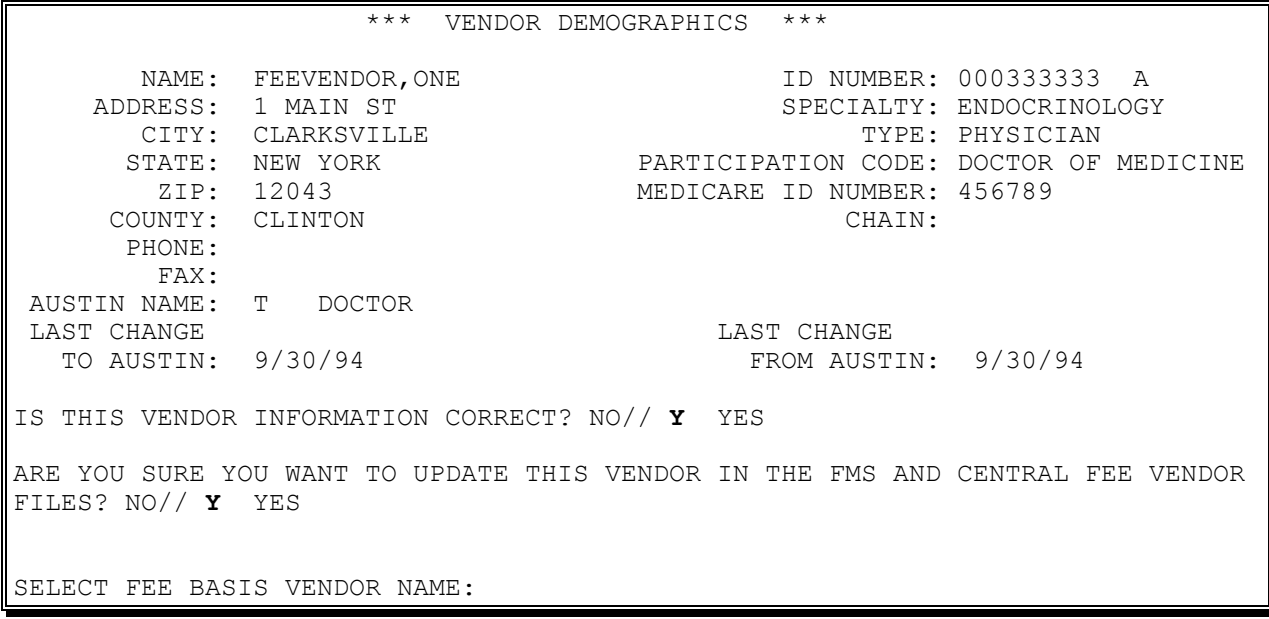

### **SUPERVISOR MAIN MENU MRA MAIN MENU VENDOR MRA MAIN MENU DELETE VENDOR MRA**

The "Are you sure you want to {delete this Vendor from/reinstate this Vendor in} the Central Fee file in Austin?" prompt has been reworded to, "*Are you sure you want to place this vendor in delete status?*"

A delete MRA (Master Record Adjustment) is no longer transmitted to FMS and Central Fee vendor files.

FBAASUPERVISOR Security Key required to access these options.

#### **Introduction**

The Delete Vendor MRA option is used to place vendors in DELETE status on your system when they become inactive or cancel Fee Basis care. The vendor will remain in the CENTRAL FEE file until the end of the fiscal year, at which time the vendor may be purged from Central Fee System.

If the vendor is in DELETE status on your system, but no longer resides on the Central Fee System; or the vendor is in DELETE status on both your system and the Central Fee System; or a vendor which you are now adding to your system somehow already resides in DELETE status on the Central Fee System, use the Update FMS Vendor File in Austin option.

### **Example**

```
SELECT FEE BASIS VENDOR NAME: FEEVENDOR,ONE 000666888 COMMUNITY NURSING
HOM
          678 HEALTHY LA
          ALBANY, NY 12208
ARE YOU SURE YOU WANT TO PLACE THIS VENDOR IN DELETE STATUS? NO// Y YES
VENDOR FLAGGED FOR DELETION!
SELECT FEE BASIS VENDOR NAME:
```
### **SUPERVISOR MAIN MENU MRA MAIN MENU VENDOR MRA MAIN MENU MRA'S AWAITING AUSTIN APPROVAL**

### **Introduction**

The MRA'S Awaiting Austin Approval option displays vendors that have an MRA action pending which is still awaiting Austin approval. This option could be used to check the validity of certain error codes that may appear in MRA Server Mail Bulletins. (Refer to Appendix C for a sample MRA Server Bulletin. Refer to Appendix F for information about Vendor Error Codes.)

Records with no date transmitted indicate an MRA has been initiated, but the transmission has not left the local station yet.

#### **Example**

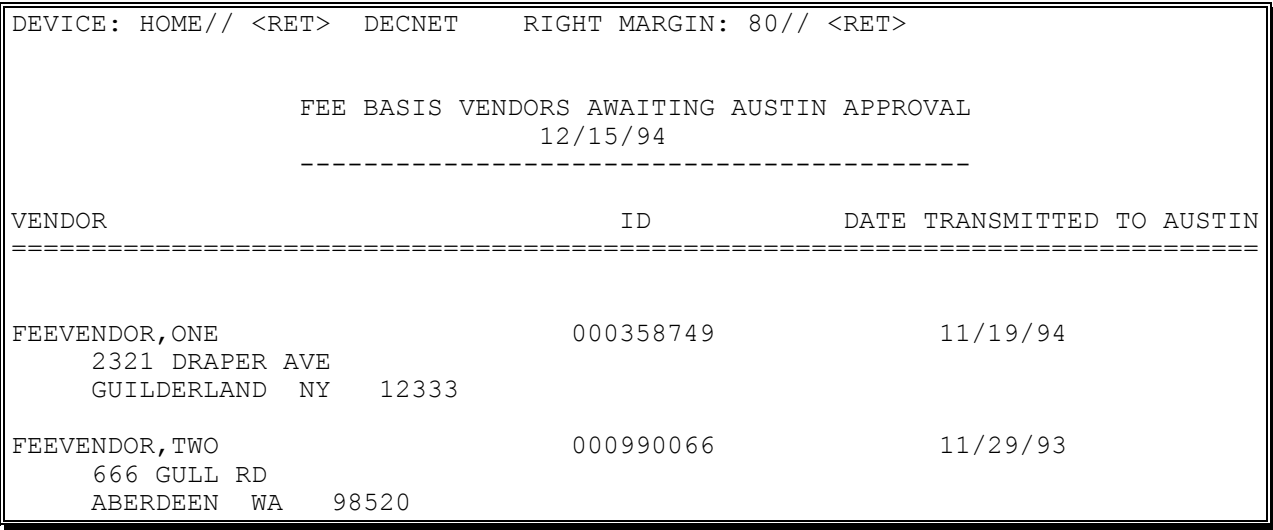

# **SUPERVISOR MAIN MENU MRA MAIN MENU VETERAN MRA MAIN MENU**

### **Introduction**

The Veteran MRA (Master Record Adjustment) Main Menu consists of the following four options:

- 1. Add type Veteran MRA
- 2. Change type Veteran MRA
- 3. Delete type Veteran MRA
- 4. Reinstate type Veteran MRA

Due to the similarity of these options, documentation has been combined. These options all work basically the same except for the action taken. Add and Change type adjustments are created automatically when you enter a new authorization or change data in an existing authorization (not including authorization remarks or diagnosis lines). These Veteran MRA options are to be used when automatic MRA fails. The Delete and Reinstate adjustments are not created automatically and any action would have to be accomplished through these options. Patient MRAs are not created for short term authorizations. There is no change to DHCP when these options are utilized.

When you choose one of the Veteran MRA options, an entry is made in the FEE BASIS PATIENT MRA file (#161.26) and when the Fee system automatically runs the program to send the transactions to Austin, the MRA transactions are created and sent with the payment data for that date.

# **SUPERVISOR MAIN MENU MRA MAIN MENU VETERAN MRA MAIN MENU**

#### **Example**

Because all options within this menu have the same basic prompts, only one example is provided.

SELECT PATIENT: FEEPATIENT, ONE 08-14-55 000456789 SC VETERAN FEEPATIENT, ONE PT.ID: 000-45-6789 12 ANY ST. DOB: AUG 14,1955 MANCHESTER TEL: NOT ON FILE NEW HAMPSHIRE 12111 CLAIM #: 000000000 COUNTY: GRAFTON PRIMARY ELIG. CODE: SC LESS THAN 50% -- NOT VERIFIED OTHER ELIG. CODE(S): SHARING AGREEMENT SC PERCENT: 20% RATED DISABILITIES: DIABETES (20%-SC) HEALTH INSURANCE: NO INSURANCE CO. SUBSCRIBER ID GROUP HOLDER EFFECTIVE EXPIRES ========================================================================== NO INSURANCE INFORMATION WANT TO ADD NEW INSURANCE DATA? NO// **<RET>** ARE THERE ANY DISCREPANCIES WITH INSURANCE DATA ON FILE? NO// **<RET>**

PATIENT NAME: FEEPATIENT, ONE PT.ID: 000-45-6789 AUTHORIZATIONS: (1) FR: 04/26/93 VENDOR: FEEVENDOR,ONE - 000654329AA TO: 04/28/93 AUTHORIZATION TYPE: CIVIL HOSPITAL PURPOSE OF VISIT: UNAUTHORIZED NON-VA HOSPITAL CARE, SC OR NSC COND >> UNAUTHORIZED CLAIM << DX: CAD REF: FEEPROVIDER, TWO REF NPI: 1111111112 COUNTY: GRAFTON PSA: BAY PINES, FL VENDOR CONTACTS: (1) DATE: 09/15/93 VENDOR: FEEVENDOR,ONE PHONE: 555-5656 NARRATIVE: CONTACTED BY MAXINE IN BILLING TO CONFIRM VETERAN'S ELIGIBILITY AND AUTHORIZATION. IS THIS THE CORRECT AUTHORIZATION PERIOD (Y/N)? YES// **<RET>** ARE YOU SURE YOU WANT TO CREATE A 'ADD' TYPE MRA FOR THIS PATIENT: YES// **<RET>** TRANSACTION CREATED!

# **SUPERVISOR MAIN MENU MRA MAIN MENU RE-TRANSMIT MRA'S**

FBAASUPERVISOR Security Key - required to access this option.

### **Introduction**

This option is used to retransmit MRAs for a specific date. This option is used when Austin does not receive the original transmission.

Veteran MRAs are kept on file until the purge option is used to delete them. Once the purge option is run, you will not be able to retransmit veteran MRAs.

Vendor MRAs are kept on file until a confirmation is received from the vendorizing unit. The purge option will not affect the vendor MRAs.

#### **Example:**

RE-TRANSMIT MRA'S FOR WHICH DATE: **091593** (SEP 15, 1993) RE-TRANSMITTING ...HMMM, LET ME PUT YOU ON 'HOLD' FOR A SECOND...

# **SUPERVISOR MAIN MENU MRA MAIN MENU PURGE TRANSMITTED MRAS**

FBAASUPERVISOR Security Key - required to access this option.

#### **Introduction**

The Purge Transmitted MRAs option is used to purge all veteran MRAs on file which are prior to the date specified. Veteran MRAs are kept on file until the purge option is used to delete them. Once the purge option is run, you will not be able to retransmit veteran MRAs.

Vendor MRAs will be purged only if there is still an old reinstate or delete transaction in the FEE BASIS VENDOR CORRECTIONS file (#161.25). These entries would only exist from transactions prior to Fee Basis V. 3.0.

This option should only be used when you are certain Austin has accepted your MRA transmissions.

#### **Example**

PURGE VETERAN AND VENDOR MRA'S TRANSMITTED PRIOR TO: **6/5/94** (JUN 05, 1994) DELETING.... TOTAL VETERAN MRA'S DELETED: 46 TOTAL VENDOR MRA'S DELETED: 38

## **SUPERVISOR MAIN MENU PRICER BATCH RELEASE**

This option is no longer locked.

#### **Introduction**

The Pricer Batch Release option is used to review and release payments for transmission to the Austin Pricer to be grouped and priced.

Batches must be released to the pricer before being queued for transmission. Batches released through this option will have a status of SUPERVISOR CLOSED.

### **Example**

SELECT FEE BASIS BATCH NUMBER: **983** C77777 NUMBER: 983 OBLIGATION NUMBER: C77777 TYPE: CH/CNH DATE OPENED: JUL 16, 1990 CLERK WHO OPENED: JOHN STATION NUMBER: 500 TOTAL DOLLARS: 3450 INVOICE COUNT: 2 PAYMENT LINE COUNT: 2 DATE CLERK CLOSED: JUL 16, 1990 CONTRACT HOSPITAL BATCH: YES BATCH EXEMPT: NO STATUS: CLERK CLOSED WANT LINE ITEMS LISTED? NO// **<RET>** DO YOU WANT TO RELEASE BATCH AS CORRECT? NO// **Y** NUMBER: 983 OBLIGATION NUMBER: C77777 TYPE: CH/CNH DATE OPENED: JUL 16, 1990

 CLERK WHO OPENED: JOHN DATE SUPERVISOR CLOSED: JUL 16, 1990 SUPVR WHO CERTIFIED: PAUL STATION NUMBER: 500 TOTAL DOLLARS: 3450 INVOICE COUNT: 2 PAYMENT LINE COUNT: 2 DATE CLERK CLOSED: JUL 16, 1990 CONTRACT HOSPITAL BATCH: YES BATCH EXEMPT: NO STATUS: SUPERVISOR CLOSED BATCH HAS BEEN RELEASED!

# **SUPERVISOR MAIN MENU PRINT REJECTED PAYMENT ITEMS**

Displays which include line item information have been modified to include check information, date paid, and/or check cancellation information, when applicable. Line items that had previously been cancelled are annotated with a plus sign (+).

#### **Introduction**

The Print Rejected Payment Items option is used to view and print all Fee Basis items which have been rejected for payment by the Central Fee system in Austin and have not yet been reinitiated. These items were flagged as rejects through the Finalize a Batch option.

The rejects are grouped by batch. If an entire batch was rejected, all payment items in that batch are listed.

#### **Example**

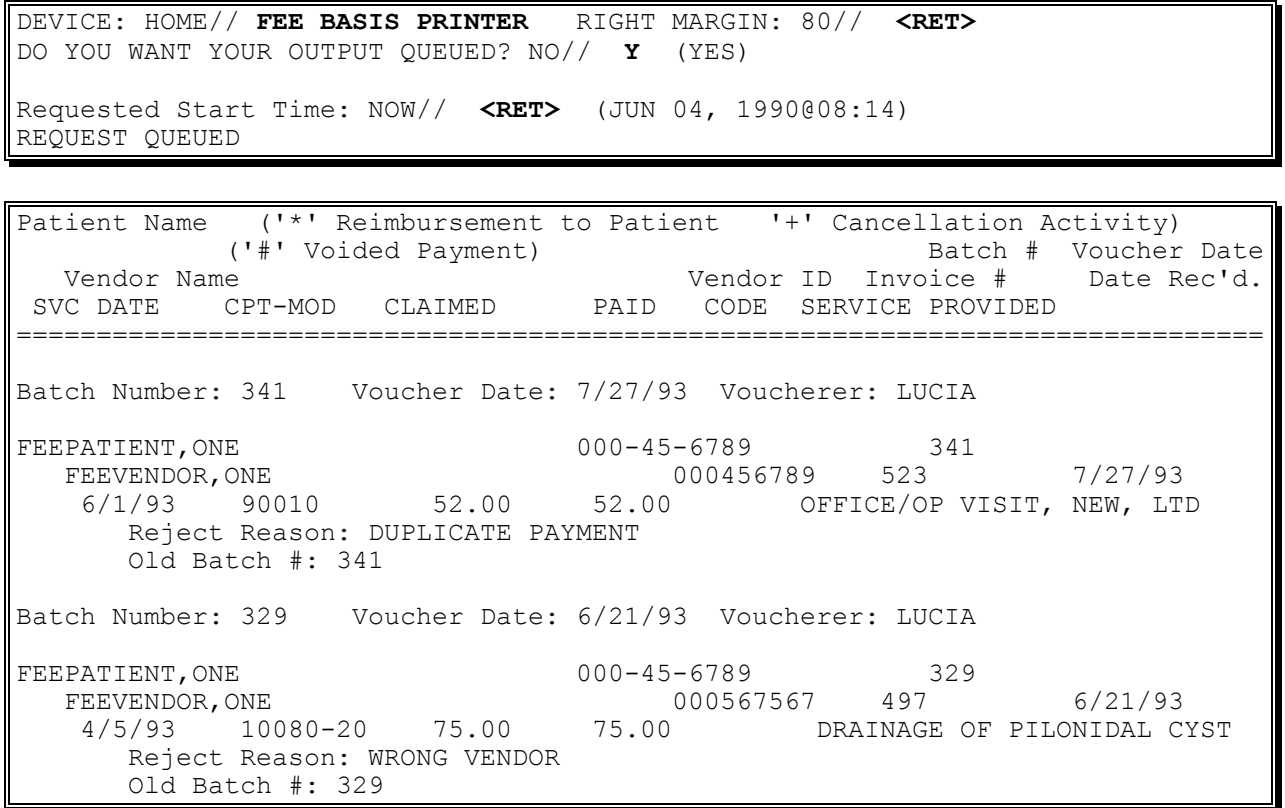

# **SUPERVISOR MAIN MENU QUEUE DATA FOR TRANSMISSION**

FBAASUPERVISOR Security Key - required to access this option.

This option creates MailMan messages which contain the batch data to be transmitted. The FEE mail group will receive confirmation messages and reports from Austin.

### **Introduction**

The Queue Data for Transmission option is used to transmit Fee Basis payment and MRA (master record adjustment) batches to the Central Fee System in Austin, Texas. All pending MRAs are batched automatically and transmitted. Only those payment batches that have been released by a supervisor can be transmitted.

Each batch is sent in electronic MailMan message form. The option creates MailMan messages, shown in your "IN" basket, which contain the batch data to be transmitted. You may query the message to obtain the status of the transmittal. The system will continue to attempt to send the data until it is actually transmitted. You must be a member of the NVP mail group to receive confirmation and reports from the Non-VA Pricer (NVP) system for Civil Hospital program.

Please refer to Appendix G at the end of this manual for sample MailMan messages received as a result of payment and MRA data transmission to Austin, and a description of the format and content.

# **Example**

This option will transmit all Batches and MRAs ready to be transmitted to Austin. Are you sure you want to continue? No// **Y**ES The following Batches will be transmitted: 350 ...SORRY, THIS MAY TAKE A FEW MOMENTS..

# **SUPERVISOR MAIN MENU RE-INITIATE REJECTED PAYMENT ITEMS**

Displays which include line item information have been modified to include check information, date paid, and/or check cancellation information, when applicable. Line items that had previously been cancelled are annotated with a plus sign (+).

### **Introduction**

The Re-initiate Rejected Payment Items option is used to reassign payment items that have been rejected through the Finalize a Batch option to a new batch.

Although all Fee Basis batches may be accessed, this option should only be used to re-initiate rejected payment items for Outpatient Medical batches.

It is possible to re-initiate all rejected line items in a batch at once, or re-initiate one line item at a time.

# **SUPERVISOR MAIN MENU RE-INITIATE REJECTED PAYMENT ITEMS**

#### **Example**

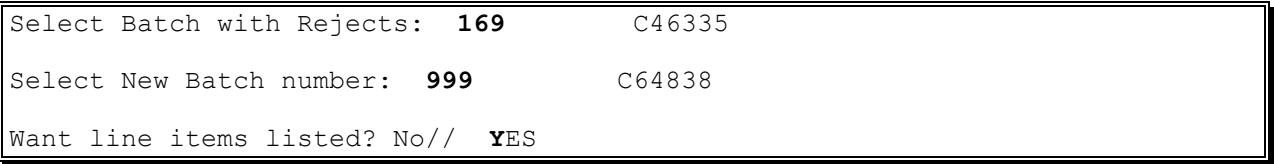

Patient Name ('\*' Reimbursement to Patient '+' Cancellation Activity) ('#' Voided Payment)<br>|- Batch # Voucher Date<br>| Vendor ID Invoice # Date Rec'd. Vendor Name Vendor ID Invoice # Date Rec'd. SVC DATE CPT-MOD CLAIMED PAID CODE SERVICE PROVIDED ============================================================================== Batch Number: 169 Reject Date: 04/15/94 Person who rejected: ROY,CARY FEEPATIENT, ONE 000-45-6789<br>FEEVENDOR, ONE 000222222 190 FEEVENDOR, ONE 2000222222 190 12/15/94 90060 75.00 60.00 1 OFFICE VISIT,INTERMED Reject Reason: BATCH OUT OF BALANCE Old Batch #: 16 FEEPATIENT, ONE 000-45-6789<br>FEEVENDOR, ONE 000222 FEEVENDOR, ONE 2000222222 190 12/30/94 90060 75.00 60.00 1 OFFICE VISIT,INTERMED Reject Reason: BATCH OUT OF BALANCE Old Batch #: 16 FEEPATIENT, TWO 000-45-6789 FEEVENDOR, TWO 000333333 198 FEEVENDOR, TWO<br>01/10/94 80908 50.00 50.00 600333333 198 Reject Reason: BATCH OUT OF BALANCE Old Batch #: 16 -------------------------------------------------------------------------- Want to re-initiate all rejected items in the Batch? No// **Y**ES Are you sure you want to re-initiate all line items in this batch? No// **Y**ES ....SORRY, I'M WORKING AS FAST AS I CAN.... All rejected items have been re-initiated! Select Batch with Rejects:

# **SUPERVISOR MAIN MENU RELEASE A BATCH**

When a batch is released, the 1358 DAILY RECORD file is decreased by the amount of the batch. An adjustment transaction to the obligation is created. If the dollar amount of the batch exceeds the amount of the obligation in the 1358 DAILY RECORD file, the batch cannot be released.

FBAASUPERVISOR Security Key - required to access this option.

### **Introduction**

The Release a Batch option is used to certify that a batch is ready to be released to Austin for payment. The certifier may review all line items in the batch or may simply release the batch as correct without review. Only batches with a status of CLERK CLOSED may be entered.

- **NOTE: Although you may access all open Fee Basis batches with this option, it should only be used to release Medical and Travel batches.**
- **NOTE: As of patch FB\*3.5\*117, this option enforces 1358 segregation of duty policy, preventing the release of a batch by the requestor, approving official, or obligator of the 1358 obligation (initial obligation and any adjustments) associated with that batch.**

The error message for a segregation of duty violation looks like this:

SELECT FEE BASIS BATCH NUMBER: 14230 C15064 YOU ARE THE OBLIGATOR OF THE 1358. DUE TO SEGREGATION OF DUTIES, YOU CANNOT ALSO CERTIFY AN INVOICE FOR PAYMENT.

If this message appears you must get someone who is not the requestor, approving official, or obligator of the batch to release it.

#### **Example:**

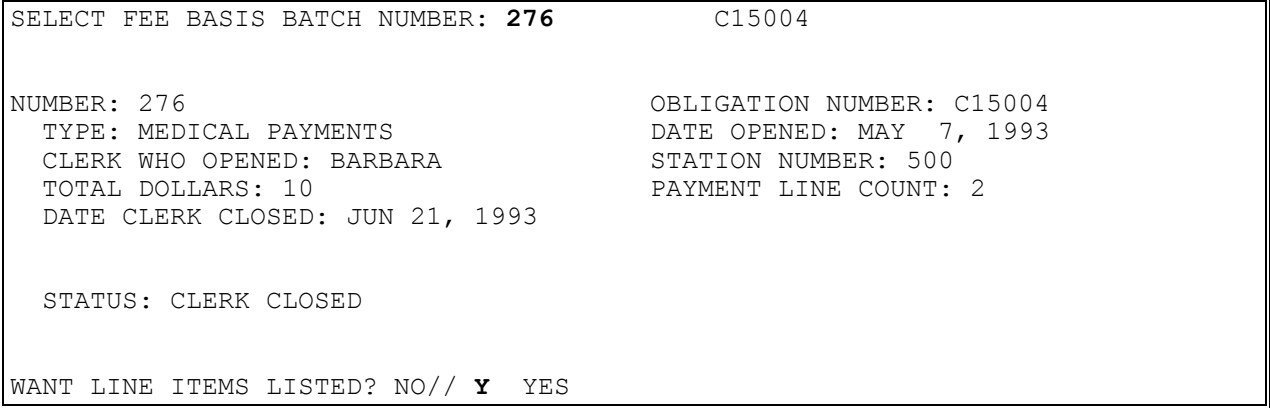

# **SUPERVISOR MAIN MENU RELEASE A BATCH**

#### **Example, cont.**

PATIENT NAME ('\*' REIMBURSEMENT TO PATIENT '+' CANCELLATION ACTIVITY)<br>('#' VOIDED PAYMENT) BATCH # VOUCHER DATE NAME ('' KEIMBURSENENT)<br>('#' VOIDED PAYMENT) BATCH # VOUCHER DATE ('\*' VOIDED PAYMENT)<br>DR NAME VENDOR ID INVOICE # DATE REC'D. VENDOR NAME VENDOR ID INVOICE # DATE REC'D. SVC DATE CPT-MOD CLAIMED PAID CODE SERVICE PROVIDED ============================================================================== FEEPATIENT, ONE 000-45-6789 276 FEEVENDOR,ONE 000222333 493 6/21/93 5/22/93 90020 10.00 5.00 4 OFFICE/OP VISIT, NEW, COMPRH INVOICE #: 493 TOTALS: \$ 5.00 FEEPATIENT,ONE 000-45-6789 276 FEEVENDOR,TWO 000567567 495 6/21/93 \* 5/1/93 90020 5.00 5.00 OFFICE/OP VISIT, NEW, COMPRH INVOICE #: 495 TOTALS: \$ 5.00 DO YOU WANT TO RELEASE BATCH AS CORRECT? NO// **Y** YES NUMBER: 276 OBLIGATION NUMBER: C15004 TYPE: MEDICAL PAYMENTS DATE OPENED: MAY 7, 1993 CLERK WHO OPENED: BARBARA DATE SUPERVISOR CLOSED: MAY 13, 1993@15:28:39 SUPERVISOR WHO CERTIFIED: MARY STATION NUMBER: 500 TOTAL DOLLARS: 10 PAYMENT LINE COUNT: 2 DATE CLERK CLOSED: JUN 21, 1993 STATUS: SUPERVISOR CLOSED BATCH HAS BEEN RELEASED!

# **SUPERVISOR MAIN MENU REQUEST INFO FILE ENTER/EDIT**

#### **Introduction**

The Request Info File Enter/Edit option is used to enter/edit data in the Fee Basis Unauthorized Requested Information file (# 162.93). Enter <??> at the "Select fee basis unauthorized requested information reason:" prompt for a list of existing reasons. You may edit an existing reason, or enter a new one.

### **Example**

Select FEE BASIS UNAUTHORIZED REQUESTED INFORMATION REASON: **INPATIENT RECORDS MISSING** ARE YOU ADDING 'INPATIENT RECORDS MISSING' AS A NEW FEE BASIS UNAUTHORIZED REQUESTED INFORMATION (THE 17TH)? **Y** (YES) FEE BASIS UNAUTHORIZED REQUESTED INFORMATION NUMBER: 17// **<RET>** REASON: INPATIENT RECORDS MISSING Replace **<RET>** ACTIVE?: **Y**ES DESCRIPTION: 1>**Inpatient records missing for an episode of care.** 2>**<RET>** EDIT Option: **<RET>** Select FEE BASIS UNAUTHORIZED REQUESTED INFORMATION REASON:

## **SUPERVISOR MAIN MENU UNAUTHORIZED CLAIMS FILE MENU**

FBAASUPERVISOR Security Key - required to access this option.

### **INTRODUCTION**

Four existing options are moved from the supervisor menu to a new sub-menu to make room for the new contract option. The new sub-menu is the Unauthorized Claims File Menu [FBCU FILE MENU]. The options moved to this menu are:

Add New Person for Unauthorized Claim [FBUC ADD NEW PERSON] Disapproval Reasons File Enter/Edit [FBUC DISAPPROVAL REASONS FILE] Dispositions File Edit [FBUC DISPOSITIONS FILE] Request Info File Enter/Edit [FBUC REQUEST INFO FILE]

### **EXAMPLE:**

Select Supervisor Main Menu Option: unauthorized Claims File Menu

Supervisor Main Menu

```
 Clerk Look-Up For An Authorization
           Contract File Enter/Edit
           Delete reject flag
           Edit Pharmacy Invoice Status
           Enter/Edit Suspension Letters
           Fee Basis 1358 Segregation of Duty Report
           Fee Schedule Main Menu ...
           Finalize a Batch
           FPPS Update & Transmit Menu ...
           List Batches Pending Release
           MRA Main Menu ...
           Pricer Batch Release
           Print Rejected Payment Items
           Queue Data for Transmission
           Re-initiate Rejected Payment Items
           Release a Batch
           Site Parameter Enter/Edit
           Unauthorized Claims File Menu ...
           Void Payment Main Menu ...
Unauthorized Claims File Menu 
           Add New Person for Unauthorized Claim
           Disapproval Reasons File Enter/Edit
```
 Dispositions File Edit Request Info File Enter/Edit

# **SUPERVISOR MAIN MENU SITE PARAMETER ENTER/EDIT**

FBAASUPERVISOR Security Key - required to access this option.

#### **Introduction**

The Site Parameter Enter/Edit option is used to enter or edit site specific Fee Basis parameters. After the data is entered, you may not add another site as only one entry (site) is allowed. You are able to edit the data for the existing site.

Following is a list of site configurable parameters with brief descriptions.

STATION OF JURISDICTION NAME: - The name of the Clinic of Jurisdiction (COJ) for which these site parameters are defined. There can be only one entry in this file.

STATION ADDRESS LINE 1: - Street address line 1 of this COJ. This data will be printed on the VA Form 10-7079 authorization.

STATION ADDRESS LINE 2: - Street address line 2 of this COJ. This address line will also print on the VA Form 10-7079 authorization.

STATION ADDRESS LINE 3: - Line 3 of the COJ's street address.

CITY: - The city in which the COJ receives its mail.

STATE: - The state in which the COJ's mailing address resides.

ZIP: - Zip code for the COJ.

STATION TELEPHONE NUMBER: - The telephone number to which fee inquiries should be directed.

APPROVING OFFICIAL FOR 7079: - The name of the approving official authorizing fee services. This name will be printed on the VA Form 10-7079 authorization.

TITLE OF APPROVING OFFICIAL: - The title of the approving official, which will also be printed on the VA Form 10-7079 authorization.

# **SUPERVISOR MAIN MENU SITE PARAMETER ENTER/EDIT**

### **Introduction, cont.**

MEDICAID DISPENSING FEE: - The dollar amount of the Medicaid dispensing fee for this COJ. Dispensing fees, which are approved by Medicaid, vary from COJ to COJ.

MEDICAL PAYMENT VENDOR DISPLAY: - This parameter is used to indicate whether the vendor's demographic data will be displayed and made editable during the entering of a medical payment.

PHARMACY PAYMNT VENDOR DISPLAY: - If answered YES, the vendor demographics will be displayed during the Enter Pharmacy Invoice option.

DEFAULT AUTH. TIME RANGE: - The number of days that is the usual long term authorization. The data entered here will be added to the Authorization FROM DATE and that date will become the default TO DATE for the authorization. For example, if the normal long term authorization is one year, 365 would be entered in this parameter.

ASK VENDOR DURING AUTH.: - If answered YES, a vendor is asked when using the Enter Authorization option.

MAX # PAYMENT LINE ITEMS: - The maximum number of payment line items that will be allowed in a batch.

Central Fee can only accept 32K characters in a single payment batch. Since additional data in being added to payment batches, the maximum number of lines in a batch must be reduced to avoid a reject of the entire batch by Central Fee.

- B3 (outpatient and ancillary) payment batches are limited to a maximum of 85 lines
- B5 (pharmacy) payment batches are limited to a maximum of 85 lines
- Contract Hospital payment batches are limited to a maximum of 42 lines
- Community Nursing Home payment batches are limited to a maximum of 61 lines

This value is checked during the Enter Payment options, and will warn the users when they are within 20 of the maximum. It will prevent the users from exceeding this number.

The following site parameters control these limits

 $\bullet$  MAX # PAYMENT LINE ITEMS: 85// ?? The maximum number of payment line items that will be allowed in a batch. Any number between 1 and 85 is acceptable. This value is checked during the enter payment options and will warn the clerks when they are within 20 of the maximum. It will prevent the clerks from exceeding this number.

### $\bullet$  MAX # CH PAYMENT LINES: 42// ??

The maximum number of payment line items that will be allowed in a contract hospital batch. This value is checked during the enter payment options and will warn the clerks when they are within 5 of the maximum. It will prevent the clerks from exceeding this number.

### $\bullet$  MAX # CNH PAYMENT LINES: 61// ??

The maximum number of payment line items that will be allowed in a community nursing home batch. This value is checked during the enter payment options and will warn the clerks when they are within 5 of the maximum. It will prevent the clerks from exceeding this number.

EDIT AUTH. DURING PAYMENT: - This field is used to indicate that editing of the AUTHORIZATION REMARKS field and the 3 DX fields is allowed during the Enter Payment options. It is normally used for six months immediately after installing the fee system, because the AUTHORIZATION REMARKS and DX data was not available for downloading from the Central Fee System.

\*ASK PROGRAM SPECIFIC AUTH.: - A YES answer to this site parameter will show only those authorizations that are program specific. An example would be the display for selection of only Community Nursing Home authorizations when entering CNH payments.

APPROVING OFFICIAL FOR 7078: - The default approving official for VA Form 10-7078s.

# **SUPERVISOR MAIN MENU SITE PARAMETER ENTER/EDIT**

### **Introduction, cont.**

TITLE 7078 APPROVING OFFICIAL: - The title of the default approving official for VA Form 10-7078s.

COPIES OF 7078 TO BE PRINTED: - Indicates the default number of copies to be printed for each VA Form 10-7078 generated.

PSA DEFAULT INSTITUTION: - The station number for the transmission of data to Austin is determined using this field. In most cases, your facility should be entered.

7078 DEFAULT AUTH SERVICE TEXT: - A free text entry for special remarks, instructions, etc. pertaining to the authorization which will appear in Section 6 of VA Form 10-7078.

TRACK INCOMPLETE UNAUTHORIZED CLAIMS?: - Indicate whether or not incomplete unauthorized claims should be tracked. Enter "YES" to track incomplete claims; otherwise only complete claims can be tracked. Your response is a numeric character, with 1 equal to YES, and 0 equal to NO.

'INITIAL ENTRY' STATUS FOR U/C: - If this field is filled in, minimum data is required for entering an unauthorized claim. This is designed for sites who have streamlined their workload, where only one user enters the unauthorized claims received, and another reviews the claim for completeness and makes the necessary requests, etc. Your response is the numeric character 1 to activate; otherwise, leave blank.

UNAUTHORIZED CLAIM PRINTER: - Select a printer device name. NOTE: This is not a pointer field. The exact name must be entered.

UNAUTHORIZED CLAIM LETTER: - Indicate how you wish your unauthorized claim letters to print. Enter "A" if the Unauthorized Claim Printer is dedicated, and you always wish a letter to print when it has been changed to the appropriate status. Enter "B" if the Unauthorized Claim Printer is not dedicated, or you wish to batch print letters of claims which have changed to the appropriate status. Do not enter anything if you will be manually generating your own form letter.

NUMBER OF COPIES: - The number of copies of a letter to be printed. Maximum number of copies allowed is five.

# **SUPERVISOR MAIN MENU SITE PARAMETER ENTER/EDIT**

#### **Introduction, cont.**

PRINT U/C ON LETTERHEAD?: - Enter the numeric character 1 if your site will be printing unauthorized claims letters on letterhead.

STATION NAME (EDITABLE): - This is the first line of the return address. The data pulled from Field #.01, and can be edited at this prompt.

#### **Example**

Select Site: **VA MEDICAL CENTER, BUFFALO, NY** ARE YOU ADDING 'VA MEDICAL CENTER, BUFFALO, NY' AS A NEW FEE BASIS SITE PARAMETERS (THE lST)? **Y**ES (YES) STATION OF JURISDICTION NAME: VA MEDICAL CENTER, BUFFALO, NY// **<RET>** STATION ADDRESS LINE 1: **495 BAILEY AVENUE** STATION ADDRESS LINE 2: <RET> STATION ADDRESS LINE 3: <RET> CITY: **BUFFALO** STATE: **NEW YORK** ZIP: **14095** STATION TELEPHONE NUMBER: **607 456-2345** APPROVING OFFICIAL FOR 7079: **JAMES** TITLE OF APPROVING OFFICIAL: **CHIEF, MAS.** MEDICAID DISPENSING FEE: **5.50** MEDICAL PAYMENT VENDOR DISPLAY: **YES** PHARMACY PAYMENT VENDOR DISPLAY: **YES** DEFAULT AUTH. TIME RANGE: **365** ASK VENDOR DURING AUTH: **YES** MAX # PAYMENT LINE ITEMS: **50** EDIT AUTH. DURING PAYMENT: **NO** \*ASK PROGRAM SPECIFIC AUTH: **YES** APPROVING OFFICIAL FOR 7078: **JAMES** TITLE 7078 APPROVING OFFICIAL: **CHIEF, MAS.** COPIES OF 7078 TO BE PRINTED: **1** PSA DEFAULT INSTITUTION: **BUFFALO** 7078 DEFAULT AUTH SERVICE TEXT: 1>**Move to VAMC as soon as possible** EDIT Option: **<RET>** TRACK INCOMPLETE UNAUTHORIZED CLAIMS?: YES// **<RET>** 'INITIAL ENTRY' STATUS FOR U/C: **<RET>** UNAUTHORIZED CLAIM PRINTER: **<RET>** UNAUTHORIZED CLAIM LETTER: AUTOMATIC PRINT// **<RET>** NUMBER OF COPIES: 1// **<RET>** PRINT U/C ON LETTERHEAD?: **<RET>** STATION NAME (EDITABLE): **VAMC BUFFALO NY// <RET>** Select Site:

# **SUPERVISOR MAIN MENU VOID PAYMENT MAIN MENU CH DELETE VOID PAYMENT**

#### **Introduction**

The CH Delete Void Payment option is used to remove a void flag from a Civil Hospital payment.

It is important to remember that you must subtract the dollar amount of the voided payment from the obligation through the appropriate IFCAP (Integrated Funds Distribution, Control Point Activity, Accounting and Procurement) option.

#### **Example**

```
Select Patient: FEEPATIENT,ONE 06-17-48 000456789 SC VETERAN
Select FEE BASIS VENDOR NAME: FEEVENDOR,ONE 000561234 PRIVATE HOSPITAL
         31 NOWHERE CIRCLE
         LOWELL, MASSACHUSETTS 01852-0123
          TEL. #: 45441477
```

```
Patient Name: FEEPATIENT, ONE Pt.ID 000-45-6789
  VENDOR: FEEvendor,One
         ('*' Represents Reimbursement to Patient)
         ('#' Represents a Voided Payment)
   FROM DATE TO DATE DRG AMT CLAIMED AMT PAID INVOICE # BATCH #
              ------------------------------------------------------------------------------
1) *09/01/92 09/04/92 DRG45 3,467.00 3,462.00 7 11
   Reason:
          VENDOR RETURNED CHECK
Which payment item(s) would you like to Cancel the void on ?
Enter a list or range of numbers (1-1): 1
Patient Name: FEEPATIENT, ONE PERMICLE PERMICLE PERMIT
 VENDOR: FEEvendor, One
         ('*' Represents Reimbursement to Patient)
         ('#' Represents a Voided Payment)
  FROM DATE TO DATE DRG AMT CLAIMED AMT PAID INVOICE # BATCH #
   ------------------------------------------------------------------------------
   *09/01/92 09/04/92 DRG45 3,467.00 3,462.00 7 11
Are you sure you want to Cancel the void on the payment(s)? No// Y
    Cancel Voided payment for FEEPATIENT,ONE 
You must adjust control point accordingly through IFCAP!
     ... Done
```
## **SUPERVISOR MAIN MENU VOID PAYMENT MAIN MENU CH VOID PAYMENT**

#### **Introduction**

This option is used to void a Civil Hospital payment that has already been finalized. It allows you to retain the payment history, yet void the payment. It could be used in a case where a payment check has been returned by a vendor.

It is important to remember that you must add the dollar amount of the voided payment back into the obligation through the appropriate IFCAP option.

#### **Example**

SELECT FEE BASIS PATIENT NAME: FEEPATIENT,ONE 01-06-13 000456789 SC VETERAN SELECT FEE BASIS VENDOR NAME: FEEVENDOR, ONE 7463254956 NON-VA HOSPITAL 1 SIMPLE WAY JACKSON, VT 02131 TEL. #: 802-431-2847 PATIENT NAME: FEEPATIENT, ONE PT.ID 000-45-6789 VENDOR: FEEVENDOR,ONE ('\*' REPRESENTS REIMBURSEMENT TO PATIENT) ('#' REPRESENTS A VOIDED PAYMENT) FROM DATE TO DATE DRG AMT CLAIMED AMT PAID INVOICE # BATCH # ------------------------------------------------------------------------------ 1) 11/1/94 11/3/94 DRG1 2,500.00 2,500.00 275 170 WHICH PAYMENT ITEM(S) WOULD YOU LIKE TO VOID ? ENTER A LIST OR RANGE OF NUMBERS (1-1): 1 PATIENT NAME: FEEPATIENT, ONE PT.ID 000-45-6789 VENDOR: FEEVENDOR,ONE ('\*' REPRESENTS REIMBURSEMENT TO PATIENT) ('#' REPRESENTS A VOIDED PAYMENT) FROM DATE TO DATE DRG AMT CLAIMED AMT PAID INVOICE # BATCH # ------------------------------------------------------------------------------ 11/1/94 11/3/94 DRG1 2,500.00 2,500.00 275 170 ARE YOU SURE YOU WANT TO VOID THE PAYMENT(S)? NO// YES REASON FOR VOIDED PAYMENT: CHECK RETURNED BY VENDOR VOID PAYMENT FOR FEEPATIENT,ONE YOU MUST ADJUST CONTROL POINT ACCORDINGLY THROUGH IFCAP! .... DONE.
### **SUPERVISOR MAIN MENU VOID PAYMENT MAIN MENU CNH DELETE VOID PAYMENT**

#### **Introduction**

The CNH Delete Void Payment option is used to remove a void flag from a Community Nursing Home payment.

It is important to remember that you must subtract the dollar amount of the voided payment from the obligation through the appropriate IFCAP option.

#### **Example**

Select Patient: FEEPATIENT, ONE 06-17-48 000456789 SC VETERAN Select FEE BASIS VENDOR NAME: **FEEVENDOR,ONE** 000561234 COMMUNITY NURSING HOME 31 NOWHERE CIRCLE LOWELL, MASSACHUSETTS 01852-0123 TEL. #: 45441477 Patient Name: FEEPATIENT, ONE Patient Pr.ID 000-45-6789

 VENDOR: FEEVENDOR,ONE ('\*' Represents Reimbursement to Patient) ('#' Represents a Voided Payment) FROM DATE TO DATE DRG AMT CLAIMED AMT PAID INVOICE # BATCH # ------------------------------------------------------------------------------ 1) \*09/01/92 09/04/92 DRG45 3,467.00 3,462.00 7 11 Which payment item(s) would you like to Void? Enter a list or range of numbers (1-1): **1** Patient Name: FEEPATIENT, ONE Pt.ID 000-45-6789 VENDOR: FEEVENDOR,ONE ('\*' Represents Reimbursement to Patient) ('#' Represents a Voided Payment) FROM DATE TO DATE DRG AMT CLAIMED AMT PAID INVOICE # BATCH # ------------------------------------------------------------------------------ \*09/01/92 09/04/92 DRG45 3,467.00 3,462.00 7 11 Reason: CHECK RETURNED Are you sure you want to Cancel the void on the payment(s)? No// **Y** Cancel Voided payment for FEEPATIENT,ONE You must adjust control point accordingly through IFCAP! ... Done

### **SUPERVISOR MAIN MENU VOID PAYMENT MAIN MENU CNH VOID PAYMENT**

#### Introduction

This option is used to void a Community Nursing Home payment that has already been finalized. It allows you to retain the payment history, yet void the payment. It could be used in a case where a payment check has been returned by a vendor.

It is important to remember that you must add the dollar amount of the voided payment back into the obligation through the appropriate IFCAP option.

```
SELECT FEE BASIS PATIENT NAME: FEEPATIENT,ONE 06-17-48 000456789 SC 
VETERAN
SELECT FEE BASIS VENDOR NAME: FEEVENDOR,ONE 000561234 COMMUNITY
NURSING HOME
         31 NOWHERE CIRCLE
         LOWELL, MASSACHUSETTS 01852-0123
         TEL. #: 45441477
```

```
PATIENT NAME: FEEPATIENT, ONE PT.ID 000-45-6789
  VENDOR: FEEVENDOR,ONE 
         ('*' REPRESENTS REIMBURSEMENT TO PATIENT)
         ('#' REPRESENTS A VOIDED PAYMENT)
   FROM DATE TO DATE DRG AMT CLAIMED AMT PAID INVOICE # BATCH #
------------------------------------------------------------------------------
1) *09/01/92 09/04/92 DRG45 3,467.00 3,462.00 7 11
WHICH PAYMENT ITEM(S) WOULD YOU LIKE TO VOID?
ENTER A LIST OR RANGE OF NUMBERS (1-1): 1
PATIENT NAME: FEEPATIENT, ONE PT.ID 000-45-6789
  VENDOR: FEEVENDOR,ONE 
         ('*' REPRESENTS REIMBURSEMENT TO PATIENT)
         ('#' REPRESENTS A VOIDED PAYMENT)
  FROM DATE TO DATE DRG AMT CLAIMED AMT PAID INVOICE # BATCH #
------------------------------------------------------------------------------
   *09/01/92 09/04/92 DRG45 3,467.00 3,462.00 7 11
ARE YOU SURE YOU WANT TO VOID THE PAYMENT(S)? NO// Y
REASON FOR VOIDED PAYMENT: CHECK RETURNED BY VENDOR
        VOID PAYMENT FOR FEEPATIENT,ONE 
YOU MUST ADJUST CONTROL POINT ACCORDINGLY THROUGH IFCAP!
        ... DONE
```
### **SUPERVISOR MAIN MENU VOID PAYMENT MAIN MENU MEDICAL DELETE VOID PAYMENT**

#### **Introduction**

The Medical Delete Void Payment option is used to remove a void flag from a Medical payment.

It is important to remember that you must subtract the dollar amount of the voided payment from the obligation through the appropriate IFCAP option.

#### **Example**

SELECT PATIENT: **FEEPATIENT,ONE** 06-17-48 000456789 SC VETERAN SELECT FEE BASIS VENDOR NAME: **FEEVENDOR,ONE** 000888666 DOCTOR OF MEDICINE

PATIENT NAME: FEEPATIENT, ONE SSN: 000-45-6789 VENDOR: FEEVENDOR,ONE ('\*' REPRESENTS REIMBURSEMENT TO PATIENT) ('#' REPRESENTS A VOIDED PAYMENT) SVC DATE CPT-MOD AMT CLAIMED AMT PAID CODE INVOICE # BATCH# DATE PAID ----------------------------------------------------------------------- 1)#04/01/90 90050 \$ 25.00 \$ 25.00 1126 963 07/06/90 WHICH PAYMENT ITEM(S) WOULD YOU LIKE TO CANCEL THE VOID ON? ENTER A LIST OR RANGE OF NUMBERS (1-1): **1** PATIENT NAME: FEEPATIENT, ONE SSN: 000456789 VENDOR: FEEVENDOR,ONE ('\*' REPRESENTS REIMBURSEMENT TO PATIENT) ('#' REPRESENTS A VOIDED PAYMENT) SVC DATE CPT-MOD AMT CLAIMED AMT PAID CODE INVOICE # BATCH # DATE PAID ------------------------------------------------------------------------ 04/01/90 90050 25.00 25.00 1126 963 07/06/90 ARE YOU SURE YOU WANT TO CANCEL THE VOID ON THE PAYMENT(S)? NO// **Y** CANCEL VOIDED PAYMENT FOR FEEPATIENT,ONE YOU MUST ADJUST CONTROL POINT ACCORDINGLY THROUGH IFCAP! ... DONE

## **SUPERVISOR MAIN MENU VOID PAYMENT MAIN MENU MEDICAL VOID PAYMENT**

#### **Introduction**

The Medical Void Payment option is used to void a payment that has already been finalized. This option allows you to retain the payment history, yet void the payment. It could be used in a case where a payment check has been returned by a vendor.

It is important to remember that you must add the dollar amount of the voided payment back into the obligation through the appropriate IFCAP option.

#### **Example:**

SELECT PATIENT: **FEEPATIENT,ONE** 06-17-48 000456789 SC VETERAN SELECT FEE BASIS VENDOR NAME: FEEVENDOR,ONE 000888666 DOCTOR OF MEDICINE

PATIENT NAME: FEEPATIENT, ONE SSN: 000-45-6789 VENDOR: FEEVENDOR,ONE ('\*' REPRESENTS REIMBURSEMENT TO PATIENT) ('#' REPRESENTS A VOIDED PAYMENT) SVC DATE CPT-MOD AMT CLAIMED AMT PAID CODE INVOICE # BATCH# DATE PAID ----------------------------------------------------------------------- 1) 04/01/90 90050 \$ 25.00 \$ 25.00 1126 963 07/06/90 2) 03/10/90 90050 \$ 25.00 \$ 25.00 1125 963 07/06/90 WHICH PAYMENT ITEM(S) WOULD YOU LIKE TO VOID? ENTER A LIST OR RANGE OF NUMBERS (1-2): 1 PATIENT NAME: FEEPATIENT, ONE SSN: 000456789 VENDOR: FEEVENDOR,ONE ('\*' REPRESENTS REIMBURSEMENT TO PATIENT) ('#' REPRESENTS A VOIDED PAYMENT) SVC DATE CPT-MOD AMT CLAIMED AMT PAID CODE INVOICE # BATCH # DATE PAID ------------------------------------------------------------------------ 04/01/90 90050 25.00 25.00 1126 963 07/06/90 ARE YOU SURE YOU WANT TO VOID THE PAYMENT(S)? NO// Y REASON FOR VOIDED PAYMENT: CHECK RETURNED BY VENDOR VOID PAYMENT FOR FEEPATIENT,ONE YOU MUST ADJUST CONTROL POINT ACCORDINGLY THROUGH IFCAP! ... DONE

### **SUPERVISOR MAIN MENU VOID PAYMENT MAIN MENU PHARMACY DELETE VOID PAYMENT**

#### **Introduction**

The Pharmacy Delete Void Payment option is used to remove a void flag from a Pharmacy payment.

It is important to remember that you must subtract the dollar amount of the voided payment from the obligation through the appropriate IFCAP option.

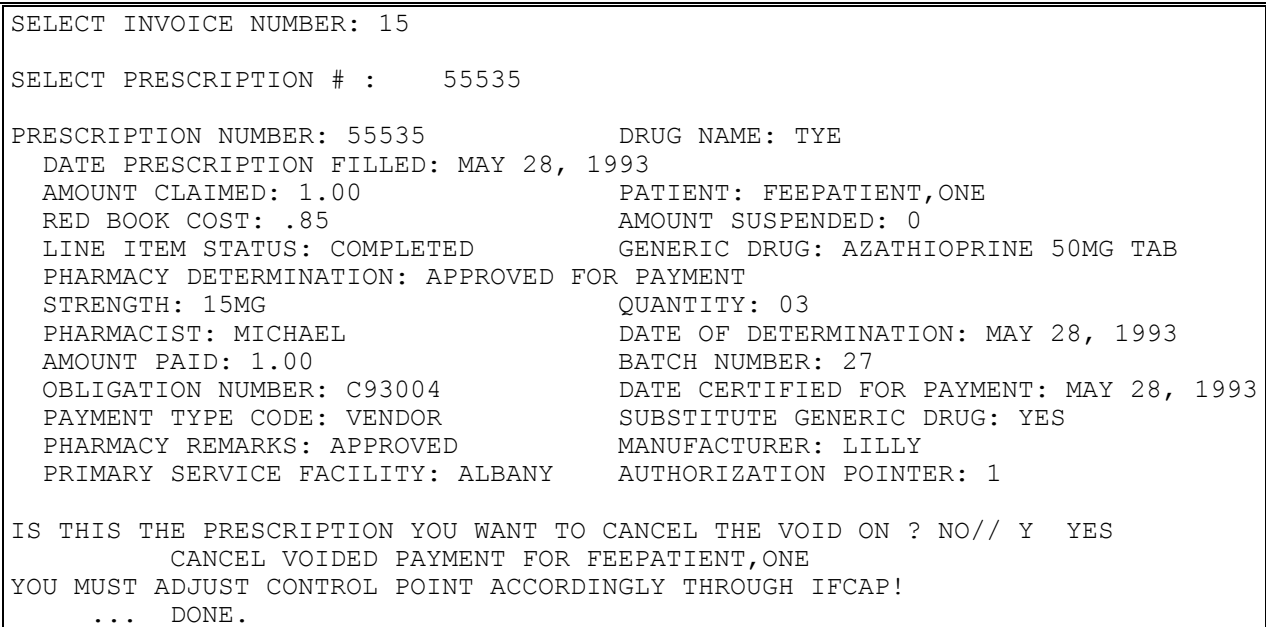

## **SUPERVISOR MAIN MENU VOID PAYMENT MAIN MENU PHARMACY VOID PAYMENT**

#### **Introduction**

The Pharmacy Void Payment option is used to void a payment to a pharmacy vendor that has already been finalized. This option allows you to retain the payment history, yet void the payment. It could be used in a case where a payment check has been returned by a vendor.

It is important to remember that you must add the dollar amount of the voided payment back into the obligation through the appropriate IFCAP (Integrated Funds Distribution, Control Point Activity, Accounting and Procurement) option.

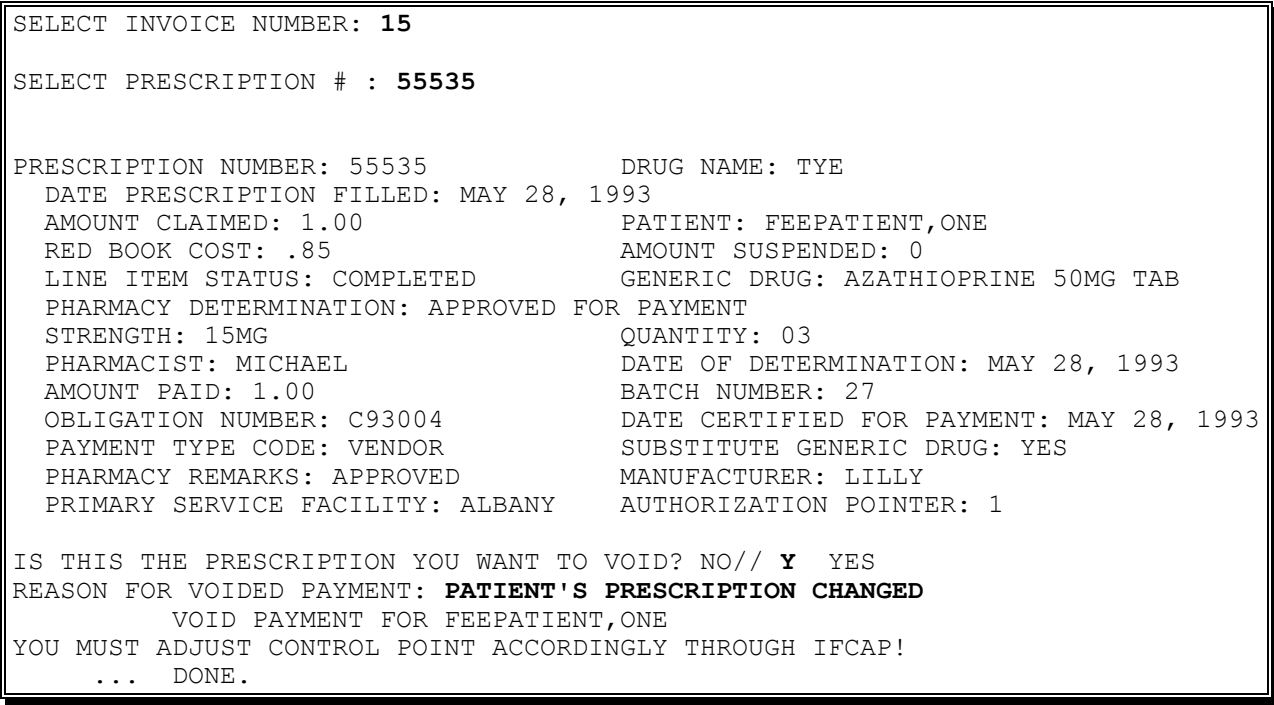

# **TERMINATE ID CARD**

A YES response at the "Are there any discrepancies with insurance data on file?" prompt generates a mail bulletin to MCCR to report erroneous insurance data.

New insurance information may be uploaded into IB files through this option.

#### **Introduction**

The Terminate ID Card option is used to terminate a FEE ID Card issued to a patient in the event that the card has been lost or stolen, or the patient's ID Card or eligibility status changes.

New insurance information may be entered through this option. For help with entering new insurance data and/or reporting discrepancies in current information for the selected patient to MCCR, please refer to Appendix A.

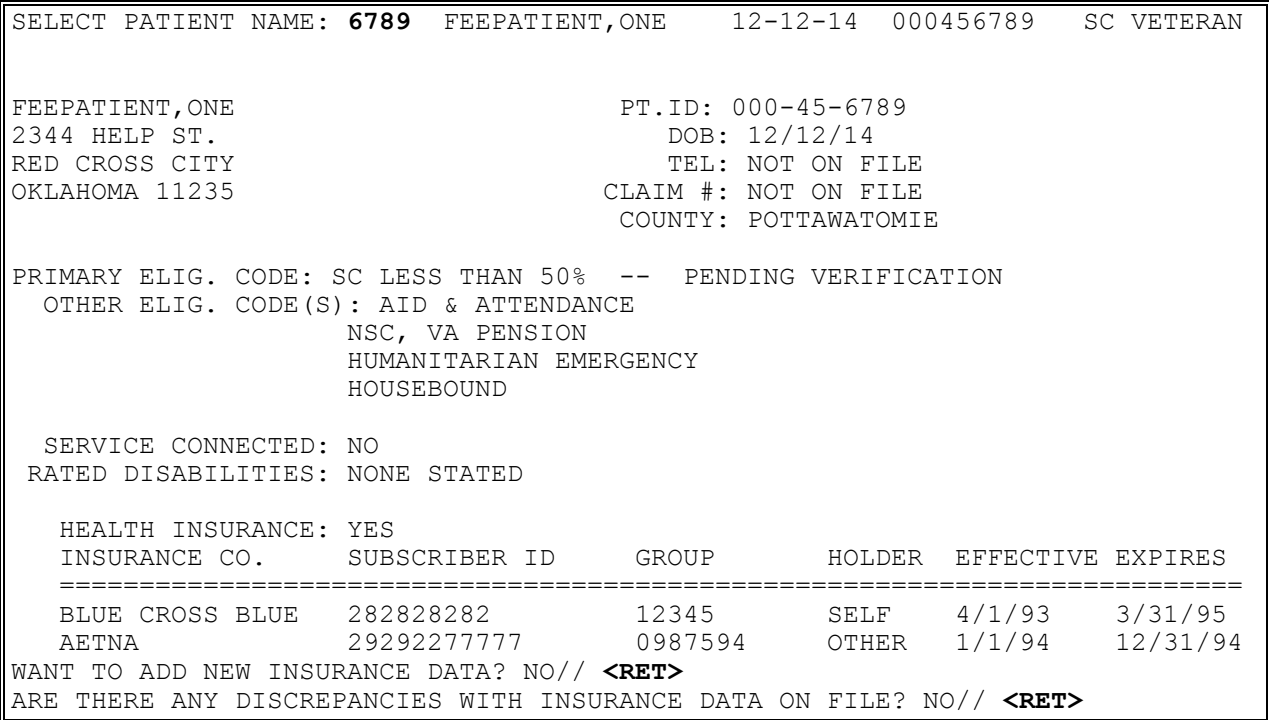

# **TERMINATE ID CARD**

Example, cont.

FEE ID CARD #: 1346464 FEE CARD ISSUE DATE: 06/17/93 PATIENT NAME: FEEPATIENT, ONE PT.ID: 000-45-6789 AUTHORIZATIONS: (1) FR: 04/16/94 VENDOR: NOT SPECIFIED TO: 04/19/94 AUTHORIZATION TYPE: OUTPATIENT - ID CARD PURPOSE OF VISIT: OPT - SC LESS THAN 50%<br>DX: DEPRESSION REF: FEEPROY REF: FEEPROVIDER, TWO REF NPI: 1111111112 COUNTY: POTTAWATOMIE PSA: MUSKOGEE, OK (2) FR: 07/01/93 VENDOR: FEEVENDOR,ONE - 0009760657 TO: 06/30/96 AUTHORIZATION TYPE: OUTPATIENT - SHORT TERM PURPOSE OF VISIT: COMPENSATION AND PENSION EXAM DX: PTSD REF: FEEPROVIDER, TWO REF NPI: 1111111112 COUNTY: POTTAWATOMIE PSA: NORTHAMPTON, MA FEE ID CARD #: 1346464 ARE YOU SURE YOU WANT TO TERMINATE THIS ID CARD? NO// **YES** TERMINATION REASON: **PATIENT'S WALLET CONTAINING ID CARD WAS STOLEN. NEW CARD ISSUED.**

## **VENDOR MENU DISPLAY, ENTER, EDIT DEMOGRAPHICS**

The MEDICARE ID NUMBER: prompt now appears after the PRICER EXEMPT: prompt for Civil Hospital vendors.

FBAA ESTABLISH VENDOR Security Key - required to enter a new vendor into the system or edit existing vendor data. It is not possible to delete a vendor from the FEE BASIS VENDOR file (#161.2).

### **Introduction**

The Display, Enter, Edit Demographics option is used to display vendor demographics, enter a new vendor into the system or edit data on an existing vendor.

A vendor is any provider of care. Doctors, hospitals, clinics, pharmacies, nurses and physical therapists are typical vendors. The vendor must be entered into the system before any Fee Basis payments can be made.

The Fee Basis Vendor ID Number is usually the individual's social security number or the clinic's or hospital's tax ID number. A group of physicians may be in the system under one ID number if they are incorporated (i.e. Dermatology Assocs., P.C. or Capital District Urologists, P.C.). A pharmacy chain may have all their stores entered with the same ID number and then have the individual stores identified by up to a 4-digit chain store number.

### **WARNING: Any changes which you make to a vendor will affect all other sites which have this vendor in their FEE BASIS VENDOR file (#161.2).**

## **VENDOR MENU DISPLAY, ENTER, EDIT DEMOGRAPHICS**

#### **Example:**

SELECT FEE BASIS VENDOR NAME: **FEEVENDOR,ONE** ARE YOU ADDING 'FEEVENDOR,ONE' AS A NEW FEE BASIS VENDOR (THE 76TH)? **Y** (YES) FEE BASIS VENDOR ID NUMBER: **000456789** FEE BASIS VENDOR TYPE OF VENDOR: **8** OTHER 08 FEE BASIS VENDOR PART CODE: 6 NON-VA HOSPITAL 06 FEE BASIS VENDOR CHAIN: **<RET>** FEE BASIS VENDOR NPI: **<RET>** NAME: FEEVENDOR,ONE REPLACE **<RET>** ID NUMBER: 000-45-6789// **<RET>** IS THE ID NUMBER A TAX # OR SSN? TAX ID/SSN (ENTER 'T' OR 'S'): **T** TAX ID NUMBER TYPE OF VENDOR: OTHER// **<RET>** BUSINESS TYPE (FPDS): **<RET>** SELECT SOCIOECONOMIC GROUP (FPDS): **<RET>** PART CODE: NON-VA HOSPITAL// **<RET>** STREET ADDRESS: **123 SECOND ST** STREET ADDRESS 2: **<RET>** CITY: **TROY** STATE: **NY** NEW YORK ZIP CODE: **12180** COUNTY: **RENSSELAER** 083 PHONE NUMBER: **518-271-1234** FAX NUMBER: **518-555-1200** BILLING PROVIDER NPI: **1234567899**<RET> PRICER EXEMPT: **YES** MEDICARE ID NUMBER: **191817** \*\*\* VENDOR DEMOGRAPHICS \*\*\* ==> AWAITING AUSTIN APPROVAL <== NAME: FEEVENDOR, ONE 1D NUMBER: 000456789 BILLING PROV NPI: 1234567899 BILLING PROV TAXONOMY CODE: 123456789A ADDRESS: 123 SECOND ST SPECIALTY: CITY: TROY TYPE: O CITY: TROY TYPE: OTHER<br>STATE: NEW YORK THE PARTICIPATION CODE: NON-<br>Fine to Winter Lais STATE: NEW YORK PARTICIPATION CODE: NON-VA HOSPITAL ZIP: 12180 MEDICARE ID NUMBER: 191817 COUNTY: RENSSELAER CHAIN: PHONE: 518-555-1234 FAX: 518-555-1200 PRICER EXEMPT: YES TYPE (FPDS): AUSTIN NAME: LAST CHANGE LAST CHANGE FROM AUSTIN: WANT TO EDIT DATA? NO// **<RET>** SELECT FEE BASIS VENDOR NAME:

## **VENDOR MENU PAYMENT DISPLAY FOR PATIENT**

Displays which include line item information have been modified to include check information, date paid, and/or check cancellation information, when applicable. Line items that had previously been cancelled are annotated with a plus sign (+).

### **Introduction**

The Payment Display for Patient option is used to view the payment record of a patient with a specific vendor. The display also designates payments reimbursed to the patient, cancellation activity, and voided payments.

This option displays medical batch payments only. It does not display Travel or Pharmacy payment records.

```
SELECT PATIENT: FEEPATIENT, ONE
SELECT FEE BASIS VENDOR NAME: FEEVENDOR, ONE 000777777 NON-VA
HOSPITAL
        123 FIRST ST
        TROY, NY 12190
PATIENT NAME: FEEPATIENT, ONE SSN: 000456789
  VENDOR: FEEVENDOR,ONE 
    123 FIRST ST
    TROY, NY 12190
     ('*' REIMB. TO PATIENT '+' CANCEL. ACTIVITY '#' VOIDED PAYMENT)
SVC DATE CPT-MODIFIER AMT CLAIMED AMT PAID CODE INVOICE # BATCH #
   -----------------------------------------------------------------------------
+ 09/05/94 12018 $ 5.00 $ 5.00 556 369
 >>>CHECK CANCELLED ON: 10/3/94 REASON: WRONG PAYEE<<<
       CHECK WILL BE RE-ISSUED.
+ 09/02/94 99243-77 $ 11.00 $ 10.00 D 555 369
     >>>CHECK # 11887576 DATE PAID: 10/20/94<<<
     >>>AMOUNT PAID ALTERED TO $ 3.00 ON THE FEE PAYMENT VOUCHER DOCUMENT.<<<
  09/02/94 10020 $ 15.00 $ 5.00 1 555 369
      >>>CHECK # 37776200 DATE PAID: 10/3/94<<<
SELECT FEE BASIS VENDOR NAME:
```
## **VENDOR MENU PAYMENT LOOK-UP FOR MEDICAL VENDOR**

Displays which include line item information have been modified to include check information; date paid, and/or check cancellation information, when applicable. Line items that had previously been cancelled are annotated with a plus sign (+).

#### **Introduction**

The Payment Look-up for Medical Vendor option is used to view the payment history for a medical vendor for a specified time frame.

```
SELECT MEDICAL VENDOR: FEEVENDOR, ONE 000456789 DOCTOR OF OSTEO
        31 NOWHERE CIRCLE
         LOWELL, MA 01852-0123 TEL. #: 45441477
**** DATE RANGE SELECTION ****
   BEGINNING DATE : 6/1 (JUN 01, 1994)
   ENDING DATE : 6/30 (JUN 30, 1994)
DEVICE: HOME// <RET> DECNET RIGHT MARGIN: 80// <RET>
                 ** VENDOR LOOK-UP **
                     VENDOR: FEEVENDOR,ONE
             ('*' REIMB. TO PATIENT '+' CANCEL. ACTIVITY)
PATIENT ('#' VOIDED PAYMENT)
SVC DATE CPT-MOD AMT CLAIMED AMT PAID CODE INVOICE # BATCH # DATE PAID
------------------------------------------------------------------------------
FEEPATIENT,ONE 
  06/07/94 12018 $ 35.00 $ 32.00 1 230 145 06/29/94
      >>>CHECK # 37776200 DATE PAID: 6/29/94<<<
 06/07/94 99243-77 $ 52.00 $ 40.00 1 230 145 06/29/94
 >>>CHECK # 37776200 DATE PAID: 6/29/94<<<
  06/28/94 10020 $ 42.00 $ 42.00 206 234 NOT PAID
SELECT MEDICAL VENDOR:
```
## **VENDOR MENU PHARMACY VENDOR PAYMENT LOOK-UP**

Displays which include line item information have been modified to include check information, date paid, and/or check cancellation information, when applicable. Line items that had previously been cancelled are annotated with a plus sign (+).

#### **Introduction**

The Pharmacy Vendor Payment Look-Up option is used to view the payment history for a pharmacy vendor for a specified time frame.

```
SELECT PHARMACY VENDOR: FEEVENDOR, ONE 000888888 PHARMACY
**** DATE RANGE SELECTION ****
   BEGINNING DATE: 5/1/94 (MAY 01, 1994)
   ENDING DATE: T (JUL 13, 1994)
DEVICE: HOME// <RET> RIGHT MARGIN: 80// <RET>
```
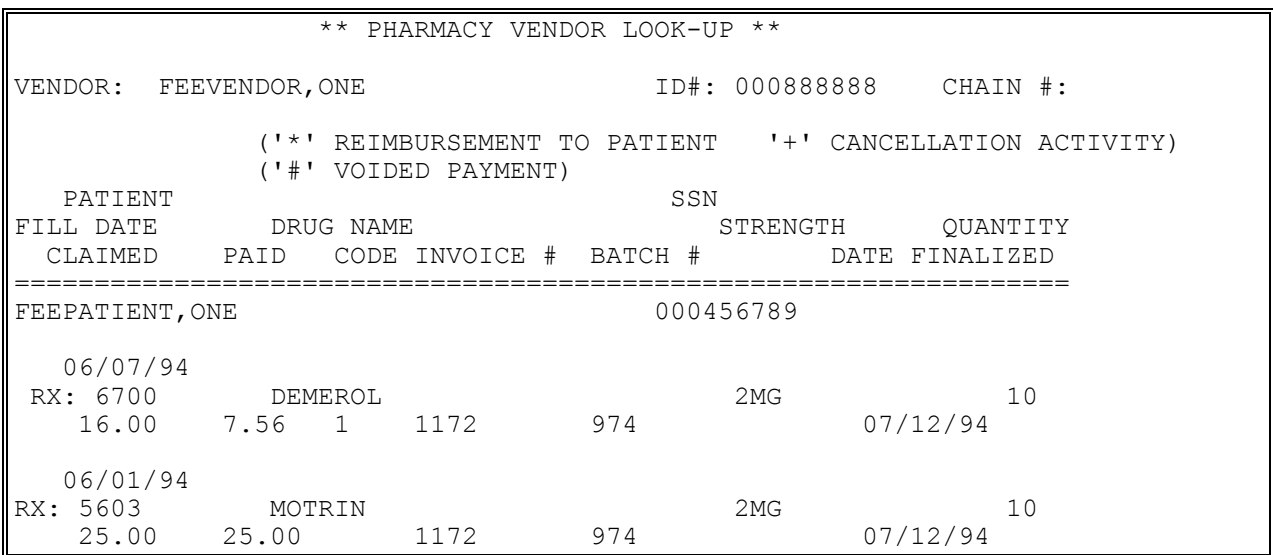

#### Section 3 - MEDICAL FEE MAIN MENU

# **Section 4: PHARMACY FEE MAIN MENU**

# **Overview**

Following is a brief description of each option contained in the Pharmacy Fee Main Menu.

## **BATCH MENU - PHARMACY**

BATCH DELETE - allows the user who opened a batch, or any user who holds the FBAASUPERVISOR security key, to delete a batch from the system.

CLOSE-OUT BATCH - used to close a Fee Basis batch.

DISPLAY OPEN BATCHES - used to display a list of all Fee Basis batches which have an OPEN status.

EDIT BATCH DATA - used to edit certain portions of Fee Basis batches.

LIST ITEMS IN BATCH - used to view all payment records in the selected batch.

OPEN A PHARMACY BATCH - used to create a Pharmacy batch.

RE-OPEN BATCH - used to reopen a Fee Basis batch which has a batch status of CLOSED.

RELEASE A BATCH - used by the Supervisor to release a Fee Basis batch for payment. This option is locked with the FBAASUPERVISOR key.

STATUS OF BATCH - used to obtain the current status of a Fee Basis batch.

CHECK DISPLAY - displays all payments for checks issued after the payment conversion from CALM (Centralized Accounting for Local Management) to FMS (Financial Management System).

CLOSEOUT PHARMACY INVOICE - used to assign a Pharmacy invoice to a batch.

COMPLETE PHARMACY INVOICE - used to enter the remaining payment data after the invoice has been reviewed by Pharmacy Service.

DISPLAY PHARMACY INVOICE - used to view all the items in a Pharmacy invoice.

## **Overview**

EDIT PHARMACY INVOICE - used to edit the data on a previously entered Pharmacy invoice.

ENTER PHARMACY INVOICE - used to enter the initial portion of the Pharmacy invoice into the system for payment.

LIST INVOICES PENDING MAS COMPLETION - lists all invoices that have been entered, reviewed by Pharmacy Service and are now awaiting completion by Medical Administration Service.

LIST PHARMACY HISTORY - lists the Fee Basis prescriptions for a selected patient.

PATIENT RE-IMBURSEMENT - used to enter a reimbursement payment to a veteran for prescription services when the veteran has paid the vendor directly.

PHARMACY INVOICE STATUS - used to display the status of a Pharmacy invoice. These include PENDING PHARMACY DETERMINATION, PENDING MAS COMPLETION, PENDING PAYMENT PROCESS, and COMPLETED.

POTENTIAL COST RECOVERY REPORT - identifies costs for Fee Basis services which may be able to be recovered. Data is sorted by division, patient, Fee Basis program, vendor, and date.

PRESCRIPTIONS PENDING PHARMACY REVIEW - allows Pharmacy Service to print the prescriptions that are pending review. This will give them the ability to look at the Pharmacy profile and check for prescriptions dispensed by Pharmacy Service.

REVIEW FEE PRESCRIPTION - allows Pharmacy Service to review a Fee Basis prescription and determine whether payment should be based on a generic drug.

VENDOR PAYMENTS OUTPUT - used to generate a history of payments made to a selected vendor within a specified date range.

VETERAN PAYMENTS OUTPUT - used to generate a history of payments made within a specified date range for a selected Fee Basis patient.

## **BATCH MENU - PHARMACY BATCH DELETE**

FBAASUPERVISOR Security Key - required to delete batches other than those you opened.

### **Introduction**

This option allows you to delete batches that meet the following criteria:

- 1. Total Dollars equal to zero
- 2. Invoice Count equal zero
- 3. Payment Line Count equal zero
- 4. Rejects Pending flag not set to "yes"

If the batch does not meet the above criteria, a message is displayed explaining why the selected batch could not be deleted.

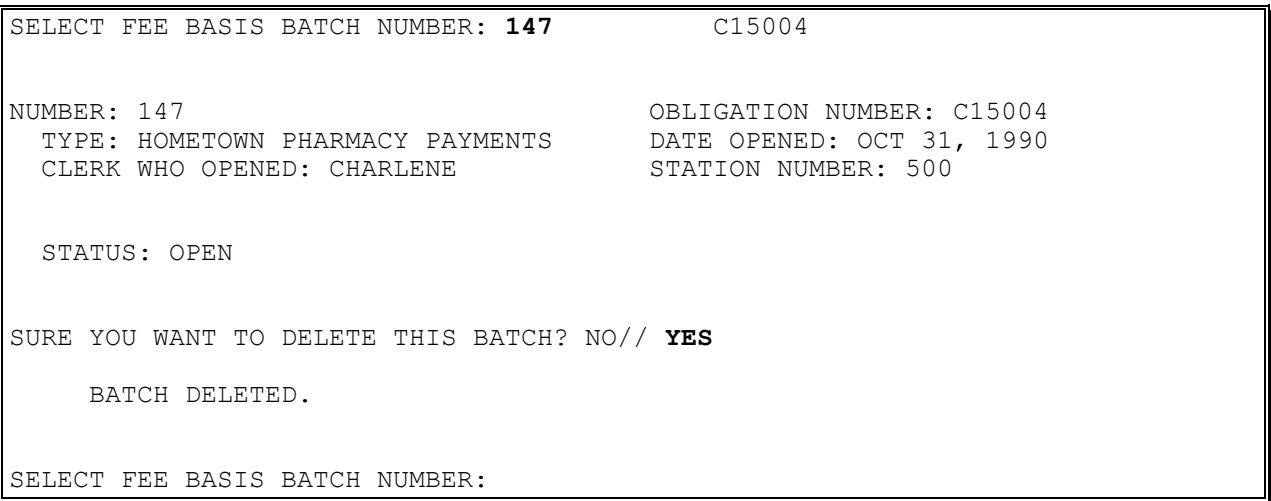

## **BATCH MENU - PHARMACY CLOSE-OUT BATCH**

Displays which include line item information have been modified to include check information, date paid, and/or check cancellation information, when applicable. Line items that had previously been cancelled are annotated with a plus sign (+).

FBAASUPERVISOR Security Key - allows you to close all types of batches, regardless of who opened them.

### **Introduction**

The Close-out Batch option is used to close batches with an OPEN batch status. You can close only those batches which you opened, unless you hold the FBAASUPERVISOR security key. Before you close any batch, it must have payments recorded in it.

NOTE: Although you may access all open Fee Basis batches with this option, it should only be used to close Pharmacy batches.

The total payment dollars and total payment line count are automatically calculated. After you use this option, the batch status is CLERK CLOSED, and no further payments may be added to the batch.

## **BATCH MENU - PHARMACY CLOSE-OUT BATCH**

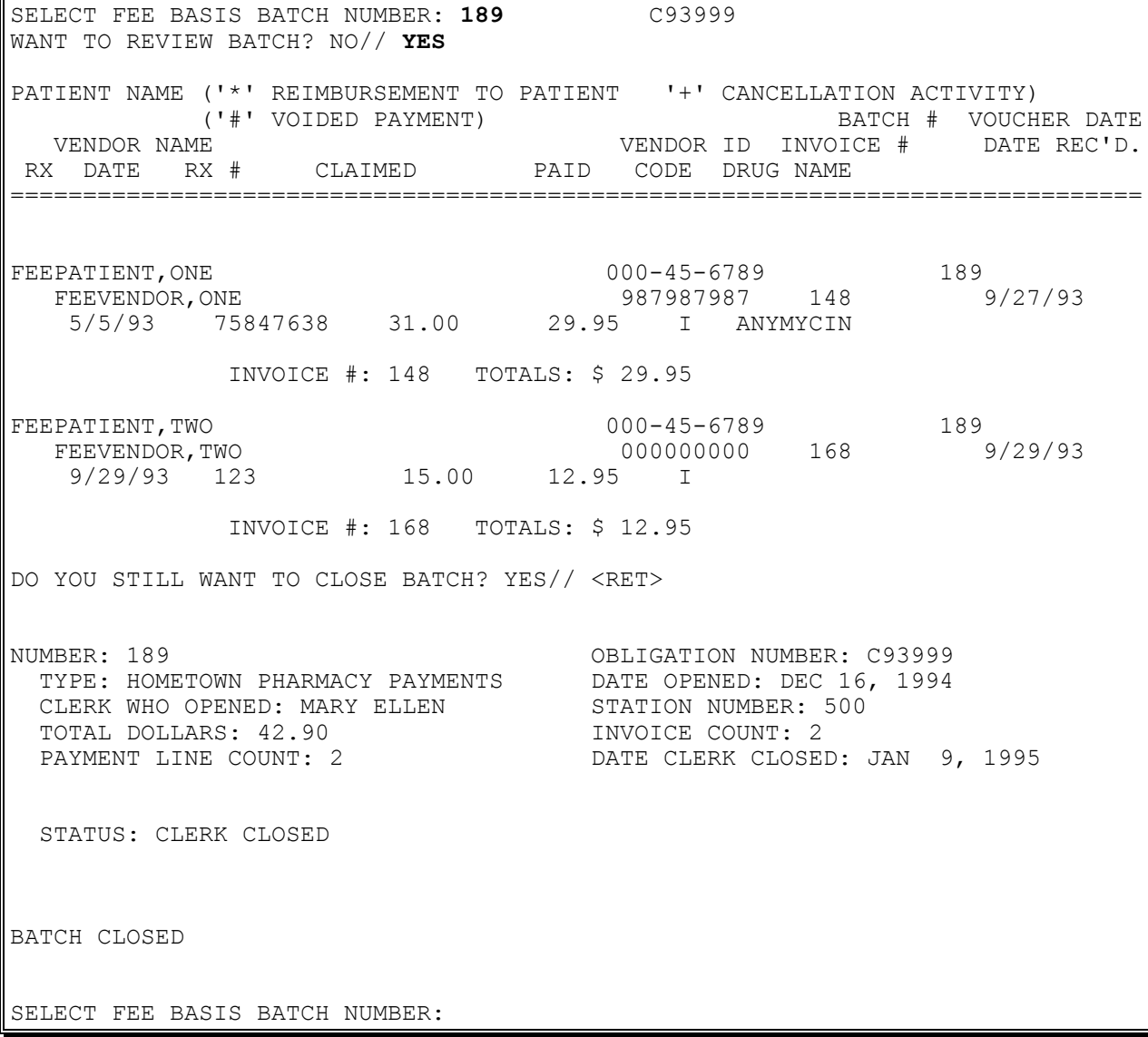

## **BATCH MENU - PHARMACY DISPLAY OPEN BATCHES**

### **Introduction**

This option displays a list of all Fee Basis batches (regardless of Fee Basis program) which have a status of OPEN.

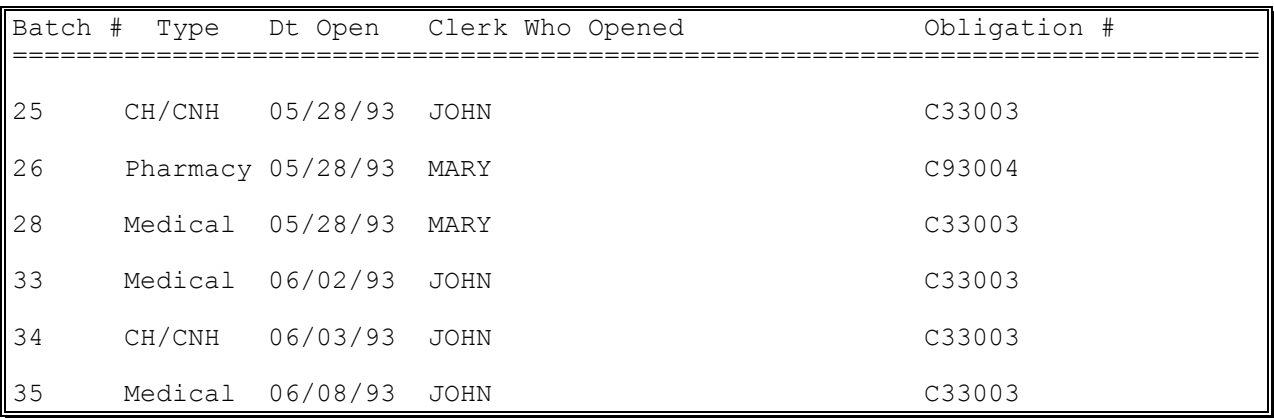

## **BATCH MENU - PHARMACY EDIT BATCH DATA**

FBAASUPERVISOR Security Key - required to edit batches opened by other users.

#### **Introduction**

The Edit Batch data option is used to edit the obligation number and the date the batch was opened in batches with an OPEN status. You can only edit batches that you opened unless you hold the FBAASUPERVISOR security key.

NOTE: You must be an authorized control point user in IFCAP to change control point and obligation numbers.

If you are a control point user for multiple control points, you will be prompted for a control point prior to an obligation number.

```
Select FEE BASIS BATCH NUMBER: ??
CHOOSE FROM:
   1 C90234
   4 C89211
  \begin{array}{ccc} 7 & 5 & -1 \\ 5 & 0.0023 \\ 10 & 0.0023 \end{array}C90234
  11 C90234<br>13 C89622<br>C99211 13 C89622
          C89211
   '^' TO STOP: ^
Select FEE BASIS BATCH NUMBER: 1 C90234
Obligation Number: C90234// <RET>
Do you want to change the Obligation Number? No// Y YES
Select Obligation Number: ??
CHOOSE FROM:
   500-C89211 -- 1358 Obligated - 1358 
            FCP: 020
   500-C89621 -- 1358 Ordered and Obligated 
             FCP: 999 $ 80000
    500-C89622 -- 1358 Obligated - 1358 
            FCP: 020Select Obligation Number: C89621 500-C89621 -- 1358 Ordered and Obligated
            FCP: 999 $ 80000
NUMBER: 1// (No Editing)
DATE OPENED: APR 10,1994// T (JUN 23, 1994)
```
## **BATCH MENU - PHARMACY LIST ITEMS IN BATCH**

Displays which include line item information have been modified to include check information, date paid, and/or check cancellation information, when applicable. Line items that had previously been cancelled are annotated with a plus sign (+).

#### **Introduction**

The List Items in Batch option is used to view all payment records in a selected batch. Your name can be entered at the first prompt, "Select FEE BASIS BATCH NUMBER", to list all your open batches.

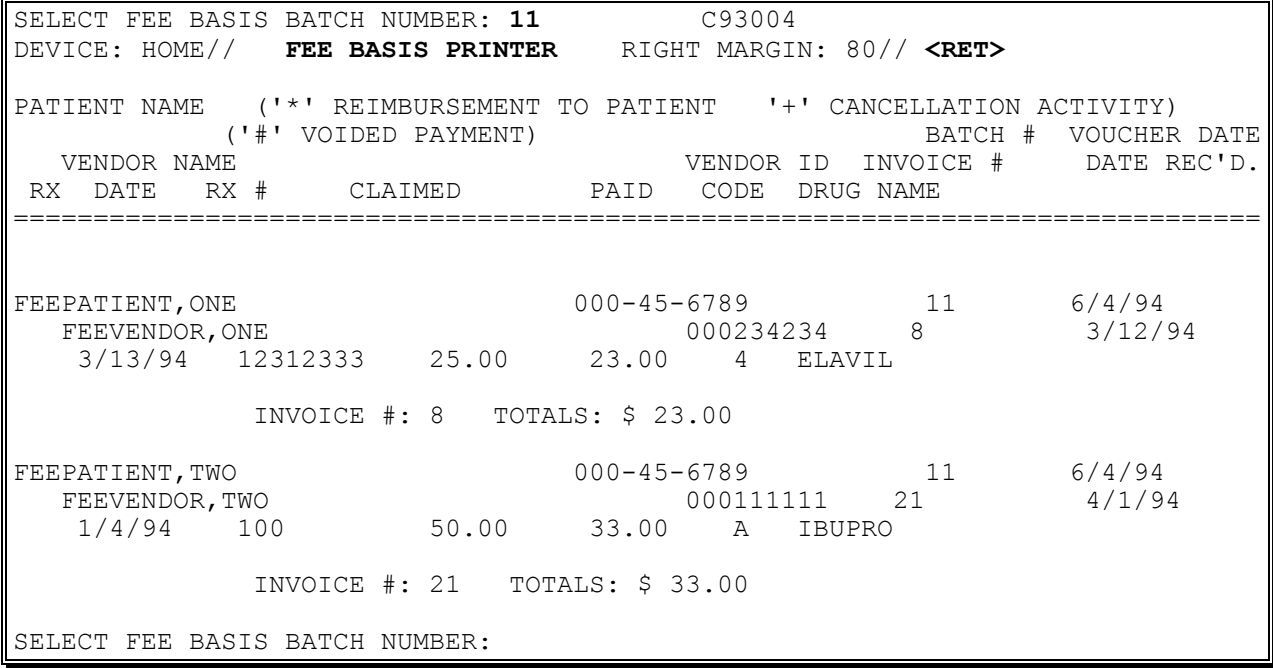

## **BATCH MENU - PHARMACY OPEN A PHARMACY BATCH**

When a batch is opened, checks are made against the IFCAP software to ensure a valid station number, authorized control point user and open obligation number are selected.

### **Introduction**

Fee Basis bills are paid in groups called batches. The Open a Pharmacy Batch option is used to create a new Pharmacy batch. To enter, edit, or delete payment data in these batches, use the appropriate invoice options in the Pharmacy Main Menu.

```
WANT TO CREATE A PHARMACY BATCH? YES// <RET>
PHARMACY BATCH NUMBER ASSIGNED IS: 101
  ARE YOU ADDING '101' AS A NEW FEE BASIS BATCH (THE 41ST)? Y (YES)
SELECT CONTROL POINT: ?
ANSWER WITH CONTROL POINT NAME NUMBER
CHOOSE FROM:
   20 020 FEE
   999 999 FEE CIVIL HOSP 
SELECT CONTROL POINT: 20 020 FEE
SELECT OBLIGATION NUMBER: ??
CHOOSE FROM:
 500-C89211 -- 1358 OBLIGATED - 1358
 FCP: 020 $ 4800
 500-C89621 -- 1358 ORDERED AND OBLIGATED
 FCP: 020 $ 80000
 500-C89622 -- 1358 OBLIGATED - 1358
 FCP: 020 $ 80000
 500-C89699 -- 1358 TRANSACTION COMPLETE
FCP: 020 $ 30000
SELECT OBLIGATION NUMBER: 500-C89622 -- 1358 OBLIGATED - 1358
            FCP: 020 $ 80000
```
## **BATCH MENU - PHARMACY RE-OPEN BATCH**

FBAASUPERVISOR Security Key - required to reopen batches other than those you opened.

#### **Introduction**

The Re-open Batch option is used to reopen a Fee Basis batch with a batch status of CLERK CLOSED. You may wish to reopen a batch to add or delete payment lines or correct an overpayment. Batches that have been released, transmitted, or finalized by a supervisor cannot be reopened. You can reopen only those batches which you originally opened, unless you hold the FBAASUPERVISOR security key, which allows you to reopen any batch with a CLERK CLOSED status. When a batch is reopened by someone other than the person who created it, the name of the person who reopened it will then be listed as the person who opened the batch.

NOTE: This option does not change the date opened. If you wish, you may change this information by using the Edit Batch data option.

To reopen a batch, you may enter the batch number or the name of the clerk who opened it at the "Select FEE BASIS BATCH NUMBER:" prompt. The output is automatically generated to your screen, and there is no way to exit the option once the process has started.

#### **Example:**

SELECT FEE BASIS BATCH NUMBER: 11 123456 NUMBER: 11 OBLIGATION NUMBER: 123456 TYPE: HOMETOWN PHARMACY PAYMENTS DATE OPENED: APR 17, 1989 CLERK WHO OPENED: MARY ELLEN TOTAL DOLLARS: 161 INVOICE COUNT: 4 PAYMENT LINE COUNT: 13 STATUS: OPEN BATCH HAS BEEN RE-OPENED! SELECT FEE BASIS BATCH NUMBER:

## **BATCH MENU - PHARMACY RELEASE A BATCH**

When a batch is released, the 1358 DAILY RECORD file is decreased by the amount of the batch. An adjustment transaction to the obligation is created. If the dollar amount of the batch exceeds the amount of the obligation in the 1358 DAILY RECORD file, the batch cannot be released.

FBAASUPERVISOR Security Key - required to access this option.

### **Introduction**

The Release a Batch option is used to certify that a batch is ready to be released to Austin for payment. The certifier may review all line items in the batch or may simply release the batch as correct without review. Only batches with a status of CLERK CLOSED may be entered.

- **NOTE: Although you may access all open Fee Basis batches with this option, it should only be used to release Pharmacy batches.**
- **NOTE: As of patch FB\*3.5\*117, this option enforces 1358 segregation of duty policy, preventing the release of a batch by the requestor, approving official, or obligator of the 1358 obligation (initial obligation and any adjustments) associated with that batch.**

The error message for a segregation of duty violation looks like this:

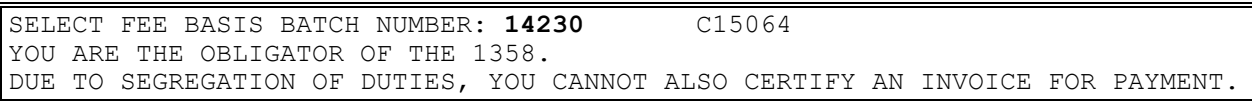

If this message appears you must get someone who is not the requestor, approving official, or obligator of the batch to release it.

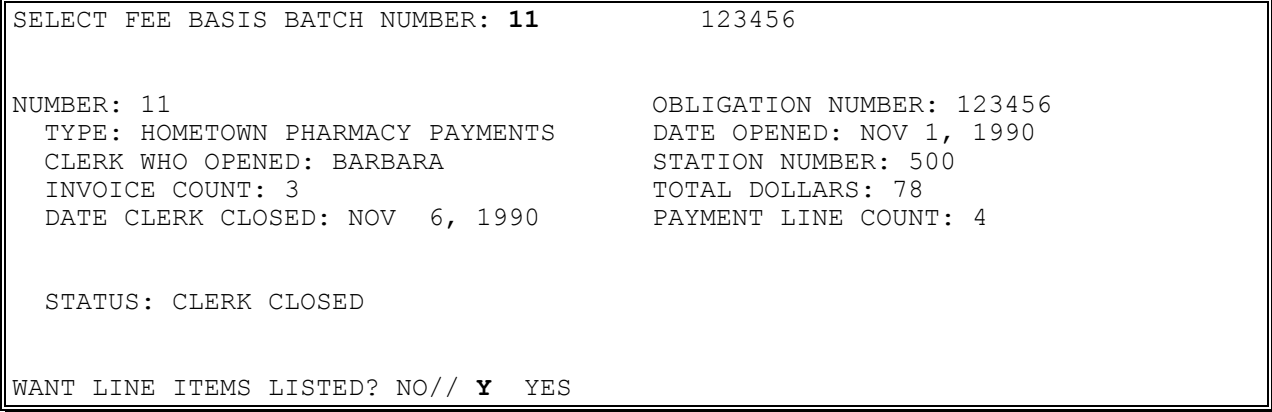

## **BATCH MENU - PHARMACY RELEASE A BATCH**

Example, cont.

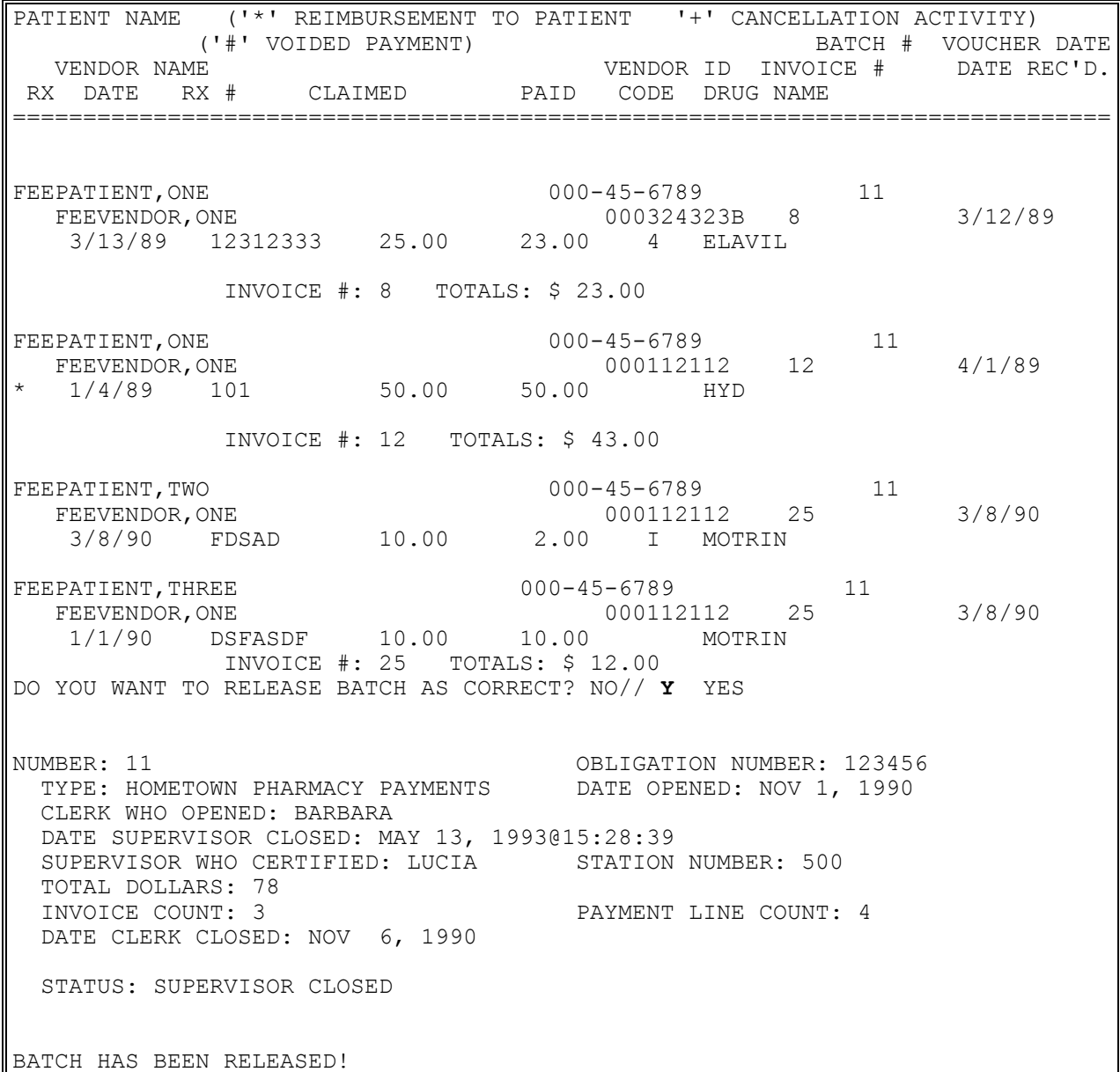

## **BATCH MENU - PHARMACY STATUS OF BATCH**

#### **Introduction**

The Status of Batch option is used to display the status of a selected batch, along with all other information available for that batch. The following table lists possible batch statuses, the fee program in which the status can be assigned, and a brief explanation of each status.

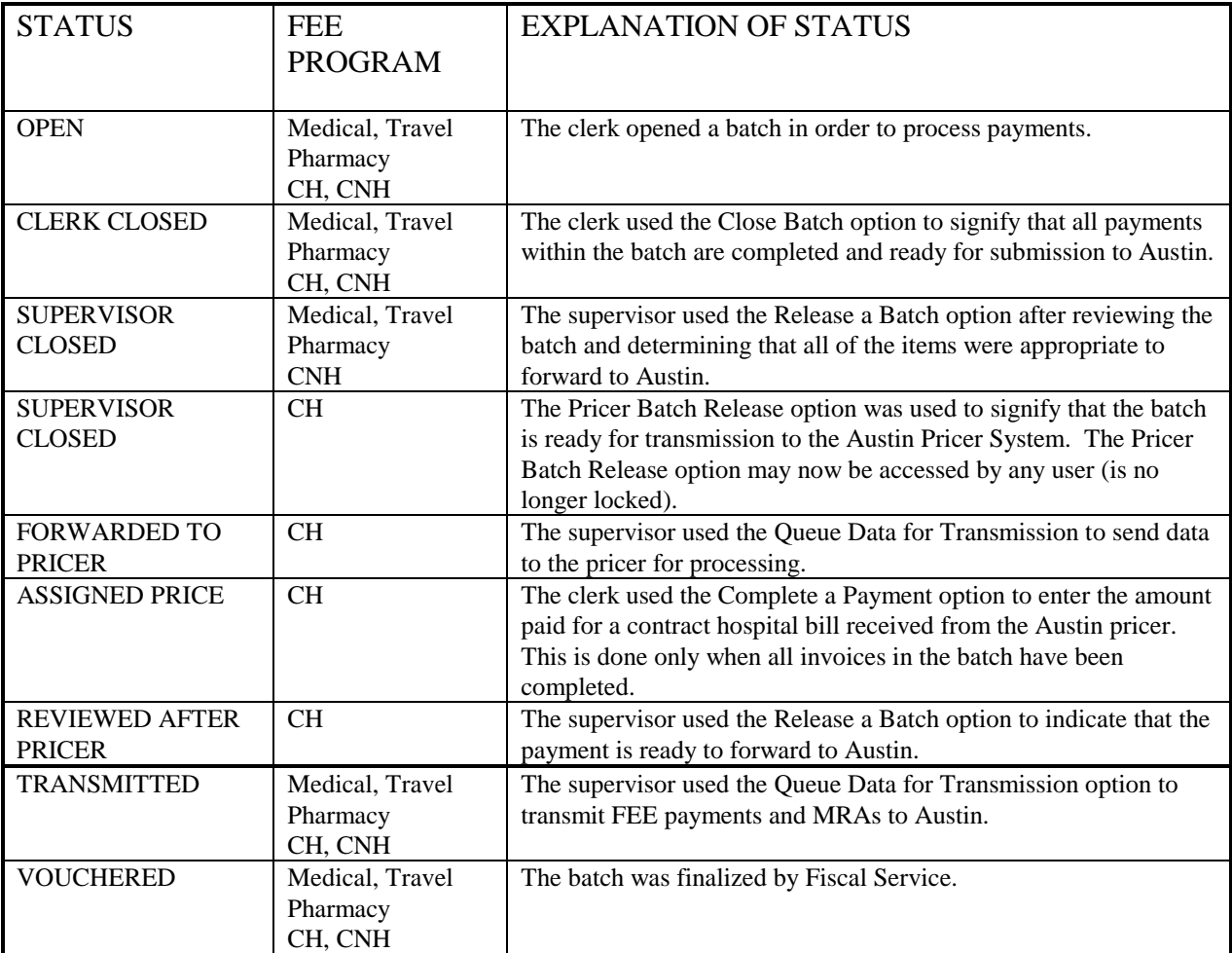

## **BATCH MENU - PHARMACY STATUS OF BATCH**

#### **Example**

Select FEE BASIS BATCH NUMBER: 11 123456 DEVICE: HOME// **<RET>** VIRTUAL TERMINAL RIGHT MARGIN: 80// **<RET>** NUMBER: 11 OBLIGATION NUMBER: 123456<br>TYPE: HOMETOWN PHARMACY PAYMENTS DATE OPENED: APR 17, 1989 TYPE: HOMETOWN PHARMACY PAYMENTS DATE OPENED: APR 17<br>CLERK WHO OPENED: MARY ELLEN TOTAL DOLLARS: 161 CLERK WHO OPENED: MARY ELLEN INVOICE COUNT: 4 PAYMENT LINE COUNT: 13 STATUS: OPEN

Select FEE BASIS BATCH NUMBER:

# **CHECK DISPLAY**

#### **Introduction**

The Check Display option displays all payments included on a check that was issued after the payment conversion from CALM (Centralized Accounting for Local Management) to FMS (Financial Management System). The information displayed may differ dependent upon the Fee Basis program you are using.

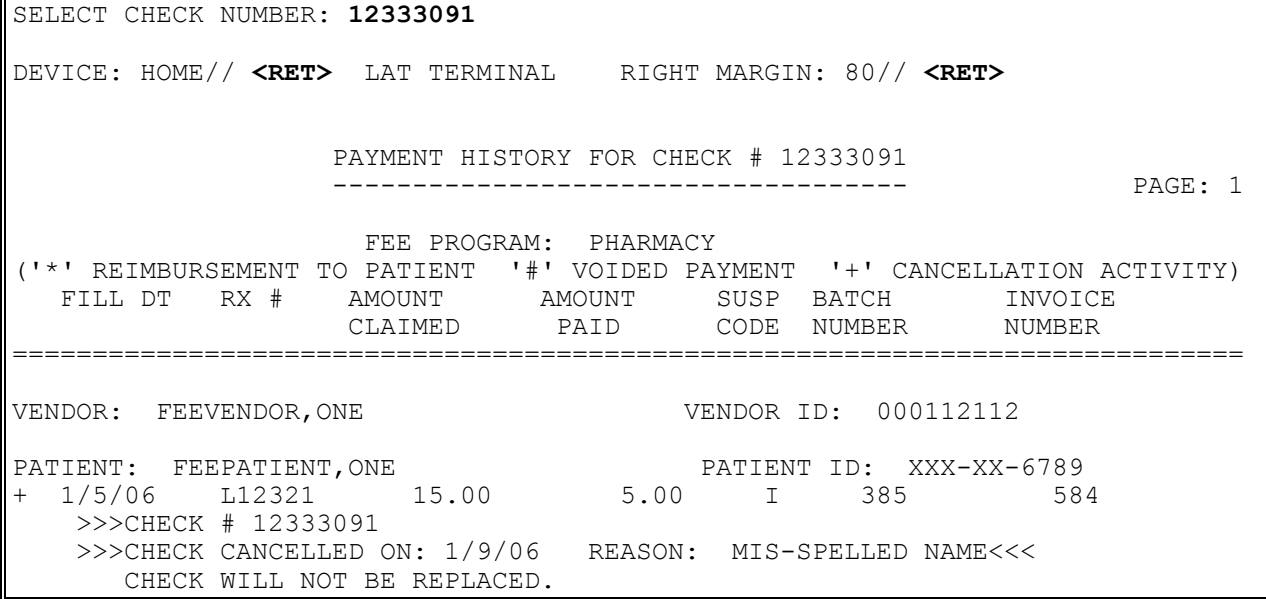

# **CLOSEOUT PHARMACY INVOICE**

#### **Introduction**

The Closeout Pharmacy Invoice option must be used to assign a batch number to a Pharmacy invoice prior to payment being sent to Austin. Only open batches may be assigned. The invoice must have an invoice status of PENDING PAYMENT PROCESS.

### **Example:**

SELECT FEE BASIS PHARMACY INVOICE NUMBER: **195** SELECT BATCH FOR THIS INVOICE: **269** OBLIGATION #: C93033 ...EXCUSE ME, LET ME PUT YOU ON 'HOLD' FOR A SECOND... INVOICE CLOSED OUT!! SELECT FEE BASIS PHARMACY INVOICE NUMBER:

# **COMPLETE PHARMACY INVOICE**

### **Introduction**

The Complete Pharmacy Invoice option is used to enter the remaining payment data for those items within the invoice which required a determination by Pharmacy service. (MAS must enter the remaining data prior to closeout). These items may include the following:

- Red Book cost
- Amount paid
- Amount suspended
- Suspense code (if applicable)

The Red Book is an annual pharmacists' reference containing dosage tables, drug interactions, product information, and available prices.

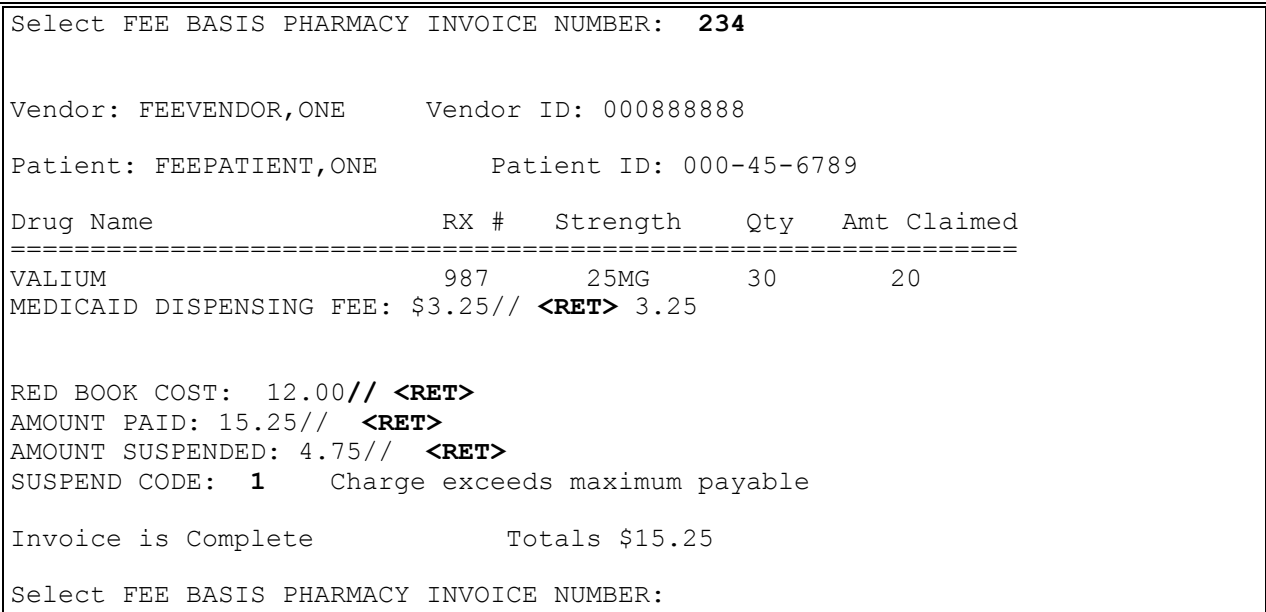

## **DISPLAY PHARMACY INVOICE**

Display now includes disbursed amount, date paid, and cancellation information, when applicable.

#### **Introduction**

This option is used to view all the items in a Pharmacy invoice. The amount of data displayed will depend on the status of the invoice and the prescriptions on that invoice.

#### **Example**

SELECT FEE BASIS PHARMACY INVOICE NUMBER: **599** DEVICE: HOME// <RET> VIRTUAL TERMINAL RIGHT MARGIN: 80// <RET> NUMBER: 599 DATE CORRECT INVOICE RECV'D: NOV 30, 1994 DATA ENTRY CLERK: MARY ELLEN VENDOR: FEEVENDOR, ONE INVOICE STATUS: PENDING PHARMACY DETERMINATION TOTAL AMOUNT CLAIMED: 65 TOTAL AMOUNT PAID: 0 DATE INVOICE ENTERED: DEC 12, 1994 TOTAL LINE COUNT: 1 VENDOR INVOICE DATE: NOV 25, 1994 PRESCRIPTION NUMBER: 12345 DRUG NAME: VALIUM DATE PRESCRIPTION FILLED: NOV 15, 1994 AMOUNT CLAIMED: 65.00 PATIENT: FEEPATIENT, ONE LINE ITEM STATUS: PENDING PHARMACY DETERMINATION STRENGTH: 50MG QUANTITY: 100 PAYMENT TYPE CODE: VENDOR MANUFACTURER: DOW PRIMARY SERVICE FACILITY: ALBANY, NY AUTHORIZATION POINTER: 3 SELECT FEE BASIS PHARMACY INVOICE NUMBER:

# **EDIT PHARMACY INVOICE**

New Prompts:

*Vendor Invoice Date:* - allows you to enter/edit the vendor's invoice date.

FBAASUPERVISOR Security Key - required to edit payments from batches that have been released by a supervisor.

FBAA ESTABLISH VENDOR Security Key - required to enter a new vendor.

#### **Introduction**

The Edit Pharmacy Invoice option is used to edit data from a previously entered Pharmacy invoice. All data contained on the invoice may be edited (with the exception of the invoice number). Payments from batches that have been finalized cannot be edited.

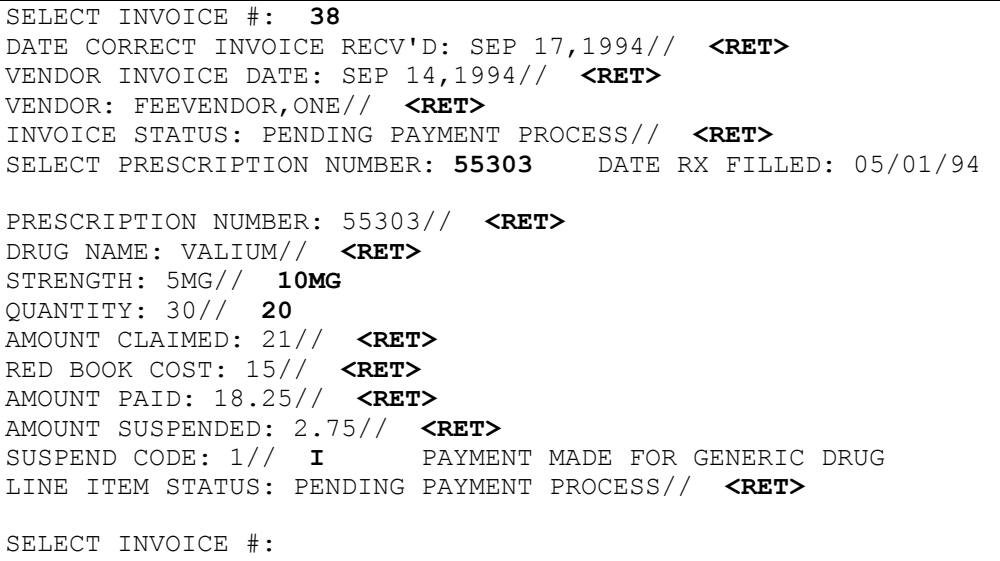

# **ENTER PHARMACY INVOICE**

New Prompts: *Vendor Invoice Date:* - allows you to enter the vendor's invoice date.

FBAA ESTABLISH VENDOR - required to enter new vendors.

New insurance information may be uploaded into IB files through this option.

A YES response at the "Are there any discrepancies with insurance data on file?" prompt generates a mail bulletin to MCCR to report erroneous insurance data.

#### **Introduction**

The Enter Pharmacy Invoice option is used to enter Pharmacy invoices into the system for payment. If you are entering a new invoice, the system will automatically assign a new invoice number. If you are continuing with a previously entered invoice, the system will display the line items that have already been entered, if requested. Each invoice is made up of individual prescriptions. The prescription data, including date prescription filled, prescription number, drug name, strength, and quantity is entered separately for each prescription. The invoice is not assigned to a batch in this option but at a later time in the Pharmacy invoice payment process.

At most facilities, both MAS and Pharmacy Service are involved. The system automatically refers the prescription to Pharmacy Service for a determination.

Duplicate entry of prescription numbers filled on the same date for the same vendor will not be allowed. The system will alert you to the duplicate entry.

New insurance information may be entered through this option. For help with entering new insurance data and/or reporting discrepancies in current information for the selected patient to MCCR, please refer to Appendix A.

## **ENTER PHARMACY INVOICE**

#### **Example:**

ARE YOU SURE YOU WANT TO ENTER A NEW INVOICE? YES// <RET> INVOICE # ASSIGNED IS: 599 SELECT FEE BASIS VENDOR NAME: FEEVENDOR,ONE 000658976 CHAIN #: 101 PHARMACY 123 MAIN AVE (AWAITING AUSTIN APPROVAL) TROY, NY 12180 TEL. #: 518-555-0987 \*\*\* VENDOR DEMOGRAPHICS \*\*\* ==> AWAITING AUSTIN APPROVAL <== NAME: FEEVENDOR, ONE 10 ID NUMBER: 000000000 ADDRESS: 123 MAIN AVE SPECIALTY:<br>CITY: TROY TYORY TROY CITY: TROY TYPE: PHARMACY STATE: NEW YORK PARTICIPATION CODE: PHARMACY ZIP: 12180 MEDICARE ID NUMBER: 181818 COUNTY: RENSSELAER CHAIN: 101 PHONE: 518-555-0987 FAX: 518-555-0900 AUSTIN NAME:<br>LAST CHANGE LAST CHANGE<br>FROM AUSTIN: TO AUSTIN: 11/21/94 WANT TO EDIT VENDOR DATA? NO// <RET> DATE CORRECT INVOICE RECEIVED: 11/30 (NOV 30, 1994) VENDOR INVOICE DATE: 11/25 (NOV 25, 1994) SELECT PATIENT: FEEPATIENT, ONE  $07-21-50$  000456789 NSC VETERAN FEEPATIENT,ONE PT.ID: 000-45-6789 DOB: JUL 21,1950 COHOES TEL: 518-555-8911 NEW YORK 12901 CLAIM #: NOT ON FILE COUNTY: COLUMBIA PRIMARY ELIG. CODE: NSC -- PENDING VERIFICATION JUL 15, 1987 OTHER ELIG. CODE(S): NO ADDITIONAL ELIGIBILITIES IDENTIFIED SERVICE CONNECTED: NO RATED DISABILITIES: NONE STATED HEALTH INSURANCE: NO INSURANCE CO. SUBSCRIBER ID GROUP HOLDER EFFECTIVE EXPIRES =========================================================================== NO INSURANCE INFORMATION WANT TO ADD NEW INSURANCE DATA? NO// <RET> ARE THERE ANY DISCREPANCIES WITH INSURANCE DATA ON FILE? NO// <RET>

## **ENTER PHARMACY INVOICE**

#### **Example, cont.**

PATIENT NAME: FEEPATIENT, ONE PT.ID: 000-45-6789 AUTHORIZATIONS: (1) FR: 08/30/94 VENDOR: FEEVENDOR, ONE - 000777777 TO: 09/17/94 AUTHORIZATION TYPE: CIVIL HOSPITAL PURPOSE OF VISIT: EMERG. NON-VA CARE (INPT/OPT) VET. REC. CARE IN FED . HOSP. AT VA EXP. DX: DX: PEEPROVIDER, TWO REF NPI: 1111111112 COUNTY: COLUMBIA PSA: ALBANY, NY REMARKS: 7078 DEFAULT AUTH SERVIC TEXT (2) FR: 11/01/94 VENDOR: FEEVENDOR,ONE - 000658976 TO: 12/31/94 AUTHORIZATION TYPE: OUTPATIENT - SHORT TERM PURPOSE OF VISIT: OPT TO OBVIATE THE NEED FOR HOSP. ADMISSION DX: PEEPROVIDER, TWO DX:<br>REF NPI: 1111111112 COUNTY: COLUMBIA PSA: ALBANY, NY ENTER A NUMBER  $(1-3)$ : 2 WANT TO REVIEW FEE PHARMACY PAYMENT HISTORY? NO// <RET> DATE PRESCRIPTION FILLED: 11/15 (NOV 15, 1994) SELECT PRESCRIPTION NUMBER: 12345 AMOUNT CLAIMED: 65.00 DRUG NAME: VALIUM MANUFACTURER: ROCHE STRENGTH: 5MG QUANTITY: 100 PRESCRIPTION REFERRED TO PHARMACY SERVICE FOR DETERMINATION. SELECT PATIENT: <RET> INVOICE NO.: 599 COMPLETED! WANT TO ENTER ANOTHER INVOICE? NO// <RET>
# **LIST INVOICES PENDING MAS COMPLETION**

### **Introduction**

The List Invoices Pending MAS Completion option lists the invoices that have been entered into the system, have had a Pharmacy determination made, and are now awaiting completion by Medical Administration Service. The option then provides the opportunity to complete these invoices. The completion items may include the following:

- Red Book cost
- Amount paid
- Amount suspended
- Suspense code (if applicable)

The Red Book is an annual pharmacists' reference containing dosage tables, drug interactions, product information, and available prices.

### **Example**

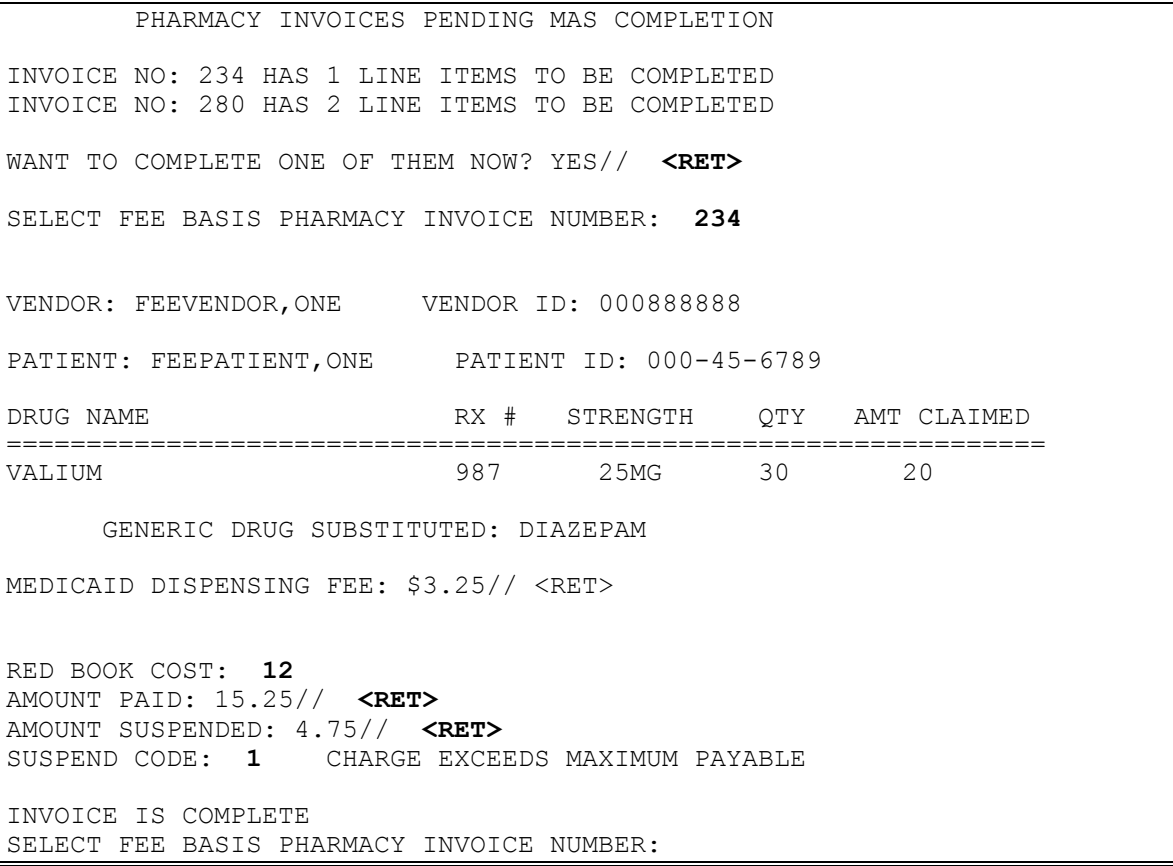

# **LIST PHARMACY HISTORY**

Displays which include line item information have been modified to include check information, date paid, and/or check cancellation information, when applicable. Line items that had previously been cancelled are annotated with a plus sign (+).

### **Introduction**

The List Pharmacy History option is used to display or print a list of all the Fee Basis prescriptions for a selected patient. These are listed in reverse chronological order, with the most recent date first. Reimbursements to the patient, voided payments, and cancellation activity are indicated.

### **Example**

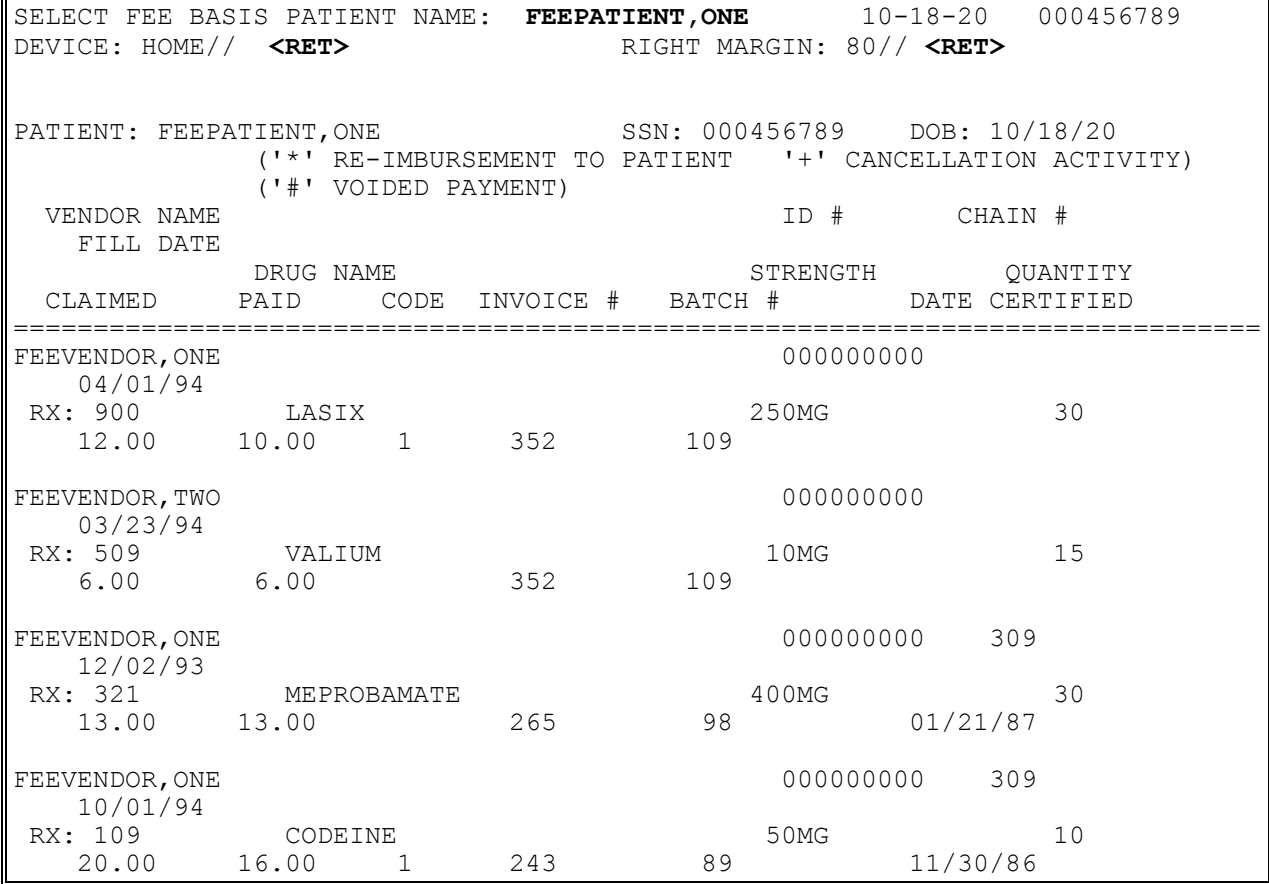

New Prompt: *Vendor Invoice Date:* - allows you to enter the vendor's invoice date.

FBAA ESTABLISH VENDOR - required to enter new vendors.

A YES response at the "Are there any discrepancies with insurance data on file?" prompt generates a mail bulletin to MCCR to report erroneous insurance data.

New insurance information may be uploaded into IB files through this option.

### **Introduction**

The Patient Re-imbursement option is used to enter a reimbursement payment to a veteran for prescription services when the veteran has paid the vendor directly. Prescriptions should routinely be obtained from the VA medical centers and only purchased at local pharmacies in an emergency situation.

Each Pharmacy invoice is made up of individual prescriptions. If you are entering a new invoice, the system will automatically assign a new invoice number. If you are continuing with a previously entered invoice, the system will display the line items that have already been entered, if requested. The invoice is not assigned to a batch in this option but at a later time in the Pharmacy invoice payment process.

At most facilities, both MAS and Pharmacy Service are involved. The system automatically refers the prescription to Pharmacy Service for review.

New insurance information may be entered through this option. For help with entering new insurance data and/or reporting discrepancies in current information for the selected patient to MCCR, please refer to Appendix A.

#### **Example**

ARE YOU SURE YOU WANT TO ENTER A NEW INVOICE? YES// <RET> INVOICE # ASSIGNED IS: 600 SELECT FEE BASIS VENDOR NAME: FEEVENDOR, ONE 000658976 CHAIN #: 101 PHARMACY<br>123 MAIN AVE (AWAITING AUSTIN APPROVAL) (AWAITING AUSTIN APPROVAL) TROY, NY 12180 TEL. #: 518-272-0987 \*\*\* VENDOR DEMOGRAPHICS \*\*\* ==> AWAITING AUSTIN APPROVAL <== NAME: FEEVENDOR, ONE 10 NUMBER: 000333333 ADDRESS: 123 MAIN AVE SPECIALTY: TROY TYPE: CITY: TROY TYPE: PHARMACY STATE: NEW YORK PARTICIPATION CODE: PHARMACY ZIP: 12180 MEDICARE ID NUMBER: 181818 COUNTY: RENSSELAER CHAIN: 101 PHONE: 518-555-0987 FAX: 518-555-0900 AUSTIN NAME: LAST CHANGE **LAST CHANGE** TO AUSTIN:  $11/21/94$  FROM AUSTIN: WANT TO EDIT VENDOR DATA? NO// <RET> DATE CORRECT INVOICE RECEIVED: 11/30 (NOV 30, 1994) VENDOR INVOICE DATE: 11/15 (NOV 15, 1994) SELECT PATIENT: FEEPATIENT,ONE

#### **Example, cont.**

FEEPATIENT, ONE PT.ID: 000-45-6789 129 BROWNDYKE ROAD DOB: JUL 21,1950 COHOES TEL: 518-261-8911 NEW YORK 12901 CLAIM #: NOT ON FILE COUNTY: COLUMBIA PRIMARY ELIG. CODE: NSC -- PENDING VERIFICATION JUL 15, 1987 OTHER ELIG. CODE(S): NO ADDITIONAL ELIGIBILITIES IDENTIFIED SERVICE CONNECTED: NO RATED DISABILITIES: NONE STATED HEALTH INSURANCE: NO INSURANCE CO. SUBSCRIBER ID GROUP HOLDER EFFECTIVE EXPIRES =========================================================================== NO INSURANCE INFORMATION WANT TO ADD NEW INSURANCE DATA? NO// <RET> ARE THERE ANY DISCREPANCIES WITH INSURANCE DATA ON FILE? NO// <RET> PATIENT NAME: FEEPATIENT, ONE  $\begin{bmatrix} 1 & 0 & 0 & 0 & -45 \\ 0 & 0 & 0 & -45 & -6789 \end{bmatrix}$ AUTHORIZATIONS: (1) FR: 08/30/94 VENDOR: FEEVENDOR,ONE - 000777777 TO: 09/17/94 AUTHORIZATION TYPE: CIVIL HOSPITAL PURPOSE OF VISIT: EMERG. NON-VA CARE (INPT/OPT) VET. REC. CARE IN FED . HOSP. AT VA EXP. **DX:** REF: FEEPROVIDER, TWO REF NPI: 1111111112 COUNTY: COLUMBIA PSA: ALBANY, NY REMARKS: 7078 DEFAULT AUTH SERVIC TEXT (2) FR: 11/01/94 VENDOR: FEEVENDOR,ONE - 000333333 TO: 12/31/94 AUTHORIZATION TYPE: OUTPATIENT - SHORT TERM PURPOSE OF VISIT: OPT TO OBVIATE THE NEED FOR HOSP. ADMISSION **DX:** REF: FEEPROVIDER, TWO REF NPI: 1111111112 COUNTY: COLUMBIA PSA: ALBANY, NY

ENTER A NUMBER  $(1-3)$ : 2

#### **Example, cont.**

PATIENT: FEEPATIENT, ONE ADDRESS LINE 1: 129 BROWNDYKE ROAD CITY: COHOES STATE: NEW YORK ZIP: 12901 COUNTY: COLUMBIA WANT TO EDIT ADDRESS DATA? NO// <RET> WANT TO REVIEW FEE PHARMACY PAYMENT HISTORY? NO// <RET> DATE PRESCRIPTION FILLED: 11/1 (NOV 01, 1994) SELECT PRESCRIPTION NUMBER: **10191** AMOUNT CLAIMED: 40.00 DRUG NAME: VALIUM MANUFACTURER: ROCHE STRENGTH: 5MG QUANTITY: 50 PRESCRIPTION REFERRED TO PHARMACY SERVICE FOR DETERMINATION. SELECT PATIENT: <RET> INVOICE NO.: 600 COMPLETED! WANT TO ENTER ANOTHER INVOICE? NO//

# **PHARMACY INVOICE STATUS**

### **Introduction**

This option is used to display the status of a pharmacy invoice. The status of the invoice will depend on the status of the prescriptions in that invoice. For example, if an invoice contained four prescriptions, three of which have been reviewed by Pharmacy Service, and one which is awaiting review, the status of the entire invoice would be PENDING PHARMACY DETERMINATION. Following are the four Pharmacy invoice statuses:

 PENDING PHARMACY DETERMINATION - all prescription data necessary for Pharmacy Service to review has been entered into the system.

 PENDING MAS COMPLETION - reviewed by Pharmacy Service including a determination as to whether or not the prescription was for an authorized condition, whether it was emergent, and whether payment should be based on the generic drug price. MAS now needs to complete the Red Book cost, amount paid, amount suspended, etc.

• PENDING PAYMENT PROCESS - waiting to be assigned to a Pharmacy Fee Basis batch.

COMPLETED - The invoice has been assigned to a batch.

### **Example**

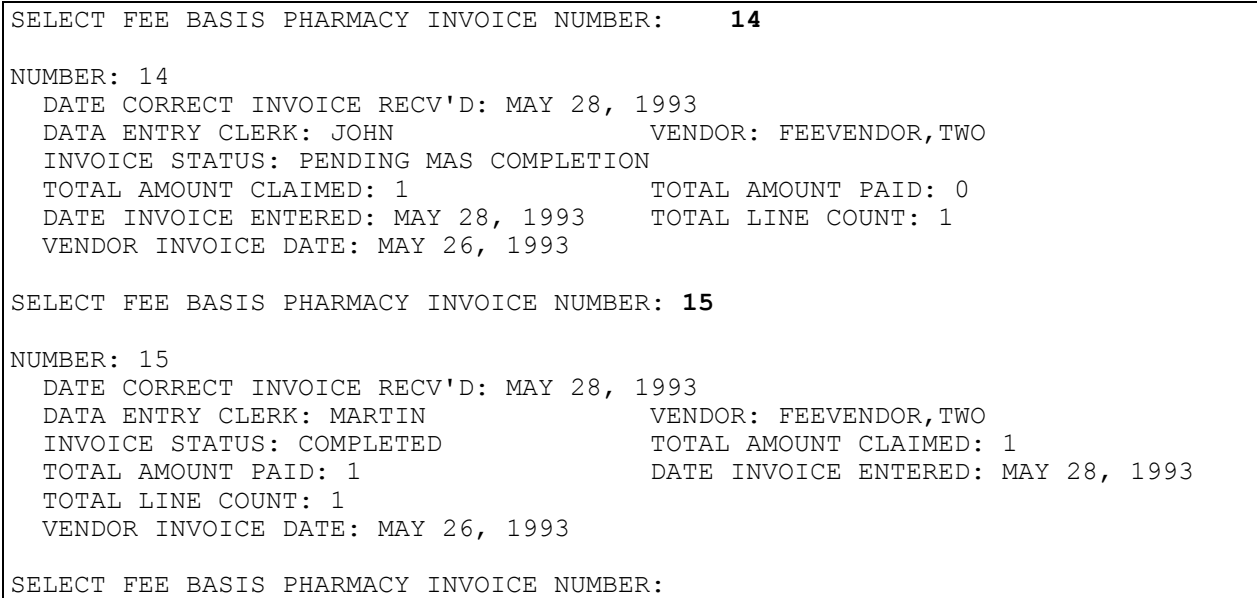

# **POTENTIAL COST RECOVERY REPORT**

### **Introduction**

The Potential Cost Recovery option is intended to identify costs for Fee Basis services which may be able to be recovered for selected Primary Service Areas (PSA[s]) for a specified time period. You may select up to twenty PSAs per report.

#### **Example:**

```
SELECT PRIMARY SERVICE FACILITY: ALL// <RET>
INCLUDE (P)ATIENT CO-PAYS / (I)NSURANCE / (B)OTH: BOTH// <RET>
INCLUDE (M)EANS TEST CO-PAYS /(L)TC CO-PAYS /(B)OTH: BOTH// <RET>
DO YOU WANT TO INCLUDE PATIENTS WHOSE INSURANCE STATUS IS UNAVAILABLE? YES// 
RET**** DATE RANGE SELECTION ****
   BEGINNING DATE : 060194 (JUN 01, 1994)
   ENDING DATE : T (JUL 20, 1994)
QUEUE TO PRINT ON
DEVICE: HOME// PHARMACY PRINTER RIGHT MARGIN: 80// <RET>
REQUESTED START TIME: NOW// <RET> (AUG 19, 1994@16:08:33)
REQUEST QUEUED
```
## **POTENTIAL COST RECOVERY REPORT**

#### **Example, cont.**

 POTENTIAL COST RECOVERY REPORT Division: 623 MUSKOGEE, OK NPI: XXXXXXXXXX 06/01/94 - 07/20/94 Page: 1 Patient: FEEPATIENT, ONE Patient ID: 000-45-6789 DOB: Dec 12, 1914 ('\*' Represents Reimbursement to Patient '#' Represents Voided Payment) ============================================================================== Health Insurance: YES Insurance COB Subscriber ID Group Holder Effective Expires =========================================================================== BLUE CROSS s 12345 SELF 1/1/94 12/31/94 FEE PROGRAM: OUTPATIENT Svc Date CPT-MOD Travel Paid Units Paid Batch No. Inv No. Voucher Date Amt Claimed Amt Paid Adj Code Adj Amounts Remit Remark Patient Account No ============================================================================== Vendor: FEEVENDOR, ONE Vendor ID: 000000000 Fee Basis Billing Provider NPI: 1234567899<br>00004 2<br>00004 2 4/18/94 11001 00004 2 7/20/94 99.95 90.00 1 Primary Dx: DICALC PHOS CRYST-H (712.14) S/C Condition? NO Obl.#: C89211 >>> Cost recover from insurance.

## **PRESCRIPTIONS PENDING PHARMACY REVIEW**

### **Introduction**

The Prescriptions Pending Pharmacy Review option will allow Pharmacy to view/print the prescriptions that are pending review. This will give them the ability to look at the Pharmacy profile and check for prescriptions dispensed by Pharmacy Service.

### **Example**

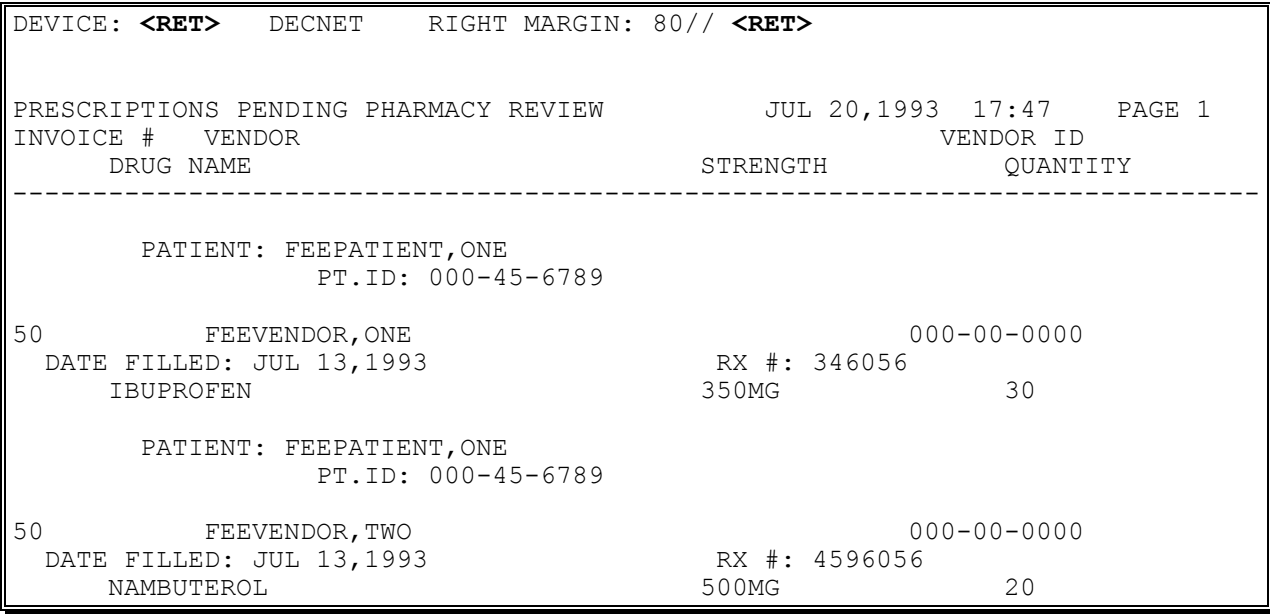

## **REVIEW FEE PRESCRIPTION**

A YES response at the "Are there any discrepancies with insurance data on file?" prompt generates a mail bulletin to MCCR to report erroneous insurance data.

New insurance information may be uploaded into IB files through this option.

### **Introduction**

The Review Fee Prescription option allows review of a fee basis prescription by Pharmacy Service. This review is to determine if the prescription was for a service-connected disability, if it was required in an emergent situation, and whether or not payment should be based on the generic drug price. The review is usually made by a pharmacist. If the drug was not prescribed for an authorized condition in an emergent situation, it will be disapproved for payment, and the vendor will be notified through a suspension letter.

New insurance information may be entered through this option. For help with entering new insurance data and/or reporting discrepancies in current information for the selected patient to MCCR, please refer to Appendix A.

It should be noted that if the VA generic drug equivalent is not entered when reviewing a prescription, the system will act as if that prescription has not been reviewed. The prescription will remain in a PENDING PHARMACY DETERMINATION status.

### **Example**

...HMMM, I'M WORKING AS FAST AS I CAN... THERE ARE 2 FEE PRESCRIPTION(S) PENDING PHARMACY REVIEW WANT TO REVIEW SOME NOW? YES// **<RET>** SELECT FEE BASIS PHARMACY INVOICE NUMBER: **199** FEEPATIENT,ONE PT.ID: 000-45-6789 2233 LOOKOUT RD DOB: JUN 12,1955 TACOMA TACOMA TELL: NOT ON FILE WASHINGTON 98493 CLAIM #: 0000000 COUNTY: THURSTON PRIMARY ELIG. CODE: SERVICE CONNECTED 50% TO 100% -- VERIFIED MAY 14, 1993 OTHER ELIG. CODE(S): NO ADDITIONAL ELIGIBILITIES IDENTIFIED

## **REVIEW FEE PRESCRIPTION**

**Example, cont.**

 SC PERCENT: 100% RATED DISABILITIES: PSYCHOSIS (50%-SC) SEIZURE DISORDER (40%-SC) ARTERIOSCLEROSIS (30%-SC) TINNITUS (0%-SC) HEALTH INSURANCE: NO INSURANCE CO. SUBSCRIBER ID GROUP HOLDER EFFECTIVE EXPIRES ========================================================================== NO INSURANCE INFORMATION WANT TO ADD NEW INSURANCE DATA? NO// **<RET>** ARE THERE ANY DISCREPANCIES WITH INSURANCE DATA ON FILE? NO// **<RET>** FEE ID CARD #: 777777 FEE CARD ISSUE DATE: 11/15/92 PATIENT NAME: FEEPATIENT, ONE PT.ID: 000-45-6789 AUTHORIZATIONS: (1) FR: 07/01/93 VENDOR: FEEVENDOR,ONE - 000447788 TO: 07/15/94 AUTHORIZATION TYPE: CONTRACT NURSING HOME PURPOSE OF VISIT: COMMUNITY NURSING HOME FOR SC DISABILITY(IES) DX: THE REF: FEEPROVIDER, TWO REF NPI: 1111111112 COUNTY: THURSTON PSA: TACOMA (AMERICAN LAKE), WA REMARKS: WANT TO REVIEW FEE PHARMACY PAYMENT HISTORY? NO// **<RET>** ------------------------------------------------------------------------------ VENDOR: FEEVENDOR,ONE PRESCRIPTION #: 346056 DRUG: IBUPROFEN FILL DATE: 07/13/93 STRENGTH: 350MG QTY: 30 IS PRESCRIPTION FOR AN AUTHORIZED CONDITION? YES// **<RET>** WAS A GENERIC DRUG ISSUED TO PATIENT? YES// **<RET>** ENTER VA GENERIC DRUG EQUIVALENT: **DIAZEPAM** 1 DIAZEPAM 10MG S.T. 2 DIAZEPAM 10MG SYRINGE 10-24-82 3 DIAZEPAM 2MG S.T. 4 DIAZEPAM 5MG TAB 5 DIAZEPAM 5MG/ML 10ML MDV N/F TYPE '^' TO STOP, OR CHOOSE 1-5: **4** IS THIS AN EMERGENCY MEDICATION? YES// **<RET>**

# **REVIEW FEE PRESCRIPTION**

**Example, cont.**

OPTIONAL PHARMACY REMARKS: **MEDICATION LOST IN MAIL** ------------------------------------------------------------------------------ >>> PRESCRIPTION REVIEW <<< RX FOR AUTHORIZED CONDITION: YES EMERGENCY MEDICATION: YES GENERIC DRUG ISSUED: YES GENERIC DRUG NAME: DIAZEPAM OPTIONAL PHARMACY REMARKS: MEDICATION LOST IN MAIL WANT TO EDIT PRIOR TO RELEASE? NO// **<RET>** WANT TO REVIEW ANOTHER PRESCRIPTION? YES// **N**O

# **VENDOR PAYMENTS OUTPUT**

### **Introduction**

The Vendor Payments Output option is used to generate a history of payments made to a selected vendor within a specified date range. You may print the history for one, several, or all Fee Basis programs.

### **Example**

SELECT FEE VENDOR: **FEEVENDOR,ONE** 000000000 CHAIN #: 044 PHARMACY 2300 RET 146 GUILDERLAND, NY 12424 TEL. #: 518-555-1234 \*\*\*\* DATE RANGE SELECTION \*\*\*\* BEGINNING DATE : **1/1/06** (JAN 1, 2006) ENDING DATE : T (FEB 28, 2006) SELECT FEE PROGRAM: ALL// **PHARMACY** SELECT ANOTHER FEE PROGRAM: **<RET>** DEVICE: HOME// **<RET>** DECNET RIGHT MARGIN: 80// <RET>

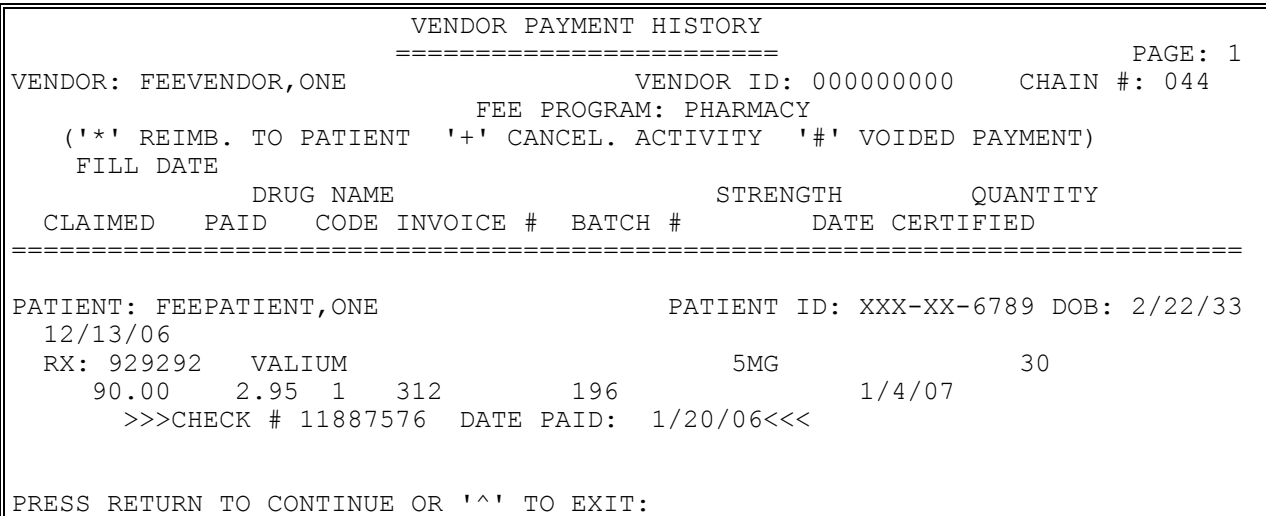

# **VENDOR PAYMENTS OUTPUT**

Example, cont.

 VENDOR PAYMENT HISTORY ======================== PAGE: 2 VENDOR: FEEVENDOR, ONE VENDOR ID: 000000000 CHAIN #: 044 FEE PROGRAM: PHARMACY ('\*' REIMB. TO PATIENT '+' CANCEL. ACTIVITY '#' VOIDED PAYMENT) FILL DATE DRUG NAME STRENGTH QUANTITY CLAIMED PAID CODE INVOICE # BATCH # DATE CERTIFIED ============================================================================= PATIENT: FEEPATIENT, ONE PATIENT ID: XXX-XX-6789 DOB: 5/12/51 12/28/06 RX: 4596056 NAMBUTEROL 500MG 500MG 20 12.35 8.95 1 50 52 9/16/06 >>>CHECK # 19889988 DATE PAID: 2/12/06<<< SELECT FEE VENDOR:

# **VETERAN PAYMENTS OUTPUT**

### **Introduction**

The Veteran Payments Output option is used to generate a history of payments made within a specified date range for a selected Fee Basis patient. You may choose to print the history for one, several, or all Fee Basis programs.

Line items that were previously cancelled are annotated with a plus sign (+).

### **Example**

Select Fee Patient: FEEpatient, One  $02-22-22$  000456789 SC VETERAN \*\*\*\* Date Range Selection \*\*\*\* Beginning DATE : **11/1/06** (NOV 1, 2006) Ending DATE : **T** (JAN 09, 2007) Select FEE Program: ALL// **PHARMACY** Select another FEE Program: **<RET>** DEVICE: HOME// **FEE BASIS PRINTER** RIGHT MARGIN: 80// **<RET>**

# **VETERAN PAYMENTS OUTPUT**

#### **Example, cont.**

 VETERAN PAYMENT HISTORY ======================== PAGE: 1 PATIENT ID: XXX-XX-6789 DOB: 2/22/33 FEE PROGRAM: PHARMACY ('\*' REIMB. TO PATIENT '+' CANCEL. ACTIVITY '#' VOIDED PAYMENT) FILL DATE DRUG NAME STRENGTH QUANTITY CLAIMED PAID CODE INVOICE # BATCH # DATE CERTIFIED ============================================================================= VENDOR:FEEVENDOR, ONE VENDOR ID: 00000000 CHAIN #: 043 11/16/06 RX: K2345 VALIUM 325 5MG 30 90.00 2.95 1 182 >>>CHECK # 11887576 DATE PAID: 12/20/06<<< >>>CHECK CANCELLED ON: 1/3/07 REASON: WRONG PAYEE<<< CHECK WILL BE RE-ISSUED. VENDOR:FEEVENDOR, ONE VENDOR ID: 000000000 CHAIN #: 044 11/15/06 RX: 929292 VALIUM 5MG 50G 30 90.00 2.95 1 182 496 1/4/07 >>>CHECK # 18765890 DATE PAID: 1/4/07<<< SELECT FEE PATIENT:

#### Section 4: PHARMACY FEE MAIN MENU

# **Section 5: TELEPHONE INQUIRY MENU**

# **Overview**

Following is a brief description of each option contained in the Telephone Inquiry Menu.

CHECK DISPLAY - displays all payments for checks issued after the payment conversion from CALM (Centralized Accounting for Local Management) to FMS (Financial Management System).

PAYMENT LISTING FOR VENDOR/VETERAN - allows you to display a payment history (using VA List Manager) of all Fee Basis payments for a selected vendor and patient, regardless of Fee Program.

VENDOR PAYMENTS OUTPUT - used to generate a history of payments made to a selected vendor within a specified date range.

VETERAN PAYMENTS OUTPUT - used to generate a history of payments made within a specified date range for a selected Fee Basis patient.

# **TELEPHONE INQUIRY MENU CHECK DISPLAY**

### **Introduction**

The Check Display option displays all payments included on a check that was issued after the payment conversion from CALM (Centralized Accounting for Local Management) to FMS (Financial Management System). The information displayed may differ dependent on the Fee Basis program you are using.

#### **Example**

Select Check Number: **69243230** DEVICE: HOME// **<RET>** VIRTUAL TERMINAL RIGHT MARGIN: 80// **<RET>** PAYMENT HISTORY FOR CHECK # 69243230 ------------------------------------ Page: 1 FEE PROGRAM: OUTPATIENT ('\*' Reimbursement to Patient '#' Voided Payment '+' Cancellation Activity) Svc Date CPT- Amount Amount Susp Batch Invoice MOD Claimed Paid Code Number Number ============================================================================= VENDOR: FEEvendor,One VENDOR ID: 000000000 Patient: FEEpatient, One Patient ID: XXX-XX-6789 4/1/06 10020 5.00 5.00 363 541 >>>Check # 69243230 Date Paid: 8/29/06<<< Press RETURN to continue or '^' to exit:

### *NEW OPTION*

FBAA ESTABLISH VENDOR - required to edit existing vendors when using the DISPLAY VENDOR action in this option.

When viewing outpatient payments through the DISPLAY AUTH/7078/583 action, a YES response at the "Are there any discrepancies with insurance data on file?" prompt generates a mail bulletin to MCCR to report erroneous insurance data.

New insurance information may be uploaded into IB files through the DISPLAY AUTH/7078/583 action in this option.

### **Introduction**

The Payment Listing for Vendor/Veteran option allows you to display a payment history (using VA List Manager) of all Fee Basis payments for a selected vendor and patient, regardless of Fee Program.

A variety of actions are displayed at the bottom of the screen which allow you to view more detailed, specific types of information about a selected payment, or change the patient or vendor without exiting the option. A plus sign  $(+)$  at the bottom of the screen (just above the actions) indicates there are additional screens. A double question mark entered at the Select Action prompt will list all available actions for this option.

For further information about using the List Manager, please refer to the List Manager Appendix at the end of this manual.

### **Example:**

SELECT FEE BASIS VENDOR: FEEVENDOR, ONE 000000000 NON-VA HOSPITAL TROY, NY 12190

PAYMENTS FOR VETERAN: **FEEPATIENT,ONE**

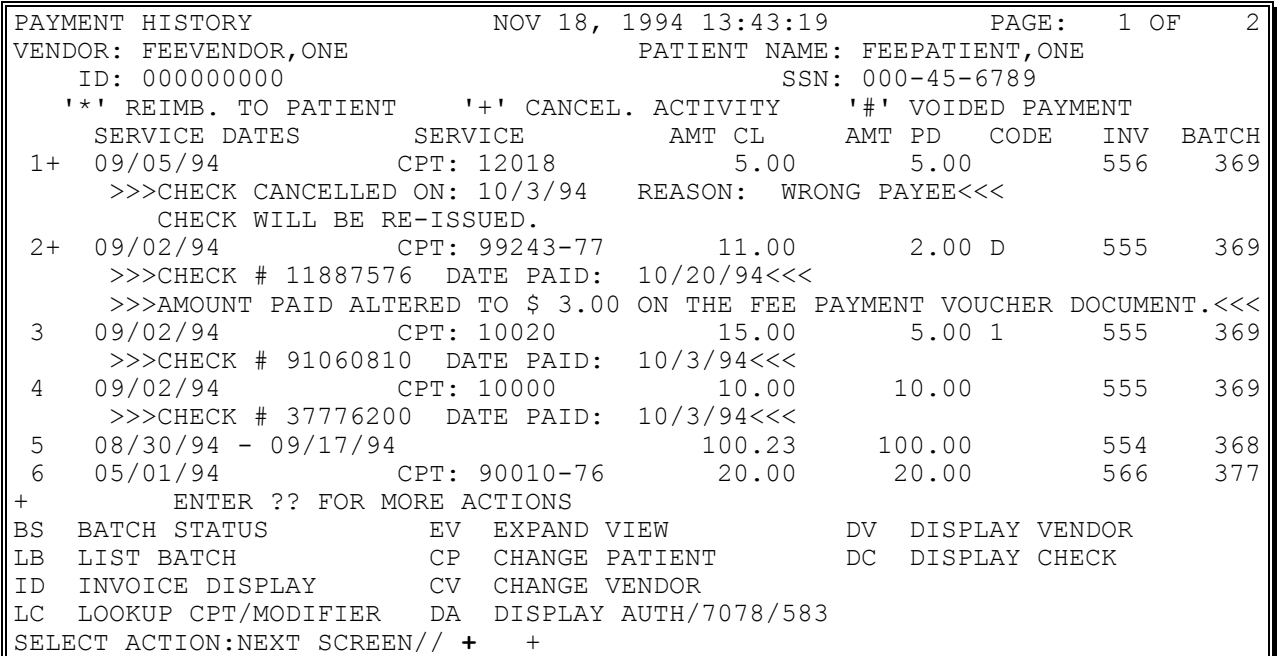

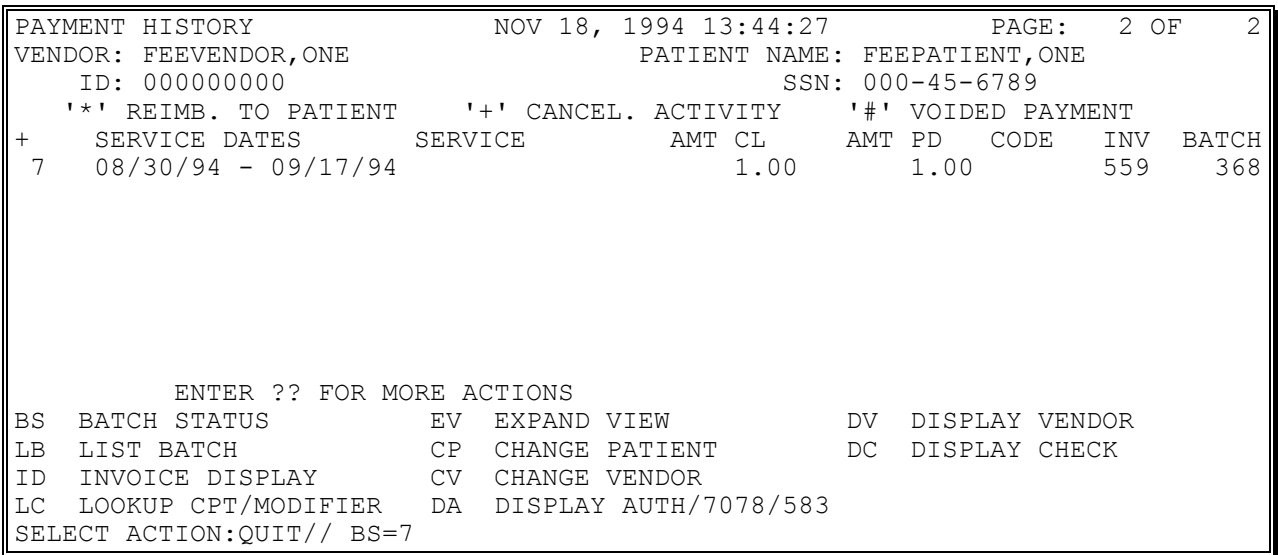

#### **Example, cont.**

NUMBER: 368 OBLIGATION NUMBER: C35001<br>TYPE: CH/CNH DATE OPENED: SEP 27, 1994 TYPE: CH/CNH DATE OPENED: SEP 27, 1994 CLERK WHO OPENED: BARBARA STATION NUMBER: 500 INVOICE COUNT: 3 PAYMENT LINE COUNT: 3 CONTRACT HOSPITAL BATCH: yes BATCH EXEMPT: YES

STATUS: OPEN

Press 'ENTER' to return to list: **<RET>**

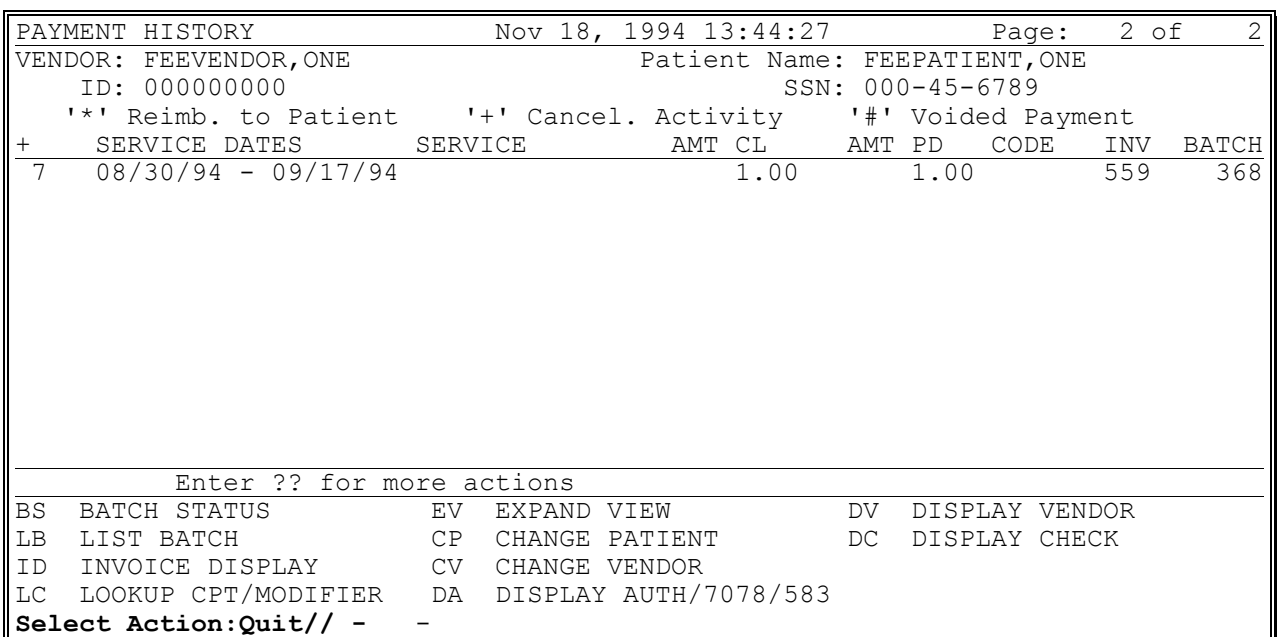

**Example, cont.**

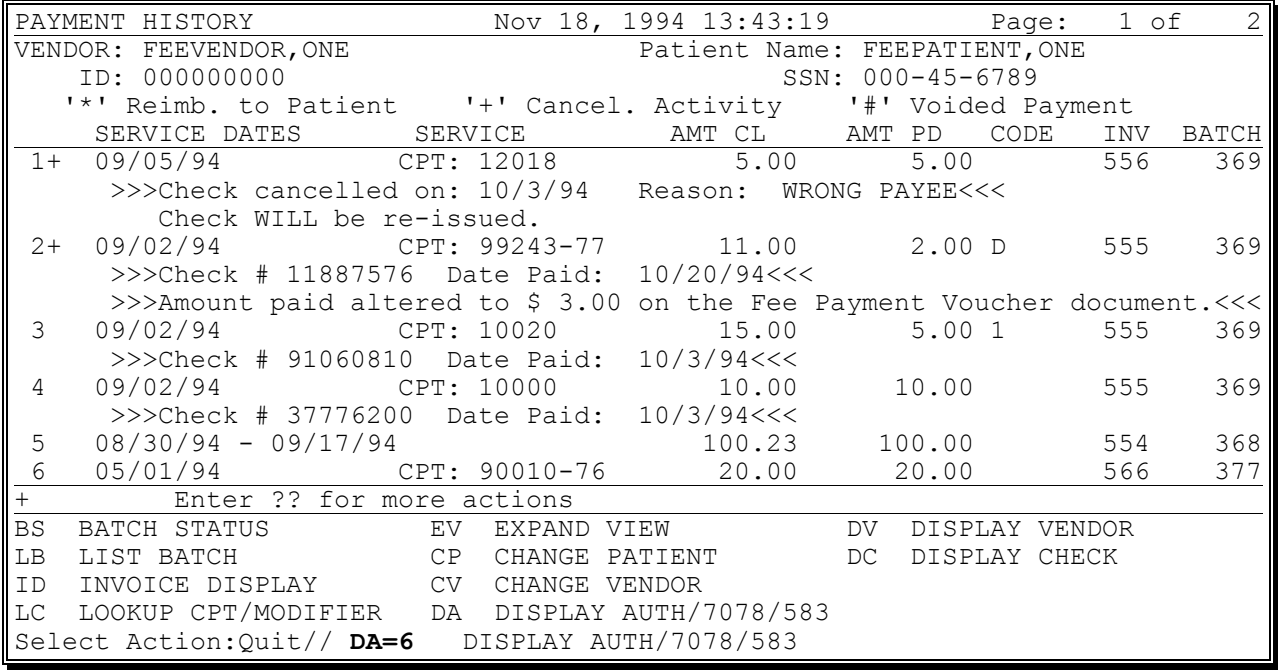

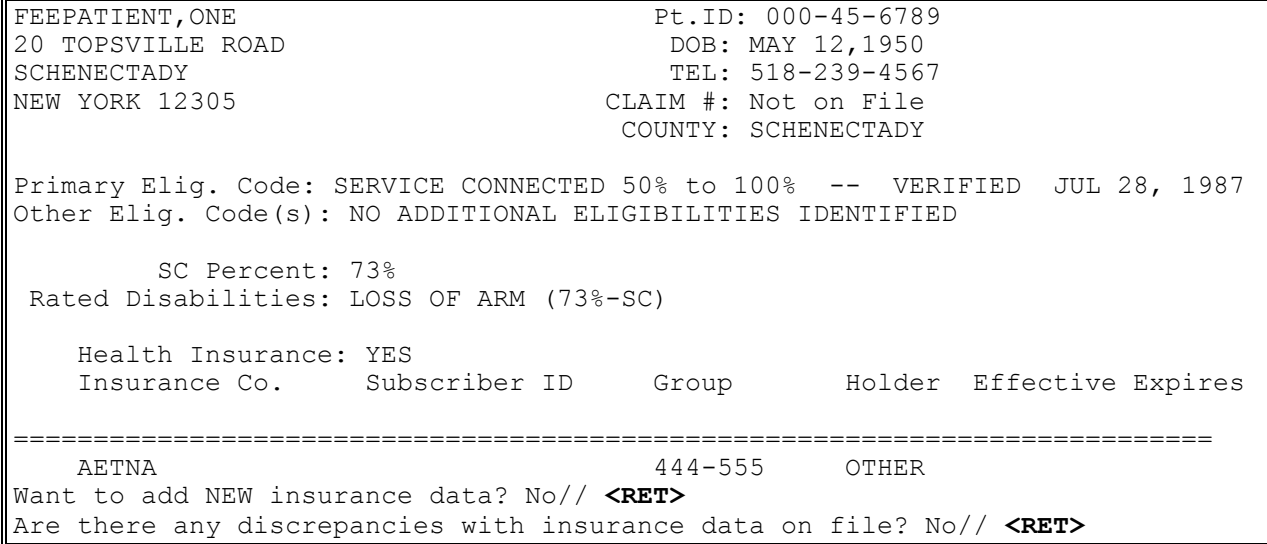

#### **Example, cont.**

Fee ID Card #: 56556 Fee Card Issue Date: 05/19/90 Patient Name: FEEPATIENT, ONE Pt.ID: 000-45-6789 AUTHORIZATIONS: (1) FR: 05/19/93 VENDOR: Not Specified TO: 05/19/94 Authorization Type: Outpatient - ID Card Purpose of Visit: OPT - SC 50% OR MORE<br>DX: SICK REF: FEEp1 REF: FEEprovider, Two REF NPI: 1111111112 County: SCHENECTADY PSA: Unknown

Press 'ENTER' to return to list: **<RET>**

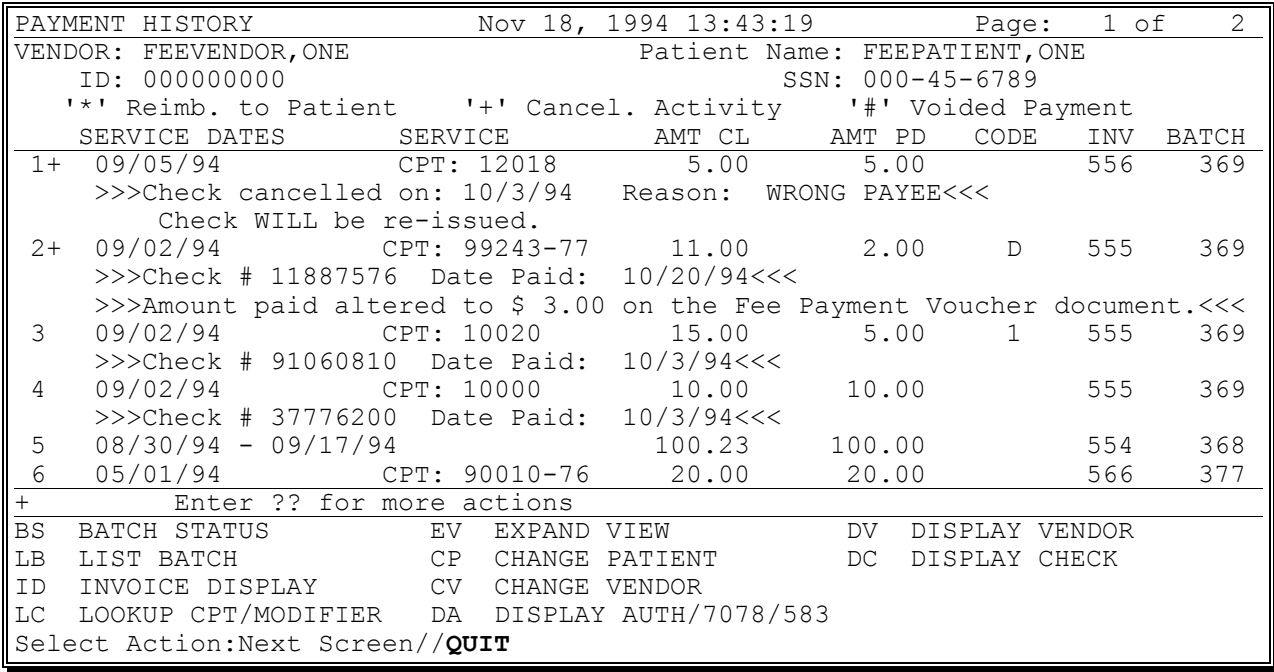

# **TELEPHONE INQUIRY MENU VENDOR PAYMENTS OUTPUT**

### **Introduction**

The Vendor Payments Output option is used to generate a history of payments made to a selected vendor within a specified date range. You may print the history for one, several, or all Fee Basis programs.

Line items that were previously cancelled are annotated with a plus sign (+).

### **Example**

SELECT FEE BASIS VENDOR: **FEEvendor,one** 000000000 FEEVENDOR,ONE 31 BURDETT AVENUE TROY, NEW YORK 12180-0123 TEL. #: 518-555-2000 \*\*\*\* DATE RANGE SELECTION \*\*\*\* BEGINNING DATE : **6/24** (JUN 24, 2006) ENDING DATE : **6/24** (JUN 24, 2006) SELECT FEE BASIS PROGRAM: ALL// **OUT**PATIENT SELECT ANOTHER FEE BASIS PROGRAM: **<RET>** DEVICE: HOME// FEE BASIS PRINTER RIGHT MARGIN: 80// **<RET>** DO YOU WANT YOUR OUTPUT QUEUED? NO// **<RET>** (NO)

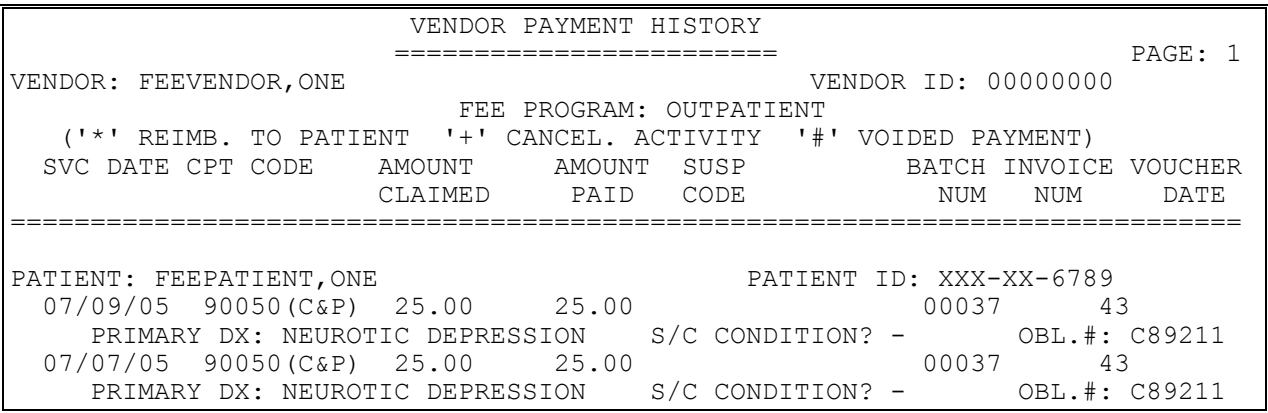

# **TELEPHONE INQUIRY MENU VETERAN PAYMENTS OUTPUT**

#### **Introduction**

The Veteran Payments Output option is used to generate a history of payments made within a specified date range for a selected Fee Basis patient. You may choose to print the history for one, several, or all Fee Basis programs.

Line items that were previously cancelled are annotated with a plus sign (+).

#### **Example**

Select Outputs for Unauthorized Claims Option: **VETERAN** Payments Output Select Fee Basis Patient: **FEEpatient,One** 12-25-45 000456789 SC VETERAN \*\*\*\* Date Range Selection \*\*\*\* Beginning DATE : **062406** (JUN 24, 2006) Ending DATE : **062406** (JUN 24, 2006) Select FEE BASIS Program: ALL// **OUTP**ATIENT Select another FEE BASIS Program: **<RET>** DEVICE: HOME// **FEE BASIS PRINTER** RIGHT MARGIN: 80// **<RET>** DO YOU WANT YOUR OUTPUT QUEUED? NO// **<RET>** (NO)

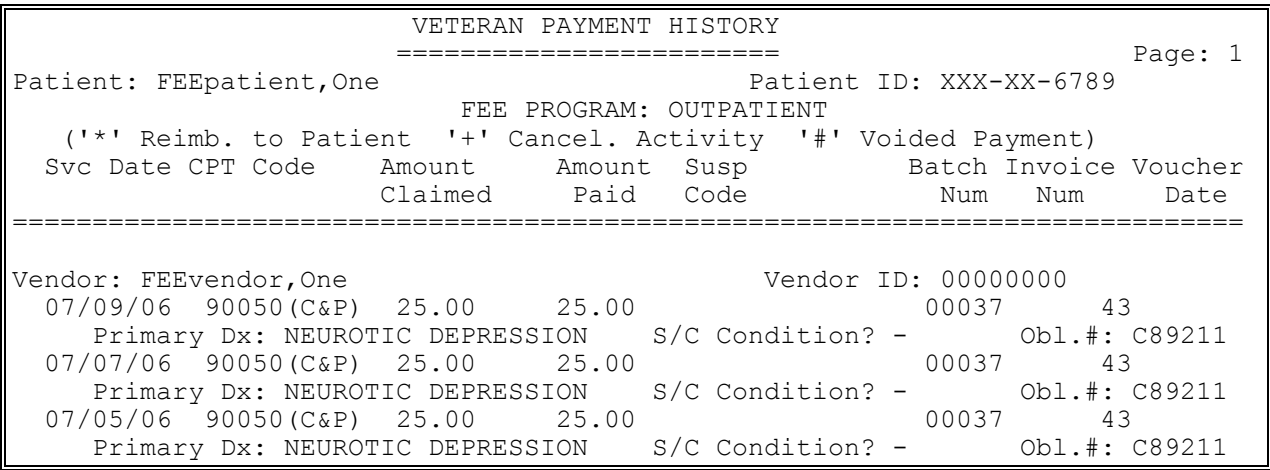

### Section 5: TELEPHONE INQUIRY MENU

# **Section 6: UNAUTHORIZED CLAIM MAIN MENU**

### **Overview**

Following is a brief description of each option contained in the Unauthorized Claim Main Menu.

### **ENTER/EDIT UNAUTHORIZED CLAIM MAIN MENU**

The following applies to all options on this menu. For quick access when selecting a claim, enter one of the following:

p.patient name - to select a patient v.vendor name - to select a vendor o.other party name - to select an other party

To see the entries in any particular file, type <Prefix.?>. If you simply enter a name, the system will search each of the following files: FEE BASIS PATIENT (#161), FEE BASIS VENDOR (#161.2), and NEW PERSON (#200) for the name you have entered. You can speed processing by using the following syntax to select an entry:

<Prefix>.<entry name> <Message>.<entry name> <File Name>.<entry name>

> ENTER UNAUTHORIZED CLAIM - used to enter a new unauthorized claim. A claim is considered complete when a VA Form 10-583 and all required documentation has been received in order to determine legal and medical entitlement.

MODIFY UNAUTHORIZED CLAIM - used to edit an unauthorized claim. Only claims which were never dispositioned may be edited.

DISPOSITION UNAUTHORIZED CLAIM - used to disposition an unauthorized claim. Only a user who holds the FBAASUPERVISOR security key may change the disposition.

RE-OPEN UNAUTHORIZED CLAIM - used to reopen a claim which has been dispositioned. Selection is limited to claims with a status of DISPOSITIONED. (Refer to Appendix B for more information about statuses.)

## **Overview**

INITIATE APPEAL FOR UNAUTHORIZED CLAIM - used to initiate an appeal to the Board of Veterans Appeals (BVA). Selection of claims is limited to those claims which have a status of DISPOSITIONED. (Refer to Appendix B for more information about statuses.)

APPEAL EDIT FOR UNAUTHORIZED CLAIM - used to edit a claim which has been appealed to the Board of Veterans Appeals (BVA). Selection of claims is limited to those which have a status of APPEAL/NOTICE OF DISAGREE RECV, APPEAL/ISSUED STATEMENT OF CASE, APPEAL COMPLETE/PENDING REVIEW or APPEAL DISPOSITIONED. (Refer to Appendix B for more information about statuses.)

COVA APPEAL ENTER/EDIT - used to enter or edit an appeal to the Court of Veterans Affairs (COVA). Selection of claims is limited to those claims which have a status of APPEAL DISPOSITIONED, COVA APPEAL or COVA DISPOSITION.

REQUEST INFORMATION ON UNAUTHORIZED CLAIM - used to request information on an unauthorized claim. Selection of claims is limited to those claims which have a status of INCOMPLETE UNAUTHORIZED CLAIM, PENDING - REASON UNKNOWN, COMPLETE/PENDING REVIEW, APPEAL/NOTICE OF DISAGREE RECV or APPEAL/ISSUED STATEMENT OF CASE. (Refer to Appendix B for more information about statuses.)

RECEIVE REQUESTED INFORMATION - used to receive information which was requested for a claim. Selection of claims is limited to those claims which have a status of INCOMPLETE UNAUTHORIZED CLAIM, APPEAL/NOTICE OF DISAGREE RECV or APPEAL/ISSUED STATEMENT OF CASE. (Refer to Appendix B for more information about statuses.)

### **LETTERS FOR UNAUTHORIZED CLAIM**

UPDATE DATE LETTER SENT - used if you are not generating your letters. It will update the date the letter was sent.

BATCH PRINT LETTERS - batches print letters which have been flagged for printing, but for some reason could not be printed.

REPRINT LETTER(S) - allows you to reprint letters which were already printed, provided that the current status of the unauthorized claim involves a letter. (Refer to Appendix B for more information about statuses.)

## **Overview**

PAYMENTS FOR UNAUTHORIZED CLAIMS - used to enter payments for an unauthorized claim which has been dispositioned to APPROVED or APPROVED TO STABILIZATION.

### **OUTPUTS FOR UNAUTHORIZED CLAIMS**

ALL CLAIMS BY VENDOR/VETERAN/OTHER - allows the user to display/print all unauthorized claims for a single vendor, veteran, or other party.

CHECK DISPLAY - displays all payments for checks issued after the payment conversion from CALM (Centralized Accounting for Local Management) to FMS (Financial Management System).

DISPLAY UNAUTHORIZED CLAIM - used to display an unauthorized claim. You can select the claim by vendor, veteran, other party name, or the claim which you would like to view.

DISPOSITION/STATUS STATISTICS DISPLAY/PRINT - provides a statistical report on unauthorized claims within a selected date range.

EXPIRATION DISPLAY/PRINT - displays/prints those unauthorized claims which will expire within the selected time frame.

STATUS DISPLAY/PRINT OF UNAUTHORIZED CLAIMS - displays/prints unauthorized claims by PSA and status. You have the option to sort by either vendor or veteran for the primary sort.

UNAUTHORIZED CLAIMS COST REPORT FOR CIVIL HOSPITAL - generates an output report to display the unauthorized claims payments for Civil Hospital for a user selected date range.

VENDOR PAYMENTS OUTPUT - used to generate a history of payments made to a selected vendor within a specified date range.

VETERAN PAYMENTS OUTPUT - used to generate a history of payments made within a specified date range for a selected Fee Basis patient.

DISPLAY UNAUTHORIZED CLAIM - used to display an unauthorized claim. You can select the claim by vendor, veteran, other party name, or the claim which you would like to view.

## **Overview**

### **UTILITIES FOR UNAUTHORIZED CLAIMS**

VENDOR ENTER/EDIT - used to enter/edit vendor demographics.

ADD NEW PERSON FOR UNAUTHORIZED CLAIM - allows entry to the NEW PERSON file (#200).

ASSOCIATE AN UNAUTHORIZED CLAIM TO A PRIMARY - used when you wish to associate unauthorized claims to a primary claim.

DISASSOCIATE AN UNAUTHORIZED CLAIM - allows you to disassociate an unauthorized claim which has been associated to others.

DELETE UNAUTHORIZED CLAIM - deletes unauthorized claims which have not been dispositioned.

RETURN ADDRESS DISPLAY/EDIT - displays the return address which will appear on an Unauthorized Claim letter, if letterhead is not used. You can also edit the return address using this option.

### **ENTER/EDIT UNAUTHORIZED CLAIM MENU ENTER UNAUTHORIZED CLAIM**

### **Introduction**

This option is used to enter an unauthorized claim for payment of unauthorized inpatient charges. An unauthorized claim is one where an eligible veteran has received inpatient treatment from a civil hospital or private provider and VA was not notified within the proper time frame. Unauthorized claims may be entered for any Fee Basis program.

### **NOTE: If the Fee Basis program is Contract Nursing Home, the claim is automatically set as DISAPPROVED with a disapproval reason of NON-EMERGENT CARE.**

A claim is considered complete when VA Form 10-583, Claim for Payment of Cost of Unauthorized Medical Services, and all required documentation has been received in order to determine legal and medical entitlement. A claim can never be considered complete if it is missing VA Form 10-583 or if the form is incomplete. Other required documentation includes the following:

- Copies of actual bills
- Original paid receipt
- Itemized invoice/UB82
- Medical records or signature for release
- Diagnostic/Procedure code(s)

If you have indicated that you will be tracking incomplete claims in your FEE BASIS SITE PARAMETERS file (#161.4), you may enter an incomplete claim. Incomplete claims are automatically given a status of INCOMPLETE UNAUTHORIZED. If you have not entered anything in the parameter, you may only enter complete unauthorized claims. (Refer to Appendix B for more information about statuses.)

If the "Initial Entry" Status for the U/C field in the FEE BASIS SITE PARAMETERS file (#161.4) is filled in, then minimum data is required for entering an unauthorized claim. This is designed for sites who have streamlined their workload, where only one user enters in the unauthorized claims received, and another reviews the claim for completeness and makes the necessary requests, etc.

You can associate the new claim with an existing claim. If you associate the new claim with a previously entered claim or group of claims, and at least one of those claims has been dispositioned, you are asked if you wish to disposition the new

### **ENTER/EDIT UNAUTHORIZED CLAIM MENU ENTER UNAUTHORIZED CLAIM**

#### **Introduction, cont.**

claim to the same disposition. When claims are associated, they are displayed with the primary claim on lookup, and, in certain instances, you have the ability to update all the claims in the group at the same time.

#### **Example:**

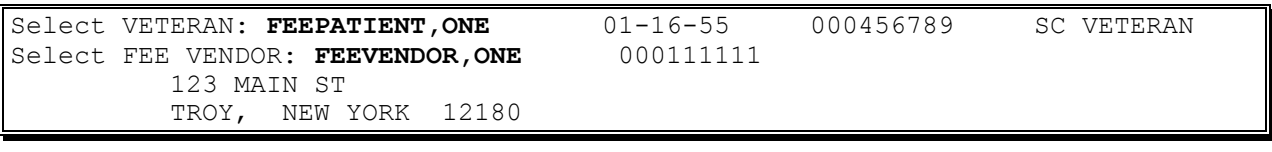

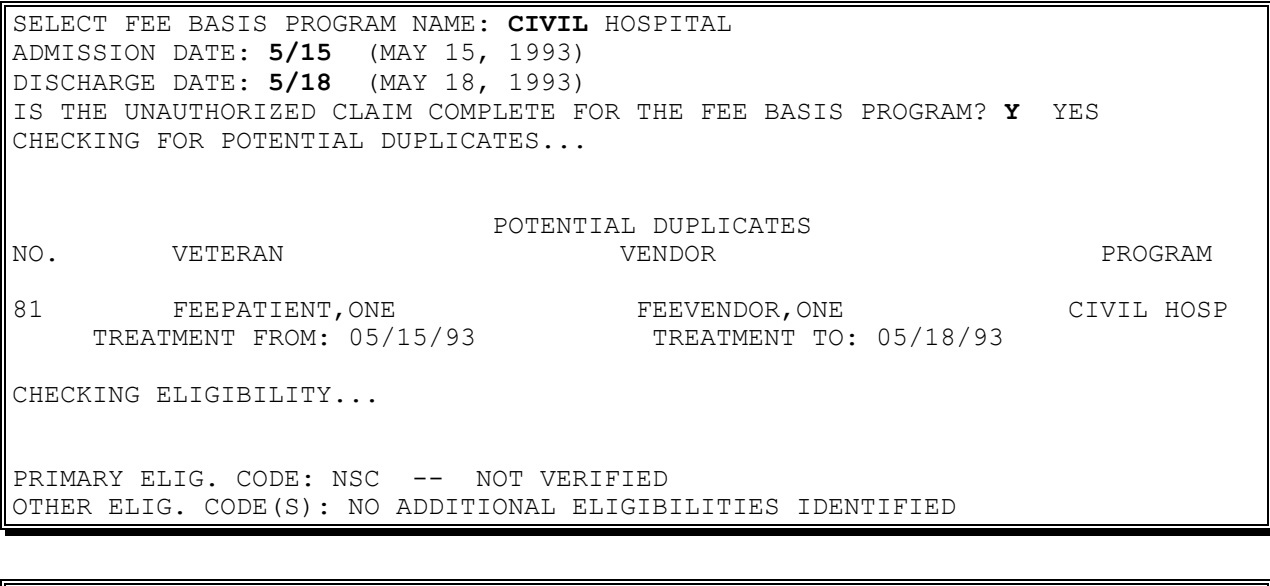

ARE YOU SURE YOU WISH TO ENTER A NEW UNAUTHORIZED CLAIM? Y YES CLAIM SUBMITTED BY: **P.FEEpatient,One** FEEPATIENT,ONE 01-16-55 000456789 SC VETERAN DATE CLAIM RECEIVED: JUL 2,1993// **<RET>** DIAGNOSIS: **<RET>** PRIMARY SERVICE FACILITY: **ALBANY, NY** AMOUNT CLAIMED: **2500.00** TREATING SPECIALTY: **00** SURGICAL DISPOSITION: **1** APPROVED AUTHORIZED FROM DATE: MAY 15,1993// **<RET>** (MAY 15, 1993) AUTHORIZED TO DATE: MAY 18,1993// **<RET>** (MAY 18, 1993) AMOUNT APPROVED: **2500.00**

### **ENTER/EDIT UNAUTHORIZED CLAIM MENU ENTER UNAUTHORIZED CLAIM**

#### **Example, cont.**

Other claims exist for the same veteran and episode of care. 1 FEEpatient,One FEEvendor CIVIL HOSPIT 07/02/93 DISPOSITIONED TREATMENT FROM: 05/15/93 TREATMENT TO: 05/18/93 Do you wish to associate this new claim with one from the above listing? YES// **<RET>** Select the claim to which you wish to associate: (1-1): **1** DISCHARGE TYPE: DISCHARGE// **<RET>** DISCHARGE Entering authorization... No: 302 Treatment From: 5/15/93 Treatment To: 5/18/93 ACCIDENT RELATED (Y/N): **N** (NO) POTENTIAL COST RECOVERY CASE: **N** (NO) Select VETERAN:

### **ENTER/EDIT UNAUTHORIZED CLAIM MENU MODIFY UNAUTHORIZED CLAIM**

FBAASUPERVISOR Security Key - required to change the disposition to a non-approved status.

### **Introduction**

The Modify Unauthorized Claim option is used to edit only those unauthorized claims which were never dispositioned. To modify an unauthorized claim, you must first identify the submitter. The submitter may differ from the vendor or veteran involved with the claim. In such cases the submitter is considered an "other party".

### **Example**

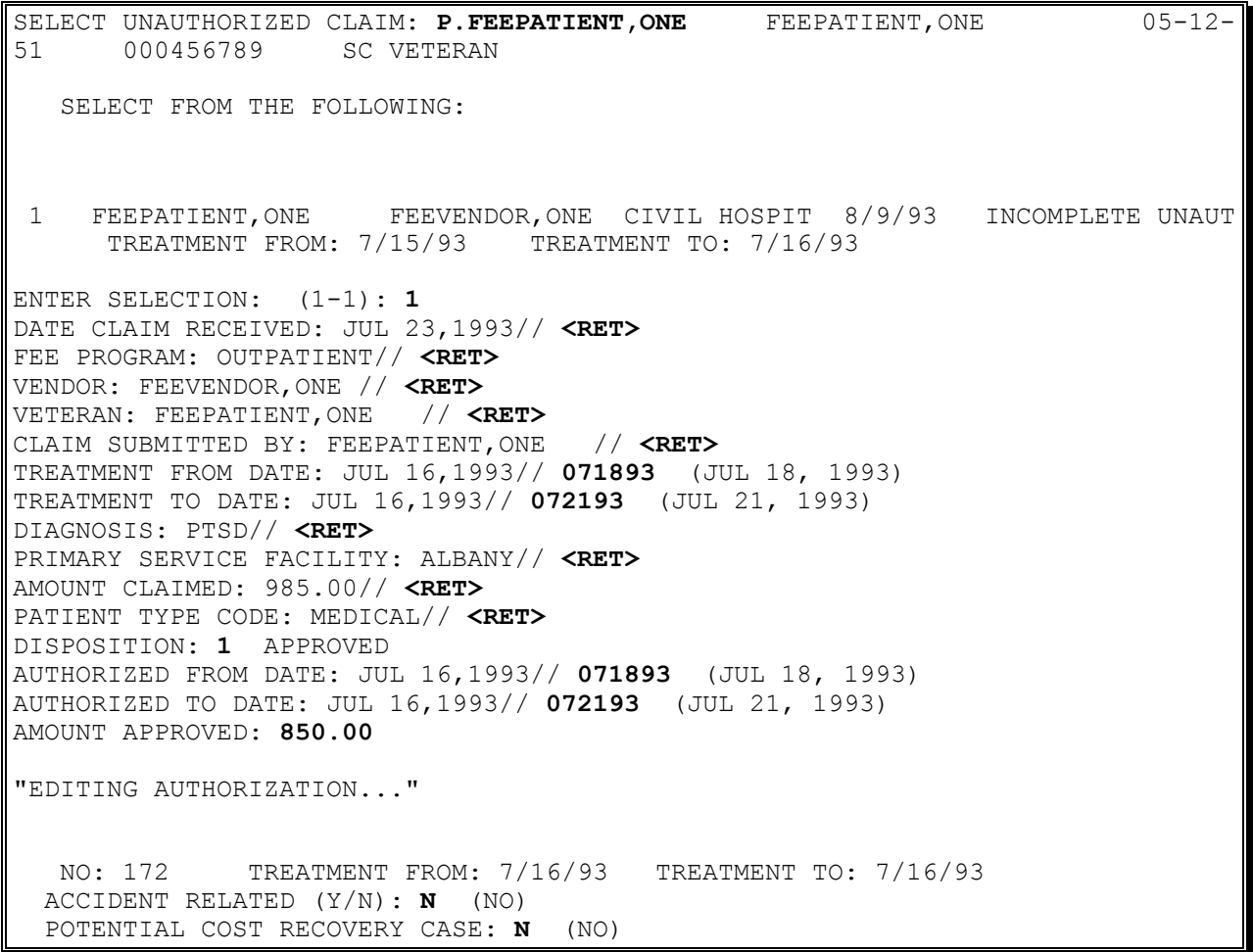
# **ENTER/EDIT UNAUTHORIZED CLAIM MENU DISPOSITION UNAUTHORIZED CLAIM**

FBAASUPERVISOR Security Key - required to change the disposition to a non-approved status.

### **Introduction**

This option is used to disposition an unauthorized claim. Any claim may be selected. You may select the claim by entering the vendor, veteran, or other party.

### **Example**

SELECT UNAUTHORIZED CLAIM: FEEPATIENT, ONE 07-03-28 000456789 NSC VETERAN ...OK? YES// <RET> (YES) SELECT FROM THE FOLLOWING: 1 FEEPATIENT,ONE DOOLY MEDICA CIVIL HOSPIT 1/4/95 COMPLETE/PENDING TREATMENT FROM: 1/1/95 TREATMENT TO: 1/4/95 ENTER SELECTION: (1-1): 1 DISPOSITION: 1 APPROVED AUTHORIZED FROM DATE: JAN 1,1995// <RET> AUTHORIZED TO DATE: JAN 4,1995// <RET> AMOUNT APPROVED: 2000 DISCHARGE TYPE: DISCHARGE// <RET> DISCHARGE ENTERING AUTHORIZATION... NO: 170 TREATMENT FROM: 1/1/95 TREATMENT TO: 1/4/95 ACCIDENT RELATED (Y/N): N (NO) POTENTIAL COST RECOVERY CASE: N (NO)

# **ENTER/EDIT UNAUTHORIZED CLAIM MENU RE-OPEN UNAUTHORIZED CLAIM**

FBAASUPERVISOR Security Key - required to change the disposition to a non-approved status.

### **Introduction**

The Re-Open Unauthorized Claim option is used to reopen a claim which has been dispositioned. This is essentially the same as the Modify Unauthorized Claim option, except selection is limited to claims with a status of DISPOSITIONED, and the date the claim was reopened is entered by the system. (Refer to Appendix B for more information about statuses.)

You may select the claim by entering the vendor, veteran, or other party.

#### **Example:**

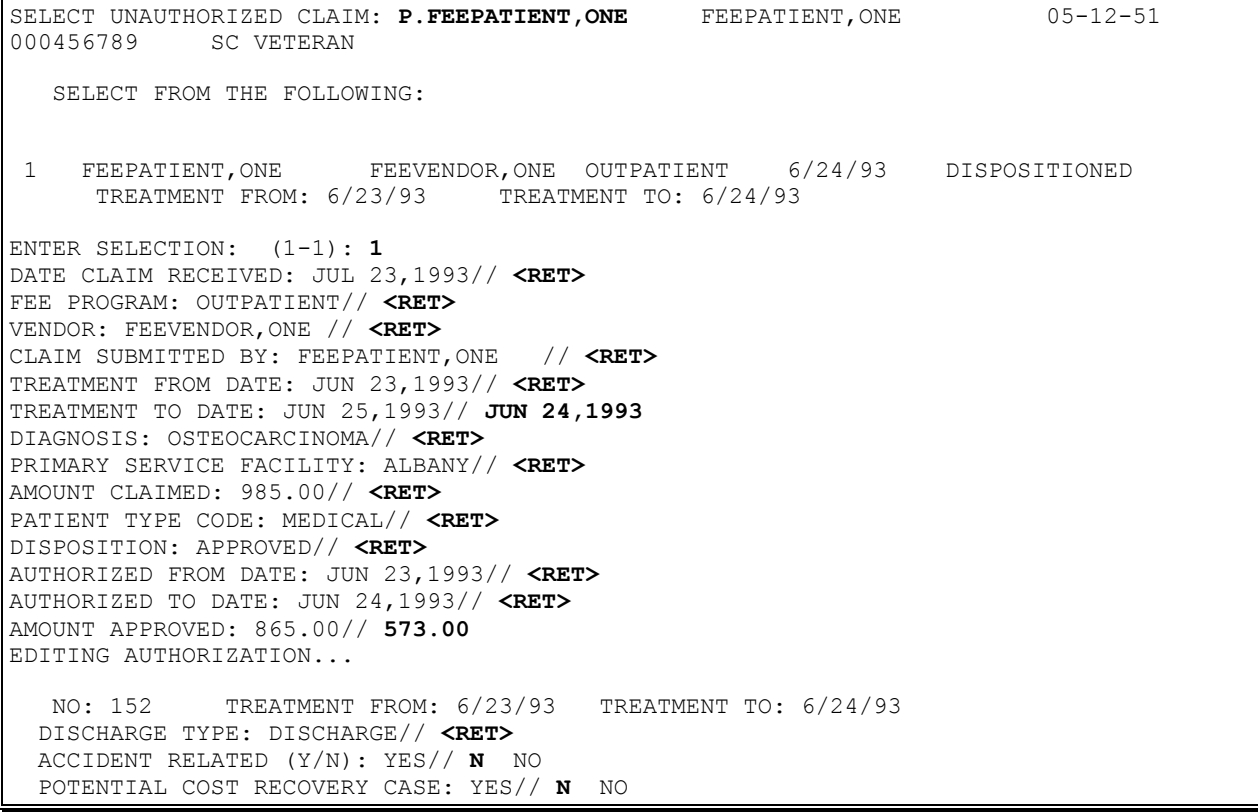

# **ENTER/EDIT UNAUTHORIZED CLAIM MENU INITIATE APPEAL FOR UNAUTHORIZED CLAIM**

### **Introduction**

The Initiate Appeal for Unauthorized Claim option is used to initiate an appeal of the VA's decision on a claim to the Board of Veterans Appeal (BVA). During this stage of the unauthorized claims appeal process, the claim must have a status of Dispositioned to be selected with this option. (Refer to Appendix B for more information about statuses.)

Following are the prompts with a brief explanation.

"DATE NOTICE OF DISAGREEMENT RECV'D:" - Enter the date that the VA Form 21-4138 was received.

"DATE STATEMENT OF THE CASE ISSUED:" - Enter the date on which the Statement of the Case was issued.

\*"DATE SUBSTANTIVE APPEAL RECV'D:" - Enter the date on which the Substantive Appeal was received.

\*"DATE APPEAL DISPOSITIONED:" - Enter the date the appeal decision was rendered by the Board of Veterans Appeal (BVA).

\*"DISPOSITION:" - An active disposition appears as the default. If the disposition is APPROVED or APPROVED TO STABILIZATION and payments have been made, it can only be changed by those holding the FBAASUPERVISOR security key.

\*"Select REASON FOR DISAPPROVAL:" - Enter the reason why the claim was not approved. Entering <??> will generate a list from which you may choose.

\*In most instances, data will be entered into these fields through the use of the Appeal Edit for Unauthorized Claim option after the BVA has issued its decision.

### **ENTER/EDIT UNAUTHORIZED CLAIM MENU INITIATE APPEAL FOR UNAUTHORIZED CLAIM**

#### **Example**

SELECT UNAUTHORIZED CLAIM: **P.FEEPATIENT, ONE** FEEPATIENT, ONE 04-23-13 000456789 NSC VETERAN SELECT FROM THE FOLLOWING: 1 FEEPATIENT,ONE BROOKS PHARM PHARMACY 9/30/93 DISPOSITIONED TREATMENT FROM: 9/28/93 TREATMENT TO: 9/28/93 2 FEEPATIENT,ONE FEEVENDOR,ONE OUTPATIENT 9/5/94 DISPOSITIONED TREATMENT FROM: 9/1/94 TREATMENT TO: 9/3/94 ENTER SELECTION: (1-2): **2** DATE NOTICE OF DISAGREEMENT RECV'D: **12/5** (DEC 05, 1994) DATE STATEMENT OF THE CASE ISSUED: **12/9** (DEC 09, 1994) DATE SUBSTANTIVE APPEAL RECV'D: **12/11** (DEC 11, 1994) DATE APPEAL DISPOSITIONED: **T** (DEC 16, 1994) DISPOSITION: APPROVED// **<RET>** AUTHORIZED FROM DATE: SEP 1,1994// **<RET>** AUTHORIZED TO DATE: SEP 3,1994// **<RET>** AMOUNT APPROVED: **200** ENTERING AUTHORIZATION... NO: 109 TREATMENT FROM: 9/1/93 TREATMENT TO: 9/3/93 ACCIDENT RELATED (Y/N): **N** (NO) POTENTIAL COST RECOVERY CASE: **N** (NO) ENTER/EDIT UNAUTHORIZED CLAIM MENU

# **ENTER/EDIT UNAUTHORIZED CLAIM MENU APPEAL EDIT FOR UNAUTHORIZED CLAIM**

### **Introduction**

The Appeal Edit for Unauthorized Claim option is used to edit a claim which has already been appealed to the Board of Veterans Appeal (BVA). During this stage of the Unauthorized Claims process, the claim may have one of the following active statuses:

APPEAL/NOTICE OF DISAGREE RECV APPEAL/ISSUED STATMENT OF CASE APPEAL COMPLETE/PENDING REVIEW APPEAL DISPOSITIONED

You may select claims with any of the above statuses with this option. (Refer to Appendix B for more information about statuses.) You may select a claim by entering the vendor, veteran, or other party.

Following is a list of some prompts with a brief explanation.

"DATE NOTICE OF DISAGREEMENT RECV'D:" - Enter the date that the VA Form 21-4138 was received.

"DATE APPEAL DISPOSITIONED:" - Enter the date the appeal decision was rendered by the Board of Veterans Appeal (BVA).

"DISPOSITION:" - An active disposition appears as the default. If the disposition is APPROVED or APPROVED TO STABILIZATION and payments have been made, it can only be changed by those holding the FBAASUPERVISOR security key.

If the disposition of an unauthorized claim changes from APPROVED to DISAPPROVED, the applicable authorization is deleted.

### **ENTER/EDIT UNAUTHORIZED CLAIM MENU APPEAL EDIT FOR UNAUTHORIZED CI AIM**

#### **Example**

SELECT UNAUTHORIZED CLAIM: **P.FEEPATIENT, ONE** FEEPATIENT, ONE 04-23-13 000456789 NSC VETERAN SELECT FROM THE FOLLOWING: 1 FEEPATIENT,ONE FEEVENDOR,ONE PHARMACY 9/30/93 DISPOSITIONED TREATMENT FROM: 9/28/93 TREATMENT TO: 9/28/93 2 FEEPATIENT,ONE FEEVENDOR,TWO OUTPATIENT 5/5/94 DISPOSITIONED TREATMENT FROM: 5/1/94 TREATMENT TO: 5/3/94 ENTER SELECTION: (1-2): **2** DATE NOTICE OF DISAGREEMENT RECV'D: **071094** (JUL 10, 1994) DATE STATEMENT OF THE CASE ISSUED: **071494** (JUL 14, 1994) DATE SUBSTANTIVE APPEAL RECV'D: **072194** (JUL 21, 1994) DATE APPEAL DISPOSITIONED: **T** (JUL 26, 1994) DISPOSITION: ABANDONED// **3** CANCELLED/WITHDRAWN SELECT REASON FOR DISAPPROVAL: **??** REASON WHY CLAIM WAS NOT APPROVED. CHOOSE FROM: 1 NSC VETERAN 2 NSC CONDITION 3 NON-EMERGENT CARE 4 VA FACILITIES AVAILABLE 5 PREVIOUSLY AUTHORIZED 6 NOT TIMELY FILED 7 ADJUDICATION REQUESTED SELECT REASON FOR DISAPPROVAL: **6** NOT TIMELY FILED SELECT REASON FOR DISAPPROVAL: **<RET>** ENTER/EDIT UNAUTHORIZED CLAIM MENU

# **ENTER/EDIT UNAUTHORIZED CLAIM MENU COVA APPEAL ENTER/EDIT**

### **Introduction**

The COVA Appeal Enter/Edit option is used to enter or edit an appeal to the Court of Veterans Affairs (COVA). This is an appeal of the Board of Veterans Appeals (BVA) decision. Selection of claims is limited to those claims which have a status of APPEAL DISPOSITIONED, COVA APPEAL or COVA DISPOSITION.

You may select claims with any of the above statuses. (Refer to Appendix B for more information about statuses.) You may select a claim by entering the vendor, veteran, or other party.

Following is a list of some prompts with a brief description.

"DATE APPEALED TO COVA:" - Enter the date on which the Board of Veterans Appeal decision was appealed. A timely appeal must be initiated within 120 days of the BVA decision.

"DATE COVA APPEAL DISPOSITIONED:" - Enter the date on which a decision to a COVA appeal was rendered.

"DISPOSITION:" - An active disposition is selected. If the disposition has been APPROVED or APPROVED TO STABILIZATION, and payments have been made, the disposition cannot be changed except by those holding the FBAASUPERVISOR key

## **ENTER/EDIT UNAUTHORIZED CLAIM MENU COVA APPEAL ENTER/EDIT**

#### **Example**

SELECT UNAUTHORIZED CLAIM: **P.FEEPATIENT, ONE** 04-23-13 000456789 NSC VETERAN SELECT FROM THE FOLLOWING: 1 FEEPATIENT,ONE DOCTORS HOSP CIVIL HOSPIT 2/2/93 COVA DISPOSITION TREATMENT FROM: 1/1/93 TREATMENT TO: 2/1/93 PRIMARY CLAIM: 2/2/93 2 FEEPATIENT,ONE FEEVENDOR,ONE OUTPATIENT 1/2/93 APPEAL DISPOSITI TREATMENT FROM: 1/1/93 TREATMENT TO: 1/1/93 ENTER SELECTION: (1-2): **1** DATE APPEALED TO COVA: **T** (JUL 27, 1993) DATE COVA APPEAL DISPOSITIONED: **6/12** (JUN 12, 1993) DISPOSITION: CANCELLED/WITHDRAWN// **5** ABANDONED SELECT REASON FOR DISAPPROVAL: ADJUDICATION REQUESTED // **4** VA FACILITIES AVAILABLE SELECT REASON FOR DISAPPROVAL: **<RET>**

# **REQUEST INFORMATION ON UNAUTHORIZED CLAIM**

### **Introduction**

This option is used to request information on an unauthorized claim. Selection of claims is limited to those claims which have one of the following statuses:

INITIAL ENTRY INCOMPLETE UNAUTHORIZED CLAIM PENDING - REASON UNKNOWN COMPLETE/PENDING REVIEW APPEAL/NOTICE OF DISAGREE RECV APPEAL/ISSUED STATMENT OF CASE

A letter will print or be flagged for printing (depending upon your parameter set-up) if the request causes the status to change, or requests additional information. (Refer to Appendix B for more information about statuses.)

You may select the claim by entering the vendor, veteran, or other party. After you select an unauthorized claim, you are prompted to select from a list of items for which you may wish to request information. You can select an individual item, or a list or range of items, using commas and/or dashes as delimiters.

# **REQUEST INFORMATION ON UNAUTHORIZED CLAIM**

#### **Example**

SELECT UNAUTHORIZED CLAIM: **P.FEEPATIENT, ONE** FEEPATIENT, ONE 04-23-13 000456789 NSC VETERAN SELECT FROM THE FOLLOWING: 1 FEEPATIENT,ONE DOCTOR'S HOSP CIVIL HOSPIT 2/2/93 APPEAL/NOTICE OF TREATMENT FROM: 1/1/93 TREATMENT TO: 2/1/93 2 DOCTOR'S HOSP CIVIL HOSPIT 6/23/93 APPEAL/NOTICE OF <7/2/93> ENTER SELECTION: (1-2): **1** SELECT FROM THE FOLLOWING: 1 MISSING FORM 10-583 2 ITEM 1 NAME/SSN/ADDRESS ON 583 3 ITEM 2 NAME/SSN/ADDRESS ON 583 4 ITEM 3 CIRCUMSTANCES ON 583 5 ITEM 4 AMOUNT CLAIMED ON 583 6 ITEM 5A SIGNATURE OF PROVIDER<br>7 ITEM 5B SIGNATURE OF PAYER ITEM 5B SIGNATURE OF PAYER 8 COPIES OF ACTUAL BILLS 9 ORIGINAL PAID RECEIPT 10 ITEMIZED BILL REQUIRED 11 MEDICAL RECORDS NEEDED 12 SIGNATURE FOR RELEASE 13 DIAGNOSTIC/PROCEDURE CODE(S)<br>14 OTHER **OTHER** ENTER SELECTION: (1-14): **12** SIGNATURE FOR RELEASE 12 SIGNATURE FOR RELEASE YOU HAVE SELECTED THE ABOVE. OK? YES// <RET> SELECT UNAUTHORIZED CLAIM:

# **RECEIVE REQUESTED INFORMATION**

### **Introduction**

The Receive Requested Information option is used to receive information which was requested for a claim. Selection of claims is limited to those claims which have a status of INCOMPLETE UNAUTHORIZED CLAIM, APPEAL/NOTICE OF DISAGREE RECV or APPEAL/ISSUED STATMENT OF CASE. (Refer to Appendix B for more information about statuses.)

You may select the claim by entering the vendor, veteran, or other party. After you select an unauthorized claim, you will be prompted to select from a list of items for which information was requested. You may select an individual item, or a list or range of items, using commas and/or dashes as delimiters.

### **Example**

```
SELECT UNAUTHORIZED CLAIM: P.FEEPATIENT, ONE FEEPATIENT, ONE 04-23-13
000456789 NSC VETERAN 
   SELECT FROM THE FOLLOWING:
1 FEEPATIENT,ONE ST MARY'S H CIVIL HOSPIT 2/2/93 APPEAL/NOTICE 
OF
      TREATMENT FROM: 1/1/93 TREATMENT TO: 2/1/93
2 DOCTOR'S HOSP CIVIL HOSPIT 6/23/93 APPEAL/NOTICE OF <7/2/93>
ENTER SELECTION: (1-2):
   SELECT FROM THE FOLLOWING:
1 SIGNATURE FOR RELEASE
ENTER SELECTION: (1-1): 1
1 SIGNATURE FOR RELEASE
YOU HAVE SELECTED THE ABOVE. OK? YES// <RET>
RECEIVING SIGNATURE FOR RELEASE
```
# **LETTERS FOR UNAUTHORIZED CLAIM UPDATE DATE LETTER SENT**

### **Introduction**

The Update Date Letter Sent option is used to enter the date that manually generated letters for unauthorized claims were sent.

Once you have selected one or more claims, you are prompted for the date you wish to enter as the date the letter was sent. Once a new date is entered, the DATE LETTER SENT and EXPIRATION DATE OF CLAIM fields are updated in the FEE BASIS UNAUTHORIZED CLAIMS file (#162.7).

### **Example**

 SELECT FROM THE FOLLOWING: 1 FEEPATI,ONE FEEVEND,ONE CIVIL HOSPITAL 05/27/93 INCOMPLETE UNAUT 2 FEEPATI,TWO FEEVEND,ONE CIVIL HOSPITAL 05/27/93 DISPOSITIONED 3 FEEPATIE,THRE FEEVEND,TWO CIVIL HOSPITAL 05/27/93 DISPOSITIONED 4 FEEPATIE,FOU FEEVEND,THRE OUTPATIENT 05/22/93 DISPOSITIONED ENTER SELECTION: (1-4): **2** DATE LETTER SENT: **T** (JUN 23, 1993)

# **LETTERS FOR UNAUTHORIZED CLAIM BATCH PRINT LETTERS**

### **Introduction**

The Batch Print Letters option is used to manually batch print letters that have been flagged for printing (entered into a status which requires a letter), but for some reason never printed. (Refer to Appendix B for more information about statuses.)

The DATE LETTER SENT and EXPIRATION DATE OF CLAIM fields in the FEE BASIS UNAUTHORIZED CLAIMS file (#162.7) are automatically updated. Failure to provide the requested information within one year will result in an automatic disapproval.

### **Example**

```
ENTER NUMBER OF COPIES FOR EACH LETTER: 1// <RET> 1
QUEUE TO PRINT ON
DEVICE: UNAUTHORIZED CLAIMS PRINTER// <RET>
```
# **LETTERS FOR UNAUTHORIZED CLAIM BATCH PRINT LETTERS**

### **Example, cont.**

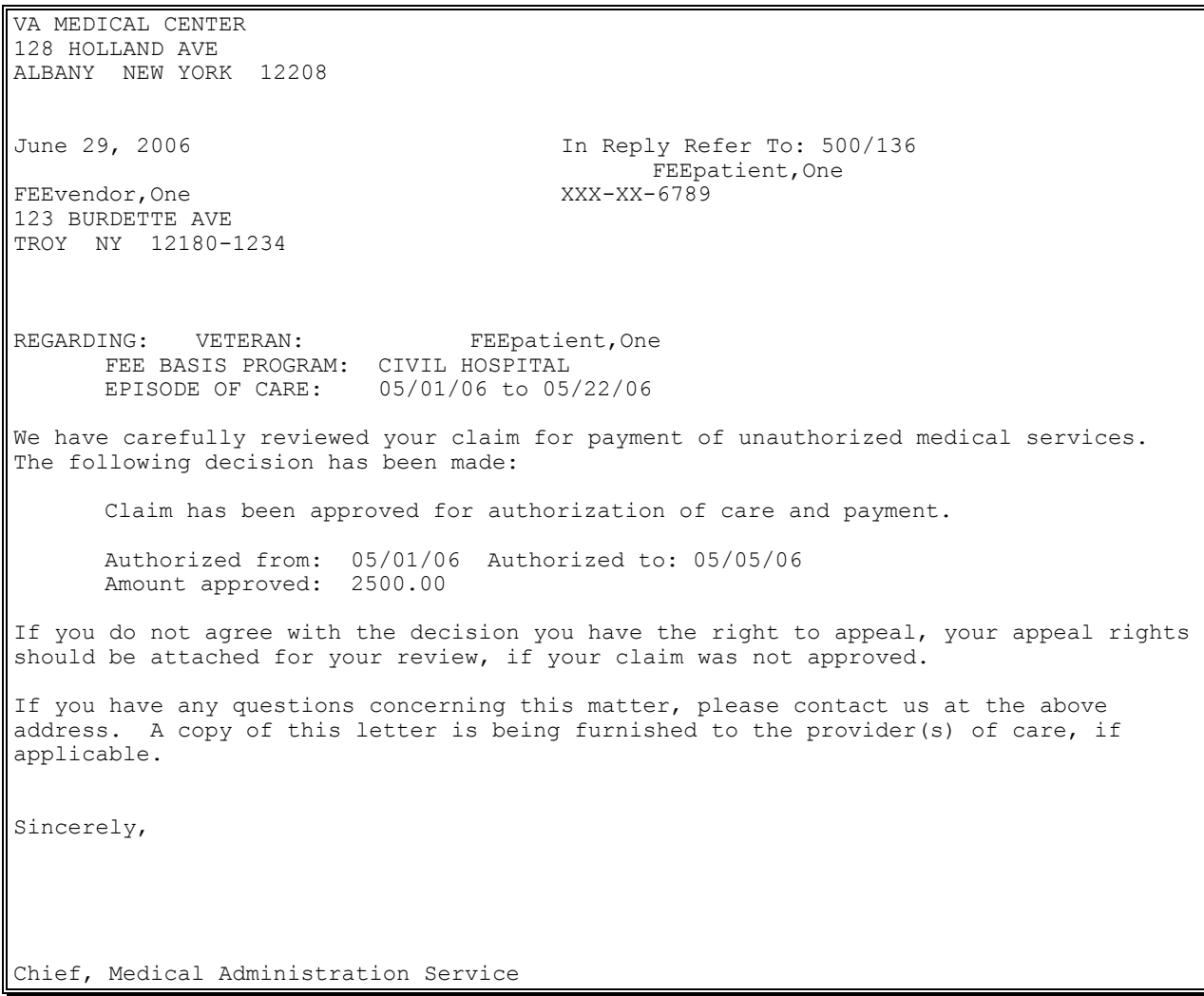

# **LETTERS FOR UNAUTHORIZED CLAIM REPRINT LETTER(S)**

### **Introduction**

The Reprint Letter(s) option can be used to reprint letters that were printed but never mailed or, in some cases, never received by the party submitting the claim. You may reprint letters for a selected date range (date letter printed) or you may reprint a specific letter. Individual letters are selected by entering the name of the submitter. The submitter may be someone other than the vendor or veteran involved in the claim.

You may select the claim by entering the vendor, veteran, or other party.

Failure to provide the requested information within one year will also result in an automatic disapproval. Therefore, the expiration date may be updated when a letter is reprinted.

### **Example**

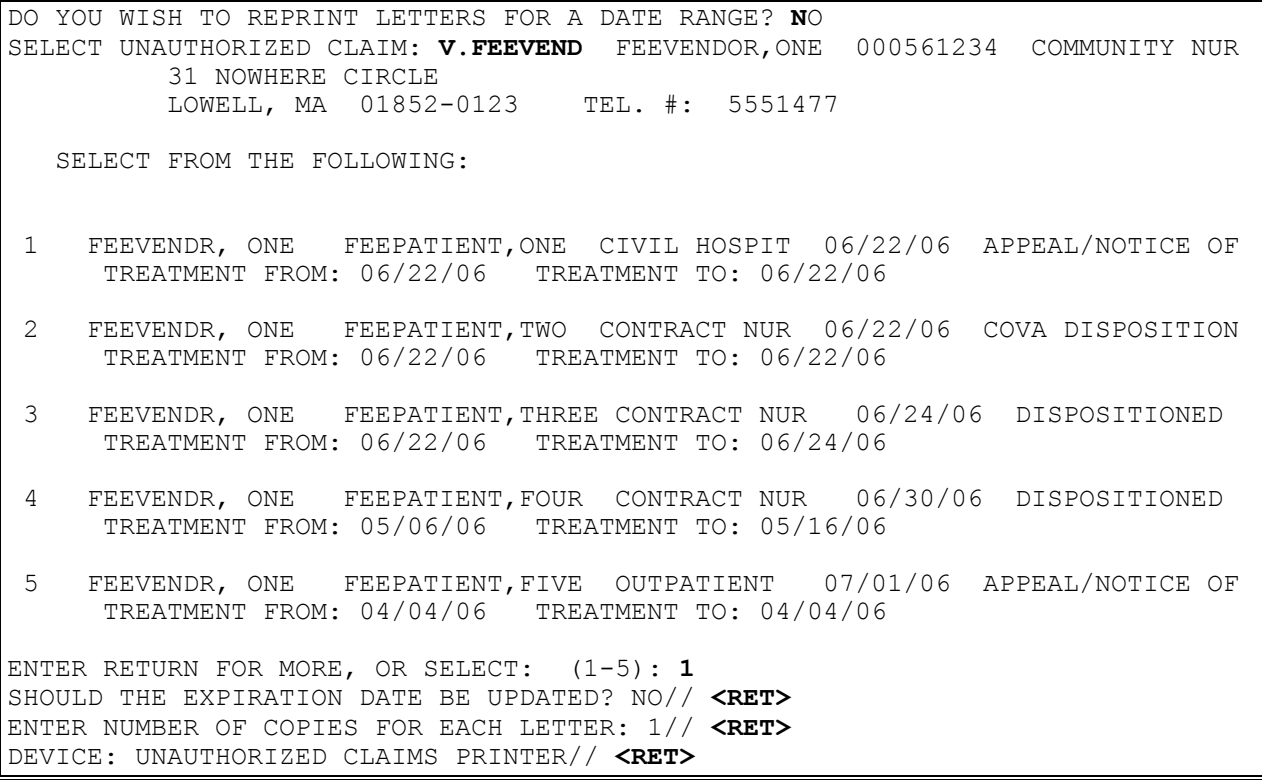

## **LETTERS FOR UNAUTHORIZED CLAIM REPRINT LETTER(S)**

#### **Example, cont.**

June 29, 2006 In Reply Refer To: 500/136 FEEpatient,One ONE FEEPATIENT XXX-XX-6789 123 MAIN ST TROY NEW YORK 12180 REGARDING: VENDOR: FEEvendor, One FEE BASIS PROGRAM: CIVIL HOSPITAL EPISODE OF CARE: 06/13/04 to 6/13/04 We have carefully reviewed your claim for payment of unauthorized medical services. The following decision has been made: Claim is considered abandoned, since no action has been taken by the submitter within the appropriate time frames. Reason(s) for not approving claim: We have asked for adjudicative rating action to determine whether the condition treated was due to or caused by your service-connected disability. You will be notified by the VA Regional Office when they have reached a decision. If service connection is granted for the condition treated, please resubmit a claim to us with a copy of this letter and a copy of the award letter received from the VA Regional Office. Such rating determinations normally require 60-90 days. If you do not agree with the decision you have the right to appeal, Your appeal rights should be attached for your review, if your claim was not approved. If you have any questions concerning this matter, please contact us at the above address. A copy of this letter is being furnished to the provider(s) of care, if applicable. Sincerely, Chief, Medical Administration Service

### New Prompts:

*Vendor Invoice Date:* - allows you to enter the vendor's invoice date.

The following new prompts might appear depending on the fee program.

*Will any line items in this invoice be for contracted services? -* Answering NO indicates that all line items within the invoice will NOT be for contracted services. Answering YES indicates that some, or all of the line items within the invoice will be for contracted services. Answering YES will result in an additional prompt appearing at the input of EACH line item.

*Is this line item for a contracted service?* - Only asked if the user answered YES to the above prompt. It allows you to indicate when a line item is for a contracted service.

FBAA ESTABLISH VENDOR Security Key - required to edit established vendors.

### **Introduction**

The Payments for Unauthorized Claims option should be used to enter payments for unauthorized claims which have been dispositioned to APPROVED or APPROVED TO STABILIZATION.

Payment may be made to either a patient or a vendor; however, only the vendor pertaining to the submitted claim may be paid. You cannot add a new vendor through this option. An open batch for the applicable Fee Basis program must exist for the unauthorized claim selected. Further processing of the payment should follow the payment menu options for the applicable Fee Basis program. You should also use the payment options in the applicable Fee Basis program to process rejects, make any edits, etc., after the payment has been entered.

You may select a range of numbers to process payments for multiple claims, using commas or dashes as delimiters (e.g., 1,3,4 or 1-4). If multiple claims are chosen, the claims will be presented for payment in the same sequence in which they were selected.

Once a claim is selected, the prompts and displays vary depending on the Fee Basis program. The following chart is provided indicating which option documentation to refer to for further examples of payment entry.

**Introduction, cont.**

#### **Fee Program Refer To**

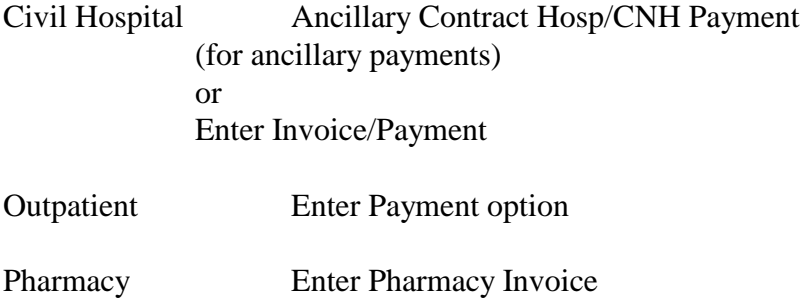

NOTE: Payments for Contract Nursing Home are not allowed for unauthorized claims. Such claims are automatically dispositioned as DISAPPROVED with a disapproval reason of NON-EMERGENT CARE.

### **Example**

 SELECT ONE OF THE FOLLOWING: 1 PATIENT 2 VENDOR SELECT TO WHOM PAYMENT SHOULD BE MADE: **2** VENDOR SELECT VETERAN: **FEEPATIENT,ONE** 07-21-50 409129012 NSC VETERAN SELECT FEE VENDOR: **FEEVENDOR,ONE** 000333333 CHAIN #: 101 PHARMACY 123 MAIN AVE (AWAITING AUSTIN APPROVAL) TROY, NY 12180 TEL. #: 518-555-0987 SELECT FROM THE FOLLOWING: 1 FEEPATIENT,ONE FEEVENDOR,ONE PHARMACY 12/12/94 DISPOSITIONED TREATMENT FROM: 11/2/94 TREATMENT TO: 11/2/94 2 FEEVENDOR,ONE PHARMACY 12/12/94 DISPOSITIONED <12/12/94> 3 FEEPATIENT,ONE FEEVENDOR,ONE CIVIL HOSPIT 12/12/94 DISPOSITIONED TREATMENT FROM: 11/2/94 TREATMENT TO: 11/2/94 4 FEEPATIENT,ONE FEEVENDOR,ONE CIVIL HOSPIT 12/12/94 DISPOSITIONED TREATMENT FROM: 11/2/94 TREATMENT TO: 11/2/94 ENTER SELECTION:  $(1-4)$ : 1 PRESS RETURN TO CONTINUE OR '^' TO EXIT: **<RET>**

#### **Example, cont.**

 < UNAUTHORIZED CLAIM > DATE CLAIM RECEIVED: DEC 12, 1994 FEE PROGRAM: PHARMACY VENDOR: FEEVENDOR,ONE VETERAN: FEEPATIENT,ONE TREATMENT FROM DATE: NOV 2, 1994 TREATMENT TO DATE: NOV 2, 1994 PRIMARY SERVICE FACILITY: ALBANY, NY DATE VALID CLAIM RECEIVED: DEC 12, 1994 AMOUNT CLAIMED: 65.00 PATIENT TYPE CODE: MEDICAL DISPOSITION: APPROVED DATE OF DISPOSITION: DEC 12, 1994 AUTHORIZED FROM DATE: NOV 2, 1994 AUTHORIZED TO DATE: NOV 2, 1994 AMOUNT APPROVED: 65.00 PRINT LETTER?: YES ENTERED/LAST EDITED BY: MARY ELLEN DATE ENTERED/LAST EDITED: DEC 12, 1994 MASTER CLAIM: DEC 12, 1994 DATE OF ORIGINAL DISPOSITION: DEC 12, 1994 CLAIM SUBMITTED BY: FEEPATIENT,ONE STATUS: DISPOSITIONED DATE OF CURRENT STATUS: DEC 12, 1994 AUTHORIZATION: 8 DIAGNOSIS: DISLOCATED WRIST PRESS RETURN TO CONTINUE OR '^' TO EXIT: **<RET>** ARE YOU SURE YOU WANT TO ENTER A NEW INVOICE? YES// **<RET>** INVOICE # ASSIGNED IS: 601 PATIENT NAME: FEEPATIENT, ONE PATIENT PT.ID: 000-45-6789 \*\*\* VENDOR DEMOGRAPHICS \*\*\* ==> AWAITING AUSTIN APPROVAL <== NAME: FEEVENDOR,ONE ID NUMBER: 000333333 ADDRESS: 123 MAIN AVE SPECIALTY: CITY: TROY TYPE: PHARMACY STATE: NEW YORK PARTICIPATION CODE: PHARMACY ZIP: 12180 MEDICARE ID NUMBER: 181818 COUNTY: RENSSELAER CHAIN: 101 PHONE: 518-555-0987 FAX: 518-555-0900 AUSTIN NAME: LAST CHANGE **LAST CHANGE** TO AUSTIN:  $11/21/94$  FROM AUSTIN: WANT TO EDIT VENDOR DATA? NO// **<RET>**

#### **Example, cont.**

```
Date Correct Invoice Received: 12/1 (DEC 01, 1994)
Vendor Invoice Date: 11/26 (NOV 26, 1994)
Want to review fee pharmacy payment history? No// <RET>
DATE PRESCRIPTION FILLED: 11/2 (NOV 02, 1994)
Select PRESCRIPTION NUMBER: 12345
  AMOUNT CLAIMED: 80
  DRUG NAME: VALIUM
  MANUFACTURER: Roche
  STRENGTH: 5MG
  QUANTITY: 50
Prescription referred to Pharmacy Service for determination.
     Select one of the following:
          1 PATIENT
          2 VENDOR
Select to whom payment should be made:
```
### **OUTPUTS FOR UNAUTHORIZED CLAIMS ALL CLAIMS BY VENDOR/VETERAN/OTHER**

#### **Introduction**

The All Claims by Vendor/Veteran/Other option is used to display/print all unauthorized claims for a single vendor, veteran, or other party. The output is sorted by episode of care, grouping claims which are associated with one another. One claim may be associated with another if the veteran and episode of care are the same. Since the primary claim may not be the first to display, the secondaries are flagged with an asterisk (\*). If you select a vendor, the output will display by veteran; otherwise, it will display by vendor. You can include only 38 U.S.C. 1725 (Mill Bill) claims; only non-Mill Bill claims, or both.

### **Example**

```
Select unauthorized claim: P.FEEpatient,One FEEPATIENT,ONE 6-1-43 000456789 
      07-18-00 NSC VETERAN 
Enrollment Priority: Category: NOT ENROLLED End Date: 07/18/2000
        ...OK? Yes// <RET> (Yes)
     Select one of the following:
         M MILL BILL (38 U.S.C. 1725)
         N NON-MILL BILL
         A ALL
Enter response: ALL// MILL BILL (38 U.S.C. 1725)
DEVICE: HOME// <RET> UCX/TELNET Right Margin: 80// <RET>
```
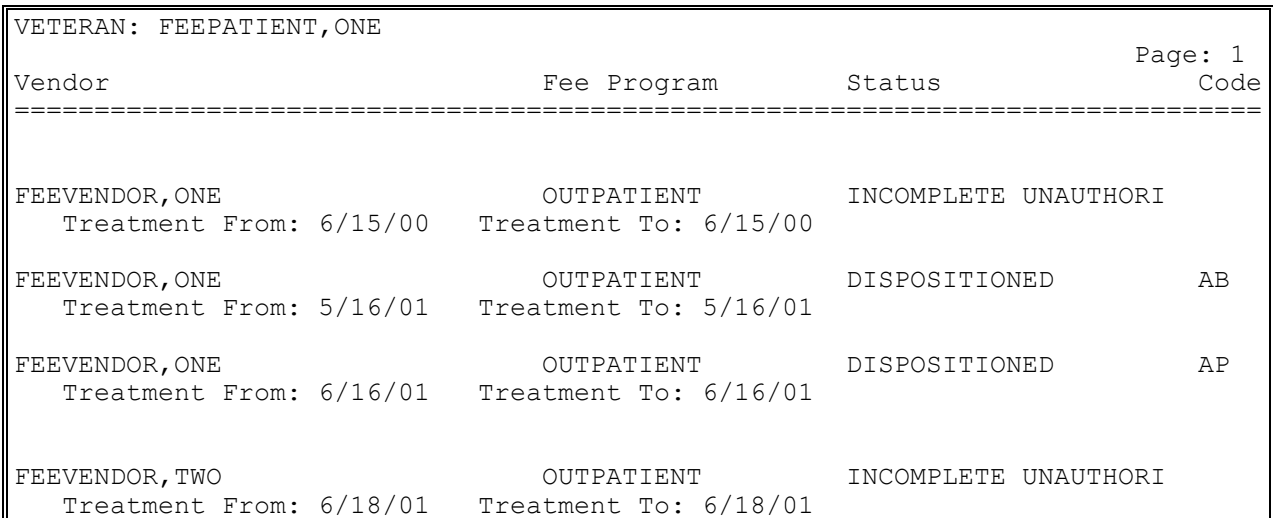

# **OUTPUTS FOR UNAUTHORIZED CLAIMS ALL CLAIMS BY VENDOR/VETERAN/OTHER**

### **Example, Cont.**

 $\mathbb{F}$ 

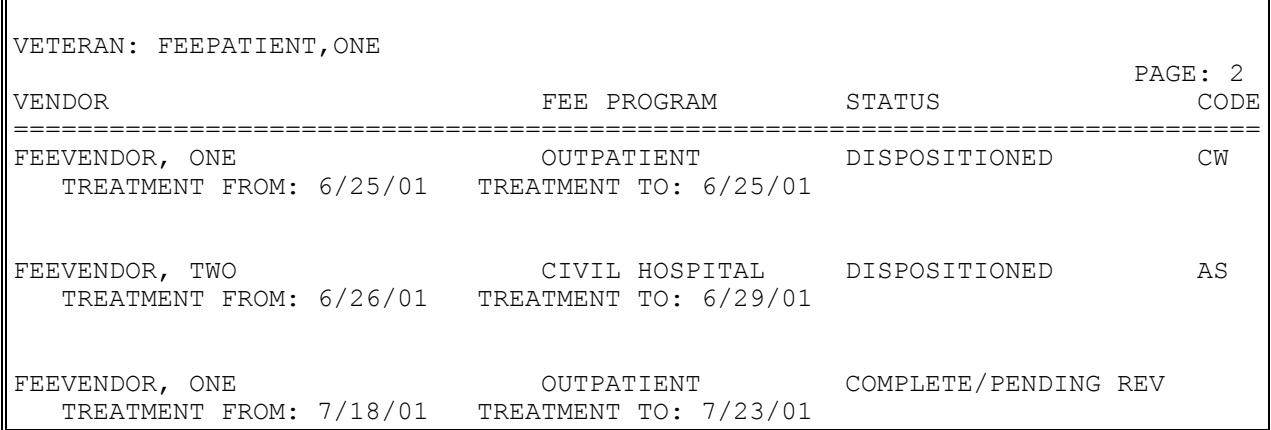

# **OUTPUTS FOR UNAUTHORIZED CLAIMS CHECK DISPLAY**

### **Introduction**

The Check Display option displays all payments included on a check that was issued after the payment conversion from CALM (Centralized Accounting for Local Management) to FMS (Financial Management System). The information displayed may differ dependent upon the Fee Basis program you are using.

#### **Example:**

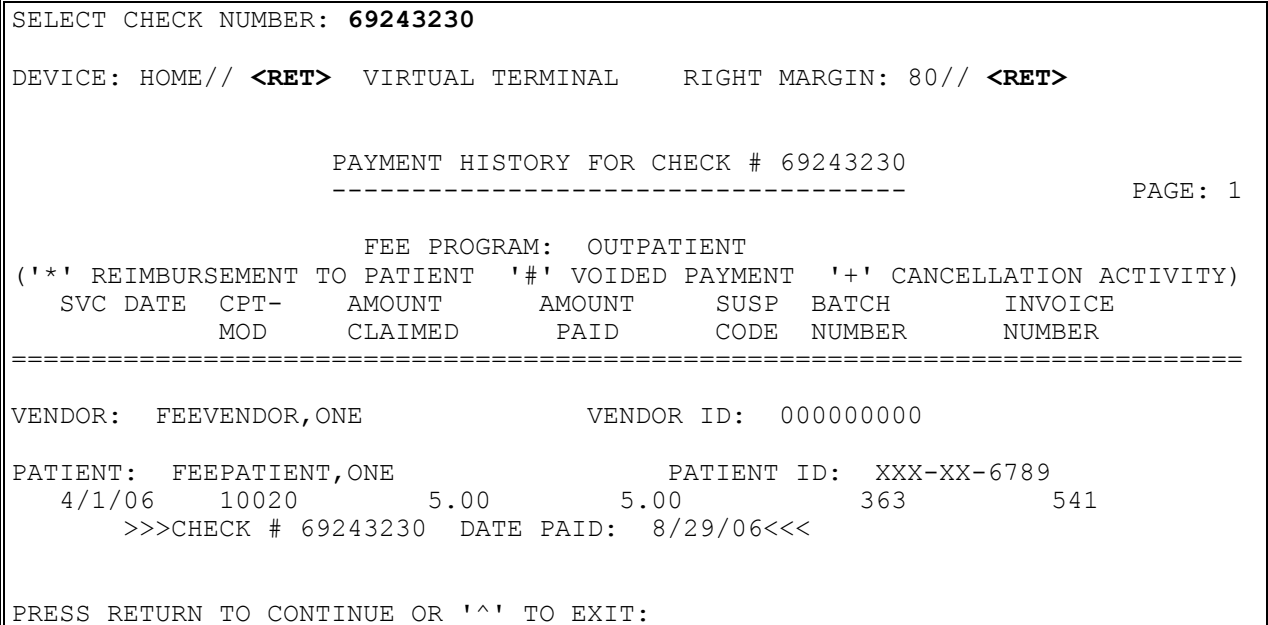

### **OUTPUTS FOR UNAUTHORIZED CLAIMS DISPLAY UNAUTHORIZED CLAIM**

#### **Introduction**

This option is used to view unauthorized claims. Selection is made by entering the name of the submitter. The submitter may be the vendor, veteran, or other party involved in the claim.

#### **Example**

SELECT UNAUTHORIZED CLAIM: **P.FEEPATIENT, ONE** 06-02-34 000456789 SC VETERAN 1 FEEPATIENT,ONE FEEVENDOR, ONE CIVIL HOSPIT 09/01/92 APPROVED TO STABILIZA TREATMENT FROM: 09/01/92 TREATMENT TO: 09/03/92 2 FEEPATIENT,ONE FEEVENDOR, ONE CIVIL HOSPIT 06/04/93 DISPOSITIONED TREATMENT FROM: 06/04/93 TREATMENT TO: 06/24/93 SELECT THE CLAIM WHICH YOU WOULD LIKE TO DISPLAY: (1-2): 1 DATE CLAIM RECEIVED: SEP 1, 1992 FEE PROGRAM: CIVIL HOSPITAL VETERAN: FEEPATIENT,ONE VENDOR: FEEVENDOR,ONE TREATMENT FROM DATE: SEP 1, 1992 TREATMENT TO DATE: SEP 3, 1992 PRIMARY SERVICE FACILITY: ALBANY VAMC DATE VALID CLAIM RECEIVED: SEP 1, 1992 AMOUNT CLAIMED: 15000 PATIENT TYPE CODE: MEDICAL DISPOSITION: APPROVED TO STABILIZATION DATE OF DISPOSITION: SEP 3, 1992 AUTHORIZED FROM DATE: SEP 1, 1992 AUTHORIZED TO DATE: SEP 3, 1992 ENTERED BY: MARTIN,MICHAEL DATE ENTERED: SEP 1, 1992 DATE LETTER SENT: SEP 23, 1992 MASTER CLAIM: SEP 1, 1992 REOPEN CLAIM DATE: SEP 2, 1992 DATE OF ORIGINAL DISPOSITION: SEP 3, 1992 CLAIM SUBMITTED BY: FEEVENDOR,ONE STATUS: DISPOSITIONED DATE OF CURRENT STATUS: SEP 3, 1992 EXPIRATION DATE OF CLAIM: SEP 24, 1993 DIAGNOSIS: CHEST PAIN DISCHARGE TYPE (C): DISCHARGE

< PENDING INFORMATION > 1 MEDICAL RECORDS NEEDED PRESS RETURN TO CONTINUE OR '^' TO EXIT: <RET>

### **OUTPUTS FOR UNAUTHORIZED CLAIMS DISPOSITION/STATUS STATISTICS DISPLAY/PRINT**

#### **Introduction**

The Disposition/Status Statistics Display/Print option provides a statistical report on unauthorized claims within a selected date range. It provides totals of dispositioned unauthorized claims by disposition type (APPROVED, DISAPPROVED, etc.), as well as disposition status. (Refer to Appendix B for more information about statuses.) The report also supplies the total of unauthorized claims which have not been dispositioned, with a subtotal breakdown by claim status. Total approved dollars by primary service area are also provided.

#### **Example**

UNAUTHORIZED CLAIM DISPOSITION AND STATUS STATISTICS ---------------------------------------------------- \*\*\*\* Date Range Selection \*\*\*\* Beginning DATE : **t-10** (JUN 13, 1993) Ending DATE : **t** (JUN 23, 1993) DEVICE: HOME// <RET>
Decnet
RIGHT MARGIN: 80// <RET>
RIGHT MARGIN: 80//

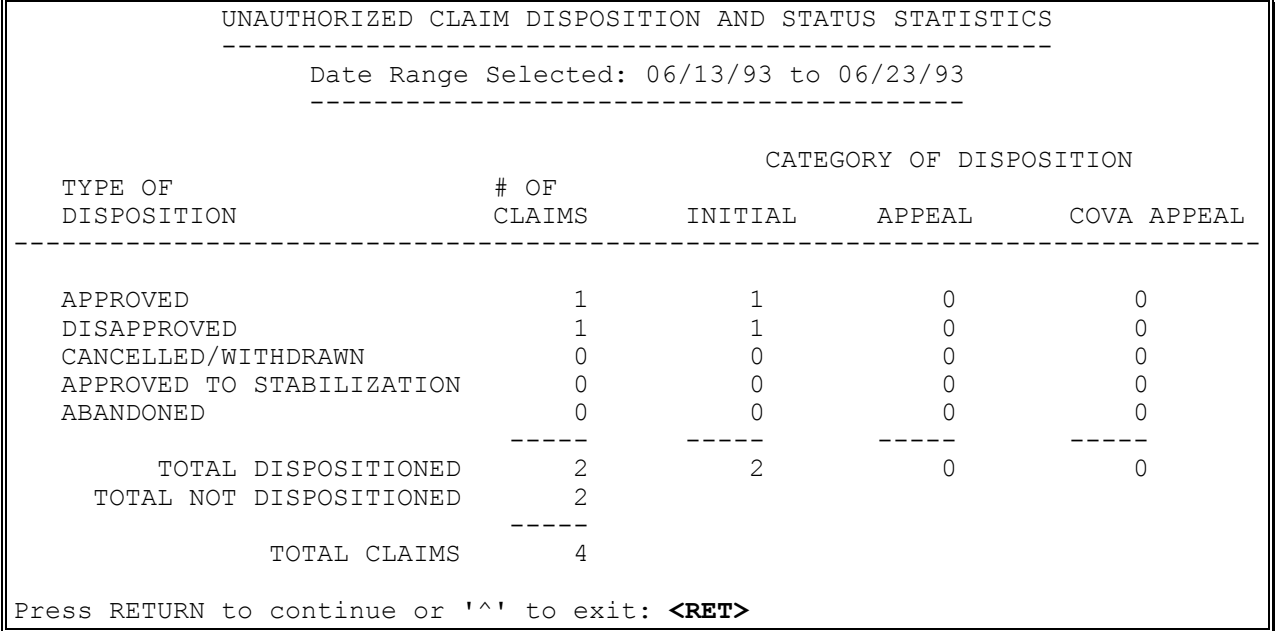

## **OUTPUTS FOR UNAUTHORIZED CLAIMS DISPOSITION/STATUS STATISTICS DISPLAY/PRINT**

#### **Example, cont.**

UNAUTHORIZED CLAIM DISPOSITION AND STATUS STATISTICS ---------------------------------------------------- DATE RANGE SELECTED: 06/13/93 TO 06/23/93 ----------------------------------------- STATUS OF CLAIMS NOT DISPOSITIONED STATUS  $\qquad$   $\qquad$ INCOMPLETE UNAUTHORIZED CLAIM 1 PENDING - REASON UNKNOWN 0 COMPLETE/PENDING REVIEW 1 APPEAL/NOTICE OF DISAGREE RECV 0 APPEAL/ISSUED STATMENT OF CASE 0 APPEAL COMPLETE/PENDING REVIEW 0 COVA APPEAL 0 PRESS RETURN TO CONTINUE OR '^' TO EXIT: **<RET>** UNAUTHORIZED CLAIM DISPOSITION AND STATUS STATISTICS ---------------------------------------------------- DATE RANGE SELECTED: 06/13/93 TO 06/23/93 ----------------------------------------- TOTAL DOLLARS APPROVED BY PSA: TROY, NEW YORK \$0.00 ALBANY \$0.00 ----- \$0.00

### **OUTPUTS FOR UNAUTHORIZED CLAIMS EXPIRATION DISPLAY/PRINT**

#### **Introduction**

The Expiration Display/Print option will display/print those unauthorized claims which will expire within the selected time frame.

There are two types of expirations involved with unauthorized claims. The first is based on the status of the claim. Certain statuses have expiration dates which, once passed, prohibit the submitter from any further action on the claim. (Refer to Appendix B for more information about statuses.) The other refers to information VA has requested from the submitter. The submitter has x # of days to respond or the claim is considered abandoned. The number of days is calculated from the date the letter was mailed.

#### **Example**

```
 SELECT THE DATE RANGE WITHIN WHICH AN UNAUTHORIZED CLAIM WILL EXPIRE.
**** DATE RANGE SELECTION ****
   BEGINNING DATE : 010193 (JAN 01, 1993)
   ENDING DATE : 010196 (JAN 01, 1996)
DEVICE: HOME// UNAUTHORIZED CLAIMS PRINTER RIGHT MARGIN: 80// <RET>
```
UNAUTHORIZED CLAIMS DUE TO EXPIRE BETWEEN 01/01/93 AND 01/01/96

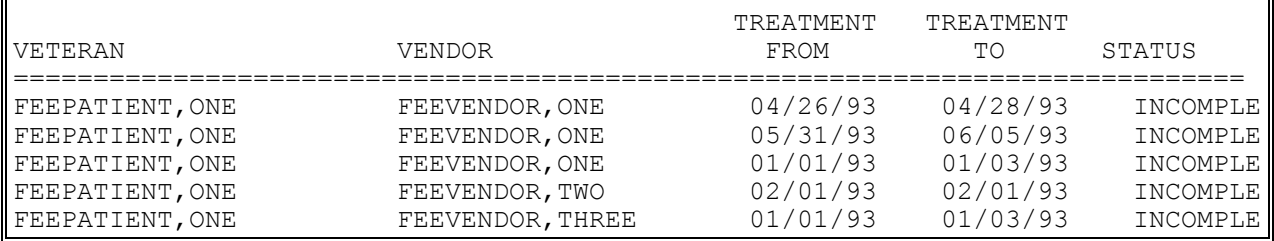

# **OUTPUTS FOR UNAUTHORIZED CLAIMS Status Display/Print of Unauthorized Claims**

### **Introduction**

This option displays/prints unauthorized claims by primary service facility and status. You may include one, many, or all statuses, and sort by either vendor or veteran for the primary sort. The output also subtotals the number of claims within a status,and displays the expiration date, if one exists. If the unauthorized claim is due to expire within thirty days of the date the output was generated, an asterisk ('\*') will follow the expiration date.

NOTE: The disposition code will only display if the unauthorized claim has a status of either DISPOSITIONED, APPEAL DISPOSITIONED or COVA DISPOSITION. (Refer to Appendix B for more information about statuses.)

### **Example**

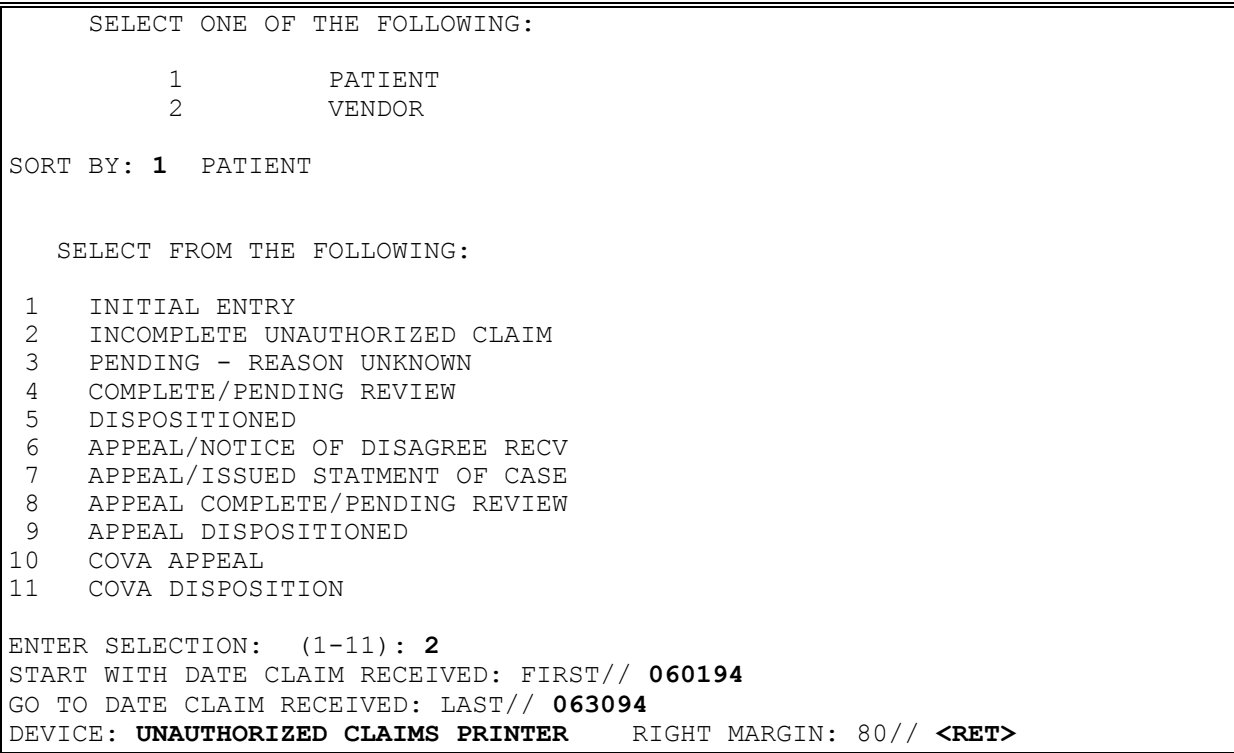

# **OUTPUTS FOR UNAUTHORIZED CLAIMS STATUS DISPLAY/PRINT OF UNAUTHORIZED CLAIMS**

### **Example, cont.**

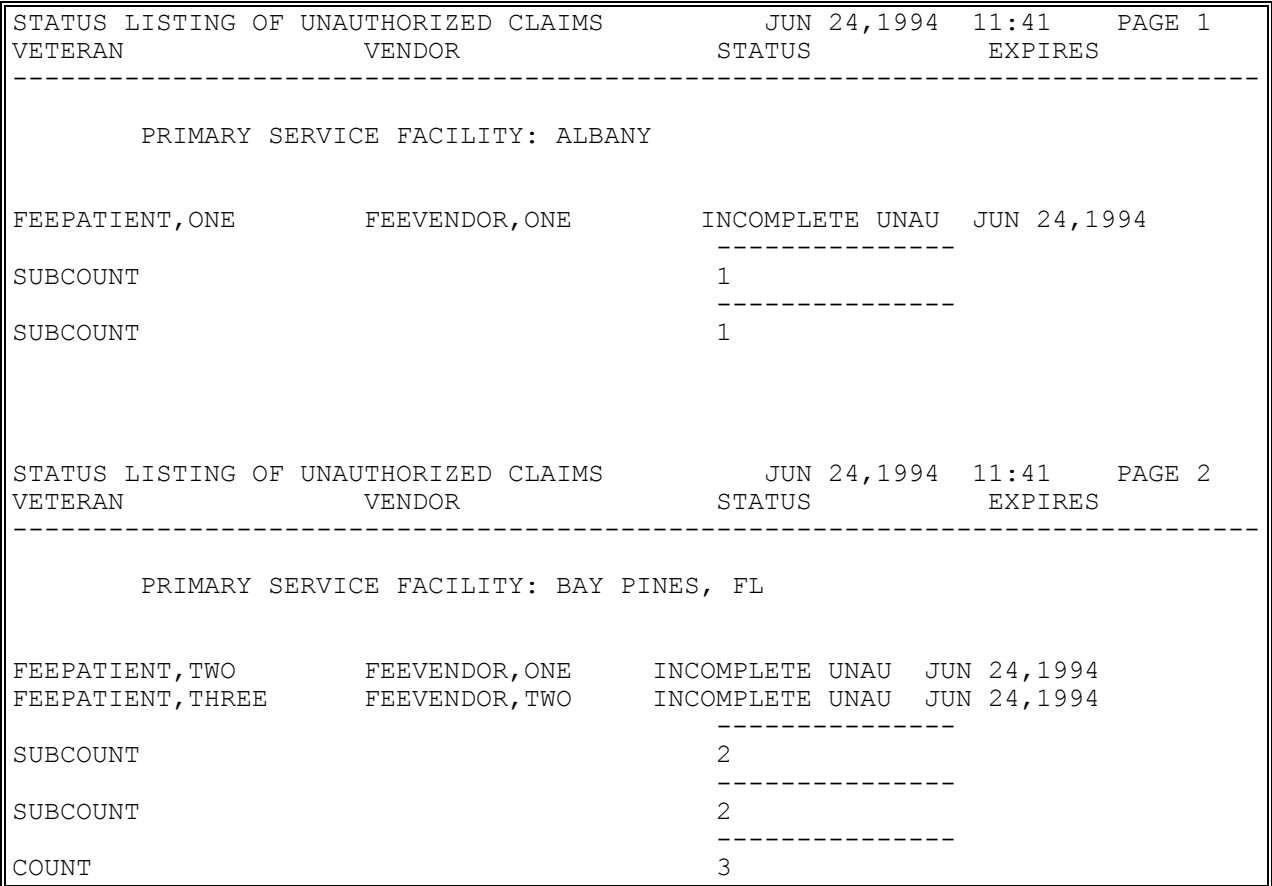

## **OUTPUTS FOR UNAUTHORIZED CLAIMS UNAUTHORIZED CLAIMS COST REPORT FOR CIVIL HOSPITAL**

#### **Introduction**

The Unauthorized Claims Cost Report for Civil Hospital option produces an output report to display the unauthorized claims payments for Civil Hospital for a user selected date range. The report does not list any payment which does not have a date finalized. The output includes both payments and ancillary payments sorted by treating specialty.

#### **Example:**

\*\*\*\* DATE RANGE SELECTION \*\*\*\* BEGINNING DATE : **010194** (JAN 01, 1994) ENDING DATE : **T** (AUG 09, 1994) SELECT ONE OF THE FOLLOWING: D DETAILED REPORT S SUMMARY ONLY CHOOSE REPORT TYPE: S// **DETAILED REPORT** QUEUE TO PRINT ON DEVICE: HOME// **CIVIL HOSPITAL PRINTER** RIGHT MARGIN: 80// **<RET>** REQUESTED START TIME: NOW// **<RET>** (AUG 19, 1994@16:08:33) REQUEST QUEUED

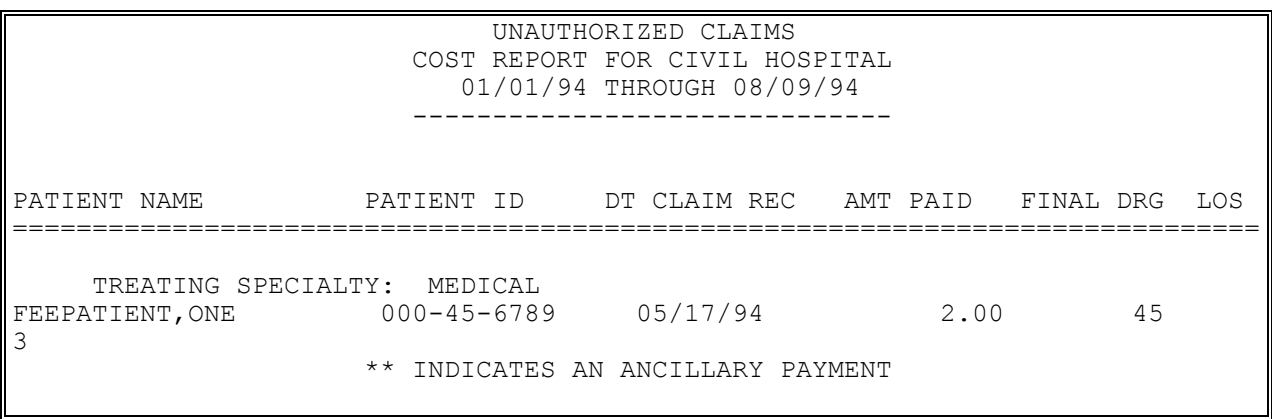

# **OUTPUTS FOR UNAUTHORIZED CLAIMS UNAUTHORIZED CLAIMS COST REPORT FOR CIVIL HOSPITAL**

Example, cont.

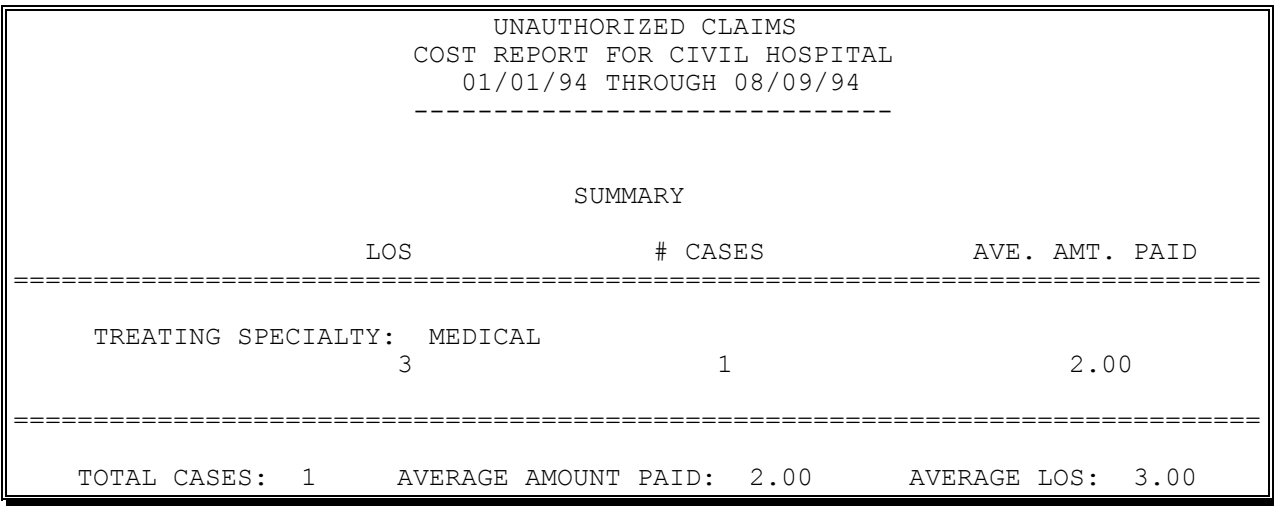

# **OUTPUTS FOR UNAUTHORIZED CLAIMS VENDOR PAYMENTS OUTPUT**

#### **Introduction**

The Vendor Payments Output option is used to generate a history of payments made to a selected vendor within a specified date range. You may print the history for one, several, or all Fee Basis programs.

Line items that were previously cancelled are annotated with a plus sign (+).

#### **Example**

Select Fee Basis Vendor: **FEEvendor,One** 000561234 FEEvendor,One 31 BURDETT AVENUE TROY, NEW YORK 12180-0123 TEL. #: 518-555-2000 \*\*\*\* Date Range Selection \*\*\*\* Beginning DATE : **6/24** (JUN 24, 2006) Ending DATE : **6/24** (JUN 24, 2006) Select FEE BASIS Program: ALL// **OUTP**ATIENT Select another FEE BASIS Program: **<RET>** DEVICE: HOME// **UNAUTHORIZED CLAIMS PRINTER** RIGHT MARGIN: 80// **<RET>** DO YOU WANT YOUR OUTPUT QUEUED? NO// **<RET>** (NO)

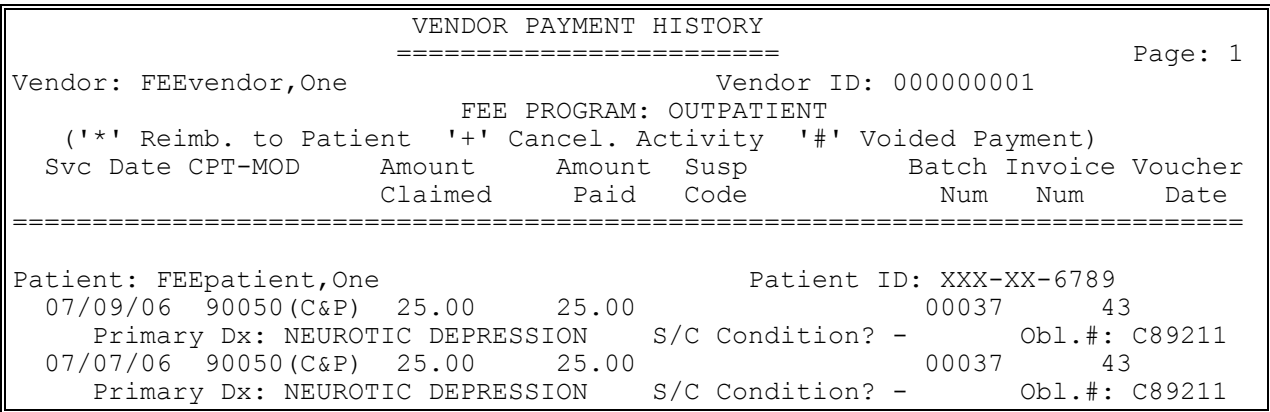

### **OUTPUTS FOR UNAUTHORIZED CLAIMS VETERAN PAYMENTS OUTPUT**

#### **Introduction**

The Veteran Payments Output option is used to generate a history of payments made within a specified date range for a selected Fee Basis patient. You may choose to print the history for one, several, or all Fee Basis programs.

Line items that were previously cancelled are annotated with a plus sign (+).

#### **Example**

SELECT OUTPUTS FOR UNAUTHORIZED CLAIMS OPTION: VETERAN PAYMENTS OUTPUT SELECT FEE BASIS PATIENT: **FEEpatient,one** 12-25-45 000456789 sc veteran \*\*\*\* DATE RANGE SELECTION \*\*\*\* BEGINNING DATE : **062406** (JUN 24, 2006) ENDING DATE : **062406** (JUN 24, 2006) SELECT FEE BASIS PROGRAM: ALL// **OUTPATIENT** SELECT ANOTHER FEE BASIS PROGRAM: **<RET>** DEVICE: HOME// UNAUTHORIZED CLAIMS PRINTER RIGHT MARGIN: 80// **<RET>** DO YOU WANT YOUR OUTPUT QUEUED? NO// **<RET>** (NO)

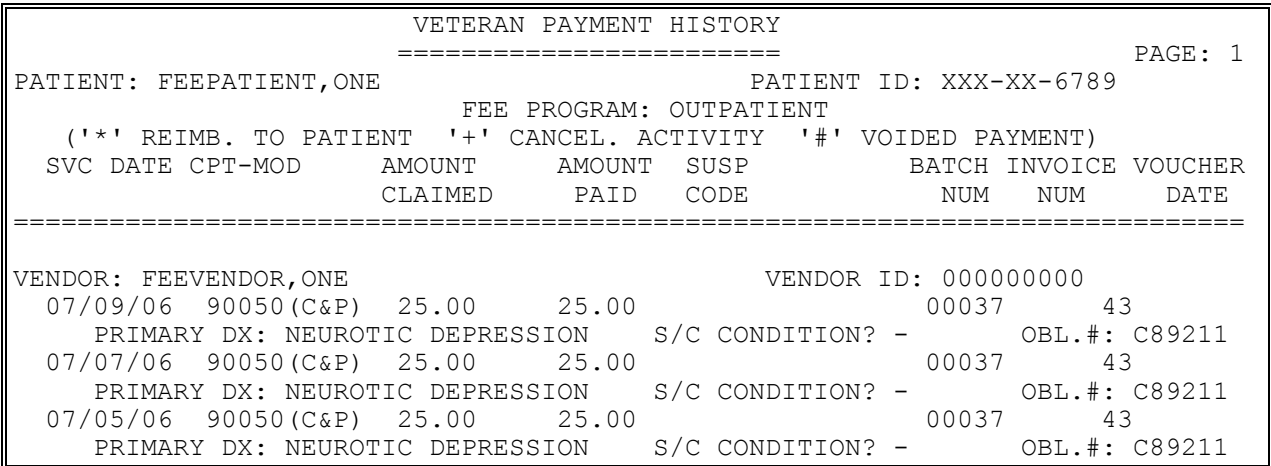

# **DISPLAY UNAUTHORIZED CLAIM**

#### **Introduction**

This option is used to view unauthorized claims. Selection is made by entering the name of the submitter. The submitter may be the vendor, veteran, or other party involved in the claim.

#### **Example**

SELECT UNAUTHORIZED CLAIM: P.FEEPATIENT, ONE  $06-02-34$  000456789 SC VETERAN 1 FEEPATIENT,ONE FEEVENDOR, ONE CIVIL HOSPIT 09/01/92 APPROVED TO STABILIZA TREATMENT FROM: 09/01/92 TREATMENT TO: 09/03/92 2 FEEPATIENT,ONE FEEVENDOR, ONE CIVIL HOSPIT 06/04/93 DISPOSITIONED TREATMENT FROM: 06/04/93 TREATMENT TO: 06/24/93 SELECT THE CLAIM WHICH YOU WOULD LIKE TO DISPLAY: (1-2): 1 DATE CLAIM RECEIVED: SEP 1, 1992 FEE PROGRAM: CIVIL HOSPITAL VETERAN: FEEPATIENT,ONE VENDOR: FEEVENDOR, ONE TREATMENT FROM DATE: SEP 1, 1992 TREATMENT TO DATE: SEP 3, 1992 PRIMARY SERVICE FACILITY: ALBANY VAMC DATE VALID CLAIM RECEIVED: SEP 1, 1992 AMOUNT CLAIMED: 15000 PATIENT TYPE CODE: MEDICAL DISPOSITION: APPROVED TO STABILIZATION DATE OF DISPOSITION: SEP 3, 1992<br>DATE OF DISPOSITION: SEP 3, 1992<br>AUTHORIZED TO DATE: SEP 3, 1992 AUTHORIZED TO DATE: SEP 3, 1992 ENTERED BY: MARTIN DATE ENTERED: SEP 1, 1992 DATE LETTER SENT: SEP 23, 1992 MASTER CLAIM: SEP 1, 1992 REOPEN CLAIM DATE: SEP 2, 1992 DATE OF ORIGINAL DISPOSITION: SEP 3, 1992 CLAIM SUBMITTED BY: FEEVENDOR,ONE STATUS: DISPOSITIONED DATE OF CURRENT STATUS: SEP 3, 1992 EXPIRATION DATE OF CLAIM: SEP 24, 1993 DIAGNOSIS: CHEST PAIN DISCHARGE TYPE (C): DISCHARGE

< PENDING INFORMATION > 1 MEDICAL RECORDS NEEDED PRESS RETURN TO CONTINUE OR '^' TO EXIT: **<RET>** < ASSOCIATED CLAIMS > 1 FEEPATIENT,ONE FEEVENDOR,ONE OUTPATIENT 09/01/92 DISPOSITIONED TREATMENT FROM: 09/01/92 TREATMENT TO: 09/03/92 PRIMARY CLAIM: 09/01/92

# **UTILITIES FOR UNAUTHORIZED CLAIMS VENDOR ENTER/EDIT**

FBAA ESTABLISH VENDOR Security Key - required to enter a new or edit an existing vendor.

### **Introduction**

The Vendor Enter/Edit option is used to enter new vendors or edit existing vendors, and to display vendor demographics. It is used to enter Community Nursing Home vendors and all ancillary vendors who provide services under VA contract to veterans in nursing homes. A vendor cannot be deleted from the DHCP FEE BASIS VENDOR file (#161.2).

Vendors must be entered into the system before they can receive any Fee Basis payments. The Fee Basis Vendor ID Number is usually the individual's Social Security Number (SSN) or the vendor's Tax ID number. A group of physicians may be entered in the system under one ID number if they are incorporated (e.g., Dermatology Assocs., P.C., or Capital District Urologists, P.C.).

When you request a list of vendors by entering <?> at the "Select FEE BASIS VENDOR" NAME:" prompt, or if multiple vendors exist with the vendor name you selected, the list displayed will indicate if the vendor is in DELETE status (flagged for Austin deletion) or Awaiting Austin Approval.

**WARNING**: If you are attempting to edit vendor information for a vendor flagged "Awaiting Austin Approval" anywhere in the package which allows entering a vendor or editing vendor data (e.g., prompts that ask, "ARE YOU ADDING {vendor name} AS A NEW FEE BASIS VENDOR (THE {n}TH)?", or "Want to Edit data? NO//", etc.), the following message will appear on your screen:

Current Vendor information is pending Austin processing. Changing Vendor information at this time may jeopardize the processing of the existing Master Record Adjustment!

Do you wish to continue editing this Vendor? No//

Any changes which you make to a vendor will affect all other sites which have this vendor in their FEE BASIS VENDOR file (#161.2).

### **UTILITIES FOR UNAUTHORIZED CLAIMS VENDOR ENTER/EDIT**

#### **Example**

Select FEE BASIS VENDOR NAME: FEEVENDOR,ONE ARE YOU ADDING 'FEEVENDOR,ONE' AS A NEW FEE BASIS VENDOR (THE 74TH)? Y (YES) FEE BASIS VENDOR ID NUMBER: 000666666 FEE BASIS VENDOR TYPE OF VENDOR: 8 OTHER FEE BASIS VENDOR PART CODE: 5 COMMUNITY NURSING HOME 05 FEE BASIS VENDOR CHAIN: <RET> FEE BASIS VENDOR NPI: <RET> NAME: FEEVENDOR,ONE Replace <RET> ID NUMBER: 666-66-6666// <RET> Is the ID NUMBER a Tax # or SSN? TAX ID/SSN (Enter 'T' or 'S'): T TAX ID NUMBER TYPE OF VENDOR: OTHER// <RET> BUSINESS TYPE (FPDS): <RET> Select SOCIOECONOMIC GROUP (FPDS): <RET> PART CODE: COMMUNITY NURSING HOME// <RET> STREET ADDRESS: 222 BLOOMING GROVE DR STREET ADDRESS 2: <RET> CITY: TROY STATE: NY NEW YORK ZIP CODE: 12180 COUNTY: RENSSELAER 083 PHONE NUMBER: 518-555-1234 FAX NUMBER: 518-555-1200 BILLING PROVIDER NPI: 1234567899<RET> MEDICARE ID NUMBER: 777555 NUMBER OF CNH BEDS: 100 INSPECTED/ACCREDITED: B BOTH INSPECTED AND ACCREDITED CERTIFIED MEDICARE/MEDICAID: 4 CERTIFIED FOR BOTH DATE OF LAST ASSESSMENT: 8/1 (AUG 01, 1994) Select FEE BASIS CNH CONTRACT NUMBER: <RET> \*\*\* VENDOR DEMOGRAPHICS \*\*\* ==> AWAITING AUSTIN APPROVAL <== Name: FEEVENDOR, ONE 1D Number: 000666666 Billing Prov NPI: 1234567899 Address: 222 BLOOMING GROVE DR Specialty:<br>
City: TROY Type:<br>
State: NEW YORK Participation Code:<br>
ZIP: 12180 Medicare ID Number: City: TROY Type: OTHER State: NEW YORK Participation Code: COMMUNITY NURSING HOM ZIP: 12180 Medicare ID Number: 777555 County: RENSSELAER County: County: County: Chain: Phone: 518-555-1234 Fax: 518-555-1200 Type (FPDS): Austin Name: Last Change TO Austin: The Muslim Change Last Change Last Change Last Change TO Austine Change Last Change Last Change Last Change To Austine Change Last Change Last Change Last Change Last Change Last Change Last Change L FROM Austin: >>> CNH INFORMATION <<< Total Beds: 100 Inspected/Accredited: Inspect. & Accred. Want to edit data? No// <RET> Select FEE BASIS VENDOR NAME:
# **UTILITIES FOR UNAUTHORIZED CLAIMS ADD NEW PERSON FOR UNAUTHORIZED CLAIM**

XUSPF200 Security Key - entry of SSN is optional if you hold this key.

#### **Introduction**

When someone other than the veteran or vendor submits an unauthorized claim, the Add New Person for Unauthorized Claim option is used to enter the name and address of that party in the NEW PERSON file (#200).

Information asked may vary depending on what your site has entered in the KERNEL SITE PARAMETER file.

### **Example**

ENTER NEW PERSON'S NAME (LAST,FIRST MI): **FEEPATIENT,ONE** ARE YOU ADDING 'FEEPATIENT,ONE ' AS A NEW NEW PERSON (THE 1884TH)? Y (YES) CHECKING SOUNDEX FOR MATCHES. FEEPATIENT,ONE FEEPATIENT DO YOU STILL WANT TO ADD THIS ENTRY: NO// **Y** NOW FOR THE IDENTIFIERS. INITIAL: **FO** SSN: **000456789** SEX: M MALE STREET ADDRESS 1: **123 MAIN ST** STREET ADDRESS 2: **<RET>** STREET ADDRESS 3: **<RET>** CITY: **TROY** STATE: **NY** NEW YORK ZIP CODE: **12180** SSN: 000456789// **<RET>**

# **UTILITIES FOR UNAUTHORIZED CLAIMS ASSOCIATE AN UNAUTHORIZED CLAIM TO A PRIMARY**

#### **Introduction**

This option is used to associate unauthorized claims to a primary unauthorized claim. Associated claims will be displayed with the primary on a lookup.

In order for claims to be associated, they must be for the same veteran and episode of care. A primary claim **without** associated claims may be associated with another primary claim. A primary claim **with** associated claims may not be associated to another primary.

Once the submitter is entered, all claims for that submitter for the same patient and episode of care are displayed. Next, you are prompted to choose the claim which you want to associate (secondary), then the claim to which it should be associated (primary). You can select one, many, or all when you select the secondary.

If you associate the new claim with a previously entered claim or group of claims, and at least one of those claims has been dispositioned, you will also be asked if you wish to disposition the new claim to the same disposition as the claim to which it is associated. When claims are associated, they are displayed with the primary claim on lookup, and in certain instances, you have the ability to update all the claims in the group at the same time.

## **UTILITIES FOR UNAUTHORIZED CLAIMS ASSOCIATE AN UNAUTHORIZED CLAIM TO A PRIMARY**

#### **Example**

SELECT UNAUTHORIZED CLAIM: **P.FEEPATIENT,ONE** 01-16-55 000456789 SC VETERAN SELECT FROM THE FOLLOWING: 1 FEEPAT,ONE FEEVENDR,ONE CIVIL HOSPIT 06/22/93 DISPOSITIONED TREATMENT FROM: 06/01/93 TREATMENT TO: 06/04/93 2 FEEPAT,ONE FEEVENDR,ONE CIVIL HOSPIT 05/12/93 DISPOSITIONED TREATMENT FROM: 04/21/93 TREATMENT TO: 04/22/93 3 FEEPAT,ONE FEEVENDR,ONE CIVIL HOSPIT 06/22/93 INCOMPLETE UNAUT TREATMENT FROM: 06/01/93 TREATMENT TO: 06/04/93 4 FEEPAT,ONE FEEVENDR,TWO PHARMACY 06/30/93 DISPOSITIONED TREATMENT FROM: 06/01/93 TREATMENT TO: 06/01/93 5 FEEPAT,ONE FEEVENDR,ONE CIVIL HOSPIT 06/22/93 INCOMPLETE UNAUT TREATMENT FROM: 06/01/93 TREATMENT TO: 06/04/93 ENTER SELECTION: (1-5): **1** SELECT THE UNAUTHORIZED CLAIM TO WHICH THIS ONE SHOULD BE ASSOCIATED: **6/22** JUN 22, 1993 1 6-22-1993 FEEPATIENT,ONE FEEVENDR,ONE CIVIL HOSPITAL DISPOSITIONED TREATMENT FROM: 06/01/93 TREATMENT TO: 06/04/93 2 6-22-1993 FEEPATIENT,ONE FEEVENDR,ONE CIVIL HOSPITAL INCOMPLETE UNAUT TREATMENT FROM: 06/01/93 TREATMENT TO: 06/04/93 3 6-22-1993 FEEPATIENT,ONE FEEVENDR,ONE CIVIL HOSPITAL INCOMPLETE UNAUT TREATMENT FROM: 06/01/93 TREATMENT TO: 06/04/93 CHOOSE 1-3: **2** AT LEAST ONE OTHER CLAIM IN THIS GROUP HAS BEEN DISPOSITIONED. WOULD YOU LIKE THIS CLAIM TO BE DISPOSITIONED TO APPROVED TO STABILIZATION? **N**O

# **UTILITIES FOR UNAUTHORIZED CLAIMS DISASSOCIATE AN UNAUTHORIZED CLAIM**

### **Introduction**

This option allows you to disassociate an unauthorized claim which has been associated to others.

### **Example**

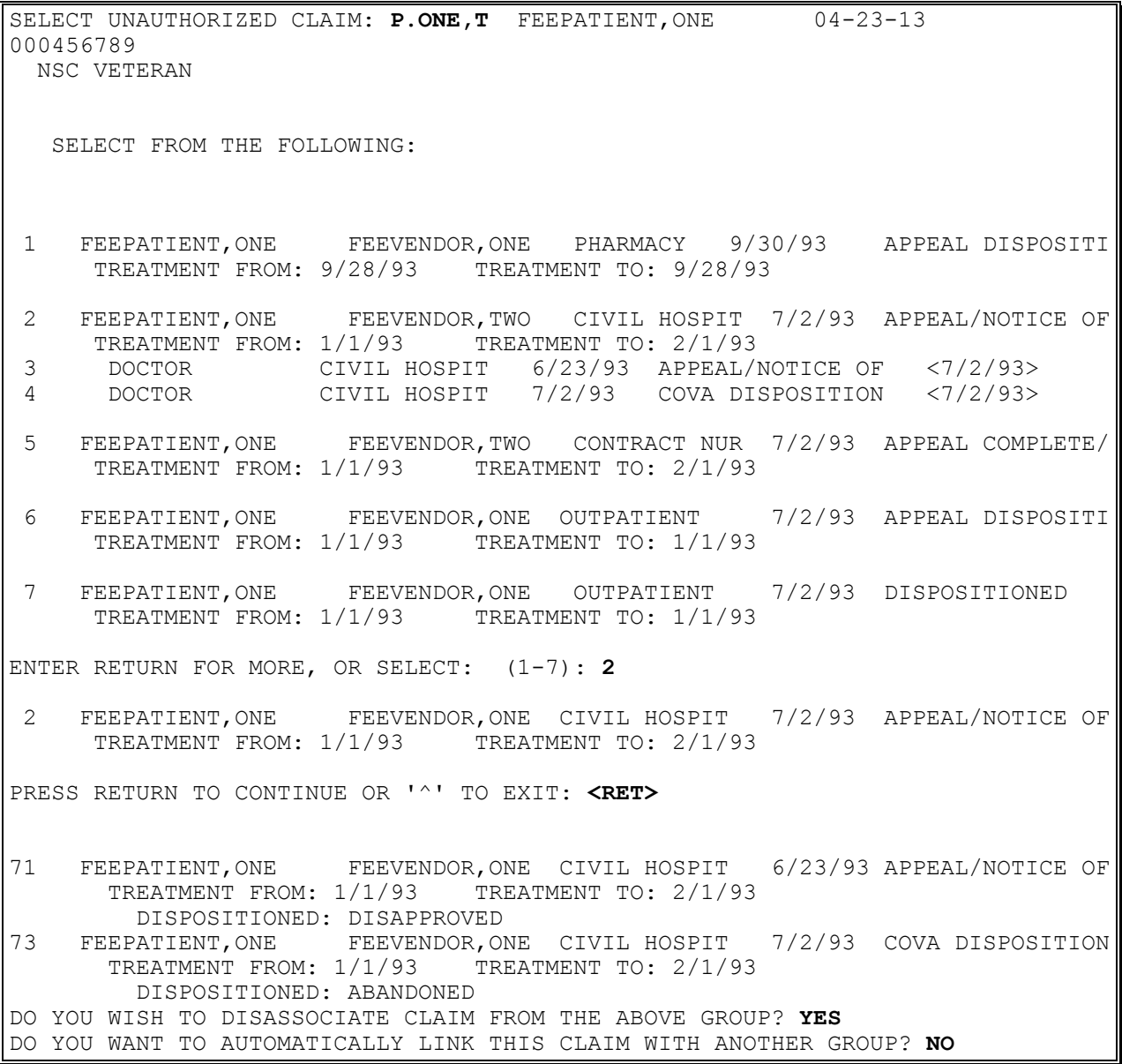

# **UTILITIES FOR UNAUTHORIZED CLAIMS DELETE UNAUTHORIZED CLAIM**

### **Introduction**

The Delete Unauthorized Claim option allows you to delete unauthorized claims which have not been dispositioned. Dispositioned claims should be edited to a disposition status of CANCELED/WITHDRAWN; you cannot delete them. (Refer to Appendix B for more information about statuses.) If an unauthorized claim is deleted, any pending information on file for that claim is also deleted. If you delete a primary claim, the first secondary then becomes the primary, and all other remaining associated claims will point to the new primary.

### **Example**

```
SELECT UNAUTHORIZED CLAIM: V.FEEVENDR, ONESPITAL 000000000AA CONTRACT HOSP
         123 ANYWHERE AVE
          NEWTOWN, WI 09876-1265 TEL. #: 5551212
   SELECT FROM THE FOLLOWING:
1 FEEVENDOR,ONE FEEPATIENT,ONE CIVIL HOSPIT 05/27/93 INCOMPLETE UNAUT
      TREATMENT FROM: 04/26/93 TREATMENT TO: 04/28/93 PRIMARY CLAIM: //
2 FEEVENDOR,ONE FEEPATIENT,ONE OUTPATIENT 09/09/93 INCOMPLETE UNAUT
      TREATMENT FROM: 09/07/93 TREATMENT TO: 09/07/93
ENTER SELECTION: (1-2): 11 FEEVENDOR,ONE FEEPATIENT,ONE CIVIL HOSPIT 05/27/93 INCOMPLETE UNAUT
      TREATMENT FROM: 04/26/93 TREATMENT TO: 04/28/93
ARE YOU SURE YOU WISH TO DELETE? Y// YES
DELETING CLAIM...
```
## **UTILITIES FOR UNAUTHORIZED CLAIMS RETURN ADDRESS DISPLAY/EDIT**

#### **Introduction**

This option is used to display and/or edit the return address which will appear on unauthorized claim letters when letterhead is not used.

#### **Example**

 VAMC ALBANY NY 128 HOLLAND AVE ALBANY NEW YORK 12208 DO YOU WISH TO EDIT? NO// **Y**ES STATION NAME (EDITABLE): VAMC ALBANY NY// <RET> STATION ADDRESS LINE 1: 128 HOLLAND AVE// **113 HOLLAND AVE** STATION ADDRESS LINE 2: <RET> STATION ADDRESS LINE 3: <RET> CITY: ALBANY// **<RET>** STATE: NEW YORK// **<RET>** ZIP: 12208// **<RET>** DO YOU WISH TO DISPLAY RETURN ADDRESS? YES// **<RET>** PRESS RETURN TO CONTINUE OR '^' TO EXIT: **<RET>** VAMC ALBANY NY 113 HOLLAND AVE ALBANY NEW YORK 12208 DO YOU WISH TO EDIT? NO// **<RET>** PRESS RETURN TO CONTINUE...

# **Section 7: STATE HOME MAIN MENU**

## **Overview**

Following is a brief description of each option contained in the State Home Main Menu.

ENTER NEW STATE HOME AUTHORIZATION – used to enter a new State Home authorization for a patient.

CHANGE A STATE HOME AUTHORIZATION – used to edit an existing State Home authorization for a patient. This option should be used to update the TO DATE of an authorization when a patient is discharged.

DELETE A STATE HOME AUTHORIZATION – used to delete an existing State Home authorization that was entered in error.

REINSTATE STATE HOME AUTHORIZATION – used to reinstate a previously deleted State Home authorization for a patient.

ACTIVE AUTHORIZATION REPORT – generates a report of authorizations whose FROM DATES and TO DATES overlap any portion of a user-specified date range. If the STATE HOME program is selected, a count of authorization days that fall within the user-specified date range will be shown. Note that the authorization TO DATE is not included in the count of days.

# **STATE HOME MAIN MENU ENTER NEW STATE HOME AUTHORIZATION**

FBAA ESTABLISH VENDOR - required to enter new vendors.

A YES response at the "Are there any discrepancies with insurance data on file?" prompt generates a mail bulletin to MCCR to report erroneous insurance data.

New insurance information may be uploaded into IB files through this option.

Introduction

The Enter New State Home Authorization option is used to enter a new State Home authorization for a patient. In order to enter a State Home authorization, the patient must be registered and have an eligibility status of VERIFIED or PENDING VERIFICATION. The level of care must be specified with a purpose of visit code.

The system does not allow two different State Home authorizations to have the same FROM DATE. Additionally, State Home authorizations cannot overlap except that the TO DATE of one authorization is permitted to equal the FROM DATE of another authorization.

State Home authorization data is transmitted to Central FEE in Austin via Veteran Master Record Adjustment (MRA) messages.

New insurance information can be entered through this option. For help with entering new insurance data and/or reporting discrepancies in current information for the selected patient, please refer to Appendix A, "Adding new Insurance Data/reporting Discrepancies to MCCR."

NOTE: The Enter New State Home Authorization option cannot be used to edit a previously entered authorization. An authorization can be edited through the Change a State Home Authorization option (see page 7-5 for additional information).

## **STATE HOME MAIN MENU ENTER NEW STATE HOME AUTHORIZATION**

Example

SELECT PATIENT NAME: **FEEPATIENT,ONE** FEEPATIENT, ONE PT.ID: 000-67-8904 123 MAIN ST DOB: DEC 25,1945 SALEM TEL: NOT ON FILE NEW YORK 12233 CLAIM #: 3457890 COUNTY: RENSSELAER PRIMARY ELIG. CODE: SC LESS THAN 50% -- VERIFIED OCT 1984 OTHER ELIG. CODE(S): NO ADDITIONAL ELIGIBILITIES IDENTIFIED SC PERCENT: 30% RATED DISABILITIES: NONE STATED HEALTH INSURANCE: NO INSURANCE COB SUBSCRIBER ID GROUP HOLDER EFFECTIVE EXPIRES =========================================================================== NO INSURANCE INFORMATION WANT TO ADD NEW INSURANCE DATA? NO// **<RET>** ARE THERE ANY DISCREPANCIES WITH INSURANCE DATA ON FILE? NO// **<RET>**

PATIENT NAME: FEEPATIENT, ONE PT.ID: 000-67-8904 AUTHORIZATIONS: (1) FR: 12/01/98 VENDOR: NOT SPECIFIED TO: 01/15/99 AUTHORIZATION TYPE: STATE HOME PURPOSE OF VISIT: STATE HOME ADHC DX: REF: REF NPI: COUNTY: RENSSELAER PSA: UNKNOWN REMARKS: TEST REMARKS.

ENTER RETURN TO CONTINUE OR '^' TO EXIT: **<RET>**

# **STATE HOME MAIN MENU ENTER NEW STATE HOME AUTHORIZATION**

#### **Example, cont.**

ENTER FROM DATE: **1/15/99** (JAN 15, 1999) ENTER TO DATE: **9/20/2001** (SEP 20, 2001) AUTHORIZATION PURPOSE OF VISIT CODE: **STATE HOME NH 89** VENDOR: **BAYSIDE STATE** NH 541991111 ALL OTHER PARTI<br>1211 WATER ST **(AWAITING AUSTIN APPROVAL)** (AWAITING AUSTIN APPROVAL)<br>TEL. #: 555-5555 ANYWHERE, VA 23669 AUTHORIZATION REMARKS: NO EXISTING TEXT EDIT? NO// **<RET>**

# **STATE HOME MAIN MENU CHANGE A STATE HOME AUTHORIZATION**

FBAA ESTABLISH VENDOR - required to enter new vendors.

A YES response at the "Are there any discrepancies with insurance data on file?" prompt generates a mail bulletin to MCCR to report erroneous insurance data.

New insurance information may be uploaded into IB files through this option.

#### **Introduction**

The Change a State Home Authorization option is used to edit a previously entered State Home authorization. This option should be used to update the TO DATE of an authorization when the patient is discharged. Note that the FROM DATE of an authorization cannot be edited. If an incorrect FROM DATE is entered, the authorization should be deleted with the Delete a State Home Authorization option (see page 7-8 for additional information).

New insurance information can be entered through this option. For help with entering new insurance data and/or reporting discrepancies in current information for the selected patient, please refer to Appendix A, "Adding New Insurance Data/Reporting Discrepancies to MCCR."

### **STATE HOME MAIN MENU CHANGE A STATE HOME AUTHORIZATION**

#### **Example**

Select PATIENT NAME: **FEEPATIENT,One** FEEPATIENT, ONE PERSONAL PROPERTY OF PERSONAL PROPERTY OF PERSONAL PROPERTY OF PERSONAL PROPERTY OF PERSONAL P 123 MAIN ST DOB: DEC 25,1945 SALEM TEL: Not on File<br>
NEW YORK 12233 CLAIM #: 3457890 CLAIM #: 3457890 COUNTY: RENSSELAER Primary Elig. Code: SC LESS THAN 50% -- VERIFIED OCT 1984 Other Elig. Code(s): NO ADDITIONAL ELIGIBILITIES IDENTIFIED SC Percent: 30% Rated Disabilities: NONE STATED Health Insurance: NO Insurance COB Subscriber ID Group Holder Effective Expires =========================================================================== No Insurance Information Want to add NEW insurance data? No// **<RET>**

Are there any discrepancies with insurance data on file? No// **<RET>**

Patient Name: FEEPATIENT, ONE Pt.ID: 000-67-8904 AUTHORIZATIONS: (1) FR: 01/15/99 VENDOR: BAYSIDE STATE NH - 541991111 TO: 09/20/01 Authorization Type: STATE HOME Purpose of Visit: STATE HOME NH DX: REF: REF NPI: County: RENSSELAER PSA: Unknown (2) FR: 12/01/98 VENDOR: Not Specified TO: 01/15/99 Authorization Type: STATE HOME Purpose of Visit: STATE HOME ADHC DX: REF: REF NPI: County: RENSSELAER PSA: Unknown REMARKS: test remarks. Enter RETURN to continue or '^' to exit: **<RET>**

# **STATE HOME MAIN MENU CHANGE A STATE HOME AUTHORIZATION**

#### **Example, cont.**

Patient Name: FEEPATIENT, ONE Pt.ID: 000-67-8904 Enter a number (1-2): **1** FROM DATE: Jan 15, 1999 (No Editing) Enter TO DATE: Sep 20, 2001// T (FEB 09, 1999) PURPOSE OF VISIT CODE: STATE HOME NH// **<RET>** VENDOR: BAYSIDE STATE NH// **<RET>** AUTHORIZATION REMARKS: No existing text Edit? NO// **<RET>**

## **STATE HOME MAIN MENU DELETE A STATE HOME AUTHORIZATION FBAA ESTABLISH VENDOR - required to enter new vendors.**

A YES response at the "Are there any discrepancies with insurance data on file?" prompt generates a mail bulletin to MCCR to report erroneous insurance data.

### **New insurance information may be uploaded into IB files through this option.**

#### **Introduction**

The Delete a State Home Authorization option is used to delete a State Home authorization that was entered in error. A deleted authorization is retained on the local system with a status of AUSTIN DELETED. However, Central FEE in Austin will completely remove the deleted authorization from its database. Since a deleted authorization will be treated as if it never existed, this option should only be used to delete an authorization whose FROM DATE is incorrect.

New insurance information can be entered through this option. For help with entering new insurance data and/or reporting discrepancies in current information for the selected patient, please refer to Appendix A, "Adding New Insurance Data/Reporting Discrepancies to MCCR."

### **STATE HOME MAIN MENU DELETE A STATE HOME AUTHORIZATION FBAA ESTABLISH VENDOR - REQUIRED TO ENTER NEW VENDORS.**

#### **Example**

Select PATIENT NAME: FEEPATIENT,ONE FEEPATIENT, ONE PERIODE PERIODE PERIODE PERIODE PERIODE PERIODE PERIODE PERIODE PERIODE PERIODE PERIODE PERIODE PERIODE PERIODE PERIODE PERIODE PERIODE PERIODE PERIODE PERIODE PERIODE PERIODE PERIODE PERIODE PERIODE PERIOD 123 MAIN ST DOB: DEC 25,1945 SALEM TEL: Not on File NEW YORK 12233 CLAIM #: 3457890 COUNTY: RENSSELAER Primary Elig. Code: SC LESS THAN 50% -- VERIFIED OCT 1984 Other Elig. Code(s): NO ADDITIONAL ELIGIBILITIES IDENTIFIED SC Percent: 30% Rated Disabilities: NONE STATED Health Insurance: NO Insurance COB Subscriber ID Group Holder Effective Expires =========================================================================== No Insurance Information Want to add NEW insurance data? No// **<RET>** NO Are there any discrepancies with insurance data on file? No// **<RET>**

Patient Name: FEEPATIENT, ONE **Properties Accept 1000-67-8904** AUTHORIZATIONS: (1) FR: 01/15/99 VENDOR: BAYSIDE STATE NH - 541991111 TO: 02/10/99 Authorization Type: STATE HOME Purpose of Visit: STATE HOME NH REF: DX: REF: REF NPI: County: RENSSELAER PSA: Unknown (2) FR: 12/01/98 VENDOR: Not Specified TO: 01/15/99 Authorization Type: STATE HOME Purpose of Visit: STATE HOME ADHC DX: REF: REF NPI: County: RENSSELAER PSA: Unknown  $\gg$  DELETE MRA SENT TO AUSTIN ON - 02/22/99  $\gg$ Enter RETURN to continue or '^' to exit: Enter a number (1-2): **1** OK to DELETE the 1/15/99-2/9/99 authorization? **YES**

## **STATE HOME MAIN MENU DELETE A STATE HOME AUTHORIZATION FBAA ESTABLISH VENDOR - REQUIRED TO ENTER NEW VENDORS.**

A YES response at the "Are there any discrepancies with insurance data on file?" prompt generates a mail bulletin to MCCR to report erroneous insurance data.

### **New insurance information may be uploaded into IB files through this option.**

#### **Introduction**

The Reinstate State Home Authorization is used to reinstate a previously deleted State Home authorization. All information except the FROM DATE can be changed when a previously deleted authorization is reinstated.

### **STATE HOME MAIN MENU DELETE A STATE HOME AUTHORIZATION FBAA ESTABLISH VENDOR - REQUIRED TO ENTER NEW VENDORS.**

#### **Example**

SELECT PATIENT NAME: FEEPATIENT,ONE FEEPATIENT, ONE THE PT.ID: 000-67-8904 123 MAIN ST DOB: DEC 25,1945 SALEM TEL: NOT ON FILE NEW YORK 12233 CLAIM #: 3457890 COUNTY: RENSSELAER PRIMARY ELIG. CODE: SC LESS THAN 50% -- VERIFIED OCT 1984 OTHER ELIG. CODE(S): NO ADDITIONAL ELIGIBILITIES IDENTIFIED SC PERCENT: 30% RATED DISABILITIES: NONE STATED HEALTH INSURANCE: NO INSURANCE COB SUBSCRIBER ID GROUP HOLDER EFFECTIVE EXPIRES =========================================================================== NO INSURANCE INFORMATION WANT TO ADD NEW INSURANCE DATA? NO// **<RET>** NO ARE THERE ANY DISCREPANCIES WITH INSURANCE DATA ON FILE? NO// **<RET>** NO

PATIENT NAME: FEEPATIENT, ONE **PERICULARY PROPERTIENT**, ONE AUTHORIZATIONS: (1) FR: 01/15/99 VENDOR: BAYSIDE STATE NH - 541991111 TO: 02/10/99 AUTHORIZATION TYPE: STATE HOME PURPOSE OF VISIT: STATE HOME NH DX: REF: REF NPI: COUNTY: RENSSELAER PSA: UNKNOWN  $>>$  DELETE MRA SENT TO AUSTIN ON - 02/11/99  $>>$ IS THIS THE CORRECT AUTHORIZATION PERIOD (Y/N)? YES// YES FROM DATE: JAN 15, 1999 (NO EDITING) ENTER TO DATE: FEB 10, 1999// **<RET>** (FEB 10, 1999) PURPOSE OF VISIT CODE: STATE HOME NH// **<RET>** VENDOR: BAYSIDE STATE NH// **<RET>** AUTHORIZATION REMARKS: NO EXISTING TEXT EDIT? NO// **<RET>**

## **STATE HOME MAIN MENU ACTIVE AUTHORIZATION REPORT**

#### **Introduction**

The Active Authorization Report option is used to generate a list of authorizations whose FROM DATES and TO DATES overlap any portion of a user-specified date range. The list is first sorted by purpose of visit, then by vendor, and finally by patient. If the report is run for the STATE HOME program, the number of authorization days that fall within the user-specified date range will be reported under the DAYS column. Note that the authorization TO DATE is not included in this value. Deleted authorizations are not included in the output since they were entered in error.

#### **Example**

Select State Home Main Menu Option: **Active Authorization** Report Select FEE BASIS PROGRAM NAME: STATE HOME// <RET> For ALL Purpose of Visits? Y/N? YES// **<RET>** From Date: Jan 01, 1999// **<RET>** (JAN 01, 1999) To Date: Jan 31, 1999// **<RET>** (JAN 31, 1999) Print authorization remarks? NO// **<RET>** DEVICE: HOME// <RET> UCX/TELNET RIGHT MARGIN: 80// **<RET>**

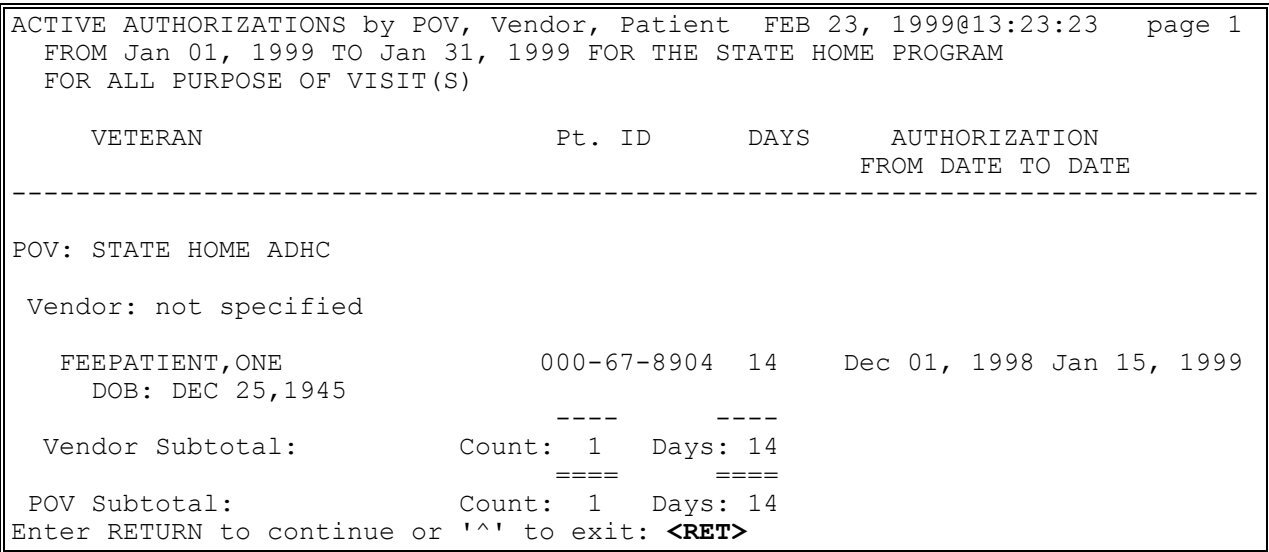

# **ACTIVE AUTHORIZATION REPORT**

#### **Example, cont.**

ACTIVE AUTHORIZATIONS by POV, Vendor, Patient FEB 23, 1999@13:23:23 page 2 FROM Jan 01, 1999 TO Jan 31, 1999 FOR THE STATE HOME PROGRAM FOR ALL PURPOSE OF VISIT(S) VETERAN Pt. ID DAYS AUTHORIZATION FROM DATE TO DATE AND THE SERVICE OF THE SERVICE OF THE SERVICE OF THE SERVICE OF THE SERVICE OF THE SERVICE OF THE SERVICE OF THE SERVICE OF THE SERVICE OF THE SERVICE OF THE SERVICE OF THE SERVICE OF THE SERVICE OF THE S ------------------------------------------------------------------------------ POV: STATE HOME NH Vendor: BAYSIDE STATE NH FEEPATIENT,TWO 000-10-4877 31 Dec 15, 1998 Feb 09, 1999 DOB: 1914 FEEPATIENT,ONE 000-67-8904 17 Jan 15, 1999 Feb 10, 1999 DOB: DEC 25,1945 ---- ---- Vendor Subtotal: Count: 2 Days: 48 Enter RETURN to continue or '<sup>^</sup>' to exit: <RET>

ACTIVE AUTHORIZATIONS by POV, Vendor, Patient FEB 23, 1999@13:23:23 page 3 FROM Jan 01, 1999 TO Jan 31, 1999 FOR THE STATE HOME PROGRAM FOR ALL PURPOSE OF VISIT(S) VETERAN Pt. ID DAYS AUTHORIZATION FROM DATE TO DATE ------------------------------------------------------------------------------ POV:STATE HOME NH (continued) Vendor: not specified FEEPATIENT,THREE 000-89-6666 31 Dec 09, 1998 Feb 01, 1999 DOB: MAY 5,1955 ---- ---- Vendor Subtotal: Count: 1 Days: 31 ==== ==== POV Subtotal: Count: 3 Days: 79 4 Authorizations on report Enter RETURN to continue or '^' to exit: **<RET>**

# **Glossary**

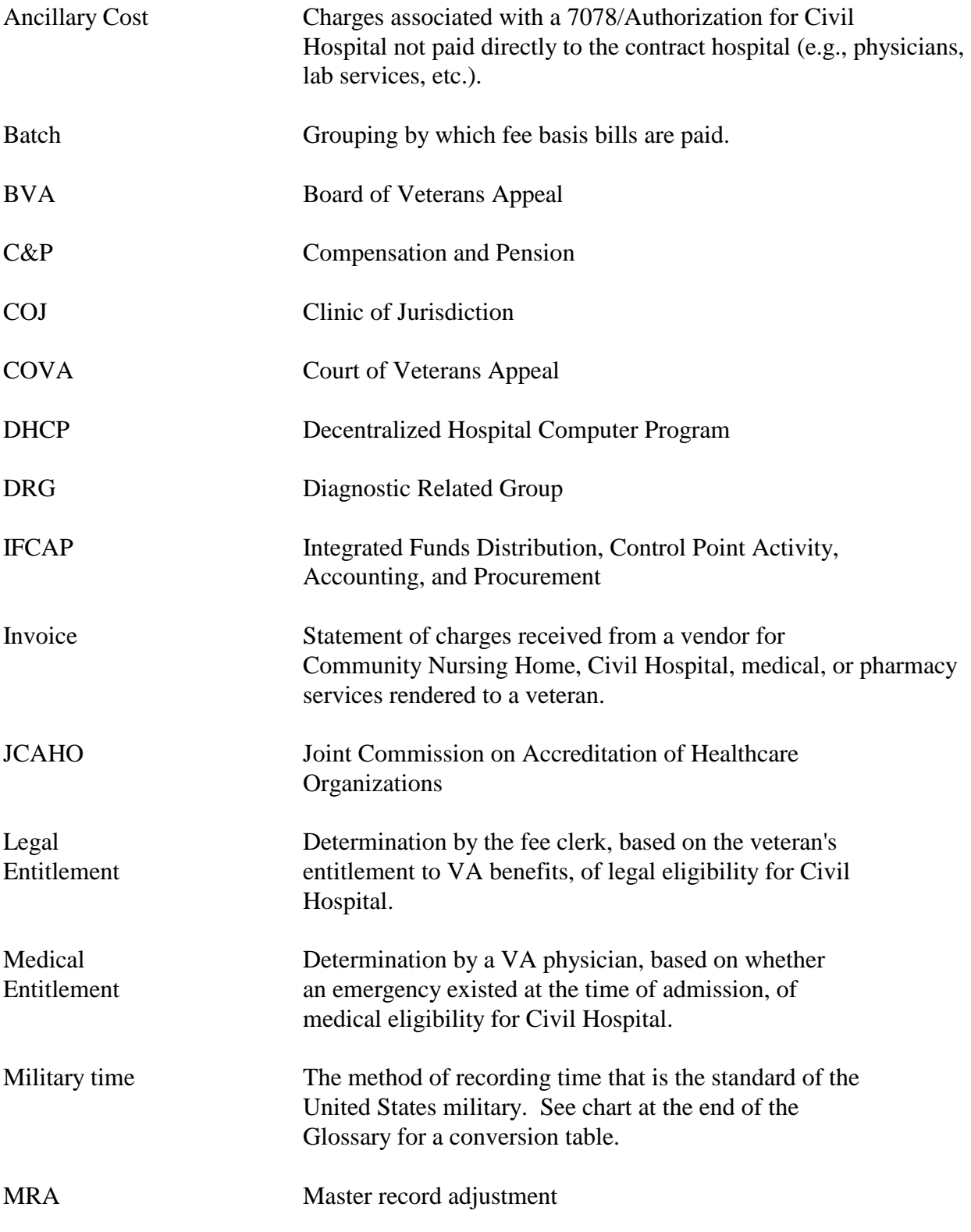

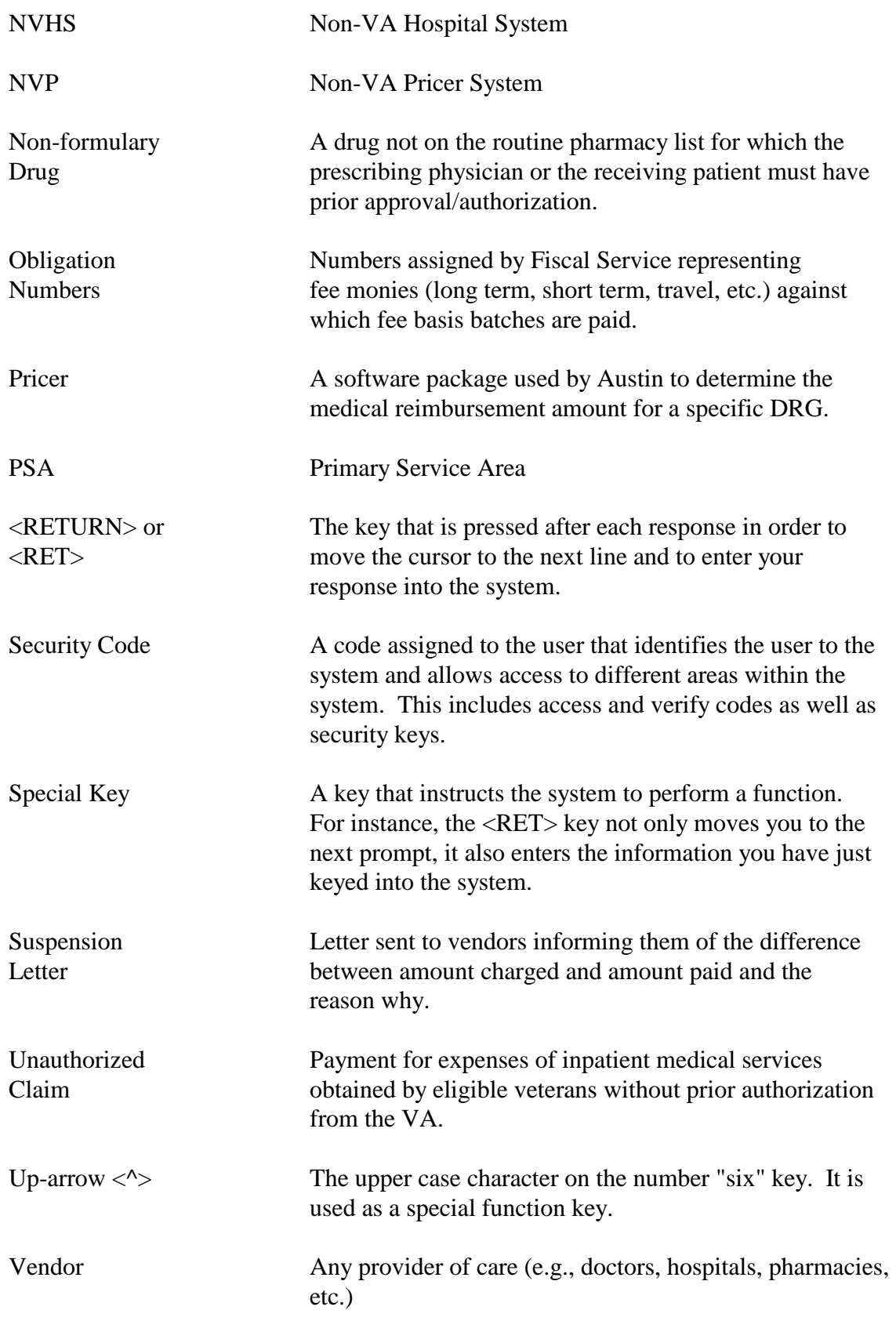

# **Military Time Conversion Table**

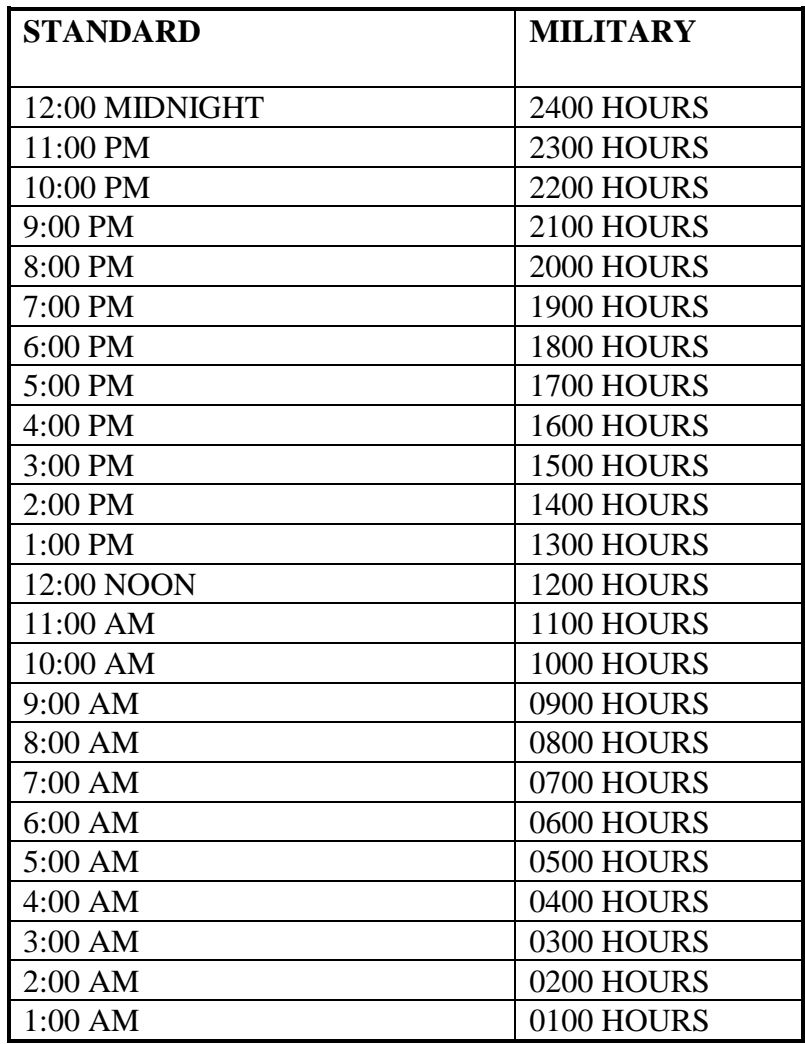

Glossary

# **APPENDIX A: Adding New Insurance Data/Reporting Discrepancies to MCCR**

New insurance data can be entered through several Fee Basis options by answering YES at the "Want to add NEW insurance data?" prompt. Following is an example of the prompts that will appear on your screen and a sample mail bulletin. A double question mark <??> can be entered at most prompts for an explanation of what is required and, when applicable, a list of possible responses. As in other screen examples, user responses are shown in boldface type.

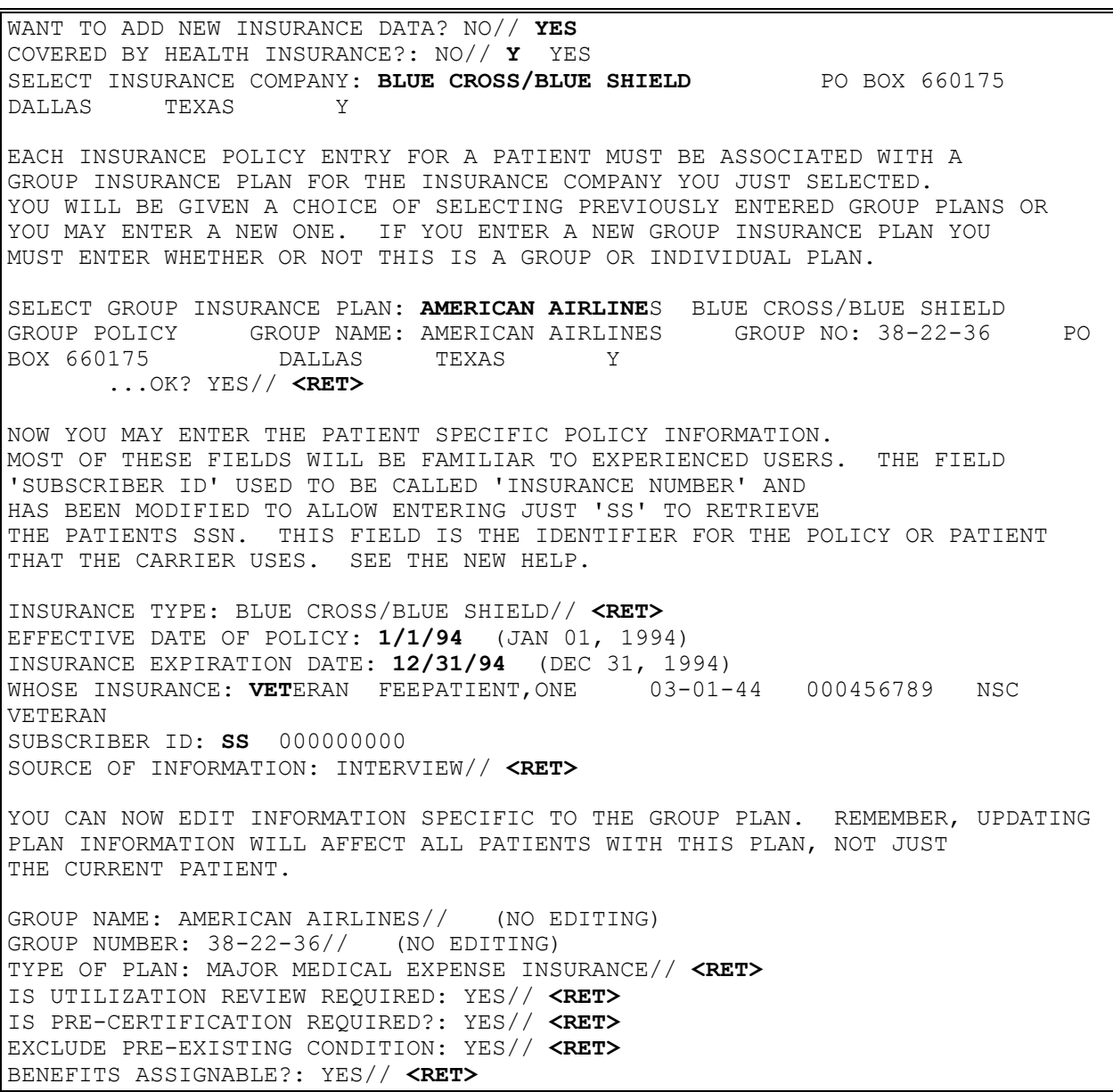

# **Adding New Insurance Data/Reporting Discrepancies to MCCR**

SELECT INSURANCE COMPANY: **<RET>** ARE THERE ANY DISCREPANCIES WITH INSURANCE DATA ON FILE? NO// **YES** ENTER DESCRIPTION OF CHANGE: **DIFFERENCE IN ADDRESS - P.O. BOX 606175**

### Sample Mail Bulletin:

SUBJ: FEE NOTIFICATION OF INSURANCE CHANGE [#51138] 12 JAN 95 10:55 5 LINES FROM: MARY ELLEN IN 'IN' BASKET. PAGE 1 ------------------------------------------------------------------------------ THERE APPEARS TO BE A CHANGE OF INSURANCE INFORMATION FOR FEEPATIENT,ONE WITH PT.ID OF 000-45-6789. THE EXPLANATION OF CHANGE IS AS FOLLOWS: DIFFERENCE IN ADDRESS - P.O. BOX 606175 SELECT MESSAGE ACTION: IGNORE (IN IN BASKET)//

# **Appendix B: Table of Fee Basis Unauthorized Claims Statuses**

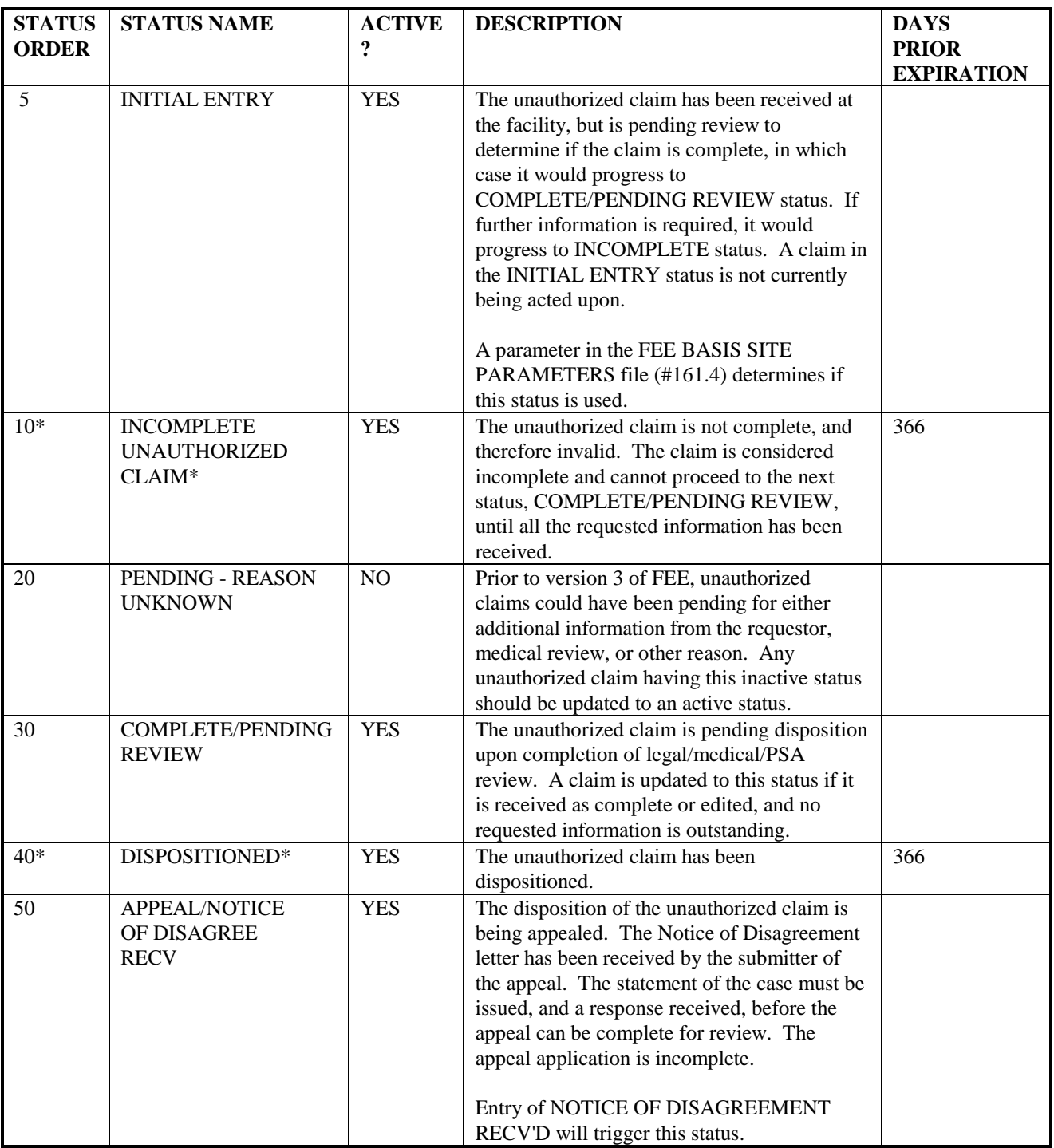

\*When a claim goes through this status, a letter will be generated.

# **Table of Fee Basis Unauthorized Claims Statuses**

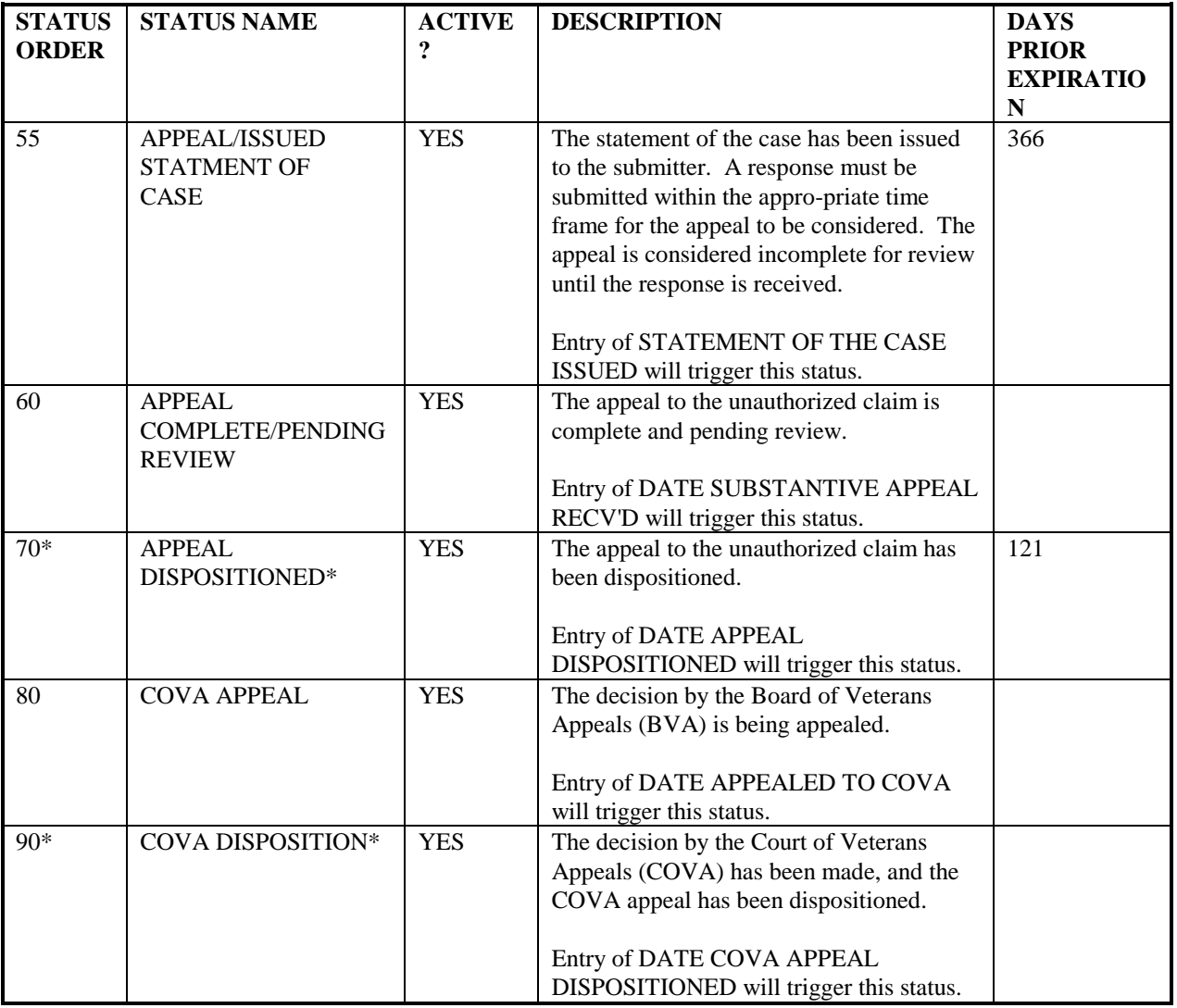

\*When a claim goes through this status, a letter will be generated.

# **Appendix C: Bee Basis Mail Bulletins**

The following is an example of a MRA Server bulletin:

Subj: Server Request Notice [#4739656] 10 Nov 93 09:29 EDT 42 Lines From: <POSTMASTER@INDIANAPOLIS.VA.GOV> in 'IN' basket. Page 1 ------------------------------------------------------------------------------ Nov. 10, 1993 9:29 AM A request for execution of a server option has been received. Sender: POSTMASTER@FOC-AUSTIN.VA.GOV Option name: FBAA MRA SERVER Subject: FEE/LSU #932161548108467 Message #: 2446861 Comments: No errors detected by the Menu System. This is the server bulletin XQSERVER Total Vendor MRA's Received: 11 Processed: 4 Errors: 7 ADDS: 4 CHANGES: 7 UNSOLICITED ADDS: 0

Subj: Server Request Notice [#4739656] Page 2 ------------------------------------------------------------------------------ \*\*\* 7 Errors detected by FEE while processing the above server message. \*\*\* ===> ERROR CODE 1: Invalid Vendor ID Action necessary. Refer to the Vendor Error Code documentation. TESTING DMK T99873764<br>TEST 4 CNH 98765432A TEST 4 CNH ===> ERROR CODE 2: Invalid Record Length Action necessary. Refer to the Vendor Error Code documentation. 1C516 876351098 05CNH TEST REASON ROAD NASHUA NH000000000 015BTYC000000005161241\$ ===> ERROR CODE 3: Invalid Station Number Action may be necessary. Refer to the Vendor Error Code documentation. Subj: Server Request Notice [#4739656] Page 3 ------------------------------------------------------------------------------ FEEVENDOR, ONE 000778665 8766 TAKE 5 000789809 0000 ===> ERROR CODE 4.1: Vendor not found in file or in DELETE status. Information only. Refer to the Vendor Error Code documentation. FEEVENDOR, ONE 000555556 FEEVENDOR, TWO 000555556 Select MESSAGE Action: IGNORE (in IN basket)//

**NOTE: Vendor Error Code documentation is located in Appendix F of this manual.**

# **Appendix D: Multiple Rates for CNH Vendors**

The existence of two rates (Intermediate and Skilled) for a Community Nursing Home (CNH) vendor no longer exists. Now, a facility may negotiate as many rates per contract as is necessary. DHCP will handle this by allowing you to enter as many rates as is necessary when entering a contract for a Fee Basis vendor. All previous skilled and intermediate rates have been populated into the new rate structure for existing contracts.

When entering rates for vendors, use the option Update Vendor Contract/Rates - CNH, which is under the Community Nursing Home Main Menu. This option is not locked with the supervisor key; therefore, it may be used by any Fee Basis user. If you make an error entering rates, you may delete the rates by using the Delete CNH Rate option, which is under the Authorization Main Menu - CNH. This option will only allow deletion of a CNH rate if no payments have been associated with the rate at the time of deletion.

When entering a CNH authorization, a corresponding entry is made in the FEE BASIS CNH RATE file (#161.22) for the rate chosen. The time frame associated with the rate begins with the AUTHORIZATION FROM DATE and extends to the authorization TO DATE OR the CONTRACT EXPIRATION DATE, whichever is earlier. If the rate covers the entire authorization, no further action is necessary.

If the rate is only established for the duration of the vendor's contract, payments for that authorization will not be possible once the contract has expired. When DHCP is updated after extending a vendor's contract or negotiating a new contract, you will need to extend the rates for all veterans whose AUTHORIZATION TO DATE extends beyond the original CONTRACT EXPIRATION DATE. To do this, you must run the Enter Veteran Rates under new Vendor Contract option, which is under the Authorization Main Menu - CNH. This option will prompt you to select the vendor, and it will, in turn, find all veterans whose AUTHORIZATION TO DATE extends beyond the original CONTRACT EXPIRATION DATE. It will display each veteran and allow you to choose a rate from the new contract to associate with the new time frame. If the new rate established does not cover the remaining portion of the authorization, this step will be repeated when the rate is again extended, or a new contract is negotiated.

# **Multiple Rates for CNH Vendors, cont.**

At times, it becomes necessary to change the rate associated with an authorization, due to changes in the complexity levels of care for a given patient. To do this, you may run the Change Existing Contract Rate for a Patient option, which is under the Authorization Main Menu - CNH. This option will display all rates associated with a particular authorization. If a change is necessary, the option will prompt for an effective date for the change, as well as a new rate for the time frame. It will then create a new rate entry in the FEE BASIS CNH RATE file (#161.22), beginning with the effective date, and going to the next rate assigned OR the rate ending date, whichever is earlier. The new rates will again be displayed on your screen after the changes have been made.

# **Appendix E: Fee Basis/FMS Vendorizing Overview**

### **Introduction**

Prior to V. 3.0 of DHCP Fee Basis, there were three vendor files with which Fee users worked. These vendor files reside at:

- Austin Finance Center (CALM)
- Austin Automation Center (Central Fee)
- Local site (FEE BASIS VENDOR file (#161.2), also known as Local Fee)

There were options in the Fee Basis package which allowed you to affect any of these files. The Add type Vendor MRA or the Change type Vendor MRA affected both the CALM and Central Fee files. You would use these if your local file was correct and you wished to update both of the other files. The Fee Only Vendor Add MRA or Fee Only Vendor Change MRA were used if your local file and CALM were correct and you wished to update **only** the Central Fee file. Also, any edit you made to your local file would automatically get saved and transmitted to the Central Fee file whenever you queued data for transmission to Austin. Whenever you added a vendor, you normally signed into TSO and into CALM to verify the vendor ID, and then sent in your request via FAX to the Vendorizing Unit.

Having 173 different vendor files (each file at the medical station plus the two in Austin) often resulted in inconsistent data among the various files. As the CALM system was being phased into FMS system, it was an opportune time to consolidate both the files and the update of the files.

## **Vendorizing**

The current methods of vendorizing should reduce the number of payment rejects, as well as eliminate the need for dialing into Austin prior to adding a new vendor. Faxes will also be eliminated.

If you wish to add a new vendor to or edit an existing vendor in the FEE BASIS VENDOR file (#161.2) you should use the Display,Enter,Edit Demographics option in the Vendor Menu. As in previous versions, you must have the appropriate security key and the site parameters must be set accordingly. If your FEE BASIS VENDOR file (#161.2) is correct, but you wish to update the FMS VENDOR file (now used by both CALM and Central Fee), you should use the Update FMS Vendor File in Austin option, located on the Vendor MRA Main Menu.

# **Fee Basis/FMS Vendorizing Overview, CONT.**

The Update FMS Vendor File in Austin option replaces the following options that were used in prior versions of the Fee Basis software:

- Add type Vendor MRA
- Change type Vendor MRA
- Fee Only Vendor Add MRA
- Fee Only Vendor Change MRA

Use of the Display,Enter,Edit Demographics or Update FMS Vendor File in Austin options will result in the vendor information being transmitted to Austin whenever you use the Queue Data for Transmission option, as well as anywhere in the package which allows entering a vendor or editing vendor data (e.g., prompts that ask, "ARE YOU ADDING {vendor name} AS A NEW FEE BASIS VENDOR (THE {n}TH)?", or "Want to Edit data? NO//", etc.).

# **Highlights Of Fee Basis Vendorizing**

- Austin will receive an **Add** transaction if you entered a new vendor into your FEE BASIS VENDOR file (#161.2). Austin will verify what you have trans-mitted with what is currently in the FMS VENDOR file. If you added a new entry on the DHCP system, Austin will pass back the information to you, in some instances changing the information that you sent (including the vendor ID base nine and/or suffix). (If you sent down a new vendor at street address yyy, and a nine digit vendor ID, it may come back with a suffix to the vendor ID to indicate an alternate address, because the original vendor ID already exists for that same vendor at street address xxx.)
- Austin will receive a **Change** if you used the Update FMS Vendor File in Austin option. Use this update option **only** when the existing vendor information is on your system, but **not** in the FMS system, **or** the information is **incorrect** on the FMS system. The information on the existing vendor entry is sent to Austin (no new vendor is created in the FEE BASIS VENDOR file [#161.2]). Austin will verify what you have transmitted with what is currently in the FMS VENDOR file. If you updated the FMS VENDOR file, Austin will pass back the information to you, in some instances changing the information that you sent (including the vendor ID base nine and/or suffix). Due to some inexplicable reason, the accurate vendor information which exists on your system is either missing from the FMS and/or CENTRAL FEE files, or is inaccurate on the FMS and CENTRAL FEE files. This option provides a mechanism for updating the FMS and CENTRAL FEE files with the accurate information from your file.

# **Fee Basis/FMS Vendorizing Overview, CONT.**

- If you have edited the vendor information, a new entry is created in your FEE BASIS VENDOR file (#161.2), but Austin will receive a **Change** transaction. The current vendor information is transmitted to Austin. Austin will verify what you have transmitted with what is currently in the FMS VENDOR file. If Austin simply changes its file with the information which you sent, the **same** information will be passed back to you. The new entry in your FEE BASIS VENDOR file (#161.2) will be deleted, and anything pointing to the new entry (such as payments) will be re-pointed to the pre-existing vendor. If Austin changes either the base nine of the vendor ID or the suffix, you will receive an **Unsolicited Add** from Austin. This means that the new entry which was added to your vendor file will remain.
- All transactions returned by Austin occur automatically through the use of a server option (FBAA MRA SERVER). The server processes the messages returned by Austin and delivers a server request bulletin message to the FEE Mail Group. (Refer to Appendix C for examples.) There is no need to retain these messages, unless the comments portion indicates that an error has occurred, or that a task needs to be scheduled. Whenever your Server Request Bulletin contains this information, you should notify your IRM representative **immediately**.
- Until what you have transmitted to Austin has been returned by Austin and successfully processed, you will see a message "Awaiting Austin Approval" as part of the vendor identifiers whenever you access that vendor with the Fee Basis package. You will not be able to release a batch for payment which contains a vendor in such a status, and therefore will not be able to process a payment. The turnaround time from the time you transmit your request to the time you receive it back from Austin should be 24 hours. You should contact the Vendorizing Unit in Austin if it has been longer than 24 hours, especially if it hampers a payment.
- **WARNING: Any changes which you make to a vendor will affect all other sites which have this vendor in their FEE BASIS VENDOR file (#161.2). It is imperative that you responsibly edit a vendor only when you are sure that the vendor information has changed, and add a vendor when you wish to designate a new office location in addition to what is already on file.**

# **Appendix F: Vendor Error Codes**

You may see the following error codes in your MRA Server Bulletins:

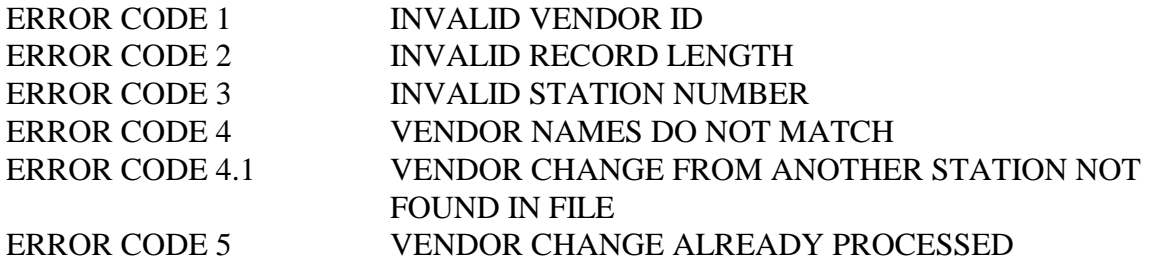

The following information includes explanations of the above codes, and how they can be resolved:

ERROR CODE 1 INVALID VENDOR ID \*\*\*\*\* ACTION NECESSARY \*\*\*\*\*

- EXPLANATION: **The first nine characters of a Fee Basis Vendor ID must be numeric only.** It is possible for FMS to send back an invalid ID, as they have vendors on their system with the first nine characters alphanumeric. They picked up these invalid vendor IDs from the CALM system, which had been modified from all numeric to alphanumeric. The FMS system does not allow modification of the vendor ID.
- RESOLUTION: Contact the FMS Help Desk at (512) 389-5109 to let them know what you received.

Note the date on which you transmitted the vendor record to Austin. When all other vendor records have been received (the date does not appear on the output of MRA's Awaiting Austin Approval), then retransmit MRAs for that date.

# **VENDOR ERROR CODES, Cont.**

ERROR CODE 2 INVALID RECORD LENGTH \*\*\*\*\* ACTION NECESSARY \*\*\*\*\*

- EXPLANATION: A Medical vendor and a Pharmacy vendor have two different record lengths. The record length for each is a fixed length. Medical or Pharmacy vendor records which deviate from their fixed length cannot be processed, since the position of the data may have shifted. This may lead to corruption of the data.
- RESOLUTION: **Contact the Central Fee Help Unit at the Austin Auto-mation Center (512-326-6147) and notify them of the problem immediately.** They may be able to re-transmit the server message. If the message which they sent was bad, or they no longer have the message to send, re-transmit that vendor record for the date you originally sent it to them. You may do this as long as no other vendors that are still Awaiting Austin Approval were sent on that same date. (Use the MRA's Awaiting Austin Approval option on the Medical Fee Supervisor Main Menu to check this.)

#### ERROR CODE 3 INVALID STATION NUMBER \*\*\*\*\* ACTION MAY BE NECESSARY \*\*\*\*\*

- EXPLANATION: This error is only possible if you are receiving an **Add** transaction from Austin and the station number on the **Add** transaction differs from the station number indicated by the PSA DEFAULT INSTITUTION field in your FEE BASIS SITE PARAMETERS file (# 161.4).
- RESOLUTION: **Contact the Central Fee Help Unit at the Austin Auto-mation Center (512-326-6147) and notify them of the problem immediately.** If the vendor transactions should not have been sent to you, then you can ignore this problem. If what was sent is accurate, check the PSA DEFAULT INSTITUTION field in your FEE BASIS SITE PARAMETERS file (# 161.4). If the site parameter is correct, contact the ISC; further analysis is needed. If it is incorrect, request that the server message be re-transmitted. If they no longer have the message to send, re-transmit that vendor record for the date you originally sent it to them. You may do this as long as no other vendors that are still Awaiting Austin Approval were sent on that same date. (Use the MRA's Awaiting Austin Approval option on the Medical Fee Supervisor Main Menu to check this.)
### **Vendor Error Codes, Cont.**

ERROR CODE 4 VENDOR NAMES DO NOT MATCH \*\*\*\*\* INFORMATION ONLY \*\*\*\*\*

EXPLANATION: This message is only likely to occur during the upload. It is possible for two vendors to exist with the same vendor ID. For one vendor, it may be a Tax ID number; for the other, an SSN. For changes made by another station, the Vendor ID is used to locate the vendor on your system. It's possible that the change is for the vendor with this number as a Tax ID number, but your file only contains the vendor with this number as an SSN.

> Example: Test Hospital Tax ID: 000456789 Dr. Test SSN: 000456789

RESOLUTION: Informative message only. No further action is necessary.

ERROR CODE 4.1 VENDOR NOT FOUND IN FILE OR IN DELETE STATUS \*\*\*\*\* INFORMATION ONLY \*\*\*\*\*

- EXPLANATION: If a change is made to a vendor at another station, the change is routed to your station if it is believed that you also use that vendor. The Vendor ID is used to locate the vendor on your system. If the vendor does not exist on your system, or the Vendor ID has been changed, or the vendor is in DELETE status, the vendor in your FEE BASIS VENDOR file (#161.2) is not updated.
- RESOLUTION: Informative message only. No further action is necessary.

ERROR CODE 5 VENDOR CHANGE ALREADY PROCESSED \*\*\*\*\* INFORMATION ONLY \*\*\*\*\*

- EXPLANATION: When a change to a vendor is made or a new vendor added, the vendor is temporarily added into the FEE BASIS VENDOR CORRECTION file (# 161.25). It is deleted from this file once Austin returns a transaction containing that vendor, and no other errors are found. If no entry is found in this file, nothing can be processed. It is most likely that it has already been processed.
- RESOLUTION: Informative message only. No further action is necessary.

## **Appendix G: MRA and Payment Messages**

Following are samples of the type of mail messages automatically generated when a vendor or veteran record is adjusted or when the Queue Data for Transmission option is used to transmit payment batches. Please refer to the attachment following these samples for a description of record layout and content.

#### **Medical Vendor MRA - Batch Type C1**

Subj: FEE BASIS MESSAGE # 1 [#120201] 04 Jan 95 08:43 3 Lines From: MARY ELLEN (ALBANY ISC) in 'MRA' basket. Page 1 ------------------------------------------------------------------------------ FENC1010495500 00193\$ 1A500 000929292 1 02FEEVENDOR,ONE 111 TROY NY111110000 083BTYC000 000000500107\$ 1A500 000333333 1 06FEEVENDOR,TWO TROY NY222220000 083BTYC000 000000500108\$ Select MESSAGE Action: IGNORE (in IN basket)//

#### **Veteran MRA - Batch Type C2**

Subj: FEE BASIS MESSAGE # 2 [#120206] 04 Jan 95 13:55 2 Lines From: MARY ELLEN (ALBANY ISC) in 'MRA' basket. Page 1 ------------------------------------------------------------------------------ FENC2010495500 00200\$ CA500 000456789 ONE FEEPATIENT 32 SMYTH RD MANCHESTER NH03 102134501019402019401102222241 012000000 2\$

Select MESSAGE Action: IGNORE (in IN basket)//

#### **Pharmacy Vendor MRA - Batch Type C4**

Subj: FEE BASIS MESSAGE # 3 [#120212] 04 Jan 95 16:08 2 Lines From: MARY ELLEN (ALBANY ISC) in 'IN' basket. Page 1 ------------------------------------------------------------------------------ FENC4010495500 00208\$ 4C500 00045678900001FEEVENDOR,ONE 123 MAIN AVE TROY NY121800000 083BTYC0000000 00050021\$ Select MESSAGE Action: IGNORE (in IN basket)//

### **MRA AND PAYMENT MESSAGES, CONT.**

#### **Inpatient Medical Payment - Batch Type B9**

Subj: FEE BASIS MESSAGE # 4 [#5253724] 18 Jan 95 10:54 EST 2 Lines From: <BARBARA@VERITG.ISC-ALBANY.VA.GOV> in 'IN' basket. Page 1 \*\*N\* ------------------------------------------------------------------------------ FENB9011895500 003640000002200C3 \$ 9500 012126522 VF TEST 000000000 000022005003 3010121994122594011795<br>000000619543222FA1033370800005000 401.1 000000619543222FA1033370800005000 401.1 00000000000000000000619123094 00002200000030 00 46 \$

Select MESSAGE Action: IGNORE (in IN basket)//

#### **Outpatient Medical Payment - Batch Type B3**

Subj: FEE BASIS MESSAGE # 5 [#5253744] 18 Jan 95 11:04 EST 2 Lines From: <BARBARA@VERITG.ISC-ALBANY.VA.GOV> in 'IN' basket. Page 1 \*\*N\* ------------------------------------------------------------------------------ FENB3011895500 004240000001000C3 \$ 3500 012126522 VF TEST 987098098 000010005003H0310011095101189500000 0621FA1033370800005001010011 401.10 00000000000000000000448^13^2^1011 695\$

Select MESSAGE Action: IGNORE (in IN basket)//

#### **Travel Payment - Batch Type BT**

Subj: FEE BASIS MESSAGE # 6 [#5253753] 18 Jan 95 11:06 EST 2 Lines From: <BARBARA@VERITG.ISC-ALBANY.VA.GOV> in 'IN' basket. Page 1 \*\*N\* ------------------------------------------------------------------------------ FENBT011895500 004250000001000C3 \$ T500 012126522 TF TEST 0000100050030112950 00000000000000000000000 00448^1011295\$ Select MESSAGE Action: IGNORE (in IN basket)//

#### **Pharmacy Payment - Batch Type B5**

```
Subj: FEE BASIS MESSAGE # 3 [#5254070] 18 Jan 95 14:51 EST 2 Lines
From: <BARBARA@VERITG.ISC-ALBANY.VA.GOV> in 'IN' basket. Page 1 **N*
         ------------------------------------------------------------------------------
FENB5011895500 004460000000200C3 $
5500 012126522 VF TEST 987098000456789000200 5003 01089500L38333
011895000000627FA1033370800005000 0000000000000000000000000627^1011595$
Select MESSAGE Action: IGNORE (in IN basket)//
```
# **Appendix H: List Manager**

The List Manager is a tool that displays a list of items in a screen format and provides the following functionality.

- browse through the list
- select items that need action
- take action against those items
- select other List Manager actions without leaving the option

You can select an action and entry number by using an equals sign  $(=)$ , for example:

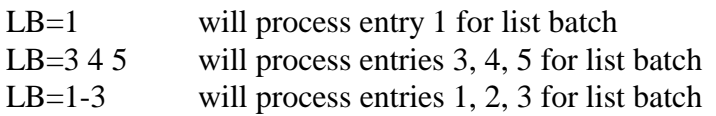

In addition to the various actions that may be available specific to the option you are working in, List Manager provides generic actions applicable to any List Manager screen. You may enter double question marks (??) at the "Select Action" prompt for a list of all actions available.

On the following page is a list of basic List Manager actions with a brief description. The list may have been altered by the specific package you are working in. The mnemonic for each action is shown in brackets [ ] following the action name. Entering the mnemonic is the quickest way to select an action.

# **LIST MANAGER, cont.**

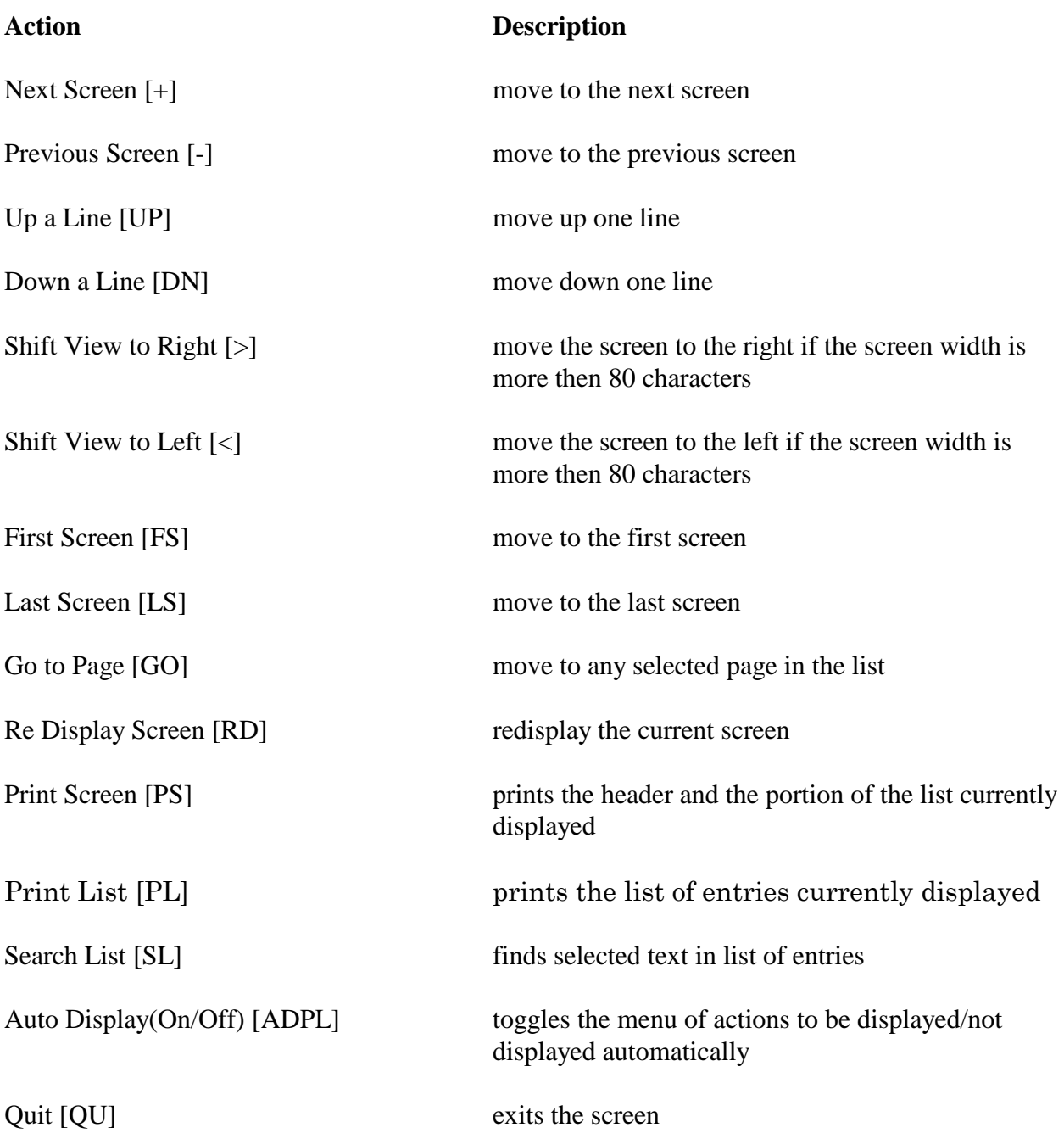

## **Appendix I: Fee Basis Flow Charts and Action Tables**

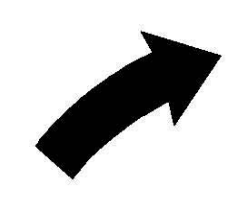

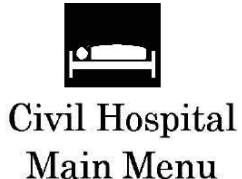

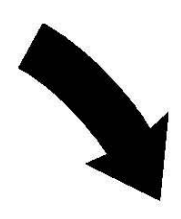

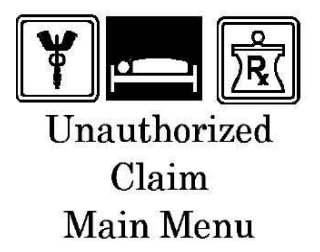

**Fee Basis** 

**Flow Charts** 

and

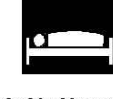

Community **Nursing Home** Main Menu

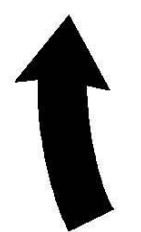

**Action Tables** 

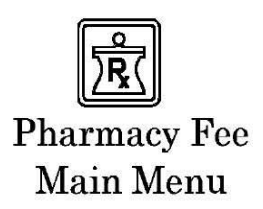

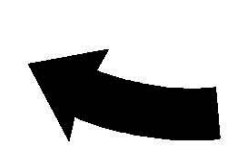

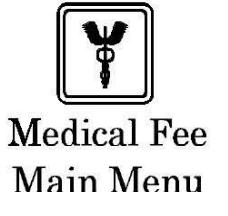

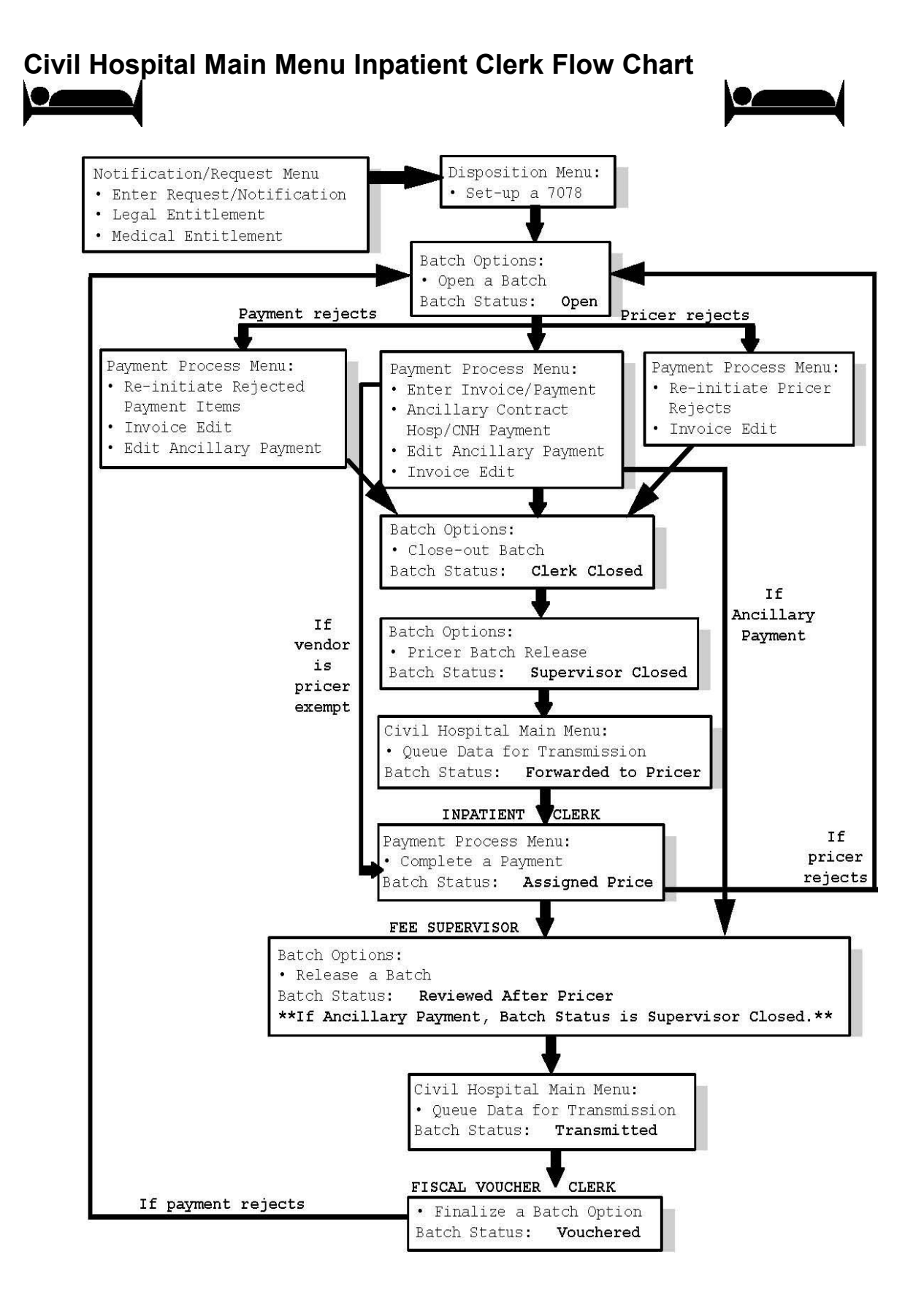

# **Civil Hospital Main Menu Table of Action**

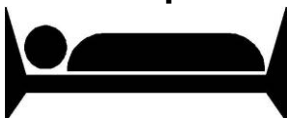

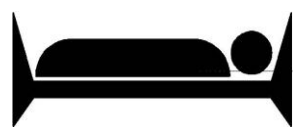

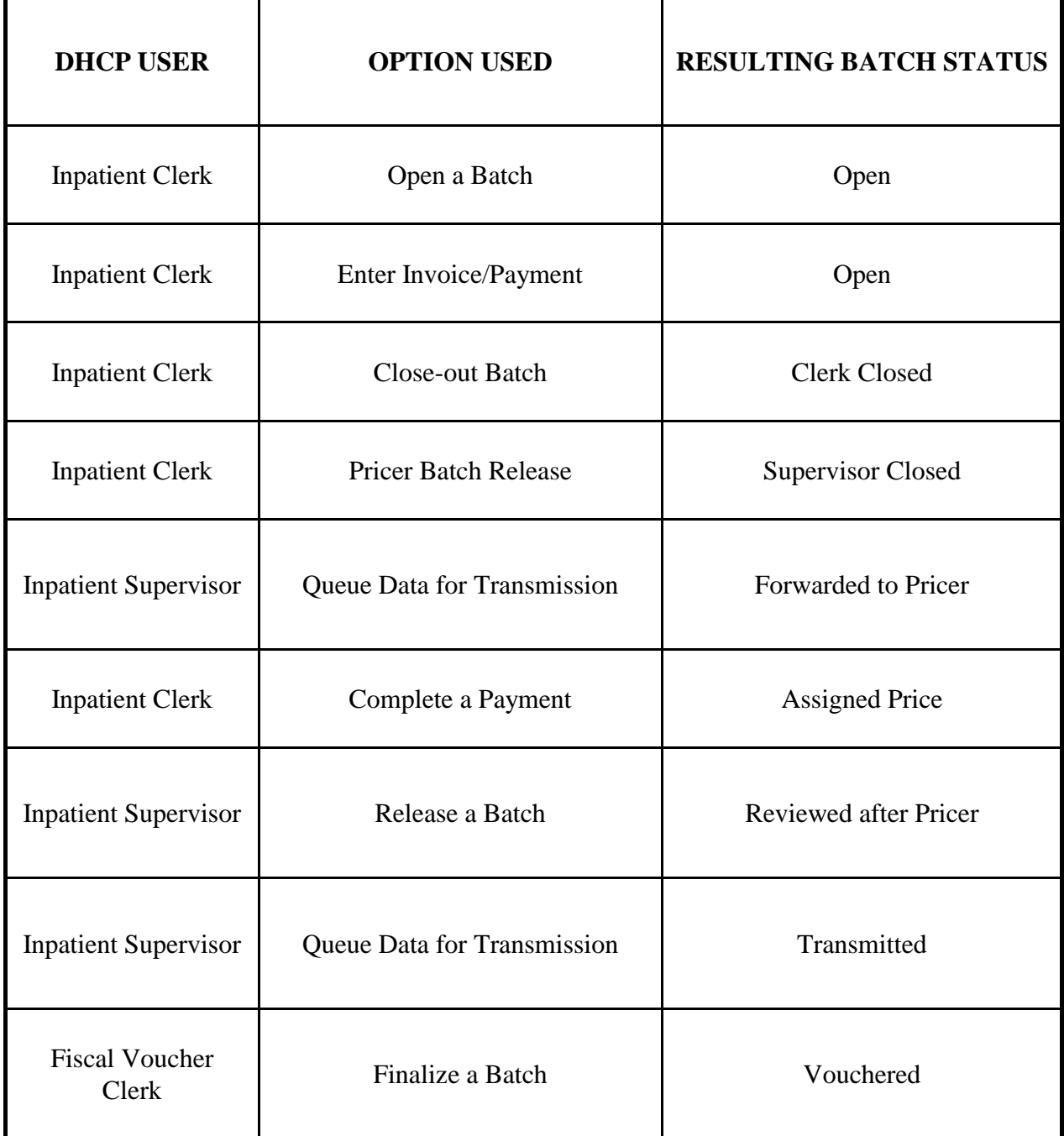

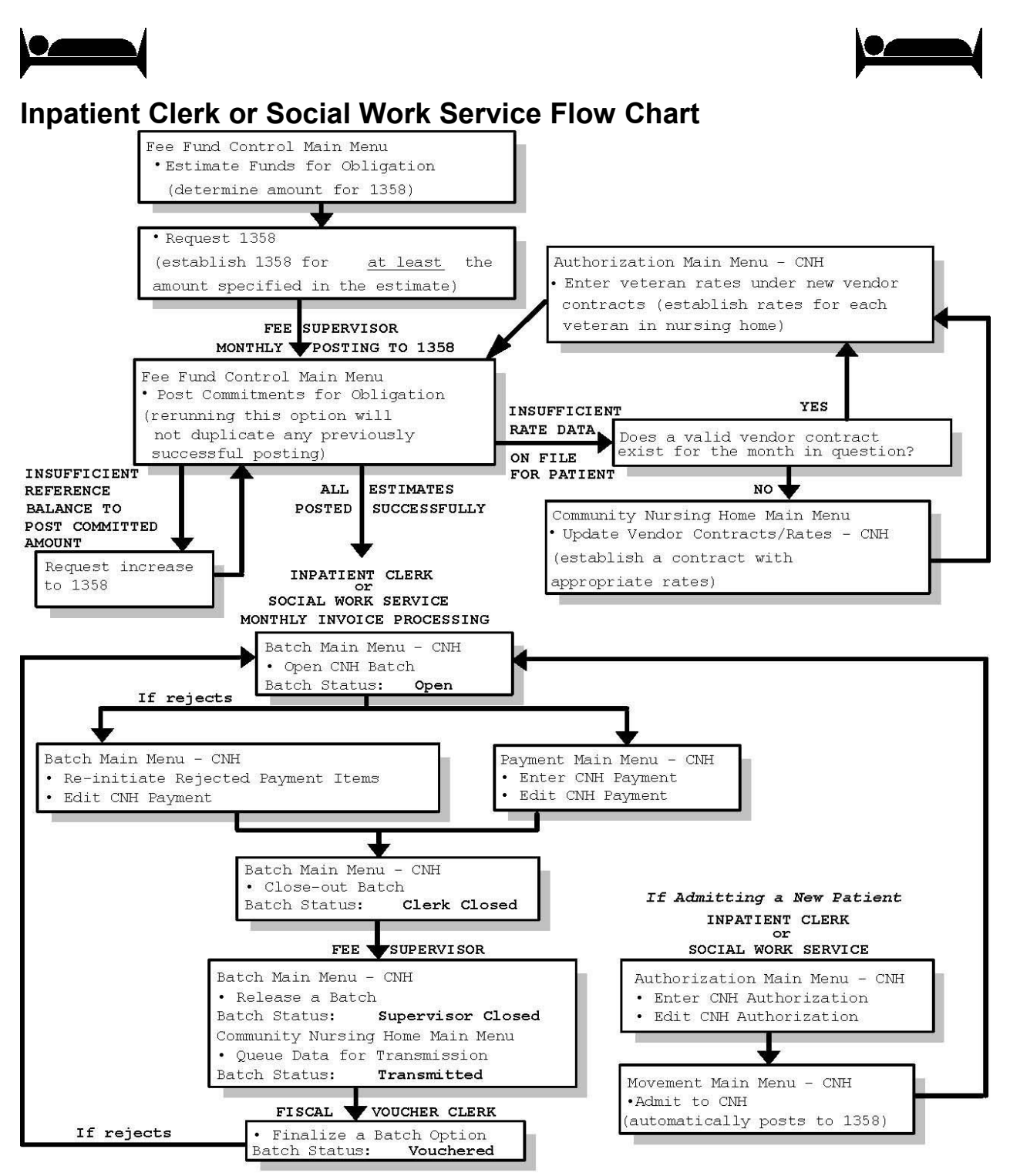

## **Community Nursing Home Main Menu Flow Chart**

# **Community Nursing Home Main Menu Table of Action**

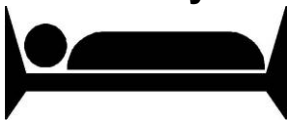

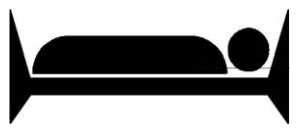

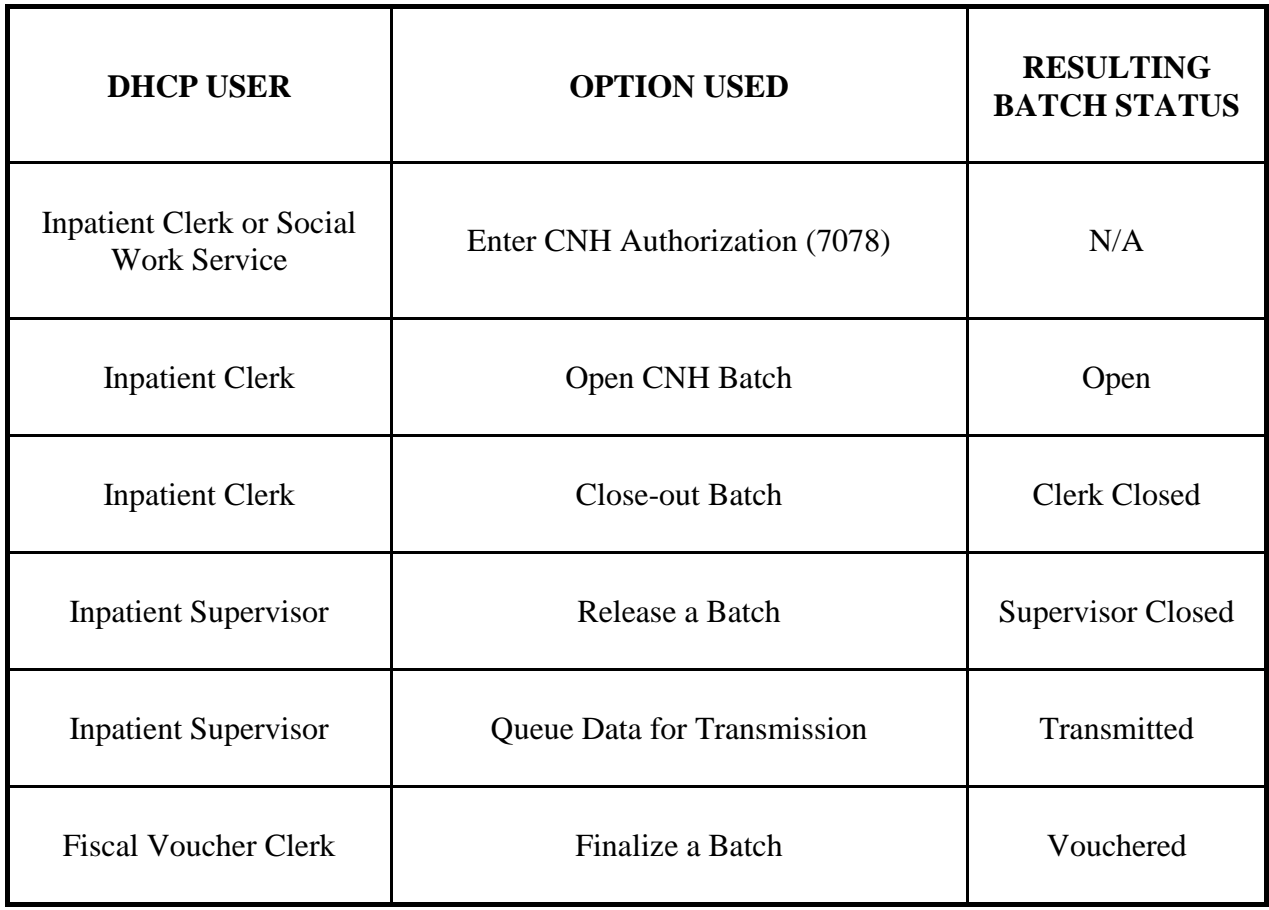

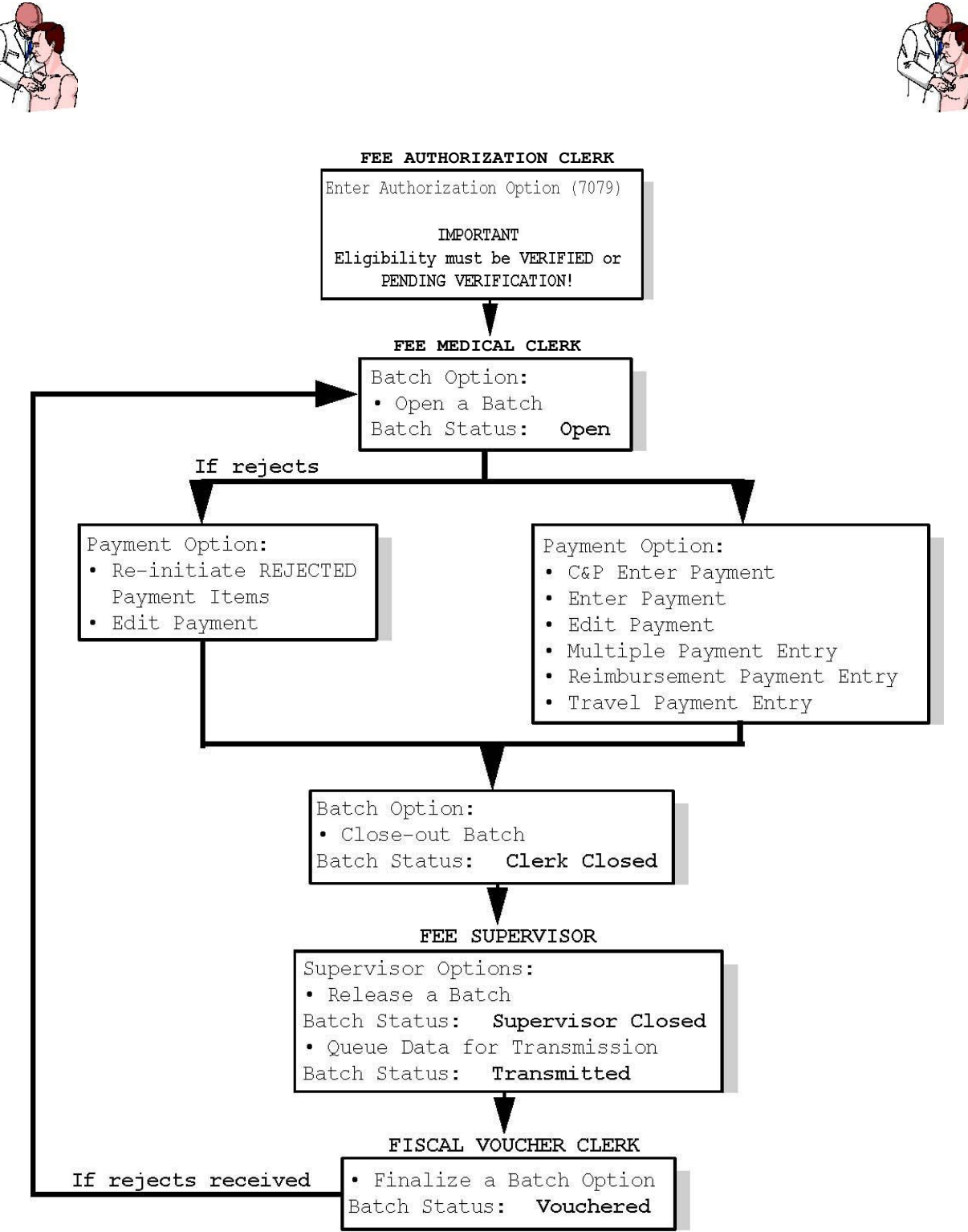

## **Medical Fee Main Menu Flow Chart**

# **Medical Fee Main Menu Table of Action**

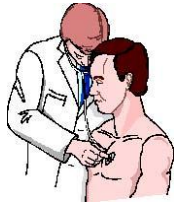

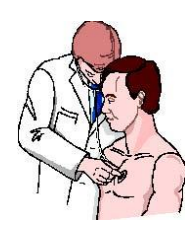

## **TABLE OF ACTION**

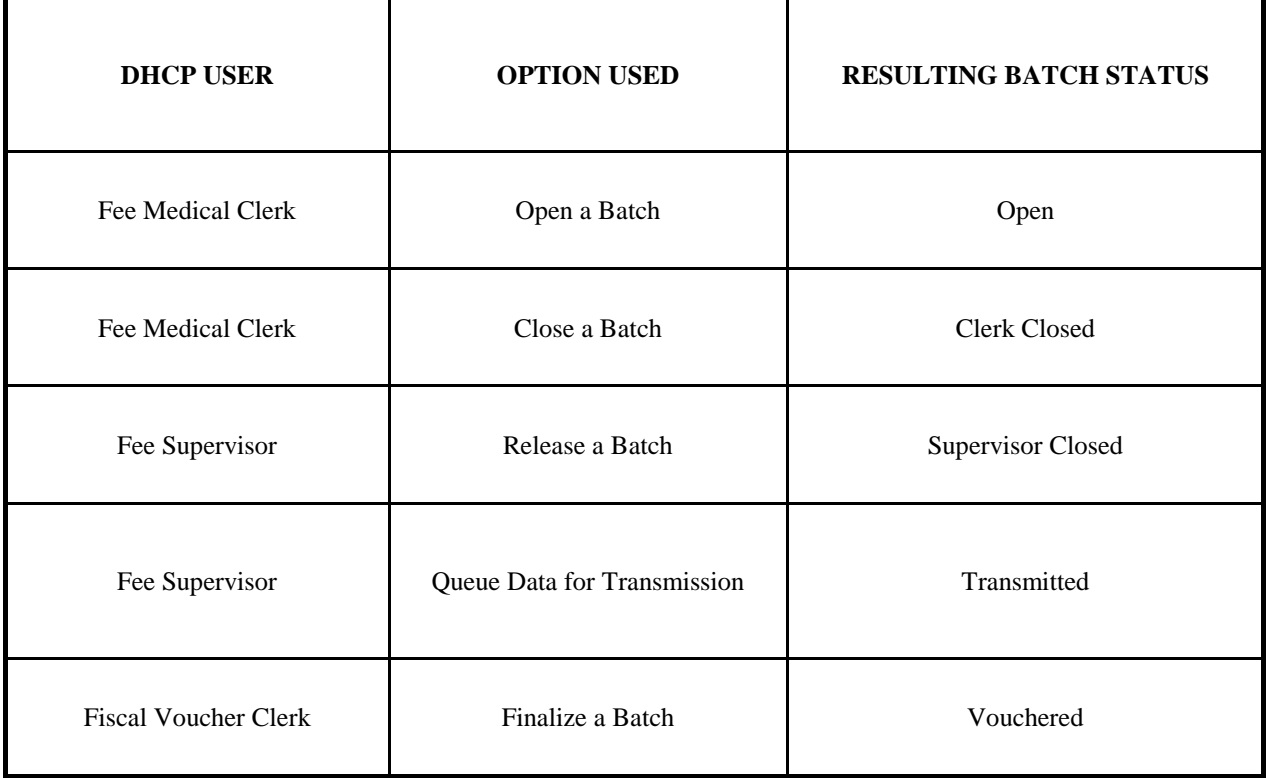

## **Pharmacy Fee Main Menu Flow Chart**

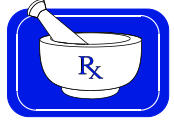

### **FLOW CHART**

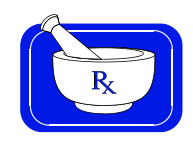

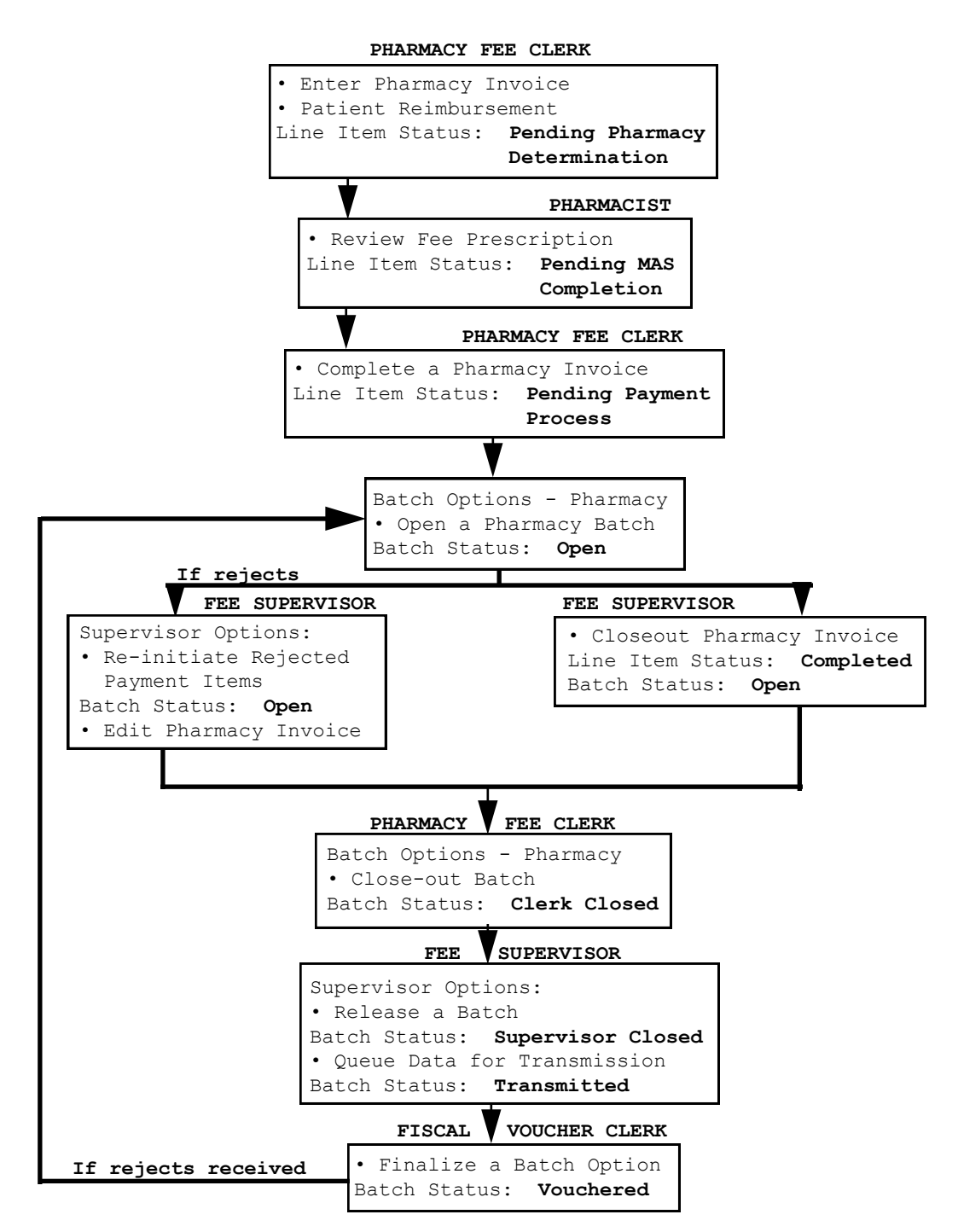

### **Pharmacy Fee Main Menu**

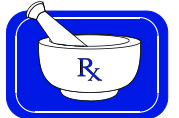

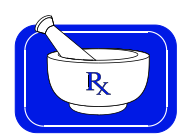

### **TABLE OF ACTION**

| <b>DHCP USER</b>        | <b>OPTION USED</b>                           | <b>RESULTING STATUS</b>           |                                   |                      |
|-------------------------|----------------------------------------------|-----------------------------------|-----------------------------------|----------------------|
|                         |                                              | <b>1LINE ITEM</b>                 | 1INVOICE                          | <b>BATCH</b>         |
| Pharmacy<br>Fee Clerk   | <sup>2</sup> Enter Pharmacy<br>Invoice       | Pending Pharmacy<br>Determination | Pending Pharmacy<br>Determination | N/A                  |
| Pharmacist              | <b>Review Fee</b><br>Prescription            | Pending MAS<br>Completion         | Pending MAS<br>Completion         | N/A                  |
| Pharmacy<br>Fee Clerk   | Complete<br>Pharmacy<br>Invoice              | Pending Payment<br>Process        | Pending Payment<br>Process        | N/A                  |
| Pharmacy<br>Fee Clerk   | <sup>3</sup> Closeout<br>Pharmacy<br>Invoice | Completed                         | Completed                         | Open                 |
| Pharmacy<br>Fee Clerk   | Close-out<br><b>Batch</b>                    | N/A                               | N/A                               | Clerk<br>Closed      |
| Fee Supervisor          | Release a<br>Batch                           | N/A                               | N/A                               | Supervisor<br>Closed |
| Fee Supervisor          | Queue Data for<br>Transmission               | N/A                               | N/A                               | Transmitted          |
| Fiscal<br>Voucher Clerk | Finalize a<br>Batch                          | N/A                               | N/A                               | Vouchered            |

<sup>&</sup>lt;sup>1</sup>You should closely monitor both the Line Item Status and the Invoice Status while entering Pharmacy invoices, because an invoice can contain multiple line items. The Invoice Status should never be greater than the lowest Line item Status within that invoice. If there is only one line item on an invoice, the Line Item Status will equal the Invoice Status. The following is a numeric ranking of possible Line Item/Invoice Statuses:

- 1. Pending Pharmacy Determination
- 2. Pending MAS Completion
- 3. Pending Payment Process
- 4. Completed

 $\overline{a}$ 

<sup>2</sup>We recommend that the clerk write the computer-generated invoice number on the Pharmacy invoice as it is being processed.

<sup>3</sup>The Pharmacy Fee Clerk can use this option to close an invoice only when the invoice and all of the line items within that invoice have reached the PENDING PAYMENT PROCESS status.

## **Unauthorized Claim Main Menu Flow Chart**

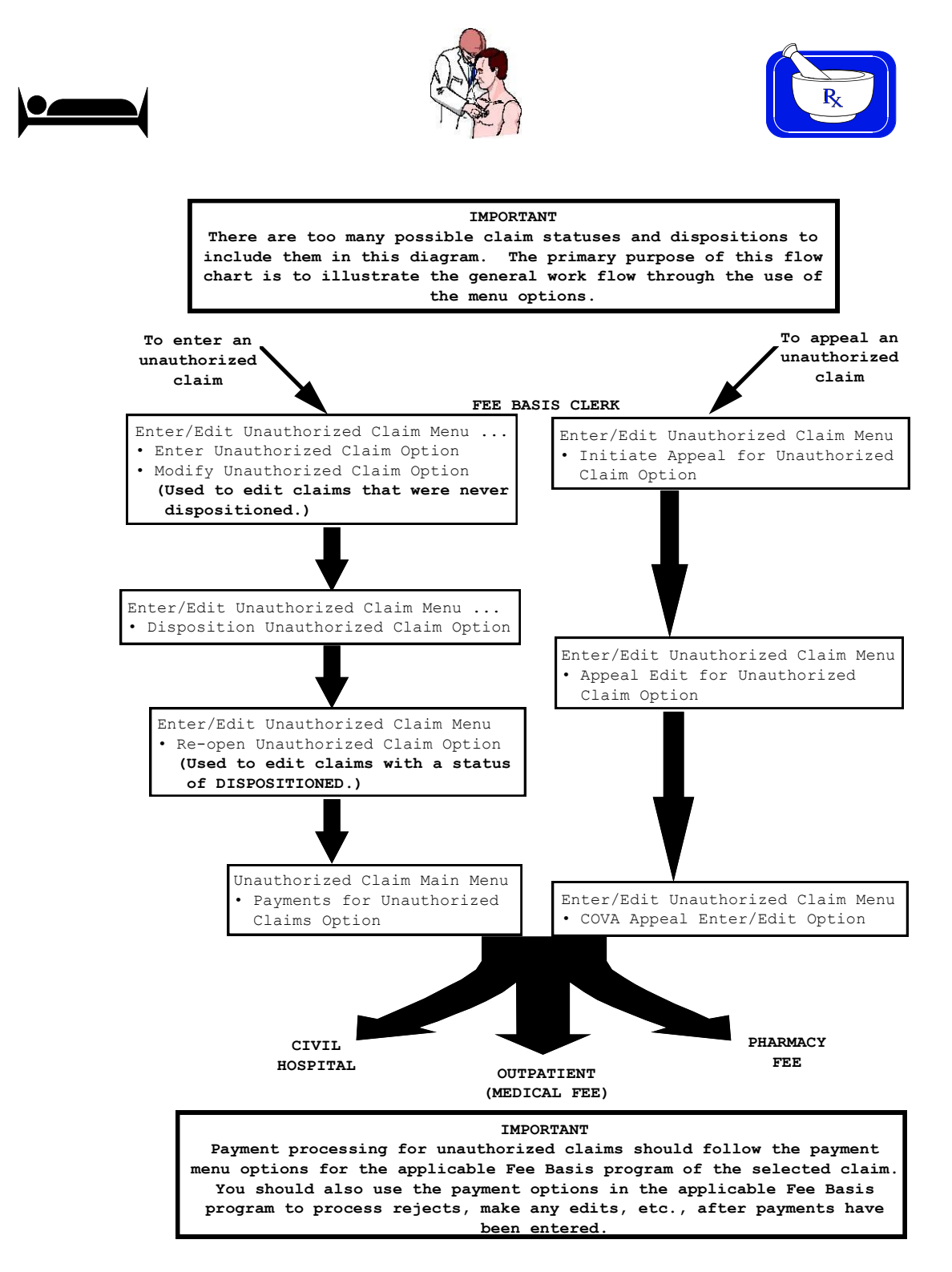

# **Unauthorized Claim Main Menu Table Of Action**

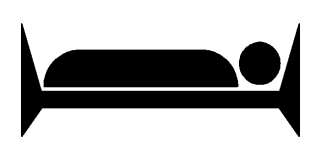

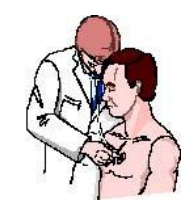

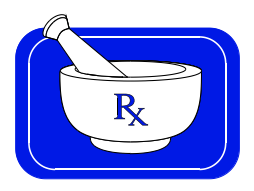

### **TABLE OF ACTION**

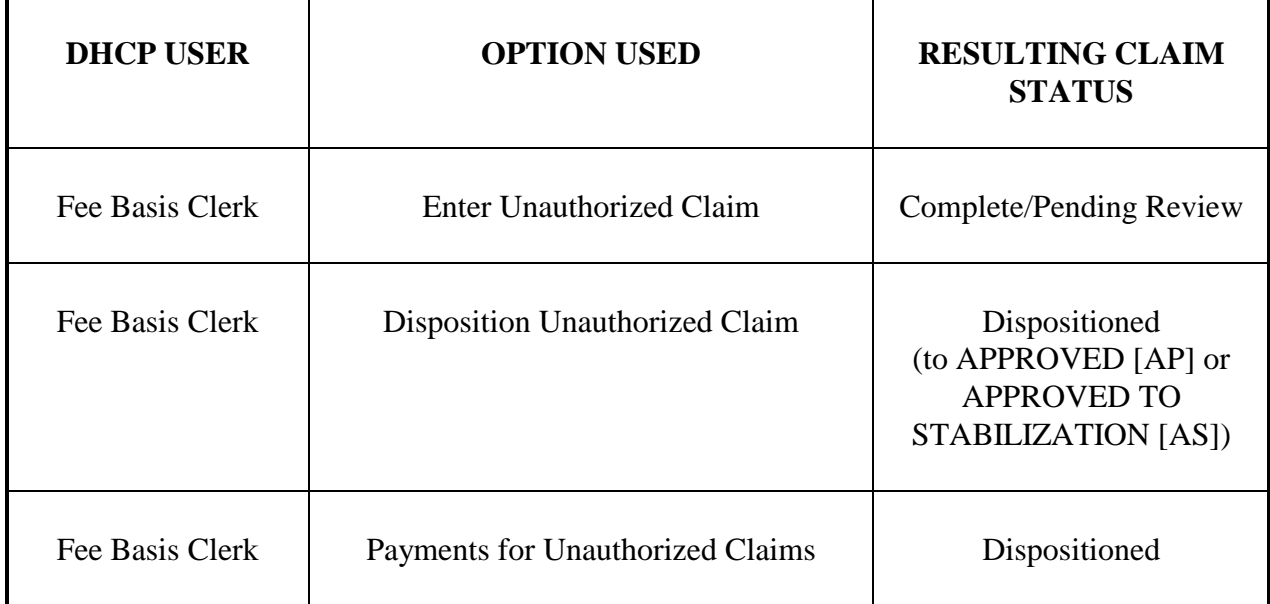

## **Index**

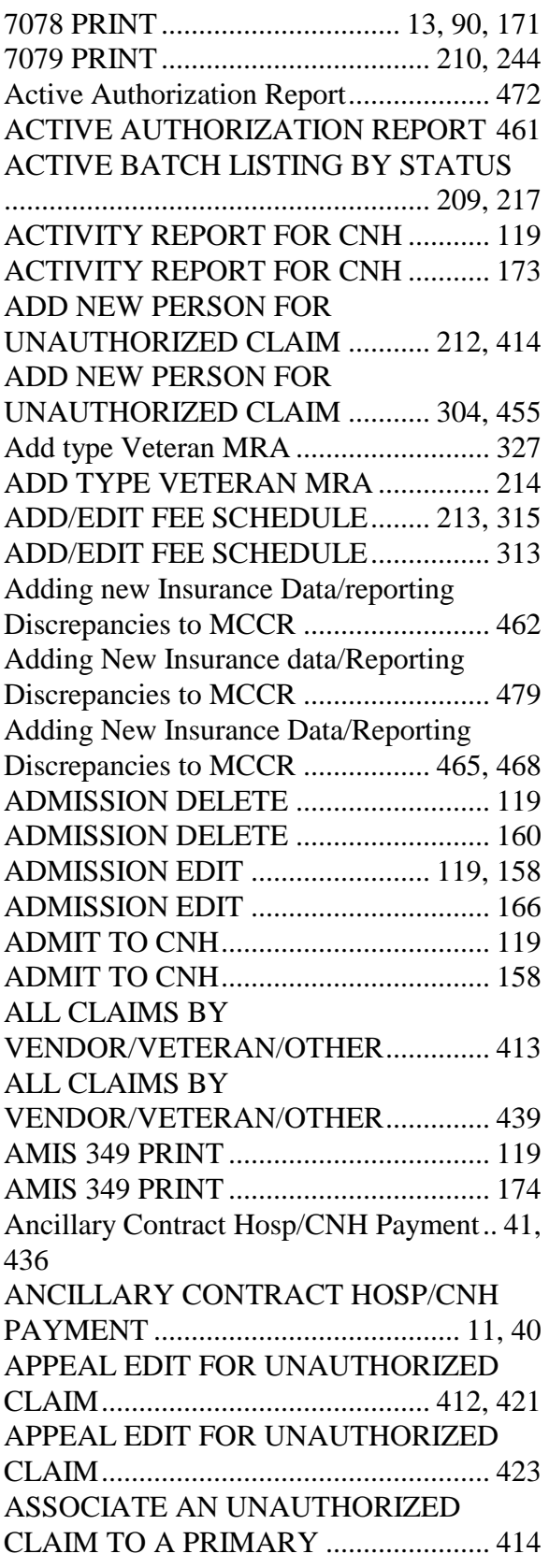

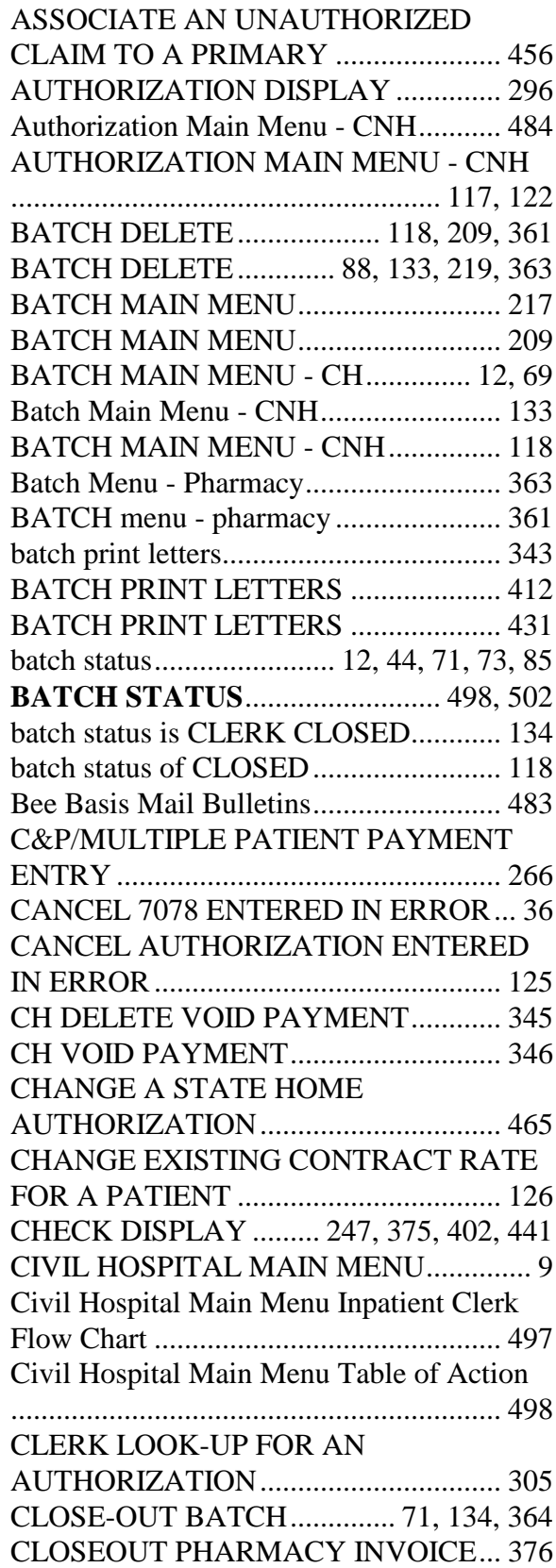

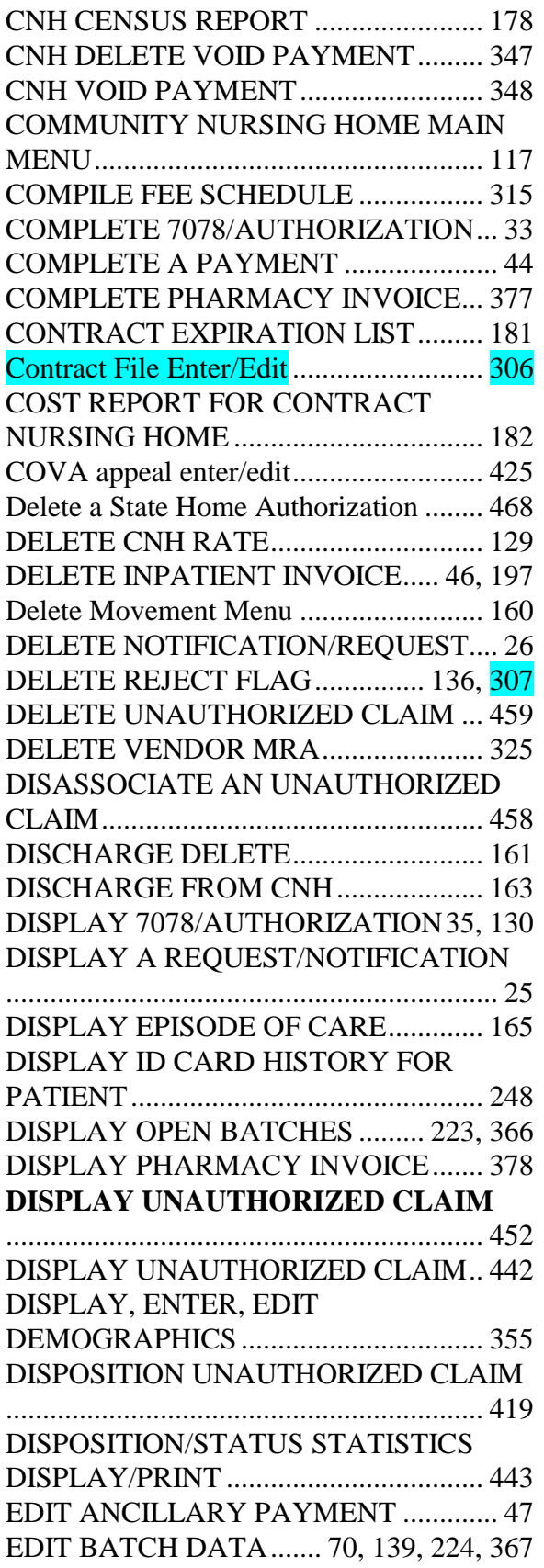

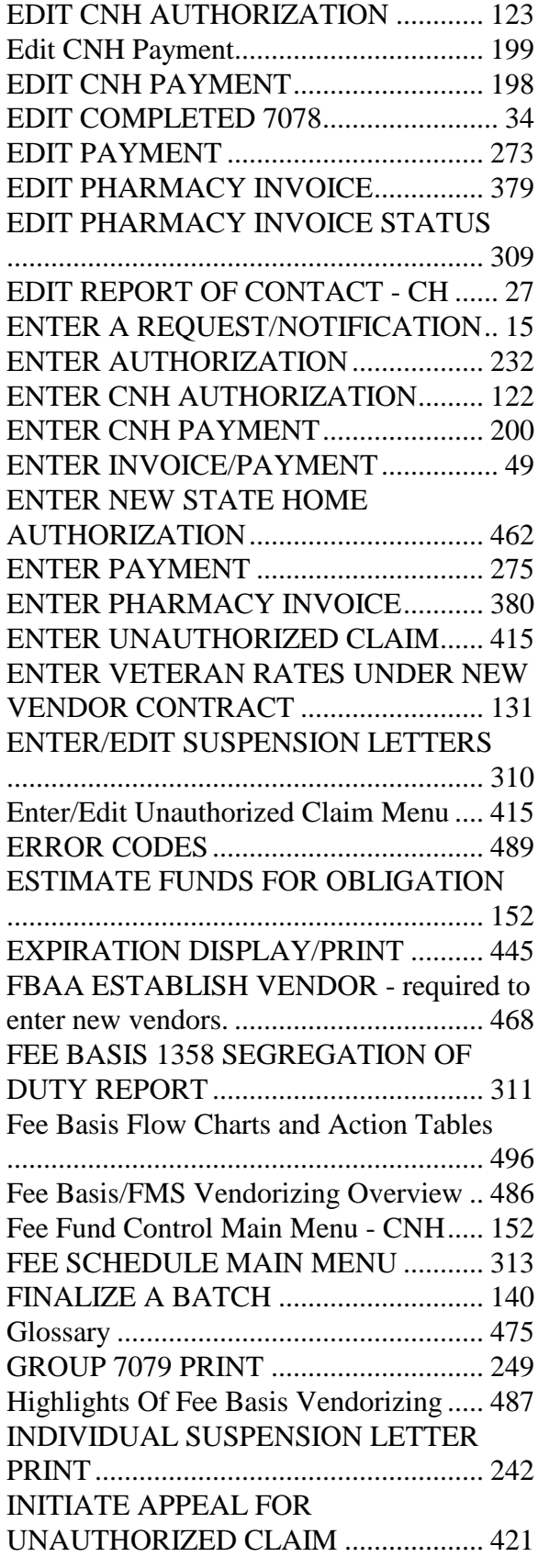

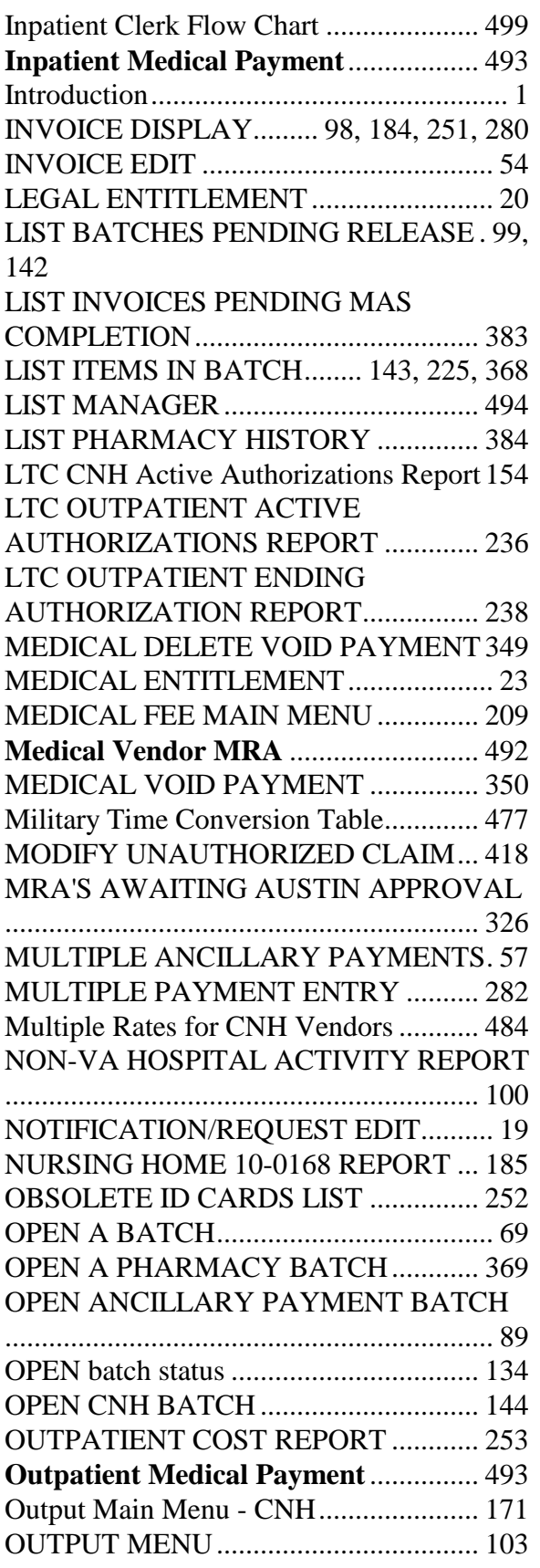

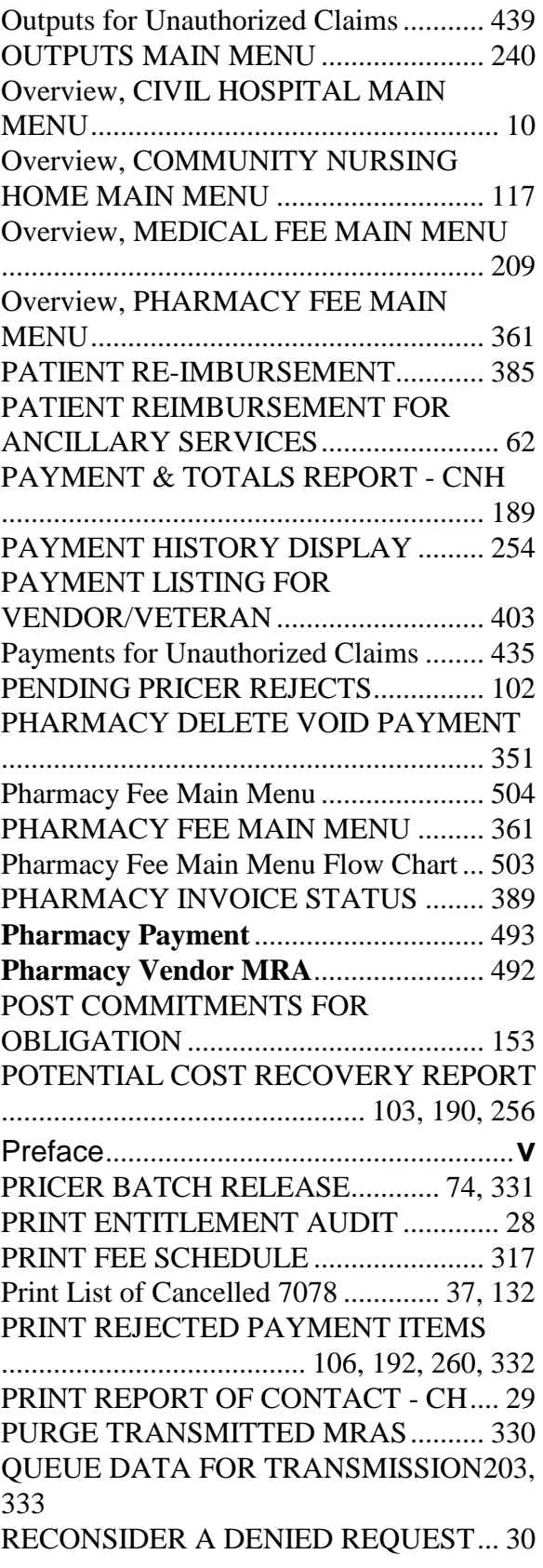

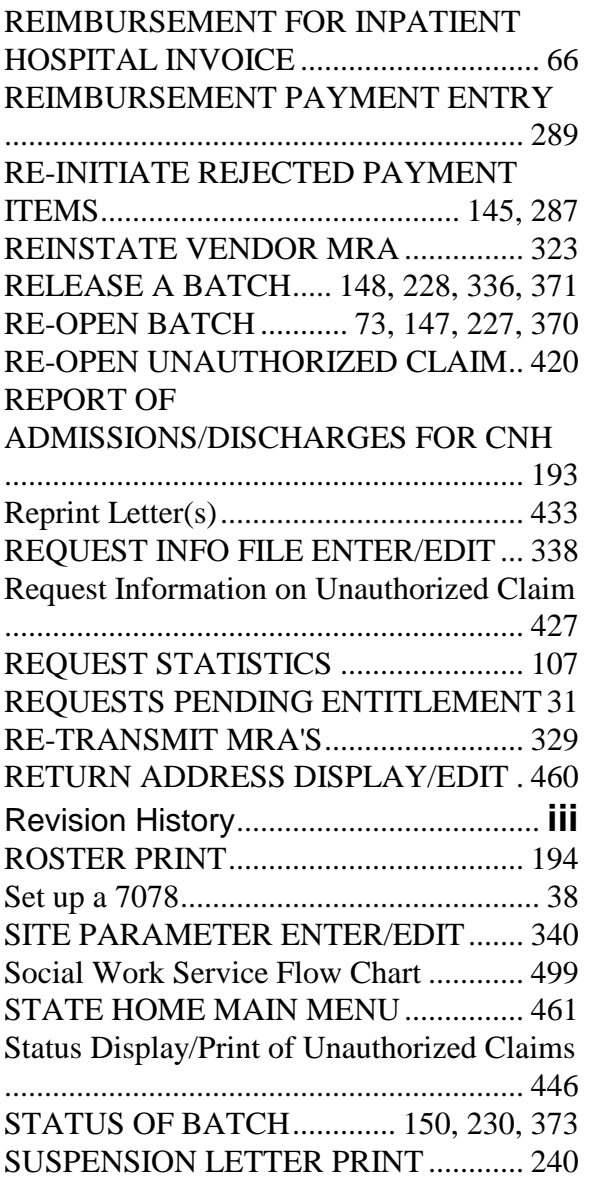

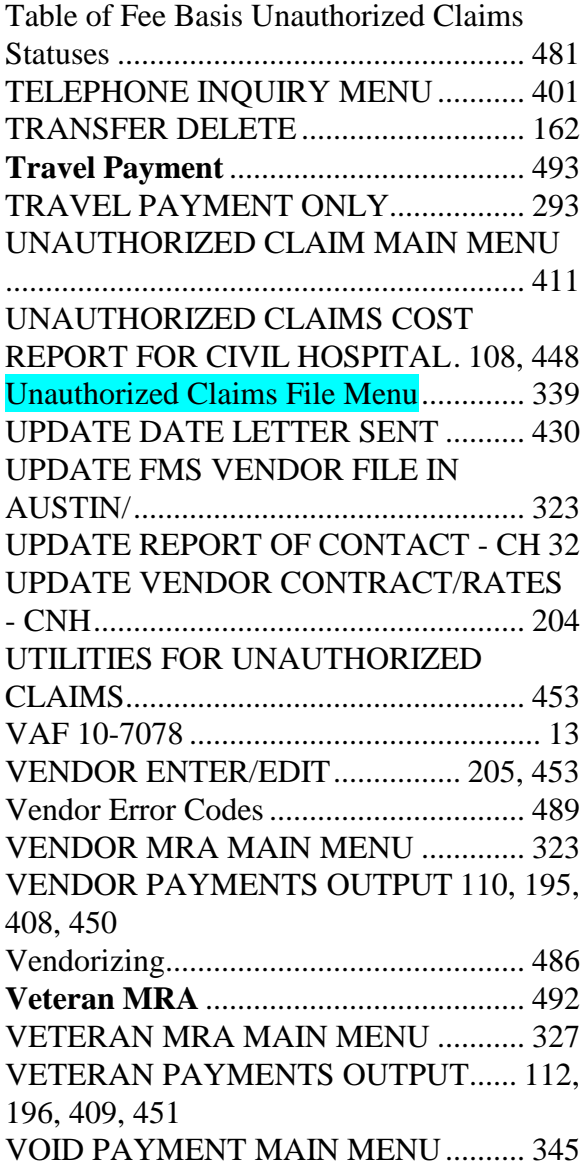